# **Dell Networking W-AirWave 8.0**

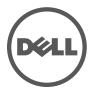

## Copyright

© 2014 Aruba Networks, Inc. Aruba Networks trademarks include Airwave, Aruba Networks<sup>®</sup>, Aruba Wireless Networks<sup>®</sup>, the registered Aruba the Mobile Edge Company logo, and Aruba Mobility Management System<sup>®</sup>. Dell<sup>TM</sup>, the DELL<sup>TM</sup> logo, and PowerConnect<sup>TM</sup> are trademarks of Dell Inc.

All rights reserved. Specifications in this manual are subject to change without notice.

Originated in the USA. All other trademarks are the property of their respective owners.

#### Open Source Code

Certain Aruba products include Open Source software code developed by third parties, including software code subject to the GNU General Public License (GPL), GNU Lesser General Public License (LGPL), or other Open Source Licenses. Includes software from Litech Systems Design. The IF-MAP client library copyright 2011

Infoblox, Inc. All rights reserved. This product includes software developed by Lars Fenneberg, et al. The Open Source code used can be found at this site:

http://www.arubanetworks.com/open\_source

#### Legal Notice

The use of Aruba Networks, Inc. switching platforms and software, by all individuals or corporations, to terminate other vendors' VPN client devices constitutes complete acceptance of liability by that individual or corporation for this action and indemnifies, in full, Aruba Networks, Inc. from any and all legal actions that might be taken against it with respect to infringement of copyright on behalf of those vendors.

| Introduction                                                      | 13 |
|-------------------------------------------------------------------|----|
| A Unified Wireless Network Command Center                         | 13 |
| AirWave Management Platform                                       | 13 |
| Controller Configuration                                          | 14 |
| Instant Configuration                                             | 14 |
| VisualRF                                                          | 14 |
| RAPIDS                                                            | 15 |
| Master Console and Failover                                       | 15 |
| Integrating AirWave into the Network and Organizational Hierarchy | 15 |
| Administrative Roles                                              | 16 |
| Configuring AirWave                                               | 17 |
| Before You Begin                                                  |    |
| Formatting the Top Header                                         | 17 |
| Customizing Columns in Lists                                      | 19 |
| Resetting Pagination Records                                      | 20 |
| Using the Pagination Widget                                       | 21 |
| Using Export CSV for Lists and Reports                            | 21 |
| Defining Graph Display Preferences                                | 21 |
| Customizing the Dashboard                                         | 22 |
| Adding Widgets                                                    | 23 |
| Available Widgets                                                 | 23 |
| Search Preferences                                                | 26 |
| Setting Severe Alert Warning Behavior                             | 27 |
| Defining General AirWave Server Settings                          | 28 |
| AMP Setup > General                                               | 28 |
| General Settings                                                  | 29 |
| Automatic Authorization Settings                                  | 30 |
| Top Header Settings                                               | 31 |
| Search Method                                                     | 31 |
| Home Overview Preferences                                         | 31 |
| Display Settings                                                  | 31 |
| Device Configuration Settings                                     | 32 |
| AMP Features                                                      | 33 |
| External Logging Settings                                         | 33 |
| Historical Data Retention Settings                                | 34 |
| Firmware Upgrade Defaults                                         | 36 |
| Additional AMP Services                                           | 36 |
| Performance Settings                                              | 38 |
| Defining AirWave Network Settings                                 |    |
| Primary Network Interface Settings                                |    |
| Secondary Network Interface Settings                              |    |
| Network Time Protocol (NTP) Settings                              |    |
| Static Routes                                                     | 41 |
| Creating AirWave Users                                            |    |
| AirWave User Roles                                                | 43 |

| User Roles and VisualRF                                                | 43  |
|------------------------------------------------------------------------|-----|
| Creating AirWave User Roles                                            |     |
| Configuring Login Message, TACACS+, RADIUS, and LDAP Authentication    |     |
| Setting Up Login Configuration Options                                 | 49  |
| Configuring Whitelists                                                 | 49  |
| Setting Up Certificate Authentication                                  | 50  |
| Setting Up Single Sign-On                                              | 50  |
| Specifying the Authentication Priority                                 | 51  |
| Configuring RADIUS Authentication and Authorization                    | 51  |
| Integrating a RADIUS Accounting Server                                 | 52  |
| Configuring TACACS+ Authentication                                     | 53  |
| Configuring LDAP Authentication and Authorization                      | 55  |
| Enabling AirWave to Manage Your Devices                                | 58  |
| Configuring Communication Settings for Discovered Devices              | 58  |
| Loading Device Firmware Onto AirWave (optional)                        | 61  |
| Setting Up Device Types                                                | 64  |
| Configuring Cisco WLSE and WLSE Rogue Scanning                         | 65  |
| Introduction to Cisco WLSE                                             | 65  |
| Initial WLSE Configuration                                             | 66  |
| Adding an ACS Server for WLSE                                          | 66  |
| Enabling Rogue Alerts for Cisco WLSE                                   | 66  |
| Configuring WLSE to Communicate with APs                               | 66  |
| Discovering Devices                                                    | 66  |
| Managing Devices                                                       | 67  |
| Inventory Reporting                                                    | 67  |
| Defining Access                                                        | 67  |
| Grouping                                                               | 67  |
| Configuring IOS APs for WDS Participation                              | 67  |
| WDS Participation                                                      | 68  |
| Primary or Secondary WDS                                               | 68  |
| Configuring ACS for WDS Authentication                                 | 68  |
| Configuring Cisco WLSE Rogue Scanning                                  | 68  |
| Configuring ACS Servers                                                |     |
| Integrating AirWave with an Existing Network Management Solution (NMS) | 71  |
| Auditing PCI Compliance on the Network                                 | 73  |
| Introduction to PCI Requirements                                       | 73  |
| PCI Auditing                                                           | 73  |
| Enabling or Disabling PCI Auditing                                     | 75  |
| Deploying WMS Offload                                                  | 76  |
| Overview of WMS Offload in AirWave                                     |     |
| General Configuration Tasks Supporting WMS Offload in AirWave          |     |
| Additional Information Supporting WMS Offload                          | 77  |
| Configuring and Using Device Groups                                    | 78  |
| AirWave Groups Overview                                                | 80  |
| Viewing All Defined Device Groups                                      |     |
| Configuring Basic Group Settings                                       | 82  |
| Adding and Configuring Group AAA Servers                               | 91  |
| Configuring Group Security Settings                                    | 92  |
| Configuring Group SSIDs and VLANs                                      | 96  |
| Configuring Radio Settings for Device Groups                           | 100 |

| Cisco WLC Group Configuration                                      | 104 |
|--------------------------------------------------------------------|-----|
| Accessing Cisco WLC Configuration                                  | 104 |
| Navigating Cisco WLC Configuration                                 | 104 |
| Configuring WLANs for Cisco WLC Devices                            | 105 |
| Defining and Configuring LWAPP AP Groups for Cisco Devices         | 108 |
| Viewing and Creating Cisco AP Groups                               | 108 |
| Configuring Cisco Controller Settings                              | 108 |
| Configuring Wireless Parameters for Cisco Controllers              | 109 |
| Configuring Cisco WLC Security Parameters and Functions            | 109 |
| Configuring Management Settings for Cisco WLC Controllers          | 110 |
| Configuring Group PTMP Settings                                    | 110 |
| Configuring Proxim Mesh Radio Settings                             | 111 |
| Configuring Group MAC Access Control Lists                         | 113 |
| Specifying Minimum Firmware Versions for APs in a Group            | 114 |
| Comparing Device Groups                                            | 115 |
| Deleting a Group                                                   | 116 |
| Changing Multiple Group Configurations                             | 117 |
| Modifying Multiple Devices                                         | 118 |
| Using Global Groups for Group Configuration                        | 120 |
| Discovering, Adding, and Managing Devices                          | 124 |
| Device Discovery Overview                                          |     |
| Discovering and Adding Devices                                     | 124 |
| SNMP/HTTP Scanning                                                 | 124 |
| Adding Networks for SNMP/HTTP Scanning                             | 125 |
| Adding Credentials for Scanning                                    | 125 |
| Defining a Scan Set                                                | 126 |
| Running a Scan Set                                                 | 127 |
| The Cisco Discovery Protocol (CDP)                                 | 129 |
| Authorizing Devices to AirWave from APs/Devices > New Page         | 129 |
| Manually Adding Individual Devices                                 | 129 |
| Adding Devices with the Device Setup > Add Page                    | 130 |
| Adding Multiple Devices from a CSV File                            | 133 |
| Adding Universal Devices                                           | 134 |
| Assigning Devices to the Ignored Page                              | 134 |
| Unignoring a Device                                                | 135 |
| Monitoring Devices                                                 | 136 |
| Viewing Device Monitoring Statistics                               | 136 |
| Creating Custom Filtered Views                                     |     |
| Understanding the APs/Devices > Monitor Pages for All Device Types | 138 |
| Monitoring Data Specific to Wireless Devices                       |     |
| Evaluating Radio Statistics for an AP                              | 146 |
| Overview of the Radio Statistics Page                              | 146 |
| Viewing Real-Time ARM Statistics                                   |     |
| Issues Summary section                                             |     |
| 802.11 Radio Counters Summary                                      |     |
| Radio Statistics Interactive Graphs                                |     |
| Recent ARM Events Log                                              |     |
| Detected Interfering Devices Table                                 |     |
| Active BSSIDs Table                                                |     |
| Monitoring Data for Mesh Devices                                   | 151 |

| Monitoring Data for Wired Devices (Routers and Switches)            | 152 |
|---------------------------------------------------------------------|-----|
| Understanding the APs/Devices > Interfaces Page                     | 154 |
| Auditing Device Configuration                                       | 155 |
| Using Device Folders (Optional)                                     | 156 |
| Configuring and Managing Devices                                    |     |
| Moving a Device from Monitor Only to Manage Read/Write Mode         | 157 |
| Configuring AP Settings                                             | 158 |
| Setting a Maintenance Window for a Device                           | 165 |
| Configuring Device Interfaces for Switches                          | 166 |
| Individual Device Support and Firmware Upgrades                     | 169 |
| Troubleshooting a Newly Discovered Down Device                      | 172 |
| Using AirWave to Set up Spectrum Analysis                           |     |
| Spectrum Configurations and Prerequisites                           |     |
| Setting up a Permanent Spectrum Dell AP Group                       |     |
| Configuring an Individual AP to run in Spectrum Mode                |     |
| Configuring a Controller to use the Spectrum Profile                |     |
| Creating and Using Templates                                        |     |
| Group Templates                                                     |     |
| Supported Device Templates                                          |     |
| Template Variables                                                  |     |
| Viewing and Adding Templates                                        |     |
| Configuring General Template Files and Variables                    |     |
| Configuring General Templates                                       |     |
| IOS Configuration File Template                                     |     |
| Device Configuration File on APs/Devices > Audit Configuration Page |     |
| Using Template Syntax                                               |     |
| Using AP-Specific Variables                                         |     |
| Using Directives to Eliminate Reporting of Configuration Mismatches |     |
| Ignore_and_do_not_push Command                                      |     |
| Push_and_exclude Command                                            |     |
| Using Conditional Variables in Templates                            |     |
| Using Substitution Variables in Templates                           |     |
| Configuring Templates for Dell Networking W-Instant                 |     |
| Configuring Templates for AirMesh                                   |     |
| Configuring Cisco IOS Templates                                     |     |
| Applying Startup-config Files                                       |     |
| WDS Settings in Templates SCP Required Settings in Templates        |     |
| Supporting Multiple Radio Types via a Single IOS Template           |     |
| Configuring Single and Dual-Radio APs via a Single IOS Template     |     |
| Configuring Cisco Catalyst Switch Templates                         |     |
| Configuring Symbol Controller / HP WESM Templates                   |     |
| Configuring a Global Template                                       |     |
| Using RAPIDS and Rogue Classification                               |     |
| Introduction to RAPIDS                                              |     |
| Viewing Overall Network Health on RAPIDS > Overview                 |     |
| Setting Up RAPIDS                                                   |     |
| RAPIDS Setup                                                        |     |
| Basic Configuration                                                 |     |
| Classification Options                                              | 201 |

| Containment Options                                                             |     |
|---------------------------------------------------------------------------------|-----|
| Filtering Options                                                               | 202 |
| Additional Settings                                                             | 202 |
| Defining RAPIDS Rules                                                           |     |
| Controller Classification with WMS Offload                                      | 203 |
| Device OUI Score                                                                | 204 |
| Rogue Device Threat Level                                                       | 204 |
| Viewing and Configuring RAPIDS Rules                                            | 204 |
| Deleting or Editing a Rule                                                      | 207 |
| Recommended RAPIDS Rules                                                        | 207 |
| Using RAPIDS Rules with Additional AirWave Functions                            | 208 |
| Viewing Rogues on the RAPIDS > List Page                                        | 208 |
| Overview of the RAPIDS > Detail Page                                            | 211 |
| Viewing Ignored Rogue Devices                                                   | 212 |
| Using RAPIDS Workflow to Process Rogue Devices                                  | 212 |
| Score Override                                                                  | 212 |
| Using the Audit Log                                                             | 214 |
| Additional Resources                                                            | 214 |
| Performing Daily Administration in AirWave                                      | 216 |
| Monitoring and Supporting AirWave with the System Pages                         | 216 |
| Using the System > Status Page                                                  | 217 |
| Viewing Device Events in System > Syslog & Traps                                | 218 |
| Using the System > Event Log Page                                               | 219 |
| Triggers and Alerts                                                             | 220 |
| Creating New Triggers                                                           | 220 |
| Viewing, Delivering, and Responding to Triggers and Alerts                      | 228 |
| Backing Up AirWave                                                              | 231 |
| Viewing and Downloading Backups                                                 | 231 |
| Running Backup on Demand                                                        | 231 |
| Restoring from a Backup                                                         | 231 |
| Using the System > Configuration Change Jobs Page                               | 232 |
| Using the System > Firmware Upgrade Jobs Page                                   | 232 |
| Using the System > Performance Page                                             |     |
| Monitoring and Supporting WLAN Clients                                          | 236 |
| Overview of the Clients Pages                                                   | 237 |
| Monitoring Your Network with the Clients > Overview Page                        | 238 |
| Monitoring WLAN Users in the Clients > Connected and Clients > All Pages        | 239 |
| Monitoring Rogue Clients With the Clients > Rogue Clients Page                  | 243 |
| Supporting Guest WLAN Users With the Clients > Guest Users Page                 | 244 |
| Supporting VPN Users with the Clients > VPN Sessions Page                       | 247 |
| Supporting RFID Tags With the Clients > Tags Page                               | 248 |
| Evaluating and Diagnosing User Status and Issues                                | 249 |
| Evaluating User Status with the Clients > Client Detail Page                    | 249 |
| Mobile Device Access Control in Clients > Client Detail and Clients > Connected | 250 |
| Classifying Dell Devices in Client Detail                                       | 251 |
| Quick Links for Clients on Dell Devices                                         | 251 |
| Using the Deauthenticate Client Feature                                         | 252 |
| Viewing a Client's Association History                                          | 252 |
| Viewing the Rogue Association History for a Client                              | 253 |
| Evaluating Client Status with the Clients > Diagnostics Page                    | 253 |

| Managing Mobile Devices with SOTI MobiControl and AirWave            | 254 |
|----------------------------------------------------------------------|-----|
| Overview of SOTI MobiControl                                         | 254 |
| Prerequisites for Using MobiControl with AirWave                     | 254 |
| Adding a Mobile Device Management Server for MobiControl             | 254 |
| Accessing MobiControl from the Clients > Client Detail Page          | 255 |
| Monitoring and Supporting AirWave with the Home Pages                | 255 |
| Monitoring AirWave with the Home > Overview Page                     | 256 |
| Using the Home > AppRF Page                                          | 258 |
| Using the Home > UCC Page                                            |     |
| Call Quality                                                         |     |
| Quality Correlation                                                  |     |
| Call Volume                                                          |     |
| Devices                                                              |     |
| UCC Chart Details                                                    |     |
| Viewing the Home > RF Performance Page                               |     |
| Viewing the Home > RF Capacity Page                                  |     |
| Viewing the Home > Network Deviations Page                           |     |
| How Standard Deviation is Calculated                                 |     |
| The Home > Search Page                                               |     |
| Accessing AirWave Documentation                                      |     |
| Viewing and Updating License Information                             |     |
| Configuring Your Own User Information with the Home > User Info Page |     |
| Supporting AirWave Servers with the Master Console                   |     |
| Using the Public Portal on Master Console                            |     |
| Adding a Managed AMP with the Master Console                         |     |
| Using Global Groups with Master Console                              |     |
| Controller Backups and Restoration                                   |     |
| Using AirWave Failover for Backup                                    |     |
| Navigation Section of AirWave Failover                               |     |
| Adding Watched AirWave Stations                                      |     |
| Logging out of AirWave                                               |     |
| Creating, Running, and Emailing Reports                              |     |
| Overview of AirWave Reports                                          |     |
| Reports > Definitions Page Overview                                  |     |
| Reports > Generated Page Overview                                    |     |
| Defining Reports                                                     |     |
| Using Daily Reports                                                  |     |
| Viewing Generated Reports                                            |     |
| Using Custom Reports                                                 |     |
| Using the Dell Networking W License Report                           |     |
| Using the Capacity Planning Report                                   |     |
| Example                                                              |     |
| Using the Client Inventory Report                                    |     |
| Example                                                              |     |
| Using the Client Session Report                                      |     |
| Using the Configuration Audit Report                                 |     |
| Using the Device Summary Report                                      |     |
| Using the Device Uptime Report                                       |     |
| Using the IDS Events Report                                          |     |
| Using the Inventory Report                                           |     |
| come me mitentory report                                             |     |

| Example                                        | 302 |
|------------------------------------------------|-----|
| Using the Match Event Report                   | 304 |
| Using the Memory and CPU Utilization Report    | 305 |
| Using the Network Usage Report                 | 306 |
| Using the New Clients Report                   |     |
| Using the New Rogue Devices Report             |     |
| Using the PCI Compliance Report                |     |
| Using the Port Usage Report                    |     |
| Using the RADIUS Authentication Issues Report  |     |
| Using the RF Health Report                     |     |
| Using the Rogue Clients Report                 |     |
| Using the Rogue Containment Audit Report       |     |
| Using the VPN Session Report                   |     |
| Emailing and Exporting Reports                 |     |
| Emailing Reports in General Email Applications |     |
| Emailing Reports to Smarthost                  |     |
| Exporting Reports to XML, CSV, or PDF          |     |
| Using VisualRF                                 |     |
| Features                                       |     |
| Useful Terms                                   |     |
| Starting VisualRF                              |     |
| Basic VisualRF Navigation                      |     |
| Network View Navigation                        |     |
| Floorplan View Navigation                      |     |
| Display Devices                                |     |
| Overlays                                       |     |
| Relation Lines                                 |     |
| Floorplan Features                             |     |
| Mesh View Navigation                           |     |
| Configuring Flash UI Personal Preferences      |     |
| General Flash UI Preferences                   |     |
| AP Flash UI Preferences                        |     |
| Clients Flash UI Preferences                   |     |
| Overlays Flash UI Preferences                  |     |
| Grid Lines Flash UI Preferences                |     |
| Navigation Flash UI Preferences                |     |
| Advanced Settings in VisualRF > Setup          |     |
| Server Settings                                |     |
| Location Settings                              |     |
| Location Calculation Timer Settings            |     |
| Attenuation Settings                           |     |
| Adding a New Attenuation                       |     |
| VisualRF Resource Utilization                  |     |
| Planning and Provisioning                      |     |
| Creating a New Campus                          |     |
| Creating a New Building                        |     |
| Creating a Floor Plan                          |     |
| Editing a Floor Plan Image                     |     |
| Cropping the Floor Plan Image                  |     |
| Sizing a Non-CAD Floor Plan                    |     |

| Defining Floor Plan Boundaries                             | 344 |
|------------------------------------------------------------|-----|
| Legacy VisualRF Floor Plan Configuration Options           | 344 |
| Defining Floor Plan Regions                                | 345 |
| Adding Region to a New Floor using the Floor Upload Wizard | 345 |
| Adding a Region to an Existing Floor Plan                  | 345 |
| Legacy Region Configuration Settings                       | 346 |
| Editing a Planning Region                                  | 349 |
| Floor Plan Properties                                      |     |
| Adding Deployed Access Points onto the Floor Plan          | 349 |
| Adding Planned APs onto the Floor Plan                     | 350 |
| Auto-Matching Planned Devices                              |     |
| Printing a Bill of Materials Report                        |     |
| Increasing Location Accuracy                               |     |
| Adding Exterior Walls                                      |     |
| Defining Stationary Devices                                |     |
| Fine-Tuning Location Service in VisualRF > Setup           |     |
| Decreasing Grid Size                                       |     |
| Enabling Dynamic Attenuation                               |     |
| Configuring Infrastructure                                 |     |
| Deploying APs for Client Location Accuracy                 |     |
| Adding Client Surveys                                      |     |
| Using VisualRF to Assess RF Environments                   |     |
| Viewing a Wireless User's RF Environment                   |     |
| Tracking Location History                                  |     |
| Checking Signal Strength to Client Location                |     |
| Viewing an AP's Wireless RF Environment                    |     |
| Viewing a Floor Plan's RF Environment                      |     |
| Viewing a Network, Campus, Building's RF Environment       |     |
| Viewing Campuses, Buildings, or Floors from a List View    |     |
| Viewing Campuses, Buildings, or Floors from a Tree View    |     |
| Importing and Exporting in VisualRF                        |     |
| Exporting a campus                                         |     |
| Importing from CAD                                         |     |
| Batch Importing CAD Files                                  |     |
| Requirements                                               |     |
| Pre Processing Steps                                       | 366 |
| Upload Processing Steps                                    | 366 |
| Post Processing Steps                                      |     |
| Sample Upload Instruction XML File                         |     |
| Common Importation Problems                                | 367 |
| Importing from a Dell Networking W-Series Controller       |     |
| Pre-Conversion Checklist                                   | 367 |
| Process on Controller                                      | 367 |
| Process on AirWave                                         | 367 |
| VisualRF Location APIs                                     |     |
| Sample Device Location Response                            |     |
| Sample Site Inventory Response                             |     |
| About VisualRF Plan                                        |     |
| Overview                                                   |     |
| Minimum requirements                                       |     |

| VisualRF Plan Installation                     | 369 |
|------------------------------------------------|-----|
| Differences between VisualRF and VisualRF Plan |     |
| Index                                          | 371 |

Thank you for choosing Dell Networking W-AirWave 8.0. AirWave makes it easy and efficient to manage your wireless network by combining industry-leading functionality with an intuitive user interface, enabling network administrators and helpdesk staff to support and control even the largest wireless networks in the world.

The User Guide provides instructions for the configuration and operation of Dell Networking W-AirWave. This section includes the following topics:

- "A Unified Wireless Network Command Center" on page 13
- "Integrating AirWave into the Network and Organizational Hierarchy" on page 15

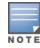

Refer to the Dell Networking W-AirWave 8.0 Installation Guide for information on installing and upgrading AirWave.

## A Unified Wireless Network Command Center

Dell Networking W-AirWave 8.0 is the only network management software that offers you a single intelligent console from which to monitor, analyze, and configure wireless networks in automatic fashion. Whether your wireless network is simple or a large, complex, multi-vendor installation, AirWave manages it all.

AirWave supports hardware from leading wireless vendors including the following:

- Dell Networking W-Series
- Aruba Networks®
- Avaya<sup>TM</sup>
- Cisco® (Aironet and WLC)
- Enterasys®
- Juniper Networks®
- LANCOM Systems
- Meru Networks®
- Nortel Networks<sup>TM</sup>
- ProCurve<sup>TM</sup> by HP®
- Proxim®
- Symbol<sup>TM</sup>
- Trapeze<sup>TM</sup>
- Tropos<sup>TM</sup>

and many others.

The components of AirWave are described in the next section.

## **AirWave Management Platform**

The AirWave Management Platform (AirWave) is the centerpiece of AirWave, offering the following functions and benefits:

- Core network management functionality:
  - Network discovery

- Configuration of APs & controllers
- Automated compliance audits
- Firmware distribution
- Monitoring of every device and user connected to the network
- Real-time and historical trend reports
- Granular administrative access
  - Role-based (for example, Administrator contrasted with Help Desk)
  - Network segment (for example, Retail Store network contrasted with Corporate HQ network)
- Flexible device support
  - Thin, thick, mesh network architecture
  - Multi-vendor support
  - Current and legacy hardware support

## **Controller Configuration**

AirWave supports global and group-level configuration of Dell Networking W-Series ArubaOS (AOS), the operating system, software suite, and application engine that operates mobility and centralizes control over the entire mobile environment. For a complete description of Dell Networking W-Series ArubaOS, refer to the *Dell Networking W-Series ArubaOS User Guide* for your specific version.

AirWave consolidates and pushes global controller configurations from within AirWave.

Two pages in AirWave support controller configuration:

- **Device Setup > Dell Configuration** for global Dell Configuration. This page is available if Use Global Dell Configuration is set to Yes in **AMP Setup > General**.
- **Groups > Controller Config** for group-level configuration.

For additional information that includes a comprehensive inventory of all pages and settings that support Dell Networking W Configuration, refer to the *Dell Networking W-AirWave 8.0 Controller Configuration Guide*.

## **Instant Configuration**

Dell Networking W-Instant (Instant) is a system of access points in a Layer 2 subnet. The IAPs are controlled by a single IAP that serves a dual role as an W-IAP and primary Virtual Controller (VC), eliminating the need for dedicated controller hardware. This system can be deployed through a simplified setup process appropriate for smaller organizations, or for multiple geographically dispersed locations without an on-site administrator.

With AirWave, IT can centrally configure, monitor, and troubleshoot Aruba Instant WLANs, upload new software images, track devices, generate reports, and perform other vital management tasks, all from a remote location.

Starting with AirWave 8.0, a Virtual Controller or Instant AP can authenticate to the AirWave server using a pre-shared key, or using two-way certificate-based authentication using an SSL certificate sent from AirWave to the Instant device. Virtual Controllers push data to AirWave via HTTPS. If your enterprise has a security policy that restricts the use of port 443 for inbound communication, you can change the port AirWave uses to communicate with Instant devices.

For additional information that includes a comprehensive inventory of all pages and settings that support Instant Configuration, refer to the *Dell Networking W-Instant in Dell Networking W-AirWave 8.0 Deployment Guide*.

#### **VisualRF**

VisualRF is a powerful tool for monitoring and managing radio frequency (RF) dynamics within your wireless network, to include the following functions and benefits:

Accurate location information for all wireless users and devices

- Up-to-date heat maps and channel maps for RF diagnostics
  - Adjusts for building materials
  - Supports multiple antenna types
- Floor plan, building, and campus views
- Visual display of errors and alerts
- Easy import of existing floor plans and building maps
- Planning of new floor plans and AP placement recommendations

#### **RAPIDS**

RAPIDS is a powerful and easy-to-use tool for monitoring and managing security on your wireless network, to include the following features and benefits:

- Automatic detection of unauthorized wireless devices
- Rogue device classification that supports multiple methods of rogue detection
- Wireless detection:
  - Uses authorized wireless APs to report other devices within range.
  - Calculates and displays rogue location on VisualRF map.
- Wired network detection:
  - Discovers rogue APs located beyond the range of authorized APs/sensors.
  - Queries routers and switches.
  - Ranks devices according to the likelihood they are rogues.
  - Multiple tests to eliminate false positive results.
  - Provides rogue discovery that identifies the switch and port to which a rogue device is connected.

#### Master Console and Failover

The Dell Networking W-AirWave Master Console and Failover tools enable network-wide information in easy-tounderstand presentation, to entail operational information and high-availability for failover scenarios. The benefits of these tools include the following:

- Provides network-wide visibility, even when the WLAN grows to 50,000+ devices
- Executive Portal allows executives to view high-level usage and performance data
- Aggregated alerts
- Failover
  - Many-to-one failover
  - One-to-one failover

The Master Console and Failover servers can be configured with a **Device Down** trigger that generates an alert if communication is lost. In addition to generating an alert, the Master Console or Failover server can also send email or NMS notifications about the event.

# Integrating AirWave into the Network and Organizational Hierarchy

AirWave generally resides in the NOC and communicates with various components of your WLAN infrastructure. In basic deployments, AirWave communicates solely with indoor wireless access points (and WLAN controllers over the wired network. In more complex deployments, AirWave seamlessly integrates and communicates with authentication servers, accounting servers, TACACS+ servers, LDAP servers, routers, switches, network management servers, wireless IDS solutions, helpdesk systems, indoor wireless access points, mesh devices. AirWave has the flexibility to manage

devices on local networks, remote networks, and networks using Network Address Translation (NAT). AirWave communicates over-the-air or over-the-wire using a variety of protocols.

The power, performance, and usability of AirWave become more apparent when considering the diverse components within a WLAN. Table 1 itemizes some example network components.

Table 1: Components of a WLAN

| Component                | Description                                                                       |
|--------------------------|-----------------------------------------------------------------------------------|
| Autonomous AP            | Standalone device which performs radio and authentication functions               |
| Thin AP                  | Radio-only device coupled with WLAN controller to perform authentication          |
| WLAN Controller          | Used in conjunction with thin APs to coordinate authentication and roaming        |
| NMS                      | Network Management Systems and Event Correlation (OpenView, Tivoli, and so forth) |
| RADIUS<br>Authentication | RADIUS authentication servers (Funk, FreeRADIUS, ACS, or IAS)                     |
| RADIUS Accounting        | AirWave itself serves as a RADIUS accounting client                               |
| Wireless Gateways        | Provide HTML redirect and/or wireless VPNs                                        |
| TACACS+ and LDAP         | Used to authenticate AirWave administrative users                                 |
| Routers/Switches         | Provide AirWave with data for user information and AP and Rogue discovery         |
| Help Desk Systems        | Remedy EPICOR                                                                     |
| Rogue APs                | Unauthorized APs not registered in the AirWave database of managed APs            |

#### **Administrative Roles**

The flexibility of AirWave enables it to integrate seamlessly into your business hierarchy as well as your network topology. AirWave facilitates various administrative roles to match each individual user's role and responsibility:

- A Help Desk user can be given read-only access to monitoring data without being permitted to make configuration changes.
- A U.S.-based network engineer can be given read-write access to manage device configurations in North America, but not to control devices in the rest of the world.
- A security auditor can be given read-write access to configure security policies across the entire WLAN.
- NOC personnel can be given read-only access to monitoring all devices from the Master Console.

This section contains the following procedures to deploy initial AirWave configuration:

- "Formatting the Top Header" on page 17
- "Customizing Columns in Lists" on page 19
- "Resetting Pagination Records" on page 20
- "Using the Pagination Widget" on page 21
- "Using Export CSV for Lists and Reports" on page 21
- "Defining Graph Display Preferences" on page 21
- "Customizing the Dashboard" on page 22
- "Setting Severe Alert Warning Behavior" on page 27
- "Defining General AirWave Server Settings" on page 28
- "Defining AirWave Network Settings" on page 39
- "Creating AirWave User Roles" on page 43
- "Creating AirWave Users" on page 41
- "Configuring Login Message, TACACS+, RADIUS, and LDAP Authentication" on page 48
- "Enabling AirWave to Manage Your Devices" on page 58
- "Setting Up Device Types" on page 64
- "Configuring Cisco WLSE and WLSE Rogue Scanning" on page 65
- "Configuring ACS Servers" on page 70
- "Integrating AirWave with an Existing Network Management Solution (NMS)" on page 71
- "Auditing PCI Compliance on the Network" on page 73
- "Deploying WMS Offload" on page 76

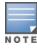

Additional configurations are available after basic configuration is complete.

# **Before You Begin**

Remember to complete the required configurations in this chapter before proceeding. Dell support remains available to you for any phase of AirWave installation.

# Formatting the Top Header

The Dell Networking W-AirWave interface centers around a horizontal row of tabs with nested subtabs.

A row of statistics hyperlinks called Top Header Stats above the tabs represents commonly used subtabs. These hyperlinks provide the ability to view certain key statistics by mousing over, such as number and type of **Down** devices, and serve as shortcuts to frequently viewed subtabs. Figure 1 illustrates the navigation bar. More information on hyperlinks, tabs, and subtabs is a available in the *Dell Networking W-AirWave 8.0 Installation Guide*.

Figure 1: Navigation Bar Displaying Down Device Statistics

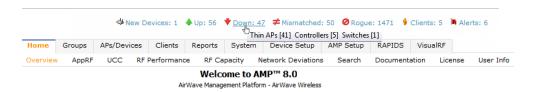

You can control the **Top Header Stats** links that appear from the **AMP Setup > General** page, as described in "Defining General AirWave Server Settings" on page 28. Top Header Stats can also be customized for individual users on the **Home > User Info** page. There you can select the statistics to display for certain device types and override the AMP Setup page.

All possible display options for users are show in Figure 2.

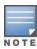

A confirmation message does not appear when you make modifications to the Top Header Stats.

Refer to "Configuring Your Own User Information with the Home > User Info Page" on page 269 for more information.

Figure 2: Home > User Info Top Header Stats Display Options

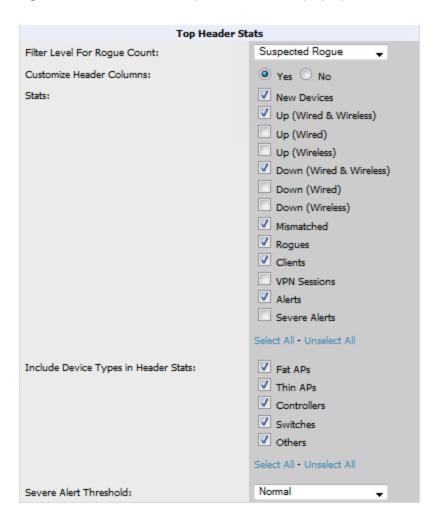

You can also set the severity level of critical alerts displayed for a user role. For details including a description of what constitutes a severe alert, see "Setting Severe Alert Warning Behavior" on page 27.

# **Customizing Columns in Lists**

Customize the columns for any list table selecting **Choose Columns**, as shown in the figure below. Use the up/down arrows to change the order in which the column heads appear.

Figure 3: Choose Columns Drop down List

#### **Connected Clients**

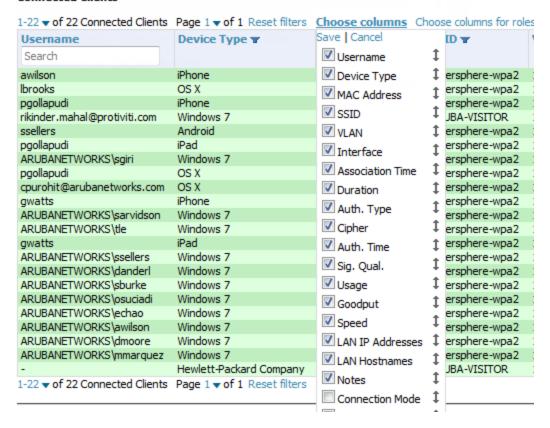

More information about the universal list elements is available in "Common List Settings" in the *Dell Networking W-AirWave 8.0 Installation Guide*.

You can also control which column heads appear for each user role. Navigate to the **Home > User Info** page, and then select **Yes** in the **Customize Columns for Other Roles** field. This exposes the **Choose Columns for Roles** drop down menu in all tables shown in Figure 4.

The first column shows the user roles that were customized, if any. The second column allows you to establish left-to-right columns and order them using the arrows.

Figure 4: Table with Choose Columns for Roles Menu Selected

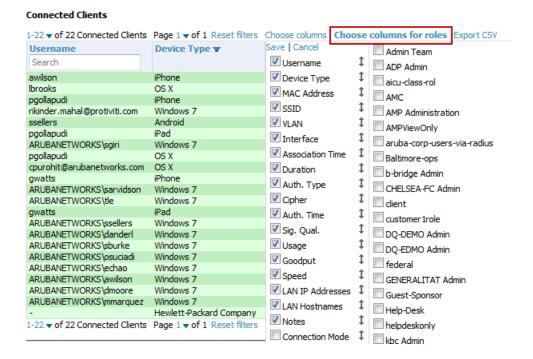

# **Resetting Pagination Records**

To control the number of records in any individual list, select the link with **Records Per Page** mouseover text at the top left of the table, as shown in Figure 5. AirWave remembers each list's pagination preferences.

Figure 5: Records Per Page Drop Down Menu

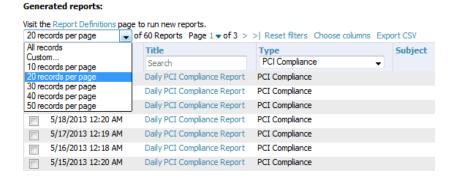

To reset all Records Per Page preferences, click the **Reset** reset button in the **Display Preferences** section of the **Home** > **User Info** page, as shown in Figure 6.

Figure 6: Home > User Info > Display Preferences section

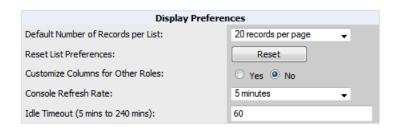

# **Using the Pagination Widget**

The pagination widget is located at the top and bottom of every list table, as shown in Figure 7.

Figure 7: Pagination Widget

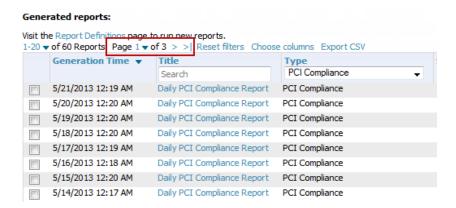

Use the down arrow next to **Page 1** to see all the page numbers for that table in a drop down menu. From here, you can jump to any portion of the table. Select the > symbol to jump to the next page, and >| to jump to the last page.

# Using Export CSV for Lists and Reports

Some tables have a **Export CSV** setting you can use export the data as a spreadsheet. See Figure 8 for an example of a list with the **Export CSV** option selected.

Figure 8: List with CSV Export Selected

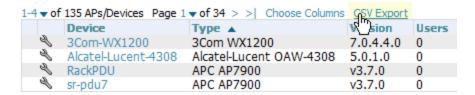

AirWave also enables CSV exporting of all report types. For more information, see "Exporting Reports to XML, CSV, or PDF" on page 320.

# **Defining Graph Display Preferences**

Many of the graphs in AirWave are Highcharts, which allow you to adjust the graph settings attributes as shown in Figure 9.

Figure 9: Interactive Graphs on the Home > Overview Page

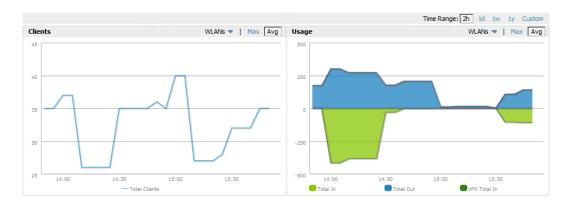

Highcharts are built with JavaScript, so the graphs can run directly through your browser without the need for additional client-side plugins. This makes it possible to view your AirWave charts on a mobile device.

These charts can be used and customized as follows.

- A Time Range selector in the upper right portion of the charts (including pop-up charts) allows you to select a common or a custom date range for your data. The preconfigured ranges for AirWave charts are current 2 hours, 1 day, 1 week, and 1 year.
- Drop-down menus are available for viewing client and usage for specific SSIDs and/or all SSIDs. A search field is available to help you quickly find a specific WLAN.
  - You can select up to six options from each drop-down menu. Once selected, each option will appear in the color-coded legend below the chart. Clicking on an option in this legend will disable or enable that information in the graph. Note that even if an option is disabled from viewing in the graph, that option will still remain in the legend until you deselect it from the drop-down menu.
- Max and Avg options allow you to change the chart view to show the maximum or average client and usage information.
- Plot points display within the chart at varying intervals, depending on the selected time range. Tooltips and a plot line appear as you hover over each plot point, showing you the detailed information for that specific time.
- Click on any chart to view a pop-up version. In this version, you can easily zoom in on a range of data by using your mouse to drag a rectangle in the chart. While you are zoomed in, a **Reset zoom** button appears, enabling you to return to the original view. The pop-up charts also include a legend that displays the Last, Min, Max, and Avg values for the selected graph.
- Some charts include a drop-down option next to the graph title. For example, on the **APs/Devices > Monitor** page for Radio Statistics, you can select the drop-down beside the graph title to view a graph for Client, Usage, Radio Channel, Radio Noise, Radio Power, Radio Errors, and 802.11 Counters information. In prior versions of AirWave, these graphs appeared as separate tabs.

# **Customizing the Dashboard**

You can rearrange or remove widgets appearing on the **Home > Overview** dashboard by selecting the **Customize** link to the right of this window, as shown in Figure 10.

Figure 10: Customize Button on the Home > Overview Page

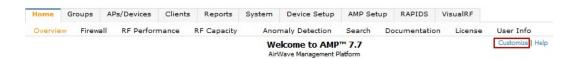

The **Customize** workspace that appears is shown in Figure 11.

Figure 11: Customize Overview Page

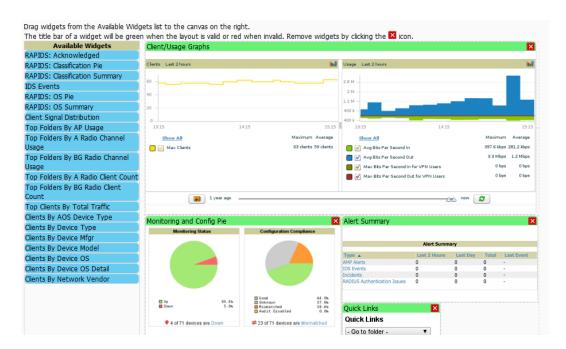

## **Adding Widgets**

The **Home > Overview** page displays the currently selected widgets (charts/graphs). You can change the widgets on this page by selecting the **Customize** link in the upper-right corner.

The **Available Widgets** section on the left holds all available graphical elements (widgets). Select any blue widget tile with a verbal description enclosed, and it immediately turns into a graphical element with a description.

Drag the widgets you want to appear on the **Home > Overview** dashboard across to the gridlines and arrange them in the right section, within the gridlines. A widget snaps back to the nearest available gridline if you drop it across two or more lines and turns red if you attempt to place it over gridlines already occupied by widgets. Widgets with a green top banner are properly placed and set to appear when you select **Save**. Widgets that remain in the left section will not appear; although they can be reinstated by selecting **Restore Defaults**.

## **Available Widgets**

Table 2 describes the list of available widgets along with a description for each. Note that when a widget is enabled, the information that displays can vary based on the user's permission level. Certain roles, for example, limit the top folder that a user can view.

Table 2: Available Widgets

| Widget                     | Description                                                                                                    |
|----------------------------|----------------------------------------------------------------------------------------------------|
|                            | The <b>Client</b> graph is enabled by default and, by default, shows the maximum number of attached clients over the last two hours. Select the <b>Show All</b> link to view more specific client information on the graph, such as the total and average clients for a specific SSID, the maximum VPN sessions, etc. The available check boxes within this graph are determined by the SSIDs that AirWave is aware of from polling the device.                                                                                                    |
| Client/Usage Graphs        | The <b>Usage</b> graph is enabled by default and, by default, shows the average bits-per-second in/out information and average VPN in/out information. Select the <b>Show All</b> link to view usage information for specific SSIDs. The available checkboxes within this graph are determined by by the SSIDs that AirWave is aware of from polling the device.                                                                                                    |
|                            | The information in these graphs is color coded to match the selected check boxes.                                                                                                    |
|                            | The <b>Monitoring Status</b> pie shows the percentage of total devices that are up and the number and percentage of devices that are currently down. Clicking within this pie chart takes you to the <b>APs/Devices &gt; Down</b> page.                                                                                                    |
| Monitoring and Config Pie  | The <b>Configuration Compliance</b> pie shows the percentage of devices that are mismatched, good, unknown, and those with auditing disabled. It also provides a summary of the total number of devices that are mismatched. Clicking within this pie chart takes you to the <b>APs/Devices &gt; Mismatch</b> page.                                                                                                    |
|                            | These pie charts are enabled by default.                                                                                                    |
| Alert Summary              | <ul> <li>The Alert Summary table is enabeld by default and provides the number of AirWave alerts, IDS events, and RADIUS authentication issues over the last 2 hours, the last 24 hours, and the total since the last AirWavereboot.</li> <li>Click on AirWave Alerts to drill down to more detailed alert information. This information displays in the current page. You can return to the Alert Summary graph by selecting the Home Overview link.</li> <li>Click on IDS Events to drill to more detailed event information. This link takes you to the RAPIDS &gt; IDS Events page.</li> <li>Click on RADIUS Authentication Issues to drill to more detailed RADIUS authentication information. This information displays in the current page. You can return to the Alert Summary graph by selecting the Home Overview link.</li> </ul> |
| Quick Links                | The <b>Quick Links</b> section is enabled by default. This section provides the user with easy navigation to a specific folder, group, report, or common task.                                                                                                    |
| RAPIDS: Acknowledged       | The <b>Acknowledged RAPIDS Devices</b> pie chart shows the percentage of acknowledged and unacknowledged RAPIDS that the user has visibility into. The RAPIDS information appears from the moment a rogue is discovered until it is deleted. Ignored rogues, however, are not included in this chart.  This chart also displays on the <b>RAPIDS &gt; Overview</b> page.                                                                                                    |
| RAPIDS: Classification Pie | The RAPIDS: Classification Pie shows the percentage of devices classified as Valid, Suspected Neighbor, Suspected Valid, Suspected Rogue, Rogue, and Neighbor that are attached to AirWave. The RAPIDS information appears from the moment a rogue is discovered until it is deleted. Ignored rogues, however, are not included in this chart.  This pie chart can also be viewed on the RAPIDS > Overview page.                                                                                                    |

 Table 2: Available Widgets (Continued)

| Widget                                   | Description                                                                                                    |
|------------------------------------------|----------------------------------------------------------------------------------------------------|
| RAPIDS: Classification<br>Summary        | The RAPIDS: Classification Summary table shows the number of devices classified as Valid, Suspected Valid, Neighbor, Suspected Neighbor, Suspected Rogue, Rogue, and Unclassified that are attached to AirWave. In addition, contained rogue information will appear if Manage rogue AP containment is set to Yes on the RAPIDS > Setup page.                                                                                                    |
| ,                                        | The RAPIDS information appears from the moment a rogue is discovered until it is deleted. Note that ignored rogues are not included in this chart.                                                                                                    |
|                                          | This table can also be viewed on the RAPIDS > Overview page.                                                                                                    |
| IDS Events                               | The <b>IDS Events</b> table shows the number and type of attacks logged by the intrusion detection system over the last 2 hours, the last 24 hours, and the total since the last AirWave reboot. This is the same table that displays on the <b>RAPIDS &gt; Overview</b> page.                                                                                                    |
| RAPIDS: OS Pie                           | The <b>RAPIDS:</b> OS Pie chart shows the top 9 rogue devices by OS, Others, Unknown, and Not Scanned. The RAPIDS information appears from the moment a rogue is discovered until it is deleted. Note that ignored rogues are not included in this chart.                                                                                                    |
|                                          | This pie chart can also be viewed on the RAPIDS > Overview page.                                                                                                    |
| RAPIDS: OS Summary                       | The <b>RAPIDS: OS Summary</b> table shows the top 9 rogue devices by OS, Others, Unknown, and Not Scanned. The RAPIDS information appears from the moment a rogue is discovered until it is deleted. Note that ignored rogues are not included in this chart.                                                                                                    |
|                                          | This table can also be viewed on the RAPIDS > Overview page.                                                                                                    |
| Top Folders By AP Usage                  | This chart lists the folders and the number of APs in each folder whose usage is greater than the cutoff (or usage threshold). The cutoff represents 75% of the maximum usage, where the maximum usage is the AP with the highest usage regardless of the folder in which it resides. The cutoff value is displayed within the title, and this value can vary. The chart takes into account approved APs with radios based on the last 24 hours. In addition, this chart is updated every hour.                                                                                                    |
| Top Folders By A Radio<br>Channel Usage  | This chart shows the folders and the number of A radios (5GHz) in each folder whose channel usage is greater than the cutoff (or usage threshold) as measured by Mbps. This cutoff is on the on the AMP Setup > General page using the Configure Channel Busy Threshold option. If this option is not configured, then the cutoff is 75% of the 'maximum,' where the 'maximum' refers to the AP that has the highest usage regardless of the folder in which it resides. The cutoff value is displayed within the title, and this value can vary. This chart takes into account approved APs with 'A' radios based on the last 24 hours. In addition, this chart is updated every hour.     |
| Top Folders By BG Radio<br>Channel Usage | This chart shows the folders and the number of BG radios (2.4GHz) in each folder whose channel usage is greater than the cutoff (or usage threshold) as measured by Mbps. This cutoff is on the on the AMP Setup > General page using the Configure Channel Busy Threshold option. If this option is not configured, then the cutoff is 75% of the 'maximum,' where the 'maximum' refers to the AP that has the highest usage regardless of the folder in which it resides. The cutoff value is displayed within the title, and this value can vary. This chart takes into account approved APs with 'BG' radios based on the last 24 hours. In addition, this chart is updated every hour. |

Table 2: Available Widgets (Continued)

| Widget                                  | Description                                                                                                    |
|-----------------------------------------|----------------------------------------------------------------------------------------------------|
| Top Folders By A Radio Client<br>Count  | This chart shows the folders and the number of A radios (5GHz) in each folder whose client count is greater than the cutoff. The cutoff represents 75% of the 'maximum,' where the 'maximum' is the radio that has the highest client count regardless of the folder. The cutoff value is displayed within the title and can vary. This chart takes into account approved APs with A radios based on the last 24 hours. In addition, this chart is updated every hour.     |
| Top Folders By BG Radio<br>Client Count | This chart shows the folders and the number of BG radios (2.4GHz) in each folder whose client count is greater than the cutoff. The cutoff represents 75% of the 'maximum,' where the 'maximum' is the radio that has the highest client count regardless of the folder. The cutoff value is displayed within the title and can vary. This chart takes into account approved APs with BG radios based on the last 24 hours. In addition, this chart is updated every hour. |
| Top Clients By Total Traffic            | The widget looks at currently connected clients as well has client historical information over the past 24 hours and then displays the top 10 clients with the must usage. You can click on a MAC address to view more information about any of the clients that display on this table. This table is updated every hour.                                                                                                    |
| Clients By AOS Device Type              | This pie chart shows the percentage of clients that have attached to AirWave over the last 24 hours based on the AOS device type.                                                                                                    |
| Clients By Device Type                  | This pie chart shows the percentage of clients that have attached to AirWave over the last 24 hours based on the device type (such as a specific operating system or smart phone type).                                                                                                    |
| Clients By Device Mfgr                  | This pie chart shows the percentage of clients that have attached to AirWave over the last 24 hours based on the client manufacturer.                                                                                                    |
| Clients By Device Model                 | This pie chart shows the percentage of clients that have attached to AirWave over the last 24 hours based on the device model (such as the smart phone type).                                                                                                    |
| Clients By Mfgr & Model                 | This pie chart shows the percentage of clients that have attached to AirWave over the last 24 hours based on the client manufacturer and model.                                                                                                    |
| Clients By Device OS                    | This pie chart shows the percentage of clients that have attached to AirWave over the last 24 hours based on the device operating system (such as Windows or Android).                                                                                                    |
| Clients By Device OS Detail             | This pie chart shows the percentage of clients that have attached to AirWave over the last 24 hours based on the device operating system version (such as Windows NT 6.1).                                                                                                    |
| Clients By Network Vendor               | This pie chart shows the percentage of clients that have attached to AirWave over the last 24 hours based on each device's network interface vendor.                                                                                                    |
| Client Signal Distribution              | The Client Signal Distribution chart shows the number of attached devices that have a signal quality within a set of ranges.                                                                                                    |

# **Search Preferences**

For each user, you can customize the search results to display only desired categories of matches on the **Home > User Info** page. Go to the **Search Preferences** section and select the desired search type from the **Search Method** drop down.

This search type will be used when a user types an entry in the Search field and then clicks Enter without selecting a specific search type.

- Use System Defaults: The Search Method will be based on the system-wide configuration setting. This method is configured on the **AMP Setup > General** page.
- Active clients + historical clients (exact match) + all devices: Commonly referred to as Quick Search, this looks at all active and historical clients and all devices. This search is not case-sensitive. The results of this search display in a popup window rather than on the Home > Search page. This popup window includes top-level navigation that allows you to filter the results based on Clients, APs, Controllers, and Switches.
- Active clients + all categories: This looks at all active clients (not historical) and all categories. This search is not
  case-sensitive. This search returns results on partial matches for usernames if that username is included in either the
  beginning or the end of a user name string
- Active clients + all categories (exact match): This looks at all active clients (not historical) and all categories. This
  search returns only matches that are exactly as typed (IP, username, device name, etc). This search is case-sensitive for
  all searched fields.
- Active + historical clients + all categories: This looks at all active and historical clients and all categories. This search is not case-sensitive.
- Active + historical clients + all categories (exact match): This looks at all active and historical clients and all
  categories. This search returns only matches that are exactly as typed (IP, username, device name, etc). This search is
  case-sensitive for all searched fields.

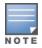

A confirmation message does not appear after you make modifications to Search Preferences.

Figure 12: Home > User Info Search Preferences

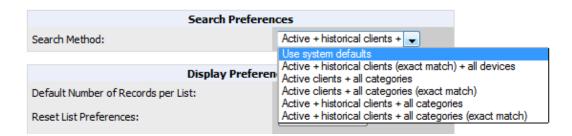

# **Setting Severe Alert Warning Behavior**

You can control the alert levels you can see on the **Alerts** top header stats link from the **Home > User Info** page. The **Severe Alert Threshold** determines the severity level that results in a Severe Alert. Specify either Normal, Warning, Minor, Major, or Critical as the severity alert threshold value. These threshold values are tied to triggers that are created on the **System > Triggers** page. For example, if a trigger is defined to result in a Critical alert, and if the Severe Alert Threshold here is defined as Major, then the list of Severe Alerts will include all Major and Critical alerts. Similarly, if this value is set to Normal, which is the lowest threshold, then the list of Severe Alerts will include all alerts.

When a Severe Alert exists, a new component named **Severe Alerts** will appear at the right of the **Status** field in bold red font. This field is hidden if there are no Severe Alerts. In addition, only users who are enabled for viewing Severe Alerts on the **Home > User Info** page can see severe alerts.

The Severe Alert Threshold drop down menu, located in the Top Header Stats section of the Home > User Info page is shown in Figure 13.

Figure 13: Home > User Info > Severe Alert Threshold Drop Down Menu

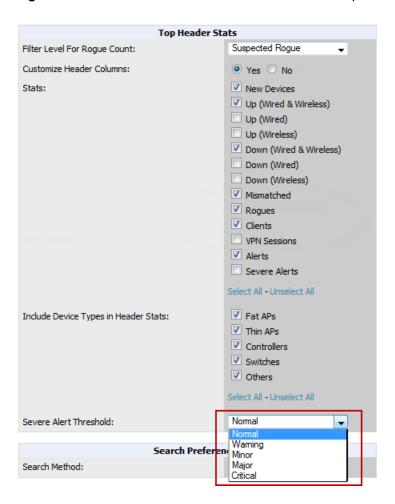

# **Defining General AirWave Server Settings**

This section describes all pages accessed from the **AMP Setup** tab. It also describes two pages in the **Device Setup** tab: the **Communication** and **Upload Files** pages. After required and optional configuration tasks in this chapter are complete, continue to later chapters in this document to create and deploy device groups and device configuration and discovery on the network.

Refer to the following topics for configuration information:

- "AMP Setup > General" on page 28
- "Defining AirWave Network Settings" on page 39
- "AirWave User Roles" on page 43
- "Creating AirWave Users" on page 41
- "Configuring Login Message, TACACS+, RADIUS, and LDAP Authentication" on page 48
- "Enabling AirWave to Manage Your Devices" on page 58
- "Setting Up Device Types" on page 64

#### AMP Setup > General

The first step in configuring AirWave is to specify the general settings for the AirWave server. Figure 14 illustrates the **AMP Setup > General** page. Select **Save** when the **General Server** settings are complete and whenever making subsequent changes. These settings are applied globally across the product (for all users).

Refer to the following sections for information about the available settings:

- "General Settings" on page 29
- "Automatic Authorization Settings" on page 30
- "Top Header Settings" on page 31
- "Search Method" on page 31
- "Home Overview Preferences" on page 31
- "Display Settings" on page 31
- "Device Configuration Settings" on page 32
- "AMP Features" on page 33
- "External Logging Settings" on page 33
- "Historical Data Retention Settings" on page 34
- "Firmware Upgrade Defaults" on page 36
- "Additional AMP Services" on page 36
- "Performance Settings" on page 38

Figure 14: AMP Setup > General Page Illustration (Partial View)

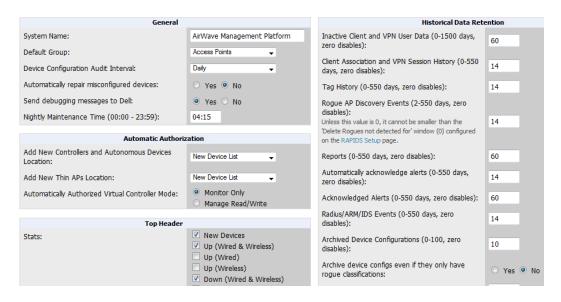

#### **General Settings**

Browse to the AMP Setup > General page, locate the General section, and enter the information described in Table 3:

Table 3: AMP Setup > General > General Section Fields and Default Values

| Setting       | Default          | Description                                                                                                    |
|---------------|------------------|----------------------------------------------------------------------------------------------------|
| System Name   |                  | Defines your name for your AirWave server, with a maximum limit of 20 alphanumeric characters.                                                                                                    |
| Default Group | Access<br>Points | Sets the device group that this AirWave server uses as the default for device-level configuration. Select a device group from the drop-down menu. A group must first be defined on the <b>Groups &gt; List</b> page to appear in this drop-down menu. For additional information, refer to "Configuring and Using Device Groups" on page 78. |

Table 3: AMP Setup > General > General Section Fields and Default Values (Continued)

| Setting                                        | Default  | Description                                                                                                    |
|------------------------------------------------|----------|----------------------------------------------------------------------------------------------------|
| Device<br>Configuration<br>Audit Interval      | Daily    | This setting defines the interval of queries which compares actual device settings to the Group configuration policies stored in the AirWave database. If the settings do not match, the AP is flagged as mismatched and AirWave sends an alert via email, log, or SNMP.  NOTE: Enabling this feature with a frequency of Daily or more frequently is recommended to ensure that your AP configurations comply with your established policies. Specifying Never is not recommended. |
| Automatically repair misconfigured devices     | Disabled | If enabled, this setting automatically reconfigures the settings on the device when the device is in <b>Manage</b> mode and AirWave detects a variance between actual device settings and the Group configuration policy in the AirWave database.                                                                                                    |
| Send debugging messages                        | Enabled  | If enabled, AirWave automatically emails any system errors to Dell support at dell.com/support to assist in debugging.                                                                                                    |
| Nightly<br>Maintenance Time<br>(00:00 - 23:59) | 04:15    | Specifies the local time of day AirWave should perform daily maintenance. During maintenance, AirWave cleans the database, performs backups, and completes a few other housekeeping tasks. Such processes should not be performed during peak hours of demand.                                                                                                    |

## **Automatic Authorization Settings**

On the **AMP Setup > General** page, locate the **Automatic Authorization** section. These settings allow you to control the conditions by which devices are automatically authorized into AP groups and folders. AirWave validates the Folder and Group to ensure that both settings have been set to valid drop down options. Table 4 describes the settings and default values in this section.

Table 4: AMP Setup > General > Automatic Authorization Fields and Default Values

| Setting                                                      | Default              | Description                                                                                                    |
|--------------------------------------------------------------|----------------------|----------------------------------------------------------------------------------------------------|
| Add New<br>Controllers and<br>Autonomous<br>Devices Location | New Device List      | <ul> <li>Globally add new controllers and autonomous devices to:</li> <li>The New Device List (located in APs/Devices &gt; New).</li> <li>The same folder and group as the discovering device.</li> <li>The same group and folder of their closest IP neighbor on the same subnet.</li> <li>Choose a group and folder. If you select this option, enter the folder/group in the Auto Authorization Group and Auto Authorization Folder fields that display.</li> <li>NOTE: This setting can be overridden in Groups &gt; Basic.</li> </ul> |
| Add New Thin APs<br>Location                                 | New Device List      | Globally add new thin APs to:  The New Devices list.  The same folder and group as the discovering device.  The same group and folder of their closest IP neighbor on the same subnet.  Choose a group and folder. If you select this option, enter the folder/group in the Auto Authorization Group and Auto Authorization Folder fields that display.  NOTE: This setting can be overridden in Groups > Basic.                                                                                                    |
| Automatically<br>Authorized Virtual<br>Controller Mode       | Manage<br>Read/Write | Specify whether Virtual Controller mode for Instant APs will be in Manage Read/Write mode or Monitor Only mode.                                                                                                    |

#### **Top Header Settings**

On the **AMP Setup > General** page, locate the **Top Header** section to select the Top Header Stats to be displayed at the top of the interface.

#### **Search Method**

On the **AMP Setup > General** page, locate the **Search Method** section. Select one of the following drop down options as the system-wide default search method. This default search type will be used when a user types an entry in the Search field and then clicks Enter without selecting a specific search type.

- Active clients + historical clients (exact match) + all devices: Commonly referred to as Quick Search, this looks at all active and historical clients and all devices. This search is not case-sensitive. The results of this search display in a popup window rather than on the **Home > Search** page. This popup window includes top-level navigation that allows you to filter the results based on Clients, APs, Controllers, and Switches.
- Active clients + all categories: This looks at all active clients (not historical) and all categories. This search is not
  case-sensitive.
- Active clients + all categories (exact match): This looks at all active clients (not historical) and all categories. This
  search returns only matches that are exactly as typed (IP, username, device name, etc). This search is case-sensitive for
  all searched fields.
- Active + historical clients + all categories: This looks at all active and historical clients and all categories. This search is not case-sensitive.
- Active + historical clients + all categories (exact match): This looks at all active and historical clients and all
  categories. This search returns only matches that are exactly as typed (IP, username, device name, etc). This search is
  case-sensitive for all searched fields.

Per-user search preferences can be set in the **Home > User Info** page; refer to "Search Preferences" on page 26.

#### **Home Overview Preferences**

On the **AMP Setup > General** page, locate the **Home Overview Preferences** section. Table 5 describes the settings and default values in this section.

Table 5: AMP Setup > General > Home Overview Preferences Fields and Default Values

| Setting                             | Default | Description                                                                                                    |
|-------------------------------------|---------|----------------------------------------------------------------------------------------------------|
| Configure Channel<br>Busy Threshold | Yes     | Whether you want to configure the threshold at which a channel is considered to be busy at the <b>Top Folders By Radio Channel Usage</b> Overview widget.                       |
| Channel Busy<br>Threshold (%)       | n/a     | The threshold percent at which the radio channel is considered busier than normal. This field is only available if the Configure Channel Busy Threshold setting is <b>Yes</b> . |

#### **Display Settings**

On the **AMP Setup > General** page, locate the **Display** section and select the options to appear by default in new device groups.

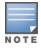

Changes to this section apply across all of AirWave. These changes affect all users and all new device groups.

Table 6 describes the settings and default values in this section.

**Table 6:** AMP Setup > General > Display Fields and Default Values

| Setting                                          | Default     | Description                                                                                                    |
|--------------------------------------------------|-------------|----------------------------------------------------------------------------------------------------|
| APFully Qualified<br>Domain Name<br>Options      | No          | Sets AirWave to use fully qualified domain names for APs instead of the AP name. For example, 'testap.yourdomain.com; would be used instead of 'testap.' Select one of the following options:  Don't use FQDN - This default value specifies that the fully qualified domain name will not be used.  Use AP Name with FQDN - The AP name will prepend the FQDN, for example "somehostname (my.hostname.com)." Note that if the AP name is not present, then the FQDN will still appear in parenthesis.  Use only FQDN - Only the fully qualified domain name will be used.  NOTE: This option is supported only for Cisco IOS, Dell Networking W-Series, Aruba Networks, and Alcatel-Lucent devices. |
| Show vendor-<br>specific device<br>settings for  | All Devices | Displays a drop-down menu that determines which <b>Group</b> tabs and options are viewable by default in new groups, and selects the device types that use fully qualified domain names. This field has three options, as follows:  • All devices—When selected, AirWave displays all Group tabs and setting options.  • Only devices on this AMP—When selected, AirWave hides all options and tabs that do not apply to the APs and devices currently on AirWave.  • Selected device type—When selected, a new field appears listing many device types. This option allows you to specify the device types for which AirWave displays group settings. You can override this setting.                |
| Look up device<br>and wireless user<br>hostnames | Yes         | Enables AirWave to look up the DNS for new user hostnames. This setting can be turned off to troubleshoot performance issues.                                                                                                    |
| DNS Hostname<br>Lifetime                         | 24 hours    | Defines the length of time, in hours, for which a DNS server hostname remains valid on AirWave, after which AirWave refreshes DNS lookup:  1 hour 2 hours 4 hours 12 hours 24 hours                                                                                                    |
| Device<br>Troubleshooting<br>Hint                | N/A         | The message included in this field is displayed along with the Down if a device's upstream device is up. This applies to all APs and controllers but not to routers and switches.                                                                                                    |

## **Device Configuration Settings**

Locate the **Device Configuration** section and adjust the settings. Table 7 describes the settings and default values of this section.

**Table 7:** AMP Setup > General > Device Configuration Section Fields and Default Values

| Setting                     | Default  | Description                                                                                                    |
|-----------------------------|----------|----------------------------------------------------------------------------------------------------|
| Guest User<br>Configuration | Disabled | Enables or prevents guest users to/from pushing configurations to devices. Options are <b>Disabled</b> (default), <b>Enabled for Devices in Manage(Read/Write)</b> , <b>Enabled for all Devices</b> . |

**Table 7:** AMP Setup > General > Device Configuration Section Fields and Default Values (Continued)

| Setting                                              | Default | Description                                                                                                    |
|------------------------------------------------------|---------|----------------------------------------------------------------------------------------------------|
| Allow WMS Offload configuration in monitor-only mode | No      | When <b>Yes</b> is selected, you can enable the ArubaOS WMS offload feature on the <b>Groups &gt; Basic</b> page for WLAN switches in <b>Monitor Only</b> mode. Enabling WMS offload does not cause a controller to reboot. This option is supported only for Aruba and Dell Networking W-Series devices.                                                                                                    |
| Allow disconnecting users while in monitor-only mode | No      | Sets whether you can deauthenticate a user for a device in monitor-<br>only mode. If set to <b>No</b> , the <b>Deauthenticate Client</b> button for in a <b>Clients</b> > <b>Client Detail</b> page is enabled only for Managed devices.                                                                                                    |
| Use Global Dell<br>Configuration                     | No      | Enables Dell Networking W configuration profile settings to be globally configured and then assigned to device groups. If disabled, settings can be defined entirely within <b>Groups &gt; Controller Config</b> instead of globally.  NOTE: Changing this setting may require importing configuration on your devices. When an existing Dell Networking W configuration setup is to be converted from global to group, follow these steps:  1. Set all the devices to Monitor Only mode before setting the flag.  2. Each device Group will need to have an import performed from the Audit page of a controller in the AMP group.  3. All of the thin APs need to have their settings imported after the device group settings have finished importing.  4. If the devices were set to Monitor Only mode, set them back to Managed mode. |

#### **AMP Features**

Locate the **AMPFeatures** section and adjust settings to enable or disable VisualRF and RAPIDS. Table 8 describes these settings and default values.

Table 8: AMP Setup Setup > General > AMP Features Fields and Default Values

| Setting                                     | Default | Description                                                                                                    |
|---------------------------------------------|---------|----------------------------------------------------------------------------------------------------|
| Display VisualRF                            | No      | Enable or disable the <b>VisualRF</b> navigation tab.                                                                                                    |
| Display RAPIDS                              | No      | Enable or disable the <b>RAPIDS</b> navigation tab.                                                                                                    |
| Hide setup pages<br>from non-admin<br>users | Yes     | Restrict access to following pages to users with the AMP Administration role only:  VisualRF > Setup  AMP Setup > NMS  RAPIDS > Score Override  RAPIDS > Rules  RAPIDS > Setup  System > Triggers |
| Allow role based report visibility          | Yes     | Enable or disable role-based reporting in AMP. When disabled, reports can only be generated with by-subject visibility.                                                                           |

## **External Logging Settings**

Locate the **External Logging** section and adjust settings to send audit and system events to an external syslog server. Table 9 describes these settings and default values. You can also send a test message using the **Send Test Message** button after enabling any of the logging options.

**Table 9:** AMP Setup > General > External Logging Section Fields and Default Values

| Setting                       | Default | Description                                                                                                    |
|-------------------------------|---------|----------------------------------------------------------------------------------------------------|
| Syslog Server                 | N/A     | Enter the IP address of the syslog server. Note that this field is hidden if both "Include event log messages" and "Include audit log messages" are set to <b>No</b> .                                                    |
| Syslog Port                   | 514     | Enter the port of the syslog server. Note that this field is hidden if both "Include event log messages" and "Include audit log messages" are set to <b>No</b> .                                                          |
| Include event log messages    | No      | Select <b>Yes</b> to send event log messages to an external syslog server.                                                                                                    |
| Event log facility            | local1  | Select the facility for the event log from the drop-down menu. This field is only available if the "Include event log messages" setting is <b>Yes</b> .                                                                   |
| Include audit log<br>messages | No      | Select <b>Yes</b> to send audit log messages to an external syslog server.                                                                                                    |
| Audit log facility            | local1  | Select the facility for the audit log from the drop-down menu. This field is only available if the "Include audit log messages" setting is <b>Yes</b>                                                                     |
| Send Test Message             | N/A     | If messaging is enabled and a server and port are configured, click this button to send a test message. Upon completion, a message will appear at the top of this page indicating that the message was sent successfully. |

## **Historical Data Retention Settings**

Locate the **Historical Data Retention** section and specify the number of days you want to keep client session records and rogue discovery events. Table 10 describes the settings and default values of this section. Many settings can be set to have no expiration date.

Table 10: AMP Setup > General > Historical Data Retention Fields and Default Values

| Setting                                                                         | Default | Description                                                                                                    |
|---------------------------------------------------------------------------------|---------|----------------------------------------------------------------------------------------------------|
| Inactive Client and<br>VPN User Data (0-<br>1500 days, zero<br>disables)        | 60      | Defines the number of days AirWave stores basic information about inactive clients and VPN users. A shorter setting of 60 days is recommended for customers with high user turnover such as hotels. The longer you store inactive user data, the more hard disk space you require. |
| Client Association<br>and VPN Session<br>History (0-550 days,<br>zero disables) | 14      | Defines the number of days AirWave stores client and VPN session records. The longer you store client session records, the more hard disk space you require.                                                                                                    |
| Tag History (0-550 days, zero disables)                                         | 14      | Sets the number of days AirWave retains location history for Wi-Fi tags.                                                                                                    |
| Rogue AP<br>Discovery Events<br>(14-550 days, zero<br>disables)                 | 14      | Defines the number of days AirWave stores Rogue Discovery Events. The longer you store discovery event records, the more hard disk space you require.                                                                                                    |
| Reports (0-550 days, zero disables)                                             | 60      | Defines the number of days AirWave stores Reports. Large numbers of reports, over 1000, can cause the <b>Reports &gt; Generated</b> page to be slow to respond.                                                                                                    |

**Table 10:** AMP Setup > General > Historical Data Retention Fields and Default Values (Continued)

| Setting                                                               | Default | Description                                                                                                    |
|-----------------------------------------------------------------------|---------|----------------------------------------------------------------------------------------------------|
| Automatically<br>Acknowledge Alerts<br>(0-550 days, zero<br>disables) | 14      | Defines automatically acknowledged alerts as the number of days AirWave retains alerts that have been automatically acknowledged. Setting this value to 0 disables this function, and alerts will never expire or be deleted from the database.                                                                                                    |
| Acknowledged<br>Alerts(0-550 days,<br>zero disables)                  | 60      | Defines the number of days AirWave retains information about acknowledged alerts. Large numbers of Alerts, over 2000, can cause the <b>System &gt; Alerts</b> page to be slow to respond.                                                                                                    |
| Radius/ARM/IDS<br>Events(0-550 days,<br>zero disables)                | 14      | Defines the number of days AirWave retains information about RADIUS, ARM, and IDS events. Setting this value to <b>0</b> disables this function, and the information will never expire or be deleted from the database.                                                                                                    |
| Archived Device<br>Configurations (0-<br>100, zero disables)          | 10      | Defines the number of configurations that will be retained for archived devices Whether rogue information is included depends on the setting of the <b>Archive device configs even if they only have rogue classifications</b> setting.                                                                                                    |
| Archive device configs even if they only have rogue classifications   | No      | Sets whether to archive device configurations even if the device only has rogue classifications.                                                                                                    |
| Guest Users (0-550 days, zero disables)                               | 30      | Sets the number of days that AirWave is to support any guest user. A value of <b>0</b> disables this function, and guest users will never expire or be deleted from the AirWave database.                                                                                                    |
| Inactive SSIDs (0-<br>550 days, zero<br>disables)                     | 425     | Sets the number of days AirWave retains historical information after AirWave last saw a client on a specific SSID. Setting this value to <b>0</b> disables this function, and inactive SSIDs will never expire or be deleted from the database.                                                                                                    |
| Inactive Interfaces<br>(0-550 days, zero<br>disables)                 | 425     | Sets the number of days AirWave retains inactive interface information after the interface has been removed or deleted from the device. Setting this value to <b>0</b> disables this function, and inactive interface information will never expire or be deleted from the database.                                                                                                    |
| Interface Status<br>History (0-550 days,<br>zero disables)            | 425     | Sets the number of days AirWave retains historical information on interface status. Setting this value to <b>0</b> disables this function.                                                                                                    |
| Interfering Devices<br>(0-550 days, zero<br>disables)                 | 14      | Sets the number of days AirWave retains historical information on interfering devices. Setting this value to <b>0</b> disables this function.                                                                                                    |
| Device Events<br>(Syslog, Traps)(1-<br>31 days)                       | 2       | Sets the number of days AirWave retains historical information on device events such as syslog entries and SNMP traps. Setting this value to <b>0</b> disables this function. Refer to "Viewing Device Events in System > Syslog & Traps" on page 218.  NOTE: If your data table has more than 5 million rows, AirWavewill truncate the device event retention data. In this case, the "number of days" setting becomes "number of hours." |
| Mesh Link History<br>(0-550 days)                                     | 30      | Sets the number of days AirWave retains historical information for mesh links.                                                                                                    |

**Table 10**: AMP Setup > General > Historical Data Retention Fields and Default Values (Continued)

| Setting                                            | Default | Description                                                                                                    |
|----------------------------------------------------|---------|----------------------------------------------------------------------------------------------------|
| Device Uptime (0-<br>120 months, zero<br>disables) | 60      | Sets the number of months AirWave retains historical information on device uptime. Setting this value to <b>0</b> disables this function. |
| Client Data<br>Retention Interval<br>(1-425 days)  | 425     | Sets the number of days AirWave retains historical information for clients.                                                               |

## **Firmware Upgrade Defaults**

Locate the Firmware Upgrade Defaults section and adjust settings as required. This section allows you to configure the default firmware upgrade behavior for AirWaveTable 11 describes the settings and default values of this section.

Table 11: AMP Setup > General > Firmware Upgrade Defaults Fields and Default Values

| Setting                                            | Default | Description                                                                                                    |
|----------------------------------------------------|---------|----------------------------------------------------------------------------------------------------|
| Allow firmware upgrades in monitor-only mode       | No      | If <b>Yes</b> is selected, AirWave upgrades the firmware for APs in <b>Monitor Only</b> mode. When AirWave upgrades the firmware in this mode, the desired configuration are not be pushed to AirWave. Only the firmware is applied. The firmware upgrade may result in configuration changes AirWave does not correct those changes when the AP is in <b>Monitor Only</b> mode. |
| Maximum<br>Interleaved Jobs (1-<br>20)             | 20      | Defines the number of jobs AirWave runs at the same time. A job can include multiple APs. When jobs are started by multiple users, AirWave will interleave upgrades so that one user's job does not completely block another's.                                                                                                    |
| Maximum<br>Interleaved Devices<br>Per Job (1-1000) | 20      | Defines the number of devices that can be in the process of upgrading at the same time. Within a single job, AirWave may start the upgrade process for up to this number of devices at the same time. However, only one device will be actively downloading a firmware file at any given time.                                                                                   |
| Failures before stopping (0-20, zero disables)     | 1       | Sets the default number of upgrade failures before AirWave pauses the upgrade process. User intervention is required to resume the upgrade process. Setting this value to <b>0</b> disables this function.                                                                                                    |

#### **Additional AMP Services**

Locate the Additional AMP Services section, and adjust settings as required. Table 12 describes the settings and default values of this section.

Table 12: AMP Setup > General > Additional AMP Services Fields and Default Values

| Setting           | Default | Description                                                                                                    |
|-------------------|---------|----------------------------------------------------------------------------------------------------|
| Enable FTP Server | No      | Enables or disables the FTP server on AirWave. The FTP server is only used to manage Aruba AirMesh and Cisco Aironet 4800 APs. Best practice is to disable the FTP server if you do not have any supported devices in the network. |

Table 12: AMP Setup > General > Additional AMP Services Fields and Default Values (Continued)

| Setting                                                                     | Default | Description                                                                                                    |
|-----------------------------------------------------------------------------|---------|----------------------------------------------------------------------------------------------------|
|                                                                             |         | Enables or disables the RTLS Collector, which is used to allow ArubaOScontrollers to send signed and encrypted RTLS (real time locating system) packets to VisualRF in other words, AirWave becomes the acting RTLS server. The RTLS server IP address must be configured on each controller. This function is used for VisualRF to improve location accuracy and to locate chirping asset tags. This function is supported only for Dell Networking W-Series, Alcatel-Lucent, and Aruba Networks devices. |
| Enable RTLS<br>Collector                                                    | No      | If <b>Yes</b> is specified, the following additional fields appear. These configuration settings should match the settings configured on the controller:                                                                                                    |
|                                                                             |         | <ul> <li>RTLS Port—Specify the port for the AirWave RTLS server.</li> <li>RTLS Username—Enter the user name used by the controller to decode RTLS messages.</li> <li>RTLS Password—Enter the RTLS server password that matches the controller's value.</li> <li>Confirm RTLS Password—Re-enter the RTLS server password.</li> </ul>                                                                                                    |
| Use embedded Mail                                                           | Yes     | Enables or disables the embedded mail server that is included with AirWave. If <b>Yes</b> is specified, then enter information for an optional mail relay server.                                                                                                    |
| Server                                                                      |         | This field supports a <b>Send Test Email</b> button for testing server functionality. Clicking this button prompts you with <b>To</b> and <b>From</b> fields in which you must enter valid email addresses.                                                                                                    |
| Process user roaming traps from Cisco WLC                                   | Yes     | Whether AirWave should parse client association and authentication traps from Cisco WLC controllers to give real time information on users connected to the wireless network.                                                                                                    |
| Enable AMON data collection                                                 | Yes     | Allows AirWave to collect enhanced data from Dell Networking W devices on certain firmware versions. See the <i>Dell Networking W-AirWave Best Practices Guide</i> on <b>dell.com/support/manuals</b> for more details.                                                                                                    |
| Enable AppRF Data<br>Collection                                             | Yes     | If AMON is enabled for a controller, you can enable this flag to instruct AirWave to collect AppRF data from the controller. If this is enabled, then the Home > AppRF page will display.                                                                                                    |
| AppRF Storage<br>GibaBytes Allocated<br>(Greater than or<br>equal to 2 GiB) | 50      | If AppRF Data Collection is enabled, specify the amount of storage to allocate.                                                                                                    |

Table 12: AMP Setup > General > Additional AMP Services Fields and Default Values (Continued)

| Setting                                      | Default         | Description                                                                                                    |
|----------------------------------------------|-----------------|----------------------------------------------------------------------------------------------------|
|                                              |                 | <b>Prefer AMON</b> is a configuration setting which causes AirWave to use an AMON feed to obtain client monitioring information from a controller rather than polling it via SNMP. When you enable this setting, values such as AP lists and rogue AP lists are still polled via SNMP, but the bulk of client client monitoring information is delivered via AMON.                                                                                                    |
|                                              |                 | Before enabling the Prefer AMON setting, please note the following:                                                                                                    |
| Prefer AMON vs<br>SNMP Polling               | SNMP<br>Polling | <ul> <li>When Prefer AMON is enabled, the controller must be configured to send AMON to AirWave.</li> <li>The network path from the controller to the AirWave server must allow traffic on UDP port 8211.</li> <li>The controller routinely sends AMON in large UDP packets, (up to 30K bytes). Before enabling this setting, ensure the network path from the controller to AirWave can pass such large packets intact.</li> <li>This setting should only be used in a network environment with low levels of UDP packet loss, as the loss of a single Ethernet frame will potentially result in the loss of up to 30K bytes worth of data.</li> </ul> |
| Enable Syslog and<br>SNMP Trap<br>Collection | Yes             | This option specifies whether traps used to detect roaming events, auth failures, AP up/down status, and IDS events will still be collected if they are sent by managed devices.                                                                                                    |

# **Performance Settings**

Locate the **Performance** section. Performance tuning is unlikely to be necessary for many AirWave implementations, and likely provides the most improvements for customers with extremely large Pro or Enterprise installations. Please contact Dell support at dell.com/support if you think you might need to change any of these settings. Table 13 describes the settings and default values of this section.

Table 13: AMP Setup> General > Performance Fields and Default Values

| Setting                                   | Default                                               | Description                                                                                                    |
|-------------------------------------------|-------------------------------------------------------|----------------------------------------------------------------------------------------------------|
| Monitoring<br>Processes                   | Based on the<br>number of<br>cores for<br>your server | Optional setting configures the throughput of monitoring data. Increasing this setting allows AirWave to process more data per second, but it can take resources away from other AirWave processes. Contact Dell support at <b>dell.com/support</b> if you think you might need to increase this setting for your network. Also note that the value range varies based on the number of available process cores. |
| Maximum number of configuration processes | 5                                                     | Increases the number of processes that are pushing configurations to your devices, as an option. The optimal setting for your network depends on the resources available, especially RAM. Contact Dell support at dell.com/support if you think you might need to increase this setting for your network.                                                                                                    |
| Maximum number of audit processes         | 3                                                     | Increases the number of processes that audit configurations for your devices, as an option. The optimal setting for your network depends on the resources available, especially RAM. Contact Dell support at dell.com/support                                                                                                    |
| SNMP Fetcher<br>Count (2-6)               | 2                                                     | Specify the number of SNMPv2 fetchers.                                                                                                    |

Table 13: AMP Setup> General > Performance Fields and Default Values (Continued)

| Setting                                        | Default                                                        | Description                                                                                                    |
|------------------------------------------------|----------------------------------------------------------------|----------------------------------------------------------------------------------------------------|
| Verbose Logging of SNMP Configuration          | No                                                             | Enables or disables logging detailed records of SNMP configuration information.                                                                                                    |
| SNMP Rate<br>Limiting for<br>Monitored Devices | No                                                             | When enabled, AirWave fetches SNMP data more slowly, potentially reducing device CPU load.  This setting is used for networks containing legacy controllers not available through Dell. Dell recommends not enabling this setting.                                                                                                    |
| RAPIDS<br>Processing Priority                  | Low                                                            | Defines the processing and system resource priority for RAPIDS in relation to AirWave as a whole.  When AirWave is processing data at or near its maximum capacity, reducing the priority of RAPIDS can ensure that processing of other data (such as client connections and bandwidth usage) is not adversely impacted.  The default priority is Low. You can also tune your system performance by changing group poll periods.  If you select Custom for the priority, then also specify the RAPIDS custom process limit. |
| RAPIDS custom<br>process limit (1-<br>16)      | 1 when Custom is specified for the RAPIDS Processing Priority. | Sets the maximum number of monitoring process assigned to RAPIDS work. Note that this option is only available if <b>Custom</b> is specified for the RAPIDS Processing Priority.                                                                                                    |

# **Defining AirWave Network Settings**

The next step in configuring AirWave is to confirm the AirWave network settings. Define these settings by navigating to the **AMP Setup > Network** page. Figure 15 illustrates the contents of this page.

Figure 15: AMP Setup > Network page illustration

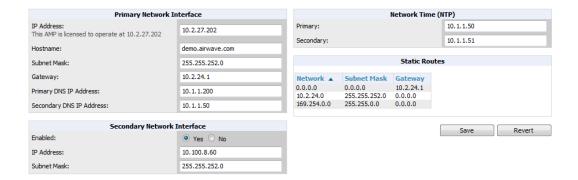

Specify the network configuration options described in the sections that follow to define the AirWave network settings. Select **Save** when you have completed all changes on the **AMP Setup > Network** page, or select **Revert** to return to the last settings. **Save** restarts any affected services and may temporarily disrupt your network connection.

#### **Primary Network Interface Settings**

Locate the **Primary Network Interface** section. The information in this sections should match what you defined during initial network configuration and should not require changes. Table 14 describes the settings and default values.

Table 14: Primary Network Interface Fields and Default Values

| Setting          | Default | Description                                                                                                  |
|------------------|---------|----------------------------------------------------------------------------------------------------|
| IP Address       | None    | Sets the IP address of the AirWave network interface. <b>NOTE:</b> This address must be a static IP address. |
| Hostname         | None    | Sets the DNS name assigned to the AirWave server.                                                            |
| Subnet Mask      | None    | Sets the subnet mask for the primary network interface.                                                      |
| Gateway          | None    | Sets the default gateway for the network interface.                                                          |
| Primary DNS IP   | None    | Sets the primary DNS IP address for the network interface.                                                   |
| Secondary DNS IP | None    | Sets the secondary DNS IP address for the network interface.                                                 |

# **Secondary Network Interface Settings**

Locate the **Secondary Network Interface** section. The information in this section should match what you defined during initial network configuration and should not require changes. Table 15 describes the settings and default values.

Table 15: Secondary Network Interface Fields and Default Values

| Setting     | Default | Description                                                                                                    |
|-------------|---------|----------------------------------------------------------------------------------------------------|
| Enabled     | No      | Select <b>Yes</b> to enable a secondary network interface. You will be promted to define the IP address and subnet mask. |
| IP Address  | None    | Specify the IP address of the AirWave secondary network.  NOTE: This address must be a static IP address.                |
| Subnet Mask | None    | Specify the subnet mask for the secondary network interface.                                                             |

# **Network Time Protocol (NTP) Settings**

On the **AMP Setup > Network** page, locate the **Network Time Protocol (NTP)** section. The Network Time Protocol is used to synchronize the time between AirWave and your network's NTP server. NTP servers synchronize with external reference time sources, such as satellites, radios, or modems.

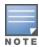

Specifying NTP servers is optional. NTP servers synchronize the time on the AirWave server, not on individual access points.

To disable NTP services, clear both the **Primary** and **Secondary** NTP server fields. Any problem related to communication between AirWave and the NTP servers creates an entry in the event log. Table 16 describes the settings and default values in more detail. For more information on ensuring that AirWave servers have the correct time, please see <a href="http://support.ntp.org/bin/view/Servers/NTPPoolServers">http://support.ntp.org/bin/view/Servers/NTPPoolServers</a>.

Table 16: AMP Setup > Network > Secondary Network Fields and Default Values

| Setting   | Default             | Description                                                   |
|-----------|---------------------|---------------------------------------------------------------|
| Primary   | ntp1.yourdomain.com | Sets the IP address or DNS name for the primary NTP server.   |
| Secondary | ntp2.yourdomain.com | Sets the IP address or DNS name for the secondary NTP server. |

#### **Static Routes**

On the **AMP Setup > Network** page, locate the **Static Routes** area. This section displays network, subnet mask, and gateway settings that you have defined elsewhere from a command-line interface.

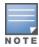

This section does not enable you to configure new routes or remove existing routes.

#### What Next?

- Go to additional tabs in the AMP Setup section to continue additional setup configurations. The next section describes AirWave roles.
- Complete the required configurations in this chapter before proceeding. Dell support remains available to you for any phase of AirWave configuration.

# **Creating AirWave Users**

AirWave installs with only one user—the admin, who is authorized to perform the following functions:

- Define additional users with varying levels of privilege, be it manage read/write or monitoring.
- Limit the viewable devices as well as the level of access a user has to the devices.

Each general user that you add must have a user name, a password, and a role. Use unique and meaningful user names as they are recorded in the log files when you or other users make changes in AirWave.

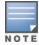

Username and password are not required if you configure AirWave to use RADIUS, TACACS, or LDAP authentication. You do not need to add individual users to the AirWave server if you use RADIUS, TACACS, or LDAP authentication.

The user role defines the user type, access level, and the top folder for that user. User roles are defined on the **AMP Setup > Roles** page. Refer to the previous procedure in this chapter for additional information, "Creating AirWave User Roles" on page 43.

The **admin** user can provide optional additional information about the user, including the user's real name, email address, phone number, and so forth.

Perform the following steps to display, add, edit, or delete AirWave users of any privilege level. You must be an **admin** user to complete these steps.

1. Go to the **AMP Setup > Users** page. This page displays all users currently configured in AirWave. Figure 16 illustrates the contents and layout of this page.

Figure 16: AMP Setup > Users Page Illustration

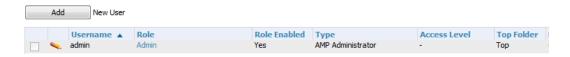

2. Select **Add** to create a new user, select the pencil icon to edit an existing user, or select a user and select **Delete** to remove that user from AirWave. When you select **Add** or the edit icon, the **Add User** page appears, illustrated in Figure 17.

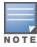

A current user cannot change his/her own role. The Role drop-down field is disabled to prevent this.

Figure 17: AMP Setup > Users > Add/Edit User Page Illustration

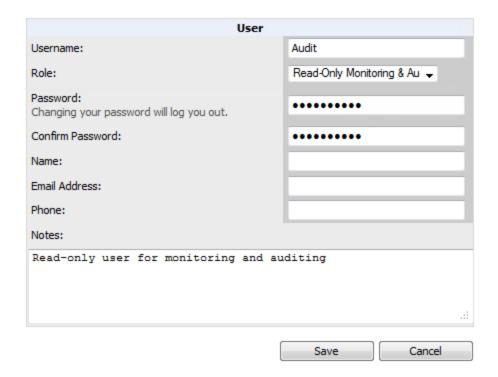

3. Enter or edit the settings on this page. Table 17 describes these settings in additional detail.

**Table 17:** AMP Setup > Users > Add/Edit User Fields and Default Values

| Setting   | Default                                                                                                    | Description                                                                                                    |
|-----------|----------------------------------------------------------------------------------------------------|----------------------------------------------------------------------------------------------------|
| Username  | None                                                                                                    | Sets the username as an alphanumeric string. The Username is used when logging in to AirWave and appears in AirWave log files.                                          |
| Role None | Specifies the user's <b>Role</b> , which defines the Top viewable folder as well as the type and access level of the user specified in the previous field. |                                                                                                    |
|           | None                                                                                                    | The <b>admin</b> user defines user roles on the <b>AMP Setup &gt; Roles</b> page, and each user in the system is assigned to a role.                                    |
|           |                                                                                                    | Sets the password for the user being created or edited. Enter an alphanumeric string without spaces, and enter the password again in the <b>Confirm Password</b> field. |
| Password  | None                                                                                                    | NOTE: Because the default user's password is identical to the name, it is strongly recommended that you change this password. Changing your password will log you out.  |
| Name      | None                                                                                                    | Allows you to define an optional and alphanumeric text field that takes note of the user's actual name.                                                                 |

Table 17: AMP Setup > Users > Add/Edit User Fields and Default Values (Continued)

| Setting          | Default | Description                                                                                                    |
|------------------|---------|----------------------------------------------------------------------------------------------------|
| Email<br>Address | None    | Allows you to specify a specific email address that will propagate throughout many additional pages in AirWave for that user, including reports, triggers, and alerts. |
| Phone            | None    | Allows you to enter an optional phone number for the user.                                                                                                    |
| Notes            | None    | Enables you to cite any additional notes about the user, including the reason they were granted access, the user's department, or job title.                           |

4. Select Add to create the new user, Save to retain changes to an existing user, or Cancel to cancel out of this screen. The user information you have configured appears on the AMP Setup > Users page, and the user propagates to all other AirWave pages and relevant functions.

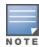

AirWave enables user roles to be created with access to folders within multiple branches of the overall hierarchy. This feature assists non-administrator users who support a subset of accounts or sites within a single AirWave deployment, such as help desk or IT staff.

#### What Next?

- Go to additional tabs in the AMP Setup section to continue additional setup configurations.
- Complete the required configurations in this chapter before proceeding. Dell support remains available to you for any phase of AirWave installation.

#### **AirWave User Roles**

The AMP Setup > Roles page defines the viewable devices, the operations that can be performed on devices, and general AirWave access. User roles can be created that provide users with access to folders within multiple branches of the overall hierarchy. This feature assists non-administrative users, such as help desk or IT staff, who support a subset of accounts or sites within a single AirWave deployment. You can restrict user roles to multiple folders within the overall hierarchy even if they do not share the same top-level folder. Non-admin users are only able to see data and users for devices within their assigned subset of folders.

#### **User Roles and VisualRF**

VisualRF uses the same user roles as defined for AirWave. Users can see floor plans that contain an AP to which they have access in AirWave, although only visible APs appear on the floor plan. VisualRF users can also see any building that contains a visible floor plan and any campus that contains a visible building.

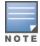

In **VisualRF > Setup > Server Settings**, a flag added in AirWave 7.2 allows you to restrict the visibility of empty floor plans to the role of the user who created them. In previous versions, a floor plan without APs could be visible to all users. By default, this setting is set to No.

When a new role is added to AirWave, VisualRF must be restarted for the new user to be enabled.

#### **Creating AirWave User Roles**

Perform the following steps to view, add, edit, or delete user roles:

1. Go to the **AMP Setup > Roles** page. This page displays all roles currently configured in AirWave. Figure 18 illustrates the contents and layout of this page.

Figure 18: AMP Setup > Roles Page Illustration

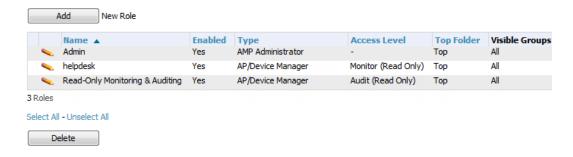

Select Add to create a new role, select the pencil icon to edit an existing role, or select a checkbox and select Delete
to remove that role from AirWave. When you select Add or the edit icon, the Add/Edit Role page appears, illustrated
in Figure 19.

Figure 19: AMP Setup > Roles > Add/Edit Role Page Illustration

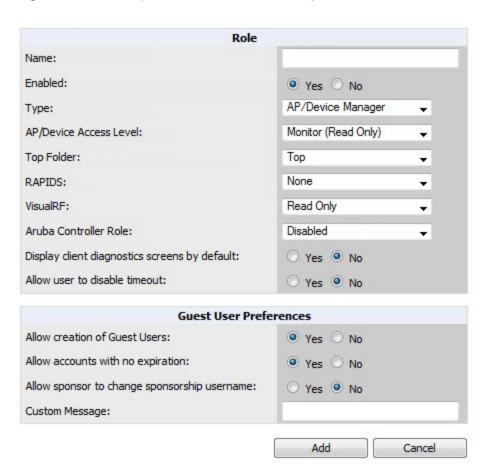

3. Enter or edit the settings on this page. As explained earlier in this section, **Roles** define the type of user-level access, the user-level privileges, and the view available to the user for device groups and devices in AirWave. The available configuration options differ for each role type.

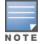

Most users will see two sections on this page: Role and Guest User Preferences. The Guest User Preferences section will not appear, however, if Guest User Configuration is disabled in AMP Setup > General.

The following tables describe the available settings and default values for each role type.

**Table 18:** AMP Setup > Roles > Add/Edit Roles Fields and Default Values for AirWave Administrator Role

| Setting                              | Default              | Description                                                                                                    |
|--------------------------------------|----------------------|----------------------------------------------------------------------------------------------------|
| Name                                 | None                 | Sets the administrator-definable string that names the role. The role name should indicate the devices and groups that are viewable, as well as the privileges granted to that role.                                                                                                    |
| Enabled                              | Yes                  | Disables or enables the role. Disabling a role prevents all users of that role from logging in to AirWave.                                                                                                    |
| Туре                                 | AP/Device<br>Manager | Defines the type of role.  AirWave Administrator—The AirWave Administrator has full access to AirWave and all of the devices. Only theAirWave Administrator can create new users or access the AMP Setup page, the VisualRF > Setup page, VisualRF > Audit Log page, System > Event Log, and System > Performance. |
| Dell Networking W<br>Controller Role | Disabled             | Enables or disables <b>Single Sign-On</b> for the role. If enabled, allows the role to directly access Dell controller UIs from the Quick Links or IP Address hypertext throughout AirWave without having to enter credentials for the controller.                                                                 |
| Allow user to disable timeout        | No                   | Whether a user can disable AirWave's timeout feature.                                                                                                    |
| Custom Message                       | none                 | A custom message can also be included.                                                                                                    |

**Table 19:** AMP Setup > Roles > Add/Edit Roles Fields and Default Values for AP/Device Manager Role

| Setting                   | Default                | Description                                                                                                    |
|---------------------------|------------------------|----------------------------------------------------------------------------------------------------|
| Name                      | None                   | Sets the administrator-definable string that names the role. The role name should indicate the devices and groups that are viewable, as well as the privileges granted to that role.                                                                                                    |
| Enabled                   | Yes                    | Disables or enables the role. Disabling a role prevents all users of that role from logging in to AirWave.                                                                                                    |
| Туре                      | AP/Device<br>Manager   | Defines the type of role.  AP/Device Manager—AP/Device Managers have access to a limited number of devices and groups based on the Top folder and varying levels of control based on the Access Level.                                                                                                    |
| AP/Device<br>Access Level | Monitor<br>(Read Only) | Defines the privileges the role has over the viewable APs. AirWave supports three privilege levels, as follows:  • Manage (Read/Write)—Manage users can view and modify devices and Groups. Selecting this option causes a new field, Allow authorization of APs/Devices, to appear on the page, and is enabled by default.  • Audit (Read Only)—Audit users have read only access to the viewable devices and Groups. Audit users have access to the APs/Devices > Audit page, which may contain sensitive information including AP passwords.  • Monitor (Read Only)—Monitor users have read-only access to devices and groups and VisualRF. Monitor users cannot view the APs/Devices > Audit page which may contain sensitive information, including passwords. |

**Table 19:** AMP Setup > Roles > Add/Edit Roles Fields and Default Values for AP/Device Manager Role (Continued)

| Setting                                                | Default   | Description                                                                                                    |
|--------------------------------------------------------|-----------|----------------------------------------------------------------------------------------------------|
| Top Folder                                             | Тор       | Defines the highest viewable folder for the role. The role is able to view all devices and groups contained by the specified top folder. The top folder and its subfolders must contain all of the devices in any of the groups it can view.  NOTE: AirWave enables user roles to be created with access to folders within multiple branches of the overall hierarchy. This feature assists non-administrator users who support a subset of accounts or sites within a single AirWave deployment, such as help desk or IT staff.  User roles can be restricted to multiple folders within the overall hierarchy, even if they do not share the same top-level folder. Non-administrator users are only able to see data and users for devices within their assigned subset of folders. |
| Allow<br>authorization<br>of<br>APs/Devices            | Yes       | NOTE: This option is only available when the AP/Device Access Level is specified as Manage (Read/Write).                                                                                                    |
| RAPIDS                                                 | None      | Sets the RAPIDS privileges, which are set separately from the APs/Devices. This field specifies the RAPIDS privileges for the role, and options are as follows:  None—Cannot view the RAPIDS tab or any Rogue APs.  Read Only—The user can view the RAPIDS pages but cannot make any changes to rogue APs or perform OS scans.  Read/Write—The user may edit individual rogues, classification, threat levels and notes, and perform OS scans.  Administrator—Has the same privileges as the Read/Write user, but can also set up RAPIDS rules, override scores and is the only user who can access the RAPIDS > Setup page.                                                                                                    |
| VisualRF                                               | Read Only | Sets the VisualRF privileges, which are set separately from the APs/Devices. Options are as follows:  Read Only—The user can view the VisualRF pages but cannot make any changes to floor plans.  Read/Write—The user may edit individual floor plans, buildings, and campuses.                                                                                                    |
| Dell<br>Networking<br>W Controller<br>Role             | Disabled  | Enables or disables <b>Single Sign-On</b> for the role. If enabled, allows the role to directly access Dell Networking W controller UIs from the Quick Links or IP Address hypertext throughout AirWave without having to enter credentials for the controller                                                                                                    |
| Display client<br>diagnostics<br>screens by<br>default | No        | Sets the role to support helpdesk users with parameters that are specific to the needs of helpdesk personnel supporting users on a wireless network.                                                                                                    |
| Allow user to disable timeout                          | No        | Whether a user can disable AirWave's timeout feature.                                                                                                    |
| Allow<br>creation of<br>Guest Users                    | Yes       | If this option is enabled, users with an assigned role of Monitoring or Audit can be given access to guest user account creation along with the option to allow a sponsor to change its username.  NOTE: This option is not available if the AP/Device Access Level is specified as Manage (Read/Write).                                                                                                    |

**Table 19:** AMP Setup > Roles > Add/Edit Roles Fields and Default Values for AP/Device Manager Role (Continued)

| Setting                                                  | Default | Description                                                                                                    |  |
|----------------------------------------------------------|---------|----------------------------------------------------------------------------------------------------|--|
| Allow<br>accounts with<br>no expiration                  | Yes     | Specifies whether to allow accounts that have no expiration set. If this is set to <b>No</b> , then enter the amount of time that can elapse before the access expires. |  |
| Allow<br>sponsor to<br>change<br>sponsorship<br>username | No      | Specifies whether a sponsor can change the sponsorship user name.                                                                                                    |  |
| Custom<br>Message                                        | none    | A custom message can also be included.                                                                                                    |  |

**Table 20:** AMP Setup > Roles > Add/Edit Roles Fields and Default Values for AirWave Management Client Role

| Setting                       | Default              | Description                                                                                                    |  |
|-------------------------------|----------------------|----------------------------------------------------------------------------------------------------|--|
| Name                          | None                 | Sets the administrator-definable string that names the role. The role name should indicate the devices and groups that are viewable, as well as the privileges granted to that role.                                                                                                    |  |
| Enabled                       | Yes                  | Disables or enables the role. Disabling a role prevents all users of that role from ogging in to AirWave.                                                                                                    |  |
| Туре                          | AP/Device<br>Manager | Defines the type of role.  AirWave Management Client—The AirWave Management Client (AMC) software allows WiFi-enabled devices to serve as additional sensors to gather data for RAPIDS. Use this role type to set up a client to be treated as a user with the AMC role. The user information defined in AMC must match the user with the AirWave Management Client type. |  |
| Allow user to disable timeout | No                   | Whether a user can disable AirWave's timeout feature.                                                                                                    |  |

Table 21: AMP Setup > Roles > Add/Edit Roles Fields and Default Values for Guest Access Sponsor Role

| Setting | Default              | Description                                                                                                    |  |  |
|---------|----------------------|----------------------------------------------------------------------------------------------------|--|--|
| Name    | None                 | Sets the administrator-definable string that names the role. The role name should indicate the devices and groups that are viewable, as well as the privileges granted to that role.                                                     |  |  |
| Enabled | Yes                  | Disables or enables the role. Disabling a role prevents all users of that role from logging in to AirWave.                                                                                                    |  |  |
| Туре    | AP/Device<br>Manager | Defines the type of role. <b>Guest Access Sponsor</b> –Limited-functionality role to allow helpdesk or reception desk staff to grant wireless access to temporary personnel. This role only has access to the defined top folder of APs. |  |  |

**Table 21**: AMP Setup > Roles > Add/Edit Roles Fields and Default Values for Guest Access Sponsor Role (Continued)

| Setting                                                  | Default | Description                                                                                                    |  |  |
|----------------------------------------------------------|---------|----------------------------------------------------------------------------------------------------|--|--|
| Top Folder                                               | Тор     | Defines the Top viewable folder for the role. The role is able to view all devices and groups contained by the Top folder. The top folder and its subfolders must contain all of the devices in any of the groups it can view.  NOTE: AirWave enables user roles to be created with access to folders within multiple branches of the overall hierarchy. This feature assists non-administrator users who support a subset of accounts or sites within a single AirWave deployment, such as help desk or IT staff.  User roles can be restricted to multiple folders within the overall hierarchy, even if they do not share the same top-level folder. Non-administrator users are only able to see data and users for devices within their assigned subset of folders. |  |  |
| Allow user to disable timeout                            | No      | Whether a user can disable AirWave's timeout feature.                                                                                                    |  |  |
| Allow<br>accounts<br>with no<br>expiration               | Yes     | Specifies whether to allow accounts that have no expiration set. If this is set to <b>No</b> , then enter the amount of time that can elapse before the access expires.                                                                                                    |  |  |
| Allow<br>sponsor to<br>change<br>sponsorship<br>username | No      | Specifies whether a sponsor can change the sponsorship user name.                                                                                                    |  |  |
| Custom<br>Message                                        | none    | A custom message can also be included.                                                                                                    |  |  |

#### What Next?

- Go to additional tabs in the **AMP Setup** section to continue additional setup configurations. The next section describes how to set up AirWave users.
- Complete the required configurations in this chapter before proceeding. Dell support remains available to you for any phase of AirWave configuration.

# Configuring Login Message, TACACS+, RADIUS, and LDAP Authentication

AirWave uses session-based authentication with a configurable login message and idle timeout. As an option, you can set AirWave to use an external user database to simplify password management for AirWave administrators and users. This section contains the following procedures to be followed in **AMP Setup > Authentication**:

- "Setting Up Login Configuration Options" on page 49
- "Configuring Whitelists" on page 49
- "Setting Up Certificate Authentication" on page 50
- "Setting Up Single Sign-On" on page 50
- "Specifying the Authentication Priority" on page 51
- "Configuring RADIUS Authentication and Authorization" on page 51
- "Integrating a RADIUS Accounting Server" on page 52
- "Configuring TACACS+ Authentication" on page 53
- "Configuring LDAP Authentication and Authorization" on page 55

## **Setting Up Login Configuration Options**

On the AMP Setup > Authentication page, administrators can optionally configure the AirWave user's idle timeout or a message-of-the-day that appears when a user first logs in, as shown in Figure 20:

Figure 20: Login configuration field and results in the AirWave Login page

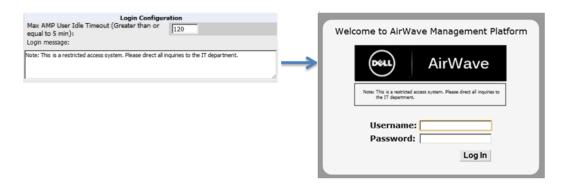

- 1. Go to AMP Setup > Authentication.
- 2. Complete the fields described on Table 22:

Table 22: Login Configuration section of AMP Setup > Authentication

| Field                        | Default | Description                                                                                                    |  |
|------------------------------|---------|----------------------------------------------------------------------------------------------------|--|
| Max AMP User Idle<br>Timeout | 240     | Number of minutes of idle time until AirWave automatically ends the user session. Affects all users of this AirWave. The range is 5-240 minutes. |  |
| Login message                | none    | A persistent message that will appear for all of this AirWave's users after they log in.                                                         |  |

3. Select Save when you are finished or follow the next procedure to configure Whitelists, Certificate Authentication, Single Sign-On, TACACS+, LDAP, and RADIUS Authentication options.

#### **Configuring Whitelists**

On the AMP Setup > Authentication page, you can now include a list of subnets that are able to log in to AirWave. If this option is enabled, then by default, the current client network will appear as the first entry in the list of subnets. Additional entries can be added, one per line, in the text entry box.

For Instant devices that are managed by AirWave, this option must be enabled if Certificate Authentication is also enabled.

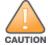

Do not delete the current client network line from the AirWave whitelist. Doing so can result in the loss of access to the AirWave user interface

Figure 21: Enabling AirWave Whitelists

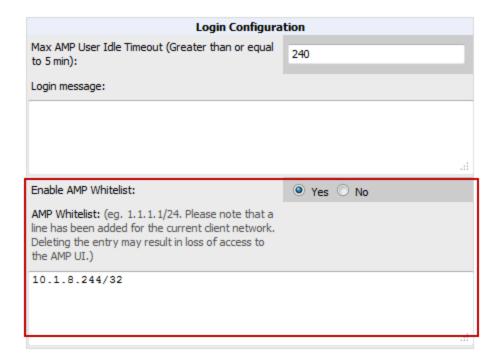

# **Setting Up Certificate Authentication**

On the **AMP Setup > Authentication** page, administrators can specify whether to require a certificate during authentication and whether to use two-factor authentication. A PEM-encoded certificate bundle is required for this feature.

This feature must be enabled per role in **AMP Setup > Roles**.

Perform the following steps to enable this feature for this AMP.

- 1. Locate the Certificate Authentication section in AMP Setup > Authentication.
- 2. In the Enable Certificate Authentication field, select Yes.
- 3. Specify whether to require a certificate in order to authenticate. If **Yes**, then you can also specify whether to use two-factor authentication.
- 4. Enter the PEM-encoded CA certificate bundle.
- 5. Select Save if you are finished or follow the next procedure to specify the authentication priority.

#### **Setting Up Single Sign-On**

On the **AMP Setup** > **Authentication** page, administrators can set up single sign-on (SSO) for users that have access to AirWave controllers. This allows users to log in to AirWave and use the IP Address or Quick Links hypertext links across AirWave to access the controller's UI without having to enter credentials again. The links the user can select to access a controller can be found on the **APs/Devices** > **Monitor** page in the **Device Info** section, and on device list pages.

Perform the following steps to enable this feature for this AirWave.

- 1. Locate the Single Sign-On section in AMP Setup > Authentication.
- 2. In the Enable Single Sign-On field, select Yes.
- 3. Select Save if you are finished or follow the next procedure to specify the authentication priority.

# **Specifying the Authentication Priority**

To specify the authentication priority for this AirWave, locate the **Authentication Priority** section in **AMP Setup > Authentication**, and select either **Local** or **Remote** as the priority.

If **Local** is selected, then remote will be attempted if a user is not available. If **Remote** is selected, then the local database is searched if remote authentication fails. The order of remote authentication is RADIUS first, followed by TACACS, and finally LDAP.

Select **Save** if you are finished or follow the next procedure to configure RADIUS, TACACS+, and LDAP Authentication options.

# **Configuring RADIUS Authentication and Authorization**

For RADIUS capability, you must configure the IP/Hostname of the RADIUS server, the TCP port, and the server shared secret. Perform these steps to configure RADIUS authentication:

1. Go to the **AMP Setup > Authentication** page. This page displays current status of RADIUS. Figure 22 illustrates this page.

Figure 22: AMP Setup > Authentication Page Illustration for RADIUS

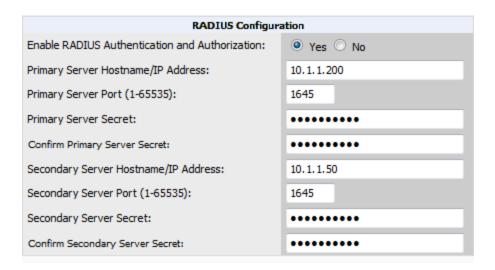

2. Select **No** to disable or **Yes** to enable RADIUS authentication. If you select **Yes**, several new fields appear. Complete the fields described in Table 23.

Table 23: AMP Setup > Authentication Fields and Default Values for RADIUS Authentication

| Field                                 | Default | Description                                                                  |
|---------------------------------------|---------|------------------------------------------------------------------------------|
| Primary Server<br>Hostname/IP Address | N/A     | Enter the IP address or the hostname of the primary RADIUS server.           |
| Primary Server Port (1-65535)         | 1812    | Enter the TCP port for the primary RADIUS server.                            |
| Primary Server Secret                 | N/A     | Specify and confirm the primary shared secret for the primary RADIUS server. |
| Confirm Primary Server<br>Secret      | N/A     | Re-enter the primary server secret.                                          |

Table 23: AMP Setup > Authentication Fields and Default Values for RADIUS Authentication (Continued)

| Field                                   | Default | Description                                                          |
|-----------------------------------------|---------|----------------------------------------------------------------------|
| Secondary Server<br>Hostname/IP Address | N/A     | Enter the IP address or the hostname of the secondary RADIUS server. |
| Secondary Server Port (1-65535)         | 1812    | Enter the TCP port for the secondary RADIUS server.                  |
| Secondary Server<br>Secret              | N/A     | Enter the shared secret for the secondary RADIUS server.             |
| Confirm Secondary<br>Server Secret      | N/A     | Re-enter the secondary server secret.                                |

3. Select Save to retain these configurations, and continue with additional steps in the next procedure.

# **Integrating a RADIUS Accounting Server**

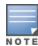

AirWave checks the local username and password before checking with the RADIUS server. If the user is found locally, the local password and role apply. When using RADIUS, it's not necessary or recommended to define users on the AirWave server. The only recommended user is the backup admin, in case the RADIUS server goes down.

Optionally, you can configure RADIUS server accounting on **AMP Setup > RADIUS Accounting**. This capability is not required for basic AirWave operation, but can increase the user-friendliness of AirWave administration in large networks. Figure 23 illustrates the settings of this optional configuration interface.

Perform the following steps and configurations to enable AirWave to receive accounting records from a separate RADIUS server. Figure 23 illustrates the display of RADIUS accounting clients already configured, and Figure 24 illustrates the **Add RADIUS Accounting Client** page.

Figure 23: AMP Setup > RADIUS Accounting Page Illustration

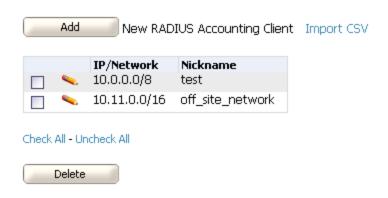

Figure 24: AMP Setup > RADIUS > Add RADIUS Accounting Client Page Illustration

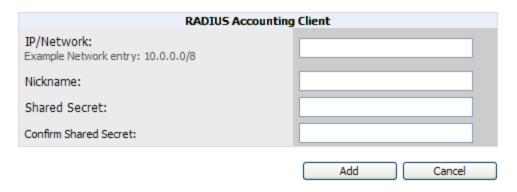

- 1. To specify the RADIUS authentication server or network, browse to the **AMP Setup > RADIUS Accounting** page, select **Add**, illustrated in Figure 24, and provide the information in Table 24.
- 2. Complete the following fields:

Table 24: AMP Setup > Radius Accounting Fields and Default Values for LDAP Authentication

| Setting                    | Default | Description                                                                                                    |  |
|----------------------------|---------|----------------------------------------------------------------------------------------------------|--|
| IP/Network                 | None    | Specify the IP address for the authentication server if you only want to accept packets from one device. To accept packets from an entire network enter the IP/Netmask of the network (for example, 10.51.0.0/24). |  |
| Nickname                   | None    | Sets a user-defined name for the authentication server.                                                                                                    |  |
| Shared Secret<br>(Confirm) | None    | Sets the Shared Secret that is used to establish communication between AirWave and the RADIUS authentication server.                                                                                               |  |

# **Configuring TACACS+ Authentication**

For TACACS+ capability, you must configure the IP/Hostname of the TACACS+ server, the TCP port, and the server shared secret. This TACACS+ configuration is for AirWave users and does not affect APs or users logging into APs.

1. Go to the **AMP Setup > Authentication** page. This page displays current status of TACACS+. Figure 25 illustrates this page when neither TACACS+, LDAP, nor RADIUS authentication is enabled in AirWave.

Figure 25: AMP Setup > Authentication Page Illustration for TACACS+

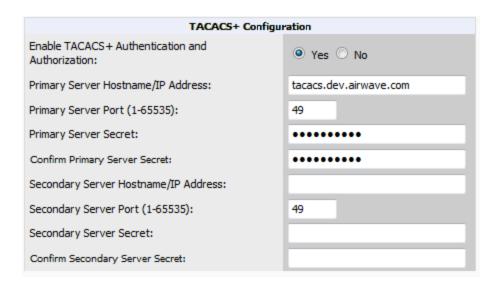

2. Select **No** to disable or **Yes** to enable TACACS+ authentication. If you select **Yes**, several new fields appear. Complete the fields described in Table 25.

Table 25: AMP Setup > Authentication Fields and Default Values for TACACS+ Authentication

| Field                                   | Default | Description                                                                   |
|-----------------------------------------|---------|-------------------------------------------------------------------------------|
| Primary Server Hostname/IP<br>Address   | N/A     | Enter the IP address or the hostname of the primary TACACS+ server.           |
| Primary Server Port (1-65535)           | 49      | Enter the port for the primary TACACS+ server.                                |
| Primary Server Secret                   | N/A     | Specify and confirm the primary shared secret for the primary TACACS+ server. |
| Confirm Primary Server Secret           | N/A     | Re-enter the primary server secret.                                           |
| Secondary Server<br>Hostname/IP Address | N/A     | Enter the IP address or hostname of the secondary TACACS+ server.             |
| Secondary Server Port (1-65535)         | 49      | Enter the port for the secondary TACACS+ server.                              |
| Secondary Server Secret                 | N/A     | Enter the shared secret for the secondary TACACS+ server.                     |
| Confirm Secondary Server<br>Secret      | N/A     | Re-enter the secondary server secret.                                         |

3. Select **Save** and continue with additional steps.

#### Configuring Cisco ACS to Work with AirWave

To configure Cisco ACS to work with AirWave, you must define a new service named AMP that uses https on the ACS server.

- 1. The AMP https service is added to the TACACS+ (Cisco) interface under the Interface Configuration tab.
- 2. Select a checkbox for a new service.
- 3. Enter AMP in the service column and https in the protocol column.

- 4. Select Save.
- 5. Edit the existing groups or users in TACACS to use the AMP service and define a role for the group or user.
  - The role defined on the Group Setup page in ACS must match the exact name of the role defined on the AMP Setup > Roles page.
  - The defined role should use the following format: **role**=<*name\_of\_*AMP\_*role*>. One example is as follows: role=DormMonitoring

As with routers and switches, AirWave does not need to know usernames.

- 6. AirWave also needs to be configured as an AAA client.
  - On the Network Configuration page, select Add Entry.
  - Enter the IP address of AirWave as the AAA Client IP Address.
  - The secret should be the same value that was entered on the AMP Setup > TACACS+ page.
- 7. Select TACACS+ (Cisco IOS) in the Authenticate Using drop down menu and select submit + restart.

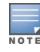

AirWave checks the local username and password store before checking with the TACACS+ server. If the user is found locally, the local password and local role apply. When using TACAS+, it is not necessary or recommended to define users on the AirWave server. The only recommended user is the backup administrator, in the event that the TACAS+ server goes down.

## **Configuring LDAP Authentication and Authorization**

LDAP (Lightweight Directory Access Protocol) provides users with a way of accessing and maintaining distributed directory information services over a network. When LDAP is enabled, a client can begin a session by authenticating against an LDAP server which by default is on TCP port 389.

Perform these steps to configure LDAP authentication:

- 1. Go to the AMP Setup> Authentication page.
- 2. Select the **Yes** radio button to enable LDAP authentication and authorization. Once enabled, the available LDAP configuration options will display. Figure 26 illustrates this page.

Figure 26: AMP Setup > Authentication Page Illustration for LDAP

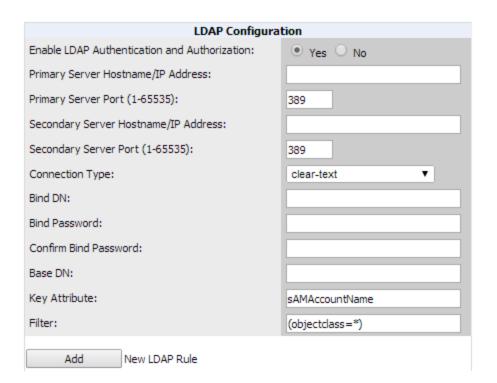

3. Complete the fields described in Table 26.

**Table 26:** AMP Setup > Authentication Fields and Default Values for LDAP Authentication

| Field                                   | Default    | Description                                                                                                    |
|-----------------------------------------|------------|----------------------------------------------------------------------------------------------------|
| Primary Server<br>Hostname/IP Address   | none       | Enter the IP address or the hostname of the primary LDAP server.                                                                                                    |
| Primary Server Port (1-65535)           | 389        | Enter the port where the LDAP server is listening. The default port is 389.                                                                                                    |
| Secondary Server<br>Hostname/IP Address | none       | Optionally enter the IP address or hostname of the secondary LDAP server. This server will be contacted in the event that the primary LDAP server is not reachable.                                                                       |
| Secondary Server Port (1-65535)         | 389        | Enter the port where the LDAP service is listening on the secondary LDAP server. The default port is 389.                                                                                                    |
| Connection Type                         | clear-text | Specify one of the following connection types AirWave and the LDAP server:  clear-text results in unencrypted communication.  Idap-s results in communication over SSL.  start-tls uses certificates to initiate encrypted communication. |

Table 26: AMP Setup > Authentication Fields and Default Values for LDAP Authentication (Continued)

| Field                         | Default         | Description                                                                                                    |
|-------------------------------|-----------------|----------------------------------------------------------------------------------------------------|
| View Server Certificate       | none            | If Connection Type is configured as start-tls, then also specify whether the start-tls connection type uses a certificate.  • none - The server may provide a certificate, but it will not be verified. This may mean that you are connected to the wrong server.  • optional - Verifies only when the servers offers a valid certificate.  • require - The server must provide a valid certificate.  A valid LDAP Server CA Certificate must be provided in case of optional or require. Certificates uploaded on the Device Setup > Certificates page with a type of Intermediate CA or Trusted CA are listed in the drop down for LDAP Server CA Certificate. |
| LDAP Server CA<br>Certificate | none            | Specify the LDAP server certificate to use to initiate encrypted communication. Only certificates that have been uploaded with a type of Intermediate CA or Trusted CA will appear in this drop down.  NOTE: This LDAP Server CA Certificate drop down menu oly appears if View Server Certificate is specified as optional or require.                                                                                                    |
| Bind DN                       | none            | Specify the Distinguished Name (DN) of the administrator account, such as 'cn=admin01,cn=admin,dn=domain,dn=com'. Note that for the Active directory, the bind DN can also be in the administrator@domain format (for example, administrator@acme.com).                                                                                                    |
| Bind Password                 | none            | Specify the bind DN account password.                                                                                                    |
| Confirm Bind<br>Password      | none            | Re-enter the bind password.                                                                                                    |
| Base DN                       | none            | The DN of the node in your directory tree from which to start searching for records. Generally, this would be the node that contains all the users who may access AirWave, for example cn=users,dc=domain,dc=com.                                                                                                    |
| Key Attribute                 | sAMAccountName  | The LDAP attribute that identifies the user, such as 'sAMAccountName' for Active Directory                                                                                                    |
| Role Attribute                | none            | The LDAP attribute that contains the AirWave role. Users who log in to AirWave using this LDAP authentication will be granted permissions based on this role. Refer to AirWave User Roles for more information about AirWave User Roles.                                                                                                    |
| Filter                        | (objectclass=*) | This option limits the object classes in which the key,role attributes would be searched.                                                                                                    |

Table 26: AMP Setup > Authentication Fields and Default Values for LDAP Authentication (Continued)

| Field             | Default | Description                                                                                                    |
|-------------------|---------|----------------------------------------------------------------------------------------------------|
| Add New LDAP Rule | none    | The LDAP rule parameters are <b>Position</b> , <b>Role Attribute</b> , <b>Operation</b> , <b>Value</b> , and <b>AirWave</b> role. If you create multiple LDAP rules, rules are processed in order based on the rule position value, so the position you assign to the LDAP rule represents the order in which the LDAP rule is applied to determine the AirWave role. LDAP rules can only be configured and applied after LDAP authentication is enabled. The LDAP rules are similar to the rules used by the controller to derive the AirWave role. |

4. Select Save to retain these configurations, and continue with additional steps in the next procedure.

#### What Next?

- Go to additional subtabs in **AMP Setup** to continue additional setup configurations.
- Complete the required configurations in this chapter before proceeding. Dell support remains available to you for any phase of AirWave configuration.

# **Enabling AirWave to Manage Your Devices**

Once AirWave is installed and active on the network, the next task is to define the basic settings that allow AirWave to communicate with and manage your devices. Device-specific firmware files are often required or are highly desirable. Furthermore, the use of Web Auth bundles is advantageous for deployment of Cisco WLC wireless LAN controllers when they are present on the network.

This section contains the following procedures:

- "Configuring Communication Settings for Discovered Devices" on page 58
- "Loading Device Firmware Onto AirWave (optional)" on page 61

# **Configuring Communication Settings for Discovered Devices**

To configure AirWave to communicate with your devices, to define the default shared secrets, and to set SNMP polling information, navigate to the **Device Setup > Communication** page, illustrated in Figure 27.

Figure 27: Device Setup > Communication Page Illustration

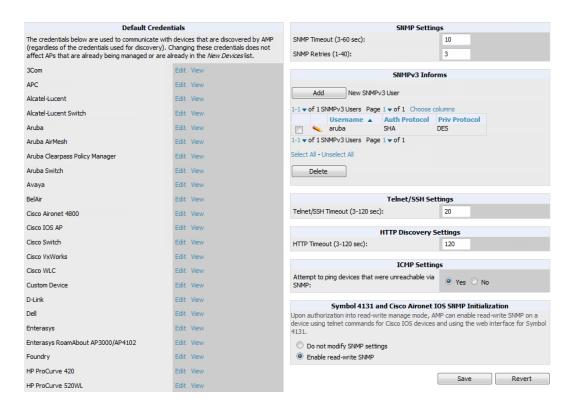

Perform the following steps to define the default credentials and SNMP settings for the wireless network.

- On the Device Setup > Communication page, locate the Default Credentials area. Enter the credentials for each
  device model on your network. The default credentials are assigned to all newly discovered APs.
  - The **Edit** button edits the default credentials for newly discovered devices. To modify the credentials for existing devices, use the **APs/Devices > Manage** page or the **Modify Devices** link on the **APs/Devices > List** page.

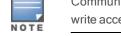

Community strings and shared secrets must have read-write access for AirWave to configure the devices. Without read-write access, AirWave may be able to monitor the devices but cannot apply any configuration changes.

2. Browse to the **Device Setup > Communication** page, locate the **SNMP Settings** section, and enter or revise the following information. Table 27 lists the settings and default values.

Table 27: Device Setup > Communication > SNMP Settings Fields and Default Values

| Setting                 | Default | Description                                                                                                    |
|-------------------------|---------|----------------------------------------------------------------------------------------------------|
| SNMP Timeout (3-60 sec) | 3       | Sets the time, in seconds, that AirWave waits for a response from a device after sending an SNMP request.                                                                                                    |
| SNMP Retries<br>(1-40)  | 3       | Sets the number of times AirWave tries to poll a device when it does not receive a response within the <b>SNMP Timeout Period</b> or the Group's <b>Missed SNMP Poll Threshold</b> setting (1-100). If AirWave does not receive an SNMP response from the device after the specified number of retries, AirWave classifies that device as <b>Down</b> . |
|                         |         | <b>NOTE:</b> Although the upper limit for this value is 40, some SNMP libraries still have a hard limit of 20 retries. In these cases, any retry value that is set above 20 will still stop at 20.                                                                                                    |

- 3. Locate the **SNMPv3 Informs** section. Select the **Add** button to reveal configuration options. AirWave users will need to configure all v3 users that are configured on the controller. The SNMP Inform receiver in the AirWave will be restarted when users are changed or added to the controller.
  - Username Username of the SNMP v3 user as configured on the controller.
  - Auth Protocol Can be MD5 or SHA. The default setting is SHA.
  - Auth and Priv Protocol Passphrases Enter the authentication and privilege protocol passphrases for the user as configured on the controller.
  - Priv Protocol Can be DES or AES. The default setting is DES..

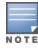

This form allows you to edit existing SNMPv3 users by selecting the pencil icon next to the desired user. It also allows you to remove existing users by selecting the user's checkbox and then clicking **Delete**.

4. Locate the **Telnet/SSH Settings** section, and complete or adjust the default value for the field. Table 28 shows the setting and default value.

Table 28: Device Setup > Communication > Telnet/SSH Settings Fields and Default Values

| Setting                        | Default | Description                                                                      |
|--------------------------------|---------|----------------------------------------------------------------------------------|
| Telnet/SSH Timeout (3-120 sec) | 10      | Sets the timeout period in seconds used when performing Telnet and SSH commands. |

5. Locate the **HTTP Discovery Settings** section and adjust the default value. Table 29 shows the setting and default value.

Table 29: Device Setup > Communication > HTTP Discovery Settings Fields and Default Values

| Setting                  | Default | Description                                                                  |
|--------------------------|---------|------------------------------------------------------------------------------|
| HTTP Timeout (3-120 sec) | 5       | Sets the timeout period in seconds used when running an HTTP discovery scan. |

6. Locate the **ICMP Settings** section and adjust the default value as required. Table 30 shows the setting and default value.

Table 30: Device Setup > Communication > ICMP Settings Fields and Default Values

| Setting                                                | Default | Description                                                                                                    |
|--------------------------------------------------------|---------|----------------------------------------------------------------------------------------------------|
| Attempt to ping devices that were unreachable via SNMP | Yes     | <ul> <li>When Yes is selected, AirWave attempts to ping the AP device.</li> <li>Select No if performance is affected in negative fashion by this function. If a large number of APs are unreachable by ICMP, likely to occur where there is in excess of 100 APs, the timeouts start to impede network performance.</li> <li>NOTE: If ICMP is disabled on the network, select No to avoid the performance penalty caused by numerous ping requests.</li> </ul> |

7. Locate the **Symbol 4131 and Cisco Aironet IOS SNMP Initialization** area. Select one of the options listed. Table 31 describes the settings and default values

Table 31: Device Setup > Communication > Symbol 4131 and Cisco Aironet IOS SNMP Initialization Fields and Default Values

| Setting                        | Default | Description                                                                                                    |
|--------------------------------|---------|----------------------------------------------------------------------------------------------------|
| Do Not Modify<br>SNMP Settings | Yes     | When selected, specifies that AirWave will not modify any SNMP settings. If SNMP is not already initialized on the Symbol, Nomadix, and Cisco IOS APs, AirWave is not able to manage them. |
| Enable read-<br>write SNMP     | No      | When selected, and when on networks where the Symbol, Nomadix, and Cisco IOS APs do not have SNMP initialized, this setting enables SNMP so the devices can be managed by AirWave.         |

# **Loading Device Firmware Onto AirWave (optional)**

AirWave enables automated firmware distribution to the devices on your network. Once you have downloaded the firmware files from the vendor, you can upload this firmware to AirWave for distribution to devices via the Device Setup > Upload Firmware & Files page.

This page lists all firmware files on AirWave with file information. This page also enables you to add new firmware files, to delete firmware files, and to add New Web Auth Bundle files.

The following additional pages support firmware file information:

- Firmware files uploaded to AirWave appear as an option in the drop-down menu on the Groups > Firmware page and as a label on individual APs/Devices > Manage pages.
- Use the AMP Setup page to configure AirWave-wide default firmware options.

Table 32 below itemizes the contents, settings, and default values for the Upload Firmware & Files page.

Table 32: Device Setup > Upload Firmware & Files Fields and Default Values

| Setting                  | Default                    | Description                                                                                                    |
|--------------------------|----------------------------|----------------------------------------------------------------------------------------------------|
| Туре                     | Dell Controller(any model) | Displays a drop-down list of the primary AP makes and models that AirWave supports with automated firmware distribution.                                                                                                    |
| Owner Role               | None                       | Displays the user role that uploaded the firmware file. This is the role that has access to the file when an upgrade is attempted.                                                                                                    |
| Description              | None                       | Displays a user-configurable text description of the firmware file.                                                                                                    |
| Server Protocol          | None                       | Displays the file transfer protocol by which the firmware file was obtained from the server. This can be FTP, TFTP, HTTP, or HTTPS.                                                                                                    |
| Use Group File<br>Server | None                       | If enabled, displays the name of the file server supporting the group.                                                                                                    |
| Firmware<br>Filename     | None                       | Displays the name of the file that was uploaded to AirWave and to be transferred to an AP when the file is used in an upgrade.                                                                                                    |
| Firmware MD5<br>Checksum | None                       | Displays the MD5 checksum of the file after it was uploaded to AirWave. The MD5 checksum is used to verify that the file was uploaded to AirWave without issue. The checksum should match the checksum of the file before it was uploaded. |
| Firmware File<br>Size    | None                       | Displays the size of the firmware file in bytes.                                                                                                    |

Table 32: Device Setup > Upload Firmware & Files Fields and Default Values (Continued)

| Setting                                          | Default | Description                                                                                                    |
|--------------------------------------------------|---------|----------------------------------------------------------------------------------------------------|
| Firmware<br>Version                              | None    | Displays the firmware version number. This is a user-configurable field.                                                                                                    |
| HTML Filename                                    | None    | Supporting HTML, displays the name of the file that was uploaded to AirWave and to be transferred to an AP when the file is used in an upgrade.                                                                                                    |
| HTML MD5<br>Checksum                             | None    | Supporting HTML, displays the MD5 checksum of the file after it was uploaded to AirWave. The MD5 checksum is used to verify that the file was uploaded to AirWave without issue. The checksum should match the checksum of the file before it was uploaded. |
| HTML File Size                                   | None    | Supporting HTML, displays the size of the file in bytes.                                                                                                    |
| HTML Version                                     | None    | Supporting HTML, displays the version of HTML used for file transfer.                                                                                                    |
| Desired<br>Firmware File for<br>Specified Groups | None    | The firmware file is set as the desired firmware version on the <b>Groups &gt; Firmware Files</b> page of the specified groups. You cannot delete a firmware file that is set as the desired firmware version for a group.                                  |

# Loading Firmware Files onto AirWave

Perform the following steps to load a device firmware file onto AirWave:

- 1. Go to the **Device Setup > Upload Firmware & Files** page.
- 2. Select Add. The Add Firmware File page appears. Figure 28 illustrates this page.

Figure 28: Device Setup > Upload Firmware and Files > Add Page Illustration

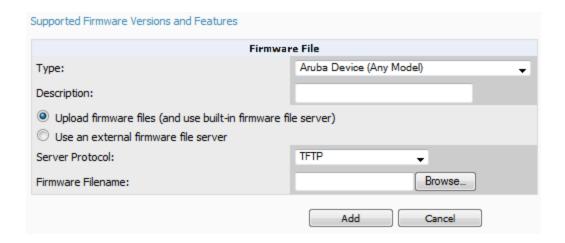

3. Select the Supported Firmware Versions and Features link to view supported firmware versions.

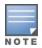

Unsupported and untested firmware may cause device mismatches and other problems. Please contact Dell support at **dell.com/support** before installing non-certified firmware.

- 4. Enter the appropriate information and select **Add**. The file uploads to AirWave and once complete, this file appears on the **Device Setup > Upload Firmware & Files** page. This file also appears on additional pages that display firmware files (such as the **Group > Firmware** page and on individual **APs/Devices > Manage** pages).
- 5. You can also import a CSV list of groups and their external TFTP firmware servers. Table 33 itemizes the settings of this page.

Table 33: Supported Firmware Versions and Features Fields and Default Values

| Setting                                           | Default         | Description                                                                                                    |
|---------------------------------------------------|-----------------|----------------------------------------------------------------------------------------------------|
| Туре                                              | Dell controller | Indicates the firmware file is used with the specified type.  With selection of some types, particularly Cisco controllers, you can specify the boot software version.                                                                    |
| Firmware Version                                  | None            | Provides a user-configurable field to specify the firmware version number. This open appears if <b>Use an external firmware file server</b> is enabled.                                                                                   |
| Description                                       | None            | Provides a user-configurable text description of the firmware file.                                                                                                    |
| Upload firmware files (and use built-in firmware) | Enabled         | Allows you to select a firmware from your local machine and upload it via TFTP or FTP.                                                                                                    |
| Use an external firmware file server              | N/A             | You can also choose to assign the external TFTP server on a per-group basis. If you select this option, you must enter the IP address on the <b>Groups &gt; Firmware</b> page. Complete the <b>Firmware File Server IP Address</b> field. |
| Server Protocol                                   | TFTP            | Specify whether to use a built-in TFTP server or FTP, HTTP, or HTTPS to upload a firmware file. TFTP is recommended. If you select FTP, AirWave uses an anonymous user for file upload.                                                   |
| Use Group File<br>Server                          | Disabled        | If you opt to use an external firmware file server, this additional option appears. This setting instructs AirWave to use the server that is associated with the group instead of defining a server.                                      |
| Firmware File<br>Server IP Address                | None            | Provides the IP address of the External TFTP Server (like SolarWinds) used for the firmware upgrade. This option displays when the user selects the <b>Use an external firmware file</b> option.                                          |
| Firmware<br>Filename                              | None            | Enter the name of the firmware file that needs to be uploaded. Ensure that the firmware file is in the TFTP root directory. If you are using a non-external server, you select <b>Choose File</b> to find your local copy of the file.    |
| HTML Filename                                     | None            | Browse to the HTML file that will accompany the firmware upload. Note that this field is only available for certain Firmware File Types (for example, Symbol 4121).                                                                       |
| Patch Filename                                    | None            | If you selected Symbol WS5100 as the Firmware File Type, and you are upgrading from version 3.0 to 3.1, then browse to the path where the patch file is located.                                                                          |
| Boot Software<br>Version                          | None            | If you specified a Cisco WLC device as the Firmware File Type, then also enter the boot software version.                                                                                                    |

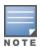

Additional fields may appear for multiple device types. AirWave prompts you for additional firmware information as required. For example, Intel and Symbol distribute their firmware in two separate files: an image file and an HTML file. Both files must be uploaded to AirWave for the firmware to be distributed successfully via AirWave.

6. Select **Add** to import the firmware file.

To delete a firmware file that has already been uploaded to AirWave, return to the **Device Setup > Upload Firmware & Files** page, select the checkbox for the firmware file and select **Delete**.

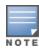

A firmware file may not be deleted if it is the desired version for a group. Use the **Group > Firmware** page to investigate this potential setting and status.

#### Using Web Auth Bundles in AirWave

Web authentication bundles are configuration files that support Cisco WLC wireless LAN controllers. This procedure requires that you have local or network access to a Web Auth configuration file for Cisco WLC devices.

Perform these steps to add or edit Web Auth bundles in AirWave.

- 1. Go to the **Device Setup > Upload Firmware & Files** page. This page displays any existing Web Auth bundles that are currently configured in AirWave, and allows you to add or delete Web Auth bundles.
- 2. Scroll to the bottom of the page. Select the **Add New Web Auth Bundle** button to create a new Web Auth bundle (see Figure 29), or select the pencil icon next to an existing bundle to edit. You may also delete Web Auth bundles by selecting that bundle with the checkbox, and selecting **Delete**.

Figure 29: Add Web Auth Bundle Page Illustration

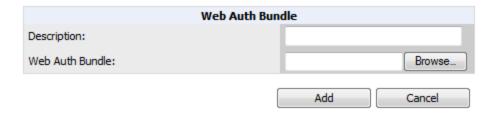

- 3. Enter a descriptive label in the description field. This is the label used to identify and track Web Auth bundles on the page.
- 4. Enter the path and filename of the Web Auth configuration file in the **Web Auth Bundle** field or select **Choose File** to locate the file.
- 5. Select **Add** to complete the Web Auth bundle creation, or **Save** if replacing a previous Web Auth configuration file, or **Cancel** to abort the Web Auth integration.

For additional information and a case study that illustrates the use of Web Auth bundles with Cisco WLC controllers, refer to the following document on Cisco's Web site:

Wireless LAN controller Web Authentication Configuration Example, Document ID: 69340
 <a href="http://www.cisco.com/en/US/tech/tk722/tk809/technologies\_configuration\_example09186a008067489f.shtml">http://www.cisco.com/en/US/tech/tk722/tk809/technologies\_configuration\_example09186a008067489f.shtml</a>

# Setting Up Device Types

On **AMP Setup > Device Type Setup**, you can define how the Device Type displayed for users on your network is calculated from available data. The first matching property is used. These rules cannot be edited or deleted, but only reordered or enabled.

You can change the priority order of rules by dragging and dropping rows, as shown in Figure 30.

Check or uncheck the checkbox under the Enabled column to turn device setup rules on or off.

Refer to "Monitoring and Supporting WLAN Clients" on page 236 for more information on the **Device Type** column that appears in **Clients** list tables.

Figure 30: AMP Setup > Device Type Setup Page Illustration

#### **Device Type Rules**

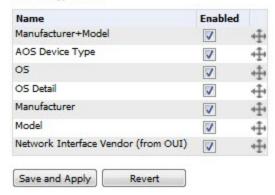

# Configuring Cisco WLSE and WLSE Rogue Scanning

The Cisco Wireless LAN Solution Engine (WLSE) includes rogue scanning functions that AirWave supports. This section contains the following topics and procedures, and several of these sections have additional sub-procedures:

- "Introduction to Cisco WLSE" on page 65
- "Initial WLSE Configuration" on page 66
- "Configuring IOS APs for WDS Participation" on page 67
- "Configuring ACS for WDS Authentication" on page 68
- "Configuring Cisco WLSE Rogue Scanning" on page 68

You must enter one or more CiscoWorks WLSE hosts to be polled for discovery of Cisco devices and rogue AP information.

#### Introduction to Cisco WLSE

Cisco WLSE functions as an integral part of the Cisco Structured Wireless-Aware Network (SWAN) architecture, which includes IOS Access Points, a Wireless Domain Service, an Access Control Server, and a WLSE. In order for AirWave to obtain Rogue AP information from the WLSE, all SWAN components must be properly configured. Table 34 describes these components.

Table 34: Cisco SWAN Architecture Components

| SWAN Component                      | Requirements                                                                                                    |  |
|-------------------------------------|----------------------------------------------------------------------------------------------------|--|
| WDS (Wireless Domain<br>Services)   | <ul> <li>WDS Name</li> <li>Primary and backup IP address for WDS devices (IOS AP or WLSM)</li> <li>WDS Credentials APs within WDS Group</li> <li>NOTE: WDS can be either a WLSM or an IOS AP. WLSM (WDS) can control up to 250 access points. AP (WDS) can control up to 30 access points.</li> </ul> |  |
| WLSE (Wireless LAN Solution Engine) | IP Address     Login                                                                                                    |  |

**Table 34:** Cisco SWAN Architecture Components (Continued)

| SWAN Component                 | Requirements                               |
|--------------------------------|--------------------------------------------|
| ACS (Access Control<br>Server) | <ul><li>IP Address</li><li>Login</li></ul> |
| APs                            | APs within WDS Group                       |

# **Initial WLSE Configuration**

Use the following general procedures to configure and deploy a WLSE device in AirWave:

- "Adding an ACS Server for WLSE" on page 66
- "Enabling Rogue Alerts for Cisco WLSE" on page 66
- "Configuring WLSE to Communicate with APs" on page 66
- "Discovering Devices" on page 66
- "Managing Devices" on page 67
- "Inventory Reporting" on page 67
- "Defining Access" on page 67
- "Grouping" on page 67

## Adding an ACS Server for WLSE

- 1. Go to the **Devices > Discover > AAA Server** page.
- 2. Select New from the drop-down list.
- 3. Enter the Server Name, Server Port (default 2002), Username, Password, and Secret.
- 4. Select Save.

#### **Enabling Rogue Alerts for Cisco WLSE**

- 1. Go to the Faults > Network Wide Settings > Rogue AP Detection page.
- 2. Select the Enable.
- 3. Select Apply.

Additional information about rogue device detection is available in "Configuring Cisco WLSE Rogue Scanning" on page 68.

#### **Configuring WLSE to Communicate with APs**

- 1. Go to the **Device Setup > Discover** page.
- 2. Configure SNMP Information.
- 3. Configure HTTP Information.
- 4. Configure Telnet/SSH Credentials
- 5. Configure HTTP ports for IOS access points.
- 6. Configure WLCCP credentials.
- 7. Configure AAA information.

# **Discovering Devices**

The following three methods can be used to discover access points within WLSE:

• Using Cisco Discovery Protocol (CDP)

- Importing from a file
- Importing from CiscoWorks

Perform these steps to discover access points.

- 1. Go to the Device > Managed Devices > Discovery Wizard page.
- 2. Import devices from a file.
- 3. Import devices from Cisco Works.
- 4. Import using CDP.

## **Managing Devices**

Prior to enabling radio resource management on IOS access points, the access points must be under WLSE management.

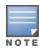

AirWave becomes the primary management/monitoring vehicle for IOS access points, but for AirWave to gather Rogue information, the WLSE must be an NMS manager to the APs.

Use these pages to make such configurations:

- 1. Go to Device > Discover > Advanced Options.
- 2. Select the method to bring APs into management Auto, or specify via filter.

# **Inventory Reporting**

When new devices are managed, the WLSE generates an inventory report detailing the new APs. AirWave accesses the inventory report via the SOAP API to auto-discover access points. This is an optional step to enable another form of AP discovery in addition to AirWave, CDP, SNMP scanning, and HTTP scanning discovery for Cisco IOS access points. Perform these steps for inventory reporting.

- 1. Go to **Devices > Inventory > Run Inventory**.
- 2. Run Inventory executes immediately between WLSE polling cycles.

## **Defining Access**

AirWave requires System Admin access to WLSE. Use these pages to make these configurations.

- 1. Go to Administration > User Admin.
- 2. Configure Role and User.

#### Grouping

It's much easier to generate reports or faults if APs are grouped in WLSE. Use these pages to make such configurations.

- 1. Go to Devices > Group Management.
- 2. Configure Role and User.

# Configuring IOS APs for WDS Participation

IOS APs (1100, 1200) can function in three roles within SWAN:

- Primary WDS
- Backup WDS
- WDS Member

AirWave monitors AP WDS role and displays this information on AP Monitoring page.

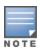

APs functioning as WDS Master or Primary WDS will no longer show up as Down is the radios are enabled.

## **WDS Participation**

Perform these steps to configure WDS participation.

- 1. Log in to the AP.
- 2. Go to the Wireless Services > AP page.
- 3. Select Enable participation in SWAN Infrastructure.
- 4. Select Specified Discovery, and enter the IP address of the Primary WDS device (AP or WLSM).
- 5. Enter the Username and Password for the WLSE server.

## **Primary or Secondary WDS**

Perform these steps to configure primary or secondary functions for WDS.

- 1. Go to the Wireless Services > WDS > General Setup page.
- 2. If the AP is the Primary or Backup WDS, select Use the AP as Wireless Domain Services.
  - Select **Priority** (set **200** for Primary, **100** for Secondary).
  - Configure the **Wireless Network Manager** (configure the IP address of WLSE).
- 3. If the AP is Member Only, leave all options unchecked.
- 4. Go to the **Security > Server Manager** page.
- 5. Enter the IP address and Shared Secret for the ACS server and select Apply.
- 6. Go to the Wireless Services > WDS > Server Group page.
- 7. Enter the **WDS** Group of the AP.
- 8. Select the ACS server in the Priority 1 drop-down menu and select Apply.

# **Configuring ACS for WDS Authentication**

ACS authenticates all components of the WDS and must be configured first. Perform these steps to make this configuration.

- 1. Login to the ACS.
- 2. Go to the **System Configuration > ACS Certificate Setup** page.
- 3. Install a New Certificate by selecting the **Install New Certificate** button, or skip to the next step if the certificate was previously installed.
- 4. Select User Setup in the left frame.
- 5. Enter the Username that will be used to authenticate into the WDS and select Add/Edit.
- 6. Enter the **Password** that will be used to authenticate into the WDS and select **Submit**.
- 7. Go to the **Network Configuration > Add AAA Client** page.
- 8. Add AP Hostname, AP IP Address, and Community String (for the key).
- 9. Enter the **Password** that will be used to authenticate into the WDS and select **Submit**.

For additional and more general information about ACS, refer to "Configuring ACS Servers" on page 70.

# **Configuring Cisco WLSE Rogue Scanning**

The **AMP Setup > WLSE** page allows AirWave to integrate with the Cisco Wireless LAN Solution Engine (WLSE). AirWave can discover APs and gather rogue scanning data from the Cisco WLSE.

Figure 31 illustrates and itemizes the AirWave settings for communication that is enabled between AirWaveand WLSE.

Figure 31: AMP Setup > WLSE > Add New WLSE Page Illustration

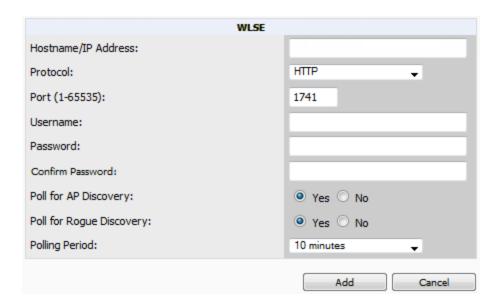

Perform the following steps for optional configuration of AirWave for support of Cisco WLSE rogue scanning.

1. To add a Cisco WLSE server to AirWave , navigate to the **AMP Setup > WLSE** page and select **Add**. Complete the fields in this page. Table 35 describes the settings and default values.

Table 35: AMP Setup > WLSE Fields and Default Values

| Setting                                         | Default       | Description                                                                                                    |
|-------------------------------------------------|---------------|----------------------------------------------------------------------------------------------------|
| Hostname/IP Address                             | None          | Designates the IP address or DNS Hostname for the WLSE server, which must already be configured on the Cisco WLSE server.                                                                                                    |
| Protocol                                        | HTTP          | Specify whether to use HTTP or HTTPS when polling the WLSE.                                                                                                    |
| Port                                            | 1741          | Defines the port AirWave uses to communicate with the WLSE server.                                                                                                    |
|                                                 |               | Defines the username AirWave uses to communicate with the WLSE server. The username and password must be configured the same way on the WLSE server and on AirWave.                                                                                                    |
| Username                                        | None          | The user needs permission to display faults to discover rogues and inventory API (XML API) to discover manageable APs. As derived from a Cisco limitation, only credentials with alphanumeric characters (that have only letters and numbers, not other symbols) allow AirWave to pull the necessary XML APIs.                                               |
| Password                                        | None          | Defines the password AirWave uses to communicate with the WLSE server. The username and password must be configured the same way on the WLSE server and on AirWave.  As derived from a Cisco limitation, only credentials with alphanumeric characters (that have only letters and numbers, not other symbols) allow AirWave to pull the necessary XML APIs. |
| Poll for AP Discovery; Poll for Rogue Discovery | Yes           | Sets the method by which AirWave uses WLSE to poll for discovery of new APs and/or new rogue devices on the network.                                                                                                    |
| Polling Period                                  | 10<br>minutes | Determines how frequently AirWave polls WLSE to gather rogue scanning data.                                                                                                    |

2. After you have completed all fields, select **Save**. AirWave is now configured to gather rogue information from WLSE rogue scans. As a result of this configuration, any rogues found by WLSE appear on the **RAPIDS** > **List** page.

#### What Next?

- Go to additional tabs in the AMP Setup section to continue additional setup configurations.
- Complete the required configurations in this chapter before proceeding. Dell support remains available to you for any phase of AirWave installation.

# **Configuring ACS Servers**

This is an optional configuration. The **AMP Setup > ACS** page allows AirWave to poll one or more Cisco ACS servers for wireless username information. When you specify an ACS server, AirWave gathers information about your wireless users. Refer to "Setting Up Device Types" on page 64 if you want to use your ACS server to manage your AirWave users.

Perform these steps to configure ACS servers:

1. Go to the AMP Setup > ACS page. This page displays current ACS setup, as illustrated in Figure 32.

Figure 32: AMP Setup > ACS Page Illustration

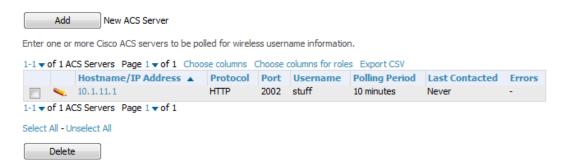

2. Select **Add** to create a new ACS server, or select a pencil icon to edit an existing server. To delete an ACS server, select that server and select **Delete**. When selecting **Add** or edit, the **Details** page appears, as illustrated in Figure 33.

Figure 33: AMP Setup > ACS > Add/Edit Details Page Illustration

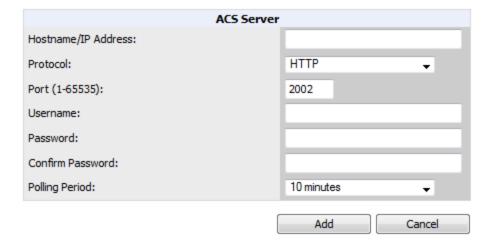

3. Complete the settings on AMP Setup > ACS > Add/Edit Details. Table 36 describes these fields:

Table 36: AMP Setup > ACS > Add/Edit Details Fields and Default Values

| Field          | Default | Description                                                                                                    |
|----------------|---------|----------------------------------------------------------------------------------------------------|
| IP/Hostname    | None    | Sets the DNS name or the IP address of the ACS Server.                                                         |
| Protocol       | HTTP    | Launches a drop-down menu specifying the protocol AirWave uses when it polls the ACS server.                   |
| Port           | 2002    | Sets the port through which AirWave communicates with the ACS. AirWave generally communicates over port 2002.  |
| Username       | None    | Sets the Username of the account AirWave uses to poll the ACS server.                                          |
| Password       | None    | Sets the password of the account AirWave uses to poll the ACS server.                                          |
| Polling Period | 10 min  | Launches a drop-down menu that specifies how frequently AirWave polls the ACS server for username information. |

- 4. Select Add to finish creating the new ACS server, or Save to finish editing an existing ACS server.
- 5. The ACS server must have logging enabled for passed authentications. Enable the **Log to CSV Passed**Authentications report option, as follows:
  - Log in to the ACS server, select System Configuration, then in the Select frame, select Logging.
  - Under Enable Logging, select CSV Passed Authentications. The default logging options function and support AirWave. These include the two columns AirWave requires: User-Name and Caller-ID.

#### What Next?

- Go to additional tabs in the AMP Setup section to continue additional setup configurations.
- Complete the required configurations in this chapter before proceeding. Dell support remains available to you for any phase of AirWave installation.

# Integrating AirWave with an Existing Network Management Solution (NMS)

This is an optional configuration. The **AMP Setup > NMS** configuration page allows AirWave to integrate with other Network Management Solution (NMS) consoles. This configuration enables advanced and interoperable functionality as follows:

- AirWave can forward WLAN-related SNMP traps to the NMS, or AirWave can send SNMPv1 or SNMPv2 traps to the NMS.
- AirWave can be used in conjunction with Hewlett-Packard's ProCurve Manager.
- The necessary AMP MIB files for either type of NMS interoperability are downloaded from the AMP Setup > NMS page. For additional information, contact support at dell.com/support.

Perform these steps to configure NMS support in AirWave:

1. Go to **AMP Setup > NMS**, illustrated in Figure 34.

Figure 34: AMP Setup > NMS Page Illustration

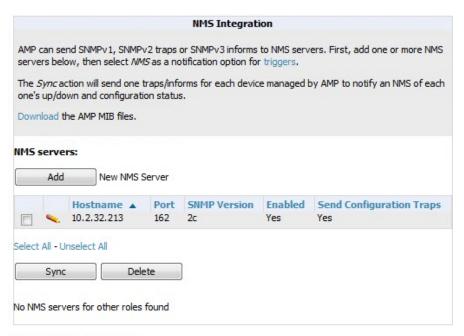

Netcool/OMNIbus Integration

HP ProCurve Manager Integration

2. Select **Add** to integrate a new NMS server, or select the pencil icon to edit an existing server. Provide the information described in Table 37:

Table 37: AMP Setup > NMS Integration Add/Edit Fields and Default Values

| Setting                  | Default | Description                                                                                                    |
|--------------------------|---------|----------------------------------------------------------------------------------------------------|
| Hostname                 | None    | Cites the DNS name or the IP address of the NMS.                                                                                |
| Port                     | 162     | Sets the port AirWave uses to communicate with the NMS. <b>NOTE:</b> AirWave generally communicates via SNMP traps on port 162. |
| Community String         | None    | Sets the community string used to communicate with the NMS.                                                                     |
| SNMP Version             | 2C      | Sets the SNMP version of the traps sent to the Host.                                                                            |
| Enabled                  | Yes     | Enables or disables trap logging to the specified NMS.                                                                          |
| Send Configuration Traps | Yes     | Enables NMS servers to transmit SNMP configuration traps.                                                                       |

- 3. The NMS Integration Add/Edit page includes the Netcool/OMNIbus Integration link to information and instructions. The IBM Tivoli Netcool/OMNIbus operations management software enables automated event correlation and additional features resulting in optimized network uptime.
- 4. The **NMS Integration Add/Edit** page includes the **HP ProCurve Manager Integration** link. Select this link for additional information, zip file download, and brief instructions for installation with AirWave. Select **Add** to finish creating the NMS server or **Save** to configure an existing NMS server.

#### What Next?

Go to additional tabs in the AMP Setup section to continue additional setup configurations.

• Complete the required configurations in this chapter before proceeding. Dell support remains available to you for any phase of AirWave installation.

## **Auditing PCI Compliance on the Network**

This section describes PCI requirements and auditing functions in AirWave. It includes the following topics:

- "Introduction to PCI Requirements" on page 73
- "PCI Auditing" on page 73
- "Enabling or Disabling PCI Auditing" on page 75

#### Introduction to PCI Requirements

AirWave supports wide security standards and functions in the wireless network. One component of network security is the optional deployment of Payment Card Industry (PCI) Auditing.

The Payment Card Industry (PCI) Data Security Standard (DSS) establishes multiple levels in which payment cardholder data is protected in a wireless network. AirWave supports PCI requirements according to the standards and specifications set forth by the following authority:

- Payment Card Industry (PCI) Data Security Standard (DSS)
  - PCI Security Standards Council Web site
    - https://www.pcisecuritystandards.org
  - PCI Quick Reference Guide, Version 1.2 (October 2008)
     https://www.pcisecuritystandards.org/pdfs/pci\_ssc\_quick\_guide.pdf

## **PCI Auditing**

PCI Auditing in AirWave allows you to monitor, audit, and demonstrate PCI compliance on the network. There are five primary pages in which you establish, monitor, and access PCI auditing, as follows:

- The **AMP Setup > PCI Compliance** page enables or disables PCI Compliance monitoring on the network, and displays the current compliance status on the network. See "Enabling or Disabling PCI Auditing" on page 75.
- The Reports > Definitions page allows you to create custom-configured and custom-scheduled PCI Compliance reports. See "Reports > Definitions Page Overview" on page 278.
- The Reports > Generated page lists PCI Compliance reports currently available, and allows you to generate the
  latest daily version of the PCI Compliance Report with a single select. Refer to "Reports > Generated Page
  Overview" on page 280.
- The APs/Devices > PCI Compliance page enables you to analyze PCI Compliance for any specific device on the network. This page is accessible when you select a specific device from the APs/Devices > Monitor page. First, you must enable this function through AMP Setup. See "Enabling or Disabling PCI Auditing" on page 75.
- The **PCI Compliance Report** offers additional information. Refer to "Using the PCI Compliance Report" on page 311. This report not only contains **Pass** or **Fail** status for each PCI requirement, but cites the action required to resolve a **Fail** status when sufficient information is available.

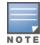

When any PCI requirement is enabled on AirWave, AirWave grades the network as pass or fail for the respective PCI requirement. Whenever a PCI requirement is not enabled in AirWave, AirWave does not monitor the network's status in relation to that requirement, and cannot designate Pass or Fail network status. AirWave users without RAPIDS visibility enabled will not see the 11.1 PCI requirements in the PCI Compliance Report.

Table 38: PCI Requirements and Support in AirWave

| Requirement | Description                                                                                                    |
|-------------|----------------------------------------------------------------------------------------------------|
|             | Monitoring configuration standards for network firewall devices                                                                                                    |
|             | When Enabled: PCI Requirement 1.1 establishes firewall and router configuration standards.                                                                                                    |
| 1.1         | A device fails Requirement 1.1 if there are mismatches between the desired configuration and the configuration on the device.                                                                                                    |
|             | When Disabled: firewall router and device configurations are not checked for PCI compliance, and Pass or Fail status is not reported or monitored.                                                                                                    |
|             | Monitoring firewall installation between any wireless networks and the cardholder data environment                                                                                                    |
| 1.2.3       | When Enabled: A device passes requirement 1.2.3 if it can function as a stateful firewall.                                                                                                    |
|             | When Disabled: firewall router and device installation are not checked for PCI compliance.                                                                                                    |
|             | Monitoring the presence of vendor-supplied default security settings                                                                                                    |
|             | When Enabled: PCI Requirement 2 establishes the standard in which all vendor-<br>supplied default passwords are changed prior to a device's presence and operation in<br>the network.                                                                                                    |
| 2.1         | A device fails requirement 2.1 if the username, passwords or SNMP credentials being used by AirWave to communicate with the device are on a list of forbidden default credentials. The list includes common vendor default passwords, for example.                                                                                                    |
|             | When Disabled: device passwords and other vendor default settings are not checked for PCI compliance.                                                                                                    |
|             | Changing vendor-supplied defaults for wireless environments                                                                                                    |
| 2.1.1       | When Enabled: A device fails requirement 2.1.1 if the passwords, SSIDs, or other security-related settings are on a list of forbidden values that AirWave establishes and tracks. The list includes common vendor default passwords. The user can input new values to achieve compliance.                                                                                                    |
|             | When Disabled: network devices are not checked for forbidden information and PCI Compliance is not established.                                                                                                    |
|             | Using strong encryption in wireless networks                                                                                                    |
| 4.1.1       | When Enabled: PCI Requirement 4 establishes the standard by which payment cardholder data is encrypted prior to transmission across open public networks. PCI disallows WEP encryption as an approved encryption method after June 20, 2010. A device fails requirement 4.1.1 if the desired or actual configuration reflect that WEP is enabled on the network, or if associated users can connect with WEP. |
|             | When Disabled: AirWave cannot establish a pass or fail status with regard to PCI encryption requirements on the network.                                                                                                    |
|             | Identifying unauthorized wireless devices.                                                                                                    |
| 11.1        | When enabled, a report will indicate a failure if there are unacknowledged rogue APs present in RAPIDS or there are no wireless rogues discovered in the last three months.                                                                                                    |

**Table 38:** PCI Requirements and Support in AirWave (Continued)

| Requirement | Description                                                                                                    |
|-------------|----------------------------------------------------------------------------------------------------|
| 11.4        | Using intrusion-detection or intrusion-prevention systems to monitor all traffic When Enabled: AirWave reports pass or fail status when monitoring devices capable of reporting IDS events. Recent IDS events are summarized in the PCI Compliance report or the IDS Report. When Disabled: AirWave does not monitor the presence of PCI-compliant intrusion detection or prevention systems, nor can it report <b>Pass</b> or <b>Fail</b> status with regard to IDS events. |

## **Enabling or Disabling PCI Auditing**

Perform these steps to verify status and to enable or disable AirWave support for PCI 1.2 requirements. enabling one or all PCI standards on AirWave enables real-time information and generated reports that advise on Pass or Fail status. The PCI auditing supported in AirWave is reported in Table 1 in the "PCI Auditing" on page 73 section.

1. To determine what PCI Compliance standards are enabled or disabled on AirWave, navigate to the **AMP Setup > PCI Compliance** page, illustrated in Figure 35.

Figure 35: AMP Setup > PCI Compliance page illustration

| PCI Requirement   Configuration standards for routers. A device falls if there are mismatches between the desired configuration and the configuration on the device.  1.2.3 Install firewalls between any wireless networks and the cardholder data environment. A device passes if it can function as a stateful firewall.  2.1 Always change vendor-supplied defaults. A device falls if the usernames, passwords or SNMP credentials being used by AMP to communicate with the device are on a list of forbidden credentials. The list includes common manufacturer defaults.  2.1.1 Change vendor-supplied defaults for wireless environments. A device fails if the passphrases, SSIDs or other security-related settings are on a list of forbidden values. The list includes common manufacturer defaults.  4.1.1 Use strong encryption in wireless networks. A device fails if the desired or actual configuration reflect that WEP is enabled or if associated clients can connect with WEP.  11.1 Identify unauthorized wireless devices. A report will indicate a failure if there are unacknowledged rogue APs present in RAPIDS or there are no wireless rogues discovered in the last three months.  11.4 Use intrusion-detection systems and/or intrusion-prevention systems to monitor all traffic. Areport will indicate a "pass" for the requirement if AMP is monitoring devices capable of reporting IDS events. Recent IDS events will be summarized in the report. |   |                   |                                                                                                    |         |
|----------------------------------------------------------------------------------------------------|---|-------------------|----------------------------------------------------------------------------------------------------|---------|
| A device fails if there are mismatches between the desired configuration and the configuration on the device.  1.2.3 Install firewalls between any wireless networks and the cardholder data environment. Yes A device passes if it can function as a stateful firewall.  2.1 Always change vendor-supplied defaults. Yes A device fails if the usernames, passwords or SNMP credentials being used by AMP to communicate with the device are on a list of forbidden credentials. The list includes common manufacturer defaults.  2.1.1 Change vendor-supplied defaults for wireless environments. Yes A device fails if the passphrases, SSIDs or other security-related settings are on a list of forbidden values. The list includes common manufacturer defaults.  4.1.1 Use strong encryption in wireless networks. A device fails if the desired or actual configuration reflect that WEP is enabled or if associated clients can connect with WEP.  11.1 Identify unauthorized wireless devices. Yes A report will indicate a failure if there are unacknowledged rogue APs present in RAPIDS or there are no wireless rogues discovered in the last three months.  11.4 Use intrusion-detection systems and/or intrusion-prevention systems to monitor all traffic. Yes A report will indicate a "pass" for the requirement if AMP is monitoring devices capable of reporting IDS events. Recent IDS events will be                                                             |   | PCI Requirement A | Description                                                                                                    | Enabled |
| A device passes if it can function as a stateful firewall.  2.1 Always change vendor-supplied defaults. A device fails if the usernames, passwords or SNMP credentials being used by AMP to communicate with the device are on a list of forbidden credentials. The list includes common manufacturer defaults.  2.1.1 Change vendor-supplied defaults for wireless environments. A device fails if the passphrases, SSIDs or other security-related settings are on a list of forbidden values. The list includes common manufacturer defaults.  4.1.1 Use strong encryption in wireless networks. A device fails if the desired or actual configuration reflect that WEP is enabled or if associated clients can connect with WEP.  11.1 Identify unauthorized wireless devices. A report will indicate a failure if there are unacknowledged rogue APs present in RAPIDS or there are no wireless rogues discovered in the last three months.  11.4 Use intrusion-detection systems and/or intrusion-prevention systems to monitor all traffic. Yes A report will indicate a "pass" for the requirement if AMP is monitoring devices capable of reporting IDS events. Recent IDS events will be                                                                                                    | • | 1.1               | A device fails if there are mismatches between the desired configuration                                                                        | Yes     |
| A device fails if the usernames, passwords or SNMP credentials being used by AMP to communicate with the device are on a list of forbidden credentials. The list includes common manufacturer defaults.  2.1.1 Change vendor-supplied defaults for wireless environments. A device fails if the passphrases, SSIDs or other security-related settings are on a list of forbidden values. The list includes common manufacturer defaults.  4.1.1 Use strong encryption in wireless networks. A device fails if the desired or actual configuration reflect that WEP is enabled or if associated clients can connect with WEP.  11.1 Identify unauthorized wireless devices. A report will indicate a failure if there are unacknowledged rogue APs present in RAPIDS or there are no wireless rogues discovered in the last three months.  11.4 Use intrusion-detection systems and/or intrusion-prevention systems to monitor all traffic. Yes A report will indicate a "pass" for the requirement if AMP is monitoring devices capable of reporting IDS events. Recent IDS events will be                                                                                                    | • | 1.2.3             |                                                                                                    | Yes     |
| A device fails if the passphrases, SSIDs or other security-related settings are on a list of forbidden values. The list includes common manufacturer defaults.  4.1.1 Use strong encryption in wireless networks. A device fails if the desired or actual configuration reflect that WEP is enabled or if associated clients can connect with WEP.  11.1 Identify unauthorized wireless devices. A report will indicate a failure if there are unacknowledged rogue APs present in RAPIDS or there are no wireless rogues discovered in the last three months.  11.4 Use intrusion-detection systems and/or intrusion-prevention systems to monitor all traffic. Yes A report will indicate a "pass" for the requirement if AMP is monitoring devices capable of reporting IDS events. Recent IDS events will be                                                                                                    |   | 2.1               | A device fails if the usernames, passwords or SNMP credentials being used<br>by AMP to communicate with the device are on a list of forbidden   | Yes     |
| A device fails if the desired or actual configuration reflect that WEP is enabled or if associated clients can connect with WEP.  11.1 Identify unauthorized wireless devices.  A report will indicate a failure if there are unacknowledged rogue APs present in RAPIDS or there are no wireless rogues discovered in the last three months.  11.4 Use intrusion-detection systems and/or intrusion-prevention systems to monitor all traffic. Yes A report will indicate a "pass" for the requirement if AMP is monitoring devices capable of reporting IDS events. Recent IDS events will be                                                                                                    | • | 2.1.1             | A device fails if the passphrases, SSIDs or other security-related settings are on a list of forbidden values. The list includes common         | Yes     |
| A report will indicate a failure if there are unacknowledged rogue APs present in RAPIDS or there are no wireless rogues discovered in the last three months.  Use intrusion-detection systems and/or intrusion-prevention systems to monitor all traffic. Yes A report will indicate a "pass" for the requirement if AMP is monitoring devices capable of reporting IDS events. Recent IDS events will be                                                                                                    | ~ | 4.1.1             | A device fails if the desired or actual configuration reflect that WEP is                                                                       | Yes     |
| A report will indicate a "pass" for the requirement if AMP is monitoring<br>devices capable of reporting IDS events. Recent IDS events will be                                                                                                    | • | 11.1              | A report will indicate a failure if there are unacknowledged rogue APs present in RAPIDS or there are no wireless rogues discovered in the last | Yes     |
|                                                                                                    | • | 11.4              | A report will indicate a "pass" for the requirement if AMP is monitoring devices capable of reporting IDS events. Recent IDS events will be     | Yes     |

- 2. To enable, disable, or edit any category of PCI Compliance monitoring in AirWave, select the pencil icon next to the category. The Default Credential Compliance page displays for the respective PCI standard.
- 3. Create changes as required. The edit pages will vary based on the PCI Requirement that you select. Figure 36 shows an example of how to edit the PCI 2.1 requirement.

Figure 36: Default Credential Compliance for PCI Requirements

#### PCI Requirement 2.1

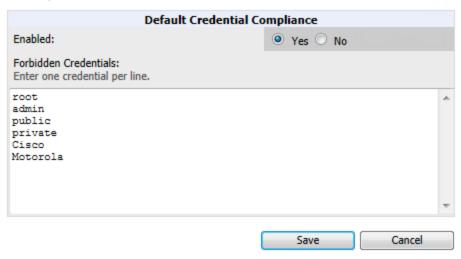

- 4. Select Save.
- 5. To view and monitor PCI auditing on the network, use generated or daily reports. See "Creating, Running, and Emailing Reports" on page 278. In addition, you can view the real-time PCI auditing of any given device online. Perform these steps:
  - a. Go to the APs/Devices > List page.
  - b. Select a specific device. The **Monitor** page for that device displays. The **APs/Devices** page also displays a **Compliance** subtab in the menu bar.
  - c. Select Compliance to view complete PCI compliance auditing for that specific device.

## **Deploying WMS Offload**

#### Overview of WMS Offload in AirWave

This section describes the Dell Networking W-Series Wireless LAN Management Server (WMS) offload infrastructure. WMS Offload is supported with the following two requirements:

- ArubaOS Version 2.5.4 or later
- AirWave Version 6.0 or later

The Dell Networking W WMS feature is an enterprise-level hardware device and server architecture with managing software for security and network policy. There are three primary components of the WMS deployment:

- Air Monitor AP devices establish and monitor RF activity on the network.
- The WMS server manages devices and network activity to include rogue AP detection and enforcement of network policy.
- The AirWave graphical user interface (GUI) allows users to access and use the WMS functionality.

WMS Offload is the ability to place the burden of the WMS server data and GUI functions on AirWave. WMS master controllers provide this data so that AirWave can support rigorous network monitoring capabilities.

### General Configuration Tasks Supporting WMS Offload in AirWave

WMS Offload must be enabled with a six-fold process and related configuration tasks as follows:

1. Configure WLAN switches for optimal AirWave monitoring.

- a. Disable debugging.
- b. Ensure the AirWave server is a trap receiver host.
- c. Ensure proper traps are enabled.
- 2. Configure AirWave to optimally monitor the AirWave infrastructure.
  - a. Enable WMS offload on the AMP Setup > General page.
  - b. Configure SNMP communication.
  - c. Create a proper policy for monitoring the AirWave infrastructure.
  - d. Discover the infrastructure.
- 3. Configure device classification.
  - a. Set up rogue classification.
  - b. Set up rogue classification override.
  - c. Establish user classification override devices.
- 4. Deploy ArubaOS-specific monitoring features.
  - a. Enable remote AP and wired network monitoring.
  - b. View controller license information.
- 5. Convert existing floor plans to VisualRF to include the following elements:
  - Dell Networking W-Series ArubaOS
  - RF Plan
- 6. Use RTLS for increasing location accuracy (optional).
  - a. Enable RTLS service on the AirWave server.
  - b. Enable RTLS on ArubaOS infrastructure.

## **Additional Information Supporting WMS Offload**

Refer to the *Dell Networking W-AirWave 8.0 Best Practices Guide* at **dell.com/support/manuals** for additional information, including detailed concepts, configuration procedures, restrictions, ArubaOS infrastructure, and AirWave version differences in support of WMS Offload.

This section describes the deployment of device groups within AirWave. The section below describes the pages or focused subtabs available on the Groups tab. Note that the available subtabs can vary significantly from one device group to another. One or more subtabs may not appear, depending on the **Default Group** display option selected on the **AMP SetupSetup > General** page and the types of devices you add to AirWave.

Figure 37: Subtabs under the Group tab

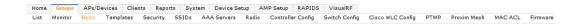

Table 39: Groups pages

| Menu<br>Item | Description                                                                                                    | Refer to                                                       |
|--------------|----------------------------------------------------------------------------------------------------|----------------------------------------------------------------|
| List         | This page is the default page in the <b>Groups</b> section of AirWave. It lists all groups currently configured in AirWave and provides the foundation for all group-level configurations.                                                                                                    | "Viewing All<br>Defined<br>Device<br>Groups" on<br>page 81     |
| Monitor      | This page displays client and bandwidth usage information, lists devices in a given group, provides an <b>Alert Summary</b> table for monitoring alerts for the group, and provides a detailed <b>Audit Log</b> for group-level activity.                                                                                                    | "Viewing<br>Device<br>Monitoring<br>Statistics" on<br>page 136 |
| Basic        | This page appears when you create a new group on the <b>Groups &gt; List</b> page. Once you define a group name, AirWave displays the <b>Basic</b> page from which you configure many group-level settings. This page remains available for any device group configured in AirWave.                                                                                                    | "Configuring<br>Basic Group<br>Settings" on<br>page 82         |
| Templates    | This page manages templates for any device group. Templates allow you to manage the configuration of Dell Networking W-Series, 3Com, Alcatel-Lucent, Aruba Networks, Cisco Aironet IOS, Cisco Catalyst switches, Enterasys, HP, Nortel, Symbol and Trapeze devices in a given group using a configuration file. Variables in such templates configure device-specific properties, such as name, IP address and channel. Variables also define group-level properties. | "Creating and<br>Using<br>Templates" on<br>page 178            |
| Security     | This page defines general security settings for device groups, to include RADIUS, encryption, and additional security settings on devices.                                                                                                    | "Configuring<br>Group<br>Security<br>Settings" on<br>page 92   |
| SSID         | This page sets SSIDs, VLANs, and related parameters in device groups.                                                                                                    | "Configuring<br>Group SSIDs<br>and VLANs"<br>on page 96        |

Table 39: Groups pages (Continued)

| Menu<br>Item           | Description                                                                                                    | Refer to                                                                  |
|------------------------|----------------------------------------------------------------------------------------------------|---------------------------------------------------------------------------|
| AAA<br>Servers         | This page configures authentication, authorization, and accounting settings in support of RADIUS servers for device groups.                                                                                                    | "Adding and<br>Configuring<br>Group AAA<br>Servers" on<br>page 91         |
| Radio                  | This page defines general 802.11 radio settings for device groups.                                                                                                    | "Configuring<br>Radio<br>Settings for<br>Device<br>Groups" on<br>page 100 |
| Controller<br>Config   | This page manages ArubaOS Device Groups, AP Overrides, and other profiles specific to Dell Networking W-Series devices on the network. Use this page as an alternative to the <b>Device Setup &gt; Dell Networking W &gt; Configuration</b> page. The appearance of this page varies depending on whether AirWave is configured for global configuration or group configuration.                   | Dell Networking W-Series Controller Configuration Guide                   |
| Instant<br>Config      | This page manages Dell Networking W-Instant devices on the network.                                                                                                    | Dell<br>Networking<br>W-Series<br>Instant User<br>Guide                   |
| Cisco<br>WLC<br>Config | This page consolidates controller-level settings from the Group Radio, Security, SSIDs, Cisco WLC Radio and AAA Server pages into one navigation tree that is easier to navigate, and has familiar layout and terminology. Bulk configuration for per-thin AP settings, previously configured on the Group LWAPP APs tab, can now be performed from Modify Devices on the APs/Devices > List page. | "Cisco WLC<br>Group<br>Configuration"<br>on page 104                      |
| PTMP                   | This page defines settings specific to Proxim MP devices when present. As such, this page is only available when a Proxim MP device is added to this group.                                                                                                    | "Configuring<br>Group PTMP<br>Settings" on<br>page 110.                   |
| Proxim<br>Mesh         | This page defines mesh AP settings specific to Proxim devices when present.                                                                                                    | "Configuring<br>Proxim Mesh<br>Radio<br>Settings" on<br>page 111          |
| MAC ACL                | This page defines MAC-specific settings that apply to Proxim, Symbol, and ProCurve 520 devices when present.                                                                                                    | "Configuring<br>Group MAC<br>Access<br>Control Lists"<br>on page 113      |

**Table 39:** *Groups pages (Continued)* 

| Menu<br>Item | Description                                                                                                    | Refer to                                                                                |
|--------------|----------------------------------------------------------------------------------------------------|-----------------------------------------------------------------------------------------|
| Firmware     | This page manages firmware files for many devices.                                                                                                    | "Specifying<br>Minimum<br>Firmware<br>Versions for<br>APs in a<br>Group" on<br>page 114 |
| Compare      | This page allows you to compare line item-settings between two device groups. On the <b>Groups &gt; List</b> page, select the <b>Compare two groups</b> link, select the two groups from the drop-down menus, and then select <b>Compare</b> . Refer to | "Comparing<br>Device<br>Groups" on<br>page 115                                          |

This section also provides the following additional procedures for group-level configurations:

- "Deleting a Group" on page 116
- "Changing Multiple Group Configurations" on page 117
- "Modifying Multiple Devices" on page 118
- "Using Global Groups for Group Configuration" on page 120

## **AirWave Groups Overview**

Enterprise APs, controllers, routers, and switches have hundreds of variable settings that must be configured precisely in order to achieve optimal performance and network security. Configuring all settings on each device individually is time consuming and error prone. AirWave addresses this challenge by automating the processes of device configuration and compliance auditing. At the core of this approach is the concept of **Device Groups**, which have the following functions and benefits:

- AirWave allows certain settings to be managed efficiently at the Group level, while others are managed at an individual device level.
- AirWave defines a *Group* as a subset of the devices on the wireless LAN, ranging in size from one device to hundreds of devices that share certain common configuration settings.
- Groups can be defined based on geography (such as 5th Floor APs), usage or security policies (such as Guest Access APs), function (such as Manufacturing APs), or any other appropriate variable.
- Devices within a group may originate from different vendors or hardware models, but all devices within a Group share certain basic configuration settings.

Typical group configuration variables include the following settings:

- Basic settings SSID, SNMP polling interval, and so forth
- Security settings VLANs, WEP, 802.1x, ACLs, and so forth
- Radio settings data rates, fragmentation threshold, RTS threshold, DTIM, preamble, and so forth.

When configuration changes are applied at a group level, they are assigned automatically to every device within that group. Such changes must be applied with every device in Managed mode. Monitor mode is the more common mode.

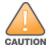

Always review the Audit page before pushing configurations to a device or group.

Individual device settings—such as device name, RF channel selection, RF transmission power, antenna settings, and so forth—typically should not be managed at a group level and must be individually configured for optimal performance. Individual AP settings are configured on the APs/Devices > Manage page.

You can create as many different groups as required. Administrators usually establish groups that range in size from five to 100 wireless devices.

Group configuration can be enhanced with the AirWave Global Groups feature, which lets you create Global Groups with configurations that are pushed to individual Subscriber Groups.

The columns in the default view of the **Groups > Monitor** page is defined in Dell Networking W-AirWave and cannot be modified. However, you can create a new view of this page that returns custom information based on the filter parameters and data columns you selected when creating that new view. For more information, see "Creating Custom Filtered Views" on page 137.

### Viewing All Defined Device Groups

To display a list of all defined groups, browse to the **Groups > List** page, illustrated in Figure 38.

Figure 38: Groups > List Page Illustration (partial view)

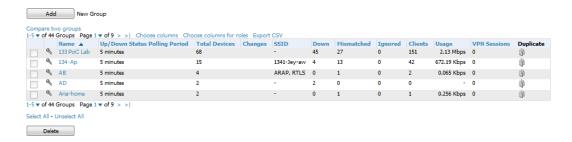

Table 40 describes the columns in the **Groups > List** page.

Table 40: Groups > List Columns

| Column                              | Description                                                                                                    |
|-------------------------------------|----------------------------------------------------------------------------------------------------|
| Add New<br>Group                    | Launches a page that enables you to add a new group by name and to define group parameters for devices in that group. For additional information, refer to "Configuring Basic Group Settings" on page 82.                                                                                                |
| Manage<br>(wrench icon)             | Goes to the <b>Groups &gt; Basic</b> configuration page for that group. Hover your mouse over the icon to see a list of shortcuts to group-specific subtabs that would appear across the navigation section if this group is selected. (See Figure 39 in "Configuring Basic Group Settings" on page 82.) |
| Name                                | Uniquely identifies the group by location, vendor, department or any other identifier (such as 'Accounting APs,' 'Floor 1 APs,' 'Cisco devices,' '802.1x APs,' and so forth).                                                                                                    |
| Up/Down<br>Status Polling<br>Period | The time between Up/Down SNMP polling periods for each device in the group. Detailed SNMP polling period information is available on the <b>Groups &gt; Basic</b> configuration page. Note that by default, most polling intervals do not match the up/down period.                                      |
| Total Devices                       | Total number of devices contained in the group including APs, controllers, routers, or switches.                                                                                                    |
| Changes                             | Displays when a group has unapplied changes.                                                                                                    |

**Table 40:** Groups > List Columns (Continued)

| Column          | Description                                                                                                    |
|-----------------|----------------------------------------------------------------------------------------------------|
| ls Global Group | If a group is designated as global, it may not contain APs but it may be used as a template for other groups. This column may also indicate <b>Yes</b> if this group has been pushed to AirWave from a Master Console.                                                                                                    |
| Global Group    | Specifies which group this Subscriber Group is using as its template.                                                                                                    |
| SSID            | The SSID assigned to supported device types within the group.                                                                                                    |
| Down            | The number of access points within the group that are not reachable via SNMP or are no longer associated to a controller. Note that thin APs are not directly polled with SNMP, but are polled through the controller. That controller may report that the thin AP is down or is no longer on the controller. At this point, AirWave classifies the device as down. |
| Mismatched      | The number of devices within the group that are in a mismatched state.                                                                                                    |
| Ignored         | The number of ignored devices in that group.                                                                                                    |
| Clients         | The number of mobile users associated with all access points within the group. To avoid double counting of clients, clients are only listed in the group of the AP with which they are associated. Note that device groups with only controllers in them report no clients.                                                                                         |
| Usage           | A running average of the sum of bytes in and bytes out for the managed radio page.                                                                                                    |
| VPN Sessions    | Number of active (connected) VPN sessions under this group.                                                                                                    |
| Duplicate       | Creates a new group with the name <b>Copy of <group name=""></group></b> with identical configuration settings. (Dell configuration settings will have to be manually added back.)                                                                                                    |

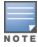

When you first configure AirWave, there is only one default group labeled Access Points. If you have no other groups configured, refer to "Configuring Basic Group Settings" on page 82.

# **Configuring Basic Group Settings**

The first default device group that AirWave sets up is the Access Points group, but you can use this procedure to add and configure any device group. Perform these steps to configure basic group settings, then continue to additional procedures to define additional settings as required.

- To create a new group, select Add on the Groups > List page. Enter a group name and select Add. The Groups > Basic page appears.
- To edit an existing device group, select the manage (wrench) icon next to the group. The Groups > Basic page appears. If you mouse over an existing group's wrench, a popup menu displays, allowing you to select options such as Basic, Templates, Security, SSIDs, AAA Servers, Radio, Controller Config, Instant Config, and Cisco WLC **Config.** See Figure 39.

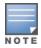

The mouse-over list can vary based on a group's settings.

Figure 39: Pop-up When Hovering over Wrench Icon in Groups > List

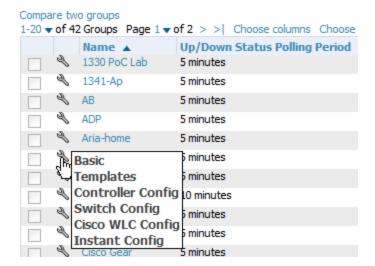

Figure 40 illustrates one example of the **Groups > Basic** page.

Figure 40: Groups > Basic Page Illustration

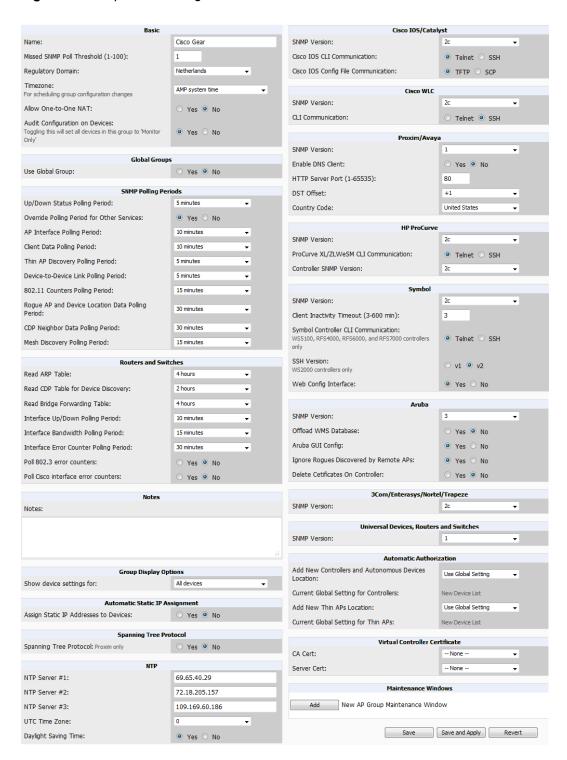

1. Define the settings in the **Basic** and **Global Group** sections. Table 41 describes several typical settings and default values of this **Basic** section.

Table 41: Basic and Global Groups Fields and Default Values

| Setting                                  | Default                                      | Description                                                                                                    |
|------------------------------------------|----------------------------------------------|----------------------------------------------------------------------------------------------------|
| Name                                     | Defined<br>when first<br>adding the<br>group | Displays or changes the group name. As desired, use this field to set the name to uniquely identify the group by location, vendor, department, or any other identifier (such as Accounting APs, Cisco devices, 802.1x APs, and so forth).                                                       |
| Missed SNMP<br>Poll Threshold<br>(1-100) | 1                                            | Sets the number of Up/Down SNMP polls that must be missed before AirWave considers a device to be down. The number of SNMP retries and the SNMP timeout of a poll can be set on the <b>Device Setup &gt; Communication</b> page.                                                                |
| Regulatory<br>Domain                     | United States                                | Sets the regulatory domain in AirWave, limiting the selectable channels for APs in the group.                                                                                                    |
| Timezone                                 | AMP System<br>Time                           | Allows group configuration changes to be scheduled relative to the time zone in which the devices are located. This setting is used for scheduling group-level configuration changes.                                                                                                    |
| Allow One-to-<br>One NAT                 | No                                           | Allows AirWave to talk to the devices on a different IP address than the one configured on the device.  NOTE: If enabled, the LAN IP Address listed on the AP/Devices > Manage configuration page under the Settings area is different than the IP Address under the Device Communication area. |
| Audit<br>Configuration<br>on Devices     | Yes                                          | Auditing and pushing of configuration to devices can be disabled on all the devices in the group. Once disabled, all the devices in the groups will not be counted towards mismatched devices.                                                                                                  |
| ls Global<br>Group                       | No                                           | If specified as <b>Yes</b> , then this group can be selected in the Use Global Group drop down menu for future group configurations.                                                                                                    |
| Use Global<br>Group                      | No                                           | When enabled, this field allows you to define the device group to be a Global Group. Refer to "Using Global Groups for Group Configuration" on page 120.                                                                                                    |

2. Complete the SNMP Polling Periods section. The information in this section overrides default settings. Table 42 describes the SNMP polling settings.

Table 42: SNMP Polling Periods Fields and Default Values

| Setting                                    | Default       | Description                                                                                                    |
|--------------------------------------------|---------------|----------------------------------------------------------------------------------------------------|
| Lin/Down Status Polling                    | 5 minutes     | Sets time between Up/Down SNMP polling for each device in the group.                                                                                                    |
| Up/Down Status Polling<br>Period           |               | The Group SNMP Polling Interval overrides the global parameter configured on the <b>Device Setup &gt; Communication</b> page. An initial polling interval of <b>5</b> minutes is best for most networks. |
| Override Polling Period for Other Services | No            | Enables or disables overriding the base SNMP Polling Period. If you select <b>Yes</b> , the other settings in the SNMP Polling Periods section are activated, and you can override default values.       |
| AP Interface Polling<br>Period             | 10<br>minutes | Sets the interval at which AirWave polls for radio monitoring and bandwidth being used by a device.                                                                                                    |

Table 42: SNMP Polling Periods Fields and Default Values (Continued)

| Setting                                                | Default       | Description                                                                                                    |
|--------------------------------------------------------|---------------|----------------------------------------------------------------------------------------------------|
| Client Data Polling Period                             | 10<br>minutes | Sets time between SNMP polls for client data for devices in the group.                                                           |
| Thin AP Discovery Polling<br>Period                    | 15<br>minutes | Sets time between SNMP polls for Thin AP Device Discovery. Controllers are the only devices affected by this polling interval.   |
| Device-to-Device link<br>Polling Period                | 5 minutes     | Sets time between SNMP polls for Device-to-Device link polling. Mesh APs are the only devices affected by this polling interval. |
| 802.11 Counters Polling<br>Period                      | 15<br>minutes | Sets time between SNMP polls for 802.11 Counter information.                                                                     |
| Rogue AP and Device<br>Location Data Polling<br>Period | 30<br>minutes | Sets time between SNMP polls for Rogue AP and Device Location Data polling.                                                      |
| CDP Neighbor Data<br>Polling Period                    | 30<br>minutes | Sets the frequency in which this group polls the network for Cisco Discovery Protocol (CDP) neighbors.                           |
| Mesh Discovery Polling<br>Period                       | 15<br>minutes | Sets time between SNMP polls for Mesh Device Discovery.                                                                          |

<sup>3.</sup> To configure support for routers and switches in the group, locate the Routers and Switches section and adjust these settings as required. This section defines the frequency in which all devices in the group polled. These settings can be disabled entirely as desired. Table 43 describes the SNMP polling settings.

Table 43: Routers and Switches Fields and Default Values

| Setting                             | Default       | Description                                                                                                    |
|-------------------------------------|---------------|----------------------------------------------------------------------------------------------------|
| Read ARP Table                      | 4 hours       | Sets the frequency in which devices poll routers and switches for Address Resolution Protocol (ARP) table information. This setting can be disabled, or set to poll for ARP information in a range from every 15 seconds to 12 hours.                    |
| Read CDP Table for Device Discovery | 4 hours       | For Cisco devices, sets the frequency in which devices poll routers and switches for Cisco Discovery Protocol (CDP) information. This setting can be disabled, or set to poll for CDP neighbor information in a range from every 15 seconds to 12 hours. |
| Read Bridge Forwarding<br>Table     | 4 hours       | Sets the frequency in which devices poll the network for bridge forwarding information. This setting can be disabled, or set to poll bridge forwarding tables from switches in a range from every 15 seconds to 12 hours.                                |
| Interface Up/Down Polling<br>Period | 5 minutes     | Sets the frequency in which network interfaces are polled for up/down status. This setting can be disabled, or set to poll from switches in a range from every 15 seconds to 30 minutes.                                                                 |
| Interface Bandwidth Polling Period  | 15<br>minutes | Sets the frequency in which network interfaces are polled for bandwidth usage. This setting can be disabled, or set to poll from switches in a range from every 5 minutes to 30 minutes.                                                                 |

**Table 43:** Routers and Switches Fields and Default Values (Continued)

| Setting                                   | Default       | Description                                                                                                    |
|-------------------------------------------|---------------|----------------------------------------------------------------------------------------------------|
| Interface Error Counter<br>Polling Period | 30<br>minutes | Sets the frequency in which network interfaces are polled for up/down status. This setting can be disabled, or set to poll bridge forwarding tables from switches in a range from every 5 minutes to 30 minutes. |
| Poll 802.3 error counters                 | No            | Sets whether 802.3 error counters should be polled.                                                                                                    |
| Poll Cisco interface error counters       | No            | Sets whether the interface error counters for Cisco devices should be polled.                                                                                                    |

- 4. Record additional information and comments about the group in the Notes section.
- 5. To configure which options and tabs are visible for the group, complete the settings in the **Group Display Options** section. Table 44 describes the settings and default values.

Table 44: Group Display Options Fields and Default Values

| Setting                  | Default                           | Description                                                                                                    |  |
|--------------------------|-----------------------------------|----------------------------------------------------------------------------------------------------|--|
| Show device settings for | Only<br>devices<br>on this<br>AMP | <ul> <li>Drop-down menu determines which Group tabs and options are to be viewable by default in new groups. Settings include the following:</li> <li>All Devices—AirWave displays all Group tabs and setting options.</li> <li>Only devices in this group—AirWave hides all options and tabs that do not apply to the devices in the group. If you use this setting, then to get the group list to display the correct SSIDs for the group, you must Save and Apply on the group.</li> <li>Only devices on this AMP—hides all options and tabs that do not apply to the APs and devices currently on AirWave.</li> <li>Use system defaults—Use the default settings on AMP Setup &gt; General</li> <li>Selected device types—Allows you to specify the device types for which AirWave displays Group settings.</li> </ul> |  |
| Selected<br>Device Types | N/A                               | This option appears if you chose to display selected device types, allowing you to select the device types to display group settings. Use <b>Select devices in this group</b> to display only devices in the group being configured.                                                                                                    |  |

6. To assign dynamically a range of static IP addresses to new devices as they are added into the group, locate the Automatic Static IP Assignment section on the Groups > Basic configuration page. If you select Yes in this section, additional fields appear. Complete these fields as required. Table 45 describes the settings and default values This section is only relevant for a small number of device types, and will appear when they are present.

Table 45: Automatic Static IP Assignment Fields and Default Values

| Setting                                     | Default | Description                                                                                                    |
|---------------------------------------------|---------|----------------------------------------------------------------------------------------------------|
| Assign Static<br>IP Addresses<br>to Devices | No      | Specify whether to enable AirWave to statically assign IP addresses from a specified range to all devices in the Group. If this value is set to <b>Yes</b> , then the additional configuration fields described in this table will become available. |
| Start IP<br>Address                         | none    | Sets the first address AirWave assigns to the devices in the Group.                                                                                                    |
| Number of<br>Addresses                      | none    | Sets the number of addresses in the pool from which AirWave can assign IP addresses.                                                                                                    |

Table 45: Automatic Static IP Assignment Fields and Default Values (Continued)

| Setting            | Default | Description                                                                                                    |
|--------------------|---------|----------------------------------------------------------------------------------------------------|
| Subnet Mask        | none    | Sets the subnet mask to be assigned to the devices in the Group.                                               |
| Subnet<br>Gateway  | none    | Sets the gateway to be assigned to the devices in the Group.                                                   |
| Next IP<br>Address | none    | Defines the next IP address queued for assignment. This field is disabled for the initial Access Points group. |

7. To configure Spanning Tree Protocol on WLC devices and Proxim APs, locate the Spanning Tree Protocol section on the Groups > Basic configuration page. Adjust these settings as required. Table 46 describes the settings and default values.

Table 46: Spanning Tree Protocol Fields and Default Values

| Setting                   | Default | Description                                                                                                    |
|---------------------------|---------|----------------------------------------------------------------------------------------------------|
| Spanning Tree<br>Protocol | No      | Specify wehther to enable or disables Spanning Tree Protocol on Proxim APs.If this value is set to <b>Yes</b> , then the additional configuration fields described in this table will become available.                                      |
| Bridge Priority           | 32768   | Sets the priority for the AP. Values range from 0 to 65535. Lower values have higher priority. The lowest value is the root of the spanning tree. If all devices are at default the device with the lowest MAC address will become the root. |
| Bridge<br>Maximum Age     | 20      | Sets the maximum time, in seconds, that the device stores protocol information. The supported range is from 6 to 40.                                                                                                    |
| Bridge Hello<br>Time      | 2       | Sets the time, in seconds, between Hello message broadcasts.                                                                                                    |
| Bridge<br>Forward Delay   | 15      | Sets the time, in seconds, that the port spends in listening and learning mode if the spanning tree has changed.                                                                                                    |

8. To configure Network Time Protocol (NTP) settings locate the NTP section and adjust these settings as required. Table 47 describes the settings and default values.

Table 47: NTP Fields and Default Values

| Setting                 | Default | Description                                                                                                    |
|-------------------------|---------|----------------------------------------------------------------------------------------------------|
| NTP Server<br>#1,2,3    | None    | Sets the IP address of the NTP servers to be configured on the AP.                                                                              |
| UTC Time<br>Zone        | 0       | Sets the hour offset from UTC time to local time for the AP. Times displayed in AirWave graphs and logs use the time set on the AirWave server. |
| Daylight<br>Saving Time | No      | Enables or disables the advanced daylight saving time settings in the Proxim section of the <b>Groups &gt; Basic</b> configuration page.        |

9. To configure settings specific to Cisco IOS/Catalyst, locate the Cisco IOS/Catalyst section and adjust these settings as required. Table 48 describes the settings and default values.

Table 48: Cisco IOS/Catalyst Fields and Default Values

| Setting                                   | Default | Description                                                                                                    |
|-------------------------------------------|---------|----------------------------------------------------------------------------------------------------|
| SNMP Version                              | 2c      | The version of SNMP used by AirWave to communicate to the AP.                                                                                                    |
| Cisco IOS CLI<br>Communication            | Telnet  | The protocol AirWave uses to communicate with Cisco IOS devices. Selecting <b>SSH</b> uses the secure shell for command line page (CLI) communication and displays an <b>SSH Version</b> option. Selecting <b>Telnet</b> sends the data in clear text via Telnet.                                                                                      |
| Cisco IOS Config<br>File<br>Communication | TFTP    | The protocol AirWave uses to communicate with Cisco IOS devices. Selecting <b>SCP</b> uses the secure copy protocol for file transfers and displays an <b>SCP Version</b> option. Selecting <b>TFTP</b> will use the insecure trivial file transfer protocol. The SCP login and password should be entered in the Telnet username and password fields. |

<sup>10.</sup> To configure settings specific to Cisco WLC, locate the Cisco WLC section and adjust these settings as required. Table 49 describes the settings and default values.

Table 49: Cisco WLC Fields and Default Values

| Setting           | Default | Description                                                                                                    |
|-------------------|---------|----------------------------------------------------------------------------------------------------|
| SNMP Version      | 2c      | Sets the version of SNMP used by AirWave to communicate to WLC controllers.                                                                                                    |
| CLI Communication | SSH     | Sets the protocol AirWave uses to communicate with Cisco IOS devices. Selecting <b>SSH</b> uses the secure shell for command line page (CLI) communication. Selecting <b>Telnet</b> sends the data in clear text via Telnet. |

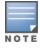

When configuring Cisco WLC controllers, refer to "Configuring Wireless Parameters for Cisco Controllers" on page 109.

11. To configure settings specific to Dell locate the Aruba/Dell Networking W section and adjust these settings as required. Table 50 describes the settings and default values of this section.

Table 50: Aruba Fields and Default Values

| Setting                                   | Default | Description                                                                                                    |
|-------------------------------------------|---------|----------------------------------------------------------------------------------------------------|
| SNMP Version                              | 2c      | The version of SNMP used by AirWave to communicate to the AP.                                                                                                    |
| Offload WMS<br>Database                   | No      | Configures commands previously documented in the Dell Networking W-AirWave 8.0 Best Practices Guide. When enabled, this feature allows AirWave to display historical information for WLAN switches.  Changing the setting to <b>Yes</b> pushes commands via SSH to all WLAN switches in Monitor Only mode without rebooting the controller. The command can be pushed to controllers in manage mode (also without rebooting the controller) if the <b>Allow WMS Offload</b> setting on <b>AMP Setup &gt; General</b> is changed to <b>Yes</b> . |
| Dell Networking<br>W-Series GUI<br>Config | Yes     | This setting selects whether you'd like to configure your devices using the <b>Groups &gt; Controller</b> method (either global or group) or using Templates.                                                                                                    |

**Table 50:** Aruba Fields and Default Values (Continued)

| Setting                                      | Default | Description                                                                                            |
|----------------------------------------------|---------|----------------------------------------------------------------------------------------------------|
| Ignore Rogues<br>Discovered by<br>Remote APs | No      | Configures whether to turn off RAPIDS rogue classification and rogue reporting for RAPs in this group. |
| Delete<br>Certificates On<br>Controller      | No      | Specifies whether to delete the current certificates on an ArubaOS controller.                         |

- 12. To configure settings for 3Com, Enterasys, Nortel, or Trapeze devices, locate the 3Com/Enterasys/Nortel/Trapeze section and define the version of SNMP to be supported.
- 13. To configure settings for universal devices on the network, including routers and switches that support both wired and wireless networks, locate the Universal Devices, Routers and Switches section of the Groups > Basic page and define the version of SNMP to be supported.
- 14. To control the conditions by which devices are automatically authorized into this group, locate the Automatic Authorization settings section and adjust these settings as required. Table 51 describes the settings and default values.

**Table 51:** Automatic Authorization Fields and Default Values

| Setting                                                   | Default                  | Description                                                                                                    |
|-----------------------------------------------------------|--------------------------|----------------------------------------------------------------------------------------------------|
| Add New Controllers<br>and Autonomous<br>Devices Location | Use<br>Global<br>Setting | Whether to auto authorize new controllers to the New Devices List, the same Group/Folder as the discovering devices, the same Group/Folder as the closest IP neighbor, and/or a specified auto-authorization group and folder. The Current Global Setting set in AMP Setup > General is shown below this field. Selecting a different option overrides the global setting.  |
| Add New Thin APs<br>Location                              | Use<br>Global<br>Setting | Whether to auto authorize new thin APs to the New Devices List, the same Group/Folder as the discovering devices, the same Group/Folder as the closest IP neighbor, and/or a specified auto-authorization group and folder. The Current Global Setting set in AMP Setup > General is shown below. Selecting a different option overrides the global setting for this group. |

15. The specify the Virtual Controller Certificates to be applied to this group, locate the Virtual Controller Certificates settings section and adjust these settings as desired. Table 52 describes the settings and default values.

Table 52: Virtual Controller Certificate Fields and Default Values

| Setting     | Default | Description                                                                                                    |
|-------------|---------|----------------------------------------------------------------------------------------------------|
| CA Cert     | None    | Specify a CA certificate for the virtual controller. The fields in this drop down will populate when a certificate of type Intermediate CA or Trusted CA is added in the Device Setup > Certificates page.    |
| Server Cert | None    | Specify a server certificate for the virtual controller. The fields in this drop down will populate when a certificate of type <b>Server Cert</b> is added in the <b>Device Setup &gt; Certificates</b> page. |

16. To automate putting multiple devices in this group into Manage mode at once so that changes can be applied and have the devices revert to Monitor-Only mode after the maintenance period is over, locate the Maintenance Windows option and define a new AP Group Maintenance Window.

17. Select Save when the configurations of the Groups > Basic configuration page are complete to retain these settings without pushing these settings to all devices in the group. Save is a good option if you intend to make additional device changes in the group, and you want to wait until all configurations are complete before you push all configurations at one time. Select Save and Apply to make the changes permanent, or select Revert to discard all unapplied changes.

#### What Next?

- Continue to additional sections in this chapter to create new groups or to edit existing groups.
- Once general group-level configurations are complete, continue to later chapters in this document to add or edit additional device-level configurations and to use several additional AirWave functions.

## Adding and Configuring Group AAA Servers

Configure RADIUS servers on the Groups > AAA Servers page.

Once defined on this page, RADIUS servers are selectable in the drop-down menus on the Groups > Security and **Groups > SSIDs** configuration pages. Perform these steps to create RADIUS servers.

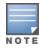

TACACS+ servers are configurable only for Cisco WLC devices. Refer to "Configuring Cisco WLC Security Parameters and Functions" on page 109.

- 1. Go to the **Groups > List** page and select the group for which to define AAA servers by selecting the group name. The **Monitor** page appears.
- 2. Select the AAA Servers page. The AAA Servers page appears, enabling you to add a RADIUS server. Figure 41 illustrate this page for AAA RADIUS Servers:

Figure 41: Groups > AAA Servers Page Illustration

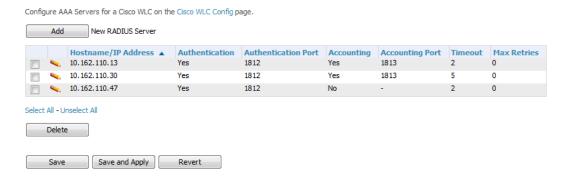

3. To add a RADIUS server or edit an existing server, select Add New RADIUS Server or the corresponding pencil icon to edit an existing server. Table 53 describes the settings and default values of the Add/Edit page.

Table 53: Adding a RADIUS Server Fields and Default Values

| Setting                | Default | Description                                                                                                    |
|------------------------|---------|----------------------------------------------------------------------------------------------------|
| Hostname/IP<br>Address | None    | Sets the IP Address or DNS name for RADIUS Server.  NOTE: IP Address is required for Proxim/ORiNOCO and Cisco Aironet IOS APs. |

**Table 53:** Adding a RADIUS Server Fields and Default Values (Continued)

| Setting                       | Default | Description                                                                                                    |  |
|-------------------------------|---------|----------------------------------------------------------------------------------------------------|--|
| Secret and Confirm<br>Secret  | None    | Sets the shared secret that is used to establish communication between AirWave and the RADIUS server.  NOTE: The shared secret entered in AirWave must match the shared secret on the server.                     |  |
| Authentication                | No      | Sets the RADIUS server to perform authentication when this setting is enabled with <b>Yes</b> .                                                                                                    |  |
| Authentication Port (1-65535) | 1812    | Appears when <b>Authentication</b> is enabled. Sets the port used for communication between the AP and the RADIUS server.                                                                                         |  |
| Accounting                    | No      | Sets the RADIUS server to perform accounting functions when enabled with <b>Yes</b> .                                                                                                    |  |
| Accounting Port (1-65535)     | 1813    | Appears when <b>Accounting</b> is enabled. Sets the port used for communication between the AP and the RADIUS server.                                                                                             |  |
| Timeout (0-86400)             | None    | Sets the time (in seconds) that the access point waits for a response from the RADIUS server.                                                                                                    |  |
| Max Retries<br>(0-20)         | None    | Sets the number of times a RADIUS request is resent to a RADIUS server before failing.  NOTE: If a RADIUS server is not responding or appears to be responding slowly, consider increasing the number of retries. |  |

- 4. Select Add to complete the creation of the RADIUS server, or select Save if editing an existing RADIUS server. The Groups > AAA Servers page displays this new or edited server. You can now reference this server on the Groups > Security page.
  - AirWave supports reports for subsequent RADIUS Authentication. These are viewable by selecting **Reports** > Generated, scrolling to the bottom of the page, and selecting Latest RADIUS Authentication Issues Report.
- 5. To make additional RADIUS configurations for device groups, use the Groups > Security page and continue to the next topic.

# **Configuring Group Security Settings**

The **Groups > Security** page allows you to set security policies for APs in a device group:

- 1. Select the device group for which to define security settings from the **Groups > List** page.
- 2. Go to Groups > Security. Some controls on this page interact with additional AirWave pages. Figure 42 illustrates this page and Table 54 explains the fields and default values.

Figure 42: Groups > Security Page Illustration

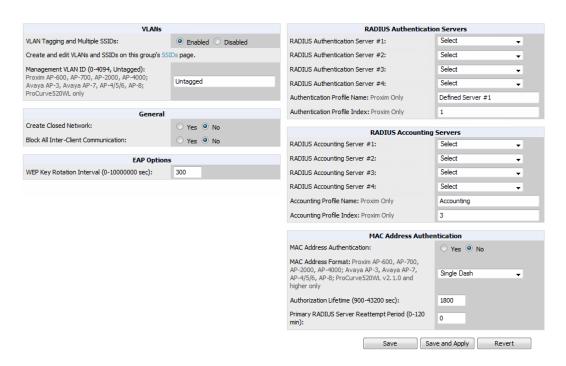

Table 54: Groups > Security Page Fields and Default Values

| Setting                                 | Default  | Description                                                                                                    |
|-----------------------------------------|----------|----------------------------------------------------------------------------------------------------|
| VLANs Section                           |          |                                                                                                    |
| VLAN Tagging and<br>Multiple SSIDs      | Enabled  | This field enables support for VLANs and multiple SSIDs on the wireless network. If this setting is enabled, define additional VLANs and SSIDs on the <b>Groups &gt; SSIDs</b> page. Refer to "Configuring Group SSIDs and VLANs" on page 96. If this setting is disabled, then you can specify the <b>Encryption Mode</b> in the <b>Encryption</b> section that displays. Refer to "Groups > Security Encryption Mode settings" on page 95 for information on configuring Encryption. |
| Management VLAN ID                      | Untagged | This setting sets the ID for the management VLAN when VLANs are enabled in AirWave . This setting is supported only for the following devices:  Proxim AP-600, AP-700, AP-2000, AP-4000  Avaya AP-3, Avaya AP-7, AP-4/5/6, AP-8  ProCurve520WL                                                                                                    |
| General Section                         |          |                                                                                                    |
| Create Closed Network                   | No       | If enabled, the APs in the Group do not broadcast their SSIDs.  NOTE: Creating a closed network will make it more difficult for intruders to detect your wireless network.                                                                                                    |
| Block All Inter-client<br>Communication | No       | If enabled, this setting blocks client devices associated with an AP from communicating with other client devices on the wireless network.  NOTE: This option may also be identified as PSPF (Publicly Secure Packet Forwarding), which can be useful for enhanced security on public wireless networks.                                                                                                    |
| EAP Options Section                     | J.       |                                                                                                    |

**Table 54:** Groups > Security Page Fields and Default Values (Continued)

| Setting                                   | Default                          | Description                                                                                                    |
|-------------------------------------------|----------------------------------|----------------------------------------------------------------------------------------------------|
| WEP Key Rotation<br>Interval              | 300                              | Sets the frequency at which the Wired Equivalent Privacy (WEP) keys are rotated in the device group being configured. The supported range is from 0 to 10,000,000 seconds.                                                                                                    |
| RADIUS Authentication                     | Servers Secti                    | on                                                                                                    |
| RADIUS Authentication<br>Server #1 - #4   | Not<br>selected                  | Defines one or more RADIUS Authentication servers to be supported in this device group. Select up to four RADIUS authentication servers from the four drop-down menus.                                                                                                    |
| Authentication Profile<br>Name            | AirWave-<br>Defined<br>Server #1 | For Proxim devices only, this field sets the name of the authentication profile to be supported in this device group.                                                                                                    |
| Authentication Profile Index              | 1                                | For Proxim devices only, this field sets the name of the authentication profile index to be supported in this device group.                                                                                                    |
| RADIUS Accounting Ser                     | vers Section                     |                                                                                                    |
| RADIUS Accounting<br>Server #1 - #4       | Not<br>selected                  | Defines one or more RADIUS Accounting servers to be supported in this device group. Select up to four RADIUS accounting servers from the four drop-down menus.                                                                                                    |
| Authentication Profile<br>Name            |                                  | For Proxim devices only, this field sets the name of the accounting profile to be supported in this device group.                                                                                                    |
| Authentication Profile Index              | 3                                | For Proxim devices only, this field sets the name of the accounting profile index to be supported in this device group.                                                                                                    |
| MAC Address Authentica                    | ntion Section                    |                                                                                                    |
| MAC Address<br>Authentication             | No                               | If enabled, only MAC addresses known to the RADIUS server are permitted to associate to APs in the Group.                                                                                                    |
| MAC Address Format                        | Single<br>Dash                   | Allows selection of the format for MAC addresses used in RADIUS authentication and accounting requests:  Dash Delimited: xx-xx-xx-xx-xx (default) Colon Delimited: xx:xx:xx:xx:xx Single-Dash: xxxxxx-xxxxxx No Delimiter: xxxxxxxxxxx This option is supported only for Proxim AP-600, AP-700, AP-2000, AP-4000, Avaya AP3/4/5/6/7/8, HP ProCurve 520WL |
| Authorization Lifetime                    | 1800                             | Sets the amount of time a user can be connected before reauthorization is required. The supported range is from 900 to 43,200 seconds.                                                                                                    |
| Primary RADIUS Server<br>Reattempt Period | 0                                | Specifies the time (in minutes) that the AP awaits responses from the primary RADIUS server before communicating with the secondary RADIUS server, and so forth                                                                                                    |

The Encryption options display on the Groups > Security page when the VLAN Tagging and Multiple SSIDs option is set to Disabled. This setting defaults to No Encryption. Refer to Table 55 for information regarding configuring encryption.

 Table 55: Groups > Security Encryption Mode settings

| Setting                                  | Default                 | Description                                                                                                    |  |
|------------------------------------------|-------------------------|----------------------------------------------------------------------------------------------------|--|
| Encryption Modes: F<br>WEP, 802.1X + WEF |                         | X, Optional WEP, Require WEP, Require 802.1X, Require LEAP, 802.1X + P,                                                                                       |  |
| Encryption Mode                          | Require<br>802.1X       |                                                                                                    |  |
| Transmit Key                             | 1                       | Select the Transmit Key value. This can be a value from 1 through 4. Note that 802.1X + WEP mode sets this key value to 1.                                    |  |
| Key #1                                   | None                    | Enter 40/64-bit Keys in 5 alphanumeric or 10 hexadecimal digits, or enter                                                                                     |  |
| Key #2                                   | None                    | 104/128-bit Keys in 13 alphanumeric or 26 hexadecimal digits.                                                                                                 |  |
| Key #3                                   | None                    |                                                                                                    |  |
| Key #4                                   | None                    |                                                                                                    |  |
| Encryption Mode Sta                      | atic CKIP               |                                                                                                    |  |
| CKIP Static Key (hex) and Confirm        | None                    | Enter and confirm the Cisco Key Integrity Protocol (CKIP) static key, specified in hexadecimal digits.                                                        |  |
| CKIP Key Index                           | 1                       | Select the CKIP Key Index value. This can be a value from 1 through 4.                                                                                        |  |
| CKIP Key<br>Permutation                  | No                      | Specify whether to use Key Permutation.                                                                                                    |  |
| CKIP MMH Mode                            | No                      | Specify whether to use Multi-Module Has (MMH) mode.                                                                                                    |  |
| Encryption Mode Wi                       | PA                      |                                                                                                    |  |
| Unicast Cipher<br>(Cisco only)           | AES                     | Specify the Unicast Cipher. Values include AES, TKIP, and AES/TKIP.                                                                                           |  |
| Encryption Mode Wi                       | Encryption Mode WPA/PSK |                                                                                                    |  |
| Unicast Cipher<br>(Cisco only)           | AES/TKIP                | Specify the Unicast Cipher. Values include AES, TKIP, and AES/TKIP.                                                                                           |  |
| WPA Preshared<br>Key<br>(Alphanumeric)   | None                    | Enter an alphanumeric value for the preshared key.                                                                                                    |  |
| Encryption Mode WPA2                     |                         |                                                                                                    |  |
| WPA2 WPA<br>Compatibility Mode           | Yes                     | Specify whether to enable WPA2 WPA Compatibility Mode.                                                                                                    |  |
| WPA1 Cipher<br>(Cisco WLC Only)          | TKIP                    | Specify the WPA1 Cipher. Values include AES, TKIP, and AES/TKIP. <b>NOTE:</b> This drop down is only available if WPA2 WPA Compatibility Mode is <b>Yes</b> . |  |
| Unicast Cipher<br>(Cisco Only)           | AES/TKIP                | Specify the Unicast Cipher. Values include AES, TKIP, and AES/TKIP.                                                                                           |  |

**Table 55:** *Groups > Security Encryption Mode settings (Continued)* 

| Setting                                                                              | Default  | Description                                                                                                    |
|--------------------------------------------------------------------------------------|----------|----------------------------------------------------------------------------------------------------|
| Encryption Mode Wi                                                                   | PA2/PSK  |                                                                                                    |
| WPA2 WPA<br>Compatibility Mode                                                       | Yes      | Specify whether to enable WPA2 WPA Compatibility Mode.                                                                                                    |
| WPA1 Cipher<br>(Cisco WLC Only)                                                      | TKIP     | Specify the WPA1 Cipher. Values include AES, TKIP, and AES/TKIP. <b>NOTE:</b> This drop down is only available if WPA2 WPA Compatibility Mode is <b>Yes</b> . |
| Unicast Cipher<br>(Cisco Only)                                                       | AES/TKIP | Specify the Unicast Cipher. Values include AES, TKIP, and AES/TKIP.                                                                                           |
| WPA Preshared<br>Key<br>(Alphanumeric)                                               | None     | Enter an alphanumeric value for the preshared key.                                                                                                    |
| Encryption Mode xSec                                                                 |          |                                                                                                    |
| This indicates to use xSec encryption. No other configuration options are available. |          |                                                                                                    |

- 3. Select Save to retain these security configurations for the group, select Save and Apply to make the changes permanent, or select Revert to discard all unapplied changes.
- 4. Continue with additional security-related procedures in this document for additional RADIUS and SSID settings for device groups, as required.

# Configuring Group SSIDs and VLANs

The **Groups > SSIDs** configuration page allows you to create and edit SSIDs and VLANs that apply to a device group. Perform these steps to create or edit VLANs and to set SSIDs.

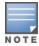

WLANs that are supported from one or more Cisco WLC controllers can be configured on the Groups > Cisco WLC Config page.

Figure 43 illustrates an example of the **Groups > SSIDs** page.

Figure 43: Groups > SSIDs Page Illustration

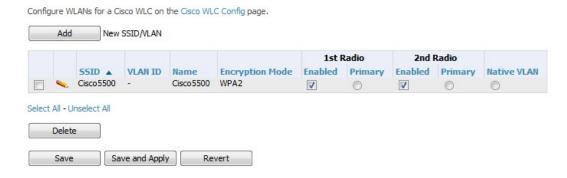

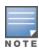

AirWave reports users by radio and by SSID. Graphs on the AP and controller monitoring pages display bandwidth in and out based on SSID. AirWave reports can also be run and filtered by SSID. An option on the AMP Setup > General page can age out inactive SSIDs and their associated graphical data.

- 1. Go to Groups > List and select the group name for which to define SSIDs/VLANs.
- 2. Select the **Groups > SSIDs** configuration page. Table 56 describes the information that appears for SSIDs and VLANs that are currently configured for the device group.

Table 56: Groups > SSIDs Fields and Descriptions

| Field                            | Description                                                                                                    |
|----------------------------------|----------------------------------------------------------------------------------------------------|
| SSID                             | Displays the SSID associated with the VLAN.                                                                                                    |
| VLAN ID                          | Identifies the number of the primary VLAN SSID on which encrypted or unencrypted packets can pass between the AP and the switch.                                                                                                    |
| Name                             | Displays the name of the VLAN.                                                                                                    |
| Encryption Mode                  | Displays the encryption on the VLAN.                                                                                                    |
| First or Second Radio<br>Enabled | Enables the VLAN, SSID and Encryption Mode on the radio control.                                                                                                    |
| First or Second Radio<br>Primary | Specifies which VLAN to be used as the primary VLAN. A primary VLAN is required.  NOTE: If you create an open network (see the Create Closed Network setting below) in which the APs broadcast an SSID, the primary SSID is broadcast.                                                                   |
| Native VLAN                      | Sets this VLAN to be the native VLAN. Native VLANs are untagged and typically used for management traffic only. AirWave requires a Native VLAN to be set. For AP types do not require a native VLAN, create a dummy VLAN, disable it on both radio controls, and ensure that it has the highest VLAN ID. |

Select Add to create a new SSID or VLAN, or select the pencil icon next to an existing SSID/VLAN to edit that
existing SSID or VLAN. The Add SSID/VLAN configuration page appears as illustrated in Figure 44 and explained
in Table 57.

Figure 44: Add SSID/VLAN Page Illustration

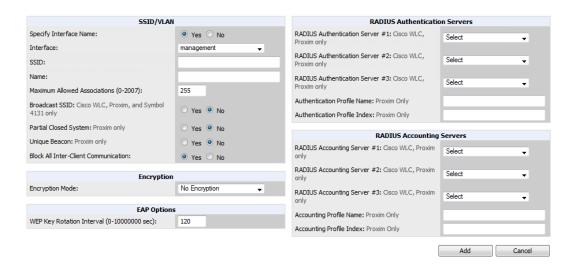

4. Locate the **SSID/VLAN** section on the **Groups > SSIDs** configuration page and adjust these settings as required. This section encompasses the basic VLAN configuration. Table 57 describes the settings and default values. Note that the displayed settings can vary.

Table 57: SSID/VLAN Section Fields and Default Values

| Setting                                                       | Default    | Description                                                                                                    |
|---------------------------------------------------------------|------------|----------------------------------------------------------------------------------------------------|
| Specify Interface Name                                        | Yes        | Enables or disables an interface name for the VLAN interface. Selecting <b>No</b> for this option displays the <b>Enable VLAN Tagging</b> and <b>VLAN ID</b> options.                                                                                                    |
| Enable VLAN Tagging<br>(Cisco WLC, Proxim,<br>Symbol only)    |            | Enables or disables VLAN tagging. Displays if <b>Specify Interface Name</b> is set to <b>No</b> .                                                                                                    |
| VLAN ID (1-4094)                                              | None       | Indicates the number of the VLAN designated as the <b>Native VLAN</b> , typically for management purposes. Displays if <b>Specify Interface Name</b> is set to <b>No</b> and <b>Enable VLAN Tagging</b> is set to <b>Yes</b> .                                                                                                    |
| Interface                                                     | management | Sets the interface to support the SSID/VLAN combination.                                                                                                    |
| SSID                                                          | None       | Sets the Service Set Identifier (SSID), which is a 32-character user-<br>defined identifier attached to the header of packets sent over a<br>WLAN. It acts as a password when a mobile device tries to connect<br>to the network through the AP, and a device is not permitted to join<br>the network unless it can provide the unique SSID.                                 |
| Name                                                          | None       | Sets a user-definable name associated with SSID/VLAN combination.                                                                                                    |
| Maximum Allowed<br>Associations (0-2007)                      | 255        | Indicates the maximum number of mobile users which can associate with the specified VLAN/SSID.  NOTE: 0 means unlimited for Cisco.                                                                                                    |
| Broadcast SSID (Cisco<br>WLC, Proxim and<br>Symbol 4131 only) | No         | For specific devices as cited, this setting enables the AP to broadcast the SSID for the specified VLAN/SSID. This setting works in conjunction with the <b>Create Closed Network</b> setting on the <b>Groups &gt; Security</b> configuration page. Proxim devices support a maximum of four SSIDs.  NOTE: This option should be enabled to ensure support of legacy users. |
| Partial Closed System (Proxim only)                           | No         | For Proxim only, this setting enables to AP to send its SSID in every beacon, but it does not respond to any probe requests.                                                                                                    |
| Unique Beacon<br>(Proxim only)                                | No         | For Proxim only, if more than one SSID is enabled, this option enables them to be sent in separate beacons.                                                                                                    |
| Block All Inter-Client<br>Communication                       | Yes        | This setting blocks communication between client devices based on SSID.                                                                                                    |

<sup>5.</sup> Locate the Encryption area on the Groups > SSIDs page and adjust these settings as required. Table 58 describes the available encryption modes. Table 55 in "Configuring Group Security Settings" on page 92 describes configuration settings for each mode.

Table 58: Encryption Section Field and Default Values

| Setting         | Default          | Description                                                                                                    |
|-----------------|------------------|----------------------------------------------------------------------------------------------------|
| Encryption Mode | No<br>Encryption | Drop-down menu determines the level of encryption required for devices to associate to the APs. The drop-down menu options are as follows. Each option displays additional encryption settings that must be defined. Complete the associated settings for any encryption type chosen:  No Encryption Optional WEP—Wired Equivalent Privacy, not PCI compliant as of 2010 Require WEP—Wired Equivalent Privacy, not PCI compliant as of 2010 Require 802.1x—Based on the WEP algorithm Require LEAP—Lightweight Extensible Authentication Protocol 802.1x+WEP—Combines the two encryption types shown 802.1x+LEAP—Combines the two encryption types shown LEAP+WEP—Combines the two encryption types shown Static CKIP—Cisco Key Integrity Protocol WPA—Wi-Fi Protected Access protocol WPAPSK—Combines WPA with Pre-Shared Key encryption WPA2-Wi-Fi Protected Access 2 encryption WPA2/PSK—Combines the two encryption methods shown xSec—FIPS-compliant encryption including Layer 2 header info |

6. Locate the EAP Options area on the Groups > SSIDs page, and complete the settings. Table 59 describes the settings and default values.

Table 59: EAP Options Section Field and Default Value

| Setting                                          | Default | Description                                           |
|--------------------------------------------------|---------|-------------------------------------------------------|
| WEP Key Rotation<br>Interval (0-10000000<br>sec) | 120     | Time (in seconds) between WEP key rotation on the AP. |

7. Locate the RADIUS Authentication Servers area on the Groups > SSIDs configuration page and define the settings. Table 60 describes the settings and default values.

Table 60: RADIUS Authentication Servers Fields and Default Values

| Setting                                                         | Default | Description                                                                                                    |
|-----------------------------------------------------------------|---------|----------------------------------------------------------------------------------------------------|
| RADIUS Authentication<br>Server 1-3<br>(Cisco WLC, Proxim only) | None    | Drop-down menu to select RADIUS Authentication servers previously entered on the <b>Groups &gt; RADIUS</b> configuration page. These RADIUS servers dictate how wireless clients authenticate onto the network. |
| Authentication Profile<br>Name (Proxim Only)                    | None    | Sets the Authentication Profile Name for Proxim AP-600, AP-700, AP-2000, AP-4000.                                                                                                    |
| Authentication Profile Index (Proxim Only)                      | None    | Sets the Authentication Profile Index for Proxim AP-600, AP-700, AP-2000, AP-4000.                                                                                                    |

8. Select Save when the security settings and configurations in this procedure are complete.

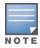

You may need to return to the **Groups > Security** configuration page to configure or reconfigure RADIUS servers.

9. Locate the **RADIUS Accounting Servers** area on the **Groups > SSIDs** configuration page and define the settings. Table 61 describes the settings and default values.

Table 61: Radius Accounting Servers Fields and Default Values

| Setting                                                     | Default | Description                                                                                                    |
|-------------------------------------------------------------|---------|----------------------------------------------------------------------------------------------------|
| RADIUS Accounting<br>Server 1-3 (Cisco WLC,<br>Proxim Only) | None    | Pull-down menu selects RADIUS Accounting servers previously entered on the <b>Groups &gt; RADIUS</b> configuration page. These RADIUS servers dictate where the AP sends RADIUS Accounting packets for this SSID/VLAN. |
| Accounting Profile<br>Name (Proxim Only)                    | None    | Sets the Accounting Profile Name for Proxim AP-600, AP-700, AP-2000, AP-4000.                                                                                                    |
| Accounting Profile Index (Proxim Only)                      | None    | Sets the Accounting Profile Index for Proxim AP-600, AP-700, AP-2000, AP-4000.                                                                                                    |

- 10. Select Add when you have completed all sections. This returns you to the Groups > SSIDs page.
- 11. Select **Save** to retain these **SSID** configurations for the group, select **Save and Apply** to make the changes permanent, or select **Revert** to discard all unapplied changes.

#### What Next?

• Continue with additional Group procedures in this document as required.

## **Configuring Radio Settings for Device Groups**

The **Groups > Radio** configuration page allows you to specify detailed RF-related settings for devices in a particular group.

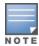

If you have existing deployed devices, you may want to use the current RF settings on those devices as a guide for configuring the settings in your default Group.

Perform the following steps to define RF-related radio settings for groups.

- Go to the Groups > List page and select the group for which to define radio settings by selecting the group name.
   Alternatively, select Add from the Groups > List page to create a new group, define a group name. In either case, the Monitor page appears.
- 2. Go to the **Groups > Radio** page. Figure 45 illustrates this page.

Figure 45: Groups > Radio Page Illustration

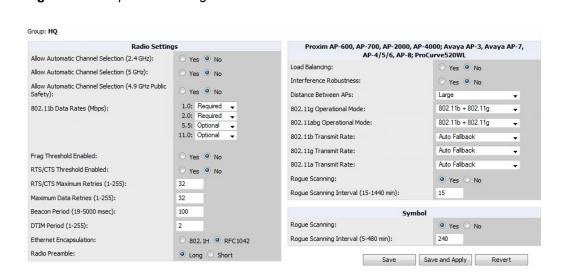

3. Locate the **Radio Settings** area and adjust these settings as required. Table 62 describes the settings and default values.

Table 62: Groups > Radio > Radio Settings Fields and Default Values

| Setting                                                                       | Default   | Description                                                                                                    |
|-------------------------------------------------------------------------------|-----------|----------------------------------------------------------------------------------------------------|
| Allow Automatic<br>Channel Selection<br>(2.4, 5, and 4.9GHz<br>Public Safety) | No        | If enabled, whenever the AP is rebooted it uses its radio to scan the airspace and select its optimal RF channel based on observed signal strength from other radios.  NOTE: If you enable this feature, AirWave automatically reboots the APs in the group when the change is implemented.                                                                                                    |
| 802.11b Data Rates<br>(Mbps)                                                  | Required: | Displays pull-down menus for various data rates for transmitting data.  NOTE: This setting does not apply to Cisco LWAPP devices.  The three values in each of the pull-down menus are as follows:  Required—The AP transmits only unicast packets at the specified data rate; multicast packets are sent at a higher data rate set to optional. (Corresponds to a setting of yes on Cisco devices.)  Optional—The AP transmits both unicast and multicast at the specified data rate. (Corresponds to a setting of basic on Cisco devices.)  Not Used—The AP does not transmit data at the specified data rate. (Corresponds to a setting of no on Cisco devices.) |
| Frag Threshold<br>Enabled                                                     | No        | If enabled, this setting enables packets to be sent as several pieces instead of as one block. In most cases, leave this option disabled.                                                                                                    |
| Threshold Value (256-2347 bytes)                                              | 2337      | If Fragmentation Threshold is enabled, this specifies the size (in bytes) at which packets are fragmented. A lower <b>Fragmentation Threshold</b> setting might be required if there is a great deal of radio interference.                                                                                                    |
| RTS/CTS Threshold<br>Enabled                                                  | No        | If enabled, this setting configures the AP to issue a RTS (Request to Send) before sending a packet. In most cases, leave this option disabled.                                                                                                    |
| RTS/CTS Threshold<br>Value (0-2347 bytes)                                     | 2338      | If RTS/CTS is enabled, this specifies the size of the packet (in bytes) at which the AP sends the RTS before sending the packet.                                                                                                    |

Table 62: Groups > Radio > Radio Settings Fields and Default Values (Continued)

| Setting                            | Default | Description                                                                                                    |
|------------------------------------|---------|----------------------------------------------------------------------------------------------------|
| RTS/CTS Maximum<br>Retries (1-255) | 32      | If RTS/CTS is enabled, this specifies the maximum number of times the AP issues an RTS before stopping the attempt to send the packet through the radio.  Acceptable values range from 1 to 128.                                                                                                    |
| Maximum Data<br>Retries (1-255)    | 32      | The maximum number of attempts the AP makes to send a packet before giving up and dropping the packet. Acceptable values range from 1 to 255.                                                                                                    |
| Beacon Period (19-<br>5000 msec)   | 100     | Time between beacons (in microseconds).                                                                                                    |
| DTIM Period (1-255)                | 2       | DTIM alerts power-save devices that a packet is waiting for them. This setting configures DTIM packet frequency as a multiple of the number of beacon packets. The DTIM Interval indicates how many beacons equal one cycle.                                                                                                    |
| Ethernet<br>Encapsulation          | RFC1042 | This setting selects either the RFC1042 or 802.1h Ethernet encapsulation standard for use by the group.                                                                                                    |
| Radio Preamble                     | Long    | This setting determines whether the APs uses a <b>short</b> or <b>long</b> preamble. The preamble is generated by the AP and attached to the packet prior to transmission. The short preamble is 50 percent shorter than the long preamble and thus may improve wireless network performance. <b>NOTE:</b> Because older WLAN hardware may not support the short preamble, the long preamble is recommended as a default setting in most environments. |

4. Certain wireless access points offer proprietary settings or advanced functionality that differ from prevailing industry standards. If you use these APs in the device group, you may wish to take advantage of this proprietary functionality. To configure these settings, locate the proprietary settings areas on the **Groups > Radio** page and continue with the additional steps in this procedure.

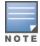

Proprietary settings are only applied to devices in the group from the specific vendor and are not configured on devices from vendors that do not support the functionality.

5. To configure settings specific to the Proxim AP-600, AP-700, AP-2000, AP-4000; Avaya AP-3/4/5/6//7/8, and ProCurve 520WL, locate the appropriate section of Groups > Radio page and define the required fields. Table 63 describes the settings and default values.

Table 63: Groups > Radio > Proxim AP-600, AP-700, AP-2000, AP-4000; Avaya AP-3, Avaya AP-7, AP-4/5/6, AP-8; ProCurve520WL Fields and Default Values

| Setting        | Default | Description                                                                                                    |
|----------------|---------|----------------------------------------------------------------------------------------------------|
| Load Balancing | No      | If enabled, this setting allows client devices associating to an AP with two radio cards to determine which card to associate with, based on the load (# of clients) on each card.  NOTE: This feature is only available when two 802.11b wireless cards are used in an AP-2000. |

**Table 63:** Groups > Radio > Proxim AP-600, AP-700, AP-2000, AP-4000; Avaya AP-3, Avaya AP-7, AP-4/5/6, AP-8; ProCurve520WL Fields and Default Values (Continued)

| Setting                                     | Default             | Description                                                                                                    |
|---------------------------------------------|---------------------|----------------------------------------------------------------------------------------------------|
| Interference<br>Robustness                  | No                  | If enabled, this option will fragment packets greater than 500 bytes in size to reduce the impact of radio frequency interference on wireless data throughput.                                                                                                    |
| Distance Between<br>APs                     | Large               | This setting adjusts the receiver sensitivity. Reducing receiver sensitivity from its maximum may help reduce the amount of crosstalk between wireless stations to better support roaming users. Reducing the receiver sensitivity, user stations will be more likely to connect with the nearest access point. |
| 802.11g Operational<br>Mode                 | 802.11b<br>+802.11g | This setting sets the operational mode of all g radios in the group to either b only, g only or b + g.                                                                                                    |
| 802.11abg<br>Operational Mode               | 802.11b<br>+802.11g | This setting sets the operational mode of all a/b/g radios in the group to either a only, b only, g only or b + g.                                                                                                    |
| 802.11b Transmit<br>Rate                    | Auto<br>Fallback    | This setting specifies the minimum transmit rate required for the AP to permit a user device to associate.                                                                                                    |
| 802.11g Transmit<br>Rate                    | Auto<br>Fallback    | This setting specifies the minimum transmit rate required for the AP to permit a user device to associate.                                                                                                    |
| 802.11a Transmit<br>Rate                    | Auto<br>Fallback    | This setting specifies the minimum transmit rate required for the AP to permit a user device to associate.                                                                                                    |
| Rogue Scanning                              | Yes                 | If enabled, any ORiNOCO or Avaya APs in the group (with the appropriate firmware) will passively scan for rogue access points at the specified interval. This rogue scan will not break users' association to the network.  NOTE: This feature can affect the data performance of the access point.             |
| Rogue Scanning<br>Interval (15-1440<br>min) | 15<br>minutes       | If <b>Rogue Scanning</b> is enabled, this setting controls the frequency with which scans are conducted (in minutes). Frequent scans provide the greatest security, but AP performance and throughput available to user devices may be impacted modestly during a rogue scan.                                   |

<sup>6.</sup> To configure settings specific to Proxim 4900M, locate the **Proxim 4900M** section and define the required fields. Table 64 describes the settings and default values.

**Table 64:** Groups > Radio > Proxim 4900M Fields and Default Values

| Setting                                             | Default | Description                                                                                                    |
|-----------------------------------------------------|---------|----------------------------------------------------------------------------------------------------|
| 4.9GHz Public Safety<br>Channel Bandwidth           | 20      | This setting specifies the channel bandwidth for the 4.9 GHz radio. It is only applicable if you are running the 802.11a/4.9GHz radio in 4.9GHz mode.                           |
| 802.11a/4.9GHz<br>Public Safety<br>Operational Mode | 802.11a | This setting specifies if the AP will run the 802.11a/4.9GHz radio in 802.11a mode or in 4.9 GHz mode. Please note that 4.9 GHz is a licensed frequency used for public safety. |

7. To configure Symbol-only settings, locate the **Symbol** section and define the required fields. Table 65 describes the settings and default values.

**Table 65:** Groups > Radio > Symbol Fields and Default Values

| Setting                                   | Default | Description                                                                                                    |
|-------------------------------------------|---------|----------------------------------------------------------------------------------------------------|
| Rogue Scanning                            | Yes     | If enabled, Symbol access points with 3.9.2 or later firmware in the group will passively scan for rogue access points at the specified interval. This rogue scan will not break a user's association to the network.                                                         |
| Rogue Scanning<br>Interval (5-480<br>min) | 240     | If <b>Rogue Scanning</b> is enabled, this setting controls the frequency with which scans are conducted (in minutes). Frequent scans provide the greatest security, but AP performance and throughput available to user devices may be impacted modestly during a rogue scan. |

8. Select Save when radio configurations as described above are complete, select Save and Apply to make the changes permanent, or select **Revert** to discard all unapplied changes.

## **Cisco WLC Group Configuration**

The Groups > Cisco WLC Config page consolidates the settings for Cisco WLC devices from all group pages. The Groups > SSIDs subtab applies to all device types except for Cisco WLC, which have WLANs configured on the Cisco WLC Config page. It is not recommended to have Symbol 4131 and Proxim APs in the same group as Cisco devices. Also, it is recommended that users set device preferences to Only devices in this group. This topic describes how to access and navigate the Groups > Cisco WLC Config page.

## Accessing Cisco WLC Configuration

Go to the Cisco WLC Config page in one of these two ways:

- 1. In Groups > List, select a group that has been defined to support Cisco devices. The Cisco WLC Config option appears in the subtabs.
- 2. In **Groups > List,** create a new group to support Cisco devices with these steps:
  - Select Add from the Groups > List page to create a new group, enter a group name, and select Add.
  - Once AirWave prompts you with the **Groups > Basic** page, ensure that you enable device-specific settings for Cisco WLC.
  - After you select Save or Save and Apply, the Groups > Cisco WLC Config subtab appears in the navigation pane at the top in association with that group.

## **Navigating Cisco WLC Configuration**

The navigation pane on the left side of the Groups > Cisco WLC Config page is expandable, and displays the Cisco configurations supported and deployed. Figure 46 and Figure 47 illustrate this navigation pane.

You can pre-populate the group WLC settings from a controller in the same group by performing an import on the controller's Audit page.

Figure 46: Groups > Cisco WLC Config Page Illustration, collapsed view

₩LANs

⊕-Controller

<u>⊕</u>-Wireless

⊕ Security

Management

E-Commands

Figure 47: Groups > Cisco WLC Config Page Illustration, expanded view

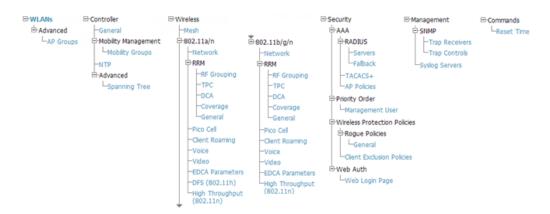

## **Configuring WLANs for Cisco WLC Devices**

In **Cisco WLC Config**, WLANs are based on SSIDs or VLANs that are dedicated to Cisco WLC controllers. Perform the following steps to define and configure WLANs for Cisco WLC controllers.

- Go to the Groups > Cisco WLC Config page, and select WLANs in the navigation pane at left. This page displays
  the SSIDs or VLANs that are available for use with Cisco WLC devices and enables you to define new SSIDs or
  VLANs. Figure 48 illustrates this page.
- 2. To change the ID/position of a WLAN on the controller by dragging and dropping, set the toggle to **Yes**. Note that the by setting this flag to **Yes**, AirWave will display a mismatch if the WLANs in the desired config and device config differ only on the order.

Figure 48: Groups > Cisco WLC Config > WLANS page illustration

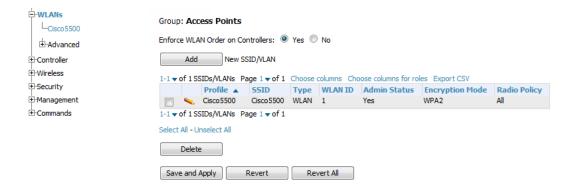

- 3. To add or edit SSIDs or VLANs that are dedicated to Cisco WLC devices, either select the **Add** button, or select the pencil icon for an existing SSID/VLAN. A new page appears comprised of four tabs, as follows:
  - General—Defines general administrative parameters for the Cisco WLC WLAN.
  - Security—Defines encryption and RADIUS servers.
  - QoS—Defines quality of service (QoS) parameters for the Cisco WLC WLAN.
  - Advanced—Defines advanced settings that are available only with Cisco WLC devices, for example, AAA override, coverage, DHCP and DTIM period.

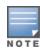

Refer to Cisco documentation for additional information about Cisco WLC devices and related features.

Figure 49: Add New SSID/VLAN > General Tab Illustration

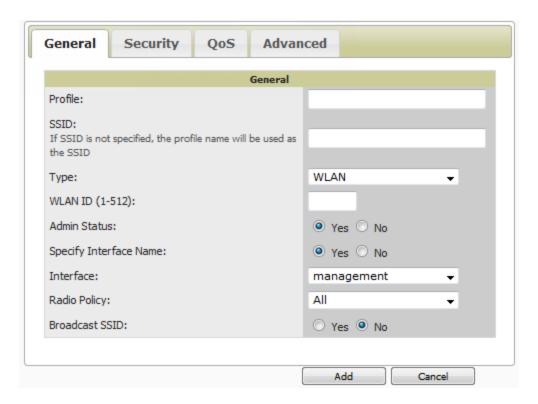

Figure 50: Add New SSID/VLAN > Security Tab Illustration

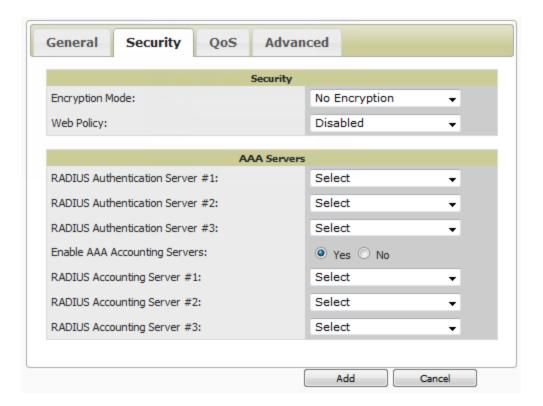

Figure 51: Add New SSID/VLAN > QoS Tab Illustration

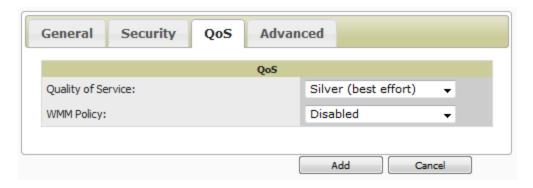

Figure 52: Add New SSID/VLAN > Advanced Tab Illustration

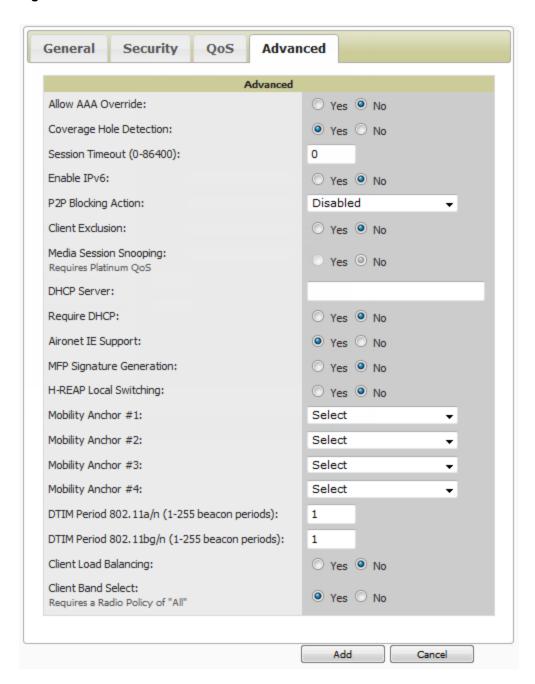

#### **Defining and Configuring LWAPP AP Groups for Cisco Devices**

The **Groups > Cisco WLC Config > WLANs > Advanced > AP Groups** page allows you to add/edit/delete AP Groups on the Cisco WLC. LWAPP AP Groups are used to limit the WLANs available on each AP. Cisco thin APs are assigned to LWAPP AP Groups.

## **Viewing and Creating Cisco AP Groups**

1. Go to the **Groups > Cisco WLC Config** page, and select **WLANs > Advanced > AP Groups** in the navigation pane on the left side. This page displays the configured LWAPP APs. Figure 53 illustrates this page.

Figure 53: Groups > Cisco WLC Config > WLANS > Advanced > AP Groups Page Illustration

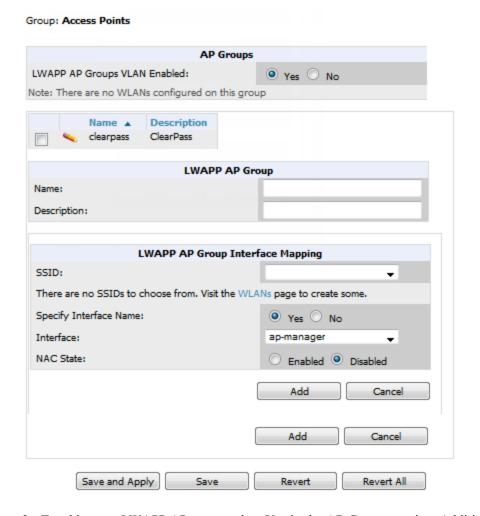

- 2. To add a new LWAPP AP group, select Yes in the AP Groups section. Additional controls appear.
- Select Add to create a new LWAPP AP group. To edit an existing LWAPP AP group, select the pencil icon next to
  that group. Add one or more SSIDs and the interface/VLAN ID mapping on the Add/Edit page of the LWAPP AP
  Group.
- 4. Select **Save** and **Apply** to make these changes permanent, or select **Save** to retain these changes to be pushed to controllers at a later time.

## **Configuring Cisco Controller Settings**

The **Groups > Cisco WLC Config > Controller** page defines general Cisco WLC settings, Multicast settings, Cisco mobility groups to be supported on Cisco controllers, Network Time Protocol (NTP), and Spanning Tree Protocol

settings.

Go to the Groups > Cisco WLC Config > Controller page. This navigation is illustrated in Figure 54.

Figure 54: Groups > Cisco WLC Config > Controller Navigation

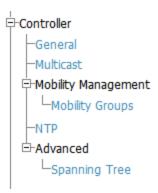

### **Configuring Wireless Parameters for Cisco Controllers**

This section illustrates the configuration of **Wireless** settings in support of Cisco WLC controllers. The navigation for Wireless settings is illustrated in Figure 55.

Figure 55: Groups > Cisco WLC Config > Wireless Navigation Illustration

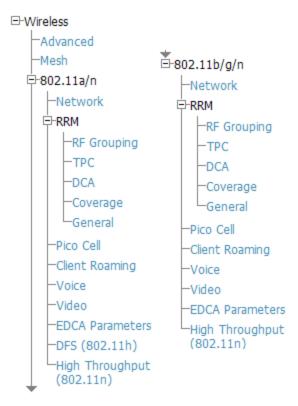

### **Configuring Cisco WLC Security Parameters and Functions**

AirWave enables you to configure many security settings that are specific to Cisco WLC controllers. This section supports four overriding types of configuration, as follows:

- AAA, to cover both RADIUS and TACACS+ server configuration
- Priority Order

- Wireless Protection Policies
- Web Auth

Figure 56 illustrates these components and this navigation:

Figure 56: Groups > Cisco WLC Config > Security Navigation Illustration

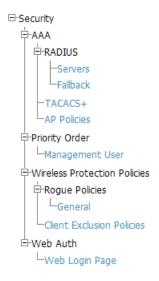

### **Configuring Management Settings for Cisco WLC Controllers**

AirWave allows you to configure of SNMP and Syslog Server settings for Cisco WLC controllers. You can configure up to four trap receivers on the Cisco WLC including the AMP IP that can be used in Global Groups. To define SNMP and server settings, go to the **Groups > Cisco WLC Config > Management** page, illustrated in Figure 57.

Figure 57: Groups > Cisco WLC Config > Management Navigation Illustration

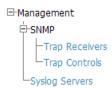

## **Configuring Group PTMP Settings**

The **Groups > PTMP** configuration page configures Point-to-Multipoint (PTMP) for all subscriber and base stations in the device group. Subscriber stations must be in the same group as all base stations with which they might connect.

Perform the following steps to configure these functions.

- 1. Go to the **Groups > List** page and select the group for which to define PTMP settings by selecting the group that supports Proxim MP.11. Alternatively, select **Add** from the **Groups > List** page to create a new group.
- 2. Select the **Groups > PTMP** tab. Figure 58 illustrates this page.

Figure 58: Groups > PTMP Page Illustration

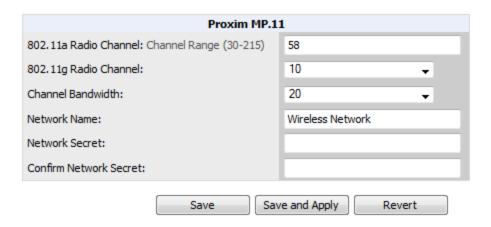

3. Define the settings on this page. Table 66 describes the settings and default values.

Table 66: Groups > PTMP Fields and Default Values

| Setting               | Default          | Description                                                                                     |
|-----------------------|------------------|-------------------------------------------------------------------------------------------------|
| 802.11a Radio Channel | 58               | Selects the channel used for 802.11a radios by the devices in this group.                       |
| 802.11g Radio Channel | 10               | Selects the channel used for 802.11g radios by the devices in this group.                       |
| Channel Bandwidth     | 20               | Defines the channel bandwidth used by the devices in this group.                                |
| Network Name          | Wireless Network | Sets the Network name, with a range of length supported from two to 32 alphanumeric characters. |
| Network Secret        | None             | Sets a shared password to authenticate clients to the network.                                  |

4. Select Save and Apply when configurations are complete to make them permanent, or select Save to retain these settings prior to pushing to controllers at a later time.

## **Configuring Proxim Mesh Radio Settings**

- 1. Go to the **Groups > Proxim Mesh** configuration page to configure Mesh-specific radio settings.
- 2. Define the settings as required for your network. Figure 59 illustrates this page. The tables that follow describe the settings and default values.

Figure 59: Groups > Proxim Mesh Page Illustration

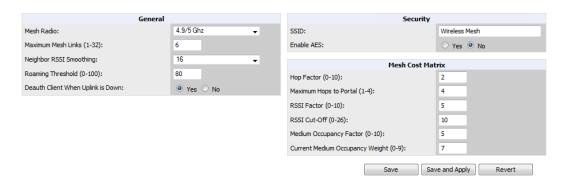

The **General** section contains settings for mesh radio, number of mesh links, RSSI smoothing, roaming threshold and de-auth client.

Table 67: General Fields and Default Values

| Setting                           | Default  | Description                                                                                                    |  |
|-----------------------------------|----------|----------------------------------------------------------------------------------------------------|--|
| Mesh Radio                        | 4.9/5Ghz | Drop-down selects the radio that acts as the backhaul to the network.                                                                                                    |  |
| Maximum Mesh Links (1-32)         | 6        | Sets the maximum number of mesh links allowed on an AP. This number includes the uplink to the portal as well as downlinks to other mesh APs.                                                                                           |  |
| Neighbor RSSI<br>Smoothing        | 16       | Specifies the number of beacons to wait before switching to a new link.                                                                                                    |  |
| Roaming Threshold (0-100)         | 80       | Specifies the difference in cost between two paths that must be exceeded before the AP roams. To switch to a new path it must have a cost that is less by at least the roaming threshold. A high threshold results in fewer mesh roams. |  |
| Deauth Client when Uplink is Down | Yes      | With <b>Yes</b> selected, clients have authentication removed (are deauthenticated) if the uplink is lost.                                                                                                    |  |

The Security section contains settings for SSID and enabling AES encryption.

Table 68: Security Fields and Default Values

| Setting       | Default | Description                                                          |
|---------------|---------|----------------------------------------------------------------------|
| SSID          | None    | Sets the SSID used by the Mesh Radio to connect to the mesh network. |
| Enable AES    | No      | Enable or disable AES encryption.                                    |
| Shared Secret | None    | Specify a shared secret if <b>Enable AES</b> is <b>Yes</b> .         |

The **Mesh Cost Matrix** configuration section contains settings for hop factor and maximum hops to portal, RSSI factor and cut-off, medium occupancy factor and current medium occupancy weight. Adjust these settings as required for your network. Table 69 describes these settings and default values.

Table 69: Mesh Cost Matrix Fields and Default Values

| Setting                                        | Default | Description                                                                                                    |  |
|------------------------------------------------|---------|----------------------------------------------------------------------------------------------------|--|
| Hop Factor (1-<br>10)                          | 5       | Sets the factor associated with each hop when calculating the best path to the portal AP. Higher factors will have more impact when deciding the best uplink.                                                        |  |
| Maximum<br>Hops to Portal<br>(1-4)             | 4       | Set the maximum number of hops for the AP to reach the Portal AP.                                                                                                    |  |
| RSSI Factor (0-10)                             | 5       | Sets the factor associated with the RSSI values used when calculating the best path to the portal AP. Higher factors will have more impact when deciding the best uplink.                                            |  |
| RSSI Cutoff (0-<br>26)                         | 10      | Specifies the minimum RSSI needed to become a mesh neighbor.                                                                                                    |  |
| Medium<br>Occupancy<br>Factor (0-10)           | 5       | Sets the factor associated with Medium Occupancy when calculating the best path to the portal AP. Higher factors will have more impact when deciding the best uplink.                                                |  |
| Current<br>Medium<br>Occupancy<br>Weight (0-9) | 7       | Specifies the importance given to the most recently observed Medium Occupancy against all of the previously viewed medium occupancies. Lower values place more importance on previously observed Medium Occupancies. |  |

3. Select **Save** when configurations are complete to retain these settings. Select **Save and Apply** to make the changes permanent, or select **Revert** to discard all unapplied changes.

## **Configuring Group MAC Access Control Lists**

This configuration is optional. If you use Symbol, Proxim, or ProCurve 520WL wireless access points, AirWave enables you to specify the MAC addresses of devices that are permitted to associate with APs in the Group. Other devices are not able to associate to APs in the Group, even if the users of those devices are authorized users on the network.

Perform the following steps to use the MAC ACL function.

1. Browse to the **Groups > MAC ACL** configuration page. Figure 60 illustrates this page.

Figure 60: Groups > MAC ACL Page Illustration

Group: HQ

These settings apply to Proxim, Symbol and ProCurve 520 devices.

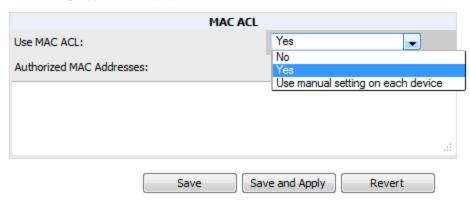

2. Select Yes on the Use MAC ACL drop-down menu. Enter all authorized MAC addresses, separated by white spaces.

3. Select **Save** when configurations are complete to retain these settings. Select **Save and Apply** to make the changes permanent, or select **Revert** to discard all unapplied changes.

## Specifying Minimum Firmware Versions for APs in a Group

This configuration is optional. AirWave allows you the option of defining the minimum firmware version for each AP type in a group on the **Groups > Firmware** configuration page. At the time that you define the minimum version, AirWave automatically upgrades all eligible APs.

When you add APs into the group in the future, you will be able to upgrade APs manually. The firmware for an AP is not upgraded automatically when it is added to a group. Perform the following steps to make this firmware configuration.

1. Browse to the **Groups > Firmware** configuration page. Figure 61 illustrates this page.

Figure 61: Groups > Firmware Page Illustration

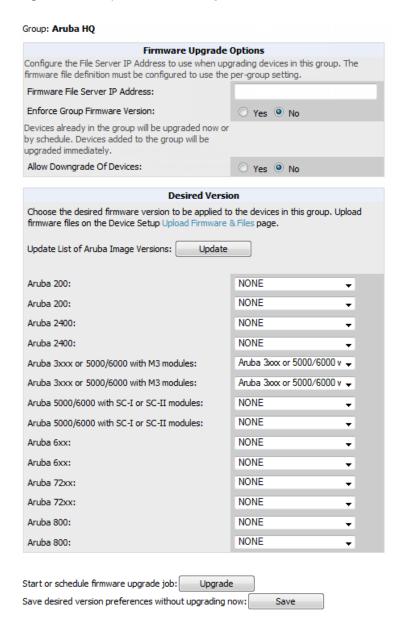

- For each device type in the group, specify the minimum acceptable firmware version. If no firmware versions are listed, go to the Device Setup > Upload Firmware & Files configuration page to upload the firmware files to AirWaye.
- 3. Select **Upgrade** to apply firmware preferences to devices in the group. The device types that display will vary based on the device types that were selected on the **Groups > Basic** page.
- 4. Select Save to save the firmware file as the desired version for the group.
- 5. If you have opted to assign an external TFTP server on a per-group basis on the Device Setup > Upload Firmware & Files configuration page, you can enter the IP address in the Firmware Upgrade Options field on the top of this configuration page.
- 6. Once you have defined your first group, you can configure that group to be the default group on your network. When AirWave discovers new devices that need to be assigned to a management group, the default group appears at the top of all drop-down menus and lists. Newly discovered devices are place automatically in the default group if AirWave is set to automatically monitor/manage new devices.
- 7. Browse to the **AMP Setup > General** page.
- 8. In the General section, select the desired group from the **Default Group** drop down menu to make it the default.

## **Comparing Device Groups**

You can compare two existing device groups with a detailed line-item comparison. Group comparison allows several levels of analysis including the following:

- Compare performance, bandwidth consumption, or troubleshooting metrics between two groups.
- Debug one device group against the settings of a similar and better performing device group.
- Use one group as a model by which to fine-tune configurations for additional device groups.

This topic presumes that at least two device groups are at least partly configured in AirWave, each with saved configurations. Perform the following steps to compare two existing device groups:

- 1. From the Groups > List page, select the Compare two groups link. Two drop-down menus appear.
- 2. Select the two groups to compare in the drop-down menus, and select **Compare**. The **Compare** page appears, displaying some or many configuration categories. Figure 62 illustrates this page.

Figure 62: Comparing Two Devices Groups on the Groups > List > Compare Page (Partial View)

Comparing group HQ-RemoteAP to group Outdoor:

Show Similar Fields

|                                             | Ba                       | sic |                |
|---------------------------------------------|--------------------------|-----|----------------|
|                                             | HQ-RemoteAP (edit)       | -1- | Outdoor (edit) |
| 802.11 Counters Polling Period:             | 30 minutes               | -   | 15 minutes     |
| Allow One-to-One NAT:                       | No                       | -   | Yes            |
| Bridge Forward Delay:                       | 15                       | -   | 16             |
| Bridge Hello Time:                          | 2                        | -   | 4              |
| Bridge Maximum Age:                         | 20                       | -   | 22             |
| Bridge Priority:                            | 32768                    | -   | 32760          |
| Cisco IOS CLI Communication:                | Telnet                   | -   | SSH            |
| Cisco IOS Config File Communication:        | TFTP                     | -   | SCP            |
| Device Bandwidth Polling Period:            | 10 minutes               | -   | 5 minutes      |
| Device-to-Device Link Polling Period:       | 15 minutes               | -   | 30 minutes     |
| NTP Polling Interval:                       | 86400                    | -   | 3600           |
| NTP Server #1:                              | (empty string)           | -   | 10.2.25.162    |
| Override Polling Period for Other Services: | Yes                      | -   | No             |
| Read ARP Table:                             | 4 hours                  | -   | 8 hours        |
| Read Bridge Forwarding Table:               | 4 hours                  | -   | 8 hours        |
| Read CDP Table for Device Discovery:        | 4 hours                  | -   | 8 hours        |
| SNMP Trap Receiver #1 IP:                   | (empty string)           | -   | 10.51.2.37     |
| SNMP Trap Receiver #1 Name:                 | (empty string)           | -   | gauss          |
| SNMP Trap Receiver #2 IP:                   | (empty string)           | -   | 10.51.2.5      |
| SNMP Trap Receiver #2 Name:                 | (empty string)           | -   | joule          |
| SNMP Trap Receiver #3 IP:                   | (empty string)           | -   | 10.51.2.15     |
| SNMP Trap Receiver #3 Name:                 | (empty string)           | -   | mole           |
| SNMP Version:                               | 2c                       | -   | 1              |
| SSH Version:                                | v1                       | -   | v2             |
| Show device settings for:                   | Only devices on this AMP | -   | All devices    |
| Spanning Tree Protocol:                     | No                       | -   | Yes            |
| Thin AP Discovery Polling Period:           | 15 minutes               | -   | 30 minutes     |
| User Data Polling Period:                   | 5 minutes                | -   | 10 minutes     |

- 3. Note the following factors when using the **Compare** page:
  - The **Compare** page can be very long or very abbreviated, depending on how many configurations the device groups share or do not share.
  - When a configuration differs between two groups, the setting is flagged in red text for the group on the right.
  - The default setting of the Compare page is to highlight settings that differ between two groups.
    - To display settings that are similar or identical between two device groups, select **Show Similar Fields** at the top left of the page. The result may be a high volume of information.
    - Select Hide Similar Fields to return to the default display, emphasizing configuration settings that differ between two groups.
  - You can change the configuration for either or both groups by selecting **Edit** in the corresponding column heading. The appropriate configuration page appears.
  - If you make and save changes to either or both groups, go back to the Groups > List page and select Compare
    two groups. Select the same two groups again for updated information.
  - Additional topics in this document describe the many fields that can appear on the Groups > List > Compare page.

## **Deleting a Group**

Perform the following steps to delete an existing Group from the AirWave database:

- 1. Browse to the **Groups > List** configuration page.
- 2. Ensure that the group you wish to delete is not marked as the **default** group. (See the **AMP Setup > General** page.) AirWave does not permit you to delete the current default group.

- 3. Ensure that there are no devices in the group that you want to delete. AirWave does not permit you to delete a group that still contains managed devices. You must move all devices to other groups before deleting a group.
- 4. Ensure that the group is not a global group that has subscriber groups, and is not a group that was pushed from a Master Console. AirWave will not delete a group in which either of those cases is true.
- 5. Select the checkbox, and click the **Delete** button.

## **Changing Multiple Group Configurations**

Perform the following steps to make any changes to an existing group's configuration:

- 1. Browse to the **Groups > List** configuration page.
- Select the Modify button (the wrench icon) for the group you wish to edit. The Groups > Basic configuration page appears.
- 3. Select the fields to be edited on the **Basic** configuration page or go to **Radio**, **Security**, **VLANs**, or **MAC ACL** configuration page and edit the fields. Use the **Save** button to store the changes prior to applying them.
- 4. When all changes for the group are complete select the **Save and Apply** button to make the changes permanent. Figure 63 illustrates the confirmation message that appears.

Figure 63: Groups > Basic Configuration Change Confirmation Page Illustration

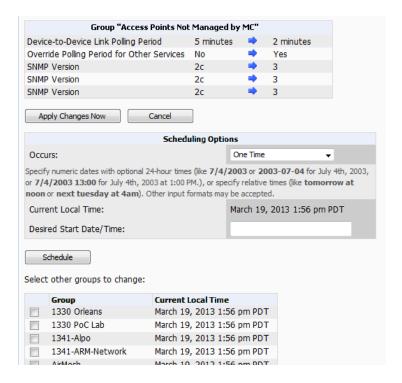

- AirWave displays a Configuration Change screen confirming the changes that will be applied to the group's settings.
- 6. There are several action possibilities from within this confirmation configuration page.
  - Apply Changes Now Applies the changes immediately to access points within the group. If you wish to edit
    multiple groups, you must use the Preview button.

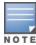

You cannot apply Dell Config changes to other groups. If the only changes on the configuration page are to Dell Networking W-Series devices, the list of groups and the preview button will not appear.

- Scheduling Options Schedules the changes to be applied to this group in the future. Enter the desired change date in the Start Date/Time field. You can also specify if this is a one-time schedule or a recurring schedule. Recurring options are Daily, Weekly, Monthly, and Annually. AirWave takes the time zone into account for the group if a time zone other than AirWave System Time has been configured on the Groups > Basic configuration page.
- **Cancel** Cancels the application of changes (immediately or scheduled).

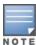

To completely nullify the change request, select Revert on one of the group configuration pages after you have selected Cancel.

7. Apply changes to multiple groups by selecting the appropriate group or groups and selecting **Preview**.

## **Modifying Multiple Devices**

AirWave provides a very powerful utility that modifies all APs or a subset of access points unrelated to the typical AirWave group construct. This utility provides the ability to delete simultaneously multiple devices, migrate multiple devices to another group and/or folder, update credentials and optimize channels. Perform these steps to modify multiple devices.

- 1. To modify multiple devices, go to one of the following pages with a device list:
  - **APs/Devices** > **List**
  - APs/Devices > Up
  - APs/Devices > Down
  - APs/Devices > Mismatched
  - **Groups > Monitor**

Each of these pages displays a list of devices. Controller monitoring pages also have lists of their thin APs which can be modified using Modify Devices.

2. Select Modify Devices to make the checkboxes at the left of all devices appear. In addition, a new section appears in this page location to display various settings that can be configured for multiple devices at one time (some operations cannot be performed on the selected devices). Figure 64 illustrates this page.

Figure 64: Modify Multiple Devices Section Illustration

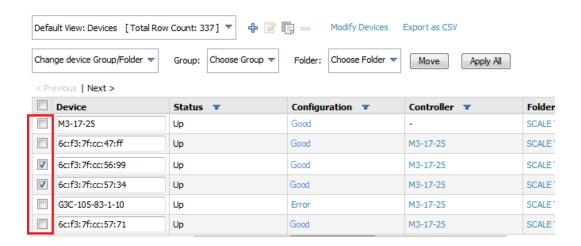

3. Select one or more devices that are to share the configurations. Select the checkbox by each device you want to modify.

4. Click the **Change Device Group/Folder** drop-down menu and select any of the supported changes. Table 70 describes these actions and controls. Any action you take applies to all selected devices.

Table 70: Modify Multiple Devices Section Fields and Default Values

| Action                                                                                            | Description                                                                                                    |  |
|---------------------------------------------------------------------------------------------------|----------------------------------------------------------------------------------------------------|--|
| System Actions                                                                                    |                                                                                                    |  |
| Change Device<br>Group/Folder                                                                     | Move the selected devices to a new group or folder. If the AP is in managed mode when it is moved to a new group, it will be reconfigured. When you select this option you must also click the <b>Group</b> and/or <b>Folder</b> drop down menu and select the destination group or folder for the devices. Click <b>Move</b> and then select <b>Apply All</b> to save your changes.                                                                                                    |  |
| Poll selected devices                                                                             | Click <b>Poll Now</b> to poll selected devices for current user count and bandwidth data. This action overrides default poll settings for the group. Polling numerous devices may create a temporary performance load on your AirWave server.                                                                                                    |  |
| Audit selected devices                                                                            | Fetches the current configuration from the device and compares it to the desired AirWave configuration. The audit action updates the Configuration Status.  NOTE: In versions of AirWave prior to 7.3, the Audit button appeared on Groups > List for groups with audit disabled. Now, if a group has audit disabled for its devices, AirWave does not show the Audit button in the Modify devices list.                                                                                                    |  |
| Delete selected devices                                                                           | Click <b>Delete</b> to remove the selected devices from AirWave. A new window opens and asks you to confirm your changes. Select <b>Apply Changes Now</b> . The deletions will be performed in the background and it may take a minute to remove the selected devices from the list.                                                                                                    |  |
| Run report on selected devices                                                                    | Takes you to the <b>Reports &gt; Definitions</b> page where you can define or run a custom report for selected devices. For more details and a procedure, see "Using Custom Reports" on page 288.                                                                                                    |  |
| Update the credentials used to communicate with these devices                                     | Update changes the credentials AirWave uses to communicate with the device. It does <i>not</i> change the credentials on the AP.                                                                                                    |  |
| Import settings from<br>selected devices (and<br>discard current pre-<br>device desired settings) | Audit updates a number of the AP-specific settings that AirWave initially read off of the AP including channel, power, antenna settings and SSL certifications. AirWave recommends using this setting if APs have been updated outside of AirWave. Most settings on the <b>APs/Devices Manage</b> configuration page are set to the values currently read off of the devices.                                                                                                    |  |
| Management Level                                                                                  | When you select this action, you must select either <b>Monitor Only + Firmware Upgrade</b> or <b>Manage Read/Write</b> to choose new the management level for the devices.                                                                                                    |  |
| Replace Hardware                                                                                  | Select the down device that will be replaced and view the list of AirWave devices that match the name or IP address of the selected device. The down devices can be replaced with any device in the <b>New Devices</b> list or in the current folder or group.                                                                                                    |  |
| Planned Downtime Mode                                                                             | When you select this action, you must select either <b>Enable</b> or <b>Disable</b> to change the downtime mode for the selected devices. When this option is enabled, the selected devices are put into Planned Maintenance mode. When this mode is enabled, no AP Down triggers will be deployed on these devices. Users will not be able to delete folders that contain devices in Planned Maintenance. The devices in Planned Maintenance will show the Up status, but will not be tracked in historical graphs and logs as Up. |  |

Table 70: Modify Multiple Devices Section Fields and Default Values (Continued)

| Action                                                                     | Description                                                                                                    |  |
|----------------------------------------------------------------------------|----------------------------------------------------------------------------------------------------|--|
| Add Maintenance<br>Window                                                  | Automate the manual action of putting the selected devices into Manage mode at once so that changes can be applied, and after the maintenance period is over, the devices automatically revert to Monitor-Only mode.                                                       |  |
|                                                                            | Maintenance windows can be set as a one-time or recurring event.                                                                                                    |  |
| Delete all Maintenance<br>Windows                                          | Deletes all maintenance windows set for these devices.                                                                                                    |  |
| Device Actions (Dell)                                                      |                                                                                                    |  |
| Dell Networking W AP<br>Group                                              | When you select this option then click Update Dell Networking W AP Group, a new window opens that allows you to assign the devices to a new AP group.                                                                                                    |  |
| Dell Networking W Instant<br>Virtual Controller<br>Variables               | Opens the Variable Editor page for selected Dell Networking W Instant APs.                                                                                                    |  |
| Import unreferenced Dell<br>Networking W profiles<br>from selected devices | Select the devices that include unreferenced profiles, then click this button to import those profiles from the selected devices.                                                                                                    |  |
| Reprovision selected Dell<br>Networking W devices                          | Configures the controller to send provisioning parameters such as radio, antenna, and IP address settings to the selected APs. Please note that APs will be rebooted as part of reprovisioning.                                                                            |  |
| Device Actions                                                             |                                                                                                    |  |
| Rename devices                                                             | Rename all the selected devices in bulk. Note that you can also rename the devices one at a time using the editable Name fields in each row.                                                                                                    |  |
| Upgrade firmware for selected devices                                      | Upgrades firmware for the selected devices. Refer to the firmware upgrade help under APs/Devices > Manage configuration page for detailed help on Firmware job options.                                                                                                    |  |
| Cancel firmware upgrade for selected devices                               | Cancels any firmware upgrades that are scheduled or in progress for the selected APs.                                                                                                    |  |
| Reboot selected devices                                                    | Reboots the selected devices. Use caution when rebooting devices because this can disrupt wireless users.                                                                                                    |  |
| Factory reset                                                              | Resets the selected devices back to factory-default settings.                                                                                                    |  |
| Desired Radio Status                                                       | Enables or disables the radios on the selected device. This parameter does <i>not</i> apply to Cisco IOS APs.                                                                                                    |  |
| Cisco Thin AP Settings                                                     | Bulk configuration for per-thin AP settings, previously configured on the <b>Group LWAPP AP</b> tab, can be performed from <b>Modify Devices</b> on the <b>APs/Devices List</b> page. Make changes to LWAPP AP groups, including the option that was under Modify Devices. |  |

# **Using Global Groups for Group Configuration**

To apply group configurations using the AirWave Global Groups feature, first go to the **Groups > List** configuration page. Select **Add** to add a new group, or select the name of the group to edit settings for an existing group. Select the **Duplicate** icon (usually near the last column of the list) to create a new group with identical configuration to an existing group.

• To have Global Group status, a group must contain no devices; accordingly, access points can never be added to a Global Group. Global groups are visible to users of all roles, so they may not contain devices, which can be made visible only to certain roles. Figure 65 illustrates the **Groups > List** page.

Figure 65: Groups > List Page Illustration

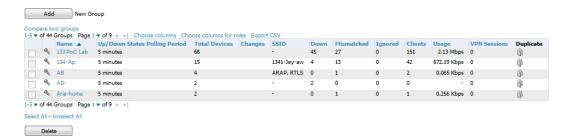

- To set a group as a Global Group, go to the **Groups > Basic** configuration page for an existing or a newly created group. Select **Yes** for the **Is Global Group** field under the Global Group section.
- When the change is saved and applied, the group will have a checkbox next to fields. Figure 66 illustrates this configuration page.

Figure 66: Groups > Basic Page for a Global Group (partial view)

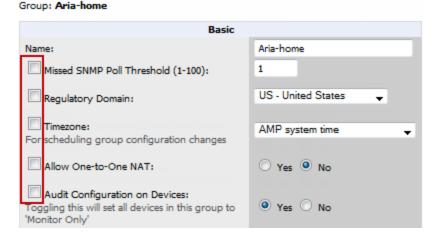

- When a Global Group configuration is pushed to Subscriber Groups, all settings are static except for settings with the checkbox selected; for fields with checkboxes selected, the value or setting can be changed on the corresponding tab for each managed group. In the case of the Groups > SSIDs configuration page, override options are available only on the Add configuration page (go to the Groups > SSIDs configuration page and select Add). Global templates are also configurable as part of Global Groups; for more information, see "Creating and Using Templates" on page 178.
- Once Global Groups have been configured, groups may be created or configured to subscribe to a particular Global Group. Go to the Groups > Basic configuration page of a group and locate the Use Global Groups section. Select the Yes radio button and select the name of the Global Group from the drop-down menu. Then select Save and Apply to make the changes permanent. Figure 67 illustrates this page.

Figure 67: Groups > Basic > Managed Page Illustration

#### Group: Access Points

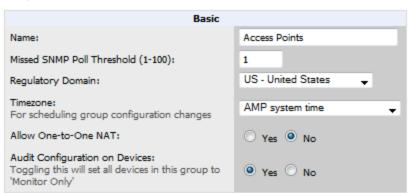

- Once the configuration is pushed, the unchecked fields from the Global Group appears on the Subscriber Group as static values and settings. Only fields that had the override checkbox selected in the Global Group appear as fields that can be set at the level of the Subscriber Group. Any changes to a static field must be made on the Global Group.
- If a Global Group has Subscriber Groups, it cannot be changed to a non-Global Group. A Global Group without Subscriber Groups can be changed to a regular Group by updating the setting on the **Groups > Basic** configuration interface. The Global Groups feature can also be used with the **Master Console**. For more information about this feature, refer to "Supporting AirWave Servers with the Master Console" on page 271.

This section describes how to add, configure, and monitor wired and wireless devices, and contains the following sections corresponding to features of the Device Setup and APs/Devices tabs:

- "Device Discovery Overview" on page 124
- "Discovering and Adding Devices" on page 124
- "Monitoring Devices" on page 136
- "Configuring and Managing Devices" on page 157
- "Troubleshooting a Newly Discovered Down Device" on page 172
- "Using AirWave to Set up Spectrum Analysis" on page 174

## **Device Discovery Overview**

After you have deployed AirWave on the network, the next step is to discover all existing devices connected to your network.

AirWave allows device discovery in the following ways, all of which are described in the sections that follow:

- **SNMP/HTTP discovery scanning**—This is the primary method to discover devices on your network, configured in the Device Setup > Discover page. See "SNMP/HTTP Scanning" on page 124.
- Cisco Discovery Protocol (CDP)—AirWave enhances support for CDP by discovering a Cisco device's CDP neighbors. See "The Cisco Discovery Protocol (CDP)" on page 129.
- Manual device entry—This admin-supported method of discovery applies when you know of devices that are already on your network. See the following sections for information and procedures:
  - "Manually Adding Individual Devices" on page 129
  - "Manually Adding Individual Devices" on page 129
  - "Manually Adding Individual Devices" on page 129
- Controller-driven device discovery—Thin APs will automatically be discovered in the network and added to the New Devices list when you add their controller to AirWave. To add the thin APs, refer to "Authorizing Devices to AirWave from APs/Devices > New Page" on page 129.

## Discovering and Adding Devices

This section describes the following topics:

- "SNMP/HTTP Scanning" on page 124
- "The Cisco Discovery Protocol (CDP)" on page 129
- "Authorizing Devices to AirWave from APs/Devices > New Page" on page 129
- "Manually Adding Individual Devices" on page 129

## SNMP/HTTP Scanning

SNMP/HTTP discovery scanning is the primary method for discovering devices on your network, including rogue devices. Enable this scanning method from the **Device Setup > Discover** page.

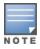

This page is only visible to users with the AirWave Administrator role or roles that have Allow authorization of APs/Devices enabled in AMP Setup > Roles.

SNMP/HTTP scanning information is provided in these sections:

- "Adding Networks for SNMP/HTTP Scanning" on page 125—explains how to enable networks that have been defined for scanning.
- "Adding Credentials for Scanning" on page 125—explains how to define network credentials for scanning.
   Credentials must be defined before using them in scan sets.
- "Defining a Scan Set" on page 126—explains how to create a scan set by combining networks and credentials when scanning for devices.
- "Running a Scan Set" on page 127—provides a procedure for running a scan set.

### Adding Networks for SNMP/HTTP Scanning

The first step when enabling SNMP/HTTP scanning for devices is to define the network segments to be scanned. Perform these steps.

- 1. Go to the **Device Setup > Discover** page, and scroll down to the **Networks** section.
- 2. In the Networks section, select the Add button to add a new scan network. The Scan Network page appears, as shown in Figure 68. (Note that you may have to scroll down the page again to view this section.) Alternatively, you can edit an existing scan network by selecting the corresponding pencil icon. The New/Edit Networks page also appears in this instance.

Figure 68: Device Setup > Discover > New Network Section Illustration

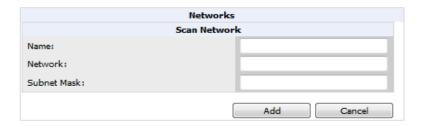

- 3. In the Name field, provide a name for the network to be scanned (for example, Accounting Network).
- 4. In the **Network** field, define the IP network range, or the first IP address on the network, to be scanned. One example would be 10.52.0.0.
- 5. Enter the **Subnet Mask** for the network to be scanned (for example, 255.255.252.0). The largest subnet AirWave supports is 255.255.255.0.
- 6. Select Add.
- 7. Repeat these steps to add as many networks for which to enable device scanning. All network segments configured in this way appear in the **Network** section of the **Device Setup > Discover** page.
- 8. Complete the configuration of scan credentials, then combine scan networks and scan credentials to create scan sets. The next two procedures in this section describe these tasks: "Adding Credentials for Scanning" on page 125 and "Defining a Scan Set" on page 126.

#### **Adding Credentials for Scanning**

The next step in SNMP/HTTP device discovery is to define the scan credentials that govern scanning of a given network. New APs inherit scan credentials from the System Credentials that you configure on the **Device Setup > Communications** page.

Perform these steps to define scan credentials for SNMP/HTTP scanning:

 Locate the Credentials section on the Device Setup > Discover page. (Scroll down if necessary.) This page displays scan sets, networks, and credentials that have been configured so far, and allows you to define new elements for device scanning. 2. To create a new scan credential, select the **Add button to add a new scan credential**. Figure 69 illustrates this page. (Note that you may have to scroll down the page again to view this section.)

Figure 69: Device Setup > Discover > Add/Edit New Scan Credential Section Illustration

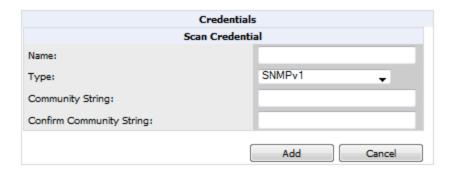

- 3. Enter a name for the credential in the **Name** field (for example, **Default**). This field supports alphanumeric characters (both upper and lower case), blank spaces, hyphens, and underscore characters.
- 4. Choose the type of scan to be completed (**SNMPv1**, **SNMPv2**, or **HTTP**). In most cases, perform scans using SNMP for device discovery, but consider the following factors in your decision:
  - SNMPv1 and SNMP v2 differ between in their supported traps, supported MIBs, and network query elements used
    in device scanning.
  - HTTP discovers devices using the HyperText Transfer Protocol in communications between servers and additional network components. HTTP is not as robust in processing network events as is SNMP, but HTTP may be sufficient, simpler, or preferable in certain scenarios.
  - a. If you selected SNMPv1 or SNMPv2, then define and confirm the Community String to be used during scanning. In this section, the community string used can be either read-only or read/write because AirWave only uses it for discovering APs. To bring APs under management, AirWave uses the credentials supplied in the Device Setup > Communication SNMP section. Once the device is authorized, it will use the non-scanning credentials.
  - b. If you selected HTTP for the type, then enter a Username and Password for the scan credentials.

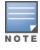

AirWave automatically appends the type of scan (SNMP or HTTP) to the Label.

- 5. Select **Add** after you have completed the previous steps. The **Device Setup > Discover** page displays the new scan credential or credentials just created or edited.
- 6. Repeat these steps to add as many credentials as you require.
- 7. Once scan networks and scan credentials are defined, combine them by creating scan sets using the next procedure: "Defining a Scan Set" on page 126.

#### **Defining a Scan Set**

Once you have defined at least one network and one scan credential, you can create a scan set that combines the two for device discovery. Perform these steps to create a scan set.

- 1. Locate the Scan Set area at the top of the Device Setup > Discover page.
- 2. Select **Add New Scan Set** to see all scan components configured so far. If you wish to create a new network, or new scanning credentials, you can select **Add** in either of these fields to create new components prior to creating a scan set
- 3. Select the network(s) to be scanned and the Credential(s) to be used. AirWave defines a unique scan for each Network-Credential combination.

- 4. In the Automatic Authorization section, select whether to override the global setting in AMP Setup > General and have New Devices be automatically authorized into the New Device List, the same Group/Folder as the discovering devices, the same Group/Folder as the closest IP neighbor, and/or a specified auto-authorization group and folder.
- 5. Select Add to create the selected scans, which then appear in a list at the top of the Device Setup > Discover page.
- 6. To edit an existing scan, select the **pencil** icon next to the scan on the **Device Setup > Discover** page.
- 7. When ready, proceed to the next task, "Running a Scan Set" on page 127.

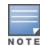

Scheduling an HTTP scan to run daily on your network can help you to discover rogues. Some consumer APs, like most D-Link, Linksys, and NetGear models, do not support SNMP and are found only on the wired side with an HTTP scan. These devices are discovered only if they have a valid IP address. Proper credentials are not required to discover these APs. Wireless scans and the AMC discover these rogues without any special changes.

#### Running a Scan Set

Once a scan has been defined on the **Device Setup > Discover** page, AirWave can now scan for devices. Perform these steps.

1. Browse to the **Device Setup > Discover** page and locate the list of all scan sets that have been defined so far. Figure 70 illustrates this page.

Figure 70: Device Setup > Discover Executing a Scan Illustration

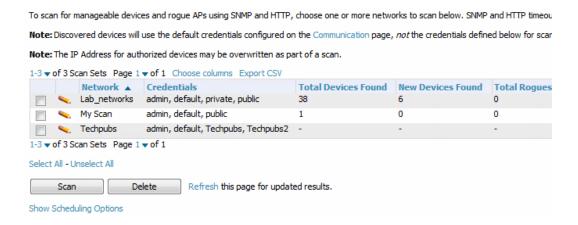

- 2. Check the box next to the scan(s) that you would like to execute.
- 3. Select Scan to execute the selected scans, and the scan immediately begins. The Stop column indicates the scan is In **Progress**. Clicking this column heading will stop the scan(s).
- 4. For future scans, select the Show Scheduling Options link and enter the desired date and time to schedule a future scan.
- 5. After several minutes have passed, refresh the browser page and view the results of the scan. When the **Start** and **Stop** columns display date and time information, the scan is available to display the results.
- 6. Select the **pencil** icon for the scan to display the results. Table 71 describes the scan results and related information.

Table 71: Device Setup > Discover > Discovery Execution Fields

| Column      | Description                                |
|-------------|--------------------------------------------|
| Network     | Displays the network to be scanned.        |
| Credentials | Displays the credentials used in the scan. |

**Table 71**: Device Setup > Discover > Discovery Execution Fields (Continued)

| Column                 | Description                                                                                                    |  |
|------------------------|----------------------------------------------------------------------------------------------------|--|
| Total Devices<br>Found | Displays the total number of APs detected during the scan that AirWave can configure and monitor. <b>Total</b> includes both APs that are currently being managed by AirWave as well as newly discovered APs that are not yet being managed. |  |
| New Devices<br>Found   | Displays the number of discovered APs that are not yet managed, but are available.                                                                                                    |  |
| Total Rogues<br>Found  | Displays the total number of APs detected during the scan that AirWave could not configure or monitor. <b>Total</b> includes both APs that have been discovered in earlier scans as well as newly discovered APs from the most recent scan.  |  |
| New Rogues<br>Found    | Displays the number of rogue APs discovered on the most recent scan.                                                                                                    |  |
| Start                  | Displays the date and time the most recent scan was started.                                                                                                    |  |
| Stop                   | Displays the date and time the scan most recently completed.                                                                                                    |  |
| Scheduled              | Displays the scheduled date and time for scans that are scheduled to be run.                                                                                                    |  |

7. Go to the APs/Devices > New page to see a full list of the newly discovered devices that the scan detected. Figure 71 illustrates this page.

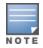

This page is only visible to users with the AirWave Administrator role or roles that have Allow authorization of APs/Devices enabled in AMP Setup > Roles.

Figure 71: APs/Devices > New Page Illustration

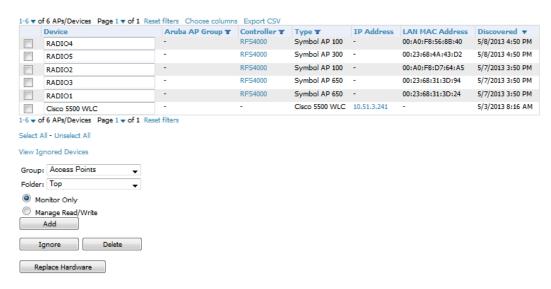

#### What Next?

- To authorize one or more devices to a group, see "Authorizing Devices to AirWave from APs/Devices > New Page" on page 129.
- To delete a device altogether from AirWave, select the corresponding check box for each device, and select **Delete**.
- Dell Networking W-Series thin APs can have Dell Networking W AP Groups specified, and Cisco thin APs can have LWAPP AP Groups specified when they are authorized.

### The Cisco Discovery Protocol (CDP)

CDP uses the polling interval configured for each individual Cisco switch or router on the **Groups > List** page. AirWave requires read-only access to a router or switch for all subnets that contain wired or wireless devices. The polling interval is specified on the **Groups > Basic** page.

### Authorizing Devices to AirWave from APs/Devices > New Page

Once you have discovered devices on your network, add these devices to a group and specify whether the device is to be placed in **Manage Read/Write** or **Monitor Only** mode. To configure a new group, refer to "Configuring and Using Device Groups" on page 78.

In **Manage Read/Write** mode, AirWave compares the device's current configuration settings with the Group configuration settings and automatically updates the device's configuration to match the Group policy.

In **Monitor Only** mode, AirWave updates the firmware, compares the current configuration with the policy, and displays any discrepancies on the **APs/Devices** > **Audit** page, but does not change the configuration of the device.

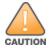

Put devices in Monitor Only mode when they are added to a newly established device group. This avoids overwriting any important existing configuration settings.

Once you have added several devices to the Group, and verified that no unexpected or undesired configuration changes will be made to the devices, you can begin to put the devices in **Manage Read/Write** mode using the **APs/Devices** > **Manage** or the **Modify these devices** link on any list page.

Perform the following steps to add a newly discovered device to a group:

- Browse to the APs/Devices > New page. The APs/Devices > New page displays all newly discovered devices, the
  related controller (when known/applicable) and the device vendor, model, LAN MAC Address, IP Address, and the
  date/time of discovery.
- 2. Select the group and folder to which the device will be added from the drop-down menu (the default group appears at the top of the **Group** listing). Devices cannot be added to a Global Group; groups designated as Global Groups cannot contain access points.
- 3. Select either the **Monitor Only** or the **Manage Read/Write** radio button and select **Add**.

  At this point, you can go to the **APs/Devices > List** page and select the folder(s) to which you have assigned one or more devices to verify that your device has been properly assigned. If you want to assign a device to the **Ignored** page or delete it entirely from AirWave, go to step 4 on page 129.

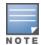

If you select **Manage Select Devices**, AirWave automatically overwrites existing device settings with the specified group settings. Placing newly discovered devices in Monitor mode is strongly recommended until you can confirm that all group configuration settings are appropriate for that device.

4. If you do not want to manage or monitor a discovered device, you may select the device(s) from the list and select either Ignore or Delete. If you choose to Ignore the devices, they will not be displayed in the APs/Devices > New list, even if they are discovered in subsequent scans. You can view a list of all Ignored devices on the APs/Devices > Ignored page. If you choose to Delete the device, it will be listed on the APs/Devices > New list if discovered by AirWave in a subsequent scan. Refer to "Assigning Devices to the Ignored Page" on page 134.

### **Manually Adding Individual Devices**

Some deployment situations may require that you manually add devices to AirWave. You can add devices manually by uploading a CSV file, or from the **Device Setup > Add** page.

This section describes the following procedures:

• "Adding Devices with the Device Setup > Add Page" on page 130

- "Adding Multiple Devices from a CSV File" on page 133
- "Adding Universal Devices" on page 134

#### Adding Devices with the Device Setup > Add Page

Manually adding devices from the **Device Setup > Add** page to AirWave is an option for adding all device types. You only need to select device vendor information from a drop down menu for Cisco and Dell Networking W-Series devices, and AirWave automatically finds and adds specific make and model information into its database.

Perform these steps to manually add devices to AirWave:

1. The first step to add a device manually is to select the vendor and model. Browse to the **Device Setup > Add** page and select the vendor and model of the device to add. Figure 72 illustrates this page.

Figure 72: Device Setup > Add Page Illustration

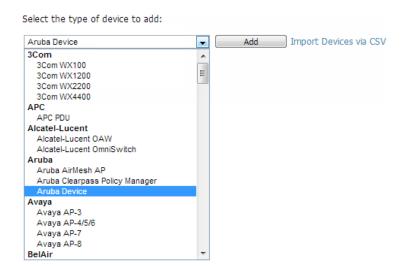

2. Select Add. The Device Communications and Location sections appear, illustrated in Figure 73.

Figure 73: Device Setup > Add > Device Communications and Location Sections

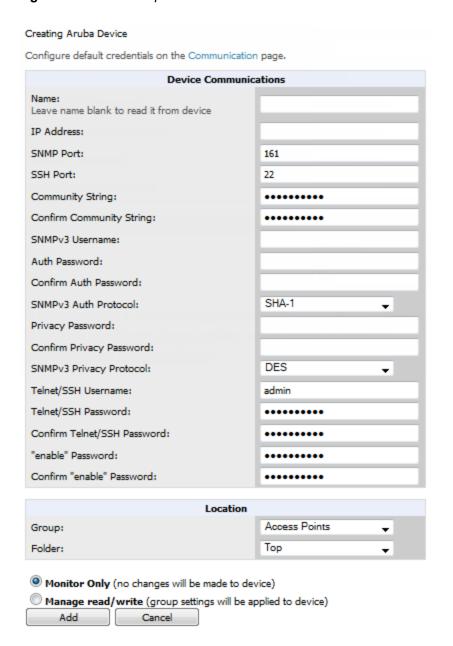

3. Complete these Device Communications and Location settings for the new device. Table 72 further describes the contents of this page. Settings may differ from device to device based on the type of device and the features that the device supports. In several cases, the default values from any given device derive from the **Device Setup** > Communication page.

Table 72: Device Communication and Location Fields and Default Values

| Setting    | Default | Description                                                   |
|------------|---------|---------------------------------------------------------------|
| Name       | None    | User-configurable name for the AP (maximum of 20 characters). |
| IP Address | None    | IP address of the device. This field is required.             |
| SNMP Port  | 161     | The port AirWave uses to communicate with the AP using SNMP.  |

 Table 72: Device Communication and Location Fields and Default Values (Continued)

| Setting                             | Default                                           | Description                                                                                                    |
|-------------------------------------|---------------------------------------------------|----------------------------------------------------------------------------------------------------|
| SSH Port                            | 22                                                | For devices that support SSH, specify the SSH port number.                                                                                                    |
| Community<br>String<br>(Confirm)    | Taken from <b>Device Setup &gt; Communication</b> | Community string used to communicate with the AP.  NOTE: The Community String should have RW (Read-Write) capability. New, out-of-the-box Cisco devices typically have SNMP disabled and a blank username and password combination for HTTP and Telnet. Cisco supports multiple community strings per AP.                                                                                                    |
| SNMPv3<br>Username                  | Taken from <b>Device Setup &gt; Communication</b> | If you are going to manage configuration for the device, this field provides a read-write user account (SNMP, HTTP, and Telnet) within the Cisco Security System for access to existing APs. AirWave initially uses this username and password combination to control the Cisco AP. AirWave creates a user-specified account with which to manage the AP if the <b>User Creation Options</b> are set to <b>Create</b> and user Specified as User |
| Auth<br>Password                    | Taken from <b>Device Setup &gt; Communication</b> | SNMPv3 authentication password.  NOTE: SNMPv3 supports three security levels: (1) no authentication and no encryption, (2) authentication and no encryption, and (3) authentication and encryption. AirWave currently only supports authentication and encryption.                                                                                                    |
| Privacy<br>Password<br>(Confirm)    | Taken from <b>Device Setup &gt; Communication</b> | SNMPv3 privacy password.  NOTE: SNMPv3 supports three security levels: (1) no authentication and no encryption, (2) authentication and no encryption, and (3) authentication and encryption. AirWave currently only supports authentication and encryption.                                                                                                    |
| SNMPv3 Auth<br>Protocol             | Taken from <b>Device Setup &gt; Communication</b> | Drop-down menu that allows you to enable the SNMPv3 authentication protocol to the device being added.                                                                                                    |
| SNMPv3<br>Privacy<br>Protocol       | Taken from <b>Device Setup &gt; Communication</b> | Drop-down menu that allows you to enable SNMPv3 privacy protocol to the device being added.                                                                                                    |
| Telnet/SSH<br>Username              | Taken from <b>Device Setup &gt; Communication</b> | Telnet username for existing Cisco IOS APs. AirWave uses the Telnet username/password combination to manage the AP and to enable SNMP if desired.  NOTE: New, out-of-the-box Cisco IOS-based APs typically have SNMP disabled with a default telnet username of Cisco and default password of Cisco. This value is required for management of any existing Cisco IOS-based APs.                                                                  |
| Telnet/SSH<br>Password<br>(Confirm) | Taken from <b>Device Setup &gt; Communication</b> | Telnet password for existing Cisco IOS APs. AirWave uses the Telnet username/password combination to manage the AP and to enable SNMP if desired.  NOTE: New, out-of-the-box Cisco IOS-based APs typically have SNMP disabled with a default telnet username of Cisco and default password of Cisco. This value is required for management of any existing Cisco IOS-based APs.                                                                  |
| enable<br>Password<br>(Confirm)     | Taken from <b>Device Setup &gt; Communication</b> | Password that allows AirWave to enter <b>enable</b> mode on the device.                                                                                                    |

4. In the **Location** field, select the appropriate Group and Folder for the device.

5. At the bottom of the page, select either the Monitor Only or Management read/write radio button. The choice depends on whether or not you wish to overwrite the Group settings for the device being added. For more information and a detailed procedure, see "Authorizing Devices to AirWave from APs/Devices > New Page" on page 129.

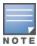

If you select **Manage read/write**, AirWave overwrites existing device settings with the **Groups** settings. Place newly discovered devices in **Monitor read/only** mode to enable auditing of actual settings instead of Group Policy settings.

6. Select **Add** to finish adding the devices to the network.

#### Adding Multiple Devices from a CSV File

You can add devices in bulk from a CSV file to AirWave. Here you also have the option of specifying vendor name only, and AirWave will automatically determine the correct type while bringing up the device. If your CSV file includes make and model information, AirWave will add the information provided in the CSV file as it did before. It will not override what you have specified in this file in any way.

The CSV list must contain the following columns:

- IP Address
- SNMP Community String
- Name
- Type
- Auth Password
- SNMPv3 Auth Protocol
- Privacy Password
- SNMPv3 Privacy Protocol
- SNMPv3 Username
- Telnet Username
- Telnet Password
- Enable Password
- SNMP Port

You can download a CSV file and customize it as you like.

- 1. To import a CSV file, go to the **Device Setup > Add** page.
- 2. Select the Import Devices via CSV link. The Upload a list of devices page displays. See Figure 74.

Figure 74: Device Setup > Add > Import Devices via CSV Page Illustration

Upload a list of devices

| Loca                                                                                                    | ation                                                                               |
|----------------------------------------------------------------------------------------------------|-------------------------------------------------------------------------------------|
| Group:                                                                                                    | Access Points 🔻                                                                     |
| Folder:                                                                                                    | Top ▼                                                                               |
| Browse                                                                                                    | Upload  CSV) format, containing the following columns:                              |
| 1. IP Address 2. SNMP Community String 3. Name 4. Type 5. Auth Password 6. SNMPv3 Auth Protocol 7. Privacy Password 8. SNMPv3 Privacy Protocol 9. SNMPv3 Username 10. Telnet Username 11. Telnet Password 12. Enable Password 13. SNMP Port |                                                                                     |
| IP Address is required, the others are optio<br>Type is a case-insensitive string; you can vie                                                                                                    |                                                                                     |
| Download a sample file or see the example be                                                                                                    | elow:                                                                               |
|                                                                                                    | Name, Type, Auth Password, SNMPv3 Auth :<br>ple.com, Router/Switch, nonradiance, md |

3. Select a group and folder into which to import the list of devices.

10.70.36.172, public, Cisco-WLC-4012-3, Cisco 4000 WLC,

4. Click the **Browse** button, and select the CSV list file on your computer.

10.172.97.172, private, switch2.example.com, router/switch, nonradiance, sh

5. Click the **Upload** button to add the list of devices into AirWave.

### **Adding Universal Devices**

10.46.111.48,,

AirWave gets basic monitoring information from any device including switches, routers and APs whether or not they are supported devices. Entering SNMP credentials is optional. If no SNMP credentials are entered, AirWave will provide ICMP monitoring of universal devices. This allows you to monitor key elements of the wired network infrastructure, including upstream switches, RADIUS servers and other devices. While AirWave can manage most leading brands and models of wireless infrastructure, universal device support also enables basic monitoring of many of the less commonly used devices.

Perform the same steps to add universal devices to AirWave that were detailed in "Adding Devices with the Device Setup > Add Page" on page 130.

AirWave collects basic information about universal devices including name, contact, uptime and location. Once you have added a universal device, you can view a list of its interfaces on **APs/Devices > Manage**.

By selecting the **pencil** icon next to an interface, you can assign it to be non-monitored or monitored as Interface 1 or 2. AirWave collects this information and displays it on the **APs/Devices > Monitor** page in the **Interface** section. AirWave supports MIB-II interfaces and polls in/out byte counts for up to two interfaces. AirWave also monitors sysUptime.

## **Assigning Devices to the Ignored Page**

A device can be assigned to the **Ignored** page from the **APs/Devices > New** page. The advantage of having the device be designated in this way, as in the case of a device that is temporarily down for a known reason, is that when you take

it off the ignored list, it returns immediately to the location in AirWave where it had resided before it was marked **Ignored**.

- Ignored devices are not displayed in APs/Devices > New if discovered in subsequent scans.
- Deleted devices will be listed on the APs/Devices > New if discovered in subsequent scans.

Perform these steps to further process or return an ignored device to a managed status.

1. Go to the APs/Devices > New page to view all newly discovered devices. See Figure 75.

Figure 75: APs/Devices > New Page Illustration

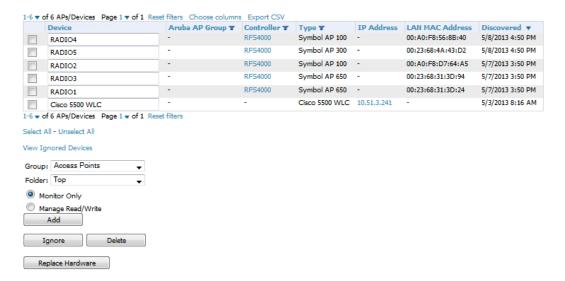

2. Select the checkbox beside the device or devices that you want to ignore, and then select the **Ignore** button.

#### Unignoring a Device

Perform these steps to further process a device or to return an ignored device to a managed status.

1. To view all devices that are ignored, go to the APs/Devices > Ignored page, illustrated in Figure 76.

Figure 76: APs/Devices > Ignored Page Illustration

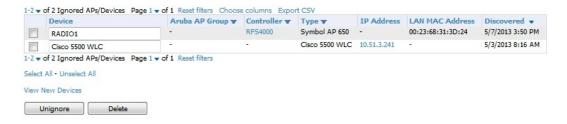

This page provides the following information for any ignored device:

- device name or MAC address, when known
- controller associated with that device
- device type
- device IP address
- LAN MAC address for the LAN on which the device is located
- date and time of device discovery

- 2. To change the device parameters for a given device, select its checkbox and adjust group, folder, monitor, and manage settings as desired.
- 3. Select Add to add the device to AirWave so that it appears on the APs/Devices > New list.
- 4. The Unignore button will either return the device to its regular folder or group or send it to the APs/Devices > New page.

## **Monitoring Devices**

This section discusses various device monitoring options and includes the following sections:

- "Viewing Device Monitoring Statistics" on page 136
- "Understanding the APs/Devices > Monitor Pages for All Device Types" on page 138
- "Monitoring Data Specific to Wireless Devices" on page 139
- "Evaluating Radio Statistics for an AP" on page 146
- "Monitoring Data for Mesh Devices" on page 151
- "Monitoring Data for Wired Devices (Routers and Switches)" on page 152
- "Understanding the APs/Devices > Interfaces Page" on page 154
- "Auditing Device Configuration" on page 155
- "Using Device Folders (Optional)" on page 156

### Viewing Device Monitoring Statistics

You can view many useful device monitoring statistics in the APs/Devices > List page. The APs/Devices > List page displays Clients and Usage interactive graphs (formerly Users and Bandwidth prior to 7.4) and lists all devices that are managed or monitored by AirWave.

To see only the Up devices, you can click the Up link in the Top Header Stats bar (next to the green arrow). This displays the APs/Devices > Up page with the same information, but only containing active devices. You can do the same with the **Down** and **Mismatched** top header stats links.

Use the Go to folder field to filter the list by folder, or click Expand folders to show all APs/Devices if you are looking at a filtered device list. A lock icon in the Configuration column indicates that the device in that row is in Monitor **only** mode. Figure 77 illustrates this page.

Figure 77: APs/Devices > List (partial view)

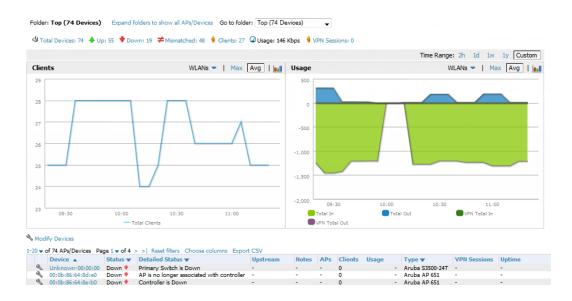

Verify that the devices you added are now appearing in the APs/Devices > Up page.

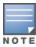

Newly added devices will have a status of **Down** until they have been polled the first time. Their configuration status will remain **Unknown** until they have finished verification. The **Up** status is not contingent on verification.

The same section also appears on the **Groups > Monitor** page and is hyperlinked from a controller's monitoring interface.

The **Alert Summary** section of **APs/Devices > List** cites the number of events that have occurred in the last two hours, the last 24 hours, and total. There are three categories of alerts as listed below:

- AMP Alerts
- IDS Events
- RADIUS Authentication Issues

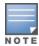

The Alert Summary table is also a feature of the Home > Overview page and has the same links in that location.

For more information on the Alert Summary table, refer to "Viewing Alerts" on page 228.

### **Creating Custom Filtered Views**

The columns in the default view for each of the following pages are defined in Dell Networking W-AirWave and cannot be modified. However, you can create a new filtered view in each of these pages that returns custom information based on the filter parameters and data columns you selected when creating that new view.

- APs/Devices > List
- APs/Devices > Up
- APs/Devices > Down
- APs/Devices > Mismatched

Figure 78: Default View of Devices

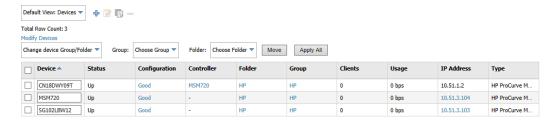

To create a new filtered view, navigate to any page that contains a default view list, such as APs/Devices > List.

- 1. Click the icon. The Filtered View page opens.
- 2. Enter the name of the new view.
- 3. (Optional) AirWave administrators can select the **Is Global** check box to give all users access to the filtered view. Administrators are able to edit any global view they can see in the filtered view drop-down list
- 4. Click Add Filter. A new list of parameters is added to the Filter field.
- 5. Scroll the list of parameters and select a **Device** or **Radio** parameter. If required, enter search parameters such as "=" to refine the filter parameters.
- 6. (Optional) To create a filtered view with multiple filter parameters, click **Add Filter** again and define any additional filter parameters. For example, to create a view that displays APs with more than zero clients but less than five

clients, you would need to create one filter with the parameters Clients > 0, and a second filter with the parameters Clients < 5.

- 7. Drag and Drop data columns from the Available Columns list to the Current Columns list to select which columns display in the view. You can reorder the columns in the Current Columns list by dragging and dropping the data column to a different place in the list.
- 8. Click **OK**. The name of the new view is added to the view list.
- 9. Click the name of the new view. A new page displays the results of the new view, based on the configured filters.

You can edit a custom filtered view at any time, by selecting the view in the view list, then selecting the 🎽 icon and modifying filter parameters and column displays.

Table 73: Filter icons

| Icon | Description                                               |
|------|-----------------------------------------------------------|
| +    | Click this icon to create a custom filtered view.         |
| 2    | Click this icon to edit an existing custom filtered view. |
|      | Click this icon to clone a filtered view.                 |
| _    | Click this icon to delete a custom filtered view.         |

## Understanding the APs/Devices > Monitor Pages for All Device Types

You can quickly go to any device's monitoring page once you go to its specific folder or group on the APs/Devices > List page by selecting its hyperlinked name in the Device column.

All Monitor pages include a section at the top displaying information such as monitoring/configuration status, serial number, total clients, firmware version, and so on, as shown in Figure 79.

Figure 79: Monitoring Page Top Level Data Common to All Device Types

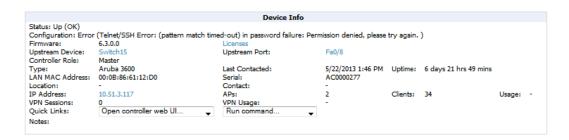

The alert summary and recent events sections are also the same regardless of the device type, and these sections appear toward the bottom of these pages. In addition, a link to the Audit Log is available on the bottom of this page. A portion of this page is shown in Figure 80.

Figure 80: Monitoring Page Bottom Level Data Common to All Device Types (partial view)

| Alert Summary at 5/22/201  | 13 1:52 PI | 4                                                                                                    |              |           |                   |  |
|----------------------------|------------|----------------------------------------------------------------------------------------------------|--------------|-----------|-------------------|--|
| Type ▲                     | Last       | 2 Hours                                                                                                  | Last Day     | Total     | Last Event        |  |
| AMP Alerts                 | 0          |                                                                                                    | 0            | 1         | 5/15/2013 4:28 AM |  |
| IDS Events                 | 0          |                                                                                                    | 0            | 0         | -                 |  |
| RADIUS Authentication Issu | ues 0      |                                                                                                    | 0            | 0         | -                 |  |
| Device Events              |            |                                                                                                    |              |           |                   |  |
| No records available.      |            |                                                                                                    |              |           |                   |  |
| Recent AMP Device Even     | ts (view s | system eve                                                                                               | nt log)      |           |                   |  |
| Time                       | User       | Event                                                                                                    |              |           |                   |  |
| Wed May 22 04:21:28 2013   | System     | Status cha                                                                                               | anged to 'OK | ď         |                   |  |
| Wed May 22 04:16:51 2013   | System     | Telnet/SS                                                                                                | H Error: pat | tern matc | h timed-out       |  |
| Wed May 22 04:16:39 2013   | System     | Telnet/SSH Error: pattern match timed-out                                                                |              |           |                   |  |
| Wed May 22 04:16:25 2013   | System     | Configuration verification: failed to read configuration from device                                     |              |           |                   |  |
| Wed May 22 04:16:25 2013   | System     | Status changed to 'Error fetching existing configuration'                                                |              |           |                   |  |
| Wed May 22 04:16:24 2013   | System     | Configuration status changed to 'Telnet/SSH Error: (pattern match timed-out) in password failure again.' |              |           |                   |  |
| Wed May 22 04:16:24 2013   | System     | Telnet/SSH Error: pattern match timed-out                                                                |              |           |                   |  |
| Tue May 21 04:24:42 2013   | System     | Status changed to 'OK'                                                                                   |              |           |                   |  |
| Tue May 21 04:16:35 2013   | System     | n Telnet/SSH Error: pattern match timed-out                                                              |              |           |                   |  |
|                            |            |                                                                                                    |              |           |                   |  |

Tue May 21 04:16:22 2013 System Configuration status changed to 'Telnet/SSH Error: (pattern match timed-out) in password failure:

Audit Log

Monitoring pages vary according to whether they are wired routers/switches, controllers/WLAN switches, or thin or fat APs; whether the device is a Mesh device; and whether Spectrum is enabled. These differences are discussed in the sections that follow.

### **Monitoring Data Specific to Wireless Devices**

The **APs/Devices > Monitor** page for controllers and APs include a graph for users and bandwidth. The controller graph lists the APs connected to it, while the APs include a list of users it has connected.

When available, lists of CDP and RF neighbors are also listed.

A sample monitoring page for wireless devices is shown in Figure 81.

Tue May 21 04:16:23 2013 System Configuration verification: failed to read configuration from device Tue May 21 04:16:23 2013 System Status changed to 'Error fetching existing configuration'

Figure 81: APs/Devices > Monitor Page for Wireless Devices (partial view of an AP)

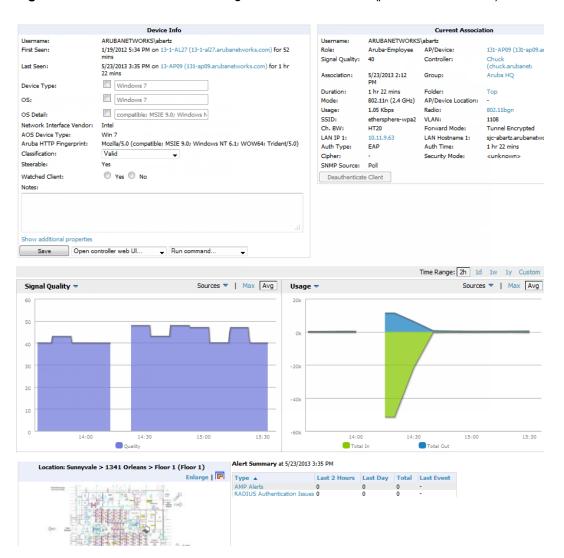

Table 74 describes the fields and information displayed in the **Device Info** section. The displayed fields vary from device to device.

**Table 74:** APs/Devices > Monitor > Device Info Fields and Default Values

| Field    | Description                                                                                                    |
|----------|----------------------------------------------------------------------------------------------------|
| Poll Now | Button above the <b>Device Info</b> section that, when pressed, immediately polls the individual AP or the controller for a thin AP; this overrides the group's preset polling intervals to force an immediate update of all data except for rogue information. Shows attempt status and last polling times.                                                                                                    |
| Status   | Displays ability of AirWave to connect to the AP. <b>Up</b> (no issue) means everything is working as it should. <b>Down</b> (SNMP get failed) means AirWave can get to the device but not speak with it using SNMP. Check the SNMP credentials AirWave is using the view secrets link on the <b>APs/Devices &gt; Manage</b> page and verify SNMP is enabled on the AP. Many APs ship with SNMP disabled. <b>Down</b> (ICMP ping failed after SNMP get failed) means AirWave is unable to connect to the AP using SNMP and is unable to ping the AP. This usually means AirWave is blocked from connecting to the AP or the AP needs to be rebooted or reset. |

Table 74: APs/Devices > Monitor > Device Info Fields and Default Values (Continued)

| Field                                         | Description                                                                                                    |
|-----------------------------------------------|----------------------------------------------------------------------------------------------------|
| Configuration                                 | <ul> <li>Good means all the settings on the AP agree with the settings AirWave wants them to have.</li> <li>Mismatched means there is a configuration mismatch between what is on the AP and what AirWave wants to push to the AP. The Mismatched link directs you to this specific APs/Devices &gt; Audit page where each mismatch is highlighted.</li> <li>Unknown means the device configuration has not yet been fetched (possible issue with credentials).</li> <li>Verifying means that the device is fetching a configuration that will be compared to the desired settings.</li> <li>Error indicates a problem with the device. This configuration is accompanied with a description of the error.</li> </ul> |
| Firmware                                      | Displays the firmware version running on the AP.  Newer AirMesh APs include the new bootloader APBoot. AirWave helps to identify the new AirMesh APs from the old SKUs by displaying the bootloader information here.                                                                                                    |
| Licenses<br>(Appears for Dell<br>controllers) | Selecting this link opens a pop-up window that lists the built-in licenses as well as other installed licenses for this controller. This also shows whether any license has expired.                                                                                                    |
| Controller<br>(Appears for<br>APs)            | Displays the controller for the associated AP device as a link. Select the link to display the APs/Devices > Monitor page for that controller.                                                                                                    |
| Mesh Gateway *                                | Specifies the mesh AP acting as the wired connection to the network.                                                                                                    |
| Mesh Mode*                                    | Specifies whether the AP is a portal device or a mesh node. The portal device is connected to the network over a wired connection. A node is a device downstream of the portal that uses wireless connections to reach the portal device.                                                                                                    |
| Mesh ID *                                     | The name of the mesh device.                                                                                                    |
| Google Earth*                                 | Selecting the Google Earth icon opens the mesh network view in Google Earth.                                                                                                    |
| Туре                                          | Displays the make and model of the device.                                                                                                    |
| Last Contacted                                | Displays the most recent time AirWave has polled the AP for information. The polling interval can be set on the <b>Groups &gt; Basic</b> page.                                                                                                    |
| Uptime                                        | Displays the amount of time since the AP has been rebooted. This is the amount of time the AP reports and is not based on any connectivity with AirWave.                                                                                                    |
| LAN MAC<br>Address                            | Displays the MAC address of the Ethernet interface on the device.                                                                                                    |
| Serial                                        | Displays the serial number of the device.                                                                                                    |
| Radio Serial                                  | Displays the serial number of the radios in the device. This field is not available for all APs.                                                                                                    |
| Location                                      | Displays the SNMP location of the device.                                                                                                    |
| Contact                                       | Displays the SNMP contact of the device.                                                                                                    |

Table 74: APs/Devices > Monitor > Device Info Fields and Default Values (Continued)

| Field         | Description                                                                                                    |
|---------------|----------------------------------------------------------------------------------------------------|
| IP Address    | Displays the IP address that AirWave uses to communicate to the device. This number is also a link to the AP web interface. When the link is moused over a pop-up menu will appear allowing you to http, https, telnet or SSH to the device. |
| IP Address    | For Dell controllers, if Single Sign-On is enabled for your role in this AirWave and you have access to this controller, you will not have to enter the credentials for this controller again after selecting this link.                     |
| Outer IP      | Public IP address for a RAP device.                                                                                                    |
| Remote LAN IP | LAN IP address for a RAP. This address is useful for troubleshooting from the local network.                                                                                                    |
|               | <b>Open controller web UI:</b> A drop-down menu that allows you to jump to the controller's UI in a new window.                                                                                                    |
| Quick Links   | For Dell controllers, if Single Sign-On is enabled for your role in this AirWave and you have access to this controller, you will not have to enter the credentials for this controller again after selecting this link.                     |
|               | Run a command: A drop-down menu with a list of CLI commands you can run directly from the APs/Devices > Monitor page.                                                                                                    |
| APs           | For controllers, displays the number of APs managed by this device at the time of the last polling.                                                                                                    |
| Clients       | Displays the total number of users associated to the device or its APs regardless of which radio they are associated to, at the time of the last polling.                                                                                    |
| Usage         | Combined bandwidth through the device at time of polling.                                                                                                    |

<sup>\*</sup>These fields are only available for mesh APs. To see an example of mesh monitoring, see "Monitoring Data for Mesh Devices" on page

Table 75 describes the information in the **Radio** table for APs:

**Table 75:** APs/Devices > Monitor > Radio Fields and Descriptions

| Field        | Description                                                                                                    |
|--------------|----------------------------------------------------------------------------------------------------|
| Index        | The number of the radio, used to distinguish radios that may be of the same type on a device.                                                |
| Name         | The Radio type (802.11a/b/g/n) as a link to the <b>Radio Statistics</b> page for that radio.                                                 |
| MAC address  | The MAC address of the corresponding radio in the AP.                                                                                        |
| Clients      | The number of users associated to the corresponding radio at the time of the last polling.                                                   |
| Usage (Kbps) | The amount of bandwidth being pushed through the corresponding radio interface or device at the time of the last polling.                    |
| Channel      | The channel of the corresponding radio.                                                                                                    |
| Tx Power     | Some devices report transmit power reduction rather than transmit power; no value is reported for those devices.                             |
| Antenna Type | Indicates Internal or External radio. For devices where antenna type is defined per AP, the same antenna type will be listed for each radio. |

Table 75: APs/Devices > Monitor > Radio Fields and Descriptions (Continued)

| Field          | Description                                                                                                    |
|----------------|----------------------------------------------------------------------------------------------------|
| Channel Width* | The bandwidth of the channel used by 802.11 stations. Legacy devices use <b>20 MHz</b> channels, and newer devices that support the 802.11n standard can use <b>40 MHz</b> channels to increase throughput. |
| Mesh Links *   | The total number of mesh links to the device including uplinks and downlinks.                                                                                                    |
| Role           | Whether the radio acts as a Mesh Node or Access                                                                                                    |
| Active SSIDs   | The SSID(s) of the radio.                                                                                                    |

<sup>\*</sup>These fields are only available for mesh APs. To see an example of mesh monitoring, see "Monitoring Data for Mesh Devices" on page 151.

Devices with wired interfaces (other than Dell Networking W-Instant APs) will display the **Wired Interfaces** table, which is described in Table 76:

**Table 76:** APs/Devices > Monitor > Wired Interfaces Fields and Descriptions

| Field                 | Description                                                                                                    |
|-----------------------|----------------------------------------------------------------------------------------------------|
| Name                  | Displays the name of the interface.                                                                                                    |
| MAC Address           | Displays the MAC address of the corresponding interface in the device.                                                                                                    |
| Clients               | Displays the number of users associated to the corresponding interface at the time of the last polling.                                                                                                    |
| Туре                  | Indicates the type of interface - gigabit Ethernet or fast Ethernet for wired interfaces.                                                                                                    |
| Admin Status          | The administrator setting that determined whether the port is on or off.                                                                                                    |
| Operational<br>Status | Displays the current status of the interface. If an interface is <b>Up</b> , then AirWave is able to ping it and fetch SNMP information. If the AP is listed as <b>Down</b> , then AirWave is either unable to ping the interface or unable to read the necessary SNMP information from the device. |
| Duplex                | Duplex mode of the link, full or half.                                                                                                    |
| Dell Port Mode        | Either Active Standby (which provides redundancy so that when an active interface fails, the user traffic can failover to the standby interface) or one of the forwarding modes (Split, Bridge).                                                                                                    |
| Input Capacity        | The input capacity of the interface.                                                                                                    |
| Output Capacity       | The output capacity of the interface.                                                                                                    |

Figure 82 illustrates the interactive graphs. Use the drop down button next to the graph title to select a different graph.

Figure 82: Interactive graphs for a Dellcontroller

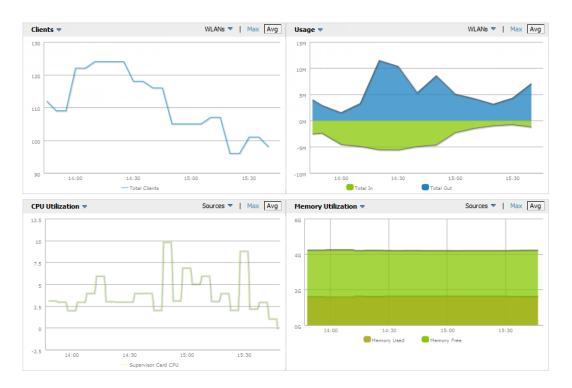

Table 77 describes the graphs on this page.

Table 77: APs/Devices > Monitor Graphical Data

| Graph                                | Description                                                                                                    |
|--------------------------------------|----------------------------------------------------------------------------------------------------|
| Clients                              | Formerly Users. Shows the max and average client count reported by the device radios for a configurable period of time. User count for controllers are the sum of the user count on the associated APs. Check boxes below the graph can be used to limit the data displayed. |
| Usage                                | Formerly Bandwidth. Shows the bandwidth in and out reported by the device for a configurable period of time. Bandwidth for controllers is the sum of the associated APs. Check boxes below the graph can be used to limit the data displayed.                                |
| CPU Utilization (controllers only)   | Reports overall CPU utilization (not on a per-CPU basis) of the device.                                                                                                    |
| Memory Utilization (controllers only | Reports average used and free memory and average max memory for the device.                                                                                                    |

Table 78 describes the fields and information displayed for the Connected Clients display.

**Table 78:** APs/Devices > Monitor > Connected Clients Fields and Default Values

| Field    | Description                                                                                                    |
|----------|----------------------------------------------------------------------------------------------------|
| Username | Provides the name of the User associated to the AP. AirWave gathers this data in a variety of ways. It can be taken from RADIUS accounting data or traps. |

 Table 78: APs/Devices > Monitor > Connected Clients Fields and Default Values (Continued)

| Field               | Description                                                                                                    |
|---------------------|----------------------------------------------------------------------------------------------------|
| Device Type         | The type of device the user is using as determined by the Device Type Rules set up by an administrator in <b>AMP Setup &gt; Device Type Setup</b> . For more information, refer to "Setting Up Device Types" on page 64.                                                                                                    |
| Role                | The role of the connected client such as employee, perforce, or logon (captive portal).                                                                                                    |
| MAC Address         | Displays the Radio MAC address of the user associated to the AP. Also provides a link that redirects to the <b>Users &gt; Detail</b> page.                                                                                                    |
| Radio               | Displays the radio to which the user is associated.                                                                                                    |
| Association<br>Time | Displays the first time AirWave recorded the MAC address as being associated.                                                                                                    |
| Duration            | Displays the length of time the MAC address has been associated.                                                                                                    |
| Auth Type           | Displays the type of authentication employed by the user. Supported auth types include:  • EAP—Extensible Authentication Protocol.  • RADIUS accounting—RADIUS accounting servers integrated with AirWave provide the RADIUS Accounting Auth type  • WPA2—Wi-Fi Protected Access 2 encryption  • No Encryption  AirWave considers all other types as not authenticated.  The information AirWave displays in Auth Type and Cipher columns depends on what information the server receives from the devices it is monitoring. The client devices may all be similar, but if the APs to which they are associated are of different models, or if security is set up differently between them, then different Auth Type or Cipher values may be reported to AirWave.  If all APs are the same model and all are set up the same way, then another reason for differing Auth Types might be the use of multiple VLANs or SSIDs. One client device might authenticate on one SSID using one Auth Type and another client device might authenticate on a second SSID using a different Auth Type. |
| Cipher              | Displays the encryption or decryption cipher supporting the user, when this information is available. The client devices may all be similar, but if the APs to which they are associated are of different models, or if security is set up differently between them, then different <b>Auth Type</b> or <b>Cipher</b> values may be reported to AirWave.                                                                                                    |
| Auth Time           | Shows how long the user has been authenticated, in minutes. A negative number (such as -17 min) indicates that the user has not authenticated for the duration displayed.                                                                                                    |
| Signal Quality      | Displays the average signal quality the user experienced.                                                                                                    |
| Usage               | Displays the average bandwidth consumed by the MAC address.                                                                                                    |
| Goodput             | The ratio of the total bytes transmitted or received in the network to the total air time required for transmitting or receiving the bytes. Note that this information is not available for Instant devices.                                                                                                    |
| Speed               | The packet and byte counts of data frames successfully transmitted to and received from associated stations. Note that this information is not available for Instant devices.                                                                                                    |
| Location            | Displays the VisualRF box that allows users to view features including heatmap for a device and location history for a user.                                                                                                    |

Table 78: APs/Devices > Monitor > Connected Clients Fields and Default Values (Continued)

| Field               | Description                                                                                                    |
|---------------------|----------------------------------------------------------------------------------------------------|
| LAN IP<br>Addresses | Displays the IP assigned to the user MAC. This information is not always available. AirWave can gather it from the ARP cache of switches discovered by AirWave. This column can accommodate multiple IP addresses for a client if it has both IPv4 and IPv6. |
| LAN<br>Hostnames    | The DNS hostname(s) broadcast by the client. This column can accommodate multiple hostnames for a client if it has both IPv4 and IPv6.                                                                                                    |

The **Recent Events** area lists the most recent events specific to the device. This information also appears on the **System** > Events Log page (refer to "Using the System > Event Log Page" on page 219). Table 79 describes the fields in this page that display in the Recent Events table.

Table 79: APs/Devices > Monitor > Recent Events Fields and Default Values

| Field | Description                                                                                                    |
|-------|----------------------------------------------------------------------------------------------------|
| Time  | Displays the day and time the event was recorded.                                                                                                    |
| User  | Displays the user that triggered the event. Configuration changes are logged as the AirWave user that submitted them. Automated AirWave events are logged as the <b>System</b> user. |
| Event | Displays a short text description of the event.                                                                                                    |

## **Evaluating Radio Statistics for an AP**

The APs/Devices > Monitor > Radio Statistics page contains useful data for pinpointing network issues at the AP radio level for Dell APs and Cisco WLC thin APs (firmware 4.2 or greater).

To see radio statistics details, navigate to the APs/Devices > Monitoring page for a supported AP and select the linked radio under the Name column in the Radios list table, as illustrated in Figure 83.

Figure 83: Links to the Radio Statistics page on APs/Devices > Monitoring for an AP

| Index A | Name      | MAC Address       | Clients | Usage (Kbps) | Channel | Tx Power | Role   | SSID           |
|---------|-----------|-------------------|---------|--------------|---------|----------|--------|----------------|
| 1       | 802.11bgn | 6C:F3:7F:E7:23:40 | 1       | 0.00         | 11      | 15 dBm   | Access | aru-117-dot1x, |
|         |           |                   |         | 0.00         | 153     | 15 dBm   | Access | aru-117-dot1x, |

### **Overview of the Radio Statistics Page**

The Radio Statistics page displays transmit and receive statistics about the communication quality of individual radios. Depending on the AP, assigned group profiles, and recent activity on this radio, this data gives visibility into recent and historical changes in the network, fetches real-time statistics from the AP's controller, indicates actively interfering devices (requires Dell Networking W-Series set to Spectrum mode), and summarizes major issues.

## **Viewing Real-Time ARM Statistics**

Dell AP Groups that have the Adaptive Radio Management (ARM) feature enabled continuously optimize each AP to use the best channel and transmission power settings available. An AP configured with ARM will automatically adjust to a better channel if it reaches a configured threshold for noise, MAC errors, or PHY errors; additionally, it can attenuate transmit power and switch between radio modes as needed. For more information, refer to the ARM chapter in the Dell Networking W-Series ArubaOS User Guide at dell.com/support/manuals.

n 1:

Complete ARM statistics from Dell Networking W-Series controllers can be retrieved from the Radio Statistics page by selecting the **Run a command** drop-down menu and choosing button, as illustrated in Figure 84.

Figure 84: Fetch additional radio stats by running a show command

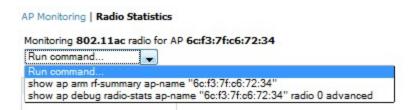

When this button is selected, a new browser window launches with the statistics in plain text. Other ARM-tracked metrics are visible in the **Radio Statistics** page for Dell Networking W-Series APs.

#### **Issues Summary section**

The **Issues Summary** section only displays when noise, client count, non-802.11 interfering devices, channel utilization, usage, and MAC and PHY errors reach a certain threshold of concern, as described in Table 80 and illustrated in Figure 85:

Table 80: Issues Summary labels and thresholds

| Issue                        | Triggering Threshold               |
|------------------------------|------------------------------------|
| High Noise                   | >-80                               |
| High Number of Clients       | > 15                               |
| High Channel Utilization     | > 75%                              |
| High Usage                   | > 75% of max                       |
| Interfering Devices Detected | Detected within the last 5 minutes |
| High MAC/Phy Errors          | > 1000 frames/sec                  |

Figure 85: Issues Summary Section Illustration

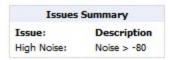

These issues highlighted in this section can be examined in detail using the corresponding interactive graphs on the same page. See the "Radio Statistics Interactive Graphs" on page 148 section of this chapter for details.

#### **802.11 Radio Counters Summary**

This table appears for radios with 802.11 counters and summarizes the number of times an expected acknowledgment frame was not received, the number of duplicate frames, the number of frames containing Frame Check Sequence (FCS) errors, and the number of frame/packet transmission retries and failures. These aggregate error counts are broken down by Current, Last Hour, Last Day, and Last Week time frames, as illustrated in Figure 86.

#### Figure 86: 802.11 Radio Counters Summary table

802.11 Radio Counters Summary (frames/sec)

|            | Current | Last Hour | Last Day | Last Week |
|------------|---------|-----------|----------|-----------|
| Unacked    | 6       | 6         | 10       | 13        |
| Retries    | 0       | 0         | 1        | 1         |
| Failures   | 0       | 0         | 0        | 0         |
| Dup Frames | 2       | 4         | 4        | 13        |
| FCS Errors | 19      | 19        | 56       | 143       |

The frame- per-second rate of these and other 802.11 errors over time are tracked and compared in the 802.11 Counters graph on the same page.

### **Radio Statistics Interactive Graphs**

Time-series graphs for the radio show changes recorded at every polling interval over time when polling with either SNMP or AMON. Clients and Usage data are polled based on the AP's group's User Data Polling Period. Channel, Noise, and Power are based on AP Interface Polling Period. 802.11 Counters data are based on the APs group's 802.11 **Counters Polling Period.** 

The two graph panes enable simultaneous display of two different information sets, as detailed in the following table:

Table 81: Radio Statistics Interactive Graphs Descriptions

| Graph Title     | Description                                                                                                    |
|-----------------|----------------------------------------------------------------------------------------------------|
| Clients         | A line graph that displays the maximum users associated to the corresponding radio at polling intervals over the time range set in the slider. Select <b>Show All</b> for other metrics such as average users and max users for various individual devices.                                                                                                    |
| Usage           | An area graph displaying the average bandwidth in each direction for the radio. Select <b>Show All</b> for other metrics such as max bandwidth in and out, average and max mesh/overhead or overhead bandwidth, and average/max Enet0.                                                                                                    |
| Radio Channel   | An area graph that displays the channel changes (if any) of the radio over time. Frequent, regular channel changes on an Dell or Cisco WLC AP radio usually indicate that the Adaptive Radio Management feature (ARM) in ArubaOS is compensating for high noise levels from interfering devices.                                                                                                    |
| Radio Noise     | An area graph that displays signal interference (noise floor) levels in units of dBm. Noise from interfering devices above your AP's noise threshold can result in dropped packets. For ARM-enabled Dell APs, crossing the noise threshold triggers an automatic channel change.                                                                                                    |
| Radio Power     | A line graph that displays the average and maximum radio transmit power, between 0 and 30 dBm, over the time range set in the slider. You can adjust the transmit power manually in the <b>APs/Devices &gt; Manage</b> page for this radio's AP, or enable ARM on Dell APs to dynamically adjust the power toward your acceptable Coverage Index as needed. For more information, see the Adaptive Radio Management chapter of the <i>Dell Networking W-Series ArubaOS User Guide</i> . |
| Radio Errors    | A line graph displaying the frame reception rate, physical layer error rate (resulting from poor signal reception or broken antennas), and the data link (MAC) layer (corrupt frames, driver decoding issues) for the radio.                                                                                                    |
| 802.11 Counters | A line graph that displays statistics such as frame rate, fragment rate, retry rate, duplicate frame rate, and other metrics tracked by 802.11 counters.                                                                                                    |

Table 81: Radio Statistics Interactive Graphs Descriptions (Continued)

| Graph Title                                                                                                  | Description                                                                                                    |
|----------------------------------------------------------------------------------------------------|----------------------------------------------------------------------------------------------------|
| Utilization (Dell<br>Networking W<br>and Cisco WLC<br>thin APs on<br>supported<br>firmware versions<br>only) | Displays max and average percentages on this radio for busy, interfering receiving and transmitting signals. Special configuration on the controller is required to enable this data. Consult the <i>Dell Networking W-AirWave Best Practices Guide</i> at <b>dell.com/support/manuals</b> for details. |
| Goodput (Dell<br>Networking W<br>and Cisco WLC<br>thin APs on<br>supported<br>firmware versions<br>only)     | Displays the max and average goodput values. Goodput is the ratio of the total bytes transmitted or received in the network to the total air time required for transmitting or receiving the bytes. The air time includes the retransmission time taken for both successful and dropped frames.         |

Figure 87: Radio Statistics Interactive Graphs Illustration – Radio Power and Channel Utilization displayed

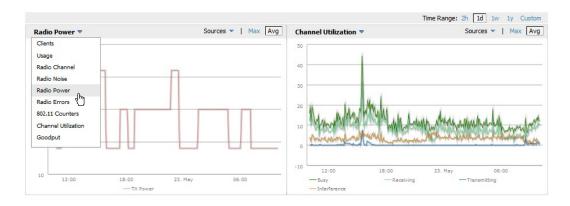

#### **Recent ARM Events Log**

If this radio references an active and enabled ARM profile, and if your AirWave is enabled as a trap host (see the *Dell Networking W-AirWave Best Practices Guide*at **dell.com/support/manuals** for instructions), ARM-initiated events such as automatic channel changes, power changes, and mode changes are displayed in the ARM Events table with the original and modified values; these values can be selected for filtering the results. You can export the table in CSV format. The columns and values are illustrated in Figure 88.

Figure 88: ARM Events Table Illustration

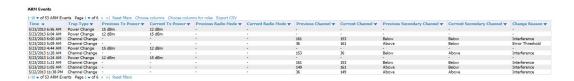

The columns and values are described in Table 82.

Table 82: ARM Events table Columns and Values

| Column                        | Description                                                                                                    |
|-------------------------------|----------------------------------------------------------------------------------------------------|
| Time                          | The time of the ARM event.                                                                                                    |
| Тгар Туре                     | The type of trap that delivered the change information. Current ARM trap types that display in AirWave are:  Power Change  Mode Change  Channel Change  Values that display in the following columns depend on the Trap Type. |
| Previous Tx Power             | Old value for transmit power before the Power Change event took place.                                                                                                    |
| Current Tx Power              | New transmit power value after the change.                                                                                                    |
| Previous Radio<br>Mode        | Old value for radio mode before the Mode Change event took place.                                                                                                    |
| Current Radio Mode            | New radio mode value after the change.                                                                                                    |
| Previous Channel              | Old primary channel value before the Channel Change event took place.                                                                                                    |
| Current Channel               | New primary channel value after the change.                                                                                                    |
| Previous Secondary<br>Channel | Old secondary channel value (for 40Mhz channels on 802.11n devices) before the Channel Change event took place.                                                                                                    |
| Current Secondary<br>Channel  | New secondary channel value after the change.                                                                                                    |
| Change Reason                 | If the noise and interference cause for the change can be determined, they will be displayed here. Mode change reasons are not yet tracked.                                                                                   |

### **Detected Interfering Devices Table**

For Dell Networking W-Series APs running in Spectrum mode, the same non-802.11 interfering devices identified in the Issues Summary section are classified in the Detected Interfering Devices table along with the timestamp of its last detection, the start and end channels of the interference, the signal to noise ratio, and the percentage of time the interference takes place (duty cycle), as illustrated in Figure 89. This table can be exported to CSV format, and the displayed columns can be moved or hidden as needed.

Figure 89: Detected Interfering Devices Table Illustration

| Detected Interfering Devices  -7 ▼ of 7 Interfering Devices Page 1 ▼ of 1 Choose columns Export CSV |                    |    |    |     |    |  |  |  |
|----------------------------------------------------------------------------------------------------|--------------------|----|----|-----|----|--|--|--|
| Device Type   Last Seen Start Channel End Channel Signal Duty Cycle (%)                             |                    |    |    |     |    |  |  |  |
| Bluetooth                                                                                           | 4/2/2013 1:20 PM   | 1  | 14 | -74 | 5  |  |  |  |
| Cordless Base Freg Hopper                                                                           | 4/2/2013 1:17 PM   | 1  | 14 | -75 | 5  |  |  |  |
| Cordless Phone Freq Hopper                                                                          | 3/26/2013 11:00 AM | 1  | 14 | -78 | 5  |  |  |  |
| Generic Freq Hopper                                                                                 | 4/2/2013 1:36 PM   | 1  | 14 | -69 | 5  |  |  |  |
| Microwave                                                                                           | 4/2/2013 1:12 PM   | 7  | 13 | -72 | 50 |  |  |  |
| Video Device Fixed Freq                                                                             | 4/2/2013 1:40 PM   | 10 | 13 | -69 | 99 |  |  |  |
| XBox Freq Hopper                                                                                    | 3/27/2013 12:37 PM | 1  | 14 | -62 | 5  |  |  |  |
| L-7 <b>v</b> of 7 Interfering Devices Pa                                                            | ge 1 <b>▼</b> of 1 |    |    |     |    |  |  |  |

Possible device types for the **Detected Interfering Devices** table include:

Audio Device Fixed Freq

- Bluetooth
- Cordless Base Freq Hopper
- Cordless Phone Fixed Freq
- Cordless Phone Freq Hopper
- Generic Fixed Freq
- Generic Freq Hopper
- Microwave
- Microwave Inverter
- Unknown
- Video Device Fixed Freq
- Wi-Fi
- XBox Freq Hopper

#### **Active BSSIDs Table**

The Active BSSIDs table maps the BSSIDs on a radio with the SSID it broadcasts to the network, as illustrated in Figure 90. This table appears only for Dell Networking W-Series AP radios.

Figure 90: Active BSSIDs Table Illustration

#### Active BSSIDs

| BSSID A           | SSID             | Controller Web UI        |
|-------------------|------------------|--------------------------|
| 6C:F3:7F:A9:E1:B0 | ethersphere-wpa2 | Dashboard > Access Point |
| 6C:F3:7F:A9:E1:B1 | ARUI-VISITOR     | Dashboard > Access Point |

## **Monitoring Data for Mesh Devices**

The monitoring page for mesh devices includes basic device information at the top, two tables for Radios and Wired Interfaces, and Clients, Usage, CPU Utilization, and Memory Utilization graphs. Under these graphs are a list of associated Clients, Mesh Links, RF Neighbors, and other common event logs and information.

Figure 91: APs/Devices > Monitor page for a Mesh Device

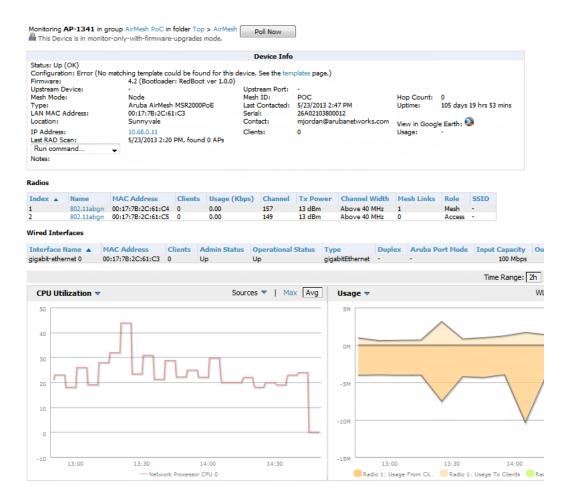

These fields are described in detail in "Viewing Device Monitoring Statistics" on page 136.

## Monitoring Data for Wired Devices (Routers and Switches)

The monitoring page for routers and switches includes basic device information at the top, a bandwidth graph depicting the sum of all the physical interfaces, and beneath that, CPU/Memory utilization graphs as shown in Figure 92.

Figure 92: APs/Devices > Monitor Page for a Mobility Access Switch

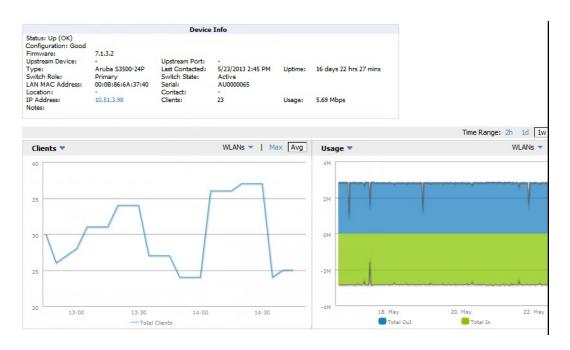

All managed wired devices also include an Interfaces subtab, as shown in Figure 93.

Figure 93: APs/Devices > Interfaces Page for Wired Devices (partial view)

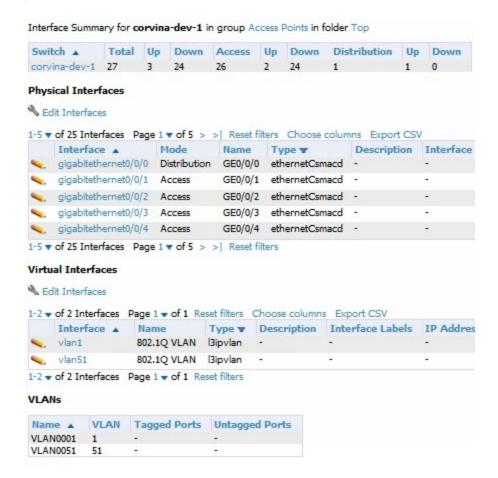

The **Interfaces** page includes a summary of all the interfaces at the top. In case of the stacked switches, the master includes the interfaces of all the members including its own. The physical and the virtual interfaces are displayed in separate tables, labeled **Physical Interfaces** and **Virtual Interfaces**. VLANs are listed below the interface.

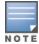

The Interfaces page for AirMesh APs includes VLANs as part of the Virtual Interfaces. When no management interface is specified, VLAN1 will be treated as management interface. If VLAN1 does not exist, then ethernet 0 will be treated as the management interface

AirWave monitors Up/Down status and bandwidth information on all interfaces. You can edit multiple interfaces concurrently by selecting one of the two Edit Interfaces hyperlinks. Interface labels are used to group one or more interfaces for the purpose of defining interface bandwidth triggers.

## Understanding the APs/Devices > Interfaces Page

"Monitoring Data for Wired Devices (Routers and Switches)" on page 152 showed you how to view high-level interface information for all physical and virtual interfaces on an entire router or switch. Select any interface hotlink in the Interface column of the Physical or Virtual Interfaces tables on the stacked switches to go to an Interface Monitoring page displaying data relevant to that specific interface, as shown Figure 94.

Figure 94: Interface Monitoring Page for a Wired Device

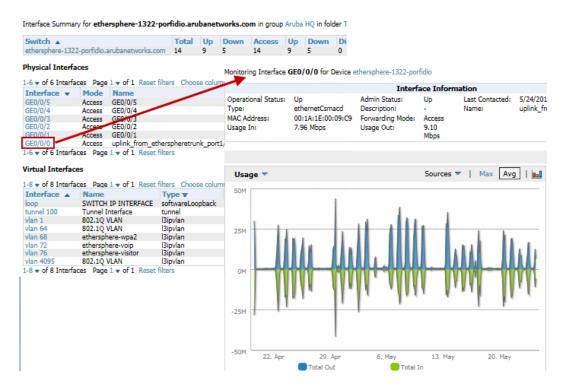

An Interface Monitoring page is comprised of three sections: Interface Information, Usage and Interface Frame Counters graphs, and Connected Clients.

Specifics of the interface are in the Interface Information section, as depicted in Figure 95.

Figure 95: Individual Interface Information Section

| Interface Information                                     |                                                        |                                                                 |                                   |                          |                                                            |  |  |
|-----------------------------------------------------------|--------------------------------------------------------|-----------------------------------------------------------------|-----------------------------------|--------------------------|------------------------------------------------------------|--|--|
| Operational Status:<br>Type:<br>MAC Address:<br>Usage In: | Up<br>ethernetCsmacd<br>00:1A:1E:00:09:C9<br>7.96 Mbps | Admin Status:<br>Description:<br>Forwarding Mode:<br>Usage Out: | Up<br>-<br>Access<br>9.10<br>Mbps | Last Contacted:<br>Name: | 5/24/2013 2:24 PM<br>uplink_from_etherspheretrunk_port1/25 |  |  |

Bandwidth, and various standard and enterprise specific error counting information is displayed in the lower section in a tabbed graph, which are shown in "Interface Monitoring Page for a Wired Device" on page 154 above.

**Connected Clients**, if any, are listed in a table below the interactive graphs.

What Next?

All device lists in AirWave act as portals to management pages if you have the proper read/write privileges. Selecting the wrench or pencil icon next to a device table entry, or selecting **Modify Devices** where appropriate above a device table, will take you to the appropriate Management page (**APs/Devices** > **Manage**). For more information, see "Configuring and Managing Devices" on page 157.

### **Auditing Device Configuration**

When you have added a newly discovered device successfully to a Group in **Monitor** mode, the next step is to verify device configuration status. Determine whether any changes will be applied to that device when you convert it to **Managed read/write** mode.

AirWave uses SNMP or Telnet to read a device's configuration. SNMP is used for Cisco controllers. Dell Networking W-Series devices and wired routers and switches use Telnet/SSH to read device configuration. See "Individual Device Support and Firmware Upgrades" on page 169 for more details.

Perform these steps to verify the device configuration status:

- 1. Browse to the **APs/Devices > List** page.
- 2. Locate the device in the list and check the information in the **Configuration** column.
- 3. If the device is in **Monitor** mode, the **lock** symbol appears in the **Configuration** column, indicating that the device is locked and will not be configured by AirWave.
- 4. Verify the additional information in the **Configuration** column for that device.
  - A status of **Good** indicates that all of the device's current settings match the group policy settings and that no changes will be applied when the device is shifted to **Manage** mode.
  - A status of **Mismatched** indicates that at least one of the device's current configuration settings does not match the group policy and will be changed when the device is shifted to **Manage** mode.
- 5. If the device configuration is **Mismatched**, select the **Mismatched** link to go to the **APs/Devices** > **Audit** page. This page lists detailed information for all existing configuration parameters and settings for an individual device.
  - The group configuration settings are displayed on the right side of the page. If the device is moved from **Monitor** to **Manage** mode, the settings on the right side of the page overwrite the settings on the left. "APs/Devices > Audit Page Illustration" on page 156 illustrates this page.

Figure 96: APs/Devices > Audit Page Illustration

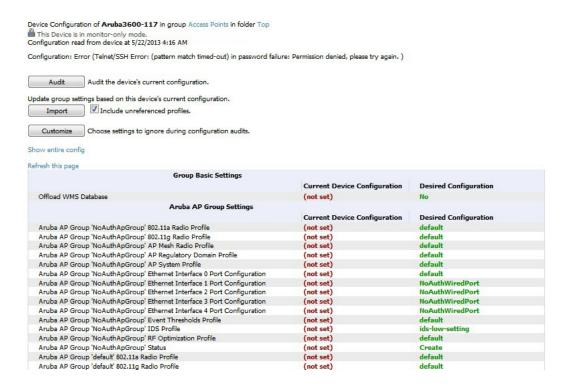

6. Review the list of changes to be applied to the device to determine whether the changes are appropriate. If not, you need to change the Group settings or reassign the device to another Group.

## Using Device Folders (Optional)

The devices on the APs/Devices > List page include List, Up, Down, and Mismatched fields. These devices are arranged in groups called folders. Folders provide a logical organization of devices unrelated to the configuration groups of the devices. Using folders, you can quickly view basic statistics about devices. You must use folders if you want to limit the APs and devices AirWave users can see.

Folder views are persistent in AirWave. If you select the **Top** folder and then select the **Down** link at the top of the page, you are taken to all of the down devices in the folder.

If you want to see every down device, select the Expand folders to show all devices link. When the folders are expanded, you see all of the devices on AirWave that satisfy the criteria of the page. You also see an additional column that lists the folder containing the AP.

Perform the following steps to add a device folder to AirWave.

1. To add a folder, select the Add New Folder link at the bottom of APs/Devices > List, > Up, > Down, or > Mismatched pages. Figure 97 illustrates the page.

Figure 97: Folder Creation Page Illustration

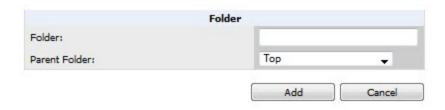

2. Enter the name of the new folder.

- 3. Select the Parent folder.
- 4. Select Add.

Once a new folder has been created, devices can be moved into it using the **Modify Devices** link or when **New Devices** are added into AirWave.

# **Configuring and Managing Devices**

This section contains the following topics describing individual device configuration within device groups:

- "Moving a Device from Monitor Only to Manage Read/Write Mode" on page 157
- "Configuring AP Settings" on page 158
- "Setting a Maintenance Window for a Device" on page 165
- "Configuring Device Interfaces for Switches" on page 166
- "Individual Device Support and Firmware Upgrades" on page 169

While most device configuration settings can be efficiently managed by AirWave at a Group level, certain settings must be managed at the individual device level. For example, because devices within a Group are often contiguous with one another, and have overlapping coverage areas, it makes sense to manage these devices individually to avoid RF interference.

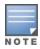

Any changes made at an individual device level will automatically override Group level settings.

AirWave automatically saves the last 10 device configurations for reference and compliance purposes. Archived device configurations are linked on the **APs/Devices > Audit** page and identified by name. By default, configuration is tracked by the date and time it was created; device configurations are also archived by date.

It is not possible to push archived configurations to devices, but archived configurations can be compared to the current configuration, the desired configuration, or to other archived configurations using the drop-down menus on the **APs/Devices > Audit** page. This applies to startup or to running configuration files.

Compare two configurations to highlight the specific lines that are mismatched. The Audit page provides links to AirWave pages where any mismatched settings can be configured.

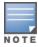

These procedures assume you are familiar with the function buttons available to save, apply, revert, and so on. For details on button functions, see Buttons and Icons in the *Dell Networking W-AirWave 8.0 Installation Guide*.

## Moving a Device from Monitor Only to Manage Read/Write Mode

Once the device configuration status is **Good** on the **APs/Devices > List** page, or once you have verified all changes that will be applied to the device on the **APs/Devices > Audit** page, you can safely shift the device from **Monitor Only** mode to **Manage Read/Write** mode.

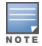

When a device is in Manage mode, AirWave will push a new configuration to the device in the event that the actual device configuration does not match the AirWave configuration for that device.

To move a device from Monitor Only to Manage Read/Write mode, perform the following steps.

- 1. Go to the APs/Devices > List page and select the wrench icon next to the name of the AP to be shifted from Monitor Only mode to Manage Read/Write mode. This directs you to the APs/Devices > Manage page.
- 2. Locate the **General** area as shown in Figure 98.

Figure 98: APs/Devices > Manage > General Section Illustration

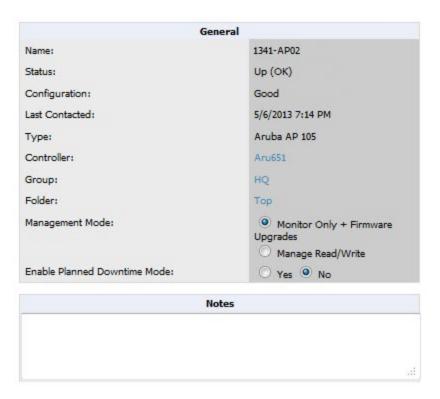

- 3. Select Manage Read/Write on the Management Mode field.
- 4. Select Save and Apply, then Confirm Edit on the confirmation page to retain these settings and to push configuration to the device.
- 5. For device configuration changes that require the device to reboot, use the **Schedule** function to push the changes at a time when WLAN users will not be affected.
- 6. To move multiple devices into managed mode at once, use the **Modify Devices** link on an AP list page. For more information, refer to "Modifying Multiple Devices" on page 118.

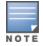

Use the Enable Planned Maintenance Mode field in APs/Devices > Manage > General to put this device into planned maintenance. During the maintenance mode, no AP Down triggers will be deployed on these devices. Users will not be able to delete folders that contain devices in Planned Maintenance. The devices in Planned Maintenance will show the Up status, but will not be tracked in historical graphs and logs as Up. You can set multiple devices into Planned Maintenance Mode in the Modify Devices link on an AP list page.

## Configuring AP Settings

1. Browse to the APs/Devices > List page and select the wrench icon next to the device whose AP settings you want to edit. This directs you to the Manage page for that device. Figure 99 illustrates one example of this page. (Note that the page and fields vary based on the device type.)

Figure 99: APs/Devices > Manage Page Illustration (partial view)

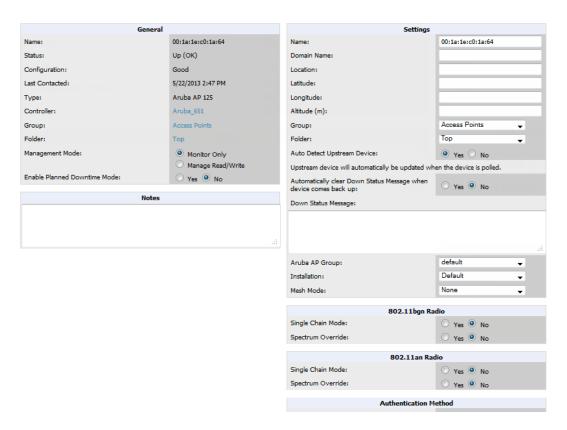

If any changes are scheduled for this AP, they appear in a **Scheduled Changes** section at the top of the page above the other fields. The linked name of the job takes you to its **System > Configuration Change Job Detail** page.

2. Locate the **General** section for information about the AP's current status. Table 83 describes the fields, information, and settings.

Table 83: APs/Devices > Manage > General Fields and Descriptions

| Field          | Description                                                                                                    |  |  |  |
|----------------|----------------------------------------------------------------------------------------------------|--|--|--|
| Name           | Displays the name currently set on the device.                                                                                                    |  |  |  |
| Status         | Displays the current status of an AP. If an AP is <b>Up</b> , then AirWave is able to ping it and fetch SNMP information from the AP. If the AP is listed <b>Down</b> then AirWave is either unable to ping the AP or unable to read the necessary SNMP information from the device. |  |  |  |
| Configuration  | Displays the current configuration status of the AP. To update the status, select <b>Audit</b> on the <b>APs/Devices &gt; Audit</b> page.                                                                                                    |  |  |  |
| Last Contacted | Displays the last time AirWave successfully contacted the AP.                                                                                                    |  |  |  |
| Туре           | Displays the type of AP.                                                                                                    |  |  |  |
| Controller     | Links to the controller that is monitoring this device.  NOTE: This field is visible for APs.                                                                                                    |  |  |  |
| Firmware       | Shows the device firmware version.  NOTE: This field is visible for controllers and switches.                                                                                                    |  |  |  |

Table 83: APs/Devices > Manage > General Fields and Descriptions (Continued)

| Field                              | Description                                                                                                    |  |
|------------------------------------|----------------------------------------------------------------------------------------------------|--|
| Group                              | Links to the <b>Group &gt; Monitoring</b> page for the AP.                                                                                                    |  |
| Template                           | Displays the name of the group template currently configuring the AP. This also displays a link to the <b>Groups &gt; Template</b> page.  NOTE: This field is only visible for APs that are managed by templates.                                                                                                    |  |
| Folder                             | Displays the name of the folder containing the AP. Also displays a link to the APs/Devices > List page for the folder.                                                                                                    |  |
| Management Mode                    | Displays the current management mode of the AP. No changes are made to the AP when it is in <b>Monitor Only</b> mode. AirWave pushes configurations and makes changes an AP when it is in <b>Manage Read/Write</b> mode.                                                                                                    |  |
| Enable Planned<br>Maintenance Mode | Put this device into planned maintenance. During the maintenance mode, no AP Down triggers will be deployed on these devices. Users will not be able to delete folders that contain devices in Planned Maintenance. The devices in Planned Maintenance will show the Up status, but will not be tracked in historical graphs and logs as Up. You can set multiple devices into Planned Maintenance Mode in the <b>Modify Devices</b> link on an AP list page. |  |
| Notes                              | Provides a free-form text field to describe device information.                                                                                                    |  |

3. Review and provide the following information in the Settings area. Devices with dual radios display radio-specific settings in the Slot A and Slot B area. If a device is dual-radio capable but only has one device installed, AirWave manages that device as if it were a single slot device.

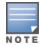

Devices from different vendors have different RF settings and capabilities. The fields in the Settings section of the APs/Devices > Manage page are context-sensitive and only present the information relevant for the particular device vendor and model.

Table 84 describes field settings, default values, and information for the Settings section of this page.

**Table 84:** APs/Devices > Manage > Settings Fields and Default Values

| Setting       | Default | Device Type | Description                                                                                                    |
|---------------|---------|-------------|----------------------------------------------------------------------------------------------------|
| Name          | None    | All         | User-configurable name for the device (max. 20 characters)                                                                                                    |
| Domain Name   | None    | IOS         | Field populated upon initial device discovery or upon refreshing settings. Enable this option from AMP Setup > Network page to display this field on the APs/Devices > Manage page, with fully-qualified domain names for IOS APs. This field is used in conjunction with Domain variable in IOS templates. |
| Mesh ID       | None    | Mesh        | Text field for entering the Mesh ID.                                                                                                    |
| Timezone      | None    | Instant     | Drop-down menu for specifying the controller timezone.                                                                                                    |
| Syslog Server | None    | Instant     | Text field for specifying the a syslog server for the controller.                                                                                                    |

Table 84: APs/Devices > Manage > Settings Fields and Default Values (Continued)

| Setting                                                                       | Default              | Device Type | Description                                                                                                    |
|-------------------------------------------------------------------------------|----------------------|-------------|----------------------------------------------------------------------------------------------------|
| RADIUS Server                                                                 | None                 | Instant     | Text field for specifying the a RADIUS server for the controller.                                                                                                    |
| RF Band Selection                                                             | All                  | Instant     | Drop-down menu for specifying the RF Band on the controller.                                                                                                    |
| Location                                                                      | Read from the device | All         | The SNMP location set on the device.                                                                                                    |
| Latitude                                                                      | None                 | All         | Text field for entering the latitude of the device. The latitude is used with the Google Earth integration.                                                                                        |
| Longitude                                                                     | None                 | All         | Text field for entering the longitude of the device. The longitude is used with the Google Earth integration.                                                                                      |
| Altitude (meters)                                                             | None                 | All         | Text field for entering the altitude of the device when known. This setting is used with the Google Earth integration. Specify altitude in meters.                                                 |
| Group                                                                         | Default<br>Group     | All         | Drop-down menu that can be used to assign the device to another Group.                                                                                                    |
| Folder                                                                        | Тор                  | All         | Drop-down menu that can be used to assign the device to another Group.                                                                                                    |
| Auto Detect<br>Upstream Device                                                | Yes                  | All         | Selecting <b>Yes</b> enables automatic detection of upstream device, which is automatically updated when the device is polled.  Selecting <b>No</b> displays a drop-down menu of upstream devices. |
| Automatically clear<br>Down Status<br>Message when<br>device comes back<br>up | None                 | All         | Whether the message entered in the <b>Down Status Message</b> field should be removed after the device returns to the Up status.                                                                   |
| Down Status<br>Message                                                        | None                 | All         | Enter a text message that provides information to be conveyed if the device goes down.                                                                                                    |
| Organization                                                                  | Read from<br>Device  | Instant     | The Organization string of the W-IAP.                                                                                                    |
| Dell AP Group                                                                 | default              | All         | Specifies the Dell AP Group in which this devices resides.                                                                                                    |
| Administrative<br>Status                                                      | Enable               | All         | Enables or disables administrative mode for the device.                                                                                                    |
| Mode                                                                          | Local                | All         | Designates the mode in which the device should operate. Options include the following:  Local H-REAP Monitor Rogue Detector Sniffer                                                                |

4. Complete additional settings on the APs/Devices > Manage page, to include H-REAP, certificates, radio settings, and network settings. Table 85 describes many of the possible fields.

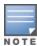

For complete listing and discussion of settings applicable only to *Dell Networking W-Series* devices, see the Dell Networking W-Series Device Configuration Guide.

Table 85: Additional Settings

| Setting              | Default      | Device Type  | Description                                                                                                    |
|----------------------|--------------|--------------|----------------------------------------------------------------------------------------------------|
| Mesh Mode            | Mesh AP      | Mesh Devices | <ul> <li>Drop-down menu specifies the mesh role for the AP as shown:</li> <li>Mesh AP –The AP will act like a mesh client. It will use other APs as its uplink to the network.</li> <li>Portal AP –The AP will become a portal AP. It will use a wired connection as its uplink to the network and serve it over the radio to other APs.</li> <li>Remote Portal AP –The AP will become a remote portal AP. It will use a wireless connection as its uplink to the network and serve it over the radio to other APs.</li> <li>None –The AP will act like a standard AP. It will not perform meshing functions.</li> </ul>                                                            |
| Mesh Mobility        | Static       | Mesh Devices | Select <b>Static</b> if the AP is static, as in the case of a device mounted on a light pole or in the ceiling. Select <b>Roaming</b> if the AP is mobile. Two examples would be an AP mounted in a police car or utility truck.                                                                                                    |
| Receive Antenna      | Diversity    | Cisco        | Drop-down menu for the receive antenna provides three options:  Diversity —Device will use the antenna that receives the best signal. If the device has two fixed (non-removable) antennas, the Diversity setting should be used for both receive and transmit antennas.  Right —If your device has removable antennas and you install a high-gain antenna on the device's right connector (the connector on the right side when viewing the back panel of the device), use this setting for receive and transmit.  Left —If your device has removable antennas and you install a high-gain antenna on the device's left connector, use this setting for both receive and transmit. |
| Transmit<br>Antenna  | Diversity    | Cisco        | See description in <b>Receive Antenna</b> above.                                                                                                    |
| Antenna<br>Diversity | Primary Only | Symbol 4131  | Drop-down menu provides the following options:  Full Diversity—The AP receives information on the antenna with the best signal strength and quality. The AP transmits on the antenna from which it last received information.  Primary Only—The AP transmits and receives on the primary antenna only. Secondary Only: The AP transmits and receives on the secondary antenna only.  Rx Diversity—The AP receives information on the antenna with the best signal strength and quality. The AP transmits information on the primary antenna only.                                                                                                    |

Table 85: Additional Settings (Continued)

| Setting                     | Default                                                                       | Device Type                                                             | Description                                                                                                    |
|-----------------------------|-------------------------------------------------------------------------------|-------------------------------------------------------------------------|----------------------------------------------------------------------------------------------------|
| Transmit Power<br>Reduction | 0                                                                             | Proxim                                                                  | Transmit Power Reduction determines the APs transmit power. The max transmit power is reduced by the number of decibels specified.                                                                                                    |
|                             |                                                                               |                                                                         | Represents the AP's current RF channel setting. The number relates to the center frequency output by the AP's RF synthesizer.                                                                                                    |
| Channel                     | 6                                                                             | All                                                                     | Contiguous APs should be set to different channels to minimize 'crosstalk,' which occurs when the signals from APs overlap and interfere with each other. This RF interference negatively influences WLAN performance.                                                                                                    |
|                             |                                                                               |                                                                         | 802.11b's 2.4-GHz range has a total bandwidth of 80-MHz, separated into 11 center channels. Of these channels, only 3 are non-overlapping (1, 6, and 11). In the United States, most organizations use only these non-overlapping channels.                                                                                                    |
| Transmit Power<br>Level     | Highest power level supported by the radio in the regulatory domain (country) | Cisco,<br>Symbol,<br>Proxim AP-<br>600, AP-700,<br>AP-2000<br>(802.11g) | Determines the power level of radio transmission. Government regulations define the highest allowable power level for radio devices. This setting must conform to established standards for the country in which you use the device. You can increase the coverage radius of the access point by increasing the Transmit Power Level. However, while this increases the zone of coverage, it also makes it more likely that the AP will interfere with neighboring APs.  Supported values are: Cisco (100mW, 50mW, 30mW, 20mW, 5mW, 1mW) Symbol (Full or 50mW, 30mW, 15mW, 5mW, 1mW) |
| Radio Enabled               | Yes                                                                           | All                                                                     | The Radio Enabled option allows you to disable the radio's ability to transmit or receive data while still maintaining Ethernet connectivity to the network. AirWave will still monitor the Ethernet page and ensure the AP stays online. Customers typically use this option to temporarily disable wireless access in particular locations.  This setting can be scheduled at an AP level or Group level.                                                                                                    |
|                             |                                                                               |                                                                         | <b>NOTE:</b> You cannot disable radios unless rogue scanning is disabled in <b>Groups &gt; Radio</b> .                                                                                                    |
| Use DHCP                    | Yes                                                                           | All                                                                     | If enabled, the AP will be assigned a new IP address using DHCP. If disabled, the AP will use a static IP address. For improved security and manageability, disable DHCP and using static IP addresses.                                                                                                    |
| LAN IP                      | None                                                                          | All                                                                     | The IP Address of the AP Ethernet interface. If One-to-One NAT is enabled, AirWave will communicate with the AP on a different address (the IP Address defined in the <b>Device Communication</b> section).                                                                                                    |
|                             |                                                                               |                                                                         | If DHCP is enabled, the current assigned address will appear grayed out and the field cannot be updated in this area.                                                                                                    |

Table 85: Additional Settings (Continued)

| Setting     | Default | Device Type | Description                                                                                                    |
|-------------|---------|-------------|----------------------------------------------------------------------------------------------------|
| Subnet Mask | None    | All         | Provides the IP subnet mask to identify the sub-network so the IP address can be recognized on the LAN. If DHCP is enabled, the current assigned address will appear grayed out and the field cannot be updated in this area. |
| Gateway     | None    | All         | The IP address of the default internet gateway. If DHCP is enabled, the current assigned address will appear grayed out and the field cannot be updated in this area.                                                         |

5. Locate the **Template Options** area on the **APs/Devices > Manage** page.

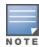

This section only appears for IOS APs, Symbol devices, and Dell Networking W-Series controllers in groups with Dell Networking W GUI Config disabled.

Table 86 describes field settings, default values, and additional information for this page.

**Table 86:** APs/Devices > Manage > Template Options Fields and Default Values

| Setting                  | Default | Device<br>Type                                      | Description                                                                                                    |
|--------------------------|---------|-----------------------------------------------------|----------------------------------------------------------------------------------------------------|
| WDS Role                 | Client  | Cisco IOS<br>Wireless<br>LAN<br>Controllers<br>only | Set the WDS role for this AP. Select Master for the WDS master APs and Client for the WDS Client. Once this is done you can use the %if wds_role= % to push the client, master, or backup lines to appropriate WDS APs.                    |
| SSL Certificate          | None    | Cisco IOS                                           | AirWave will read the SSL Certificate off of the AP when it comes UP in AirWave. The information in this field will defines what will be used in place of %certificate%.                                                                   |
| Extra Device<br>Commands | None    | Cisco IOS                                           | Defines the lines that will replace the %ap_include_1% variable in the IOS template. This field allows for unique commands to be run on individual APs. If you have any settings that are unique per AP like a MOTD you can set them here. |
| switch_command           | None    | Cisco<br>Catalyst<br>switches                       | Defines lines included for each of the members in the stack. This field appears only on the master's <b>Manage</b> page. The information in this field will determine what is used in place of the %switch_command% variable.              |

6. For Cisco WLC devices, go to the interfaces section of the APs/Devices > Manage page. Select Add new Interface to add another controller interface, or select the pencil icon to edit an existing controller interface. Table 87 describes the settings and default values. For detailed descriptions of Cisco WLC devices supported by AirWave, refer to the Cisco WLC product documentation.

Table 87: APs/Devices > Manage > Interface Fields and Descriptions for Cisco WLC Devices

| Field   | Default | Description                                      |
|---------|---------|--------------------------------------------------|
| Name    | None    | The name of the interface on the controller.     |
| VLAN ID | None    | The VLAN ID for the interface on the controller. |

Table 87: APs/Devices > Manage > Interface Fields and Descriptions for Cisco WLC Devices (Continued)

| Field                                    | Default  | Description                                                                                                |
|------------------------------------------|----------|----------------------------------------------------------------------------------------------------|
| Port                                     | None     | The port on the controller to access the interface.                                                        |
| IP Address                               | None     | The IP address of the controller.                                                                          |
| Subnet Mask                              | None     | The subnet mask for the controller.                                                                        |
| Gateway                                  | None     | The controller's gateway.                                                                                  |
| Primary and<br>Secondary DHCP<br>Servers | None     | The DHCP servers for the controller.                                                                       |
| Guest LAN                                | Disabled | Indicates a guest LAN.                                                                                     |
| Quarantine VLAN ID                       | Disabled | Enabled indicates it is a quarantine VLAN; used only for H-REAP-associated clients.                        |
| Dynamic Device<br>Management             | Enabled  | When enabled, makes the interface an AP-manager interface. Cisco calls this feature Dynamic AP Management. |

## **Setting a Maintenance Window for a Device**

AirWave can automate the manual action of putting multiple devices into Manage mode at once so that changes can be applied, and after the maintenance period is over, the devices automatically revert to Monitor-Only mode.

Maintenance windows can be set as a one-time or recurring event on the **APs/Devices > Manage** and **Groups > Basic** pages. You can also use the **Modify Devices** link to add or delete maintenance windows to or from multiple selected devices at once. Additionally, this feature can be used on the Master Console to set maintenance windows for multiple AirWayes.

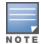

When a maintenance window is configured, AirWave automatically moves the devices into Manage mode so that the changes can be applied. After the maintenance period is over, the devices automatically revert to Monitor-Only mode.

To set a maintenance window for a single device, follow these steps:

- 1. Select a device and navigate to the APs/Devices > Manage page for a device.
- 2. At the bottom of the page, locate the Maintenance Windows section.
- 3. Click the Add New AP Maintenance Window button.

Figure 100: Add New Maintenance Window in APs/Devices > Manage page

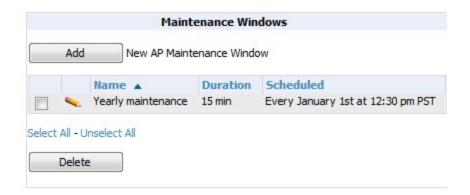

- 4. Enter a name for the maintenance window.
- 5. In the Occurs field, specify whether the maintenance window should occur one time, or daily, weekly, monthly, or annually. Additional options may display based on the selected value. For example, if you select monthly, the you will be prompted to specify the day of the month for the recurrence.
- 6. Set the desired start time and the duration (in minutes) of the maintenance window.
- 7. Click the **Add** button.

## **Configuring Device Interfaces for Switches**

When you go to the APs/Devices > Interfaces page for a switch, you can add a Virtual interface by selecting Add and entering the appropriate information in the page that appears, as shown in Figure 101.

Figure 101: Add Virtual Interfaces Page for Wired Devices

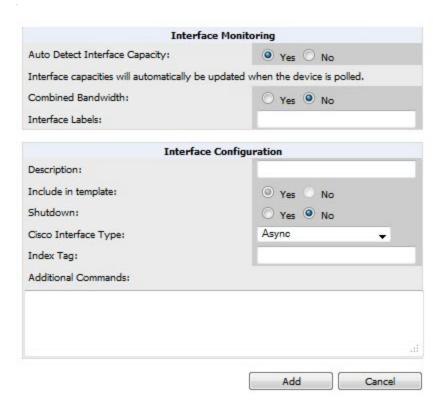

New physical and virtual interfaces are discovered using SNMP polling as described in "SNMP/HTTP Scanning" on page 124. To refresh and reload all current interface information from a device, select Import Interfaces on the bottom of the page as shown in Figure 102.

Figure 102: Import Interfaces for Refresh and Reload (lower portion of page)

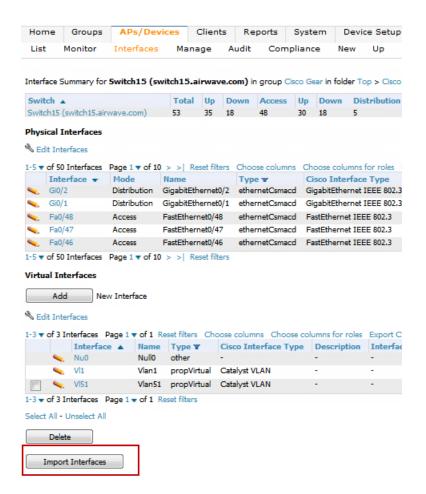

You can view details for each interface on a wired device from its individual interface page as well. For details, see "Understanding the APs/Devices > Interfaces Page" on page 154.

You can configure interface settings individually or in groups. For individual settings, select the pencil icon next the interface name in **AP/Devices > Interfaces**.

This takes you to the **Interfaces Monitoring and Configuration** window which has a slightly different appearance depending on whether you are configuring a physical or virtual interface, as shown in Figure 103 and Figure 104.

Figure 103: Physical Interfaces Monitoring and Configuration Sections

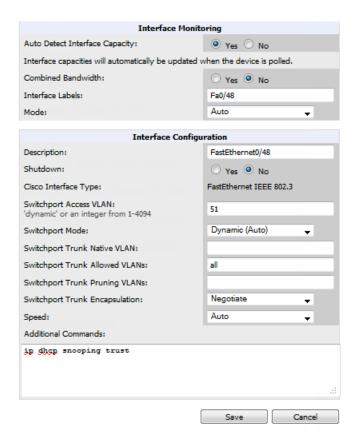

Figure 104: Virtual Individual Interfaces Configuration Section

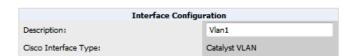

To configure interfaces as a group, select Edit Interfaces above the Physical or Virtual Interfaces table as shown in Figure 105.

Figure 105: Edit Multiple Interfaces

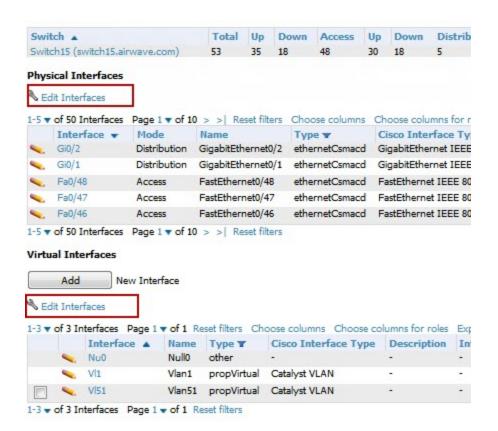

You will remain on the same page, but will have the option to make changes to the most commonly edited settings in batch mode, as shown in Figure 106.

Figure 106: Multiple Interface Editing Page Illustration

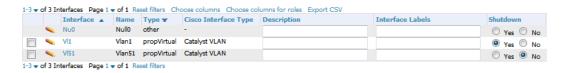

AirWave assembles the entire running configuration using templates and your modifications to these pages. For a more detailed discussion on templates, see "Creating and Using Templates" on page 178.

#### Individual Device Support and Firmware Upgrades

Perform the following steps to configure AP communication settings for individual Dell Networking W-Series controllers.

- 1. Locate the **Device Communication** area on the **APs/Devices > Manage** page.
- 2. Specify the credentials to be used to manage the AP. Figure 107 illustrates this page.

Figure 107: APs/Devices > Manage > Device Communication

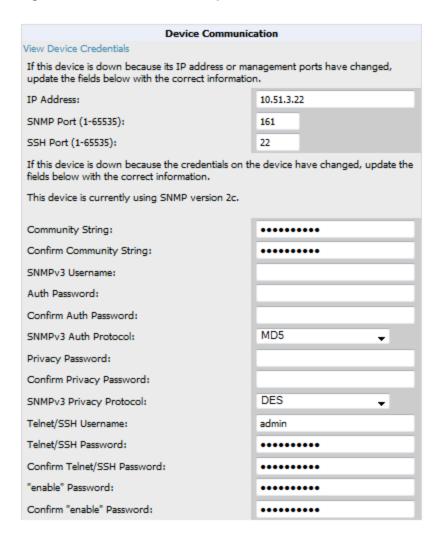

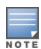

The Device Communication area may appear slightly different depending on the particular vendor and model of the APs being used.

- 3. Enter and confirm the appropriate Auth Password and Privacy Password.
- 4. You can disable the View Device Credentials link in AirWave if you are the root user. Contact Dell support at **dell.com/support** for detailed instructions to disable the link.
- 5. (Optional.) Enter the appropriate SSH and Telnet credentials if you are configuring Dell, Aruba Networks, Alcatel-Lucent or any Cisco device except Cisco WLAN controllers.
- 6. Select Apply, then Confirm Edit to apply the changes to the AP immediately, Schedule to schedule the changes during a specific time, or Cancel to return to APs/Devices > Manage.

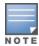

Some AP configuration changes may require the AP to be rebooted. Use the Schedule function to schedule these changes to occur at a time when WLAN users will not be affected.

Click the **Update Firmware** button at the bottom right of the page to upgrade the device's firmware. This button is not available if your device is in Monitor Only mode.

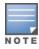

The Update Firmware button only appears if 1) the AirWave Administrator has enabled Allow firmware upgrades in

monitor-only mode in AMP Setup > General or 2) if you are looking at an APs/Devices > Manage page for a controller or autonomous AP that supports firmware upgrades in AirWave. See the Supported Infrastructure Devices document on the Home > Documentation page for a list of the AirWave-supported devices that can perform firmware upgrades. In most cases, you cannot upgrade firmware directly on thin APs.

Figure 108 illustrates the page that opens and Table 88 describes the settings and default values.

**Table 88:** APs/Devices > Manage > Update Firmware Fields and Default Values

| Setting                                                     | Default | Description                                                                                                    |
|-------------------------------------------------------------|---------|----------------------------------------------------------------------------------------------------|
| Desired Version                                             | None    | Specifies the firmware to be used in the upgrade. Firmware can be added to this drop-down menu on the <b>Device Setup &gt; Upload Firmware &amp; Files</b> page. |
| Job Name                                                    | None    | Sets a user-defined name for the upgrade job. Use a meaningful and descriptive name.                                                                             |
| Use /safe flag for Cisco<br>IOS firmware upgrade<br>command | No      | Enables or disables the /safe flag when upgrading IOS APs. The /safe flag must be disabled on older APs for the firmware file to fit in flash memory.            |
| Email Recipients                                            | None    | Displays a list of email addresses that should receive alert emails if a firmware upgrade fails.                                                                 |
| Sender Address                                              | None    | Displays the <b>From</b> address in the alert email.                                                                                                    |

Figure 108: APs/Devices > Manage Firmware Upgrades

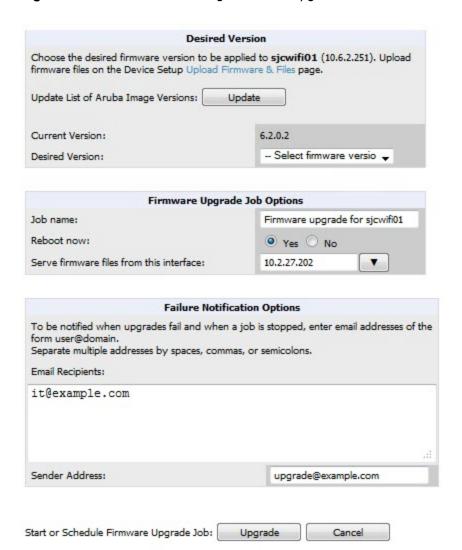

Initiating a firmware upgrade will change the **Firmware Status** column for the device to Pending in **APs/Devices > List**. You can review the status of all recent firmware upgrade jobs in **System > Firmware Upgrade Jobs**.

# Troubleshooting a Newly Discovered Down Device

If the device status on the **APs/Devices > List** page remains **Down** after it has been added to a group, the most likely source of the problem is an error in the SNMP community string being used to manage the device. Perform the following steps to troubleshoot this scenario.

- 1. Select the **Name** of the down device in the list of devices on the **APs/Devices > List** or **APs/Devices > Down** page. This automatically directs you to the **APs/Device > Monitor** page for that device.
- 2. Locate the **Status** field in the **Device Info** section. If the Status is **Down**, it includes a description of the cause of the problem. Some of the common system messages are as follows in Table 89:

Table 89: Common System Messages for Down Status

| Message                                                            | Meaning                                                                                                    |  |  |
|--------------------------------------------------------------------|----------------------------------------------------------------------------------------------------|--|--|
| AP is no longer associated with controller                         | This means the AP no longer shows up in any controller's AP list (on the AirWave server). Either the AP was removed from the controller, or it has roamed to another controller that AirWave does not have visibility to, or it is offline.                                                                                                    |  |  |
| Controller is Down                                                 | When a controller goes down, AirWave automatically marks all associated thin APs down This is because communication to thin APs are via the controller, and AirWave assumes that if the Controller has gone offline, then all associated APs are down as well until they are reassociated with another Controller).                                                                |  |  |
| Downloading                                                        | The AP is in the process of downloading firmware or configuration. (This only applies to Cisco WLC thin APs and some Symbol APs.)                                                                                                    |  |  |
| Error fetching existing configuration                              | AirWave could not fetch a config for the AP. Usually this is because AirWave has incorrect credentials and was not able to log in.                                                                                                    |  |  |
| ICMP Ping Failed (after SNMP Get Failed)                           | The device is not responding and is likely offline.                                                                                                    |  |  |
| SNMP Get Failed                                                    | SNMP credentials and/or configuration may be incorrect. Verify that SNMP is enabled and that credentials and access ports are configured correctly on both the target device and in AirWave.                                                                                                    |  |  |
| SNMP Trap                                                          | AirWave received an SNMP trap from the controller indicating that the AP is no longer associated to the controller.                                                                                                    |  |  |
| Telnet Error: command timed out                                    | Telnet/SSH username and password specified for that device is incorrect.                                                                                                    |  |  |
| Unexpected LAN MAC<br>Address found at this<br>device's IP address | If AirWave detects that the LAN MAC address of a device has changed this error message will appear. This usually indicates that a physical hardware change has occurred (while reusing the same IP Address) without using the <b>Replace Hardware</b> feature in AirWave. This error may also indicate an IP address conflict between two or more devices.                         |  |  |
|                                                                    | When an unexpected LAN MAC address is seen in a device's IP address, its APs/Devices > Manage page displays the message Click Replace Hardware (preferred) or Reset MAC Address to reset the LAN MAC address if this device has been replaced with new hardware at the top of the page. Use the Replace Hardware button at the bottom of that page in order to avoid this message. |  |  |

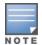

To view the detailed status of all your down devices at once, navigate to APs/Devices > Down (try the Down top header stats link) and look at the Detailed Status column for the list of down devices. This column can be sorted using the Filter icon ( ).

- 3. If the **SNMP Get Failed** message appears, select the **APs/Devices** > **Manage** tab to go to the management page for that device.
- 4. If visible, select the View Device Credentials link in the Device Communications section of APs/Devices > Manage. This displays the credentials AirWave is using unsuccessfully to communicate with the device. This link can be removed from AirWave for security reasons by setting a flag in AirWave. Only users with root access to the AirWave command line can show or hide this link. To disable this feature, please contact Dell support at dell.com/support. Figure 109 illustrates this page.

Figure 109: View Device Credentials Window

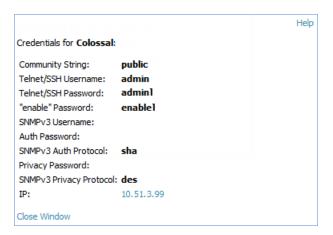

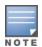

The View Device Credentials message may appear slightly different depending on the vendor and model.

- 5. If the credentials are incorrect, return to the **Device Communications** area on the **APs/Devices > Manage** page. Enter the appropriate credentials, and select **Apply**.
- 6. Return to the APs/Devices > List page to see if the device appears with a Status of Up.

# Using AirWave to Set up Spectrum Analysis

The spectrum analysis software modules on Dell Networking W-Series AP models AP-105, RAP-5WN, the AP-12x series, the AP-13x series, and the AP-9x series can examine the radio frequency (RF) environment in which the Wi-Fi network is operating, identify interference and classify its sources.

The spectrum analyzer is used in conjunction with Dell's Adaptive Radio Management (ARM) technology. While the spectrum analyzer identifies and classifies Wi-Fi and non-Wi-Fi sources of interference, ARM automatically ensures that APs serving clients will stay clear of interference.

Individual APs or groups of APs can be converted to dedicated spectrum monitors through the dot11a and dot11g radio profiles of that AP or AP group, or through a special spectrum override profile.

Each 802.11a and 802.11g radio profile references a spectrum profile, which identifies the spectrum band the radio will monitor and analyze, and defines the default ageout times for each monitored device type. By default, an 802.11a radio profile references a spectrum profile named **default-a** (which configures the radio to monitor the upper channels of the 5 GHz radio band), and an 802.11g radio profile references a spectrum profile named **default-g** (which configures the radio to monitor all channels the 2.4 GHz radio band).

Most interference will occur in the 2.4 GHz radio band.

For more information about Spectrum analysis and ARM technology, refer to the *Dell Networking W-Series ArubaOS User Guide* at **dell.com/support/manuals**.

## **Spectrum Configurations and Prerequisites**

The following prerequisites must be in place to configure an AP to run in Spectrum mode in AirWave:

- The AP must be in Manage Read/Write mode.
- The AP's associated controller must have an RFprotect license and must be running ArubaOS 6.0 or later.
- Dell Networking W GUI Config must be enabled for that AP's group in the Groups > Basic page.

There are three main situations in which you would set one or more devices to Spectrum mode in AirWave:

- Dell Networking W AP Groups running permanently with the default Spectrum profile
- Individual APs running temporarily in Spectrum mode while part of a Dell Networking W AP Group set to ap-mode
- Controller-level Spectrum Overrides (an alternative to creating new Dell Networking W AP groups or new radio profiles for temporary changes)

## **Setting up a Permanent Spectrum Dell AP Group**

If you have multiple supported Dell Networking W-Series APs in multiple controllers that you want to run in Spectrum mode over the long run, you create a special Dell Networking W AP group and set up a profile that is set to **spectrum-mode** and references the default **Spectrum** profile. Set up more than one profile if you want to utilize both radio bands in Spectrum mode.

If you use an 802.11a or 802.11g radio profile to create a group of spectrum monitors, all APs in any AP group referencing that radio profile will be set to spectrum mode. Therefore, best practices are to create a new 802.11a or 802.11g radio profile just for spectrum monitors.

If Use Global Dell Networking W Configuration is enabled in AMP Setup > General, create the configuration below, then go to the controller group's Controller Config page and select the newly created Dell Networking W AP Group.

Perform these steps to set the AP group to use the default Spectrum profile settings:

- 1. On the Groups > Controller Config page, click the Add New Dell Group button.
- 2. Give the new Group a name (such as Spectrum APs), and select the plus sign next to the **802.11a Radio Profile** field to create a new radio profile.
- 3. Enter a name under the General Settings section of **Profiles > RF > 802.11a/g Radio**.
- 4. In the **Other Settings** section, change the **Mode** field from **ap-mode** to **spectrum-mode**, as illustrated in Figure 110, and then select **Save**.

Figure 110: Spectrum mode in Controller Config

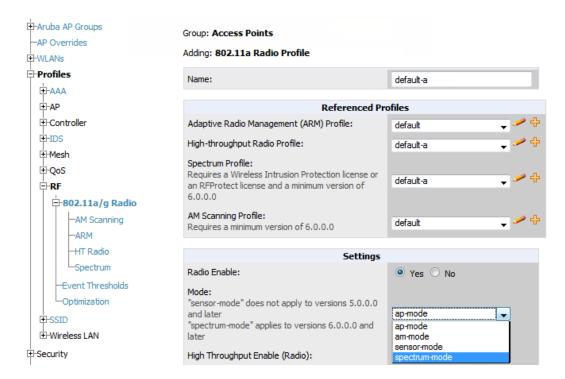

The above steps will use the defaults in the referenced **Spectrum Profile**. In most cases, you should not change the settings in the default profile. If you must change the defaults, however, navigate to Groups > Controller Config > **Profiles > RF > 802.11a/g Radio > Spectrum** page, and create a new Spectrum profile with non-default settings.

If all of the devices in this Dell Networking W AP Group are managed by the same controller and you want to temporarily override one or more profile settings in your spectrum-mode APs, you can set up a controller override.

To disable spectrum mode in this group, change the referenced radio profile back to **default**.

## Configuring an Individual AP to run in Spectrum Mode

If you want to temporarily set an individual radio in an AP to run in Spectrum mode without creating or changing Dell Networking W AP Groups or radio profiles, perform these steps to set up a Spectrum Override on a supported Dell Networking W-Series AP:

- 1. Go to the APs/Devices > Manage page for a Spectrum-supported AP.
- 2. After checking the Audit page, set the AP to Manage Read/Write mode.
- 3. Select Yes on the Spectrum Override field for one or both radios, depending on the band and channels you want it to analyze.
- 4. Select the band that should run in spectrum. If you selected the 5GHz band in the 802.11an Radio section, choose the lower, middle, or upper range of channels that you want to be analyzed by this radio.
- 5. Select Save and Apply and confirm your edit.

This overrides the current **Mode** setting for that AP (ap-mode or am-mode).

After making this change, you can view the Radio Role field that will appear in the Radios section of the APs/Devices > Monitor page.

The new role, **Spectrum Sensor**, is a link to the Spectrum Analysis page for the controller that manages this AP, as illustrated in Figure 111.

Figure 111: Spectrum Analysis on Controller Dashboard

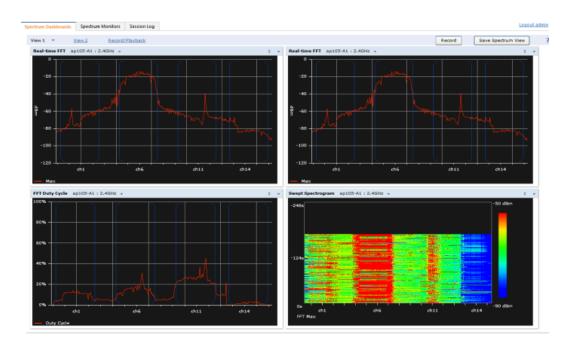

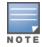

This chart is only available for Dell Networking W-AP92, 93, 104, 105, 134, and 135.

To disable Spectrum mode on this individual AP after it has collected data, return to the **APs/Devices > Manage** page for this AP and set the **Spectrum Override** field back to **No**.

## Configuring a Controller to use the Spectrum Profile

You can use AirWave to customize individual fields in the profile instance used by a particular controller without having to create new Dell Networking W AP groups and new radio profiles. To do this, you can set a controller-level override for its referenced Spectrum profile, as illustrated in Figure 112. This will affect all Spectrum-supported APs managed by this controller.

Figure 112: Override Section of a Supported Controller's Manage Page

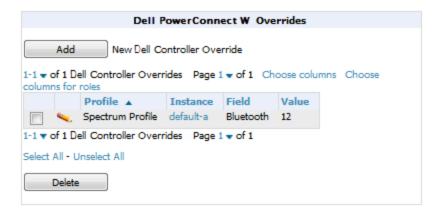

Perform these steps to override individual profile settings for a Dell Networking W-Series controller that is part of a spectrum-mode Dell Networking W AP group:

- 1. Select a Spectrum-supported Dell Networking W-Series controller that is referencing a Spectrum profile, and go to its **APs/Devices > Manage** page. Set it to **Manage Read/Write** mode.
- 2. Under the Dell Networking W Overrides section, click the Add New Dell Controller Override button.
- 3. In the **Profile** drop-down menu, select the **Spectrum Profile** type.
- 4. In the **Profile Instance** drop-down menu, select the instance of the Spectrum profile used by the controller.
- 5. In the **Field** drop-down menu, select the setting you would like to change (such as an Age-Out setting or a Spectrum Band), and enter the overriding value below it.
- 6. Select **Add** to save your changes.
- 7. Repeat this process to create additional overrides for this controller.
- 8. When you have finished, select **Save and Apply**.

You can also use the above procedure to turn on Spectrum mode for radio profiles on one particular controller, or use the overrides to point your radio profile to a non-default Spectrum profile for just this controller.

This section provides an overview and several tasks supporting the use of device configuration templates in AirWave, and contains the following topics:

- "Group Templates" on page 178
- "Viewing and Adding Templates" on page 180
- "Configuring General Template Files and Variables" on page 183
- "Configuring Templates for Dell Networking W-Instant" on page 188
- "Configuring Templates for AirMesh" on page 189
- "Configuring Cisco IOS Templates" on page 190
- "Configuring Cisco Catalyst Switch Templates" on page 192
- "Configuring Symbol Controller / HP WESM Templates" on page 192
- "Configuring a Global Template" on page 194

# **Group Templates**

## Supported Device Templates

Templates are helpful configuration tools that allow AirWave to manage virtually all device settings. A template uses variables to adjust for minor configuration differences between devices.

The Groups > Templates configuration page allows you to create configuration templates for the following types of devices:

- Dell Networking W-Series
- Aruba
- Alcatel-Lucent

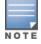

Use the graphical Dell config feature in support of Dell Networking W-Series devices, particularly for ArubaOS 3.3.2.x and later. Refer to the Dell Networking W-AirWave 8.0 Controller Configuration Guide for additional information.

- Cisco Aironet IOS autonomous APs
- Cisco Catalyst switches
- HP ProCurve 530 and WeSM controllers
- Nomadix
- Symbol
- Trapeze
  - 3Com
  - Nortel

It is also possible to create local templates in a subscriber group—using global groups does not mean that global templates are mandatory

## **Template Variables**

Variables in templates configure device-specific properties, such as name, IP address and channel. Variables can also be used to configure group-level properties, such as SSID and RADIUS server, which may differ from one group to the next. The AirWave template understands many variables including the following:

%allowed aps% %ams identity% %antenna receive% %antenna transmit% %ap include 1% through %ap include 10% %ca cert checksum% %cck power% %certificate% %cert psk% • %channel% %channel width% • %chassis id% • %clock\_timezone% • %contact% • %controller ip% %custom variable 1% through %custom variable 10% %domain% %enabled% %gateway% %guid% %hostname% %if interface=Dot11Radio0% %if interface=Dot11Radio1% %if ip=dhcp% • %if ip=static% • %if radio type=a% • %if radio type=an% • %if radio type=b% • %if radio type=bgn% • %if radio type=g% • %if wds role=backup% • %if wds role=client% %if wds role=master% • %ip address% • %ip address a% • %ip address b% • %ip address c% %manager ip address% • %master ip% • %netmask% • %ofdmpower%

%organization%

- %password%
- %power%
- %radius server ip%
- %rf band%
- %server cert checkstum%
- %syslocation%
- %syslog server%

The variable settings correspond to device-specific values on the **APs/Devices > Manage** configuration page for the specific AP that is getting configured.

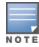

Changes made on the other **Group** pages (Radio, Security, VLANs, SSIDs, and so forth) are not applied to any APs that are configured by templates.

# **Viewing and Adding Templates**

Perform these steps to display, add, or edit templates.

- Go to the Groups > List page, and select a group for which to add or edit templates. This can be a new group, created with the Add button, or you can edit an existing group by selecting the corresponding pencil icon. The Groups > Basic page for that group appears. Additional information about adding and editing groups is described in "Configuring and Using Device Groups" on page 78.
- 2. From the AirWave navigation pane, select **Templates**. The **Templates** page appears. Figure 113 illustrates the **Groups > Templates** configuration page.

Figure 113: Groups > Templates Page Illustration for a Sample Device Group

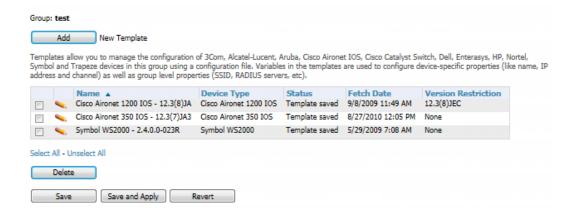

Table 90 describes the columns in this image.

**Table 90:** Groups > Templates Fields and Default Values

| Setting | Description                                                                                                    |
|---------|----------------------------------------------------------------------------------------------------|
| Notes   | When applicable, this section lists devices that are active on the network with no template available for the respective firmware. Select the link from this note to launch the <b>Add Template</b> configuration page for that device. |
| Name    | Displays the template name.                                                                                                    |

**Table 90:** Groups > Templates Fields and Default Values (Continued)

| Setting                | Description                                                                                                    |
|------------------------|----------------------------------------------------------------------------------------------------|
| Device Type            | Displays the template that applies to APs or devices of the specified type. If <b>(Any Model)</b> is selected for a vendor, then the template applies to all models from that vendor that do not have a version-specific template defined. If there are two templates that might apply to a device, the template with the most restrictions takes precedence.                                                                                                    |
| Status                 | Displays the status of the template.                                                                                                    |
| Fetch Date             | Sets the date that the template was originally fetched from a device.                                                                                                    |
| Version<br>Restriction | Designates that the template only applies to APs running the version of firmware specified. If the restriction is <b>None</b> , then the template applies to all the devices of the specified type in the group. If there are two templates that might apply to a device the template with the most restrictions takes precedence. If there is a template that matches a devices firmware it will be used instead of a template that does not have a version restriction. |

- 3. To create a new template and add it to the AirWave template inventory, go to the **Groups > List** page, and select the group name. The **Details** page appears.
- 4. Select Templates, and then Add.
- 5. Complete the configurations illustrated in Figure 114.

Figure 114: Groups > Templates > Add Template Page Illustration

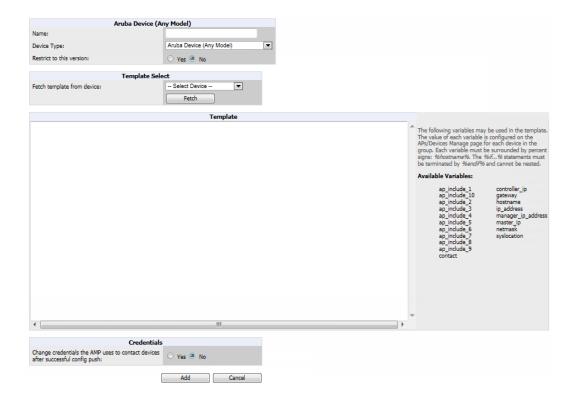

The settings for the Add a Template page are described in Table 91. Note that the fields can vary based on the Group.

**Table 91:** Groups > Templates > Add Template Fields and Default Values

| Setting                                                                                      | Default                  | Description                                                                                                    |
|----------------------------------------------------------------------------------------------|--------------------------|----------------------------------------------------------------------------------------------------|
| Use Global Template                                                                          | No                       | Uses a global template that has been previously configured on the <b>Groups &gt; Templates</b> configuration page. Available templates will appear in the drop-down menu. If <b>Yes</b> is selected you can also configure global template variables. For Symbol devices you can select the groups of thin APs to which the template should be applied. For more information about global templates, see "Configuring a Global Template" on page 194. |
| Name                                                                                         | None                     | Defines the template display name.                                                                                                    |
| АР Туре                                                                                      | Cisco IOS (Any<br>Model) | Determines that the template applies to APs or devices of the specified type. If <b>Cisco IOS (Any Model)</b> is selected, the template applies to all IOS APs that do not have a version specific template specified.                                                                                                    |
| Reboot APs After<br>Configuration<br>Changes                                                 | No                       | Determines reboot when AirWave applies the template, copied from the new configuration file to the startup configuration file on the AP. If <b>No</b> is selected, AirWave uses the AP to merge the startup and running configurations. If <b>Yes</b> is selected, the configuration is copied to the startup configuration file and the AP is rebooted.                                                                                              |
|                                                                                              |                          | This field is only visible for some devices.                                                                                                    |
| Restrict to this version                                                                     | No                       | Restricts the template to APs of the specified firmware version. If <b>Yes</b> is selected, the template only applies to APs on the version of firmware specified in the <b>Template Firmware Version</b> field.                                                                                                    |
| Template firmware version                                                                    | None                     | Designates that the template only applies to APs running the version of firmware specified.                                                                                                    |
| Fetch Template from Device                                                                   | None                     | Selects an AP from which to fetch a configuration. The configuration will be turned into a template with basic AP specific settings like channel and power turned into variables. The variables are filled with the data on the <b>APs/Devices &gt; Manage</b> page for each AP.                                                                                                    |
| Template Variables                                                                           | None                     | Add variables to be used in the template for the group. Refer to "Configuring General Template Files and Variables" on page 183 for more information.                                                                                                    |
| Group Template<br>Variables                                                                  |                          | Add variables to be used for a Group Template.                                                                                                    |
| Thin AP Groups                                                                               |                          | Configure a template for selected Thin AP groups.                                                                                                    |
| AP Template                                                                                  |                          | Specify template variables specifically for APs.                                                                                                    |
| Change credentials<br>the AMP uses to<br>contact devices after<br>successful config<br>push: | No                       | Specify whether to change the credentials that AirWave uses to contact devices after the configuration has been pushed. If this option is enabled, then new credential information fields display.                                                                                                    |
| Community String                                                                             | None                     | If the template is updating the community strings on the AP, enter the new community string AirWave should use here. AirWave updates the credentials it is using to communicate to the device after the device has been managed.                                                                                                    |

Table 91: Groups > Templates > Add Template Fields and Default Values (Continued)

| Setting                    | Default | Description                                                                                                    |
|----------------------------|---------|----------------------------------------------------------------------------------------------------|
| Telnet/SSH<br>Username     | None    | If the template is updating the Telnet/SSH Username on the AP, enter the new username AirWave should use here. AirWave updates the credentials it is using to communicate to the device after the device has been managed.            |
| Telnet/SSH<br>Password     | None    | If the template is updating the Telnet/SSH password on the AP, enter the new Telnet/SSH password AirWave should use here. AirWave updates the credentials it is using to communicate to the device after the device has been managed. |
| enable Password            | None    | If the template is updating the enable password on the AP, enter the new enable password AirWave should use here. AirWave updates the credentials it is using to communicate to the device after the device has been managed.         |
| SNMPv3 Username            | None    | If the template is updating the SNMPv3 Username on the AP, enter the new SNMP Username here. AirWave updates the credentials it is using to communicate to the device after the device has been managed.                              |
| Auth Password              | None    | If the template is updating the SNMPv3 auth password on the AP, enter the new SNMP Username password here. AirWave updates the credentials it is using to communicate to the device after the device has been managed.                |
| SNMPv3 Auth<br>Protocol    | MD5     | Specifies the SNMPv3 auth protocol, either MD5 or SHA-1.                                                                                                    |
| Privacy Password           | None    | If the template is updating the Privacy Password on the AP, enter the new password here. AirWave updates the credentials it is using to communicate to the device after the device has been managed.                                  |
| SNMPv3 Privacy<br>Protocol | DES     | Specifies the SNMPv3 Privacy protocol as either <b>DES</b> or <b>AES</b> . This option is not available for all devices.                                                                                                    |

# **Configuring General Template Files and Variables**

This section describes the most general aspects of configuring AP device templates and the most common variables:

- "Configuring General Templates" on page 183
- "Using Template Syntax" on page 185, including the following sections:
  - "Using AP-Specific Variables" on page 185
  - "Using Directives to Eliminate Reporting of Configuration Mismatches" on page 185
  - "Using Conditional Variables in Templates" on page 186
  - "Using Substitution Variables in Templates" on page 187

## **Configuring General Templates**

Perform the following steps to configure Templates within a Group.

1. Select a Group to configure.

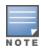

Start with a small group of access points and placing these APs in Monitor Only mode, which is read-only. Do this using the **Modify Devices** link until you are fully familiar with the template configuration process. This prevents configuration changes from being applied to the APs until you are sure you have the correct configuration specified.

- 2. Select an AP from the Group to serve as a *model* AP for the others in the Group. You should select a device that is configured currently with all the desired settings. If any APs in the group have two radios, make sure to select a model AP that has two radios and that both are configured in proper and operational fashion.
- 3. Go to the **Groups > Templates** configuration page. Select **Add** to add a new template.
- 4. Select the type of device that will be configured by this template.
- 5. Select the model AP from the drop-down list, and select Fetch.
- 6. AirWave automatically attempts to replace some values from the configuration of that AP with *variables* to enable AP-specific options to be set on an AP-by-AP basis. Refer to "Using Template Syntax" on page 185

These variables are always encapsulated between % signs. On the right side of the configuration page is the **Additional Variables** section. This section lists all available variables for your template. Variables that are in use in a template are green, while variables that are not yet in use are black. Verify these substitutions to ensure that all of the settings that you believe should be managed on an AP-by-AP basis are labeled as variables in this fashion. If you believe that any AP-level settings are not marked correctly, please contact Dell customer support at **dell.com/support** before proceeding.

- 7. Specify the device types for the template. The templates only apply to devices of the specified type.
  - Specify whether AirWave should reboot the devices after a configuration push. If the Reboot Devices after Configuration Changes option is selected, then AirWave instructs the AP to copy the configuration from AirWave to the startup configuration file of the AP and reboot the AP.
  - If the Reboot Devices after Configuration Changes option is not selected, then AirWave instructs the AP to copy the configuration to the startup configuration file and then tell the AP to copy the startup configuration file to the running configuration file.
  - Use the **reboot** option when there are changes requiring reboot to take effect, for example, removing a new SSID from a Cisco IOS device. Copying the configuration from startup configuration file to running configuration file merges the two configurations and can cause undesired configuration lines to remain active on the AP.
- 8. Restrict the template to apply only to the specified version of firmware. If the template should only apply to a specific version of firmware, select **Yes** and enter the firmware version in the **Template Firmware Version** text field.
- 9. Select Save and Apply to push the configuration to all of the devices in the group. If the devices are in monitor-only mode (which is recommended while you are crafting changes to a template or creating a new one), then AirWave will audit the devices and compare their current configuration to the one defined in the template.

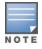

If you set the reboot flag to No, then some changes could result in configuration mismatches until the AP is rebooted.

For example, changing the SSID on Cisco IOS APs requires the AP to be rebooted. Two other settings that require the AP to be rebooted for configuration change are Logging and NTP. A configuration mismatch results if the AP is not rebooted.

If logging and NTP service are not required according to the Group configuration, but are enabled on the AP, you would see a configuration file mismatch as follows if the AP is not rebooted:

#### **IOS Configuration File Template**

```
...
(no logging queue-limit)
```

#### Device Configuration File on APs/Devices > Audit Configuration Page

```
line con 0
line vty 5 15
actual logging 10.51.2.1
actual logging 10.51.2.5
```

```
actual logging facility local6
actual logging queue-limit 100
actual logging trap debugging
no service pad
actual ntp clock-period 2861929
actual ntp server 209.172.117.194
radius-server attribute 32 include-in-access-req format %h
```

10. Once the template is correct and all mismatches are verified on the APs/Devices > Audit configuration page, use the Modify Devices link on the Groups > Monitor configuration page to place the desired devices into Management mode. This removes the APs from Monitor mode (read-only) and instructs the AP to pull down its new startup configuration file from AirWave.

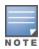

Devices can be placed into Management mode individually from the APs/Devices > Manage configuration page.

### **Using Template Syntax**

Template syntax is comprised of the following components, described in this section:

- "Using AP-Specific Variables" on page 185
- "Using Directives to Eliminate Reporting of Configuration Mismatches" on page 185
- "Using Conditional Variables in Templates" on page 186
- "Using Substitution Variables in Templates" on page 187

## **Using AP-Specific Variables**

When a template is applied to an AP, all variables are replaced with the corresponding settings from the **APs/Devices** > **Manage** configuration page. This enables AP-specific settings (such as Channel) to be managed effectively on an AP-by-AP basis. The list of used and available variables appears on the template detail configuration page. Variables are always encapsulated between % signs. The following example illustrates this usage:

```
hostname %hostname%
...
interface Dot11Radio0
...
power local cck %CCK_POWER%
power local ofdm %OFDM_POWER%
channel %CHANNEL%
```

The hostname line sets the AP hostname to the hostname stored in AirWave.

The power lines set the power local cck and ofdm values to the numerical values that are stored in AirWave.

## Using Directives to Eliminate Reporting of Configuration Mismatches

AirWave is designed to audit AP configurations to ensure that the actual configuration of the access point exactly matches the Group template. When a configuration mismatch is detected, AirWave generates an automatic alert and flags the AP as having a **Mismatched** configuration status on the user page.

However, when using the templates configuration function, there will be times when the running-config file and the startup-config file do not match under normal circumstances. For example, the ntp clock-period setting is almost never identical in the running-config file and the startup-config file. You can use directives such as <ignore\_and\_do\_not\_push> to customize the template to keep AirWave from reporting mismatches for this type of variance.

AirWave provides two types of directives that can be used within a template to control how AirWave constructs the startup-config file to send to each AP and whether it reports variances between the running-config file and the startup-

config file as "configuration mismatches." Lines enclosed in <push and exclude> are included in the AP startup-config file but AirWave ignores them when verifying configurations. Lines enclosed in <ignore and do not push> cause AirWave to ignore those lines during configuration verification.

#### Ignore\_and\_do\_not\_push Command

The ignore and do not push directive should typically be used when a value cannot be configured on the device, but always appears in the running-config file. Lines enclosed in the ignore and do not push directive will not be included in the startup-config file that is copied to each AP.

When AirWave is comparing the running-config file to the startup-config file for configuration verification, it will ignore any lines in the running-config file that start with the text within the directive. Lines belonging to an ignored and unpushed line, the lines immediately below the line and indented, are ignored as well. In the example below, if you were to bracket the NTP server, the NTP clock period would behave as if it were bracketed because it belongs with or is associated with the NTP server line.

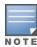

The line <ignore\_and\_do\_not\_push>ntp clock-period</ignore\_and\_do\_not\_push> will cause lines starting with "ntp clockperiod" to be ignored. However, the line <ignore\_and\_do\_not\_push>ntp </ignore\_and\_do\_not\_push> causes all lines starting with "ntp" to be ignored, so it is important to be as specific as possible.

#### Push\_and\_exclude Command

Instead of using the full tags you may use the parenthesis shorthand, (substring). The push and exclude directive is used to push commands to the AP that will not appear in the running-config file. For example, some no commands that are used to remove SSIDs or remove configuration parameters do not appear in the running-config file of a device. A command inside the push and exclude directive are included in the startup-config file pushed to a device, but AirWave excludes them when calculating and reporting configuration mismatches.

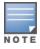

The opening tag may have leading spaces.

Below are some examples of using directives:

```
line con 0
</push and exclude>no stopbits</push and exclude>
line vty 5 15
ntp server 209.172.117.194
<ignore and do not push>ntp clock-period</ignore and do not push>
```

#### **Using Conditional Variables in Templates**

Conditional variables allow lines in the template to be applied only to access points where the enclosed commands will be applicable and not to any other access points within the Group. For example, if a group of APs consists of dual-radio Cisco 1200 devices (802.11a/b) and single-radio Cisco 1100 (802.11b) devices, it is necessary to make commands related to the 802.11a device in the 1200 APs conditional. Conditional variables are listed in the table below.

The syntax for conditional variables is as follows, and syntax components are described in Table 92:

```
%if variable=value%
%endif%
```

Table 92: Conditional Variable Syntax Components

| Variable   | Values      | Meaning                                                                                                    |  |  |
|------------|-------------|----------------------------------------------------------------------------------------------------|--|--|
|            | Dot11Radio0 | 2.4GHz radio module is installed                                                                                                 |  |  |
| interface  | Dot11Radio1 | 5GHz external radio module is installed                                                                                          |  |  |
|            | а           | Installed 5GHz radio module is 802.11a                                                                                           |  |  |
| radio_type | b           | nstalled 2.4GHz radio module is 802.11b only                                                                                     |  |  |
|            | g           | Installed 2.4GHz radio module is 802.11g capable                                                                                 |  |  |
|            | backup      | The WDS role of the AP is the value selected in the dropdown menu on the APs/Devices > Manage configuration page for the device. |  |  |
| wds_role   | client      |                                                                                                    |  |  |
|            | master      |                                                                                                    |  |  |
| IP         | Static      | IP address of the device is set statically on the AP Manage configuration page.                                                  |  |  |
|            | DHCP        | IP address of the device is set dynamically using DHCP                                                                           |  |  |

### **Using Substitution Variables in Templates**

Substitution variables are used to set AP-specific values on each AP in the group. It is obviously not desirable to set the IP address, hostname, and channel to the same values on every AP within a Group. The variables in Table 93 are substituted with values specified on each access point's **APs/Devices > Manage** configuration page within the AirWave User page.

Sometimes, the running-config file on the AP does not include the command for one of these variables because the value is set to the default. For example, when the **transmission power** is set to maximum (the default), the line **power local maximum** will not appear in the AP running-config file, although it will appear in the startup-config file. AirWave would typically detect and flag this variance between the running-config file and startup-config file as a configuration mismatch. To prevent AirWave from reporting a configuration mismatch between the desired startup-config file and the running-config file on the AP, AirWave suppresses the lines in the desired configuration when auditing the AP configuration (similar to the way AirWave suppresses lines enclosed in parentheses, which is explained below). A list of the default values that causes lines to be suppressed when reporting configuration mismatches is shown in Table 93.

Table 93: Substitution Variables in Templates

| Variable              | Meaning                   | Command                                                    | Suppressed Default |
|-----------------------|---------------------------|------------------------------------------------------------|--------------------|
| hostname              | Name                      | hostname %hostname%                                        | -                  |
| channel               | Channel                   | channel %channel%                                          | -                  |
| ip_address<br>netmask | IP address<br>Subnet mask | ip address %ip_address%<br>%netmask% or ip address<br>dhcp | -                  |
| gateway               | Gateway                   | ip default-gateway<br>%gateway%                            | -                  |

**Table 93:** Substitution Variables in Templates (Continued)

| Variable         | Meaning                                                                                                    | Command                                   | Suppressed Default |
|------------------|----------------------------------------------------------------------------------------------------|-------------------------------------------|--------------------|
| antenna_ receive | Receive antenna                                                                                                    | antenna receive %antenna_<br>receive%     | diversity          |
| antenna_transmit | Transmit antenna                                                                                                    | antenna transmit %antenna_<br>transmit%   | diversity          |
| cck_power        | 802.11g radio module CCK power level                                                                                                    | power local cck %cck_<br>power%           | maximum            |
| ofdm_power       | 802.11g radio module OFDM power level                                                                                                    | power local ofdm %ofdm_<br>power%         | maximum            |
| power            | 802.11a and 802.11b radio module power level                                                                                                    | power local %power%                       | maximum            |
| location         | The location of the SNMP server.                                                                                                    | snmp-server location %location%           | -                  |
| contact          | The SNMP server contact.                                                                                                    | snmp-server contact<br>%contact%          | -                  |
| certificate      | The SSL Certificate used by the AP                                                                                                    | %certificate%                             | -                  |
| ap include       | The AP include fields allow for configurable variables. Any lines placed in the AP Include field on the APs/Devices > Manage configuration page replace this variable. | %ap_include_1% through<br>%ap_include_10% | -                  |
| chassis id       | serial number of the device                                                                                                    | %chassis_id%                              | -                  |
| domain           | dns-domain of the device                                                                                                    | %domain%                                  | -                  |
| interfaces       | Interfaces of the device                                                                                                    | %interfaces%                              | -                  |

# **Configuring Templates for Dell Networking W-Instant**

The first Instant network that is added to AirWave automatically includes the default configuration that is used as a template to provision other Instant networks. Refer to the documentation that accompanies Dell Networking W-Instant for more information.

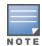

Be sure that the default configuration is validated and has been pre-tested in a non-production environment prior to applying it to a production network. Any changes that are made to this configuration will follow the same process each time and will be applied to other Instant networks as described in this document.

AirWave enables you to control Instant configuration settings via the Groups > Templates configuration page. A sample configuration is provided below.

```
virtual-controller-country US
virtual-controller-key %guid%
virtual-controller-ip %ip address a b c%.3
name %hostname%
%if organization%
```

```
organization %organization%
%endif%
syslog-server 216.31.249.235
syslog-level debug
terminal-access
clock timezone Pacific-Time -08 00
rf-band 5.0
ams-ip %manager ip address%
ams-key %password%
allow-new-aps
%allowed aps%
snmp-server engine-id undefined
wide-bands 5ghz
min-tx-power 18
max-tx-power 127
band-steering-mode prefer-5ghz
air-time-fairness-mode fair-access
syslog-level warn ap-debug
syslog-level warn network
syslog-level warn security
syslog-level warn system
syslog-level warn user
syslog-level warn user-debug
syslog-level warn wireless
mgmt-user admin 446f8a8ddacdb735dd42a9873a2e80e2
wlan ssid-profile remote-node-guest
index 0
type employee
essid %ssid%
wpa-passphrase a804e1744c137371943bdeed410e720a58eca75717ff714b
opmode wpa2-psk-aes
rf-band all
 captive-portal disable
dtim-period 1
inactivity-timeout 1000
broadcast-filter none
enet-vlan guest
wlan external-captive-portal
server localhost
port 80
url "/"
auth-text "%venue%"
ids classification
ids
wireless-containment none
```

## **Configuring Templates for AirMesh**

AirMesh devices can be configured using templates in AirWave. AirWave automatically adds a template for the first AirMesh AP in a group. The configurations are pushed using CLI commands. The sample code below includes Mesh configuration options.

```
mesh
mesh-id %mesh_id%
%preferred_link%
neighbor-list-type %neighbor_list_type%
authentication open key-management wpa2
   psk ascii 5d4f50485e4f5048ed1da60b85f2784d6bbf16442fdcbfc06aeb4460d98263f5
neighbor-list
%neighbor list%
```

```
service avt
  %avt ingress interface%
  %avt ingress ip%
  buffer time 200
  mode %avt mode%
```

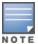

AirWave displays a warning if AirMesh APs attempting to either upgrade or push configurations lack the necessary write permissions

## **Configuring Cisco IOS Templates**

Cisco IOS access points have hundreds of configurable settings. AirWave enables you to control them via the Groups > **Templates** configuration page. This page defines the startup-config file of the devices rather than using the AirWave normal Group configuration pages. AirWave no longer supports making changes for these devices via the browser-based page, but rather uses templates to configure all settings, including settings that were controlled formerly on the AirWave Group configuration pages. Perform these steps to configure a Cisco IOS Template for use with one or more groups, and the associated devices.

This section includes the following topics:

- "Applying Startup-config Files" on page 190
- "WDS Settings in Templates" on page 190
- "SCP Required Settings in Templates" on page 191
- "Supporting Multiple Radio Types via a Single IOS Template" on page 191
- "Configuring Single and Dual-Radio APs via a Single IOS Template" on page 191

## Applying Startup-config Files

Each of the APs in the Group copies its unique startup-config file from AirWave via TFTP or SCP.

- If the Reboot Devices after Configuration Changes option is selected, then AirWave instructs the AP to copy the configuration from AirWave to the startup-config file of the AP and reboot the AP.
- If the **Reboot Devices after Configuration Changes** option is not selected, then AirWave instructs the AP to copy the configuration to the startup-config file and then tell the AP to copy the startup config file to the running-config file. Use the reboot option when possible. Copying the configuration from startup to running merges the two configurations and can cause undesired configuration lines to remain active on the AP.

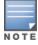

Changes made on the standard AirWave Group configuration pages, to include Basic, Radio, Security, VLANs, and so forth, are not applied to any template-based APs.

## WDS Settings in Templates

A group template supports Cisco WDS settings. APs functioning in a WDS environment communicate with the Cisco WLSE via a WDS master. IOS APs can function in Master or Slave mode. Slave APs report their rogue findings to the WDS Master (AP or WLSM which reports the data back to the WLSE. On the APs/Devices > Manage configuration page, select the proper role for the AP in the WDS Role drop down menu.

The following example sets an AP as a WDS Slave with the following lines:

```
%if wds role=client%
wlccp ap username wlse password 7 XXXXXXXXX
%endif%
```

The following example sets an AP as a WDS Master with the following lines:

```
%if wds role=master%
aaa authentication login method wds group wds
```

```
aaa group server radius wds server
10.2.25.162 auth-port 1645 acct-port 1646
wlccp authentication-server infrastructure method_wds
wlccp wds priority 200 interface BVI1
wlccp ap username wlse password 7 095B421A1C
%endif%
```

The following example sets an AP as a WDS Master Backup with the following lines:

```
%if wds_role=backup%
aaa authentication login method_wds group wds
aaa group server radius wds server
10.2.25.162 auth-port 1645 acct-port 1646
wlccp authentication-server infrastructure method_wds
wlccp wds priority 250 interface BVI1
wlccp ap username wlse password 7 095B421A1C
%endif%
```

## **SCP Required Settings in Templates**

A few things must be set up before enabling SCP on the **Groups > Basic** configuration page. The credentials used by AirWave to login to the AP must have level 15 privileges. Without them, AirWave is not able to communicate with the AP via SCP. The line "aaa authorization exec default local" must be in the APs configuration file and the AP must have the SCP server enabled. These three settings correspond to the following lines in the AP's configuration file:

```
username Cisco privilege 15 password 7 0802455D0A16 aaa authorization exec default local ip scp server enable
```

The username line is a guideline and will vary based on the username being set, in this case Cisco, and the password and encoding type, in this case 0802455D0A16 and 7 respectively.

These values can be set on a group wide level using Templates and TFTP. Once these lines are set, SCP can be enabled on the **Groups > Basic** configuration page without problems.

## Supporting Multiple Radio Types via a Single IOS Template

Some lines in an IOS configuration file should only apply to 802.11g vs. 802.11b. For instance, lines related to speed rates that mention rates above 11.0Mb/s do not work for 802.11b radios that cannot support these speeds. Use the "%IF variable=value% ... %ENDIF%" construct to allow a single IOS configuration template to configure APs with different radio types within the same Group as illustrated below:

```
interface Dot11Radio0
...
%IF radio_type=g%
speed basic-1.0 basic-2.0 basic-5.5 6.0 9.0 11.0 12.0 18.0 24.0 36.0 48.0 54.0
%ENDIF%
%IF radio_type=b%
speed basic-1.0 2.0 5.5 11.0
%ENDIF%
%IF radio_type=g%
power local cck %CCK_POWER%
power local ofdm %OFDM_POWER%
%ENDIF%
```

## Configuring Single and Dual-Radio APs via a Single IOS Template

To configure single and dual-radio APs using the same IOS config template, you can use the interface variable within the %IF...% construct. The below example illustrates this usage:

```
%IF interface=Dot11Radio1%
interface Dot11Radio1
bridge-group 1
bridge-group 1 block-unknown-source
bridge-group 1 spanning-disabled
bridge-group 1 subscriber-loop-control
no bridge-group 1 source-learning
no bridge-group 1 unicast-flooding
no ip address
no ip route-cache
rts threshold 2312
 speed basic-6.0 basic-9.0 basic-12.0 basic-18.0 basic-24.0 36.0 48.0 54.0
 ssid decibel-ios-a
  authentication open
  guest-mode
   station-role root
      %ENDIF%
```

# **Configuring Cisco Catalyst Switch Templates**

Cisco Catalyst Switch templates are configured much like Cisco IOS templates with the addition of the interfaces and switch command (for stacked switches) variables. Interfaces can be configured on the Device Interface pages, as shown in "Configuring Device Interfaces for Switches" on page 166. You can import interface information as described in this section or by fetching a template from that device, as described in "Configuring General Templates" on page 183.

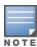

Just one template is used for any type of Cisco IOS device, and another is used for any type of Catalyst Switch regardless of individual model.

## Configuring Symbol Controller / HP WESM Templates

This section describes the configuration of templates for Symbol controllers and HP WESM devices.

Symbol Controllers (RFS x000, 5100 and 2000) can be configured in AirWave using templates. AirWave supports Symbol thin AP firmware upgrades from the controller's manage page.

A sample running-configuration file template is provided in this topic for reference. A template can be fetched from a model device using the Cisco IOS device procedure described in "Configuring Cisco IOS Templates" on page 190. Cisco IOS template directives such as ignore\_and\_do\_not\_push can also be applied to Symbol templates.

Certain parameters such as hostname and location are turned into variables with the % tags so that device-specific values can be read from the individual manage pages and inserted into the template. They are listed in Available Variable boxes on the right-hand side of the template fields.

Certain settings have integrated variables, including ap-license and adoption-preference-id. The radio preamble has been template-integrated as well. An option on the **Group > Templates** page reboots the device after pushing a configuration to it.

A sample Symbol controller partial template is included below for reference.

```
! configuration of RFS4000 version 4.2.1.0-005R
version 1.4
1
aaa authentication login default local none
service prompt crash-info
network-element-id RFS4000
```

```
1
username admin password 1 5baa61e4c9b93f3f0682250b6cf8331b7ee68fd8
username admin privilege superuser
username operator password 1 fe96dd39756ac41b74283a9292652d366d73931f
1
access-list 100 permit ip 192.168.0.0/24 any rule-precedence 10
spanning-tree mst cisco-interoperability enable
spanning-tree mst configuration
name My Name
ip dns-server-forward
wwan auth-type chap
no bridge multiple-spanning-tree enable bridge-forward
country-code us
aap-ipfilter-list no port 3333 plz
aap-ipfilter-list no port 3333 tcp plz
deny tcp src-start-ip 0.0.0.0 src-end-ip 255.255.255.255 dst-start-ip 0.0.0.0 dst-end-ip
255.255.255.255 dst-start-port 3333 dst-end-port 3334 rule 1
%redundancy config%
logging buffered 4
logging console 4
snmp-server engineid netsnmp 6b8b45674b30f176
snmp-server location %location%
snmp-server contact %contact%
snmp-server sysname %hostname%
snmp-server manager v2
snmp-server manager v3
snmp-server user snmpmanager v3 encrypted auth md5 0x1aa491f4ca7c55df0f57801bece9044c
snmp-server user snmpoperator v3 encrypted auth md5 0xb03b1ebfa0e3d02f50e2b1c092ab7c9f
```

#### A sample Symbol Smart RF template is provided below for reference:

```
radio %radio_index% radio-mac %radio_mac%
%if radio_type=11a%
    radio %radio_index% coverage-rate 18
%endif%
%if radio_type=11an%
    radio %radio_index% coverage-rate 18
%endif%
%if radio_type=11b%
    radio %radio_index% coverage-rate 5p5
%endif%
%if radio_type=11bg%
    radio %radio_index% coverage-rate 6
%endif%
%if radio_type=11bgn%
    radio %radio_index% coverage-rate 18
%endif%
```

#### A sample Symbol thin AP template is provided below for reference and for the formatting of if statements.

```
radio add %radio_index% %lan_mac% %radio_type% %ap_type%
radio %radio_index% radio-number %radio_number%
radio %radio_index% description %description%
%if radio_type=11a%
radio %radio_index% speed basic6 9 basic12 18 basic24 36 48 54
radio %radio_index% antenna-mode primary
radio %radio_index% self-heal-offset 1
radio %radio index% beacon-interval 99
```

```
radio %radio index% rts-threshold 2345
radio %radio index% max-mobile-units 25
radio %radio index% admission-control voice max-perc 76
 radio %radio index% admission-control voice res-roam-perc 11
 radio %radio index% admission-control voice max-mus 101
radio %radio index% admission-control voice max-roamed-mus 11
 %endif%
%if radio type=11an%
radio %radio index% speed basic11a 9 18 36 48 54 mcs 0,1,2,3,4,5,6,7,8,9,10,11,12,13,14,15
 %endif%
 %if radio type=11b%
radio %radio index% speed basic1 basic2 basic5p5 basic11
 %endif%
 %if radio_type=11bg%
radio %radio index% speed basic1 basic2 basic5p5 6 9 basic11 12 18 24 36 48 54
radio %radio index% on-channel-scan
radio %radio index% adoption-pref-id 7
radio %radio index% enhanced-beacon-table
 radio %radio index% enhanced-probe-table
 %endif%
%if radio_type=11bgn%
radio %radio index% speed basic11b2 6 9 12 18 24 36 48 54 mcs
0,1,2,3,4,5,6,7,8,9,10,11,12,13,14,15
radio %radio index% channel-power indoor %channel% %transmit power% %channel attribute%
 %detector%
%adoption pref id%
radio %radio index% enhanced-beacon-table
radio %radio index% on-channel-scan
%ap include 4%
```

## **Configuring a Global Template**

Global templates allow AirWave users to define a single template in a global group that can be used to manage APs in subscriber groups. They turn settings like group RADIUS servers and encryption keys into variables that can be configured on a per-group basis.

Perform the following steps to create a global template, or to view or edit an existing global template:

- 1. Go to the **Group > Templates** configuration page for the global group that owns it.
- 2. Select Add to add a new template, or select the pencil icon next to an existing template to edit it.
- 3. Examine the configurations illustrated in Figure 115.

Figure 115: Group > Templates > Add Page Illustration

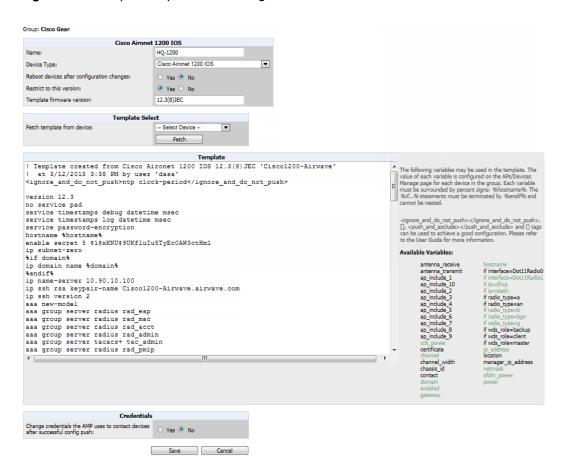

4. Use the drop-down menu to select a device from which to build the global template and click the **Fetch** button. The menus are populated with all devices that are contained in any group that subscribes to the global group. The fetched configuration populates the template field. Global template variables can be configured with the **Add** button in the **Template Variables** box, illustrated in Figure 116.

Figure 116: Template Variables Illustration

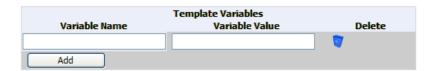

The variable name cannot have any spaces or non-alphanumeric characters. The initial variable value entered is the default value, but can be changed on a per-group basis later. You can also populate global template variables by uploading a CSV file (see below).

- 5. Once you have configured your global template, select **Add**. You are taken to a confirmation configuration page where you can review your changes.
- 6. If you want to add the global template, select Apply Changes Now. If you do not want to add the template, select Cancel and Discard Changes. Canceling from the confirmation configuration page causes the template and all of the template variables to be lost.
- 7. Once you have added a new global template, you can use a CSV upload option to configure global template variables. Go to the **Groups > Templates** configuration page and select the **CSV** upload icon for the template. The CSV file must contain columns for **Group Name** and **Variable Name**. All fields must be completed.

- **Group Name**—the name of the subscriber group that you wish to update.
- Variable Name—the name of the group template variable you wish to update.
- Variable Value—the value to set.

For example, for a global template with a variable called "ssid\_1", the CSV file might resemble what follows:

```
Group Name, ssid_1
Subscriber 1, Value 0
```

- 8. Once you have defined and saved a global template, it is available for use by any local group that subscribes to the global group. Go to the **Groups > Template** configuration page for the local group and select the pencil icon next to the global template in the list.
- 9. To make template changes, go to the **Groups > Template** configuration page for the global group and select the **pencil** icon next to the template you wish to edit. Note that you cannot edit the template itself from the subscriber group's **Groups > Templates** tab.
- 10. If group template variables have been defined, you are able to edit the value for the group on the Groups > Templates > Add configuration page in the Group Template Variables box. For Symbol devices, you are also able to define the template per group of APs.

This chapter provides an overview to rogue device and IDS event detection, alerting, and analysis using RAPIDS, and contains the following sections:

- "Introduction to RAPIDS" on page 198
- "Viewing Rogues on the RAPIDS > List Page" on page 208
- "Setting Up RAPIDS" on page 200
- "Defining RAPIDS Rules" on page 203
- "Score Override" on page 212
- "Using the Audit Log" on page 214
- "Additional Resources" on page 214

## Introduction to RAPIDS

Rogue device detection is a core component of wireless security. With RAPIDS rules engine and containment options, you can create a detailed definition of what constitutes a rogue device, and quickly act on a rogue AP for investigation, restrictive action, or both. Once rogue devices are discovered, RAPIDS alerts your security team of the possible threat and provides essential information needed to locate and manage the threat.

RAPIDS discovers unauthorized devices in your WLAN network in the following ways:

- Over the Air, using your existing enterprise APs or the optional AirWave Management Client (AMC).
- On the Wire
  - Polling routers and switches to identify, classify, and locate unknown APs
  - Using the controller's wired discovery information
  - Using HTTP and SNMP scanning

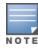

To set up a scan, refer to "Discovering and Adding Devices" on page 124.

Furthermore, RAPIDS integrates with external intrusion detection systems (IDS), as follows:

- **Dell WIP**—The Dell Networking W-Series Wireless Intrusion Protection (WIP) module integrates wireless intrusion protection into the mobile edge infrastructure. The WIP module provides wired and wireless AP detection, classification and containment; detects DoS and impersonation attacks; and prevents client and network intrusions.
- Cisco WLSE (1100 and 1200 IOS)—AirWave fetches rogue information from the HTTP interface and gets new AP information from SOAP API. This system provides wireless discovery information rather than rogue detection information.
- **AirMagnet Enterprise**—Retrieves a list of managed APs from AirWave.
- AirDefense—Uses the AirWave XML API to keep its list of managed devices up to date.
- WildPackets OmniPeek—Retrieves a list of managed APs from AirWave.

## Viewing Overall Network Health on RAPIDS > Overview

The RAPIDS > Overview page displays a page of RAPIDS summary information (see Figure 117). Table 94 defines the summary information that appears on the page.

Figure 117: RAPIDS > Overview Page Illustration (partial view)

| Attack A                                                                                                    | Last 2 Hours | Last 24 H   | ours    | Tota |
|----------------------------------------------------------------------------------------------------|--------------|-------------|---------|------|
| Ad-hoc Network Detected                                                                                               | 3            | 4           | 4<br>14 |      |
| Adhoc Network Using Valid SSID                                                                                        | 9            | 12          |         |      |
| Malformed Association Request                                                                                         | 0            | 1           |         | 1    |
| Wireless Hosted Network Detected                                                                                      | 0            | 673         |         | 1059 |
| 4 Attack Types                                                                                                    | 12           | 690         |         | 1078 |
| Rogue Data                                                                                                    |              |             |         |      |
| Device Count by RAPIDS Classification                                                                                 | RAPIDS Cla   | ssification | Dev     | ices |
|                                                                                                    | Rogue        |             | 36      |      |
|                                                                                                    | Suspected Ro | ogue        | 1656    |      |
|                                                                                                    | Unclassified |             | 0       |      |
|                                                                                                    | Suspected No | eighbor     | 812     |      |
|                                                                                                    | Neighbor     |             | 1       |      |
|                                                                                                    | Suspected Va | alid        | 702     |      |
|                                                                                                    | Valid        |             | 3459    |      |
|                                                                                                    | Total        |             | 6666    |      |
|                                                                                                    |              |             |         |      |
| ■ Valid 51.9% ■ Suspected Rogue 24.8% ■ Suspected Neighbor 12.2% ■ Suspected Valid 10.5% ■ Rogue 0.5% ■ Neighbor 0.0% |              |             |         |      |
| ■ Suspected Rogue 24.8% ■ Suspected Neighbor 12.2% ■ Suspected Valid 10.5% ■ Rogue 0.5%                               |              | System Do   | evices  |      |

**Table 94:** RAPIDS > Overview Fields and Descriptions

| Summary                                     | Description                                                                                                    |
|---------------------------------------------|----------------------------------------------------------------------------------------------------|
| IDS Events                                  | Displays a list of attack types for the designated folder and subfolders. Field displays events from the past two hours, the past 24 hours, and total IDS events. Names of attacks link to summary pages with more details.  NOTE: AirWave should be configured as the SNMP trap receiver on the controllers to receive IDS traps. See the Dell Networking W-AirWave 8.0 Best Practices Guide for details. |
| Device Count by<br>RAPIDS<br>Classification | A pie chart of rogue device percentages by RAPIDS classification.                                                                                                    |
| RAPIDS<br>Classification                    | A summary list with details of the statistics depicted in the Device Count by RAPIDS Classification pie chart. Click the linked classification name to be taken to a filtered rogue list.                                                                                                    |
| RAPIDS Devices<br>by OS                     | A pie chart of RAPIDS percentages by the detected operating system.                                                                                                    |
| Operating System                            | Detected operating systems represented in this summary listing. Click on the linked Operating System name to see the rogues list filtered by that classification.  OS scans can be run manually or enabled to run automatically on the RAPIDS > Setup page.                                                                                                    |

**Table 94:** RAPIDS > Overview Fields and Descriptions (Continued)

| Summary                        | Description                                                                                                    |
|--------------------------------|----------------------------------------------------------------------------------------------------|
| Acknowledged<br>RAPIDS Devices | A color coded pie chart comparing the number of acknowledged devices to the unacknowledged devices.                                                                                                    |
| RAPIDS Changes                 | Tracks every change made to RAPIDS including changes to rules, manual classification, and components on the <b>RAPIDS &gt; Setup</b> page. A link at the top of the list directs you to the <b>RAPIDS &gt; Audit Log</b> page. |

## Setting Up RAPIDS

The RAPIDS > Setup page allows you to configure your AirWave server for RAPIDS. Complete the settings on this page as desired, and select Save. Most of the settings are internal to the way that AirWave will process rogues.

Refer to the following sections:

- "RAPIDS Setup" on page 200
- "Additional Settings" on page 202

## RAPIDS Setup

#### **Basic Configuration**

On the RAPIDS > Setup page, the Basic Configuration section allows you to define RAPIDS behavior settings. The figure below illustrates this page, and the tables that follow describe the fields.

Figure 118: RAPIDS > Setup Page Illustration

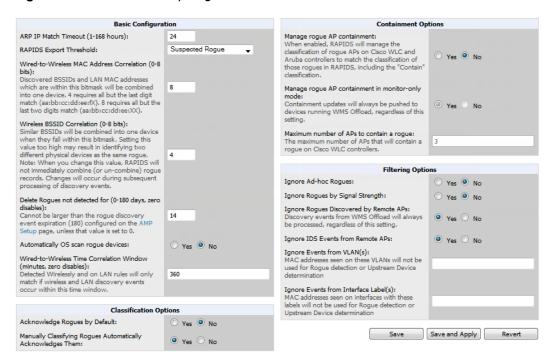

Table 95: RAPIDS > Setup > Basic Configuration Fields and Default Values

| Field                                                                     | Default            | Description                                                                                                    |
|---------------------------------------------------------------------------|--------------------|----------------------------------------------------------------------------------------------------|
| ARP IP Match Timeout (1-168 hours)                                        | 24                 | If you have routers and switches on AirWave, and it's scanning them for ARP tables, this can assign a rogue IP address information. This timeout specifies how recent that information needs to be for the IP address to be considered valid. Note that the default ARP poll period is long (several hours).                                                           |
| RAPIDS Export Threshold                                                   | Suspected<br>Rogue | Exported rogues will be sent to VisualRF for location calculation.                                                                                                    |
| Wired-to-Wireless MAC<br>Address Correlation (0-8<br>bits)                | 4                  | Discovered BSSIDs and LAN MAC addresses which are within this bitmask will be combined into one device. 4 requires all but the last digit match (aa:bb:cc:dd:ee:fX). 8 requires all but the last two digits match (aa:bb:cc:dd:ee:XX).                                                                                                    |
| Wireless BSSID<br>Correlation (0-8 bits)                                  | 4                  | Similar BSSIDs will be combined into one device when they fall within this bitmask. Setting this value too high may result in identifying two different physical devices as the same rogue.  NOTE: When you change this value, RAPIDS will not immediately combine (or un-combine) rogue records. Changes will occur during subsequent processing of discovery events. |
| Delete Rogues not detected for (0-30 days, zero disables):                | N/A                | This value cannot be larger than the rogue discovery event expiration (30) configured on the AMP Setup page, unless that value is set to <b>0</b> .                                                                                                    |
| Automatically OS scan rogue devices                                       | No                 | Whether to scan the operating system of rogues. Enabling this feature will cause RAPIDS to perform an OS scan when it gets in IP address for a rogue device. The OS scan will be run when a rogue gets an IP address for the first time or if the IP address changes.                                                                                                  |
| Wired-to-Wireless Time<br>Correlation Window<br>(minutes, zero disables): | 360                | Specify a time frame for wired and wireless correlation. RAPIDS discovery events detected wirelessly and on LAN will only match if the wireless and LAN discovery events occur during this timeframe.                                                                                                    |

#### **Classification Options**

**Table 96:** RAPIDS > Setup > Classification Options Fields and Default Values

| Field                                                             | Default | Description                                                                                                    |
|-------------------------------------------------------------------|---------|----------------------------------------------------------------------------------------------------|
| Acknowledge Rogues by Default                                     | No      | Sets RAPIDS to acknowledge rogue devices upon initial detection, prior to their classification.                |
| Manually Classifying<br>Rogues Automatically<br>Acknowledges them | Yes     | Defines whether acknowledgment happens automatically whenever a rogue device receives a manual classification. |

#### **Containment Options**

Using RAPIDS, AirWave can shield rogue devices from associating to Cisco WLC controllers (versions 4.2.114 and later), and Dell Networking W-Series controllers (running ArubaOS versions 3.x and later). AirWave will alert you to the appearance of the rogue device and identify any mismatch between controller configuration and the desired configuration.

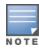

WMS Offload is not required to manage containment in AirWave.

**Table 97**: RAPIDS > Setup > Containment Options Fields and Default Values

| Field                                                  | Default | Description                                                                                                    |
|--------------------------------------------------------|---------|----------------------------------------------------------------------------------------------------|
| Manage rogue AP containment                            | No      | Specifies whether RAPIDS will manage the classification of rogue APs on Cisco WLC and Dell controllers to match the classification of those rogues in RAPIDS. This includes the "Contained" classification. If this setting is enabled, then the Maximum number of APs to contain a rogue setting can be configured. Similarly, if this is enabled, then the Contained Rogue option will appear in the classification drop down menu when you add a new classification rule. (See "Viewing and Configuring RAPIDS Rules" on page 204 for more information.) |
| Manage rogue<br>AP containment in<br>monitor-only mode | No      | Specify whether rogue AP containment can be performed in monitor-<br>only mode. Note that containment updates will always be pushed to<br>devices that are running WMS Offload, regardless of this setting.                                                                                                    |
| Maximum number of APs to contain a rogue               | N/A     | If <b>Manage rogue AP containment</b> is enabled, then specify the maximum number of APs that can contain a rogue on Cisco WLC controllers.                                                                                                    |

### **Filtering Options**

Filtered rogues are dropped from the system before they are processed through the rules engine. This can speed up overall performance but will eliminate all visibility into these types of devices.

**Table 98:** RAPIDS > Setup > Filtering Options Fields and Default Values

| Field                                    | Default | Description                                                                                                    |
|------------------------------------------|---------|----------------------------------------------------------------------------------------------------|
| Ignore Ad-hoc rogues                     | No      | Filters rogues according to ad-hoc status.                                                                                                    |
| Ignore Rogues by Signal<br>Strength      | No      | Filters rogues according to signal strength. Since anything below the established threshold will be ignored and possibly dangerous, best practices is to keep this setting disabled. Instead, incorporate signal strength into the classification rules on the <b>RAPIDS &gt; Rules</b> page. |
| Ignore Rogues Discovered by Remote APs   | No      | Filters rogues according to the remote AP that discovers them. Enabling this option causes AirWave to drop all rogue discovery information coming from remote APs.                                                                                                    |
| Ignore IDS Events from Remote APs        | No      | Filters IDS Events discovered by remote APs.                                                                                                    |
| Ignore Events from VLAN(s)               | N/A     | Specify a VLAN or list of VLANs to be ignored when a wired rogue discovery event occurs. MAC addresses that appear on these VLANs will not be used for rogue detection or upstream device determination.                                                                                      |
| Ignore Events from Interface<br>Label(s) | N/A     | Specify an interface or list of interfaces to be ignored when a wired rogue discovery event occurs. MAC addresses that appear on these interface labels will not be used for rogue detection or upstream device determination.                                                                |

#### **Additional Settings**

Additional RAPIDS settings such as role filtering and performance tuning are available in the following locations:

• Use the AMP Setup > Roles > Add/Edit Role page to define the ability to use RAPIDS by user role. Refer to "Creating AirWave User Roles" on page 43.

• Use the **AMP Setup > General > Performance Tuning** page to define the processing priority of RAPIDS in relation to AirWave as a whole. (See in "AMP Setup > General" on page 28.)

## **Defining RAPIDS Rules**

The **RAPIDS** > **Rules** page is one of the core components of RAPIDS. This feature allows you to define rules by which any detected device on the network is classified.

This section describes how to define, use, and monitor RAPIDS rules, provides examples of such rules, and demonstrates how they are helpful.

This section contains the following topics:

- "Controller Classification with WMS Offload" on page 203
- "Device OUI Score" on page 204
- "Rogue Device Threat Level" on page 204
- "Viewing and Configuring RAPIDS Rules" on page 204
- "Recommended RAPIDS Rules" on page 207
- "Using RAPIDS Rules with Additional AirWave Functions" on page 208

#### Controller Classification with WMS Offload

This classification method is supported only when WMS offload is enabled on Dell Networking W-Series WLAN switches. Controller classification of this type remains distinct from RAPIDS classification. WLAN switches feed wireless device information to AirWave, which AirWave then processes. AirWave then pushes the WMS classification to all of the ArubaOS controllers that are WMS-offload enabled.

WMS Offload ensures that a particular BSSID has the same classification on all of the controllers. WMS Offload removes some load from master controllers and feeds 'connected-to-lan' information to the RAPIDS classification engine. RAPIDS classifications and controller classifications are separate and often are not synchronized.

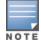

RAPIDS classification is not pushed to the devices.

The following table compares how default classification may differ between AirWave and Dell Networking W-Series ArubaOS for scenarios involving WMS Offload.

Table 99: Rogue Device Classification Matrix

| AirWave                      | ArubaOS (ARM)     |
|------------------------------|-------------------|
| Unclassified (default state) | Unknown           |
| Rogue                        | Rogue             |
| Suspected Neighbor           | Interfering       |
| Neighbor                     | Known Interfering |
| Valid                        | Valid             |
| Contained Rogue              | DOS               |

For additional information about WMS Offload, refer to the *Dell Networking W-AirWave 8.0 Best Practices Guide* at **dell.com/support/manuals**.

#### **Device OUI Score**

The Organizationally Unique Identifier (OUI) score is based on the LAN MAC address of a device. RAPIDS can be configured to poll your routers and switches for the bridge forwarding tables. RAPIDS then takes the MAC addresses from those tables and runs them through a proprietary database to derive the OUI score. The OUI score of each device is viewable from each rogue's detail page. Table 100 provides list the OUI scores definitions.

Table 100: Device OUI Scores

| Score      | Description                                                                                                    |
|------------|----------------------------------------------------------------------------------------------------|
| Score of 1 | Indicates any device on the network; this is the lowest threat level on the network.                                         |
| Score of 2 | Indicates any device in which the OUI belongs to a manufacturer that produces wireless (802.11) equipment.                   |
| Score of 3 | Indicates that the OUI matches a block that contains APs from vendors in the Enterprise and small office/ small home market. |
| Score of 4 | Indicates that the OUI matches a block that belonged to a manufacturer that produces small office/ small home access points. |

### Rogue Device Threat Level

The threat level classification adds granularity for each general RAPIDS classification. Devices of the same classification can have differing threat scores based on the classifying rule, ranging from 1 to 10 with a default value of 5. This classification process can help identify the greater threat. Alerts can be defined and sorted by threat level.

Threat level and classification are both assigned to a device when a device matches a rule. Once classified, a device's classification and threat level change only if it is classified by a new rule or is manually changed. Threats levels can be manually defined on the **RAPIDS** > **Detail** page when the RAPIDS classification is manually overridden or you can edit the rule to have a higher threat level.

## Viewing and Configuring RAPIDS Rules

To view the RAPIDS rules that are currently configured on AirWave, navigate to the **RAPIDS > Rules** page (Figure 119).

Figure 119: RAPIDS > Rules Page Illustration

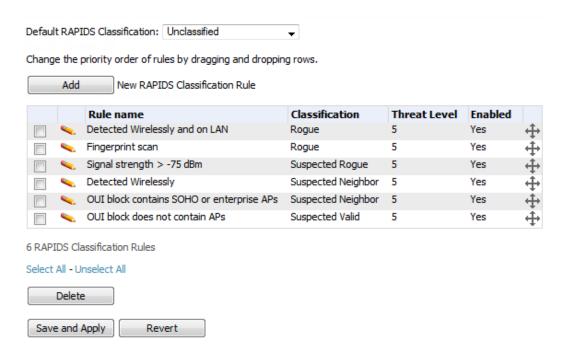

Table 101 defines the fields in the RAPIDS > Rules page.

Table 101: RAPIDS > Rules Page

| Field                                 | Description                                                                                                    |  |
|---------------------------------------|----------------------------------------------------------------------------------------------------|--|
| Default Classification                | This drop down specifies the classification that a rogue device receives when it does not match any rules.                                                                                                    |  |
| Add New RAPIDS<br>Classification Rule | Select this button to create a RAPIDS classification rule.                                                                                                    |  |
| Rule Name                             | Displays the name of any rule that has been configured. Rule names should be descriptive and should convey the core purpose for which it was created.                                                                                                    |  |
| Classification                        | Displays the classification that devices receive if they meeting the rule criteria.                                                                                                    |  |
| Threat Level                          | Displays the numeric threat level for the rogue device that pertains to the rule. Refer to "Rogue Device Threat Level" on page 204 for additional information.                                                                                                    |  |
| Enabled                               | Displays the status of the rule, whether enabled or disabled.                                                                                                    |  |
| Reorder Drag and Drop Icon            | Changes the sequence of rules in relation to each other. Select, then drag and drop, the icon for any rule to move it up or down in relation to other rules. A revised sequence of rules must be saved before rogues are classified in the revised sequence.  NOTE: The sequence of rules is very important for proper rogue classification. A device gets classified by the first rule to which it complies, even if it conforms to additional rules later in the sequence. |  |

To create a new rule, select the **Add** button next to **New RAPIDS Classification Rule** to launch the **RAPIDS Classification Rule** page (see Figure 120).

Figure 120: Classification Rule Page

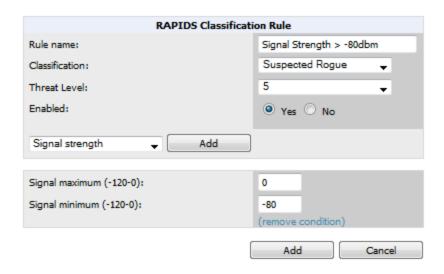

Fill in the settings described in Table 101 then select an option from the drop down menu.

Table 102 defines the drop down menu options that are at the bottom left of the RAPIDS Classification Rule dialog box (see Figure 120). After all rule settings are defined, select **Add**. The new rule automatically appears in the **RAPIDS** > **Rules** page.

Table 102: Properties Drop Down Menu

| Option                | Description                                                                                                    |  |
|-----------------------|----------------------------------------------------------------------------------------------------|--|
| Wireless Properties   |                                                                                                    |  |
| Detected on WLAN      | Classifies based on how the rogue is detected on the wireless LAN.                                                                                                    |  |
| Detecting AP Count    | Classifies based on the number of managed devices that can hear the rogue. Enter a numeric value and select <b>At Least</b> or <b>At Most</b> .                                           |  |
| Encryption            | Classifies based on the rogue matching a specified encryption method. Note that you can select <b>no encryption</b> with a rule that says <b>Encryption does not match WEP or better.</b> |  |
| Network type          | Rogue is running on the selected network type, either <b>Ad-hoc</b> or <b>Infrastructure</b> .                                                                                            |  |
| Signal Strength       | Rogue matches signal strength parameters. Specify a minimum and maximum value in dBm.                                                                                                    |  |
|                       | Classifies the rogue when it matches or does not match the specified string for the SSID or a specified regular expression.                                                               |  |
|                       | NOTE: For SSID matching functions, AirWave processes only alpha-numeric                                                                                                    |  |
| SSID                  | characters and the asterisk wildcard character (*). AirWave ignores all other non-                                                                                                    |  |
|                       | alpha-numeric characters. For example, the string of ethersphere-* matches the SSID of ethersphere-wpa2 but also the SSID of ethersphere_this_is_an_example (without any dashes).         |  |
| Channel               | Rogue matches a specified Channel number. Enter channel numbers in the valid format to match rogue devices.                                                                               |  |
| Detected Client Count | Classifies based on the number of valid clients.                                                                                                    |  |

Table 102: Properties Drop Down Menu (Continued)

| Option                     | Description                                                                                                    |  |
|----------------------------|----------------------------------------------------------------------------------------------------|--|
| Wireline Properties        |                                                                                                    |  |
| Detected on LAN            | Rogue is detected on the wired network. Select <b>Yes</b> or <b>No</b> .                                                                                                    |  |
| Fingerprint Scan           | Rogue matches fingerprint parameters.                                                                                                    |  |
| IP Address                 | Rogue matches a specified IP address or subnet. Enter IP address or subnet information as explained by the fields.                                                                         |  |
| OUI Score                  | Rogue matches manufacturer OUI criteria. You can specify minimum and maximum OUI score settings from two drop-down lists. Select <b>remove</b> to remove one or both criteria, as desired. |  |
| Operating System           | Rogue matches OS criteria. Specify matching or non-matching OS criteria as prompted by the fields.                                                                                         |  |
| Wireless/Wireline Proper   | ties                                                                                                    |  |
| Manufacturer               | Rogue matches the manufacturer information of the rogue device. Specify matching or non-matching manufacturer criteria.                                                                    |  |
| MAC Address                | Rogue matches the MAC address. Specify matching or non-matching address criteria, or use a wildcard (*) for partial matches.                                                               |  |
| Dell Controller Properties |                                                                                                    |  |
| Controller Classification  | Rogue matches the specified controller classification.                                                                                                    |  |
| Confidence                 | Rogue falls within a specified minimum and maximum confidence level, ranging from 1 to 100.                                                                                                |  |

After creating a new rule, click **Add** to return to the **RAPIDS** > **Rules** page. Click **Save and Apply** to have the new rule take effect.

#### **Deleting or Editing a Rule**

To delete a rule from the RAPIDS rules list, go to the **RAPIDS > Rules** page. Select the check box next to the rule you want to delete, and click **Delete**. The rule is automatically deleted from **RAPIDS > Rules**.

To edit any existing rule, select its pencil icon to launch the **RAPIDS Classification Rule** page (see Figure 120). Edit or revise the fields as necessary, then click **Save**.

To change the sequence in which rules apply to any rogue device, drag and drop the rule to a new position in the rules sequence.

#### Recommended RAPIDS Rules

• If Any Device Has Your SSID, then Classify as Rogue

The only devices broadcasting your corporate SSID should be devices that you are aware of and are managed by AirWave. Rogue devices often broadcast your official SSID in an attempt to get access to your users, or to trick your users into providing their authentication credentials. Devices with your SSID generally pose a severe threat. This rule helps to discover, flag, and emphasize such a device for prompt response on your part.

• If Any Device Has Your SSID and is Not an Ad-Hoc Network Type, then Classify as Rogue

This rule classifies a device as a rogue when the SSID for a given device is your SSID and is not an Ad-Hoc device.

Windows XP automatically tries to create an Ad-hoc network if it can not find the SSID for which it is searching.

This means that user's laptops on your network may appear as Ad-Hoc devices that are broadcasting your SSID. If this happens too frequently, you can restrict the rule to apply to non-ad-hoc devices.

#### If More Than Four APs Have Discovered a Device, then Classify as Rogue

By default, AirWave tries to use Signal Strength to determine if a device is on your premises. Hearing device count is another metric that can be used.

The important concept in this scenario is that legitimate neighboring devices are only heard by a few APs on the edge of your network. Devices that are heard by a large number of your APs are likely to be in the heart of your campus. This rule works best for scenarios in large campuses or that occupy an entire building. For additional rules that may help you in your specific network scenario, contact Dell support at dell.com/support.

### Using RAPIDS Rules with Additional AirWave Functions

Rules that you configure on the RAPIDS > Rules page establish an important way of processing rogue devices on your network, and flagging them for attention as required. Such devices appear on the following pages in AirWave, with additional information:

- **RAPIDS** > List—Lists rogue devices as classified by rules.
- **RAPIDS** > **Rules**—Displays the rules that classify rogue devices.
- **RAPIDS** > Overview—Displays general rogue device count and statistical information.
- System > Triggers—Displays triggers that are currently configured, including any triggers that have been defined for rogue events.
- **Reports > Definitions**—Allows you to run New Rogue Devices Report with custom settings.
- **VisualRF**—Displays physical location information for rogue devices.

## Viewing Rogues on the RAPIDS > List Page

To view a rogue AP, select the RAPIDS > List tab and select a rogue device type from the Minimum Classification drop-down menu (see Figure 121). You can sort the table columns (up/down) by selecting the column head. Most columns can be filtered using the funnel icon (). The active links on this page launch additional pages for RAPIDS configuration or device processing.

The columns in the default view for the RAPIDS > List page is defined in Dell Networking W-AirWave and cannot be modified. However, you can create a new view for this page that returns custom information based on the filter parameters and data columns you selected when creating that new view. For more information on creating custom views, see "Creating Custom Filtered Views" on page 137.

**Figure 121:** RAPIDS > List Page Illustration (partial view)

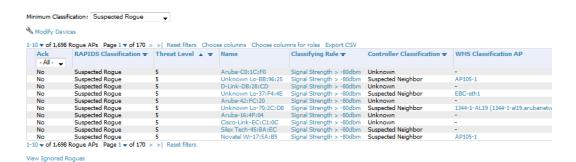

Table 103 details the column information displayed in Figure 121. For additional information about RAPIDS rules, refer to "Defining RAPIDS Rules" on page 203.

**Table 103:** RAPIDS > List Column Definitions

| Column                       | Description                                                                                                    |  |
|------------------------------|----------------------------------------------------------------------------------------------------|--|
| Ack                          | Displays whether or not the rogue device has been acknowledged. Devices can be acknowledged manually or you can configure RAPIDS so that manually classifying rogues will automatically acknowledges them. Additionally, devices can be acknowledged by using <b>Modify Devices</b> link at the top of the <b>RAPIDS &gt; List</b> page. Rogues should be acknowledged when the AirWave user has investigated them and determined that they are not a threat (see "RAPIDS Setup" on page 200). |  |
| RAPIDS<br>Classification     | Displays the current RAPIDS classification. This classification is determined by the rules defined on the <b>RAPIDS &gt; Rules</b> page.                                                                                                    |  |
| Threat Level                 | This field displays the numeric threat level of the device, in a range from 1 to 10. The definition of threat level is configurable, as described in "Rogue Device Threat Level" on page 204.  The threat level is also supported with Triggers (see "Monitoring and Supporting AirWave with the System Pages" on page 216).                                                                                                    |  |
| Name                         | Displays the alpha-numeric name of the rogue device, as known. By default, AirWave assigns each rogue device a name derived from the OUI vendor and the final six digits of the MAC address.  Clicking the linked name will redirect you to the RAPIDS > Detail page for that rogue device. Refer to "Overview of the RAPIDS > Detail Page" on page 211.                                                                                                    |  |
| Classifying Rule             | Displays the RAPIDS Rule that classified the rogue device (see "Viewing and Configuring RAPIDS Rules" on page 204).                                                                                                    |  |
| Controller<br>Classification | Displays the classification of the device based on the controller's hard-coded rules.  NOTE: This column is hidden unless Offload WMS Database is enabled by at least one group on the Groups > Basic page.                                                                                                    |  |
| WMS Classification<br>AP     | The AP that provided the information used to classify the device. Click the linked device name to be redirected to the <b>APs/Devices &gt; Monitor</b> page for that AP.                                                                                                    |  |
| WMS Classification<br>Date   | The date that WMS set the classification.                                                                                                    |  |
| Confidence                   | The confidence level of the suspected rogue. How confidence is calculated varies based on the version of ArubaOS. When an ArubaOS controller sees evidence that a device might be on the wire, it will up the confidence level. If ArubaOS is completely certain that it is on the wire, it gets classified as a rogue.                                                                                                    |  |
| Wired                        | Displays whether the rogue device has been discovered on one of your wired networks by polling routers/switches, your SNMP/HTTP scans, or Dell WIP information. This column displays <b>Yes</b> or is blank if wired information was not detected.                                                                                                    |  |
| Detecting APs                | Displays the number of AP devices that have wirelessly detected the rogue device. A designation of <b>heard</b> implies the device was heard over the air.                                                                                                    |  |
| Location                     | If the rogue has been placed in VisualRF, this column will display the name of the floor plan the rogue is on as a link to the VisualRF Floor Plan View page.                                                                                                    |  |
| SSID                         | Displays the most recent SSID that was heard from the rogue device.                                                                                                    |  |
| Signal                       | Displays the strongest signal strength detected for the rogue device.                                                                                                    |  |

 Table 103: RAPIDS > List Column Definitions (Continued)

| Column                 | Description                                                                                                    |  |
|------------------------|----------------------------------------------------------------------------------------------------|--|
| RSSI                   | Displays Received Signal Strength Indication (RSSI) designation, a measure of the power present in a received radio signal.                                                                                                    |  |
| Network Type           | <ul> <li>Displays the type of network in which the rogue is present, for example:</li> <li>Ad-hoc–This type of network usually indicates that the rogue is a laptop that attempts to create a network with neighboring laptops, and is less likely to be a threat.</li> <li>AP–This type of network usually indicates an infrastructure network, for example. This may be more of a threat.</li> <li>Unknown–The network type is not known.</li> </ul>                  |  |
| Encryption Type        | Displays the encryption that is used by the device. Possible contents of this field include the following encryption types:  Open—No encryption  WEP—Wired Equivalent Privacy  WPA—Wi-Fi Protected Access  Generally, this field alone does not provide enough information to determine if a device is a rogue, but it is a useful attribute. If a rogue is not running any encryption method, you have a wider security hole than with an AP that is using encryption. |  |
| Ch                     | Indicates the most recent RF channel on which the rogue was detected.  NOTE: It can be detected on more than one channel if it contains more than one radio.                                                                                                    |  |
| LAN MAC Address        | The LAN MAC address of the rogue device.                                                                                                    |  |
| LAN Vendor             | Indicates the LAN vendor of the rogue device, when known.                                                                                                    |  |
| Radio MAC<br>Address   | Displays the MAC address for the radio device, when known.                                                                                                    |  |
| Radio Vendor           | Indicates the radio vendor of the rogue device, when known.                                                                                                    |  |
| OS                     | This field displays the OS of the device, as known. OS is the result of a running an OS port scan on a device. An IP addresses is required to run an OS scan. The OS reported here is based on the results of the scan.                                                                                                    |  |
| Model                  | Displays the model of rogue device, if known. This is determined with a fingerprint scan, and this information may not always be available.                                                                                                    |  |
| IP Address             | Displays the IP address of the rogue device. The IP address data comes from fingerprint scans or ARP polling of routers and switches.                                                                                                    |  |
| Last Discovering<br>AP | Displays the most recent AP to discover the rogue device. The device name in this column is taken from the device name in AirWave. Click the linked device name to be redirected to the APs/Devices > Monitor page for that AP.                                                                                                    |  |
| Switch/Router          | Displays the switch or router where the device's LAN MAC address was last seen.                                                                                                    |  |
| Port                   | Indicates the physical port of the switch or router where the rogue was last seen.                                                                                                    |  |
| Notes                  | Indicates any notes about the rogue device that may have been added.                                                                                                    |  |
| Last Seen              | Indicates the date and time the rogue device was last seen.                                                                                                    |  |

Table 103: RAPIDS > List Column Definitions (Continued)

| Column                  | Description                                                                |
|-------------------------|----------------------------------------------------------------------------|
| Current<br>Associations | The number of current rogue client associations to this device.            |
| Max associations        | The highest number of rogue client associations ever detected at one time. |

## Overview of the RAPIDS > Detail Page

Select a device Name in the RAPIDS > List page to view the Detail page (Figure 122).

Figure 122: RAPIDS > Detail Page Illustration

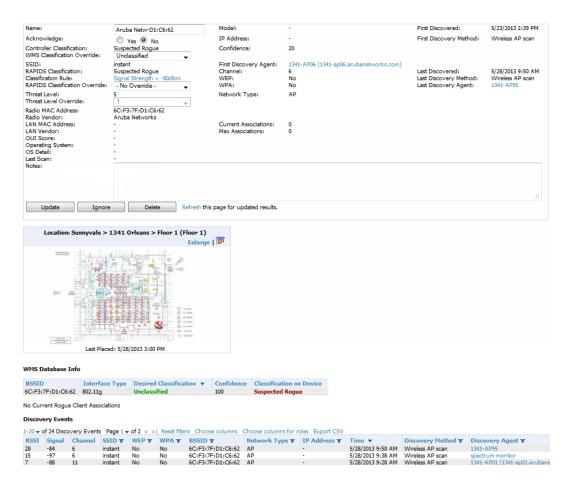

Important things to remember regarding the information in the device detail page are:

- Users with the role of **Admin** can see all rogue AP devices.
- Active rogue clients associated with this AP are listed in the Current Rogue Client Associations table. Selecting a
  linked MAC address will take you to the Clients > Client Detail page, where you can view fingerprinting and
  device details.
- Users with roles limited by folder can see a rogue AP if there is at least one discovering device that they can see.
- The discovery events displayed are from APs that you can see on the network. There may be additional discovery events that remain hidden to certain user roles.
- Each rogue device frequently has multiple discovery methods, all of which are listed.
- As you work through the rogue devices, use the Name and Notes fields to identify the AP and document its location.

- You can use the global filtering options on the RAPIDS > Setup page to filter rogue devices according to signal strength, ad-hoc status, and discovered by remote APs.
- VisualRF uses the heard signal information to calculate the physical location of the device.
- If the device is seen on the wire, RAPIDS reports the switch and port for easy isolation.
- If you find that the rogue belongs to a neighboring business, for example, you can override the classification to a neighbor and acknowledge the device. Otherwise, it is strongly recommended that you extract the device from your building and delete the rogue device from your system. If you delete a rogue, you will be notified the next time it is discovered.
- Most columns in the **Discovery Events** list table on this page can be filtered using the funnel icon (**\*\***).

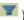

To update a rogue device:

- 1. Select the **Identify OS for Suspected Rogues** option if an IP address is available to obtain operating system information using an nmap scan. Note that if you are running wireline security software on your network, it may identify your AirWave as a threat, which you can ignore.
- 2. Select the **Ignore** button if the rogue device is to be ignored. Ignored devices will not trigger alerts if they are rediscovered or reclassified.
- 3. Select the **Delete** button if the rogue device is to be removed from AirWave processing.

### Viewing Ignored Rogue Devices

The RAPIDS > List page allows you to view ignored rogues—devices that have been removed from the rogue count displayed by AirWave. Such devices do not trigger alerts and do not display on lists of rogue devices. To display ignored rogue devices, select View Ignored Rogues at the bottom left of the page.

Once a classification that has rogue devices is chosen from the drop-down menu, a detailed table displays all known information.

## Using RAPIDS Workflow to Process Rogue Devices

One suggested workflow for using RAPIDS is as follows:

- Start from the RAPIDS > List page. Sort the devices on this page based on classification type. Begin with Rogue APs, working your way through the devices listed.
- Select Modify Devices, then select all devices that have an IP address and select Identify OS. AirWave performs a port scan on the device and attempts to determine the operating system. (See "Setting Up RAPIDS" on page 200.) You should investigate devices running an embedded Linux OS installation. The OS scan can help identify false positives and isolate some devices that should receive the most attention.
- Find the port and switch at which the device is located and shut down the port or follow wiring to the device.
- To manage the rogue, remove it from the network and acknowledge the rogue record. If you want to allow it on the network, classify the device as valid and update with notes that describe it.

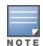

Not all rogue discovery methods will have all information required for resolution. For example, the switch/router information, port, or IP address are found only through switch or router polling. Furthermore, RSSI, signal, channel, SSID, WEP, or network type information only appear through wireless scanning. Such information can vary according to the device type that performs the scan.

### Score Override

On the RAPIDS > Score Override page you can change the OUI scores that are given to MAC addresses detected during scans of bridge forwarding tables on routers or switches. Figure 123, Figure 124, and Table 104 illustrate and describe RAPIDS Score Override. Perform these steps to create a score override.

Once a new score is assigned, all devices with the specified MAC address prefix receive the new score.

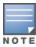

Note that re-scoring a MAC Address Prefix poses a security risk. The block has received its score for a reason. Any devices that fall within this block receive the new score.

1. Navigate to the **RAPIDS** > Score Override page. This page lists all existing overrides if they have been created.

Figure 123: RAPIDS > Score Override Page

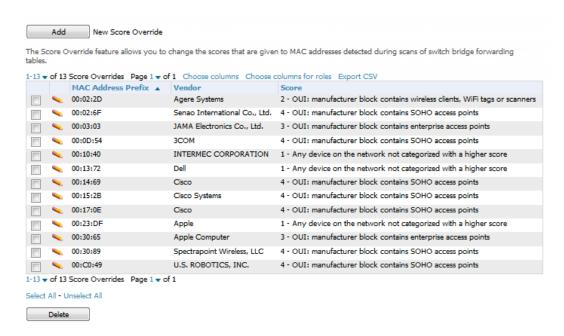

2. Click **Add** to create a new override or select the pencil icon next to an existing override to edit that override. The **Score Override** add or edit page appears (Figure 124).

Figure 124: Add/Edit Score Override Page

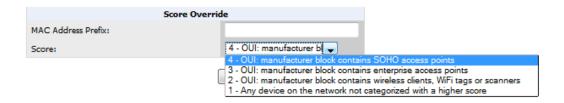

Table 104: RAPIDS > Add/Edit Score Override Page Fields

| Field              | Description                                                                                         |
|--------------------|----------------------------------------------------------------------------------------------------|
| MAC Address Prefix | Use this field to define the OUI prefix to be re-scored.                                            |
| Score              | Use this field to set the score that a device, with the specified MAC address prefix, will receive. |

- 3. Enter in the six-digit MAC prefix for which to define a score, and select the desired score. Once the new score has been saved, all detected devices with that prefix receive the new score.
- Click Add to create the new override, or click Save to retain changes to an existing override. The new or revised override appears on the RAPIDS > Score Override page.

5. To remove any override, select that override in the check box, and then click the **Delete** button.

## **Using the Audit Log**

The Audit Log is a record of any changes made to the RAPIDS rules, setup page, and manual changes to specific rogues. This allows you to see how something is changes, when it changed, and who made the alteration. The Audit Log can be found at RAPIDS > Audit Log. For more information, see Figure 125.

Figure 125: Audit Log Page Illustration

| RAPIDS Changes           |            |                                                                   |
|--------------------------|------------|-------------------------------------------------------------------|
| Time                     | User       | Event                                                             |
| Fri May 24 00:00:10 2013 | gamujuri   | seas_config (id 1): Delete Rogues not detected for: '60' => '14'  |
| Thu May 23 23:57:13 2013 | gamujuri   | seas_config (id 1): Delete Rogues not detected for: '14' => '60'  |
| Tue Apr 30 12:43:17 2013 | gpifer     | rogue_ap (id 347655): Ack: '0' => '1'                             |
| Mon Apr 8 12:23:41 2013  | mhettleman | rogue_ap (id 422304): Aruba-61:12:59: 'Identify Operating System' |
| Wed Mar 27 10:49:14 2013 | jfernyc    | rapids_classification_rule (id 5): importance: '12' => '13'       |
| Wed Mar 27 10:49:14 2013 | jfernyc    | rapids_classification_rule (id 56): importance: '11' => '12'      |
| Wed Mar 27 10:49:14 2013 | jfernyc    | rapids_classification_rule (id 103): importance: '10' => '11'     |
| Wed Mar 27 10:49:14 2013 | jfernyc    | rapids_classification_rule (id 1): importance: '6' => '8'         |
| Wed Mar 27 10:49:14 2013 | jfernyc    | rapids_classification_rule (id 2); importance: '8' => '10'        |
| Wed Mar 27 10:49:14 2013 | jfernyc    | rapids_classification_rule (id 7): importance: '4' => '5'         |

## **Additional Resources**

The following AirWave tools support RAPIDS:

- System Triggers and Alerts—Triggers and Alerts that are associated with rogue devices follow the classification-based system described in this chapter. For additional information about triggers that support rogue device detection, see to "Viewing, Delivering, and Responding to Triggers and Alerts" on page 228.
- Reports—The New Rogue Devices Report displays summary and detail information about all rogues first discovered
  in a given time period. For more information, see "Using the New Rogue Devices Report" on page 309.

For additional security-related features and functions, see the following topics in this guide.

- "Configuring Group Security Settings" on page 92
- "Configuring Cisco WLC Security Parameters and Functions" on page 109
- "Configuring Group SSIDs and VLANs" on page 96
- "Monitoring and Supporting AirWave with the System Pages" on page 216

Daily WLAN administration often entails network monitoring, supporting WLAN and AirWave users, and monitoring AirWave system operations.

This chapter contains the following administration procedures:

- "Monitoring and Supporting AirWave with the System Pages" on page 216
- "Monitoring and Supporting WLAN Clients" on page 236
- "Evaluating and Diagnosing User Status and Issues" on page 249
- "Managing Mobile Devices with SOTI MobiControl and AirWave" on page 254
- "Monitoring and Supporting AirWave with the Home Pages" on page 255
- "Supporting AirWave Servers with the Master Console" on page 271
- "Backing Up AirWave" on page 231
- "Using AirWave Failover for Backup" on page 275
- "Logging out of AirWave" on page 276

# Monitoring and Supporting AirWave with the System Pages

The System pages provide a centralized location for system-wide AirWave data and settings. Apart from Triggers, Alerts, and Backups pages that are described elsewhere in this chapter, the remaining pages of the System section are as follows:

Table 105: System pages

| System Page                  | Description                                                                                                    | Refer to                                                                 |
|------------------------------|----------------------------------------------------------------------------------------------------|--------------------------------------------------------------------------|
| Status                       | Displays status of all AirWave services and links to their log pages.                                                                                                    | "Using the System > Status Page" on page 217                             |
| Syslog & Traps               | Displays all syslog messages and SNMP traps that AirWave receives.                                                                                                    | "Viewing Device Events in System > Syslog & Traps" on page 218           |
| Event Log                    | This useful debugging tool keeps a list of recent AirWave events, including APs coming up and down, services restarting, and most AirWave-related errors as well as the user that initiated the action. | "Using the System > Event Log Page" on page 219                          |
| Triggers                     | View and edit triggering conditions that cause AirWave to send out alert notifications.                                                                                                    | "Viewing, Delivering, and Responding to Triggers and Alerts" on page 228 |
| Alerts                       | View or acknowledge alerts sent out by the system and use the Triggering Agent links to drill down to the device that triggered the alert.                                                              | "Viewing Alerts" on page 228                                             |
| Backups                      | View the backup files that are run nightly.                                                                                                    | "Backing Up AirWave" on page 231                                         |
| Configuration<br>Change Jobs | Manages configuration changes in AirWave.                                                                                                    | "Using the System > Configuration<br>Change Jobs Page" on page 232       |

Table 105: System pages (Continued)

| System Page              | Description                                                                      | Refer to                                                       |
|--------------------------|----------------------------------------------------------------------------------|----------------------------------------------------------------|
| Firmware Upgrade<br>Jobs | Displays information about current and scheduled firmware upgrades.              | "Using the System > Firmware<br>Upgrade Jobs Page" on page 232 |
| Performance              | Displays basic AirWave hardware information as well as resource usage over time. | "Using the System > Performance<br>Page" on page 233           |

# **Using the System > Status Page**

The **System > Status** page displays the status of all of AirWave services. Services will either be **OK**, **Disabled**, or **Down**. If any service is **Down** (displayed in red) please contact Dell support at **dell.com/support**. The **Reboot System** button provides a graceful way to power cycle your AirWave remotely when it is needed. The **Restart AMP** button will restart the AirWave services without power cycling the server or reloading the OS. Figure 126 illustrates this page.

**Figure 126:** System > Status Page Illustration

#### Refresh

Diagnostic report file for sending to customer support: diagnostics.tar.gz VisualRF diagnostics report file: VisualRFdiag.zip

| Service A                                              | Status   | Log                                                      |
|--------------------------------------------------------|----------|----------------------------------------------------------|
| Airbus Message Server                                  | OK       | /var/log/airbus.log                                      |
| Alert Cache Builder                                    | OK       | /var/log/alerts_stats_cacher                             |
| Alert Monitor                                          | OK       | /var/log/alertd                                          |
| AMP News Fetcher                                       | OK       | /var/log/awms_news_fetcher                               |
| Aruba Instant Checker                                  | OK       | /var/log/swarm_checker                                   |
| Aruba Instant Handler                                  | OK       | /var/log/swarm_handler                                   |
| Asynchronous Work Scheduler                            | OK       | /var/log/tuple_scheduler                                 |
| At                                                     | OK       | /var/log/at                                              |
| Cisco ACS                                              | OK       | /var/log/acs                                             |
| Cisco WLSE Poller                                      | Disabled | /var/log/wlse                                            |
| Client Monitor Worker                                  | OK       | /var/log/async_logger_client                             |
| Configuration Monitor                                  | OK       | /var/log/config_verifier                                 |
| Configuration Server                                   | OK       | /var/log/config_pusher                                   |
| Controller XML Query Agent                             | OK       | /var/log/exec ui query                                   |
| Cron                                                   | OK       | /var/log/amp_cron                                        |
| Dashboard Widget Runner                                | OK       | /var/log/dashboard_widget_runner                         |
| Database                                               | OK       | /var/log/dashboard_widget_ruffler<br>/var/log/pgsql      |
| Device Event Collector                                 | OK       | /var/log/device_event                                    |
| Device Event Collector  Device Event Trigger Evaluator | OK       | /var/log/device_event_trigger                            |
| Device Event Higger Evaluator  Device List Cacher      | OK       | /var/log/device_event_trigger<br>/var/log/ap_list_cacher |
| Device List Cacher Device Monitor                      | OK       | /var/log/ap_list_cacher<br>/var/log/ap_watcher           |
|                                                        | OK       |                                                          |
| Device Monitor (Poll Now)                              |          | /var/log/ap_watcher_poll_now                             |
| Discovery Event Existing-AP Cacher                     | OK       | /var/log/discovery_event_cacher                          |
| DNS Fetcher                                            | OK       | /var/log/dns_fetcher                                     |
| DNS Refresh                                            | OK       | /var/log/dns_refresh                                     |
| Failover Monitor                                       | Disabled | , , , , , , , , , , , , , , , , , , , ,                  |
| Firmware Server                                        | OK       | /var/log/firmware_enforcer                               |
| FTP Server                                             | Disabled | 7 7 27 2                                                 |
| HTTP/SNMP Scanner                                      | OK       | /var/log/ap_scanner                                      |
| IGC                                                    | Disabled |                                                          |
| Image Server Info Collector                            | OK       | /var/log/image_server_info_collector                     |
| IPv4 Link-Local Address Trigger Evaluator              | OK       | /var/log/self_assigned_ip_trigger                        |
| LWAPP Managed Certificate Builder                      | OK       | /var/log/lwapp_rebuild                                   |
| Master Console                                         | Disabled | /var/log/mc_stat_collector                               |
| MC Report Runner                                       | OK       | /var/log/mc_report_runner                                |
| Mesh Discovery Enabler                                 | OK       | /var/log/mesh_discovery_enabler                          |
| Mobile Device Manager Poller                           | OK       | /var/log/mdm_poller                                      |
| NTP Client                                             | Disabled | •                                                        |
| PAPI Message Processor                                 | OK       | /var/log/papi                                            |
| PAPI Message Router                                    | ОК       | /var/log/msgHandler.log                                  |
| Parallel HTTP Fetcher                                  | Disabled | /var/log/http_fetcher                                    |
| Partial Configuration Update Server                    | ОК       | /var/log/partial_config_pusher                           |
| Performance Monitor                                    | OK       | /var/log/perf_collector                                  |
|                                                        |          |                                                          |

The link diagnostics.tar.gz contains reports and logs that are helpful to Dell support in troubleshooting and solving problems. Your Dell support representative may ask for this file along with other logs that are linked on this page.

Similarly, the VisualRFdiag.zip link contains VisualRF diagnostic information that might be requested by Dell support.

A summary table lists logs that appear on the **System > Status** page. These are used to diagnose AirWave problems. Additional logs are available via SSH access in the /var/log and /tmp directories; Dell support engineers may request these logs for help in troubleshooting problems and will provide detailed instructions on how to retrieve them. Table 106 describes some of the most important logs:

Table 106: A Sample of Important Status Logs

| Log                 | Description                                                                                                    |
|---------------------|----------------------------------------------------------------------------------------------------|
| pgsql               | Logs database activity.                                                                                                    |
| error_log           | Reports problems with the web server. Also linked from the internal server error page that displays on the web page; please send this log to Dell support whenever reporting an internal server error. |
| maillog             | Applies in cases where emailed reports or alerts do not arrive at the intended recipient's address.                                                                                                    |
| radius              | Displays error messages associated with RADIUS accounting.                                                                                                    |
| async_logger        | Tracks many device monitoring processes, including user-AP association.                                                                                                    |
| async_logger_client | Logs device configuration checks.                                                                                                    |
| config_pusher       | Logs errors in pushing configuration to devices.                                                                                                    |
| visualrf.log        | Details errors and messages associated with the VisualRF application.                                                                                                    |

### Viewing Device Events in System > Syslog & Traps

Admins can use the System > Syslog & Traps page to review all syslog messages and SNMP traps that AirWave receives from the trigger type **Device Event**. These device events are listed by time, type, source device, AP, severity, facility, category, and message. Most columns can be filtered using the funnel icon ( ), and messages can be filtered by substring using the **Search** field, as seen in Figure 127.

You can change the historical data retention from the Device Events (Syslog, Traps) field in AMP Setup > General.

Figure 127: System > Syslog & Traps Page Illustration

| Time              | Type ¥ | Source Device ▼           | AP W | Client | Severity * | Facility T  | Category ▲ ▼ | Message                                                               |
|-------------------|--------|---------------------------|------|--------|------------|-------------|--------------|-----------------------------------------------------------------------|
|                   |        |                           |      |        |            |             |              | Search                                                                |
| 5/29/2013 8:41 AM | Syslog | alpo,arubanetworks.com    | 20   | -      | Warning    | local1 (17) | AAA          | May 29 07:<br>Authentica<br>10.11.2.22  <br>HTTPS                     |
| 5/29/2013 6:30 AM | Syslog | pioneer.arubanetworks.com | -    | -      | Warning    | local1 (17) | AAA          | May 29 06:<br><pioneer.a<br>kazi, Logge<br/>22 connect</pioneer.a<br> |
| 5/29/2013 6:30 AM | Syslog | pioneer.arubanetworks.com |      |        | Debug      | local1 (17) | AAA          | May 29 06:<br><pioneer.a< td=""></pioneer.a<>                         |
| 5/29/2013 4:27 AM | Syslog | alpo,arubanetworks.com    | 7-7  |        | Warning    | local1 (17) | AAA          | May 29 03:<br>Authentical<br>Connecting                               |
| 5/29/2013 4:27 AM | Syslog | alpo.arubanetworks.com    |      | 17.6   | Warning    | local1 (17) | AAA          | May 29 03:<br>Authentical<br>Connecting                               |

Table 107 describes the columns and the information provided in each:

Table 107: System > Syslog & Traps Columns and Descriptions

| Column        | Description                                                                                                    |
|---------------|----------------------------------------------------------------------------------------------------|
| Time          | The timestamp of the device event.                                                                                                    |
| Туре          | Either Syslog or SNMP Trap.                                                                                                    |
| Source Device | The name of the device that sent the message. Will be a link if you have visibility to the device. Can be empty if AirWave could not correlate the source IP.                                                                                                    |
| АР            | Contains a link to the <b>APs/Devices &gt; Monitor</b> page for a device other than the source device that was correlated from some data contained in the message (by LAN MAC, BSSID, or IP Address). Can be blank, and will only be a link if you have visibility to the device.                                                                                                    |
| Client        | Displays a user's MAC address if one was found in the message. Can be blank, and will be a link if you have visibility to the user's AP.                                                                                                    |
| Severity      | The severity level of the event: Emergency, Alert, Critical, Bug, Error, Warning, Notice, or Info                                                                                                    |
| Facility      | Part of the syslog spec - sort of the logical source of the message. From controllers, will always be one of local0-local7 (you can configure on the controller when sending syslog messages to a particular receiver which facility you want to use in the messages).                                                                                                    |
| Category      | If SNMP Trap: Hardware, IDS, Client Security, AP Security, AP Status, Software, or Rogue Detection. For Syslog messages, a category is based on the process name on the controller that sent the syslog message. The categorization for traps and syslog messages only works for events from a Dell Networking W-Series controller.                                                                                                    |
| Message       | The raw trap message including the AP MAC Address, time sent, and other information. For syslogs, AirWave does not display the numbers at the beginning of the message that indicate the severity and facility. For traps, AirWave will attempt to translate them to human-readable format when possible. AirWave will not receive processed SNMP traps into the Device Event framework if the AirWave doesn't have MIB file to translate the trap.  Use the Search field at the top of the column to filter the messages. |

Syslog messages also appear in the APs/Devices > Monitor page for controllers and in Clients > Client Detail pages under the Association History section.

# Using the System > Event Log Page

The **System > Event Log** page is a very useful debugging tool containing a list of recent AirWave events including APs coming up and down, services restarting, and most AirWave-related errors as well as the user that initiated the action. Figure 128 illustrates this page, and Table 108 describes the page components.

Figure 128: System > Event Log Page Illustration

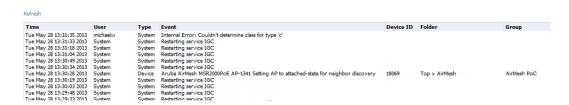

Table 108: Event Log Fields

| Column       | Description                                                                                                    |
|--------------|----------------------------------------------------------------------------------------------------|
| Time         | Date and time of the event.                                                                                                    |
| User         | The AirWave user that triggered the event. When AirWave itself is responsible, <b>System</b> is displayed.                                                                                                    |
| Туре         | Displays the Type of event recorded, which is one of four types, as follows:  Device—An event localized to one specific device.  Group—A group-wide event.  System—A system-wide event.  NMS—An event triggered by an NMS server. (See "Integrating AirWave with an Existing Network Management Solution (NMS)" on page 71 for more info.)  Alert—If a trigger is configured to report to the log, an Alert type event will be logged here. |
| Event        | The event that AirWave observed. This information can be useful for debugging, user tracking, and change tracking.                                                                                                    |
| Device<br>ID | If the event is a Device event, then this column shows the device ID.                                                                                                    |
| Folder       | If the event is a Device event, this column shows the folder where the device resides.                                                                                                    |
| Group        | If the event is a Device event, this column shows the Group in which the device resides.                                                                                                    |

## **Triggers and Alerts**

AirWave monitors key aspects of wireless LAN performance. When certain conditions or parameters arise that are outside of normal bounds, AirWave generates (or triggers) alerts that enable you to address problems, often before users have a chance to report them.

All triggers include an option to configure a Severity Level. This level is tied to the Severe Alert Threshold, which is configured on the **Home > User Info** page. This threshold value specifies whether triggers categorized as Critical, Major, Minor, Warning, or Normal will result in a Severe Alert. If a trigger is defined to result in a Critical alert, and if the Severe Alert Threshold is defined as Major, then the list of Severe Alerts will include all Major and Critical alerts. Similarly, if this value is set to Normal, which is the lowest threshold, then the list of Severe Alerts will include all alerts.

Refer to "Creating New Triggers" on page 220 to configure triggers.

### **Creating New Triggers**

Perform the following steps to create and configure one or more new triggers. These steps define settings that are required for any type of trigger.

1. To create a new trigger, click **Add New Trigger** from the **System > Triggers** page. The page that appears is illustrated in Figure 129.

Figure 129: Add New Trigger Page Illustration

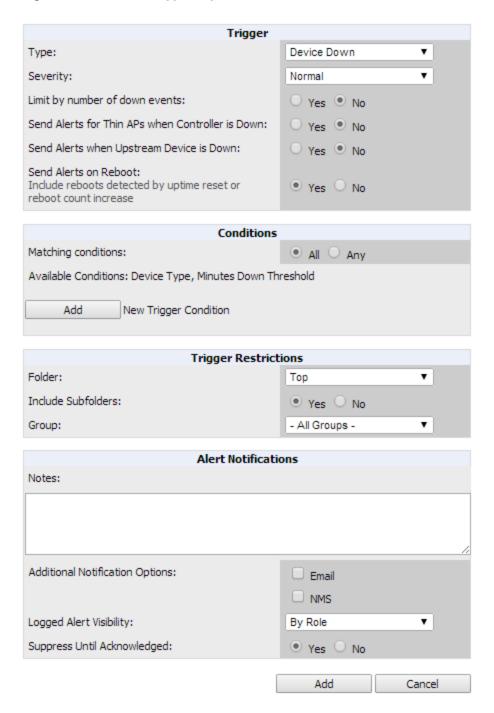

2. In the **Trigger** section, choose the desired trigger **Type** and **Severity**. Figure 130 illustrates some of the supported trigger types.

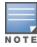

The alert summary information at the top of the AirWave screen can be configured to separately display severe alerts. Refer to "Configuring Your Own User Information with the Home > User Info Page" on page 269 for more details.

Figure 130: System > Triggers > Add Trigger Type Drop Down Menu

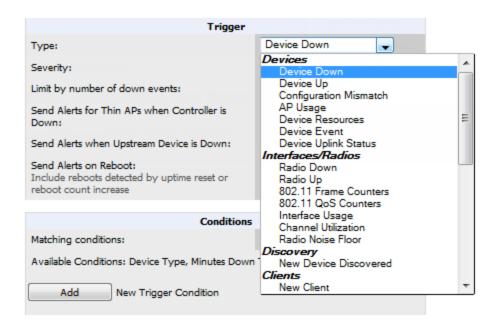

The Add Trigger page changes depending on the trigger type that you select. In many cases, you must configure at least one Condition setting. Conditions, settings and default values vary according to trigger type. Triggers with conditions can be configured to fire if any criteria match as well as if all criteria match.

- Some trigger types share common settings, such as **Duration** (which can be expressed in hours, minutes, seconds, or a combination of these) and Severity (from Normal to Critical).
- After you select Save, the trigger appears on your next viewing of the System > Triggers page with all other active triggers.
- You can edit or delete any trigger as desired from the System > Triggers page.
  - To edit an existing trigger, select the **pencil** icon next to the respective trigger and edit settings in the **Trigger** Detail page described in .
  - To delete a trigger, check the box next to the trigger to remove, and select **Delete**.
- 3. Configure the Trigger Restrictions and Alert Notifications. This configuration is consistent regardless of the trigger type to be defined.
  - a. The **Trigger Restrictions** settings establishes how widely or how narrowly the trigger applies. Define the folder, subfolder, and Group covered by this trigger. Table 109 describes the options for trigger restrictions.

Table 109: System > Trigger Restrictions fields and default values

| Notification Option | Description                                                                                                    |
|---------------------|----------------------------------------------------------------------------------------------------|
| Folder              | Sets the trigger to apply only to APs/Devices in the specified folder or subfolders depending on the <b>Include Subfolders</b> option. <b>NOTE:</b> If the trigger is restricted by folder and group, it only applies to the intersection of the two–it only applies to APs in the group and in the folder. |
| Include Subfolders  | Sets the trigger to apply to all devices in the specified folder and all of the devices in folders under the specified folder.                                                                                                    |
| Group               | Sets the trigger to apply only to APs/Devices in the specified group.  NOTE: If the trigger is restricted by folder and group, it only applies to the intersection of the two—it only applies to APs in the group and in the folder.                                                                        |

- b. The **Alert Notifications** settings section allows you to enter a note that will be included with the alert. This note will appear with the alert on the **System > Alerts** page. The **Alert Notification** section also allows you to specify whether the alert will be distributed via email, to a network management system (NMS), or to both.
  - If you select Email, you are prompted to set the sender and recipient email addresses.
  - If you select NMS, you are prompted to choose one or more of the pre-defined trap destinations, which are configured on the AMP Setup >NMS page. Note that this option is only available if an NMS server has been added to AirWave.
  - Define the **Logged Alert Visibility**, in which you can choose how this trigger is distributed. The trigger can distribute according to how is it generated (triggering agent), or by the role with which it is associated.
  - The **Suppress Until Acknowledged** setting defines whether the trigger requires manual and administrative acknowledgment to gain visibility. If **No**, a new alert will be created every time the trigger criteria are met. If **Yes**, an alert will only be received the first time the criteria is met. A new alert for the device is not created until the initial one is acknowledged.

Repeat this procedure for as many triggers and conditions as desired.

Complete the creation of your trigger type using one of the following procedures for each trigger:

- "Setting Triggers for Devices" on page 223
- "Setting Triggers for Interfaces and Radios" on page 224
- "Setting Triggers for Discovery" on page 225
- "Setting Triggers for Clients" on page 225
- "Setting Triggers for RADIUS Authentication Issues" on page 227
- "Setting Triggers for IDS Events" on page 227
- "Setting Triggers for AirWave Health" on page 228

#### **Setting Triggers for Devices**

Perform the following steps to configure device-related triggers.

1. Choose a device type from the **Devices** listed in the **Type** drop-down menu. See Figure 130 in "Creating New Triggers" on page 220. Table 110 itemizes and describes device trigger options and condition settings.

Table 110: Device Trigger types

| Trigger Option | Description                                                                                                    |
|----------------|----------------------------------------------------------------------------------------------------|
| Device Down    | This is the default type whenever configuring a new trigger. This type of trigger activates when an authorized, monitored AP has failed to respond to SNMP queries from AirWave.  To set the conditions for this trigger type, select <b>Add</b> in the <b>Conditions</b> section. Complete the conditions with the <b>Option</b> , <b>Condition</b> , and <b>Value</b> drop-down menus. The conditions establish the device type. Multiple conditions can apply to this type of trigger. The Device Down trigger can be configured to send alerts for thin APs when the controller is down; this behavior is turned off by default. |
|                | Triggers with the <b>Minutes Down</b> condition enabled will compare the amount of time an AP has been down to the value (in minutes) set for the condition.                                                                                                    |
|                | When the <b>Limit by number of down events</b> is enabled, you can set the number of down events that activate the trigger, as well as the duration of the time window to be measured. AirWave will then count the number of times that the device has gone from Up to Down in the specified span of time and display this in the Device Down alert.                                                                                                    |

Table 110: Device Trigger types (Continued)

| Trigger Option            | Description                                                                                                    |
|---------------------------|----------------------------------------------------------------------------------------------------|
| Device Up                 | This trigger type activates when an authorized, previously down AP is now responding to SNMP queries. To set the conditions for this trigger type, select <b>Add</b> in the <b>Conditions</b> section.                                                                                                    |
| Configuration<br>Mismatch | This trigger type activates when the actual configuration on the AP does not match the defined <b>Group</b> configuration policy.  To set the conditions for this trigger type, select <b>Add</b> in the <b>Conditions</b> section.                                                                                                    |
| AP Usage                  | Activates when the total bandwidth through the device has exceeded a predefined threshold for more than a specified period (such as more than 1500 Kbps for more than 120 seconds). You can also select bandwidth direction and page/radio. Selecting this type displays the following new fields in the <b>Type</b> section. Define these settings.  • Alert if AP Usage >= (Kbps)—This threshold establishes a device-specific bandwidth policy, not a bandwidth policy on the network as a whole.  • Usage Direction—Choose In, Out, or Combined. This bandwidth is monitored on the device itself, not on the network as a whole.  • Severity - Specify the severity type for the trigger.  • Duration - Specify the time frame for the trigger.                                                                                                    |
| Device Resources          | This type of trigger indicates that the CPU or memory utilization for a device (including router or switch) has exceeded a defined percentage for a specified period of time.                                                                                                    |
| Device Event              | This trigger is used for alerting based on SNMP traps and syslog messages, which are displayed in System > Syslogs & Traps, APs/Devices > Monitor for affected devices, and in Clients > Client Detail. The conditions supported are:  • Event Contents (case insensitive substring matches on message content)  • Event Type (syslog or trap)  • Syslog Severity: Emergency, Alert, Critical, Bug, Error, Warning, Notice, or Info  • Syslog Category  • SNMP Trap Category: Hardware, IDS, Client Security, AP Security, AP Status, Software, or Rogue Detection  • Syslog Category  NOTE: During the process of upgrading or installation for non-Master Console/Failover AirWaves, AirWave creates two default trigger definitions for Device Events:  • SNMP Trap Category of Hardware or Software  • Event Type is Syslog and Syslog Severity >= Critical |
| Device Uplink<br>Status   | This trigger deploys whenever a RAP's active uplink changes from Ethernet to USB or vice versa. The corresponding events are captured in a RAP's <b>APs/Devices &gt; Monitor</b> page.                                                                                                    |

2. Repeat this procedure for as many triggers and conditions as desired. Refer to the start of "Creating New Triggers" on page 220 to create a new trigger.

### **Setting Triggers for Interfaces and Radios**

To configure radio- and interface-related triggers, choose a trigger type from the Interfaces/ Radios category, listed in the Type drop-down menu. Table 111 itemizes and describes the radio trigger types and condition settings.

Table 111: Interfaces/Radio-Related Trigger Types

| Radio Trigger Options | Description                                                                                                    |
|-----------------------|----------------------------------------------------------------------------------------------------|
| Radio Down            | Indicates that a device's radio is down on the network. Once you choose this trigger type, select <b>Add New Trigger Condition</b> to create at least one condition. <b>This type</b> requires that a radio capability be set as a condition. The <b>Value</b> drop-down menu supports several condition options.                                                                                                    |
| Radio Up              | Indicates that a device's radio is up on the network. Once you choose this trigger type, select <b>Add New Trigger Condition</b> to create at least one condition. <b>This type</b> requires that a radio capability be set as a condition. The <b>Value</b> drop-down menu supports several condition options.                                                                                                    |
| 802.11 Frame Counters | Enables monitoring of traffic levels. There are multiple rate-related parameters for which you define conditions including ACK Failures, Retry Rate, and Rx Fragment Rate. See the <b>Option</b> drop-down menu in the <b>Conditions</b> section of the trigger page for a complete list of parameters. Select <b>Add New Trigger Condition</b> to access these settings. Define at least one condition for this trigger type.          |
| 802.11 QoS Counters   | Enables monitoring of Quality of Service (QoS) parameters on the network, according to traffic type. The rate of different parameters includes ACK Failures, Duplicated Frames and Transmitted Fragments. See the drop-down field menu in the conditions section of the trigger page for a complete list of parameters. Select Add New Trigger Condition to access these settings. Define at least one condition for this trigger type. |
| Interface Usage       | Interface labels defined on the trigger page will be used to set up triggers on one or more interfaces and/or radios. Available conditions are Device Type, Interface Description, Interface Label, Interface Mode, Interface Speed In (Mbps), Interface Speed Out (Mbps), Interface Type, and Radio Type.                                                                                                    |
| Channel Utilization   | Indicates that channel utilization has crossed particular thresholds. Available conditions are Interference (%), Radio Type, Time Busy (%), Time Receiving (%), and Time Transmitting (%).                                                                                                    |
| Radio Noise Floor     | Indicates that the Noise Floor dBM has exceeded a certain value for aspecified period of time.                                                                                                    |

### **Setting Triggers for Discovery**

Perform the following steps to configure triggers related to device discovery.

1. Choose a trigger type from the **Discovery** category, listed in the **Type** drop-down menu. See Figure 130 in "Creating New Triggers" on page 220.

Table 112: Discovery Trigger Types and Condition Settings

| Discovery Trigger Options | Description                                                                                                    |
|---------------------------|----------------------------------------------------------------------------------------------------|
| New Device Discovered     | This trigger type flags the discovery of a new AP, router, or switch connected to the network (an device that AirWave can monitor and configure). Once you choose this trigger type, select <b>Add New Trigger Condition</b> to specify a <b>Device Type</b> (Access Point, Controller, Remote AP, or Router/Switch) |

2. Repeat this procedure for as many triggers and conditions as desired. Refer to the start of "Creating New Triggers" on page 220 to create a new trigger.

### **Setting Triggers for Clients**

Perform the following steps to configure user-related triggers.

1. Choose a trigger type from the Clients category, listed in the Type drop-down menu. See Figure 130 in "Creating New Triggers" on page 220. Table 113 itemizes and describes the Client-related trigger types, and condition settings for each discovery trigger type.

Table 113: Client Trigger Types and Condition Settings

| Client Trigger<br>Option     | Description                                                                                                    |
|------------------------------|----------------------------------------------------------------------------------------------------|
| New Client                   | This trigger type indicates a new user has associated to a device within a defined set of groups or folders. A Filter on connection mode field appears to allow you to filter by <b>Wired</b> or <b>Wireless</b> clients. Note that the <b>New Client</b> trigger type does not require the configuration of any condition settings, so the <b>Condition</b> section disappears. |
| Connected<br>Clients         | This trigger type indicates a device (based on an input list of MAC addresses) has associated to the wireless network. It is required to define one or more MAC addresses with the field that appears.                                                                                                    |
| Client Count                 | Activates when a device, Radio/Interface, or BSSID reaches a user-count threshold for more than a specified period (such as more than 10 users associated for more than 60 seconds).                                                                                                    |
|                              | This trigger type indicates that the sustained rate of bandwidth used by an individual user has exceeded a predefined threshold for more than a specified period, in seconds (such as more than 1500 Kbps for more than 120 seconds).                                                                                                    |
| Client Usage                 | Once you choose this trigger type, select <b>Add New Trigger Condition</b> to specify the bandwidth characteristics that triggers an alert. You can apply multiple conditions to this type of trigger.                                                                                                    |
|                              | The <b>Value</b> field requires that you input a numerical figure for kilobits per second (Kbps).                                                                                                    |
| New VPN User                 | This trigger type indicates a new VPN user has associated to a device within a defined set of groups or folders. Note that the <b>New VPN User</b> trigger type does not require the configuration of any condition settings, so the <b>Condition</b> section disappears.                                                                                                    |
| Connected VPN<br>Users       | This trigger type indicates a VPN device (based on an input list of MAC addresses) has associated to the VPN network. It is required to define one or more VPN usernames with the field that appears.                                                                                                    |
| VPN Session                  | This trigger type indicates that the sustained rate of bandwidth used in an individual VPN session has exceeded a predefined threshold for more than a specified period, in seconds (such as more than 1500 Kbps for more than 120 seconds).                                                                                                    |
| Usage                        | Once you choose this trigger type, select <b>Add New Trigger Condition</b> to specify the bandwidth characteristics that triggers an alert. You can apply multiple conditions to this type of trigger.  The <b>Value</b> field requires that you input a numerical figure for kilobits per second (Kbps).                                                                        |
| Inactive Tag                 | This trigger type flags events in which an RFID tag has not been reported back to AirWave by a controller for more than a certain number of hours. This trigger can be used to help identify inventory that might be lost or stolen. Set the time duration for this trigger type if not already completed.                                                                       |
| IPv4 Link-Local<br>Addresses | When enabled, this trigger checks whether the total count of self-assigned IP addresses has crossed a set threshold for clients within a selected folder or group. The alert deployed by this trigger includes a link to search for IP addresses containing 169.254.x.x.                                                                                                    |
| Client Goodput               | This trigger type indicates that the goodput for an individual client has exceeded a predefined threshold. Available conditions are Usage Kbps (combined), Usage Kbps (in), and Usage Kbps (out).                                                                                                    |
| Client Speed                 | This trigger type indicates that the speed for an individual client has exceeded a predefined threshold. The available condition for this trigger is Speed Mbps.                                                                                                    |

2. Repeat this procedure for as many triggers and conditions as desired. Refer to the start of "Creating New Triggers" on page 220 to create a new trigger.

### **Setting Triggers for RADIUS Authentication Issues**

Perform the following steps to configure RADIUS-related triggers.

1. Choose a trigger type from the **RADIUS Authentication Issues** list in the drop-down **Type** menu. Table 114 itemizes and describes the condition settings for each **RADIUS Authentication** trigger type.

Table 114: RADIUS Authentication Trigger Types and Condition Settings

| Trigger Options                        | Description                                                                                                    |
|----------------------------------------|----------------------------------------------------------------------------------------------------|
| Client RADIUS<br>Authentication Issues | This trigger type sets the threshold for the maximum number of failures before an alert is issued for a user. Select <b>Add New Trigger Condition</b> to specify the count characteristics that trigger an alert. The <b>Option</b> , <b>Condition</b> , and <b>Value</b> fields allow you to define the numeric value of user issues. |
| Device RADIUS<br>Authentication Issues | This trigger type sets the threshold for the maximum number of failures before an alert is issued for a device. The <b>Option</b> , <b>Condition</b> , and <b>Value</b> fields allow you to define the numeric value of user issues.                                                                                                   |
| Total RADIUS<br>Authentication Issues  | This trigger sets the threshold for the maximum number of failures before an alert is issued for both users and devices.                                                                                                    |

2. Repeat this procedure for as many triggers and conditions as desired. Refer to the start of "Creating New Triggers" on page 220 to create a new trigger.

### **Setting Triggers for IDS Events**

Perform the following steps to configure Intrusion Detection System (IDS)-related triggers.

1. Choose the **Device IDS Events** trigger type from the drop-down **Type** menu. See Figure 130 in "Creating New Triggers" on page 220. Table 115 describes condition settings for this trigger type.

Table 115: Device IDS Events Authentication Trigger Types and Condition Settings

| IDS Trigger<br>Options     | Description                                                                                                    |
|----------------------------|----------------------------------------------------------------------------------------------------|
| Device IDS<br>Events       | This trigger type is based on the number of IDS events has exceeded the threshold specified as Count in the Condition within the period of time specified in seconds in Duration. Alerts can also be generated for traps based on name, category or severity. Select <b>Add New Trigger Condition</b> to specify the count characteristics that trigger an IDS alert. |
| Rogue Device<br>Classified | This trigger type indicates that a device has been discovered with the specified Rogue Score. Ad-hoc devices can be excluded automatically from this trigger by selecting <b>Yes</b> . See "Using RAPIDS and Rogue Classification" on page 198 for more information on score definitions and discovery methods.                                                       |
|                            | Once you choose this trigger type, select <b>Add New Trigger Condition</b> to create one or more conditions. A condition for this trigger enables you to specify the nature of the rogue device in multiple ways.                                                                                                    |
| Client on Rogue<br>AP      | This trigger type indicates that a client has associated to a rogue AP. Available conditions include rogue classification, and whether the client is valid.                                                                                                    |

2. Repeat this procedure for as many triggers and conditions as desired. Refer to the start of "Creating New Triggers" on page 220 to create a new trigger.

#### **Setting Triggers for AirWave Health**

After completing steps 1-3 in "Creating New Triggers" on page 220, perform the following steps to configure IDS-related triggers.

1. Choose the **Disk Usage** trigger type from the drop-down **Type** menu. See Figure 130 in "Creating New Triggers" on page 220 for trigger types. Table 116 describes the condition settings for this trigger type.

Table 116: Disk Usage Trigger and Condition Settings

| AirWave<br>Health<br>Trigger | Description                                                                                                    |
|------------------------------|----------------------------------------------------------------------------------------------------|
| Disk Usage                   | This trigger type is based on the disk usage of AirWave. This type of trigger indicates that disk usage for the AirWave server has met or surpassed a defined threshold. Select <b>Add New Trigger Condition</b> to specify the disk usage characteristics that trigger an alert. |
|                              | Set one of these triggers at <b>90%</b> so you receive a warning before AirWave suffers performance degradation due to lack of disk space.                                                                                                    |
| System<br>Resources          | For the System Resources trigger, you must configure at least one matching condition before you save the new trigger. The available matching conditions are CPU Utilization Percentage, Disk I/O Utilization Percentage, and Memory Utilization Percentage.                       |

2. Repeat this procedure for as many triggers and conditions as desired. Refer to the start of "Creating New Triggers" on page 220 to create a new trigger.

### Viewing, Delivering, and Responding to Triggers and Alerts

This section describes triggers and alerts and contain the following topics:

- "Viewing Triggers" on page 229
- "Delivering Triggered Alerts" on page 230
- "Viewing Alerts" on page 228
- "Responding to Alerts" on page 230

AirWave monitors key aspects of wireless LAN performance. When certain parameters or conditions arise that are outside normal bounds, AirWave generates (or triggers) alerts that enable you to address problems, frequently before users have a chance to report them.

### **Viewing Alerts**

Apart from visiting **System > Alerts**, AirWave displays alerts and provides alert details in two additional ways:

- 1. The Alert Summary table, and is illustrated in Figure 131, is available on the following AirWave pages:
  - APs/Devices > List
  - Groups > Monitor
  - Home > Overview
  - Clients > Connected or Client Detail

Figure 131: Alert Summary Table Illustration

|                              | Alert Sun    | nmary    |       |                   |
|------------------------------|--------------|----------|-------|-------------------|
| Type 🛦                       | Last 2 Hours | Last Day | Total | Last Event        |
| AMP Alerts                   | 0            | 4        | 9     | 5/29/2013 1:13 AM |
| IDS Events                   | 3777         | 47794    | 87003 | 5/29/2013 3:09 PM |
| RADIUS Authentication Issues | 1662         | 18284    | 30235 | 5/29/2013 3:09 PM |

This table displays alerts as follows; select the alert **Type** to display alert details:

- AMP Alerts—Displays details for all device alerts.
- **IDS Events**—Displays details of all Intrusion Detection System (IDS) events and attacks under the RAPIDS tab. You must be enabled as a RAPIDS user to see this page.
- RADIUS Authentication Issues—Displays RADIUS-related alerts for devices in the top viewable folder available
  to the AirWave user. The detailed list displays the MAC address, username, AP, radio, controller, RADIUS server,
  and time of each event. Alerts can be sorted by any column.
- The Alerts and Severe Alerts top header stats in the Status bar at the top of all AirWave pages, illustrated in Figure 132. The Severe Alert Threshold can be configured on the Home > User Info page. Refer to "Setting Severe Alert Warning Behavior" on page 27.

Figure 132: Alerts in the AirWave Status Bar (highlighted)

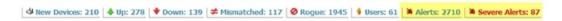

Select the **Alerts** or the **Severe Alerts** counter or navigate to the **System > Alerts** page. "System > Alerts Page Illustration" on page 229 illustrates this page.

Figure 133: System > Alerts Page Illustration

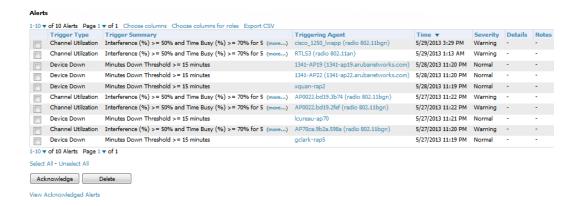

For each new alert, the **System > Alerts** page displays the items listed in Table 117.

Table 117: System > Alerts Fields and Default Settings

| Field            | Description                                                                                                    |
|------------------|----------------------------------------------------------------------------------------------------|
| Trigger Type     | Displays and sorts triggers by the type of trigger.                                                            |
| Trigger Summary  | Provides an additional summary information related to the trigger.                                             |
| Triggering Agent | Lists the name of the AP that generated the trigger. Select the name to display its APs/Devices > Manage page. |
| Time             | Displays the date and time the trigger was generated.                                                          |
| Severity         | Displays the severity code associated with that trigger.                                                       |
| Details          | Displays additional details for alerts.                                                                        |

### **Viewing Triggers**

To view defined system triggers, navigate to the **System > Triggers** page. Figure 134 illustrates this page.

Figure 134: System > Triggers Page Illustration (partial view)

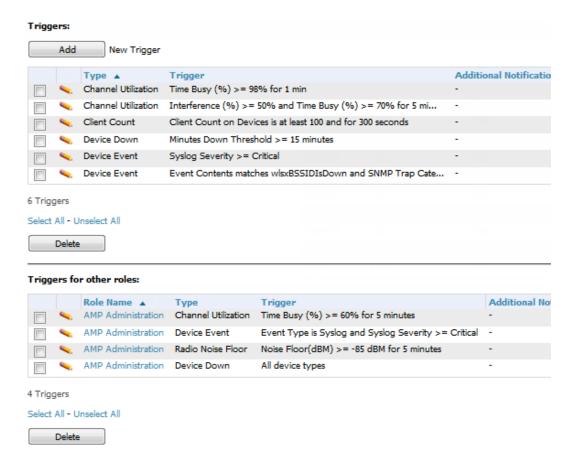

Refer to "Creating New Triggers" on page 220 for additional information.

### **Delivering Triggered Alerts**

AirWave uses Postfix to deliver alerts and reports via email because it provides a high level of security and queues email locally until delivery. If AirWave is located behind a firewall, preventing it from sending email directly to a specified recipient, use the following procedures to forward email to a smarthost.

1. Add the following line to /etc/postfix/main.cf:

```
relayhost = [mail.example.com]
```

where mail.example.com is the IP address or hostname of your smarthost

- 2. Run service postfix restart.
- 3. Send a test message to an email address:

```
Mail -v user@example.com
Subject: test mail
CC:
```

- 4. Press Enter.
- 5. Check the mail log to ensure mail was sent:

```
tail -f /var/log/maillog
```

### **Responding to Alerts**

Once you have viewed an alert, you may take one of the following courses of action:

- Leave it in active status if it is unresolved. The alert remains on the **New Alerts** list until you acknowledge or delete it. If an alert already exists, the trigger for that AP or user does not create another alert until the existing alert has been acknowledged or deleted.
- Move the alert to the Alert Log by selecting it and selecting Acknowledge. You can see all logged alerts by selecting the View logged alerts link at the top of the System > Alerts page. Select the Alerts link to return to the list of new alerts.
- Delete the alert by selecting it from the list and clicking the **Delete** button.

# **Backing Up AirWave**

AirWave creates nightly archives of all relational data, statistical data, and log files. This occurs by default at 4:15 AM, but is configurable on the AMP Setup > General page under Nightly Maintenance Time.

Although AirWave only keeps the last four sets of archives, the archives can be downloaded manually or automatically off-site for more extensive backup strategies. AirWave creates one data backup file each night. The data backup file contains all of the device and group information as well as historical data and system files, including IP address, NTP information, mail relay hosts, and other AirWave settings.

# Viewing and Downloading Backups

To view current AirWave backup files, go to the **System > Backups** page. Figure 135 illustrates this page.

#### Figure 135: System > Backups Page Illustration

Backups are run nightly.

```
nightly_data001.tar.gz Backup of 3570870358 bytes made 16 hrs 11 mins ago.
nightly_data002.tar.gz Backup of 4072871966 bytes made 1 day 16 hrs 7 mins ago.
nightly_data003.tar.gz Backup of 4071679382 bytes made 2 days 16 hrs 10 mins ago.
nightly_data004.tar.gz Backup of 4220449844 bytes made 3 days 16 hrs 9 mins ago.
```

To download a backup file, select the filename URL and the File Download popup page appears.

Regularly save the data backup file to another machine or media. This process can be automated easily with a nightly script.

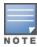

Nightly maintenance and amp\_backup scripts back up the full AirWave data and save the file as nightly\_data00[1-4].tar.gz. In previous AirWave versions, the scripts created both config backup and data backup files. In order to restore the AirWave data, it is only necessary to have most recent data backup file, and AirWave no longer uses or supports the config backup file, effective as of AirWave 6.3.2.

# **Running Backup on Demand**

To create an immediate backup:

- 1. Log into the AirWave system as **root**.
- 2. Run the backup script by typing amp\_backup.

This creates a backup of the system located in /alternative/databackup.tar.gz.

# Restoring from a Backup

To restore a backup file on a new machine:

- 1. Use your AMP Installation DVD to build a new machine. The new machine must be running the same version as the AirWave that created the backup file.
- 2. Copy the nightly data00[1-4].tar.gz file to the /tmp directory in the new AirWave.

A file transfer client that supports SFTP/SCP for Windows is WinSCP: http://winscp.sourceforge.net/eng/ WinSCP allows you to transfer the nightly00[1-4].tar.gz file from your local PC to the new AirWave using the secure copy protocol (SCP).

- 3. Log onto the new server as **root**.
- 4. Change to the **scripts** directory by typing **scripts**.
- Run the restore script by typing ./amp\_restore -d /tmp/nightly\_data00[1-4].tar.gz.

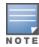

Network administrators can now use the nightly backup from a 32-bit AirWave on a 64-bit installation, rather than having to create a special backup file or use the special restore script.

### Using the System > Configuration Change Jobs Page

Schedule configuration change jobs are summarized on the System > Configuration Change Jobs page. Perform the following steps to use this page, illustrated in Figure 136.

Figure 136: System > Configuration Change Jobs Page Illustration

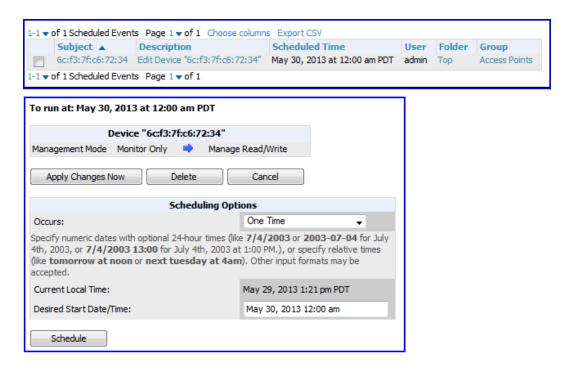

- 1. To edit an existing configuration change job select on the linked description name. On the subsequent edit page you can choose to run the job immediately by selecting Apply Changes Now, to reschedule the job by selecting **Schedule**, **Delete** the job, or **Cancel** the job edit.
- 2. Select the linked AP or group name under the **Subject** column to go to its monitoring page.
- 3. Select the linked group and folder names under **Folder** or **Group** to go to the AP's folder or group page.
- 4. Scheduled configuration change jobs will also appear on the **Manage** page for an AP or the **Monitoring** page for a group.

### Using the System > Firmware Upgrade Jobs Page

The System > Firmware Upgrade Jobs page displays a list of recent firmware upgrade jobs that have been initiated in the APs/Devices > Manage page or Modify Devices page for a controller or autonomous AP that supports firmware upgrades in AirWave.

Successful upgrade jobs are not archived on this page -- generally you visit this page to review failed or pending firmware upgrade jobs.

Users with the AP/Device Manager role and higher can view this page. Audit-only users cannot view this page or tab.

Figure 137: System > Firmware Upgrade Jobs Page Illustration

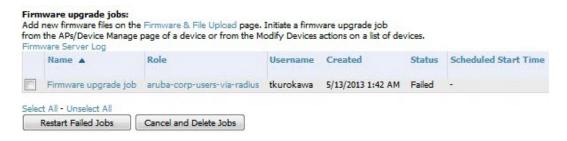

You can perform the following operations on this page:

- To restart failed firmware upgrade jobs, select the check boxes next to the rows you want to restart and select the Restart Failed Jobs button.
- To stop a pending upgrade job and remove it from the list, select the Cancel and Delete Jobs button.
- Use additional links on the page as shortcuts to the **Device Setup > Upload Firmware & Files** page, or the complete raw text of the Firmware Server Log
- To view additional details about an individual upgrade job including the devices being upgraded, select the name of
  an upgrade job from the Name column to go to the System > Firmware Upgrade Job Detail page, illustrated in
  Figure 138.

From here you can click the device name to go to its **APs/Devices > Monitor** page, or the link under **Firmware File** column to go to the **Device Setup > Upload Firmware & Files** page.

Figure 138: System > Firmware Upgrade Job detail page illustration

| Firmware Server Log<br>Details for firmware upgrade j | ob Firmware    | upgrade job         |            |                         |               |   |
|-------------------------------------------------------|----------------|---------------------|------------|-------------------------|---------------|---|
| Firmware upgrade job is stopp                         | ped because to | oo many upgrades ha | ve failed. | Restart the upgrade job |               |   |
| Job Information:                                      |                |                     |            |                         | ,             |   |
| Role                                                  | Username       | Created             | Status     | Scheduled Start Time    | Total Devices | P |
| aruba-corp-users-via-radius                           | tkurokawa      | 5/13/2013 1:42 AM   | Failed     | <u> </u>                | 0             | 0 |
|                                                       |                |                     |            |                         |               |   |

You cannot view any of the APs being upgraded

Refer also to "Loading Device Firmware Onto AirWave (optional)" on page 61.

## Using the System > Performance Page

The **System > Performance** page displays basic AirWave hardware information as well as resource usage over time. AirWave logs performance statistics such as load average, memory and swap data every minute.

The historical logging is useful to determine the best usable polling period and track the health of AirWave over time.

The page is divided into the following sections:

- System Information
- Performance Graphs
- AMON Statistics
- Redis Statistics

- **Database Statistics**
- Disk Space

Figure 139 illustrates this page, and Table 118 describes fields and information displayed.

**Figure 139:** System > Performance Page Illustration (Partial Screen)

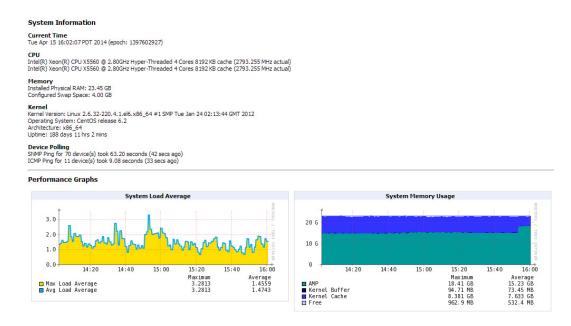

**Table 118:** System > Performance Page Fields and Graphs

| Field               | Description                                                                                                    |  |
|---------------------|----------------------------------------------------------------------------------------------------|--|
| System Information  |                                                                                                    |  |
| Current Time        | Displays AirWave's current time.                                                                                                    |  |
| CPU(s)              | Basic CPU information as reported by the operating system.                                                                                                    |  |
| Memory              | The amount of physical RAM and Swap space seen by the operating system. Refer to the <i>Dell Networking W-AirWave Server Sizing Guide</i> at <b>dell.com/support/manuals</b> for hardware requirements.                                                                                                    |  |
| Kernel              | The version of the Linux kernel running on the box.                                                                                                    |  |
| Device Polling      | Displays some AP/Device polling statistics.                                                                                                    |  |
| Performance Graphs  |                                                                                                    |  |
| System Load Average | The number of jobs currently waiting to be processed. Load is a rough metric that will tell you how busy a server is. A typical AirWave load is around 2-3 times the number of CPU cores you have in your system. A constant load of 4x to 5x is cause for concern. A load above 6x is a serious issue and will probably result in AirWave becoming unusable. To lower the load average, try increasing a few polling periods in the <b>Groups &gt; Basic</b> page. |  |

**Table 118:** System > Performance Page Fields and Graphs (Continued)

| Field                                   | Description                                                                                                    |
|-----------------------------------------|----------------------------------------------------------------------------------------------------|
| System Memory Usage                     | The amount of RAM that is currently used broken down by usage. It is normal for AirWave to have very little free RAM. Linux automatically allocates all free RAM as cache and buffer. If the kernel needs additional RAM for process it will dynamically take it from the cache and buffer. |
| System Disk Throughput                  | The rate of reading and writing from and to the disk in bytes per second.                                                                                                    |
| System Swap Usage                       | The amount of Swap memory used by AirWave. Swap is used when there is no more free physical RAM. A large performance penalty is paid when swap is used. If your AirWave consistently uses swap, you should consider installing additional RAM.                                              |
| System Disk IOPs                        | The number of disk reads and writes per second.                                                                                                    |
| System Disk Outstanding I/O Requests    | The average number of outstanding I/O requests (queue depth). If it's high, it means that I/O requests (disk reads/writes) aren't being serviced as fast as they're being asked for.                                                                                                    |
| System Disk Utilization                 | The amount of data read from the disk and written to the disk.                                                                                                    |
| System CPU Utilization                  | The percentage of CPU that has been used by the user and the system as well as the amount that was idle.                                                                                                    |
| Process Counts by<br>Service            | This breaks down network usage based on Web server, database, AirWave Service, and VisualRF processes.                                                                                                    |
| Average Delay Time by<br>Queue Type     | This shows the queue time for Async logger clients and RAPIDS processing.                                                                                                    |
| I/O Throughput by<br>Worker/by Service  | Displays reads and writes for workers (AirWave services, database, VisualRF, web server, RRD tool and AWRRD tool) and for services (AirWave, VisualRF and web server).                                                                                                    |
| CPU Utilization by<br>Worker/by Service | Displays reads and writes for workers (AirWave services, database, VisualRF, web server, RRD tool and AWRRD tool) and for services (AirWave, VisualRF and web server).                                                                                                    |
| System Network Usage                    | All traffic in and out measured in bits per second of your primary network interface (Eth0 being the most common).                                                                                                    |
| Usage by Protocol                       | Displays the amount of traffic used by Telnet, HTTPS and SNMP used by your primary network interface (Eth0 being the most common).                                                                                                    |
| AMON                                    | Displays the number of AMON packet traffic used by your network over the last two hours, day, week, month, and year.                                                                                                    |
| SNMP Traps                              | Displays the number of SNMP Trap packets in your network over the last two hours, day, week, month, and year                                                                                                    |
| Legacy SNMP Fetcher<br>Requests         | The number of SNMP get and walk requests per second performed by the legacy (v1 and v3) SNMP fetcher.                                                                                                    |
| Legacy SNMP Fetcher<br>Responses        | The number of SNMP OIDs received per second performed by the legacy (v1 and v3) SNMP fetcher.                                                                                                    |

**Table 118:** System > Performance Page Fields and Graphs (Continued)

| Field                                   | Description                                                                                                    |  |
|-----------------------------------------|----------------------------------------------------------------------------------------------------|--|
| High Performance SNMP Fetcher Requests  | The number of SNMP get and walk requests per second performed by the high performance SNMP (v2c) fetcher.                                                                                                    |  |
| High Performance SNMP Fetcher Responses | The number of SNMP OIDs received per second performed by the high performance SNMP (v2c) fetcher.                                                                                                    |  |
| Redis Statistics                        |                                                                                                    |  |
| Redis Activity                          | Use this chart under the supervision of Dell support to troubleshoot Redis activity. Click any point in the chart to view Redis activity over the past day, week, month or year.                                                                                             |  |
| Redis Used Memory                       | Use this chart under the supervision of Dell support to troubleshoot Redis memory issues. Click any point in the chart to view the total number of bytes used by the Redis process over the past day, week, month or year.                                                   |  |
| Redis Keyspace                          | Use this chart under the supervision of Dell support to troubleshoot Redis keys. Click any point in the chart to view Redis Key usage over the past day, week, month or year.                                                                                                |  |
| Database Statistics                     |                                                                                                    |  |
| Top 5 Tables (by row count)             | The five largest tables in AirWave. Degraded performance has been noticed for in some cases for tables over 200,000 rows. Decreasing the length of time client data is stored on the AirWave page is recommended if a user/client table exceeds 250,000 rows.                |  |
| Database Table Scans                    | The number of database table scans performed by the database.                                                                                                    |  |
| Database Row Activity                   | The number of insertions, deletions and updates performed to the database.                                                                                                    |  |
| Database Transaction<br>Activity        | The number of commits and rollbacks performed by the database.                                                                                                    |  |
| Disk Space                              |                                                                                                    |  |
| Disk Space                              | Pie charts that display the amount of used and free hard drive space for each partition. If a drive reaches over 80% full, you may want to lower the <b>Historical Data Retention</b> settings on the <b>AMP Setup &gt; General</b> page or consider additional drive space. |  |

There are several initial steps that you can take to troubleshoot AirWave performance problems, including slow page loads and timeout errors. Initial troubleshooting steps would include the following:

- Increasing the polling period settings on the **Groups > Basic** page.
- Increasing the polling period time for groups with routers and switches.
- Adding additional memory to the server. Please consult the sizing information in the latest edition of the Dell Networking W-AirWave Server Sizing Guide or contact Dell support at dell.com/support for the latest recommendations.

# Monitoring and Supporting WLAN Clients

This section describes the Clients pages as follows:

- "Overview of the Clients Pages" on page 237
- "Monitoring Your Network with the Clients > Overview Page" on page 238

- "Monitoring WLAN Users in the Clients > Connected and Clients > All Pages" on page 239
- "Monitoring Rogue Clients With the Clients > Rogue Clients Page" on page 243
- "Supporting Guest WLAN Users With the Clients > Guest Users Page" on page 244
- "Supporting VPN Users with the Clients > VPN Sessions Page" on page 247
- "Supporting RFID Tags With the Clients > Tags Page" on page 248

See also "Evaluating and Diagnosing User Status and Issues" on page 249.

For information about creating AirWave users and AirWave user roles, refer to:

- "Creating AirWave Users" on page 41
- "Creating AirWave User Roles" on page 43

If you need to create an AirWave user account for frontline personnel who are to support Guest WLAN users, refer to "Supporting Guest WLAN Users With the Clients > Guest Users Page" on page 244.

## **Overview of the Clients Pages**

The **Clients** pages display multiple types of user data for existing WLAN clients and VPN users. The data comes from a number of locations, including data tables on the access points, information from RADIUS accounting servers, and AirWave-generated data. AirWave supports the following **Clients** pages:

Table 119: Clients pages

| Clients Page  | Description                                                                                                    | Refer To                                                                                     |
|---------------|----------------------------------------------------------------------------------------------------|----------------------------------------------------------------------------------------------|
| Overview      | Provides a graphical summary of all devices on your network, including client and network usage trends; a distribution breakdown by OS, vendor, device type, and SSID; and potential performance issues. If any clients are configured to be Watched Clients, then a Watched Clients table will also appear on this page. | "Monitoring Your Network with<br>the Clients > Overview Page" on<br>page 238                 |
| Connected     | Displays active users that are currently connected to the WLAN.                                                                                                    | "Monitoring WLAN Users in the<br>Clients > Connected and Clients<br>> All Pages" on page 239 |
| All           | Displays all users of which AirWave is aware, with related information. Non-active users are listed in gray text.                                                                                                    | "Monitoring WLAN Users in the<br>Clients > Connected and Clients<br>> All Pages" on page 239 |
| Rogue Clients | Displays connected rogue clients.                                                                                                    | "Monitoring Rogue Clients With<br>the Clients > Rogue Clients<br>Page" on page 243           |
| Guest Clients | Displays all guest users in AirWave and allows you to create, edit, or delete guest users.                                                                                                    | "Supporting Guest WLAN Users<br>With the Clients > Guest Users<br>Page" on page 244          |
| Client Detail | Displays client device information, alerts, signal quality, bandwidth, and association history. This page appears when you select a user's MAC address link from these list tables:  Clients > Connected Clients > All Home > Search page results that display the user MAC address                                       | "Evaluating User Status with the<br>Clients > Client Detail Page" on<br>page 249             |

Table 119: Clients pages (Continued)

| Clients Page | Description                                                                                                    | Refer To                                                                         |
|--------------|----------------------------------------------------------------------------------------------------|----------------------------------------------------------------------------------|
| Diagnostics  | Displays possible client device issues, diagnostic summary data, user counts, AP information, 802.11 counters summary, and additional information. This page appears when you select a user's MAC address from one of the following pages:  Clients > Connected Clients > All Home > Search page results or Search field results that display the user MAC address | "Evaluating Client Status with the<br>Clients > Diagnostics Page" on<br>page 253 |
| Tags         | Displays a list of wireless tags, such as Aeroscout, PanGo and Newbury, that are heard by thin APs, and reported back to a controller that is monitored by AirWave.                                                                                                    | "Supporting RFID Tags With the<br>Clients > Tags Page" on page<br>248            |

# Monitoring Your Network with the Clients > Overview Page

Clients are the end-user devices that access the network through other devices monitored or managed by AirWave. The Clients > Overview page provides a graphical summary of all clients, including client and network usage trends; a distribution breakdown by OS, vendor, device type, and SSID; and potential performance issues. If any clients are configured to be Watched Clients, then a Watched Clients table will also appear on this page.

This page is divided into three panes. The left pane is the "Trends" pane. This includes the Clients and Total Usage Highcharts. By default, these charts show data over the last two hours. You can click in either chart to open a popup. From this popup, you can change the time range to 1 day, 5 days, 1 month, or 1 year.

Figure 140: Trends pane with a Clients Popup

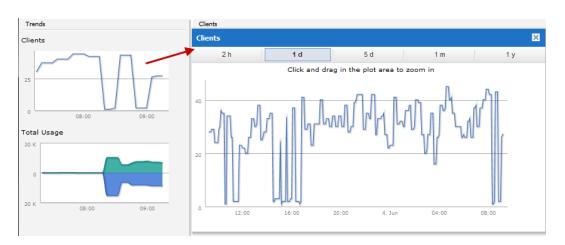

The center pane provides pie charts that provide summarized information about all clients across your network. This information is broken down by operating system, device type, SSID, and WLAN vendor. If any clients on your network are specified as Watched Clients, then a Watched Clients table will appear in this pane, showing the client's health, speed, SNR value, SNR trend, when the client was last heard, and whether the client is active. This table provides a link for each client that take you to the Clients > Diagnostics page.

Figure 141: Center pane

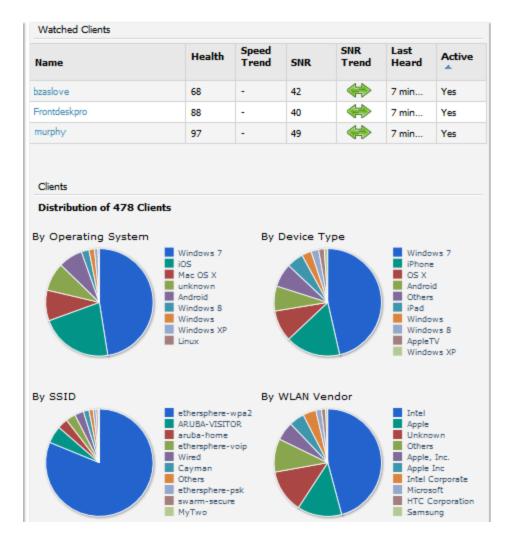

The right pane provides information about the total number of APs, Controllers, Remote Nodes, and Switches on your network and the number of those that are currently down. This information can be useful in identifying potential performance issues.

Figure 142: Right pane

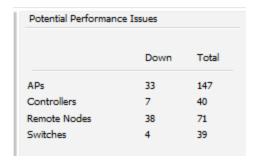

# Monitoring WLAN Users in the Clients > Connected and Clients > All Pages

The **Clients > All** page shows all users that AirWave is aware of, including down clients. The **Clients > Connected** page displays all users currently connected in AirWave. This page is illustrated in Figure 143 and described in Table 120. It contains the following information at a glance:

- The Folder field shows the current folder of Connected Clients you are viewing. You can view users under a particular folder from the Go to folder dropdown menu.
- Links under the Folder fields showing the Total Devices, Mismatched, Clients, and Usage (a static, unlinked statistic) summarize the device information for this folder. Select these links to open detail pages for each:
  - **Total Devices** redirects to the **APs/Devices** > **List** for that folder.
  - Mismatched redirects to the list in APs/Devices > Mismatched for that folder.
  - **Clients** refreshes the page but expands to include users in the subfolders.
- Interactive graphs display average and max Clients over time, and Usage in and out for the selected folder over time.
  - Select a time range option from the upper-right corner of the graphs.
  - Select the WLANs drop down to view up to six clients, or select Total Clients.
  - Click in a graph to view a pop-up of the graph.
- Below the Clients and Usage graphs is the list of connected users.

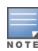

The number of clients in AirWave can differ from the number of clients that you see on the controller. This is because AirWave and the controller count clients differently. The controller counts connections to the network as clients, while AirWave counts devices as clients. For example, in the case where a single device connects to the network multiple times, the controller will count one client for each connection that the device makes to the network. AirWave will only recognize the device as a single client, though, regardless of the number of connections.

The columns in the default view of the Clients > Connected and Clients > All pages are defined in Dell Networking W-AirWave and cannot be modified. However, you can create a new view in each of these pages that returns custom information based on the filter parameters and data columns you selected when creating that new view. For more information, see "Creating Custom Filtered Views" on page 137.

The information on this page can also be adjusted in the following ways:

- The Alert Summary section displays custom configured alerts that were defined in the System > Alerts page.
- Use the Filter icon ( ) next to certain columns (AP/Device, Role, VLAN, Connection Mode, and others) to filter the results by one of the values under that column. You can filter the list by substring match under the Username column.

The Clients > Connected page includes SSID information for users, and can display wired users using remote Access Point (RAP) devices in tunnel and split-tunnel mode.

Figure 143: Clients > Connected Page Illustration (Partial View)

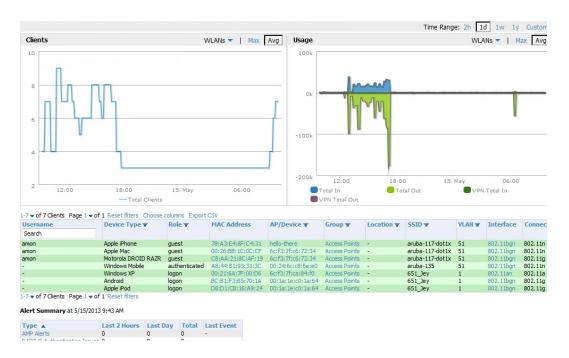

**Table 120**: Clients > Connected Table Columns and Links(Alphabetical)

| Field               | Description                                                                                                    |  |
|---------------------|----------------------------------------------------------------------------------------------------|--|
| AOS Device<br>Type  | The type of client device determined by the Dell controller a fallback in case the rules set in AMP Setup > Device Type Setup were unable to determine the device type.                                                                                                    |  |
| AP/Device           | Displays the name of the AP to which the MAC address is associated as a link to this AP's APs/Devices > Monitor page.                                                                                                    |  |
| Association<br>Time | The first time AirWave recorded the user for this association.                                                                                                    |  |
| Auth. Time          | The how long ago the user authenticated.  NOTE: This value displays as a negative number for unauthenticated users.                                                                                                    |  |
| Auth. Type          | <ul> <li>The type of authentication employed by the user:</li> <li>WPA2 (EAP-PEAP) is the standard setting.</li> <li>EAP is reported by Dell Networking W-Series devices via SNMP traps.</li> <li>RADIUS accounting servers integrated with AirWave will provide the RADIUS Accounting Auth type.</li> <li>Web (PAP) - Captive Portal.</li> <li>All others are considered to be not authenticated.</li> </ul> |  |
| Usage               | The average bandwidth consumed by the MAC address.                                                                                                    |  |
| Ch BW               | The channel bandwidth that currently supports 802.11n users.                                                                                                    |  |
| Cipher              | Displays WEP with keys. This data is also displayed in the <b>Client Session</b> report in the <b>Session Data By Client</b> section.                                                                                                    |  |
| Connection<br>Mode  | The Radio mode used by the user to associate to the AP for 802.11n clients.                                                                                                    |  |

 Table 120: Clients > Connected Table Columns and Links(Alphabetical) (Continued)

| Field              | Description                                                                                                    |  |  |
|--------------------|----------------------------------------------------------------------------------------------------|--|--|
| Device Type        | The type of device determined by AMP Setup > Device Type Setup rules.                                                                                                    |  |  |
| Duration           | The length of time the MAC address has been associated.                                                                                                    |  |  |
| EAP<br>Supplicant  | The party being authenticated in the Extensible Authentication Protocol.                                                                                                    |  |  |
| Forward<br>Mode    | Forwarding mode for the port: Bridge, Tunnel, or Split Tunnel.                                                                                                    |  |  |
| Goodput            | The ratio of the total bytes transmitted or received in the network to the total air time required for transmitting or receiving the bytes. Note that this information is not available for Instant devices. |  |  |
| Group              | The group containing the AP that the user is associated with.                                                                                                    |  |  |
| Guest User         | Specifies whether the user is a guest.                                                                                                    |  |  |
| Interface          | The interface on the device to which the user is connected.                                                                                                    |  |  |
| LAN<br>Hostname    | The LAN hostname of the user MAC.                                                                                                    |  |  |
| LAN IP<br>Address  | The IP assigned to the user MAC. AirWave gathers it from the association table of APs.                                                                                                    |  |  |
| Location           | If a value appears here, the location of this user's client has been mapped on VisualRF. Select the location to open a new VisualRF Floor Plan Location window.                                              |  |  |
| MAC Address        | The radio MAC address of the user associated to APs as a link to the <b>Users &gt; Detail</b> page for this user.                                                                                            |  |  |
| Manufacturer       | The manufacturer of the user's device.                                                                                                    |  |  |
| Model              | The model of the user's device.                                                                                                    |  |  |
| Name               | The product of the user's device.                                                                                                    |  |  |
| Network<br>Chipset | The chipset indicates the functions the device was designed to perform.                                                                                                    |  |  |
| Network<br>Driver  | Driver name or other information.                                                                                                    |  |  |
| Notes              | Notes about the user.                                                                                                    |  |  |
| os                 | The device's operating system type.                                                                                                    |  |  |
| OS Detail          | Additional information on the operating system such as version numbers.                                                                                                    |  |  |
| Phone<br>Number    | Contact number for the user.                                                                                                    |  |  |
| Role               | Specifies the role that the Dell Networking W-Series controller assigned to the connected user, such as employee.                                                                                            |  |  |

Table 120: Clients > Connected Table Columns and Links(Alphabetical) (Continued)

| Field                  | Description                                                                                                    |  |
|------------------------|----------------------------------------------------------------------------------------------------|--|
| Serial<br>Number       | Serial number of the device.                                                                                                    |  |
| Service End            | Ending timestamp of the device usage.                                                                                                    |  |
| Service Start          | Beginning timestamp of the device usage.                                                                                                    |  |
| Sig. Qual.             | The average signal quality the user experienced.                                                                                                    |  |
| SSID                   | The SSID with which the user is associated.                                                                                                    |  |
| Speed                  | The packet and byte counts of data frames successfully transmitted to and received from associated stations. Note that this information is not available for Instant devices.                                                                                                    |  |
| Tunneled<br>Controller | If a user is connected to a Dell Networking W-Series Mobility Access Switch, this indicates which controller the user is authenticated to.                                                                                                    |  |
| Username               | Displays the name of the user associated to the AP. AirWave gathers this data from device traps, SNMP polling, or RADIUS accounting. Usernames appear in italics when a username for that MAC address has been stored in the database from a previous association, but AirWave is not getting a username for the current association. This may indicate that the user has not yet been authenticated for this session or AirWave may not be getting a username from an external source. |  |
| VLAN                   | Displays the VLAN assigned to the user, if available.                                                                                                    |  |

# Monitoring Rogue Clients With the Clients > Rogue Clients Page

You can view connected rogue clients in AirWave by selecting the **Clients > Rogue Clients** page. In this page, you can click on the MAC address of a rogue to view the Client Details page or on a Rogue AP link to view the **RAPIDS > Details** page for the AP. Figure 144 illustrates the **Clients > Rogue Clients** page.

Figure 144: Clients > Rogue Clients Page Illustration

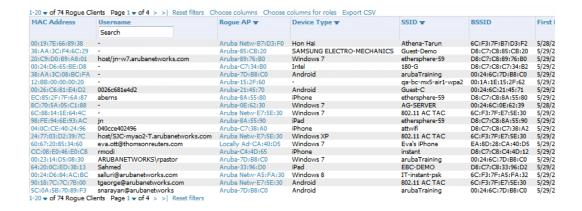

Table 121 describes the fields on this page.

**Table 121:** Clients > Rogue Clients Fields

| Field           | Description                                                                                                    |  |  |  |
|-----------------|----------------------------------------------------------------------------------------------------|--|--|--|
| MAC Address     | Displays the MAC address of the rogue client. Click on this to jump to the <b>Clients &gt; Client Detail</b> page for this rogue. |  |  |  |
| Username        | The username associated with this client.                                                                                         |  |  |  |
| Rogue AP        | The name of the Rogue AP. Click on this to jump to the <b>RAPIDS &gt; Detail</b> page for this AP.                                |  |  |  |
| Device Type     | The type of device, such as iPhone, Windows 7, etc.                                                                               |  |  |  |
| SSID            | The SSID of this client.                                                                                                    |  |  |  |
| BSSID           | The BSSID of this client.                                                                                                    |  |  |  |
| First Heard     | The date and time when this rogue client was first noticed.                                                                       |  |  |  |
| Last Heard      | The date and time when this rogue client was last noticed.                                                                        |  |  |  |
| Location        | If a location is available, you can click on this link to open the VisualRF floor plan and location on which this client resides. |  |  |  |
| Connection Mode | Shows the type of connection, such as 802.11n, 802.11b, etc.                                                                      |  |  |  |
| Ch BW           | Shows the channel bandwidth for this rogue client.                                                                                |  |  |  |
| Signal          | Shows the signal value for this rogue client.                                                                                     |  |  |  |
| SNR             | Shows the signal-to-noise ratio.                                                                                                  |  |  |  |
| Channel         | Shows the channel on which this rogue client is broadcasting.                                                                     |  |  |  |

# Supporting Guest WLAN Users With the Clients > Guest Users Page

AirWave supports guest user provisioning for Aruba Networks, Dell Networking W-Series, Alcatel-Lucent, and Cisco WLC devices. This allows frontline staff such as receptionists or help desk technicians to grant wireless access to WLAN visitors or other temporary personnel.

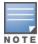

The Guest User Preferences section on AMP Setup > Roles, as well as the Clients > Guest Users subtab, will not appear if Guest User Configuration is globally disabled in AMP Setup > General.

Perform the following steps in the pages described to configure these settings.

- 1. Navigate to the AMP Setup > Roles page and select the Read-Only Monitoring & Auditing role type. Under the Guest User Preferences section, enable Allow creation of Guest Users.
- 2. Next, navigate to the AMP Setup > Users page and create a new user with the role that was just created. Figure 145 illustrates this page.

Figure 145: AMP Setup > Users Page Illustration

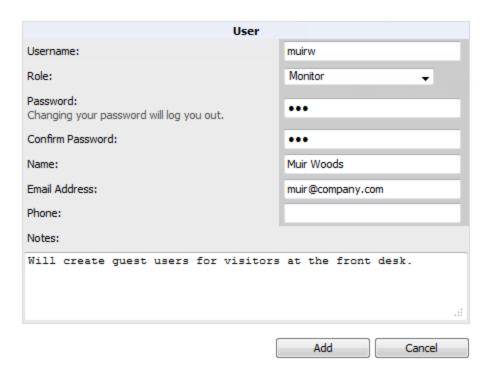

- 3. The newly created login information should be provided to the person or people who will be responsible for creating guest access users.
- 4. The next step in creating a guest access user is to navigate to the Users > Guest Clients tab. From this tab, you can add new guest users, you can edit existing users, and you can repair guest user errors.

This page displays a list of guest users and data, to include the expiration date, the SSID (for Cisco WLC) and other information. Figure 146 illustrates this page, and Table 122 describes the information.

Figure 146: Clients > Guest Users Page Illustration

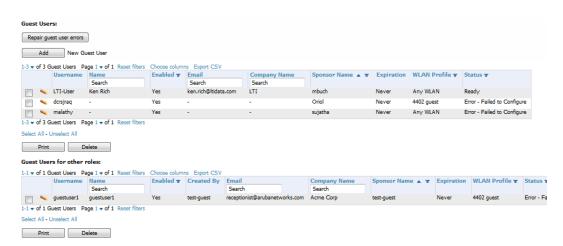

Table 122: Clients > Guest Users Fields

| Field                       | Description                                                                                                    |  |
|-----------------------------|----------------------------------------------------------------------------------------------------|--|
| Repair Guest User<br>Errors | Sets AirWave to attempt to push the guest user again in an attempt to repair any errors in the <b>Status</b> column.                                                                 |  |
| Add New Guest<br>User       | Adds a new guest user to a controller via AirWave                                                                                                    |  |
| Username                    | Randomly generates a user name for privacy protection. This name appears on the <b>Guest User</b> detail page.                                                                       |  |
| Name                        | Displays the specified guest user name.                                                                                                    |  |
| Enabled                     | Enables or disables the user status. Set the status of the guest user as active (enabled) or expired (disabled).                                                                     |  |
| Email                       | Displays the optional email address of the user.                                                                                                    |  |
| Company Name                | Displays the optional company name for the user.                                                                                                    |  |
| Sponsor Name                | Displays the name of the sponsor for the guest user. This setting is optional.                                                                                                    |  |
| Expiration                  | Displays the date the guest user's access is to expire.                                                                                                    |  |
| WLAN Profile                | Select the SSID that the guest user can access. This setting applies to Cisco WLC only.                                                                                              |  |
| Status                      | Reports current status by the controller. If error messages appear in this column, select the user with the checkbox at left, and select the <b>Repair guest user errors</b> button. |  |

Guest users associated to the wireless network appear on the same list as other wireless users, but are identified as guest users in the Guest User column. The Client Detail page for a guest user also contains a box with the same guest information that appears for each user on the Clients > Guest Users list.

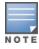

The Enabled, Sponsor Name, WLAN Profile, and Status columns can be filtered using the funnel icon ( ).

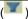

5. To add a new guest user, select Add, and complete the fields illustrated in Figure 147. Table 122 above describes most fields. The first three fields are required, and the remaining fields are optional.

Figure 147: Clients > Guest Users > Add New Guest User Page Illustration

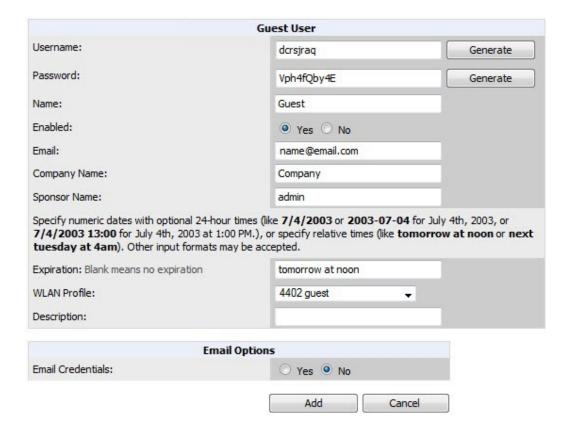

To make the **Username** or **Password** anonymous and to increase security, complete these fields then select **Generate**. The anonymous and secure **Username** and **Password** appear in the respective fields.

6. Select **Add** to complete the new guest user, or select **Cancel** to back out of new user creation. The **Clients > Guest Users** page appears and displays results, as applicable.

### Supporting VPN Users with the Clients > VPN Sessions Page

The **Clients > VPN Sessions** page shows active VPN Sessions along with device type and HTTP fingerprinting information.

Figure 148: Clients > VPN Sessions Page Illustration

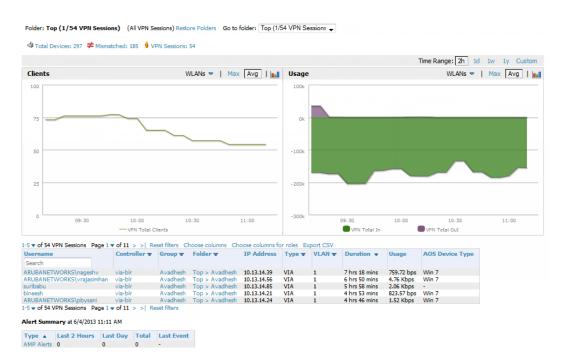

When a VPN username is selected, a Clients > VPN User Detail page displays with current VPN sessions, a user and bandwidth interactive graph, and a historical VPN sessions list table.

# Supporting RFID Tags With the Clients > Tags Page

Radio Frequency Identification (RFID) supports identifying and tracking wireless devices with radio waves. RFID uses radio wave tags for these and additional functions. Active tags have a battery and transmit signals autonomously, and passive tags have no battery. RFID tags often support additional and proprietary improvements to network integration, battery life, and other functions.

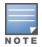

Guest users being pushed to large numbers of controllers may take a very long time to push.

The Clients > Tags page displays a list of wireless tags, such as Aeroscout, PanGo and Newbury, that are heard by thin APs, and reported back to a controller that AirWave monitors. AirWave displays the information it receives from the controller in a table on this page. Figure 149 illustrates this page, and Table 123 describes fields and information displayed.

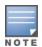

The Vendor, Battery Level, and Chirp Interval columns can be filtered using the funnel icon ( ).

Figure 149: Clients > Tags Page Illustration

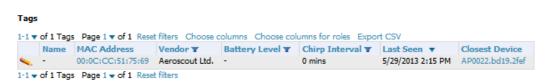

Table 123: Clients > Tags Fields

| Field          | Description                                                                                                    |  |
|----------------|----------------------------------------------------------------------------------------------------|--|
| Name           | Displays the user-editable name associated with the tag.                                                                                                    |  |
| MAC Address    | Displays the MAC address of the AP that reported the tag.                                                                                                    |  |
| Vendor         | Displays the vendor of the tag (Aeroscout, PanGo and Newbury)—display all or filter by type.                                                                                                    |  |
| Battery Level  | Displays battery information—filterable in drop-down menu at the top of the column; is not displayed for Aeroscout tags.                                                                                                    |  |
| Chirp Interval | Displays the tag chirp frequency or interval, filterable from the drop-down menu at the top of the column. Note that the chirp interval from the RFID tag influences the battery life of active tags as well as search times. If a tag chirps with very long chirp interval, it may take longer time for the location engine to accurately measure x and y coordinates. |  |
| Last Seen      | Date and time the tag was last reported to AirWave.                                                                                                    |  |
| Closest Device | The device that last reported the tag to the controller (linked to the AP monitoring page in AirWave).                                                                                                    |  |

- To edit the name of the tag, or to add notes to the tag's record, select the pencil icon next to the entry in the list. You can then add or change the name and add notes like Maternity Ward Inventory or Chicago Warehouse, as two examples.
- The Inactive Tag trigger can be used to generate an alert if a tag is not reported to AirWave after a certain interval.
   This can help to identify lost or stolen inventory. For more information about enabling this trigger, refer to the section "Monitoring and Supporting AirWave with the System Pages" on page 216.

# **Evaluating and Diagnosing User Status and Issues**

If a WLAN user reports difficulty with the wireless network, the administration or Helpdesk personnel can view and process related user information from the Client Detail and Diagnostic pages. This section describes these two pages.

- "Evaluating User Status with the Clients > Client Detail Page" on page 249
- "Evaluating Client Status with the Clients > Diagnostics Page" on page 253

# **Evaluating User Status with the Clients > Client Detail Page**

The Clients > Client Detail page is a focused subtab that becomes visible when you select a specific WLAN user. Access the Clients > Client Detail page by selecting the MAC Address link for a specific user from one of the following pages:

- Clients > Connected
- Clients > All
- Home > Search page results or search field Client results that display the user MAC address

This page provides information for the wireless device, signal quality, and bandwidth consumption. It also includes AP association history and current association status. If VisualRF is enabled in AMP Setup > General, this page provides a graphical map of the user location and facility information. Finally, this page allows you to specify a client as a "Watched" client to be included on a watched list. A watched list is a useful method for tracking performance metrics for selected clients. For example, you might have a regular user who cites repeated connectivity issues when moving from one room to another. Adding this client to a watched list allows you to more easily track this and other watched clients. The Clients > Overview page provides information on speed and SNR trends for all watched clients.

Figure 150 illustrates the contents of Clients > Client Details page.

Figure 150: Clients > Client Detail page illustration (partial view)

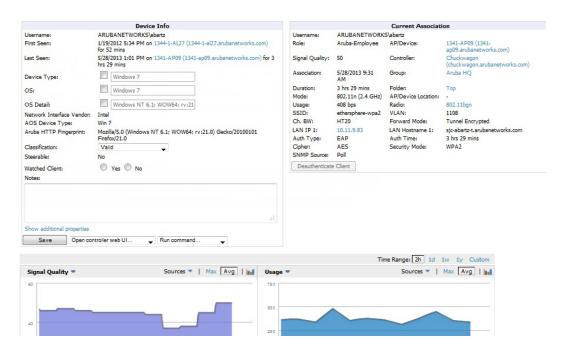

### Mobile Device Access Control in Clients > Client Detail and Clients > Connected

Mobile Device Access Control (MDAC) secures, provisions, and manages network access for Apple® iOS and other employee-owned mobile devices by enabling device fingerprinting, device registration, and increased device visibility.

Use the checkbox next to these fields to enable them in Clients > Client Detail:

- Device Type
- OS
- OS Detail
- Manufacturer

To see more options, select the **Show additional properties** link. The results are illustrated in Figure 151:

Figure 151: Device Info section in Clients > Client Detail after Show additional properties is selected

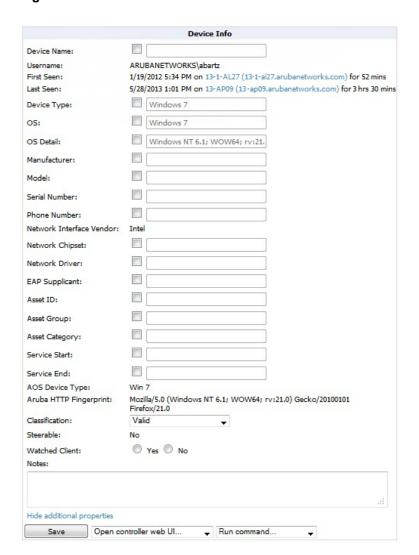

#### **Classifying Dell Devices in Client Detail**

If you have deployed Dell Networking W-Series controllers and have WMS Offload enabled on the network, the **Clients** > **Client Detail** page allows you to classify the device in the **Device Information** section, and to push this configuration to the controllers that govern the devices. The classifications are as follows:

- Unclassified—Devices are unclassified by default.
- Valid—If the Protect Valid Stations option is enabled, this setting designates the device as a legitimate network
  device. When this Valid setting is pushed, this setting prevents valid stations from connecting to a non-valid AP.
- Contained—When this status is pushed to the device, Dell Networking W-Series will attempt to keep it contained
  from the network.

You can classify the user regardless of whether WMS Offload is enabled. If WMS Offload is enabled, the classification will get pushed to the controller.

#### **Quick Links for Clients on Dell Devices**

In Clients > Client Detail, the following two drop-down menus appear next to the Save button in the Device Info section:

• Open controller web UI: A drop-down menu that allows you to jump to the controller's UI in a new window. Thin APs link to Controller > Access Points when not operating in mesh mode, or Controller > Mesh Nodes otherwise.

Controllers show several more pages in this menu (Security Dashboard, for instance) if the controller is running ArubaOS version 6.1 or greater.

Run a command: A drop-down menu with a list of CLI commands you can run directly from the APs/Devices > Monitor page.

Figure 152: Open controller web UI and Run a command Menus

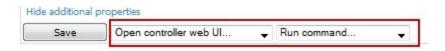

### **Using the Deauthenticate Client Feature**

Some displays of the Clients > Client Detail page include the Deauthenticate Client feature in the Current Association section. Specifically, those displays are for devices which support this operation, namely Dell Networking W-Series and Cisco WLC with firmware version v4.0.0.0 or later.

Select Deauthenticate Client to use this feature, as shown in Figure 153:

Figure 153: Deauthenticate Client button in Current Association section of Clients > Client Detail

|                 |                      | Current Associa     | tion                                         |  |
|-----------------|----------------------|---------------------|----------------------------------------------|--|
| Username:       | ARUBANETWORKS\abartz |                     |                                              |  |
| Role:           | Aruba-Employee       | AP/Device:          | 1341-AP09 (1341-<br>ap09.arubanetworks.com)  |  |
| Signal Quality: | 45                   | Controller:         | Chuckwagon<br>(chuckwagon.arubanetworks.com) |  |
| Association:    | 5/28/2013 9:31<br>AM | Group:              | Aruba HQ                                     |  |
| Duration:       | 3 hrs 33 mins        | Folder:             | Тор                                          |  |
| Mode:           | 802.11n (2.4 GHz)    | AP/Device Location: | -                                            |  |
| Usage:          | 480 bps              | Radio:              | 802.11bgn                                    |  |
| SSID:           | ethersphere-wpa2     | VLAN:               | 1108                                         |  |
| Ch. BW:         | HT20                 | Forward Mode:       | Tunnel Encrypted                             |  |
| LAN IP 1:       | 10.11.9.83           | LAN Hostname 1:     | sjc-abartz-t.arubanetworks.com               |  |
| Auth Type:      | EAP                  | Auth Time:          | 3 hrs 33 mins                                |  |
| Cipher:         | AES                  | Security Mode:      | WPA2                                         |  |
| SNMP Source:    | Poll                 |                     |                                              |  |

### **Viewing a Client's Association History**

Past association details of a client are tracked in the Association History table, which is located under the VisualRF illustration (if available) and the Alert Summary in Clients > Client Detail.

The columns in this table, shown in Figure 154, are the same as the fields in the Current Association section for this user.

Figure 154: Association History in Clients > Client Detail (partial view)

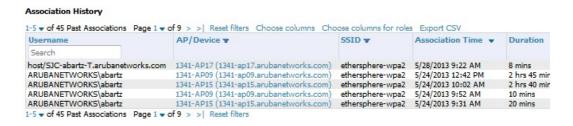

#### Viewing the Rogue Association History for a Client

Past association details of a rogue client are tracked in the **Rogue Association History** table, which is located under the Association History table in **Clients > Client Detail**.

Figure 155: Rogue Association History table in Clients > Client Detail

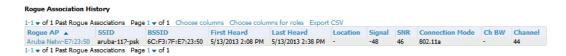

### **Evaluating Client Status with the Clients > Diagnostics Page**

The Clients > Diagnostics page is accessible from the Clients > Client Detail page. You can access this page after performing a search for a user and the select the associated MAC address from the search results.

This page provides an overview of a WLAN user's general status and connectivity on the network, as illustrated in Figure 156.

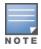

This page is only available for connected clients.

Figure 156: Clients > Diagnostics page illustration

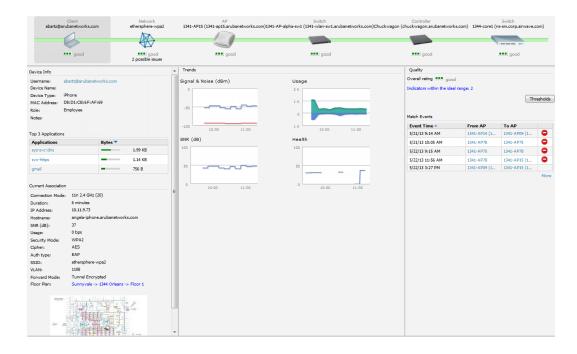

Each section of the **Clients > Diagnostics** page displays information by which to evaluate possible user issues, including the current association, usage, SNR value, health, steer events, and more. You can also click on the **Thresholds** button in the right panel to configure Good and Fair threshold values for APs, Clients, Controllers, Networks, and Switches. Note that values that fall below **Fair** are automatically considered as **Poor**.

## Managing Mobile Devices with SOTI MobiControl and AirWave

#### Overview of SOTI MobiControl

SOTI MobiControl, the mobile device management platform for Windows Mobile, Apple, and Android devices, has been integrated into AirWave to provide direct access to the MobiControl Web Console.

MobiControl runs on your Mobile Device Manager (MDM) server. This server provisions mobile devices to configure connectivity settings, enforce security policies, restore lost data, and other administrative services. Information gathered from mobile devices can include policy breaches, data consumption, and existing configuration settings.

Refer to the following for additional information:

- "Prerequisites for Using MobiControl with AirWave" on page 254
- "Adding a Mobile Device Management Server for MobiControl" on page 254
- "Accessing MobiControl from the Clients > Client Detail Page " on page 255

## Prerequisites for Using MobiControl with AirWave

In order to use the MobiControl integration in AirWave, the following is required:

- An AirWave running version 7.2.3 or later
- An MDM server with SOTI MobiControl Console 8.0x
- A client device that is:
  - associated with WLAN infrastructure managed by the AirWave server running 7.2.3 or later
  - being actively managed by the SOTI MobiControl server

For more information about setting up MobiControl, please see http://www.soti.net/mc/help/.

In order to use SOTI MobiControl from within AirWave, you must first add your MDM server and designate it as a MobiControl.

## Adding a Mobile Device Management Server for MobiControl

1. To add an MDM server to AirWave, navigate to AMP Setup > MDM Server and click Add. Complete the fields on this page. Table 124 describes the settings and default values:

**Table 124:** AMP Setup > MDM Server > Add Fields and Descriptions

| Field               | Description                                                                                                    |  |
|---------------------|----------------------------------------------------------------------------------------------------|--|
| Hostname/IP Address | The address or DNS hostname configured for your MobiControl Web Console.                                                                                                    |  |
| Protocol            | Whether HTTP or HTTPS is to be used when polling the MDM server. The port on which to connect to the MDM server is inferred from the protocol: with HTTP, AirWave will connect to port 80 of the SOTI server; with HTTPS, AirWave will connect to port 443. |  |
| URL Context         | The URL context appended to the server URL to build the URL when connecting with the SOTI server. For MobiControl v8.0x the default URL Context is MobiControlWeb. For MobiControl v8.5x the default URL Context is MobiControl.                            |  |
| Enabled             | Whether this server can be polled by AirWave. Make sure it is set to <b>Yes</b> .                                                                                                    |  |
| Username/Password   | The login credentials for accessing the web console of the MobiControl system.                                                                                                    |  |
| Polling Period      | The frequency in which AirWave polls the MDM server. The default is 5 minutes.                                                                                                    |  |

2. When finished, select **Add.** 

The list page for the MDM server also displays:

- Last Contacted The last time AirWave was able to contact the MDM server.
- Errors Issues, if any, encountered during the last contact.

During each polling period, AirWave will obtain a list of all device IDs and their WLAN MAC addresses. The information about device OS, device OS Detail, Manufacturer, Model, Name are retrieved from MobiControl and populated to the **Clients > Client Detail** page for supported mobile devices. A **View device in SOTI MobiControl** link provides direct access to the MobiControl Web Console for additional details about the device. MobiControl information overrides data obtained from ArubaOS controllers running 6.0 or later.

## Accessing MobiControl from the Clients > Client Detail Page

In order to access the MobiControl web console for a SOTI-managed mobile device from within AirWave, follow these steps:

- 1. Navigate to a page that lists clients. This can include:
  - Clients > Connected or Clients > All
  - Search results that display user MAC addresses
- 2. Select the MAC address in the Clients list table. The Clients > Client Detail page displays.
- 3. Under the Classification field, select the **View device in SOTI MobiControl** link. A new window will display the MobiControl Web Console for this device.

# Monitoring and Supporting AirWave with the Home Pages

The **Home** tab of AirWave provides the most frequent starting point for monitoring network status and establishing primary AirWave functions after AirWave configuration is complete. From the **Home** tab, you can access the following pages.

Table 125: Home pages

| Home Page         | Description                                                                                                    | Refer to                                                          |
|-------------------|----------------------------------------------------------------------------------------------------|-------------------------------------------------------------------|
| Overview          | This page condenses a large amount of information about your AirWave. You can view the health and usage of your network and use shortcuts to view system information.                                                                                                    | "Monitoring AirWave with the Home > Overview Page" on page 256.   |
| AppRF             | This page allows IT to view mobile app usage and performance on the network.                                                                                                    | Using the<br>Home<br>> AppRF Page                                 |
| RF<br>Performance | This page provides graphs that enable you to identify clients with low SNR rates, speed, and goodput. Users can click on a value in any of the graphs to view detailed client information. When the client information is displayed, an additional drill down to a folder level is available to view a specific client. Note that the Speed and Goodput graphs are only populated with information from Dell Networking W-Series devices that support AMON. | "Viewing the<br>Home > RF<br>Performance<br>Page" on page<br>261. |

Table 125: Home pages (Continued)

| Home Page             | Description                                                                                                    | Refer to                                                                                             |
|-----------------------|----------------------------------------------------------------------------------------------------|----------------------------------------------------------------------------------------------------|
| RF Capacity           | This page provides admin users with a summary of network usage over a one-week period. This information includes the number of clients and the channel utilization percentages. This information is run once per day after nightly maintenance is completed.     | "Viewing the<br>Home<br>> RF Capacity<br>Page" on page<br>262                                        |
| Network<br>Deviations | This page provides graphs that track your network's Client and Usage information and draw attention to unusual network usage patterns.                                                                                                    | "Viewing the<br>Home ><br>Network<br>Deviations<br>Page" on page<br>264                              |
| Search                | This page provides a simple way to find users. managed devices, groups, and rogues.                                                                                                    | "The Home ><br>Search Page "<br>on page 266                                                          |
| Documentation         | This page contains all relevant AirWave documentation.                                                                                                    | "Accessing<br>AirWave<br>Documentation<br>" on page 267                                              |
| License               | This page provides product licensing information.                                                                                                    | "Viewing and Updating License Information " on page 267                                              |
| User Info             | This page is where logged-in users can configure their name, contact information, rogue count filter level, customized header columns, severe alert threshold, personalized search preferences, record display preferences, and the refresh rate of the console. | "Configuring<br>Your Own User<br>Information<br>with the Home<br>> User Info<br>Page" on page<br>269 |

## Monitoring AirWave with the Home > Overview Page

To view your overall network health, navigate to **Home > Overview** page. Figure 157 illustrates this page, and Table 126 describes the contents. The information that displays varies depending on your role.

Figure 157: Home > Overview Page Illustration

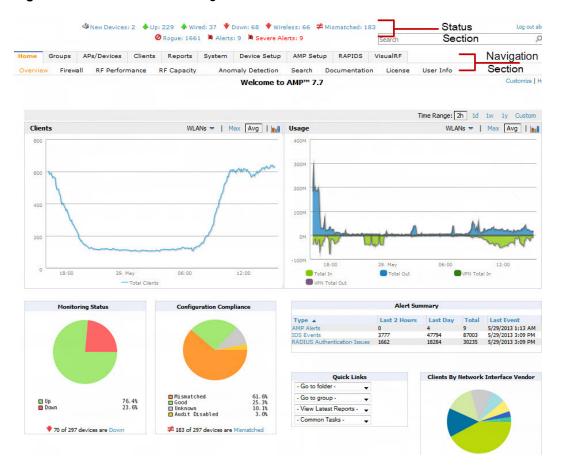

Table 126: Home > Overview Sections and Charts

| Section                     | Description                                                                                                    |  |
|-----------------------------|----------------------------------------------------------------------------------------------------|--|
| Clients                     | This chart is a graphical summary of the number of users on the network during a period of time. The time can be adjusted. Select <b>Show All</b> to display a list of data series that this graph can display, such as the user count by SSID.                   |  |
|                             | Clear the <b>Max Clients</b> or <b>Avg Clients</b> check box to change the display of the graph. The graph displays the maximum number of users by default. To view historical graphs in a new window, select the three-bar icon on the upper right of the chart. |  |
| Usage                       | This adjustable chart displays bandwidth data over time. To remove bandwidth in or out from the graphical display, clear the check box for <b>Avg Bits Per Second In</b> or <b>Out</b> .                                                                          |  |
|                             | To display details for specific devices, select <b>Show All</b> and select the devices to be included in the graphical bandwidth summary chart. To view historical graphs in a new window, select the three-bar icon on the upper right of the chart.             |  |
| Monitoring<br>Status        | This pie chart shows the percentage of all devices that are up and down on the network. To review devices that are down, select <b>Down</b> in the legend or the chart, and the <b>APs/Devices &gt; Down</b> page displays.                                       |  |
| Configuration<br>Compliance | The pie chart displays all known device configuration status on the network. Devices are classified as Good, Unknown, Mismatched, or Audit Disabled. Select the Mismatched link to see the APs/Devices > Mismatched page.                                         |  |

**Table 126**: Home > Overview Sections and Charts (Continued)

| Section       | Description                                                                                                    |
|---------------|----------------------------------------------------------------------------------------------------|
| Alert Summary | This section displays all known and current alerts configured and enabled in the <b>System &gt; Alerts</b> page (refer to "Viewing, Delivering, and Responding to Triggers and Alerts" on page 228). Alerts can be sorted using the column headers ( <b>Type</b> , <b>Last 2 Hours</b> , <b>Last Day</b> , <b>Total</b> , or <b>Last Event</b> ). The <b>Alert Summary</b> field displays three types of alerts:  • AMP Alerts • IDS Events • RADIUS Authentication Issues Select any alert type for more information.                                                                                                    |
| Quick Links   | The Quick Links section provides drop-down menus that enable you to move to the most common and frequently used pages in AirWave as follows:  Go to folder—This menu lists all folders defined in AirWave from the APs/Devices List page. See "Using Device Folders (Optional)" on page 156.  Go to group—This menu lists all groups defined in AirWave, and enables you to display information for any or all of them. Use the Groups pages to edit, add, or delete groups that appear in this section. See "Configuring and Using Device Groups" on page 78.  View Latest Reports—AirWave supports creating custom reports or viewing the latest daily version of any report. Select any report type to display the daily version. See "Creating, Running, and Emailing Reports" on page 278.  Common Tasks—This menu lists quick links to the most heavily used task-oriented pages in AirWave, to include the following:  Configure Alert Thresholds—This link takes you to the System > Triggers page. See "Viewing Triggers" on page 229.  Configure Default Credentials—This link takes you to the Device Setup > Communication page. See "Configuring Communication Settings for Discovered Devices" on page 58.  Discover New Devices on Your Network—This link takes you to the Device Setup > Discover page. See "Discovering, Adding, and Managing Devices" on page 124.  Supported Devices and Features—This link displays a PDF that summarizes all supported devices and features in chart format for AirWave.  Upload Device Firmware—This link displays the Device Setup > Upload Firmware & Files & Files Upload page. See "Loading Device Firmware Onto AirWave (optional)" on page 61.  View Event Log—This link displays the System > Event Log page. See "Using the System > Event Log Page" on page 219. |

The Customize link on the upper-right side of the page allows you to customize the widgets on the Home > Overview page. See "Customizing the Dashboard" on page 22 for more information.

## Using the Home > AppRF Page

The Home > AppRF pages display mobile app usage and performance on the network, and are available to network administrators only. This page is disabled by default. The option to enable this page is on the AMP Setup > General page under the Additional AirWave Services section. These

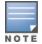

The Home > AppRF pages are renamed, starting with Dell Networking W-AirWave 8.0. In previous versions, they were named Home >Firewall.

This page mimics the AppRF/Firewall dashboard page on the controller. It provides charts to easily view trending information for the top three destinations and applications for a selected folder. You can drill down to view more specific information based on the application, destination, device, WLAN, user, and role.

AirWave can provide up to two weeks of network data for multiple controllers. This data can be used to troubleshoot application performance in real time, to set WLAN policies, and to plan for future network enhancements.

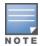

The **Home > AppRF** pages may show IP addresses rather than resolved names. AirWave receives this message from the controller via AMON and does not automatically resolve the IP addresses. In addition, the query that performs this function requires an authenticated controller user with the appropriate CLI credentials.

Figure 158: Home > AppRF page

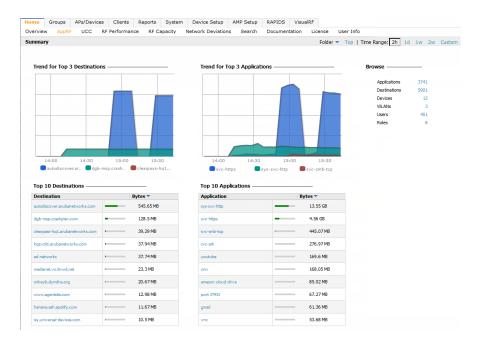

## Using the Home > UCC Page

The **Home** > UCC pages show an aggregated view of the Unified Communication and Collaboration (UCC) calls made in the network. This page mimics the UCC dashboard page on the controller. It provides charts that display trending information for UCC call volume, quality and clients. Network administrators can see a top level view of the call quality assessment, and further drill down into a specific view based on the analysis required.

Call Quality is encapsulated into an Dell-proprietary metric called **UCC Score**. The UCC Score for voice and video calls is measured by taking into account the following metrics:

- Delay
- Jitter
- Packet Loss

AirWave obtains these metrics from RTCP messages sent from the client (if the client is capable of sending them), or for audio calls, by obtaining the values calculated by the Dell AP inspecting the RTP flows. The following table describes the different UCC score categories.

Table 127: UCC Quality Levels

| UCC Score     | Quality Indication               |
|---------------|----------------------------------|
| 71 or greater | Good quality seen by the network |
| 31 to 70      | Fair quality seen by the network |
| 0 to 30       | Poor quality seen by the network |

### **Call Quality**

This pane provides information about the quality of calls on the network over the selected time period. Select the type of call quality information displayed on this pane by clicking the Trend, Distribution or APs links in the upper right corner of the call quality chart.

The **Trend** chart shows the number of calls with good, fair, or poor client health over the selected time period. The **Distribution** graph shows the relative proportions of calls with each quality type, and the APs chart shows information about APs that supported poor quality calls. You can also hover your mouse over the Trend or Distribution charts to view details about the highlighted section of that chart.

### **Quality Correlation**

These graphs display the correlation between the call quality and the client health of every UCC call. The client health metric displayed in these charts is the efficiency at which that AP transmits downstream traffic to a particular client. This value is determined by comparing the amount of time the AP spends transmitting call data to a client to the amount of time that would be required under ideal conditions, that is, at the maximum Rx rate supported by client, with no data retries. A client health metric of 100% means the actual airtime the AP spends transmitting data is equal to the ideal amount of time required to send data to the client. A client health metric of 50% means the AP is taking twice as long as is ideal, or is sending one extra transmission to that client for every packet. A metric of 25% means the AP is taking four times longer than the ideal transmission time, or is sending 3 extra transmissions to that client for every packet.

Select the type of quality correlation information displayed on this pane by clicking the Trend or Scaterplot links in the upper right corner of the quality correlation chart. The **Trend** quality correlation chart shows the number of calls with good, fair, or poor client health over the selected time period, while the Scatterplot chart shows the call quality and client health of each individual call. You can also hover your mouse over the Trend or Scatterplot charts to view details about the highlighted section of that chart.

#### Call Volume

The Call Volume Trend graph and table displays the number of calls made during the selected time period using a specific UCC application type, such as SIP, Lync, SCCP, H.323, NOE, SVP, VOCERA, or FaceTime. You can hover your mouse over this chart to view details about the highlighted section. The Call Volume APs graph shows the names of the APs that supported these calls. Select the type of call volume information displayed on this pane by clicking the **Trend** or **APs** links in the upper right corner of the call volume chart.

#### **Devices**

These graphs display information about the calls made by different device types, such as Windows 7, Mac OS X, iPhone, or Android devices. The Devices Trend graph show the numbers of calls by each platform typeover the selected time period. The **Distribution** chart shows the relative proportion of calls that originated form each device type, and the Devices Quality graph shows the numbers of calls at each quality level made by each device type. Hover your mouse over the Trend or Distribution charts to view details about the highlighted section of that chart.

#### **UCC Chart Details**

To display an aggregated list of all the UCC call data metrics in Dell Networking W-AirWave, click any of the following hyperlinks on the **Home > UCC** page:

- The Call Details link below the Call Quality Trend and Call Quality Distribution graphs.
- Call Volume Details link below the Call Volume Trend graph.
- The Call Details link below the Quality Correlations Trend and Quality Correlations Scatterplot graphs, and the Call Quality Trend and Call Quality Distribution graphs.
- The **Device Details** link below the Devices **Trend** and Devices **Distribution** graphs.

By default, the data in this table is displayed by the call start time, with the most recent call at the top of the list. Click the heading of any column to sort information in the table according to that column. Information in this table can be filtered using the **Filter** icon ( ) at the top of column headings.

Figure 159 displays an aggregated list of all the UCC call data metrics in Dell Networking W-AirWave.

Figure 159: UCC Details View

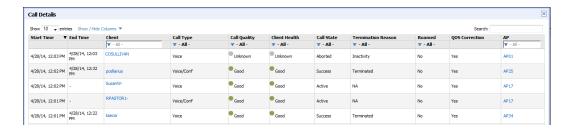

## Viewing the Home > RF Performance Page

The **Home > RF Performance** page provides graphs that enable you to identify clients with low SNR rates, health, speed, and goodput. In the upper-left corner of this page, you can limit the information that displays by selecting a specific folder from the upper-right corner of the page.

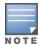

The Speed and Goodput graphs are only populated with information from Dell Networking W-Series devices that support AMON. The Health graph and chart are only populated with information from controllers running ArubaOS 6.3 or greater.

Figure 160: Home > RF Performance

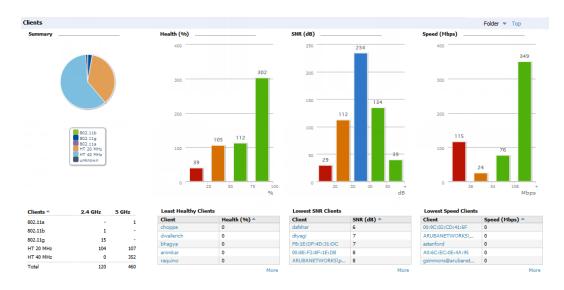

You can click on a value in any of the graphs to view the associated list of clients.

Figure 161: Drill down to view all clients

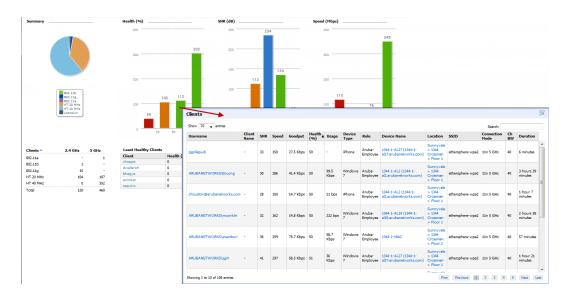

When the client information is displayed, an additional drill down is available to view information for a specific client, device, or location.

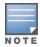

When you click on a Username in the Client page, the drill down takes you to the Clients > Diagnostics page. Navigate to the Clients > Client Details page for additional detailed information about the selected client.

## Viewing the Home > RF Capacity Page

The Home > RF Capacity page provides summarized client and channel information for traffic that occurred on your network over the last week. This page is updated after nightly maintenance has completed. The process goes over all the radios and determines the maximum client count and maximum channel utilization for each radio.

This page includes two sets of graphs. The top tables show the total number of clients that have connected over the last week (2.4 GHz and 5 GHz) and the percentage of these that were above the usage threshold. The bottom graphs show the number of clients that were connected during low and high channel utilization.

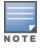

This page is only available to Admin users.

Figure 162: The Home > RF Capacity page

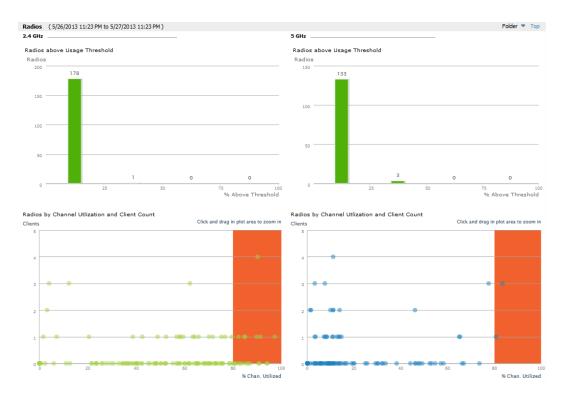

You can click on a bar in the upper graphs to view a popup showing a detailed list of the devices that connected in the week before the RF Capacity page was run. This popup includes additional drill downs to the device, the controller, and the folder. You can also search in this popup.

Figure 163: Example of 2.4 GHz radio popup

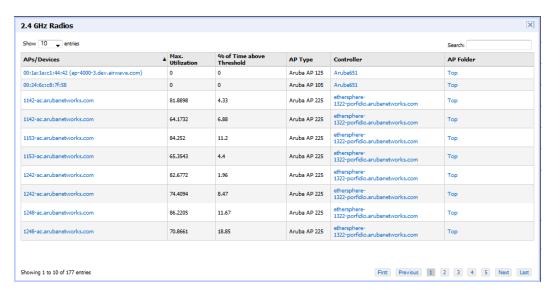

The plot points in the lower graph shows the number of clients that were connected during the peak utilization time along with the channel utilization percentage. You can select plot points in the lower graph to view detailed channel utilization information for the selected plot point.

**Channel Utilization** Time Range: 2h 1d 1w 1y Custom 4.33 %

Figure 164: Example popup showing channel utilization

## Viewing the Home > Network Deviations Page

The Home > Network Deviations page provides graphs that track your network's Client and Usage information and draw attention to unusual network usage patterns. These graphs can show you, for example, if heavy network traffic is occurring during off hours, or they can be used to detect the time(s) of day when your network traffic peaks.

By default, the graph lines display, in five-minute intervals, the previous 2 hours of client and usage information for the current day of the week averaged out over the last 40 weeks. The shaded area indicates the standard deviation, which defaults to 1. So, for example, if you launch this page at 9:00 am on a Friday, then a 2-hour graph will show the current and average number of connected clients and usage between 7:00 AM and 9:00 AM on all Fridays over the last 40 weeks, with plot points showing the number of clients for every five minutes. You can also select/drag a set of plot points to zoom in and view a more precise time range. Click the **Reset zoom** button to return to the specified time range. You can change the time range of the graphs to 4 hours, 8 hours, or 1 day using the time-range options in the upperright corner of this page, and AirWave will remember the new setting the next time the page is launched.

The left graph shows client information - specifically the current and average number of clients over the last 40 weeks during the selected time range. The right graphs show usage information - specifically the current and average incoming and outgoing bits-per-second over the last 40 weeks during the selected time range. The shaded/gray color within the graphs indicates the standard deviation. Any blue lines (Avg Clients, Avg Out Usage) or green lines (Avg In Usage) that appear outside of the shaded/gray area can be considered deviation points because the value does not come within the range of the calculated standard deviation.

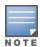

This operation can consume a significant amount of CPU capacity as it parses through large amounts of data. Larger deployments you may have to wait up to a minute before seeing the initial graph plot points. In addition, this page does not automatically refresh, rather it refreshes each time this page is selected and/or each time you click Refresh. As a result, if you click this page, navigate away, and then return to this page, the page will begin to load again. If your network includes a large amount of data, then a best practice is to open this page in a new tab before navigating to another page. In this case, the Network Deviations page will continue to load while you continue to work in AirWave.

Figure 165: Home > Network Deviations page

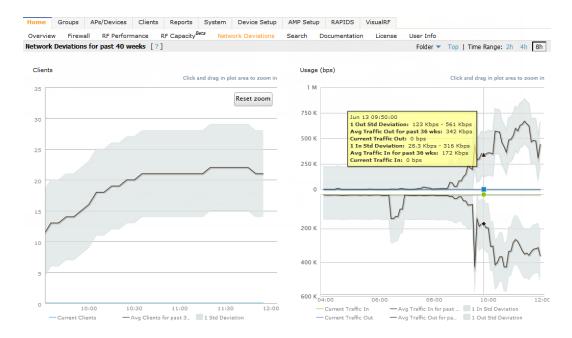

The first time this page is launched, the graphs will display information for all devices in the Top folder. To specify a different folder, simply select one from the folder drop down in the upper-right corner, and then refresh the page. AirWave will remember the new setting the next time that the page is launched.

By default, the graphs display average and standard deviation information for the current time over the last 40 weeks. Click the Thresholds button in the lower right corner to change these defaults. AirWave will remember the new setting the next time that the page is launched.

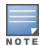

The Thresholds button is disabled while the page is loading. The Folder drop down is disabled until the first plot points display.

Figure 166: Network Deviations Threshold

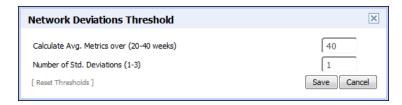

#### **How Standard Deviation is Calculated**

Plot lines may or may not display outside of the shaded, standard deviation range depending on the SD value specified from Thresholds button. Refer to the following example to review the way that standard deviation is calculated.

## **Standard Deviation Example**

#### Assumptions:

Mean: 5

Standard Deviation: 2

SD(1): 1\*SD +- Mean 1\*2 +- 5

```
2 +- 5
Normal Range: 3 - 7
SD(2):
-----
2*SD +- Mean
2*2 + - 5
4 +- 5
Normal Range: 1 - 9
SD(3):
_____
3*SD +- Mean
3*2 +- 5
6 +- 5
Normal Range: 0 - 11 (-1 is not considered, so 0 is taken)
```

Given the information above, if the Average Client Count over the last 40 weeks is 5, then this is not an anomaly (deviation) for any SD value. On the other hand, if at one point the client count was 8, then this would be an anomaly for SD1, whose normal client range is from 3-7. The plot point would appear outside of the shaded area when the standard deviation is set to 1, but it would be normal from a standard deviation of 2 or 3.

## The Home > Search Page

The Search field at the top of every AirWave page allows you to perform a search across a number of common categories. The **Home > Search** page provides the results of the search.

The Search feature can performs partial string searches on a large number of fields including the notes, version, secondary version, radio serial number, device serial number, LAN MAC, radio MAC and apparent IP address of all the APs, as well as the client MAC, VPN user, Client, LAN IP and VPN IP fields. Figure 167 illustrates this page.

To perform a search, enter the keyword or text in the search box. If you are searching for a MAC address, enter that in colon-delimited format. Then perform one of the following search functions:

- Press Enter to perform a default search. This default is based on the user search method preference specified in Home > User Info.
- Select a different search method from the list of drop-down options.
- Select the magnifying lens icon (P) to perform a quick search. The search results open in a separate popup and show results for connected clients. (Keep in mind that in some cases, this may already be the default search method.)

The results display after a short moment. Results support several hypertext links to additional pages, and the **Filter** icon over some columns allows for additional filtering of search returns.

Search results are categorized in the following sequence. Categories of search results can be customized on the Home > User Info page to limit the scope of information returned. Not all categories below are returned for a given search:

- Devices
- Clients
- VPN Sessions
- Rogue Devices and Rogue Clients
- Tags
- Folders and Groups

Figure 167: Home > Search Page Illustration with Sample Hits on 00: (partial view)

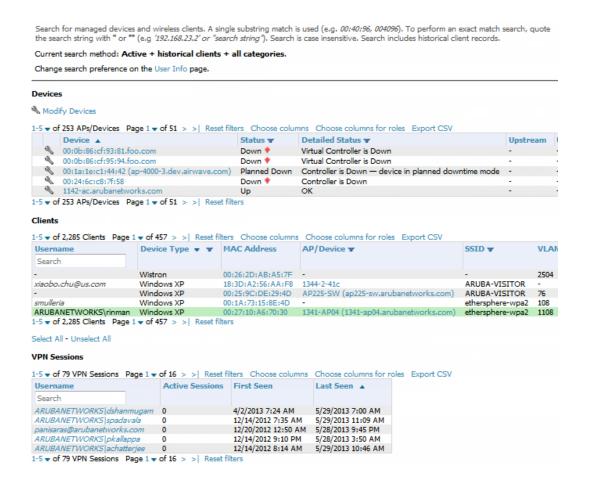

## **Accessing AirWave Documentation**

The **Home > Documentation** page provides easy access to all relevant AirWave documentation. All of the documents on this page are hosted locally by your AirWave server. The PDF files can be viewed by any PDF viewer, and the HTML files can be viewed in any supported browser.

If you have any questions that are not answered by the documentation, please contact Dell support at dell.com/support.

## Viewing and Updating License Information

Navigate to the **Home > License** page using the standard AirWave menu. This page allows you to view current licenses and, in AirWave 8.0 and later, add additional licenses.

To add a new license:

- 1. Open the email containing your license key, and select and copy the text of that license.
- 2. From the **Home > License** page, click **Add**. A popup window opens.
- 3. Paste the text of the license into the popup window, and click Add. The Dell End-User License Agreement appears.
- 4. Review the license agreement, then click I Accept.

Figure 168 illustrates this page, and Table 128 describes the contents.

Figure 168: Home > License Page Illustration

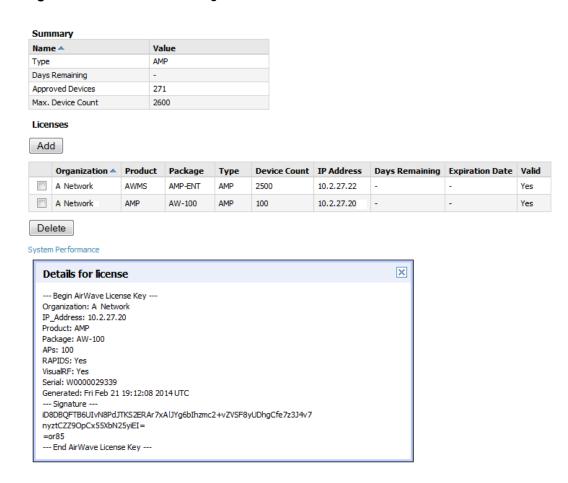

Table 128: Home > License Static Fields and Descriptions

| Field                                    | Description                                                                                                    |  |
|------------------------------------------|----------------------------------------------------------------------------------------------------|--|
| Organization                             | Displays the organization listed on your license key.                                                                                          |  |
| Product                                  | This product description is read directly from the license key.                                                                                |  |
| Package                                  | Displays the license type. For example, this could be a license for an enterprise AirWave, or a smaller license to support additional devices. |  |
| Туре                                     | Shows if the license is for a standalone AirWave, a master console, or a failover AirWave                                                      |  |
| Device Count                             | Number of devices supported by the license.                                                                                                    |  |
| IP Address                               | IP address of the AirWave using the license. This address is read directly from the license key.                                               |  |
| Days<br>Remaining/<br>Expiration<br>Date | For temporary or evaluation licenses, these fields show the number of days remaining and the expiration date for the license.                  |  |
| Valid                                    | This field displays a <b>Yes</b> to indicates that the license is currently valid and active.                                                  |  |

### Configuring Your Own User Information with the Home > User Info Page

The **Home** > **User Info** page displays information about the user that is logged into AirWave. This page includes the authentication type (local user, RADIUS, or TACACS+) and access level. This page enables customization some of the information displayed in AirWave, and is the place to change your password.

The logged-in users can customize the information displayed in the AirWave header. Figure 169 illustrates the **Home** > **User Info** page, and Table 129 lists the fields.

Figure 169: Home > User Info Page Illustration

admin is logged in as a local database user with role *Admin* and Administrator access to RAPIDS.

User Information

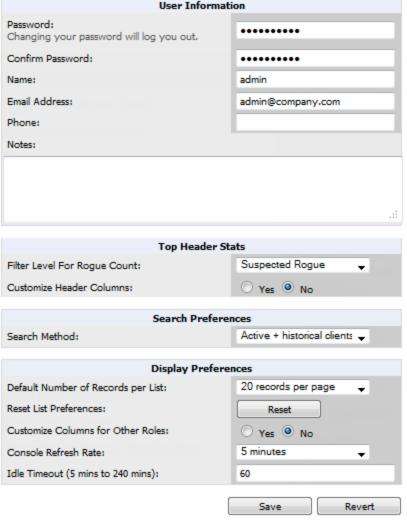

**Table 129**: Home > User Info Fields and Descriptions

| Field                        | Description                                                                                                    |  |
|------------------------------|----------------------------------------------------------------------------------------------------|--|
| Top Header Stats             |                                                                                                    |  |
| Filter Level For Rogue Count | Specifies the minimum classification that will cause a device to be included in the rogue count header information. More about the classifications can be found in "Controller Classification with WMS Offload" on page 203. |  |

Table 129: Home > User Info Fields and Descriptions (Continued)

| Field                              | Description                                                                                                    |  |
|------------------------------------|----------------------------------------------------------------------------------------------------|--|
| Customize Header Columns           | Enables/disables the ability to control which statistics hyperlinks (also known as Top Header Stats) are displayed at the top of every AirWave screen.                                                                                                    |  |
| Stats                              | Select the specific data you would like to see in the Top Header Stats. Refer to the "Status Section" topic in the <i>Dell Networking W-AirWave 8.0 Installation Guide</i> .                                                                                                    |  |
|                                    | <b>Note</b> : This field only appears if you selected <b>Yes</b> in the previous field.                                                                                                    |  |
|                                    | Configures the minimum severity of an alert to be included in the Severe Alerts count. See "Setting Severe Alert Warning Behavior" on page 27 for details.                                                                                                    |  |
| Severe Alert Threshold             | <b>Note:</b> The severe alerts count header info will only be displayed if 'Severe Alerts' is selected in the <b>Stats</b> section above and if a severe alert exists.                                                                                                    |  |
|                                    | <b>Note</b> : This field only appears if you selected <b>Yes</b> in the <b>Customize Header Columns</b> field.                                                                                                    |  |
| Include Device Types               | Configures the types of devices that should be included in the header stats. If a device type is not selected then it will not be included in the header stats.                                                                                                    |  |
| include Device Types               | <b>Note:</b> This field only appears if you selected <b>Yes</b> in <b>Customize Header Columns</b> .                                                                                                    |  |
| Search Preferences                 |                                                                                                    |  |
| Search Method                      | <ul> <li>Use System Defaults: The Search Method will be based on the system-wide configuration setting. This method is configured on the AMP Setup &gt; General page. Active clients + all devices: This looks at all active clients (not historical) and all devices. This search is not case-sensitive.</li> <li>Active clients + historical clients (exact match) + all devices: Commonly referred to as Quick Search, this looks at all active and historical clients and all devices. This search is not case-sensitive. The results of this search display in a popup window rather than on the Home &gt; Search page. This popup window includes top-level navigation that allows you to filter the results based on Clients, APs, Controllers, and Switches.</li> <li>Active clients + all categories: This looks at all active clients (not historical) and all categories. This search is not case-sensitive.</li> <li>Active clients + all categories (exact match): This looks at all active clients (not historical) and all categories. This search returns only matches that are exactly as typed (IP, username, device name, etc). This search is case-sensitive for all searched fields.</li> <li>Active + historical clients + all categories: This looks at all active and historical clients and all categories. This search is not case-sensitive.</li> <li>Active + historical clients + all categories: This looks at all active and historical clients and all categories. This search returns only matches that are exactly as typed (IP, username, device name, etc). This search is case-sensitive for all searched fields.</li> </ul> |  |
| Display Preferences                |                                                                                                    |  |
| Default Number of Records per List | Defines the number of rows to appear in any list by default. If a row count is manually set, it will override the default setting.                                                                                                    |  |
| Reset List Preferences             | Reset all list preferences including number of records per list, column order and hidden column information.                                                                                                    |  |

Table 129: Home > User Info Fields and Descriptions (Continued)

| Field                                | Description                                                                                                    |  |
|--------------------------------------|----------------------------------------------------------------------------------------------------|--|
| Customize Columns for Other<br>Roles | Allows admin users to determine the columns that should be displayed and the order they should be displayed for specific user roles. To customize lists for other users, navigate to that list and select <b>Choose Columns for roles</b> above the list. Make the desired column changes; select the roles to update and <b>Save</b> . |  |
| Console Refresh Rate                 | The frequency in which lists and charts automatically refresh on a page.                                                                                                    |  |
| Idle Timeout<br>(5 mins to 240 mins) | Number of minutes of idle time until AirWave automatically ends the user session. This setting only the logged-in user of this AirWave. The default is 60 minutes. To set the max idle timeout for all users of this AirWave, see "Setting Up Login Configuration Options" on page 49.                                                  |  |

To configure your own user account with the **Home > User Info** page, enter the following information in the **User Information** section:

- Name—Enter the ID by which you log into and operate in AirWave.
- Email Address—Enter the email address to be used for alerts, triggers, and additional AirWave functions that support an email address.
- Phone—Enter the area code and phone number, if desired.
- **Notes**—Enter any additional text-based information that helps other AirWave users or administrators to understand the functions, roles, or other rights of the user being created.

## Supporting AirWave Servers with the Master Console

The **Master Console** (MC) is used to monitor multiple AirWave stations from one central location. The **Master Console** is designed for customers running multiple AirWave servers. Once an AirWave station has been added to the MC, it will be polled for basic AirWave information.

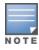

The license key determines if the server will behave as a Master Console or as a standard AirWave server.

Much like the normal **Home > Overview** page, the **Master Console Home > Overview** page provides summary statistics for the entire network at a glance. Figure 170 illustrates the Overview page:

Home Groups APs/Devices Reports System AMP Setup Managed AMPs Managed Group Status Welcome to Master Console™ 7.7.0429 Time Range: 2h 1d 1w 1v Custom WLANs ▼ | Max Avg | | IIII WLANs ▼ | Max Avg | I IIIII 7 5 N 5 N Total Out at 8/9/2013 12:32 PM 10 8/9/2013 12:30 PM ■ Mismatched □ Good □ Audit Disabled ≠ 935 of 1593 devices ₱ 1398 of 1593 devices a Network-Wide New Clients Network-Wide New Rogue Dev Network-Wide PCI Compliance 1-1 w of 1 Managed AMPs Page 1 w of 1 Cho AMP Nar ne/IP Add

Figure 170: Master Console Home > Overview Page Illustration

- Reports can be run from the Master Console to display information from multiple AirWave stations; because such reports can be extremely large, reports can also be run as summary only so that they generate more quickly and finish as a manageable file size.
- The Master Console can also be used to populate group-level configuration on managed AirWave installations using the Global Groups feature.
- The Master Console offers a display of devices that are in a **Down** or **Error** state anywhere on the network. This information is supported on Master Console pages that display device lists such as Home > Overview and APs **Devices > List.**
- The Master Console and Failover servers can be configured with a Managed AMP Down trigger that generates an alert if communication is lost to a managed or watched AirWave station. The Master Console or Failover server can also send email or NMS notifications about the event.

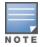

XML APIs are not supported on the Master Console.

## Using the Public Portal on Master Console

The Master Console also contains an optional Public Portal that allows any user to view basic group-level data for each managed AirWave. This feature is disabled by default for security reasons; no AirWave or Master Console login is required to view the public portal. The Public Portal can be enabled in AMP Setup > General in the Master Console section. Once enabled, a new Portal tab will appear to the right of the Groups tab (refer to the navigation section in Figure 170 in "Supporting AirWave Servers with the Master Console" on page 271). The URL of the public portal will be https://your.AMP.name/public. When you upgrade to the latest version of AirWave, the public portal is disabled by default, regardless of the type of license.

Figure 171: Public Portal Page Illustration

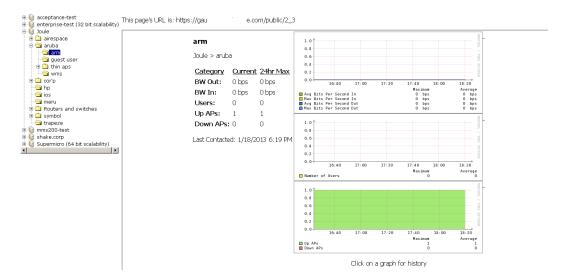

The Public Portal supports configuration of the iPhone interface. This can be configured using the Master Console AirWave page.

## Adding a Managed AMP with the Master Console

Perform the following steps to add a managed AMP console.

- 1. Navigate to the **Home > Managed AMPs** page.
- 2. Select the **pencil** icon to edit or reconfigure an existing AMP console, or select **Add New Managed AMP** to create a new AMP console. The **Managed AMP** page appears. Complete the settings on this page as described in Table 130.

Table 130: Managed AMP fields and default values

| Field                          | Default      | Description                                                                                                    |  |
|--------------------------------|--------------|----------------------------------------------------------------------------------------------------|--|
| Hostname / IP Address          | N/A          | Enter the IP address or Hostname of the AirWave server to be managed.                                                                               |  |
| Polling Enabled                | Yes          | Enables or disables the Master Console polling of managed AirWave server.                                                                           |  |
| Polling Period                 | 5<br>minutes | Determines how frequently the Master Console polls the managed AirWave server.                                                                      |  |
| Username                       | N/A          | The username used by the Master Console to login to the managed AirWave server. The user needs to be an AP/Device Manager or AirWave Administrator. |  |
| Password<br>(Confirm Password) | N/A          | The password used by the Master Console to login to the managed AirWave server.                                                                     |  |
| HTTP Timeout (5-1000 sec)      | 60           | Defines the timeout period used when polling the managed AirWave server.                                                                            |  |
| Manage Group<br>Configuration  | No           | Defines whether the Master Console can manage device groups on the managed AirWave server.                                                          |  |

3. When finished, select Add to return to the Managed AMPs list page.

### **Using Global Groups with Master Console**

To push configurations to managed groups using the AirWave Global Groups feature, follow these steps:

- 1. Navigate to the Master Console's **Groups > List** page.
- 2. Select **Add** to add a new group, or select the name of the group to edit settings for an existing group.
- 3. Select the **Duplicate** icon to create a new group with identical configuration to an existing group. Groups created on the Master Console will act as Global Groups, or groups with master configurations that can be pushed out to subscriber groups on managed AMPs. Global groups are visible to all users, so they cannot contain APs (which can be restricted based on user role).
- 4. Selecting the name of an existing group on the Master Console loads the subtabs for Basic, Security, SSIDs, AAA Servers, Templates, Radio, Cisco WLC Config, Proxim Mesh, and MAC ACL pages, if such pages and configurations are active for the devices in that group.

These subtabs contain the same fields as the group subtabs on a monitored AMP, but each field also has a check box. The Master Console can also configure global templates that can be used in subscriber groups. The process is the same as described in the "Creating and Using Templates" on page 178, except that there is no process by which templates can be fetched from devices in the subscriber group on managed AirWaves. Instead, the template must be copied and pasted into the Master Console Global Group.

When a Global Group is pushed from the **Master Console** to subscriber groups on managed AirWaves, all settings will be static except for settings with the check box selected; for fields with check boxes selected, the value or setting can be changed on the corresponding tab for each managed group. For list pages, override options are available only on the Add page for each list. It will take several minutes for changes to Global Groups on the Master Console to be pushed to the managed AirWaves; make sure that the Manage Group Configuration option is enabled for each managed AirWave.

Once Global Groups have been configured on the Master Console, groups must be created or configured on the managed AirWaves to subscribe to a particular Global Group. To configure subscriber groups, enable Use Global Groups on the Group > Basic page of a group on a managed AirWave. Select the name of the Global Group from the drop-down menu, and then select Save and Apply. Note that the MC doesn't push anything when you create new subscriber groups; the copy of the Global Group already on the managed AirWave provides the information.

Once the configuration is pushed, the non-overridden fields from the Global Group will appear on the subscriber group as static values and settings. Only fields that had the override check box selected in the Global Group will appear as fields that can be set at the level of the subscriber group. Any changes to a static field must be made on the Global Group.

The Global Groups feature can also be used without the Master Console. For more information about how this feature works, refer to "Configuring and Using Device Groups" on page 78.

## **Controller Backups and Restoration**

You can create a backup on demand by creating and collecting a flash backup from the controller. Daily backups are also created. At a minimum, there are four backup files:

- Two daily backups
- One backup from last week
- One backup from last month

The backup saved from a firmware upgrade is automatic and requires no manual intervention. All backups can be saved or restored and are displayed on the Audit page. You can only perform a backup on a device if the firmware version of the device and the backup image are identical. After you click **Restore**, the device on which the restoration is being performed automatically switches from monitor mode to maintenance mode. After you restore a backup image to a device, you must restart the AirWave.

# Using AirWave Failover for Backup

The failover version of AirWave provides a many-to-one hot backup server. The Failover AirWave polls the watched AirWaves to verify that each is up and running. If the watched AirWave is unreachable for the specified number of polls, the Failover AirWave automatically restores the most recent saved backup from the watched AirWave and begins polling its APs.

## **Navigation Section of AirWave Failover**

The **Navigation** section displays tabs to all main GUI pages within AirWave Failover. The top bar is a static navigation bar containing tabs for the main components of AirWave, while the lower bar is context-sensitive and displays the subtabs for the highlighted tab. Table 131 describes the contents of this page.

Table 131: Contents of the Navigation Section of Failover

| Main Tab     | Description                                                                                                    | Subtabs                                                                                                    |
|--------------|----------------------------------------------------------------------------------------------------|----------------------------------------------------------------------------------------------------|
| Home         | The <b>Home</b> page provides basic AirWave Failover information including system name, hostname, IP address, current time, running time, software version, and watched AirWave information. | <ul><li>Overview</li><li>User Info</li><li>Watched AMPs</li><li>License</li></ul>                              |
| System       | The <b>System</b> page provides information related to AirWave operation and administration including overall system status, performance monitoring, and backups.                            | <ul><li>Status</li><li>Triggers</li><li>Alerts</li><li>Event Log</li><li>Backups</li><li>Performance</li></ul> |
| AMP<br>Setup | The <b>Setup</b> page provides all information relating to the configuration of AirWave itself and its connection to your network.                                                           | <ul><li>General</li><li>Network</li><li>Users</li><li>TACACS+</li></ul>                                        |

## **Adding Watched AirWave Stations**

Navigate to the **Home > Watched AMPs** page to begin backing up and monitoring AirWave stations. Once an AirWave installation has been added to the Watched AMPs list, the Failover AMP will download the most recent backup and begin polling. The Failover AMP and the Watched AMP must be on the same version or else the watched AMP will be unable to restore properly. If any of the watched AMPs are not on the same version, you will need to upgrade. The Failover AMP will need HTTPS access (port 443) to the watched AMP to verify that the web page is active and to fetch downloads.

Once the Failover AMP determines that the Watched AMP s not up (based on the user-defined missed poll threshold), it will restore the data backup of the Watched AMP and begin monitoring the watched AMP APs and devices. There are many variables that affect how long this will take including how long client historical data is being retained, but for an AMP with 1,000 APs it might take up to 10 minutes. For an AMP with 2,500 APs, it might take as long as 20 minutes. The Failover AMP will retain its original IP address.

In summary, the Failover AMP could take over for the Watched AMP in as little as five minutes; it might take up to an additional 10-20 minutes to unpack the watched AMP data and begin monitoring APs. The most important factors are the missed poll threshold, which is defined by the user, and the size of the watched AirWave backup, which is affected by the total number of APs and by the amount of data being saved, especially client historical data.

To restore the Watched AMP, run the backup script from the command line and copy the current data file and the old Watched AMP configuration file to the Watched AMP. Then run the restore script. More information about backups and restores can be found in "Backing Up AirWave" on page 231.

Table 132: Home > Watched AMPs page fields and default values

| Setting                      | Default      | Description                                                                                                    |  |
|------------------------------|--------------|----------------------------------------------------------------------------------------------------|--|
| IP/Hostname                  | None         | The IP address or Hostname of the watched AMP.  The Failover AMP needs HTTPS access to the watched AMPs.                                                                                           |  |
| Username                     | None         | A username with management rights on the watched AMP                                                                                                    |  |
| Password                     | None         | The password for the username with management rights specified above.                                                                                                    |  |
| HTTP Timeout<br>(5-1000 Sec) | 60           | The amount of time before AirWave considers a polling attempt failed.                                                                                                    |  |
| Polling Enabled              | Yes          | Enables or disables polling of the Watched AMP. <b>NOTE:</b> You do not need to disable polling of the watched AMP system if it is set to be down during nightly maintenance or is being upgraded. |  |
| Polling Period               | 5<br>minutes | The amount of time between polls of the Watched AMP.                                                                                                    |  |
| Missed Poll<br>Threshold     | None         | The number of polls that can be missed before the failover AMP will begin actively monitoring the Watched AMP APs.                                                                                 |  |

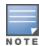

When selecting a backup file, be sure to select the one that is most relevant, whether that is failover-as-amp or failover-asfailover. An AirWave acting as a failover keeps its nightly backups in /var/airwave-backup, and the backups of watched AirWaves are stored in /var/airwave-backup/watched\_amps. In the event of a failover, a new backup-as-failover is made and placed in /var/airwave-backup/watcher. However, the existing backups-as-failover in /var/airwave-backup remains there until they are aged out by standard rotation.

# Logging out of AirWave

To log out of AirWave, select the Logout link on the upper right hand corner of every AirWave page.

You will be logged off automatically based on the number of minutes set in the **Idle Timeout** setting of **Home > User** Info. Refer to "Setting Up Login Configuration Options" on page 49.

This section describes AirWave reports, including access, creation, scheduling, and distribution. It includes the following sections:

- "Overview of AirWave Reports" on page 278
- "Using Daily Reports" on page 287
- "Defining Reports" on page 281
- "Emailing and Exporting Reports" on page 319

AirWave ships with several reports enabled by default. Default reports may run nightly or weekly, depending on the AirWave release. Review the list of defined and scheduled reports with the **Reports > Generated** and **Reports > Definition** pages to determine if default reports are desired. If not, you can delete, disable, or reschedule any of them.

AirWave supports additional specialized reports as follows:

- System > Status page supports the diagnostic report file for sending to customer support: diagnostics.tar.gz.
- System > Status page supports the VisualRF diagnostics report file: VisualRFdiag.tar.gz.
- VisualRF > Network View supports the Bill of Materials (BOM) report. Refer to "Using VisualRF" on page 322.

## **Overview of AirWave Reports**

Reports are powerful tools in network analysis, user configuration, device optimization, and network monitoring on multiple levels. Among their benefits, reports provide an interface for multiple configurations.

AirWave reports have the following general parameters:

- AirWave runs daily versions of all reports during predefined windows of time. All reports can be scheduled to run in the background.
- The daily version of any report is available instantly in the Reports > Generated page.
- The **Inventory** and the **Configuration Audit** reports are the only reports that don't span a period of time. Instead, these two reports provide a snapshot of the current state of the network.
- Users can create all other reports over a custom time period on the Reports > Definitions page. All reports can be
  printed, emailed, or exported to CSV, PDF, or XML format.

### Reports > Definitions Page Overview

The **Reports > Definitions** page allows you to define new reports and see the reports already defined.

The **Definitions** page includes these sections:

- **Report Definitions** section—The **Add** button allows you to define a custom report using the **Custom Options** drag and drop interface, or from any of the report types in the drop down menu. The **Report Definitions** table has a complete list of all saved report definitions with an option to return to each definition's table to further customize your report. When you create a report, the following additional buttons are available:
  - Add and Run allows you to create a report definition and run that report immediately.
  - **Run Now** (visible from the expanded **Report Definitions** menu) allows immediate running of a custom report as soon as you set the parameters. You must save its definition separately, if you want to remember the parameters.
- Report definitions for other roles section—This section, supported for admin users, displays additional reports that
  have been scheduled for other roles. This section of the page adds the Role column, and other columns are the same.

Each pane includes a **Latest Report** column with the most recently run reports for each definition and role created. **Run** and **Delete** buttons allow you to select a report from the definitions table to run or delete. Once you define a report from the **Definition** page, it appears on the **Generated** page. The **Reports > Definition** page is shown in Figure 172, and Table 133 describes the fields available when you select a specific report definition.

**Table 133:** Reports > Definition Page Fields and Descriptions

| Field               | Description                                                                                                    |  |  |
|---------------------|----------------------------------------------------------------------------------------------------|--|--|
| Report Definition   | Displays a field for entering report title and drop down menu, shown in Figure 173, displaying all possible report types.                                                                                                    |  |  |
| Report Restrictions | Displays dynamic fields that include spaces for selecting attributes and entering data relevant to your selected report type scope such as groups, folders, SSID, Device Search filter, report start and end times.                                                                           |  |  |
| Scheduling Options  | Reveals options for one time or regularly scheduled reporting by selecting <b>Yes</b> . Options include report frequency, start time, and current system time.                                                                                                    |  |  |
| Report Visibility   | Allows you to determine a report's visibility according to user role or by subject.                                                                                                    |  |  |
| Email Options       | Reveals email address preferences for sending reports by selecting <b>Yes</b> . Be sure to always enter a valid e-mail address.                                                                                                    |  |  |
| Export Options      | Allows you to use SCP or FTP protocols to transfer a report to an external server. To export a report, the report must be in the .csv or .pdf format. Click Yes in the Export Report field to open the Export Options pane and set the parameters to export the report to an external server. |  |  |
| Add and Run         | Available when adding a new Report Definition. Allows you to create a report definition and run that report right then.                                                                                                    |  |  |
| Run Now             | Available when adding a new Report Definition. Allows you to run any report that has been defined on the spot without saving settings or creating a new report definition.                                                                                                    |  |  |
| Add                 | Saves report definition you just created.                                                                                                    |  |  |
| Save and Run        | Available when viewing an existing Report Definition. Allows you to edit a report definition and run that report right then.                                                                                                    |  |  |

Figure 172: Reports > Definitions Page Illustration

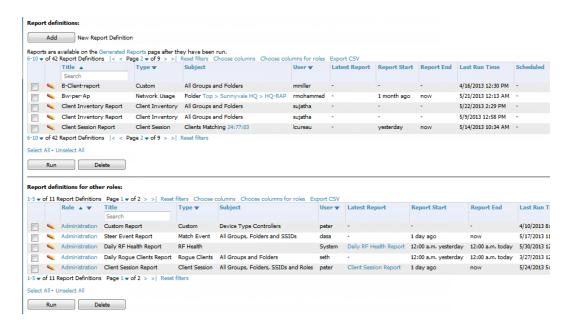

Figure 173: Report Type Drop down Menu in Reports > Definitions Illustration

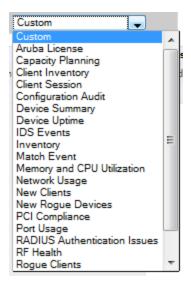

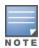

Only admin users have complete access to all report information. The AirWave reports and online displays of information can vary with configuration, User Roles, and Folders.

## Reports > Generated Page Overview

The **Reports > Generated** page displays reports that have been run, as well as the most recent daily version of any report. An Admin user can see and edit all report definitions in AirWave. Users with Monitor Only roles can see reports and definitions only if they have access to all devices in the reports.

The **Reports > Generated** page contains three primary sections, as follows:

- Generated reports configured for the current role and for additional roles
- Generated reports for other roles

The latest daily reports for immediate online viewing

You can select a check box beside any report and click **Rerun** to view an updated report. When you run or rerun a report, the Generation Time column changes to pending until the report is completed.

You can kill a report that is pending by running the following from the AirWave CLI:

#echo 'delete from report where state=1'

Note that the report status in the database is as follows:

state=0: Failed

state=1: Pending

state=2: In progress

Figure 174: Reports > Generated Page Example

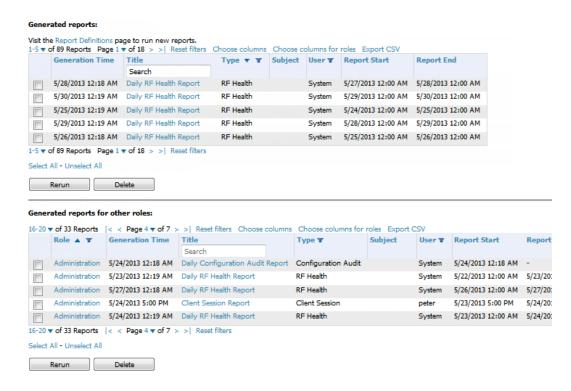

Figure 175: Reports > Generated Page with Single-click Report Viewing Options

Latest License Report Latest Client Session Report Latest Configuration Audit Report Latest Custom Report Latest Device Summary Report Latest Inventory Report Latest Match Event Report Latest New Clients Report Latest PCI Compliance Report Latest Port Usage Report Latest RF Health Report

# **Defining Reports**

You can create reports in AirWave for any time period you want, to be run when you want, and distributed to recipients that you define. Reports that you create will display on the **Reports > Definition** page and on the **Reports > Generated** page.

1. To create or edit a report, browse to the **Reports > Definition** page and click the **Add** button, or select the **pencil** icon to edit an existing report definition. Figure 176 illustrates one view of the **Reports > Definition** page.

Figure 176: Defining a Report

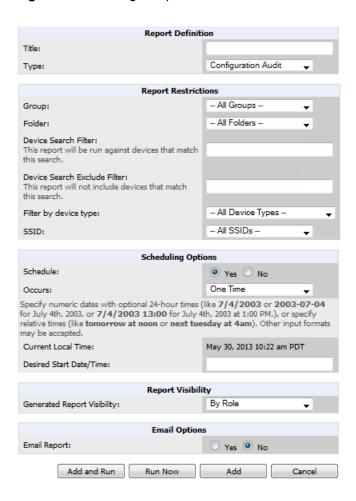

Complete the fields described in Table 134 and any additional Report Restrictions. The Report Restrictions section
changes according to the report type you choose. Additional information about each report type is described in
"Using Daily Reports" on page 287.

**Table 134:** Reports > Definitions > Add page fields and default values

| Field                                                   | Default | Description                                                                                                    |  |  |
|---------------------------------------------------------|---------|----------------------------------------------------------------------------------------------------|--|--|
| Report Definition                                       |         |                                                                                                    |  |  |
| Title                                                   | Empty   | Enter a <b>Report Title</b> . Use a title that is a meaningful and descriptive, so it may be found easily on the lists of reports that appear on either <b>Generated</b> or <b>Definitions</b> pages. |  |  |
| Туре                                                    | Custom  | Choose the type of report you wish to create in the Report Type drop-down menu.                                                                                                    |  |  |
| Report Restrictions - (These vary based on report type) |         |                                                                                                    |  |  |

**Table 134:** Reports > Definitions > Add page fields and default values (Continued)

| Field                            | Default             | Description                                                                                                    |  |  |  |
|----------------------------------|---------------------|----------------------------------------------------------------------------------------------------|--|--|--|
| Group                            | All Groups          | Specify the groups and folders to be covered in the report by choosing <b>All Groups</b> (or <b>All Folders</b> ) or specifying <b>Use selected groups</b> (or <b>Use selected folders</b> ) in the dropdown menu.                                                                                                    |  |  |  |
| Folder                           | All Folders         | If <b>Use selected groups</b> is chosen, a menu with check boxes appears, allowing you to choose the groups to include in the report.                                                                                                    |  |  |  |
| Device<br>Search<br>Filter       | Blank               | Add a specific alpha numeric string for finding devices that match that which you entered. Note that once you enter a search string, new or deleted devices that match the search string will automatically be included or excluded in all future reports generated until you delete or change the search string.                                                                           |  |  |  |
|                                  |                     | For certain reports, such as <b>New Clients</b> and <b>Client Session</b> , will allow you to search devices associated with a specific client/user or device.                                                                                                    |  |  |  |
|                                  |                     | <b>NOTE:</b> If the Report Type is Custom, this field will not display until a custom option is selected.                                                                                                    |  |  |  |
| Device<br>Search                 | Blank               | Add a specific alpha numeric string for excluding devices that match that which you entered. Note that once you enter a search string, new or deleted devices that match the search string will automatically be included or excluded in all future reports generated until you delete or change the search string.                                                                         |  |  |  |
| Exclude<br>Filter                |                     | Certain reports, such as <b>New Clients</b> and <b>Client Session</b> , allow you to search devices associated with a specific client/user or device.                                                                                                    |  |  |  |
|                                  |                     | <b>NOTE:</b> If the Report Type is Custom, this field will not display until a custom option is selected.                                                                                                    |  |  |  |
| Filter by<br>device<br>type      | All Device<br>Types | Filter this report by device type. By selecting the second option - <b>Use selected device types</b> - you can select the check boxes next to the specific device types you want to filter on: Access Points (such as campus APs remote APs, and different types of Mesh APs), Controllers (Master, Local, Standby, and Virtual), Switches & Routers, and Universal & Custom Devices.       |  |  |  |
| SSID                             | All SSIDs           | This field displays for most report types. When this field appears, and when you sele <b>Use Selected IDs</b> , a new list of SSIDs displays. Check (select) the specific SSIDs to included in the report.                                                                                                    |  |  |  |
| Report<br>Start<br>Report<br>End | Blank               | These fields establish the time period to be covered by the report. These fields are supported for most report types. When these fields do not appear, the report provides a snapshot of current status rather than information covering a period of time                                                                                                    |  |  |  |
|                                  |                     | Times can be entered in relative or absolute form. A start date of 6 months 3 weeks 5 days 9 hours ago and an end time of 4 months 2 weeks 1 day ago is valid, as is a start date of 5/5/2008 13:00 and an end date of 6/6/2008 9:00. Absolute times must be entered in a 24-hour format. Other reports, like the Inventory Report, give a snapshot picture of AirWave at the present time. |  |  |  |
| Scheduling                       | Options             |                                                                                                    |  |  |  |

**Table 134:** Reports > Definitions > Add page fields and default values (Continued)

| Field                             | Default       | Description                                                                                                    |  |  |
|-----------------------------------|---------------|----------------------------------------------------------------------------------------------------|--|--|
| Schedule                          | No            | When you select <b>Yes</b> , new fields display that allow you to define a specific time for report creation. The report schedule setting is distinct from the <b>Report Start</b> and <b>Report End</b> fields, as these define the period of time to be covered by the report.                                                                                                    |  |  |
|                                   |               | These <b>Schedule</b> fields establish the time that a report runs, independent of report scope:                                                                                                    |  |  |
|                                   |               | <ul> <li>Occurs—Select whether the report is to be run one time, daily, weekly, monthly, or annually. Depending on the recurrence pattern selected, you get an additional drop-down menu. For example, if you select a recurrence of monthly, you get an additional drop-down menu that allows you to pick which day of the month (day 1, day 2, and so forth) the report should run.</li> <li>Current Local Time—Displays for reference the time of the AirWave system.</li> <li>Desired Start Date/Time—Sets the time the report runs, which may often be separate from the time period covered by the report. This allows you to run a report during less busy hours.</li> </ul> |  |  |
| Report Visil                      | oility        |                                                                                                    |  |  |
| Generated<br>Report<br>Visibility | By Role       | This field allows you to display the report either by user role (with the report appearing in User Role lists on the <b>Reports &gt; Generated</b> page) or by Subject (displaying reports by Subject on the <b>Reports &gt; Generated</b> page).                                                                                                    |  |  |
|                                   |               | <ul> <li>By Role: When you create a report definition, the reports are visible to everybody who has the same role as you (ie AirWave Administrator), and to nobody else.</li> <li>By Subject: When the report is run, AirWave users have access to the report if they are allowed to view all the devices in the report.</li> </ul>                                                                                                    |  |  |
| Email Option                      | Email Options |                                                                                                    |  |  |
| Email<br>Report                   |               | Select <b>Yes</b> to display sender and recipient fields. Enter a valid Sender Address where marked to indicate the address that appears in the <b>From</b> field of the emailed report. Enter a valid recipient email addresses, separated by commas when using multiple email addresses. <b>NOTE:</b> AirWave will not attempt to email a report with an excessively large number of rows in the detail section.                                                                                                    |  |  |

In the report restrictions section you can customize any detailed information contained in a chosen report. Figure 177 shows a sample Report Restrictions page for the New Clients report.

Figure 177: Report Restrictions Illustration

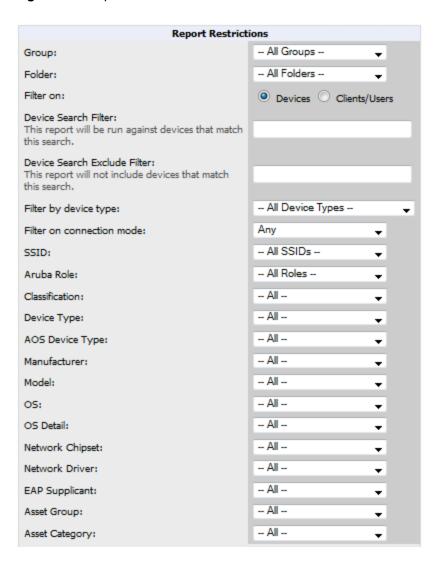

By default all data will be included. Deselect the check box to hide specific information. The list can also be reordered by dragging and dropping the separate lines. The order displayed here will match the column order in the report.

- 3. Do one of the following:
  - Select Add and Run to generate the report immediately, in addition to saving report settings.
  - Select Run Now to generate the report immediately without creating a new report definition or saving the report settings.
  - Select Add (only) to complete the report creation, to be run at the time scheduled.
  - Select Cancel to exit from the Add page.

Table 135 describes the configurable settings for the custom report to be created. Select any of the report names to view additional information on that report type.

 Table 135: Report Types and Scheduling Options Supported for Custom Reports

| Report Type                                                        | Can by Run<br>by Time<br>Period | Can be Run by<br>Group/Folder | Description                                                                                                    |
|--------------------------------------------------------------------|---------------------------------|-------------------------------|----------------------------------------------------------------------------------------------------|
| "Using Custom<br>Reports" on page<br>288                           | Yes                             | Yes                           | Summarizes devices based on which have exceeded a defined percentage of their maximum bandwidth capacity. Pulls data for AP radios or interfaces of universal devices (ifSpeed value).               |
| "Using the Dell<br>Networking W<br>License Report" on<br>page 289  | No                              | Yes                           | Tracks licenses on Dell Networking W-Series devices in your network. This report includes information on the type, quantity, percent used, installation date, expiration date, and the license keys. |
| "Using the Capacity<br>Planning Report"<br>on page 290             | Yes                             | Yes                           | Tracks bandwidth capacity and consumption according to thresholds for data throughput. This is a device-oriented report.                                                                             |
| "Using the Client<br>Inventory Report"<br>on page 292              | No                              | Yes                           | Provides information about clients that have connected to you network                                                                                                    |
| "Using the Client<br>Session Report" on<br>page 294                | Yes                             | Yes                           | Summarizes user data by radio mode, SSID and VLAN, as well as lists all sessions.                                                                                                    |
| "Using the<br>Configuration Audit<br>Report" on page<br>296        | No                              | Yes                           | Provides a snapshot of the configuration of all specified access points in AirWave, at report run time.                                                                                              |
| "Using the Device<br>Summary Report"<br>on page 297                | Yes                             | Yes                           | Summarizes user and bandwidth statistics and lists devices in AirWave.                                                                                                    |
| "Using the Device<br>Uptime Report" on<br>page 299                 | Yes                             | Yes                           | Summarizes device uptime within defined groups or folders.                                                                                                    |
| "Using the IDS<br>Events Report" on<br>page 300                    | Yes                             | Yes                           | Summarizes IDS events; can be limited to a summary of a certain number of events.                                                                                                    |
| "Using the Inventory<br>Report" on page<br>302                     | No                              | Yes                           | Provides an audit of vendors, models and firmware versions of devices in AirWave.                                                                                                    |
| "Using the Match<br>Event Report" on<br>page 304                   | No                              | Yes                           | Summarizes matching events per folder, AP, and client. This can be useful in determining the APs that have the highest number of matching/steering traffic.                                          |
| "Using the Memory<br>and CPU Utilization<br>Report" on page<br>305 | Yes                             | Yes                           | Summarizes usage for controllers for defined top number of devices; can be run with or without per-CPU details and details about device memory usage.                                                |

 Table 135: Report Types and Scheduling Options Supported for Custom Reports (Continued)

| Report Type                                                          | Can by Run<br>by Time<br>Period | Can be Run by<br>Group/Folder | Description                                                                                                    |
|----------------------------------------------------------------------|---------------------------------|-------------------------------|----------------------------------------------------------------------------------------------------|
| "Using the Network<br>Usage Report" on<br>page 306                   | Yes                             | Yes                           | Summarizes bandwidth data and number of users.                                                                                                    |
| "Using the New<br>Clients Report" on<br>page 308                     | Yes                             | No                            | Provides a summary list of new clients, including username, role, MAC address, vendor, discovering AP, association time, duration, folder, and group.                                                                                   |
| "Using the New<br>Rogue Devices<br>Report" on page<br>309            | Yes                             | No                            | Shows new rogue devices by score, discovering AP, and MAC address vendor.                                                                                                    |
| "Using the PCI<br>Compliance<br>Report" on page<br>311               | Yes                             | Yes                           | Provides a summary of network compliance with PCI requirements, according to the PCI requirements enabled in AirWave using the AMP Setup > PCI Compliance page.                                                                         |
| "Using the Port<br>Usage Report" on<br>page 312                      | Yes                             | Yes                           | Summarizes switch and port information across the network. Generates information on the unused ports. Provides a detailed list of all available switches and ports in the network.                                                      |
| "Using the RADIUS<br>Authentication<br>Issues Report" on<br>page 314 | Yes                             | Yes                           | Summarizes RADIUS authentication issues by controller and by user, as well as a list of all issues.                                                                                                    |
| "Using the RF<br>Health Report" on<br>page 315                       | Yes                             | Yes                           | Tracks problematic radios, changes, errors, and interfering devices.                                                                                                    |
| "Using the Rogue<br>Clients Report" on<br>page 316                   | Yes                             | Yes                           | Summarizes the number of valid users that connected to rogues. This report can be filtered by rogue classification. Ad-hoc devices can be included, and specific details that should be included about the clients can be selected.     |
| "Using the Rogue<br>Containment Audit<br>Report" on page<br>318      | No                              | Yes                           | Identifies discrepancies between access point containment status specified in AirWave compared to containment status identified by the controller at report run time.                                                                   |
| "Using the VPN<br>Session Report" on<br>page 318                     | Yes                             | Yes                           | Summarizes connected VPN sessions over a specified period of time. This report can be based on clients/users or devices and can be filtered by folder and device type. It can also include detailed information for sessions and users. |

# **Using Daily Reports**

This section describes the default and custom-scheduled reports supported in AirWave. These reports can be accessed from the **Reports > Generated** page.

### Viewing Generated Reports

The **Reports > Generated** page supports the following general viewing options:

- By default, the reports on the **Reports > Generated** page are sorted by Generation Time. You can sort reports by any other column header in sequential or reverse sequential order. You can also choose columns, export the Generated Reports list in CSV, and modify the pagination of this list.
- The **Reports > Detail** page launches when you select any report title from this page.

The Generated Reports page contains fewer columns and information than the Definitions page. Table 136 describes each column for the Reports > Generated page.

**Table 136:** Reports > Generated Page Fields and Descriptions

| Field             | Description                                                                                                    |  |  |
|-------------------|----------------------------------------------------------------------------------------------------|--|--|
| Generated<br>Time | Displays the date and time of the last time the report was run, or when the latest report is available. Selecting the link in this field displays the latest version of a given report. When the latest version of a given report is not available, this field is blank. In this case, a report can be run by selecting the report title and selecting <b>Run</b> . |  |  |
| Title             | Displays title of the report. This is a user-configured field when creating the report.                                                                                                    |  |  |
| Туре              | Displays the type of the report.                                                                                                    |  |  |
| Subject           | Displays the scope of the report, to include groups, folders, SSIDs, or any combination of these that are included in the report.                                                                                                    |  |  |
| User              | This displays the user who created the customized report.                                                                                                    |  |  |
| Report Start      | Displays the beginning of the time period covered in the report.                                                                                                    |  |  |
| Report End        | Displays the end of the time period covered in the report.                                                                                                    |  |  |
| Role              | In the <b>Reports definitions for other roles</b> section, this column indicates the roles for which additional reports are defined.                                                                                                    |  |  |

#### Using Custom Reports

Custom reports allow users to specify the data that should be included in a report.

Take care when creating and viewing custom reports, as some reports require you to define a time range and others default to show all data. You may notice, for example, that in some cases, a custom report will show client information with a device count that differs from its session data. This can occur because the Client Session data is restricted to a specific time range (for example, "1 month ago until now"). The Client Inventory information, on the other hand, by default shows all data. Users have to explicitly select the Limit to Active Devices drop down and then select Active during report timeframe option to configure the time range.

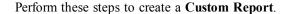

- 1. Navigate to the **Reports > Definitions** page.
- 2. Select Add.
- 3. Enter a Title for the new report.
- 4. Select the Custom option from the Type drop-down menu. The Custom Options section appears as shown in Figure 178. In this figure, a custom VPN Session report is being created for viewing VPN data for VLANs and Users.

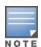

Figure 178: Custom Options Page Illustration

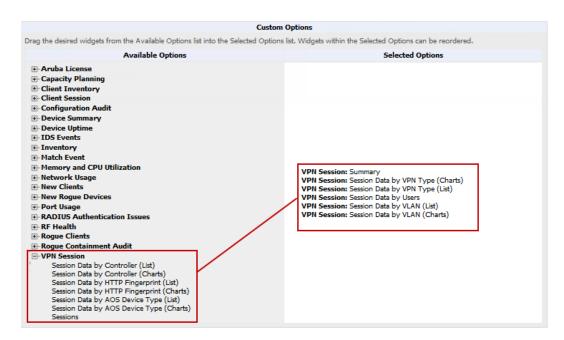

The left pane of the **Custom Options** section lists all available data that can be included in the report. Drag the desired data from the **Available Options** list on the left to the **Selected Options** pane on the right.

The order of the data in the **Selected Options** section is the order that it will appear in the report. The data can be reordered by dragging an item up or down the list.

- 5. Below the **Custom Options** panes is a **Report Restrictions** section. All reports allow you to restrict based a specified Group, Folder, and Device Type. When you select Custom Options to include in a report, additional restrictions will be available based on the options that you include. For example, if you select Device Summary: Most Utilized by Usage, then you can restrict the report to include and/or exclude specific devices. Some detailed reporting options, such as New Rogue Devices: Discovery Events, allow you to specify the columns to include in the report.
- 6. Below the **Report Restrictions** section are **Scheduling Options**, **Report Visibility**, and **Email Options** sections. Choose the parameters as needed for your report, especially a **Report Start** and **Report End**.
- 7. When finished, select **Add and Run** to add the report to your list and run it immediately, **Run Now** to run without being added to the list, **Add** to add but not run the report, or **Cancel** to exit this page.

### Using the Dell Networking W License Report

The Dell Networking W License Report tracks licenses on Dell devices in your network. This report includes information on the type, quantity, percent used, installation date, expiration date, and the license keys.

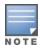

This report includes the built-in license count only when the installed license count is less than the license limits.

Figure 179: Dell Networking W Detail Page

|                                                                                       |             | Daily Dell Pow                                                        | erCo   | nnect W Licen             | se Report      | for All Gro | ups and Folders        |                   |
|---------------------------------------------------------------------------------------|-------------|-----------------------------------------------------------------------|--------|---------------------------|----------------|-------------|------------------------|-------------------|
|                                                                                       |             |                                                                       |        | Generated on 6            | /19/2013 12    | :15 AM      |                        |                   |
|                                                                                       |             |                                                                       |        |                           |                |             |                        |                   |
| 8600-136 in Group Access Points and Folder To                                         | o <b>.</b>  |                                                                       |        |                           |                |             |                        |                   |
| 1-9 ▼ of 9 Summary Page 1 ▼ of 1 Export CSV                                           |             |                                                                       |        |                           |                |             |                        |                   |
| License Type ▲                                                                        | License Qty | AP Capacity                                                           | Tota   | License Used              | Campus A       | AP Capacity | Campus License Used    |                   |
| Access Points                                                                         | 512         | 512                                                                   | 0 of ! | 512 (0.00%)               | 128            |             | 0 of 128 (0.00%)       |                   |
| External Services Interface                                                           | -           | 512                                                                   | -      |                           | 128            |             |                        |                   |
| Indoor Mesh Access Points                                                             | -           | 512                                                                   | -      |                           | 128            |             | -                      |                   |
| Next Generation Policy Enforcement Firewall Module                                    | 370         | 512                                                                   | -      |                           | 128            |             | -                      |                   |
| Policy Enforcement Firewall for VPN users                                             | -           | 512                                                                   | -      |                           | 128            |             | ¥ []                   |                   |
| RF Protect                                                                            | 370         | 512                                                                   | -      |                           | 128            |             | ÷1                     |                   |
| /oice Service Module                                                                  | -           | 512                                                                   | -      |                           | 128            |             | 4                      |                   |
| /PN Server Module                                                                     | 070         | 512                                                                   | -      |                           | 128            |             | 51                     |                   |
| Sec Module                                                                            | -           | 512                                                                   | -      |                           | 128            |             | 4                      |                   |
| -9 ▼ of 9 Summary Page 1 ▼ of 1<br>-20 ▼ of 25 Details Page 1 ▼ of 2 > >   Export CS\ | 1           |                                                                       |        |                           |                |             |                        |                   |
| License Type 🛦                                                                        | License Qty | Install Date                                                          |        | Expires                   | Flag           | Key         |                        |                   |
| 120abg Upgrade                                                                        | 512         | 2013-04-10 00:49:00 Expired CBIC5j50-D9sE/f+0-b+tQabMm-OuSEYB         |        | Xt-OwQnn3+S-3UI           |                |             |                        |                   |
| 20abg Upgrade                                                                         | 512         | 2013-02-27 03:35:31 Expired SRuR4+Ua-PYGShT6d-dL5ZP49d-JgPC5vH        |        | yHC-ObMF4XxT-D2           |                |             |                        |                   |
| 21abg Upgrade                                                                         | 512         | 2013-02-27 03:35:31 Expired VXhwEszE-H+D50xsW-iFc0/GXG-tgIZkCD4-T     |        | D4-T8ni3QRy-QfY           |                |             |                        |                   |
| 21abg Upgrade                                                                         | 512         | 2013-04-10 00:49:00 Expired 2 LsBdY0-mefIEAFT-97CVCnff-E              |        | efIEAFT-97CVCnff-EkDjISK4 | l-fc6BgQ99-mNY |             |                        |                   |
| 24abg Upgrade                                                                         | 512         | 2013-02-27 03:35:30 Expired jXAXPENa-P79Y/uJb-s8KLv+s8-j/9TSj2W-WHjmS |        |                           |                |             |                        |                   |
| 124abg Upgrade                                                                        | 512         | 2013-04-10 00:49:00 Expired wCyhOBch-JO0w0LdT-wPO5ByB1-Pe0T/X+g       |        | T/X+g-ezDPJ3kI-tP         |                |             |                        |                   |
| 125abo Uporade                                                                        | 512         | 2013-04-10 00:4                                                       | 19.00  | Expired                   |                | svsD4w5G-F  | 190bMrGR-ZKDa03FD-eDPO | Rt9O-FhKn7ext-vxv |

### **Using the Capacity Planning Report**

The Capacity Planning Report tracks device bandwidth capacity and throughput in device groups, folders, and SSIDs. This report is based on interface-level activity and can be used to assist in analyzing device capacity and performance on the network. This analysis can help to achieve network efficiency and an improved user experience.

Refer also to the "Using the Network Usage Report" on page 306 for additional bandwidth information.

#### **Example**

The following example creates a sample Capacity Planning report. This report looks for devices that are under-utilized. This report will search for devices over a 2-hour period that were at 1% of capacity for 5-100% of the time. This report focuses only on devices in a group named "HQ," Perform similar steps to create your own Capacity Planning report. Note that any field omitted from this example is assumed to remain the default value.

- 1. Click on the Add New Report Definition button on the Reports > Definitions page.
- 2. Enter the title for the report. In this example, the report is called "Capacity Planning Report 1% for Group HQ."
- 3. Select Capacity Planning from the Type drop-down menu.
- 4. In this example, AirWave includes a group named "HQ." Select HQ from the Groups drop down menu.
- 5. Set the Capacity Threshold value to 1.
- 6. Set the Min Time Above Threshold value to 5.
- 7. Set the Max Time Above Threshold value to 100.
- 8. Enter a date and time range for the period of time that you want to review. In the case below, the report gathers data for the time range from 12:13 PM to 2:13 PM on October 22, 2012.
- 9. Click the Save and Run button.

#### **Output**

The following figure illustrates the output of the Capacity Planning Report. The fields on this page are described in Table 137.

Figure 180: Capacity Planning Report Detail Page (partial view)

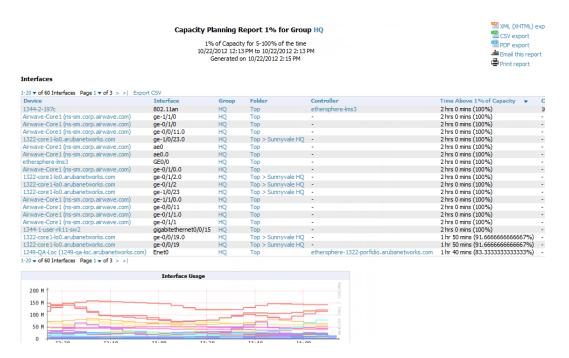

Table 137: Capacity Planning Report output details

| Field                              | Description                                                                                                    |
|------------------------------------|----------------------------------------------------------------------------------------------------|
| Device                             | Displays the device type or name.                                                                                                    |
| Interface                          | Displays the type of 802.11 wireless service supported by the device.                                                                                                    |
| Group                              | Displays the device group with which the device is associated.                                                                                                    |
| Folder                             | Displays the folder with which the device is associated.                                                                                                    |
| Controller                         | Displays the controller with which a device operates.                                                                                                    |
| Time Above 1% of Capacity          | Displays the time duration in which the device has functioned above 0% of capacity. A low percentage of use in this field may indicate that a device is underused or poorly configured in relation to its capacity, or in relation to user needs. |
| Capacity Combined (b/s)            | Displays the combined capacity in and out of the device, in bits-per-second.                                                                                                    |
| Usage While > Threshold (Combined) | Displays the time in which a device has functioned above defined threshold capacity, both in and out.                                                                                                    |
| Overall Usage (Combined)           | Displays the overall usage of the device, both combined in and out traffic.                                                                                                    |
| Usage While > Threshold (in)       | Displays device usage that exceeds the defined and incoming threshold capacity.                                                                                                    |
| Overall Usage (In)                 | Displays overall device usage for incoming data.                                                                                                    |
| Usage While > Threshold (Out)      | Displays device usage for outgoing data that exceeds defined thresholds.                                                                                                    |
| Overall Usage (Out)                | Displays device usage for outgoing data.                                                                                                    |

### **Using the Client Inventory Report**

The Client Inventory Report can be used for viewing information about clients that have connected to you network. Similar to the Inventory Report, you can filter this report to search for specific devices (such as, "Aruba"). You can also filter this report based on the connection mode (wired or wireless).

This report also gives you the option to filter instead on specific devices and/or users. Whether viewing information for devices or clients, the report can configured to display additional options. For many of these options, you can choose to view all information or a specific set of information (Matching option). If Matching is selected, a text entry field displays. When you put your cursor in the text entry field, an additional side menu displays providing you with a list of available options that you can select.

- AOS Device Type All or Matching
- Device Manufacturer All or Matching
- Device Model All or Matching
- Device Type All or Matching
- OS Summary All or Matching
- Steerable Clients
- Asset Category All or Matching
- Asset Group All or Matching
- Device Manufacturer and Model
- Device OS Detail All or Matching
- EAP Supplicant All or Matching
- Last Role
- Last Authentication Type
- Last Connection Mode
- Last SSID
- Network Chipset All or Matching
- Network Driver All or Matching
- Network Vendor

This report allows you to include details about every client, for example, the User Name, MAC Address, Role, AP Radio information, and more. Finally, you can limit this report to include devices that active or inactive at the time when this report is run.

#### **Example**

The following example configures a Client Inventory Report that summarizes information for iPhone, iPod, and iPad devices on your network and how those devices are connecting. This report turns off the Device Manufacturer and OS summaries because these are only Apple (manufacturer) and iOS (OS) devices. The report omits the Device Model Summary option because, in this case, the information will be redundant with Device Type.

The report output shows a summary of the last connection mode and the last SSID for all devices. This can help determine where and how the clients are connecting.

- 1. Click on the Add New Report Definition button on the Reports > Definitions page.
- 2. Enter the title for the report. In this example, the report is called "Client Inventory iPhone, iPod, iPad"
- 3. Select Client Inventory from the Type drop-down menu.
- 4. Select the following options in the Summarize Report By section:
  - AOS Device Type Summary
  - Device Type Summary

- Last Connection Mode Summary
- Last SSID Summary
- 5. Specify "Matching" in the Model section, and select the following options:
  - iPad
  - iPhone
  - iPod
- 6. Click the Save and Run button.

### **Output**

Figure 181 illustrates the output of this Client Inventory Report. The fields on this page are described in Table 138.

Figure 181: Reports > Generated > Client Inventory (split view)

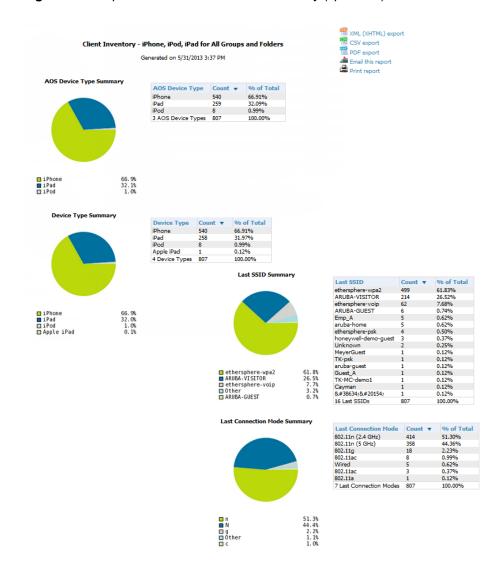

Table 138: Client Inventory Report output details

| Field           | Description                       |
|-----------------|-----------------------------------|
| AOS Device Type | Displays the device type or name. |

**Table 138:** Client Inventory Report output details (Continued)

| Field                | Description                                                                                                    |
|----------------------|----------------------------------------------------------------------------------------------------|
| Count                | Shows the total number of each device current included in the client inventory.                                                                                                    |
| % of Total           | Shows the percentage of each of those devices that are included in the client inventory.                                                                                                    |
| Last SSID Summary    | The SSID that each device most recently connected to. This includes the total number of clients and the percentage of each of those devices that connected to the SSID.                            |
| Last Connection Mode | The connection mode that each device most recently connected using. This includes the total number of clients and the percentage of each of those devices that connected for each connection mode. |

### **Using the Client Session Report**

The Client Session Report extensively itemizes user-level activity by session, meaning any instance in which a user connects to the network. In list and chart form, this report tracks and display session information that can include any or all of the following:

- Session Data by Cipher (List or Chart)
- Session Data by Connection Mode (List or Chart)
- Session Data by Role (List or Chart)
- Session Data by SSID (List or Chart)
- Session Data by VLAN (List or Chart)
- Top Clients by Total MB Used
- Session Data by AOS Device Type (List or Chart)
- Session Data by Asset Category (List or Chart)
- Session Data by Asset Group (List or Chart)
- Session Data by Device Type (List or Chart)
- Session Data by EAP Supplicant (List or Chart)
- Session Data by Manufacturer (List or Chart)
- Session Data by Model (List or Chart)
- Session Data by Network Chipset (List or Chart)
- Session Data by Network Driver (List or Chart)
- Session Data by Network Interface Vendor (List or Chart)
- Session Data by OS (List or Chart)
- Session Data by OS Detail (List or Chart)
- Top Clients by Total MB Used by Folder

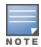

The period of time in which the client remains connected to the network is typically calculated as a single session. However, if a client roams between APs, the periods of time the client connected to the different APs may be calculated as separate sessions.

The period of time in which the client remains connected to the network is typically calculated as a single session, although if a client roams between APs, the period of time the client was connected to each AP may be calculated as a separate session.

Each report can be filtered based SSID, Device Type, Manufacturer, Model, and more.

Finally, you can specify the details that you want to include in the Sessions information, such as the MAC Address, Username, Role, SSID, and more.

Figure 182: Client Session Detail Partial View

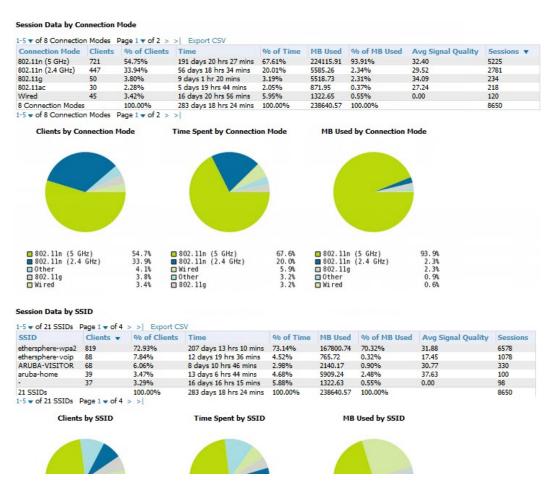

Each Client Session Report includes a Client Session Summary section. Table 139 describes the fields that display in this summary.

Table 139: Client Session Summary Fields and Descriptions

| Field                    | Description                                                                                                    |
|--------------------------|----------------------------------------------------------------------------------------------------|
| Sessions                 | The number of client sessions that occurred during the time range specified in this report.                                                |
| Unique Clients           | The number of unique clients that connected.                                                                                               |
| Guest Users              | The number of guest users that connected.                                                                                                  |
| Unique APs               | The number of unique APs that were available.                                                                                              |
| Average session duration | The average amount of time that a client was connected during this time range. This is determined by {[disconnect time] - [connect time]}. |
| Total traffic (MB)       | The total amount of traffic that passed through the network during this time range.                                                        |
| Total traffic In (MB)    | The total amount of traffic that passed in the network.                                                                                    |

**Table 139:** Client Session Summary Fields and Descriptions (Continued)

| Field                            | Description                                                  |
|----------------------------------|--------------------------------------------------------------|
| Total traffic Out (MB)           | The total amount of traffic that passed out of the network.  |
| Avg traffic per session (MB)     | The average amount of traffic generated by each session.     |
| Avg traffic in per session (MB)  | The average amount of traffic in generated by each session.  |
| Avg traffic out per session (MB) | The average amount of traffic out generated by each session. |
| Avg traffic per client (MB)      | The average amount of traffic generated by each client.      |
| Avg traffic in per client (MB)   | The average amount of traffic in generated by each client.   |
| Avg traffic out per client (MB)  | The average amount of traffic out generated by each client.  |
| Avg bandwidth per client (Kbps)  | The average client bandwidth.                                |
| Avg signal quality               | The average signal quality for each session.                 |

### **Using the Configuration Audit Report**

The Configuration Audit Report provides an inventory of device configurations on the network, enabling you to display information one device at a time, one folder at a time, or one device group at a time. This report links to additional configuration pages.

Perform these steps to view the most recent version of the report, then to configure a given device using this report.

- 1. Navigate to the **Reports > Generated** page.
- 2. Scroll to the bottom, and select Latest Configuration Audit Report to display Detail device configuration information for all devices. The ensuing **Detail** report can be very large in size, and provides multiple links to additional device configuration or information display pages.
- 3. You can display device-specific configuration to reduce report size and to focus on a specific device. When viewing configured devices on the **Detail** page, select a device in the **Name** column. The device-specific configuration appears.
- 4. You can create or assign a template for a given device from the Detail page. Select Add a Template when viewing device-specific configuration information.
- 5. You can audit the current device configuration from the **Detail** page. Select **Audit** when viewing device-specific information.
- 6. You can display archived configuration about a given device from the Detail page. Select Show Archived Device Configuration.

Figure 183 and Table 140 illustrate and describe the general Configuration Audit report and related contents.

Figure 183: Daily Configuration Audit Report Page, partial view

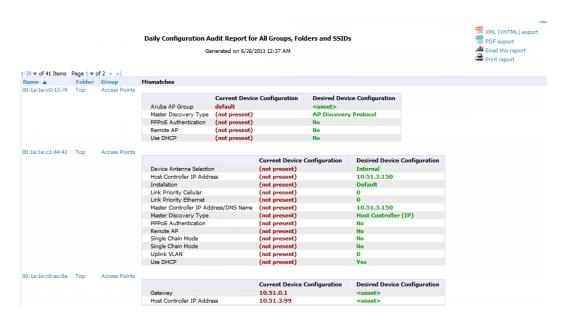

Table 140: Daily Configuration Audit Report

| Field      | Description                                                                                                    |
|------------|----------------------------------------------------------------------------------------------------|
| Name       | Displays the device name for every device on the network. Selecting a given device name in this column allows you to display device-specific configuration.                                                                                                    |
| Folder     | Displays the folder in which the device is configured in AirWave. Selecting the folder name in this report displays the <b>APs/Devices &gt; List</b> page for additional device, folder and configuration options.                                                                        |
| Group      | Displays the group with which any given device associates. Selecting the group for a given device takes you to the <b>Groups &gt; Monitor</b> page for that specific group, to display graphical group information, modification options, alerts, and an audit log for the related group. |
| Mismatches | This field displays configuration mismatch information. When a device configuration does not match ideal configuration, this field displays the ideal device settings compared to current settings.                                                                                       |

### Using the Device Summary Report

The Device Summary Report identifies devices that are the most or least used devices, and a comprehensive list of all devices. One potential use of this report is to establish more equal bandwidth distribution across multiple devices. This report contains the following five lists of devices.

- Most Utilized by Maximum Number of Simultaneous Users—By default, this list displays the 10 devices that
  support the highest numbers of users. This list provides links to additional information or configuration pages for
  each device to make adjustments, as desired.
- Most Utilized by Bandwidth—By default, this list displays the 10 devices that consistently have the highest bandwidth consumption during the time period defined for the report. This list provides links to additional information or configuration pages for each device.
- Least Utilized by Maximum Number of Simultaneous Users—By default, this list displays the 10 devices that are
  the least used, according to the number of users.

- **Least Utilized by Bandwidth**—By default, this list displays the 10 devices that are the least used, according to the bandwidth throughput.
- **Devices**—This list displays all devices in AirWave. By default it is sorted alphabetically by device name.

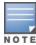

You can specify the number of devices that appear in each of the first four categories in the Reports > Definitions > Add page.

Any section of this report can be sorted by any of the columns. For example, you can specify a location and then sort the Devices list by the Location column to see details by location, or you can see all of the APs associated with a particular controller by sorting on the Controller column. If the AP name contains information about the location of the AP, you can sort by AP name.

If sorting the Devices list does not provide you with sufficient detail, you can specify a Group or Folder in the report **Definition** of a custom report. If you create a separate Group or Folder for each set of master and local controllers, you can generate a separate report for each Group or Folder. With this method, the summary sections of each report contain only devices from that Group or Folder.

Figure 184 and Table 141 illustrate and describe the Device Summary Report.

Figure 184: Daily Device Summary Report Illustration (partial view)

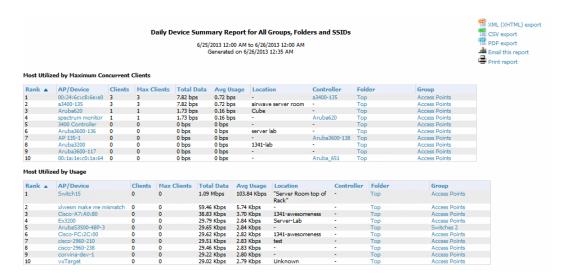

**Table 141:** Daily Device Summary Report Unique Fields and Descriptions

| Field       | Description                                                                                                    |
|-------------|----------------------------------------------------------------------------------------------------|
| Rank        | Ranks the device from 1 to 10.                                                                                                    |
| AP/Device   | The AP name or device MAC address.                                                                                                    |
| Clients     | The number of clients that were last connected to the device.                                                                                                    |
| Max Clients | The highest number of clients that were connected to the device during the time/date range of the report. If a range is not specified, then this value will match the value for Clients. |
| Total Data  | Displays the total rate of data in that traveled through device during the period of time covered by the report.                                                                         |

Table 141: Daily Device Summary Report Unique Fields and Descriptions (Continued)

| Field         | Description                                                                                                    |
|---------------|----------------------------------------------------------------------------------------------------|
| Average Usage | Displays the average rate of data in that traveled through device during the period of time covered by the report. |
| Location      | Displays the location information if available.                                                                    |
| Controller    | The controller that the device is associated to.                                                                   |
| Folder/Group  | Displays the folder and group information for the device.                                                          |

### **Using the Device Uptime Report**

The Device Uptime Report monitors device performance and availability on the network, tracking uptime by multiple criteria to include the following:

- Total average uptime by SNMP and ICMP
- Average uptime by device group
- Average uptime by device folder

You can use this report as the central starting point to improve uptime by multiple criteria. This report covers protocoloriented, device-oriented, or SSID-oriented information. This report can help to monitor and optimize the network in multiple ways. It can demonstrate service parameters, can establish locations that have superior or problematic uptime availability, and can help with additional analysis in multiple ways. Locations, device groups, or other groupings within a network can be identified as needing attention or can be proven to have superior performance when using this report.

The Device Uptime Report contains columns that track bootstrap count (number of times the device has gone down for a firmware change), reboot count, downtime duration, and downtime duration percent. As mentioned above, you can optionally ignore device downtime during planned maintenance periods in this report, and you can restrict the report to business days only.

The Device Uptime Report is described in the image and table that follow.

Figure 185: Device Uptime Report Illustration

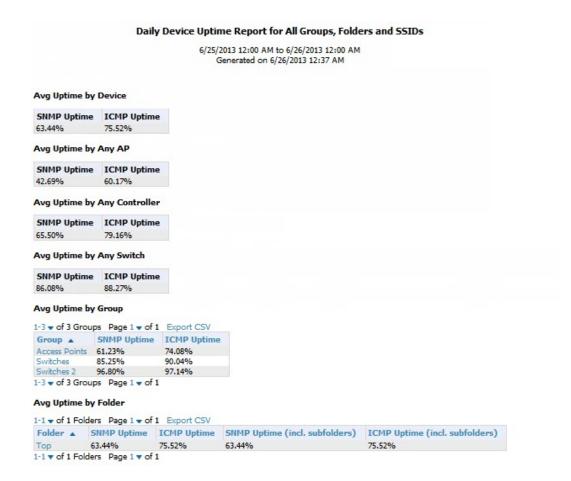

Table 142: Device Uptime Report Unique Fields and Descriptions

| Field                   | Description                                                                                                    |
|-------------------------|----------------------------------------------------------------------------------------------------|
| SNMP Uptime             | Displays the percentage of time the device was reachable via ICMP. AirWave polls the device via SNMP at the rate specified on the <b>Groups &gt; Basic</b> page.                                                                                |
| ICMP Uptime             | Displays the percentage of time the device was reachable via ICMP. If the device is reachable via SNMP it is assumed to be reachable via ICMP. AirWave only pings the device if SNMP fails and then it pings at the SNMP polling interval rate. |
| Time Since Last<br>Boot | The uptime as reported by the device at the end of the time period covered by the report.                                                                                                    |

### Using the IDS Events Report

The IDS Events Report lists and tracks IDS events on the network involving APs or controller devices. This report cites the number of IDS events for devices that have experienced the most instances in the prior 24 hours, and provides links to support additional analysis or configuration in response. You can filter this report to show IDS events for specific devices (Controllers, APs, etc.) By default, this report will show up to 10 IDS for each specified device type. You can change this value to anything other than 0.

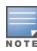

Your role must be enabled to view RAPIDS in order to see this report. In addition, this report requires that you enter a start and stop time range.

The **Home > Overview** page also cites IDS events. Triggers can be configured for IDS events. Refer to "Creating New Triggers" on page 220 for additional information.

Figure 186 and Table 143 illustrate and describe the IDS Events Detail report. Selecting the AP device or controller name takes you to the **APs/Devices > List** page.

Figure 186: IDS Events Report Illustration

#### IDS events ysterday for All Groups and Folders

6/24/2013 12:00 AM to 6/25/2013 12:00 AM Generated on 6/26/2013 1:11 PM

#### **Top IDS Events by Device**

| Device                                | Total Events ▼ | First Event        | Most Recent Event  |
|---------------------------------------|----------------|--------------------|--------------------|
| 1248-ac.arubanetworks.com             | 20             | 6/24/2013 11:22 PM | 6/24/2013 11:53 PM |
| AP225-TE (ap225-te.arubanetworks.com) | 19             | 6/24/2013 11:21 PM | 6/24/2013 11:57 PM |
| 1394-ac.arubanetworks.com             | 17             | 6/24/2013 11:19 PM | 6/24/2013 11:57 PM |
| 1153-ac.arubanetworks.com             | 15             | 6/24/2013 11:22 PM | 6/24/2013 11:53 PM |
| 1263-ac.arubanetworks.com             | 15             | 6/24/2013 11:21 PM | 6/24/2013 11:57 PM |
| 1362-ac.arubanetworks.com             | 14             | 6/24/2013 11:24 PM | 6/24/2013 11:59 PM |
| 1242-ac.arubanetworks.com             | 14             | 6/24/2013 11:22 PM | 6/24/2013 11:54 PM |
| 1310-ac.arubanetworks.com             | 11             | 6/24/2013 11:21 PM | 6/24/2013 11:43 PM |
| AM-1                                  | 11             | 6/24/2013 11:28 PM | 6/24/2013 11:58 PM |
| AP225-SW (ap225-sw.arubanetworks.com) | 11             | 6/24/2013 11:19 PM | 6/24/2013 11:56 PM |

10 Top IDS Events by Device

#### **Top IDS Events by Controller**

| Controller                                  | Total Events ▼ | First Event        | Most Recent Event  |
|---------------------------------------------|----------------|--------------------|--------------------|
| ethersphere-1322-porfidio.arubanetworks.com | 174            | 6/24/2013 11:19 PM | 6/24/2013 11:59 PM |
| Aruba3600-1                                 | 11             | 6/24/2013 11:28 PM | 6/24/2013 11:58 PM |
| Instant-C1:44:DE                            | 6              | 6/24/2013 11:41 PM | 6/24/2013 11:43 PM |
| alpo.arubanetworks.com                      | 4              | 6/24/2013 11:27 PM | 6/24/2013 11:57 PM |
| Aardvark-crossing                           | 2              | 6/24/2013 11:46 PM | 6/24/2013 11:56 PM |
| Chuckwagon (chuckwagon.arubanetworks.com)   | 2              | 6/24/2013 11:26 PM | 6/24/2013 11:28 PM |

6 Top IDS Events by Controller

Table 143: IDS Events Detail Unique Fields and Descriptions

| Field             | Description                                                                                                    |
|-------------------|----------------------------------------------------------------------------------------------------|
| Device/Controller | These columns list the controllers and other devices for which IDS events have occurred in the specified time range, and provides a link to the <b>APs/Devices &gt; Monitor</b> page for each. |
| Total Events      | Shows the number of events for each AP and/or Controller.                                                                                                    |
| First Event       | Shows the date and time of the first event.                                                                                                    |
| Most Recent Event | Shows the date and time of the last/most recent event.                                                                                                    |
| Attack            | Displays the name or label for the IDS event.                                                                                                    |
| Attacker          | Displays the MAC address of the device that generated the IDS event.                                                                                                    |
| Radio             | Displays the 802.11 radio type associated with the IDS event.                                                                                                    |
| Channel           | Displays the 802.11 radio channel associated with the IDS event, when known.                                                                                                    |
| SNR               | Displays the signal-to-noise (SNR) radio associated with the IDS event.                                                                                                    |

Table 143: IDS Events Detail Unique Fields and Descriptions (Continued)

| Field      | Description                                                                |
|------------|----------------------------------------------------------------------------|
| Precedence | Displays precedence information associated with the IDS event, when known. |
| Time       | Displays the time of the IDS event.                                        |

### Using the Inventory Report

The Inventory Report itemizes all devices on the network. The output breaks down this information by vendor, model (including firmware and bootloader), and device type.

### **Example**

The following example creates a sample Inventory report. This report looks for all Cisco devices currently on your network. Perform similar steps to create this report. Note that any field omitted from this example is assumed to remain the default value.

- 1. Click on the Add New Report Definition button on the Reports > Definitions page.
- 2. Enter the title for the report. In this example, the report is called "Cisco Devices Inventory."
- 3. Select Inventory from the Type drop-down menu.
- 4. Type Cisco in the Device Search Filter field.
- 5. In the Summarize report by section, select the Type Summary check box. This is the only summary option not selected by default. For the purposes of this report, the Type Summary will break down the list of Cisco devices on your network based on the device type.
- 6. Click the Save and Run button.

#### **Output**

Figure 187 illustrates the output of the Inventory report.

Figure 187: Inventory Report Illustration (partial view)

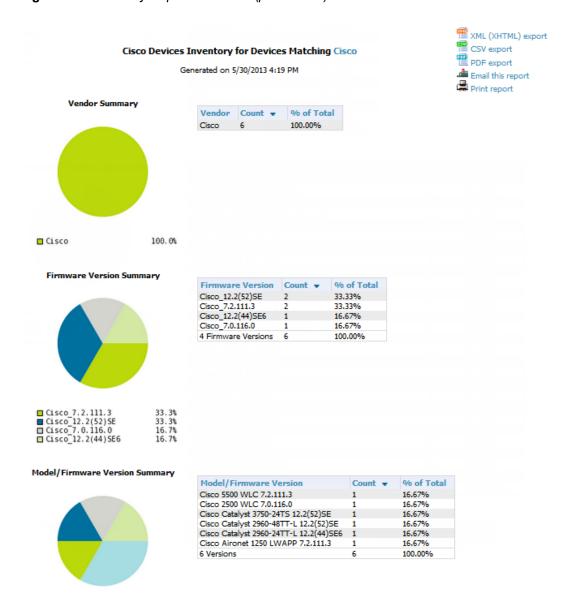

Table 144: Inventory Report output details

| Field            | Description                                                                                                    |
|------------------|----------------------------------------------------------------------------------------------------|
| Vendor           | Displays the device type or name. In the example above, the only vendor specified in the report definition was Cisco.                                                                                                    |
| Count            | Shows the total number of each device current included in the client inventory.                                                                                                    |
| % of Total       | Shows the percentage of each of those devices that are included in the client inventory.                                                                                                    |
| Firmware Version | The firmware version on each device. This includes the total number of devices and the percentage of each of those devices compared to other devices. In the example above, 33% (or 2 total) of the Cisco devices are on firmware Cisco_7.2.111.3. |

 Table 144: Inventory Report output details (Continued)

| Field                  | Description                                                                                                    |
|------------------------|----------------------------------------------------------------------------------------------------|
| Model/Firmware Version | This field further breaks down the firmware version into specific device models and specific versions. This includes the total number of devices and the percentage of each of those devices compared to other devices. As indicated previously, the example above shows that 2 of the Cisco devices are on firmware Cisco_7.2.111.3. Each is a separate model, though. |

### **Using the Match Event Report**

Use the Match Events report to track matching events that occurred on devices. This information can be broken down based on a specific folder, AP, and/or client. You can also include graphical information that summarizes events by connection mode, device type, and reason. Similarly, you can choose to show detailed information in the report, including MAC addresses, clients, device types, event time, the from and to AP, the reason for the match, whether the match was a success, and the connection mode.

Figure 188: Sample output for Match Event Report (partial view)

#### By Folder

| 1-2 ▼ of 2 By Folder Page 1 ▼ of 1 Export CSV |                     |                           |  |  |
|-----------------------------------------------|---------------------|---------------------------|--|--|
| Folder A                                      | Number of Matches   | Reason                    |  |  |
| Тор                                           | 1056                | Band Steer, Sticky Client |  |  |
| Top > Sunnyvale HQ                            | 10                  | Sticky Client             |  |  |
| 1-2 v of 2 By Folder Pa                       | age 1 <b>▼</b> of 1 |                           |  |  |

#### By AP

| 1-14 <b>v</b> of 14 By AP Page 1 <b>v</b> of 1 Export C | SV                |                           |
|---------------------------------------------------------|-------------------|---------------------------|
| From AP A                                               | Number of Matches | Reason                    |
| 1142-ac.arubanetworks.com                               | 24                | Band Steer, Sticky Client |
| 1153-ac.arubanetworks.com                               | 114               | Band Steer, Sticky Client |
| 1242-ac.arubanetworks.com                               | 94                | Sticky Client             |
| 1248-ac.arubanetworks.com                               | 138               | Band Steer, Sticky Client |
| 1260-ac.arubanetworks.com                               | 104               | Band Steer, Sticky Client |
| 1263-ac.arubanetworks.com                               | 90                | Sticky Client             |
| 1310-ac.arubanetworks.com                               | 108               | Sticky Client             |
| 1362-ac.arubanetworks.com                               | 107               | Sticky Client             |
| 1372-ac.arubanetworks.com                               | 10                | Sticky Client             |
| 1394-ac.arubanetworks.com                               | 19                | Band Steer, Sticky Client |
| 2188-ac.arubanetworks.com                               | 2                 | Sticky Client             |
| 2218-ac.arubanetworks.com                               | 81                | Sticky Client             |
| AP225-SW (ap225-sw.arubanetworks.com)                   | 143               | Sticky Client             |
| AP225-TE (ap225-te.arubanetworks.com)                   | 32                | Sticky Client             |

#### By Client

| 1-20 		of 188 By Client Page 1 		of 10 > > |                         |                   |               |  |
|--------------------------------------------|-------------------------|-------------------|---------------|--|
| MAC A                                      | Client                  | Number of Matches | Reason        |  |
| 00:1E:65:F0:79:4C                          | ARUBANETWORKS\kmelkote  | 9                 | Sticky Client |  |
| 00:21:5D:8B:6E:62                          | ARUBANETWORKS\nethram   | 7                 | Sticky Client |  |
| 00:21:6A:47:91:F8                          | ARUBANETWORKS\aresngit  | 3                 | Sticky Client |  |
| 00:21:6A:7F:48:EE                          | ARUBANETWORKS\rmirukula | 8                 | Sticky Client |  |
| 00:23:14:D5:42:48                          | ARUBANETWORKS\sganu     | 7                 | Sticky Client |  |
| 00:24:D6:64:86:EE                          | ARUBANETWORKS\jchang    | 8                 | Sticky Client |  |
| 00:24:D6:64:DA:DE                          | ARUBANETWORKS\ssood     | 6                 | Sticky Client |  |
|                                            |                         |                   |               |  |

Table 145: Match Event Report output details

| Field                        | Description                                                                                                    |
|------------------------------|----------------------------------------------------------------------------------------------------|
| Folder/AP/Client             | The total number of matches that occurred in each folder, each AP, and each Client. The tables also include a reason for the match event. This information is obtained directly from the controller. |
|                              | Data will only display for a Folder, AP, and Client if each has experienced at least one match event.                                                                                                |
| Device Type Summary          | This shows the total number and percentage of match events that occurred on all device types (for example, iPhone, Kindle, etc.). The graph shows the top 5 devices.                                 |
| Reasons for Match<br>Summary | This graph and table break down the number and percentage of matches based on the match reason.                                                                                                    |
| Connection Mode Summary      | This graph and table show the number and percentage of matches based on the device's connection mode.                                                                                                |

## **Using the Memory and CPU Utilization Report**

The Memory and CPU Utilization Report displays the top percentage of memory utilization and usage for devices and CPUs. You can filter this report to show memory and utilization information for specific devices (Controllers, APs, etc.) By default, this report will show up to 10 IDS for each specified device type. You can change this value to anything other than 0.

To create a scheduled and generated report of this type, refer to "Using Daily Reports" on page 287.

Figure 189 illustrates the this report.

#### Daily Memory and CPU Utilization Report for All Groups and Folders

6/4/2013 12:00 AM to 6/5/2013 12:00 AM Generated on 6/5/2013 12:19 AM

#### Top CPU Utilization by Device

| Device                   | Utilization ▼ |
|--------------------------|---------------|
| Switch15                 | 88.35%        |
| cisco-2960-210           | 76.17%        |
| cisco-2960-238           | 65.35%        |
| SG102LBW12               | 48.72%        |
| switch9 aaaa             | 16.29%        |
| switch11.dev.airwave.com | 16.25%        |
| C3750.corp.airwave.com   | 7.32%         |
| RFS4000                  | 6.98%         |
| Aruba620                 | 6.77%         |
| xlwesm make me mismatch  | 5.89%         |

#### Top Memory Usage by Device

| Device          | Usage 🔻 |
|-----------------|---------|
| SG102LBW12      | 95.17%  |
| Standalone_24F  | 91.98%  |
| 4012-3.2.195.10 | 87.79%  |
| Aruba_651       | 87.72%  |
| Aruba650-MSTR   | 83.72%  |
| Aruba650-Local  | 83.39%  |
| Aruba3200       | 83.20%  |
| Aruba620        | 82.39%  |
| Aruba651        | 80.01%  |
| VLAN_17_Dist_2  | 79.01%  |

### **Using the Network Usage Report**

The Network Usage Report contains network-wide information in two categories:

- Usage—maximum and average bandwidth
- Clients—average bandwidth in and out

This information can be broken down by Groups and Folders. It can also be summarized by Usage, Client Count, and by both for folders.

When you create this report, you can specify to view information for all or specific device types and all or specific SSIDs. You can summarize the report based on Client Count, Usage, and/or Usage and Client Count by Folder.

This report by default includes graphical information. You can specify to include tabular information below each graph. If you select this option, then you can also specify the columns that display in the tables.

Figure 190 illustrates the Network Usage Report. The fields that display on this output are described in Table 146.

Figure 190: Network Usage Report Illustration

#### Network Usage Report for All Groups, Folders and SSIDs

4/16/2013 12:00 AM to 4/17/2013 12:00 AM Generated on 6/26/2013 2:16 PM

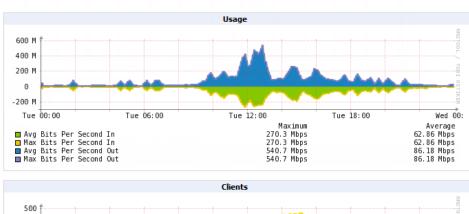

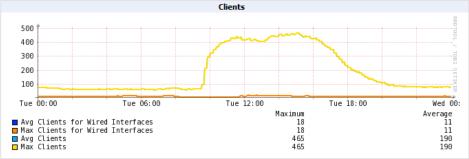

#### Total Usage

| 1-20 Vor 288 Archived Osages Page 1 Vor 15 > >  Export CSV |             |              |               |             |              |               |
|------------------------------------------------------------|-------------|--------------|---------------|-------------|--------------|---------------|
| Interval 🛦                                                 | Max Clients | Max Usage In | Max Usage Out | Avg Clients | Avg Usage In | Avg Usage Out |
| 4/16/2013 12:00 AM - 4/16/2013 12:05 AM                    | 76          | 30.58 Mbps   | 37.50 Mbps    | 76          | 30.58 Mbps   | 37.50 Mbps    |
| 4/16/2013 12:05 AM - 4/16/2013 12:10 AM                    | 76          | 7.13 Mbps    | 8.19 Mbps     | 76          | 7.13 Mbps    | 8.19 Mbps     |

Table 146: Total Usage table output details

| Field         | Description                                                                                                    |
|---------------|----------------------------------------------------------------------------------------------------|
| Interval      | This table is broken down in five-minute intervals. The Interval column describes the network usage information during these specific five minutes. |
| Max Clients   | The maximum number of clients that were connected during this interval.                                                                             |
| Max Usage In  | Shows the maximum amount of incoming traffic on the network during this interval. This value is shown in Mbps.                                      |
| Max Usage Out | Shows the maximum amount of outgoing traffic on the network during this interval. This value is shown in Mbps.                                      |
| Avg Clients   | The average number of clients that were connected during this interval.                                                                             |
| Avg Usage In  | Shows the average amount of incoming traffic on the network during this interval. This value is shown in Mbps.                                      |
| Avg Usage Out | Shows the average amount of outgoing traffic on the network during this interval. This value is shown in Mbps.                                      |

### **Using the New Clients Report**

The New Clients Report lists all new users that have appeared on the network during the time duration defined for the report. This report covers the user identifier, the associated role when known, device information and more. This report gives you the option to filter instead on specific devices and/or users. Whether viewing information for devices or clients, the report can configured to display additional options. For many of these options, you can choose to view all information or a specific set of information (Matching option). If Matching is selected, a text entry field displays. When you put your cursor in the text entry field, an additional side menu displays providing you with a list of available options that you can select.

- SSID All or Selected
- Dell Role All or Selected
- Classification (for possible Rogue devices) All or Selected
- Device Type All or Matching
- AOS Device Type All or Matching
- Manufacturer All or Matching
- Model All or Matching
- OS All or Matching
- OS Detail All or Matching
- Network Chipset All or Matching
- Network Driver All or Matching
- EAP Supplicant All or Matching
- Asset Group All or Matching
- Asset Category All or Matching

Figure 191 illustrates the fields and information in the New Clients Report. The fields that display on this output are described in Table 147.

Figure 191: New Clients Report Illustration (split view)

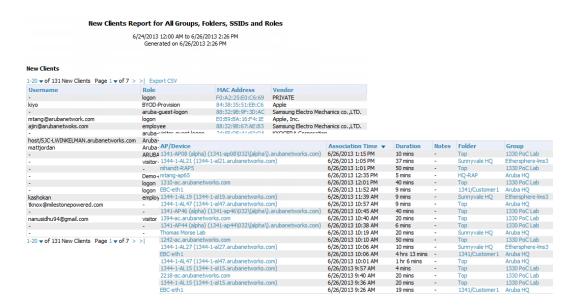

Table 147: New Clients Report output details

| Field            | Description                                                                         |
|------------------|-------------------------------------------------------------------------------------|
| Username         | The client name, if available.                                                      |
| Role             | The client's role, if available                                                     |
| MAC Address      | The new client's MAC address                                                        |
| Vendor           | The vendor for the client device.                                                   |
| AP/Device        | The AP/Device that the client is currently connected to.                            |
| Association Time | The time when the client last associated with the device.                           |
| Duration         | How long the client has been connected to the device.                               |
| Folder/Group     | Shows the folder and group of the device that the client is currently connected to. |

### **Using the New Rogue Devices Report**

The New Rogue Devices Report summarizes rogue device information including the following categories of information:

- Rogue devices by RAPIDS classification—described in "Using RAPIDS and Rogue Classification" on page 198
- Top rogue devices by number of discovering APs
- Top rogue devices by signal strength
- Graphical summary of rogue devices by LAN MAC address vendor
- Graphical summary of rogue devices by radio MAC address vendor
- Text-based table summary of rogue device counts
- Detailed and text-based table of rogue devices discovered only wirelessly with extensive device parameters and hyperlink interoperability to additional AirWave pages
- Detailed and text-based table of all rogue devices supporting all discovery methods with extensive device parameters and hyperlink interoperability to additional AirWave pages
- Detailed and text-based table of discovery events pertaining to the discovery of rogue devices with extensive parameters and hyperlink interoperability to additional AirWave pages

This report is not run by default, but is available after you define it.

Refer to Figure 192 for a sample illustration of this report.

Figure 192: New Rogue Devices Report Illustration (partial view)

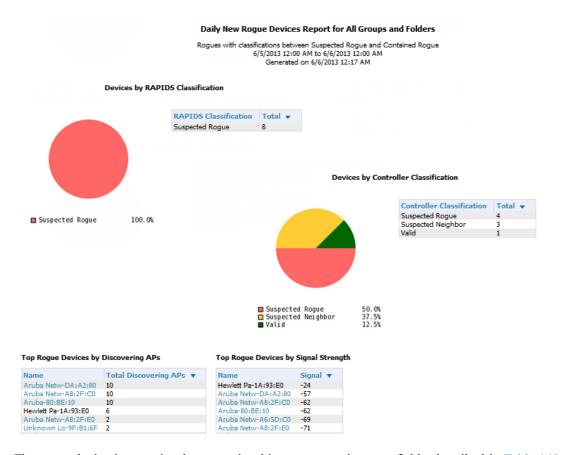

The rogue device inventories that comprise this report contain many fields, described in Table 148.

Table 148: New Rogue Devices Report Fields

| Field                  | Description                                                                                                    |
|------------------------|----------------------------------------------------------------------------------------------------|
| Name                   | Displays the device name, as able to be determined.                                                                                                    |
| RAPIDS Classification  | Displays the RAPIDS classification for the rogue device, as classified by rules defined on the <b>RAPIDS &gt; Rules</b> page. Refer to "Using RAPIDS and Rogue Classification" on page 198 for additional information.               |
| Threat Level           | Displays the numeric threat level by which the device has been classified, according to rules defined on the <b>RAPIDS &gt; Rules</b> page. Refer to "Using RAPIDS and Rogue Classification" on page 198 for additional information. |
| Ack                    | Displays whether the device has been acknowledged with the network.                                                                                                    |
| First Discovered       | Displays the date and time that the rogue device was first discovered on the network.                                                                                                    |
| First Discovery Method | Displays the method by which the rogue device was discovered.                                                                                                    |
| First Discovery Agent  | Displays the network device that first discovered the rogue device.                                                                                                    |
| Last Discovering AP    | Displays the network device that most recently discovered the rogue device.                                                                                                    |
| Model                  | Displays the rogue device type when known.                                                                                                    |

Table 148: New Rogue Devices Report Fields (Continued)

| Field                  | Description                                                                                |
|------------------------|--------------------------------------------------------------------------------------------|
| Operating System       | Displays the operating system for the device type, when known.                             |
| IP Address             | Displays the IP address of the rogue device when known.                                    |
| SSID                   | Displays the SSID for the rogue device when known.                                         |
| Network Type           | Displays the network type on which the rogue was detected, when known.                     |
| Channel                | Displays the wireless RF channel on which the rogue device was detected.                   |
| WEP                    | Displays WEP encryption usage when known.                                                  |
| RSSI                   | Displays Received Signal Strength (RSSI) information for radio signal strength when known. |
| Signal                 | Displays signal strength when known.                                                       |
| LAN MAC Address        | Displays the MAC address for the associated LAN when known.                                |
| LAN Vendor             | Displays LAN vendor information associated with the rogue device, when known.              |
| Radio MAC Address      | Displays the MAC address for the radio device, when known.                                 |
| Radio Vendor           | Displays the vendor information for the radio device when known.                           |
| Port                   | Displays the router or switch port associated with the rogue device when known.            |
| Last Seen              | Displays the last time in which the rogue device was seen on the network.                  |
| Total Discovering APs  | Displays the total number of APs that detected the rogue device.                           |
| Total Discovery Events | Displays the total number of instances in which the rogue device was discovered.           |

### **Using the PCI Compliance Report**

AirWave supports PCI requirements in accordance with the Payment Card Industry (PCI) Data Security Standard (DSS). The PCI Compliance Report displays current PCI configurations and status as enabled on the network. Verify that AirWave is enabled to monitor compliance with PCI requirements, as described in the "Enabling or Disabling PCI Auditing" on page 75.

In addition to citing simple pass or fail status with regard to each PCI requirement, AirWave introduces very detailed diagnostic information to recommend the specific action or actions required to achieve Pass status, when sufficient information is available. Refer to the "Auditing PCI Compliance on the Network" on page 73 for information about enabling PCI on the network. The configurations in that section enable or disable the contents of the PCI Compliance Report that is viewable on the **Reports > Generated** page.

"PCI Compliance Report Illustration Example" on page 312 illustrates the fields and information in a PCI Compliance Report.

Figure 193: PCI Compliance Report Illustration Example

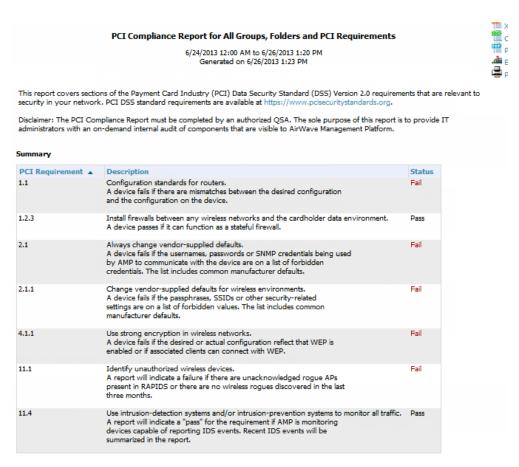

#### Issues for requirement 1.1: Configuration standards for routers. (Fail)

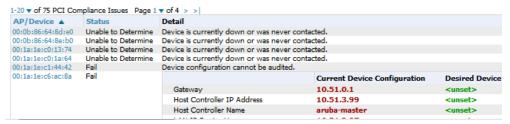

### Using the Port Usage Report

You can generate a wide array of port usage statistics from the Port Usage Report including each of the following:

- List of all the switches and ports in your network by folder
- List of unused ports
- List of access and distribution ports
- Histogram displaying unused ports vs. unused switches by type (access or distribution)
- List of most used switches
- List of most used ports

A sample of the types of information used to generate in a Port Usage Report appears in Figure 194. The fields that display for the switching summary information are described in Table 149.

Figure 194: Port Usage Report Detail Page (partial view)

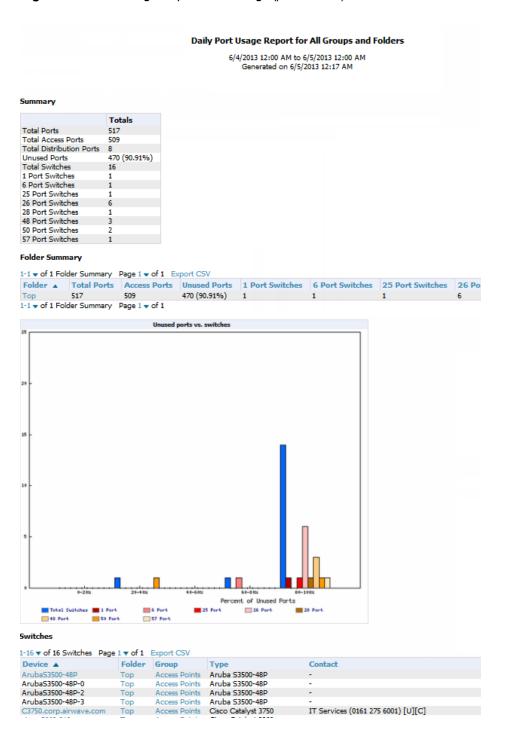

Table 149: Switches table fields

| Field        | Description                                       |
|--------------|---------------------------------------------------|
| Device       | The name of the device                            |
| Folder/Group | The folder and group that this devices belongs to |
| Туре         | The switch type                                   |

Table 149: Switches table fields (Continued)

| Field            | Description                                                    |
|------------------|----------------------------------------------------------------|
| Contact          | Displays the contact info for the switch, if available         |
| Location         | Displays the location information for the switch, if available |
| Total Ports      | The total number of ports available on the device              |
| Access Ports     | The total number of Access Ports available on the device       |
| Unused Ports (%) | The percentage of the ports on the device that are unused      |
| Traffic In       | The amount of incoming traffic on the device                   |
| Traffic Out      | The amount of outbound traffic on the device                   |

### **Using the RADIUS Authentication Issues Report**

The RADIUS Authentication Issues Report contains issues that may appear with controllers, RADIUS servers, and users. For each of these, the report includes the number of total failures and the first and most recent event times. By default, this report will show up to 10 RADIUS authentication items in each table. You can change this value to anything other than 0.

You can filter this report based on BSSID. You can also specify to view detailed information about RADIUS failures. If this is selected, then an additional table display summarizing authentication issues for each authentication event.

Figure 195 illustrates the fields and information in the RADIUS Authentication Issues Report.

Figure 195: RADIUS Authentication Issues detail page illustration (partial view(

#### RADIUS Authentication Issues Report for All Groups, Folders and SSIDs 6/23/2013 12:00 AM to 6/26/2013 3:11 PM Generated on 6/26/2013 3:11 PM Top 10 RADIUS Authentication Issues by Controller Controller Total Failures ▼ First Event Most Recent Event apollo,arubanetworks.com 25779 6/24/2013 11:19 PM 6/26/2013 3:11 PM ethersphere-1322-porfidio.arubanetworks.com 6/24/2013 11:19 PM 6/26/2013 3:06 PM 2803 alpo.arubanetworks.com 1594 6/24/2013 11:27 PM 6/26/2013 3:11 PM hq-via-01 (via.arubanetworks.com) 6/24/2013 11:25 PM 6/26/2013 2:58 PM 316 Chuckwagon (chuckwagon.arubanetworks.com) 303 6/25/2013 12:23 AM 6/26/2013 3:11 PM 6/26/2013 4:16 AM 6/26/2013 8:55 AM 16 RAP-Local (rap-local.arubanetworks.com) 6/25/2013 8:50 AM 6/25/2013 8:50 AM Top 10 RADIUS Authentication Issues by RADIUS Server RADIUS Server | Total Failures ▼ First Event Most Recent Event 43 6/25/2013 12:09 AM 6/26/2013 1:17 PM Top 10 RADIUS Authentication Issues by Client Total Failures ▼ **Most Recent Event** 00:00:00:00:00:00 26047 6/24/2013 11:19 PM 6/26/2013 3:11 PM 00:1F:5B:BC:22:5D 6/24/2013 11:19 PM 6/25/2013 7:07 PM 1C:B0:94:9B:C2:3B 6/25/2013 10:22 AM 6/26/2013 3:11 PM 8C:58:77:69:31:9D 6/25/2013 9:05 AM 6/26/2013 3:09 PM 00:24:D7:8C:9B:88 6/24/2013 11:36 PM 6/26/2013 2:52 PM 6/25/2013 10:50 AM CC:3A:61:21:D4:DD 6/26/2013 2:41 PM D8:D1:CB:8A:9C:3D 6/25/2013 9:31 AM 73 6/26/2013 3:06 PM 3C:43:8E:A3:A2:DD 6/25/2013 10:19 AM 6/26/2013 1:12 PM 10:9A:DD:03:D8:8F 32 6/25/2013 9:38 AM 6/25/2013 12:37 PM C8:33:4B:04:FB:65 6/25/2013 1:07 PM 6/26/2013 2:35 PM 1-20 of 30,812 RADIUS Authentication Issues Page 1 of 1,541 > > | Export CSV Client MAC Address Username RADIUS Server Event Time ▼ Contro Client authentication failed for 00:00:00:00:00:00 00:00:00:00:00 -6/26/2013 3:11 PM apollo.a Client authentication failed for 00:00:00:00:00:00 00:00:00:00:00:00 6/26/2013 3:11 PM

### Using the RF Health Report

The RF Health Report tracks the top AP radio issues by noise, MAC/Phy errors, channel changes, transmit power changes, mode changes, and interfering devices (the last two apply only if there are ARM events). This report assists in pinpointing the most problematic devices on your network, and lists the top devices by problem type.

Problematic APs are displayed in two separate lists Problem Radios lists, grouped by radio frequency. A device will make it into the list if it violates two or more thresholds. (For more on the thresholds that indicate problems, refer to "Evaluating Radio Statistics for an AP" on page 146.)

Other lists grouped by radio frequency include Most Noise, Most Interfering, Most/Least Utilized by Channel Usage, Most MAC/Phy Errors, Most Channel Changes, Most Transmit Power Changes, Clients with Least Goodput, Clients with Least Speed, and Radios with Least Goodput.

If an RF Health Report has not been generated before, you can create it by following the instructions on the "Defining Reports" on page 281 section of this chapter.

Figure 196 illustrates a sample RF Health Report.

Figure 196: Daily RF Health Report Page Illustration (partial view)

|                      |                                                 |               | 6/25/2013 12:00 AM<br>Generated on 6 | to 6/26/2013 12:0<br>/26/2013 12:21 Al |      |            |              |         |                          |         |
|----------------------|-------------------------------------------------|---------------|--------------------------------------|----------------------------------------|------|------------|--------------|---------|--------------------------|---------|
| Problem 2            | .4 GHz Radios                                   |               |                                      |                                        |      |            |              |         |                          |         |
| Device A             |                                                 | Channel Cha   | nges Transmit P                      | ower Changes                           | Mod  | le Changes | Avg Noise (d | iBm) A  | vg Channel B             | usy (%) |
| 1142-ac.ar           | ubanetworks.com                                 | 58            | 37                                   |                                        | 0    |            | -95.00       | 53      | 3.15                     |         |
| 1344-2-140           | DC .                                            | 22            | 0                                    |                                        | 0    |            | -89.00       | 79      | 9.13                     |         |
|                      | (1344-1-al1.arubanetworks.com)                  | 23            | 0                                    |                                        | 0    |            | -90.50       |         | 7.95                     |         |
| AP225-SW             | (ap225-sw.arubanetworks.com)                    | 39            | 7                                    |                                        | 0    |            | -90.50       | 60      | ).24                     |         |
| пс                   |                                                 | 10            | 0                                    |                                        | 0    |            | -85.00       | 79      | 9.13                     |         |
| RTLS4                |                                                 | 0             | 0                                    |                                        | 0    |            | -75.00       | 79      | 9.53                     |         |
| spectrum m           | nonitor                                         | 31            | 0                                    |                                        | 0    |            | -88.50       | 77      | 7.95                     |         |
| Most Noise<br>Rank ▲ | Device                                          |               | Avg Noise (dBm)                      | Channel Char                           | nges | Avg Chann  | el Busy (%)  | Clients | Usage                    | Locat   |
| 1                    | 1344-2-140C                                     |               | -86.00                               | 1                                      |      | 14.57      |              | 1       | 343.07 Kbps              |         |
| 2                    | ITC                                             |               | -87.00                               | 0                                      |      | 14.57      |              | 2       | 121.56 Kbps              | -       |
| 3                    | RTLS                                            |               | -87.50                               | 0                                      |      | 62.99      |              | 0       | 0 bps                    | -       |
| 4                    | 1344-1-AL7 (1344-1-al7.arubane                  | tworks.com)   | -88.00                               | 2                                      |      | 10.63      |              | 4       | 2.24 Mbps                | -       |
| 5                    | 00:1a:1e:c0:1a:64                               |               | -88.50<br>-89.00                     | 4<br>0                                 |      | 4.70       |              | 1       | 1.20 Kbps                | -       |
| 6<br>7               | 1344-1-AL25 (1344-1-al25.aruba<br>rmuwakki-rap5 | networks.com) | -89.50                               | 0                                      |      | 4.72       |              | 0       | 184.27 Kbps<br>3.52 Kbps | -       |
| 8                    | Downstairs AP.foo.com                           |               | -89.50                               | 0                                      |      | 0.39       |              | 2       | 5.42 Kbps                | -       |
| 9                    | 1344-1-AL21 (1344-1-al21.aruba                  | networks.com) | -89.50                               | 0                                      |      | 7.09       |              | 4       | 1.01 Mbps                | -       |
| 10                   | 1344-2-24c                                      | ,             | -90.00                               | 1                                      |      | 11.42      |              | 3       | 644.44 Kbps              | -       |
| 4ost Noise           | e (2.4 GHz)                                     |               |                                      |                                        |      |            |              |         |                          |         |
| Rank 🛦               | Device                                          |               | Avg Noise (dBm)                      | Channel Char                           | nges | Avg Chann  | el Busy (%)  | Clients | Usage                    | Locatio |
| 1                    | RTLS4                                           |               | -75.00                               | 0                                      |      | 79.53      |              | 0       | 0 bps                    | -       |
| 2                    | 00:1a:1e:c0:1a:64                               |               | -84.50                               | 4                                      |      | -          |              | 0       | 0 bps                    | -       |

All tables in RF Health indicate the rank, device type, number of users, bandwidth, location, controller, folder, and group, and all are sorted according to rank. Selecting a value under the **Device** column in any table will take you to the **APs/Devices > Monitor > Radio Statistics** page for the band indicated in the table title (5 GHz or 2.4 GHz).

- Every list contains Rank, Device (name, not type), Channel Changes, Average Noise, Average Channel Utilization, Clients, Usage, Location, Controller name, Speed, Goodput, Folder, and Group.
- The third column in the list (after Device) will be the column the list is sorted by.
- If that column would otherwise be in the list (Channel Changes), it does not show up in the list where it would otherwise.
- Note that sometimes the sorted column is not one of those common ones, such as the Interfering Devices section.

AirWave limits data storage to 183 days (approximately six months) per radio. If you create an RF Health Report with a date range longer than 183 days, it will only include Channel Changes, Transmit Power Changes, Average Utilization, Mac/Phy Errors and Average Noise based on whatever part of the report intersects the last 183 days. This differs from most reports because other data (like bandwidth and users) will max out at 425 days, and AirWave validates reports so you can only run them over a 366-day duration.

### **Using the Rogue Clients Report**

The Rogue Clients report tracks the number of valid users that connected to rogues in the specified time frame, and can be filtered by rogue classification. You can specify to include ad-hoc devices can be included and detailed information about the clients.

By default, the minimum RAPIDS classification is Suspected Rogue, and the maximum is Contained Rogue.

Figure 197: Rogue Clients Report Page Illustration

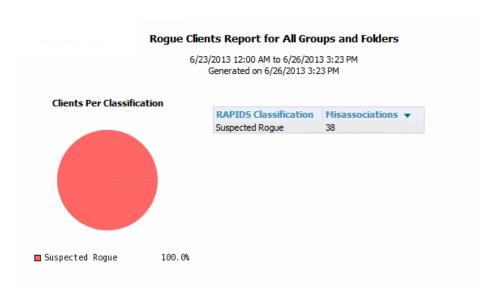

#### Misassociations by Unique Rogue APs

1-11 ightharpoons of 11 Misassociations by Unique Rogue APs Page 1 ightharpoons of 1 Export CSV

| Rogue AP             | SSID                           | Misassociations A | RAPIDS Classification |
|----------------------|--------------------------------|-------------------|-----------------------|
| Cisco-75:52:22       | CampusA-Secure                 | 1                 | Suspected Rogue       |
| Novatel Wi-2A:D5:A4  | Verizon MIFI4510L D5A4 Secure  | 1                 | Suspected Rogue       |
| PLANET Tec-88:3E:8C  | ModelStore                     | 1                 | Suspected Rogue       |
| Unknown Lo-9F:B1:6F  | iPhone5                        | 1                 | Suspected Rogue       |
| Unknown Lo-BB:09:80  | bugear                         | 1                 | Suspected Rogue       |
| Novatel Wi-54:DA:2C  | MiFi4620LE Jetpack DA2C Secure | 2                 | Suspected Rogue       |
| Aruba Netw-CB: 16:42 | aruba                          | 2                 | Suspected Rogue       |
| Locally Ad-DD:47:5F  | Rob's iPhone                   | 4                 | Suspected Rogue       |
| Cisco-75:52:22       | GuestA                         | 5                 | Suspected Rogue       |
| Aruba-DF:7A:10       | RFTest                         | 8                 | Suspected Rogue       |
| Aruba Netw-3D:C8:92  | instant                        | 12                | Suspected Rogue       |

1-11 ▼ of 11 Misassociations by Unique Rogue APs Page 1 ▼ of 1

### Misassociations by Unique MAC addresses

1-14  $\blacktriangledown$  of 14 Misassociations by Unique MAC addresses Page 1  $\blacktriangledown$  of 1 Export CSV

| MAC Address       | Username | Misassociations A |
|-------------------|----------|-------------------|
| 8C:70:5A:09:C2:0C | -        | 1                 |
| E0:C9:7A:E1:9D:78 | -        | 1                 |

Table 150: Rogue Clients fields and descriptions

| Field                                         | Description                                                                                                    |
|-----------------------------------------------|----------------------------------------------------------------------------------------------------|
| Misassociations by Unique Rogue APs           | For each Rogue AP, this table includes the SSID of the device, the number of misassociations, and the RAPIDS Classification.                                    |
| Misassociations by<br>Unique MAC<br>addresses | This table shows details about MAC address that are being registered as rogue clients, including the username (if available) and the number of misassociations. |
| Rogue Clients                                 |                                                                                                    |
| MAC Address                                   | The MAC address of the rogue client.                                                                                                    |
| Username                                      | The username of the rogue client, if available                                                                                                    |
| SSID                                          | The SSID of the rogue client                                                                                                    |
| First Heard                                   | The date/time when the rogue client was first detected on the network.                                                                                          |

Table 150: Rogue Clients fields and descriptions (Continued)

| Field                    | Description                                       |
|--------------------------|---------------------------------------------------|
| Ch BW                    | The channel bandwidth of the client, if available |
| Radio Mode               | The radio mode that the rogue client is using.    |
| SNR                      | The signal-to-noise ratio, if available.          |
| Channel                  | The channel of the rogue device, if available.    |
| Loation                  | The location of the rogue client, if available    |
| RAPIDS<br>Classification | The current classification of the rogue client.   |

### **Using the Rogue Containment Audit Report**

The Rogue Containment Audit report that lets you know if any containment is failing. Figure 198 illustrates the output of this report, and Table 151 describes the fields available in the report.

Figure 198: Rogue Containment Audit Report Page Illustration

|                                                                                                    |                                                         | Rogue Contain                                     | ment Audit Report fo                   | or All Groups and Folders                |                                                      |            |
|----------------------------------------------------------------------------------------------------|---------------------------------------------------------|---------------------------------------------------|----------------------------------------|------------------------------------------|------------------------------------------------------|------------|
|                                                                                                    |                                                         |                                                   | Generated on 6/26/2013                 | 3:44 PM                                  |                                                      |            |
|                                                                                                    |                                                         |                                                   |                                        |                                          |                                                      |            |
|                                                                                                    |                                                         |                                                   |                                        |                                          |                                                      |            |
|                                                                                                    |                                                         |                                                   |                                        |                                          |                                                      |            |
| l-5 <b>v</b> of 19 Roques                                                                                | Contained Page 1 v of 4                                 | >   Reset filters   Evr                           | nort CSV                               |                                          |                                                      |            |
|                                                                                                    | Contained Page 1 ▼ of 4 >                               | >   Reset filters Exp                             | containment State                      | Desired Containment State ▼              | Classifying Rule                                     | Location   |
| Controller                                                                                               |                                                         |                                                   |                                        | Desired Containment State  Not Contained | Classifying Rule<br>Signal Strength > -80dbm         | Location • |
| Controller<br>Cisco_e3:09:64                                                                             | Rogue ▼ ▼                                               | BSSID ▼                                           | Containment State ▼                    |                                          |                                                      |            |
| Controller<br>Cisco_e3:09:64<br>Cisco_e3:09:64                                                           | Rogue ▼ ▼<br>Summit Dat-07:42:FE                        | BSSID ▼<br>00:17:23:07:42:FE                      | Containment State ▼ Contained          | Not Contained                            | Signal Strength > -80dbm                             | -          |
| 1-5 ▼ of 19 Rogues<br>Controller<br>Cisco_e3:09:64<br>Cisco_e3:09:64<br>Cisco_e3:09:64<br>Cisco_e3:09:64 | Rogue ▼ ▼<br>Summit Dat-07:42:FE<br>Aruba Netw-D1:35:82 | BSSID ▼<br>00:17:23:07:42:FE<br>6C:F3:7F:D1:35:82 | Containment State  Contained Contained | Not Contained<br>Not Contained           | Signal Strength > -80dbm<br>Signal Strength > -80dbm | -          |

Table 151: Rogue Containment Report fields and descriptions

| Field                        | Description                                                                          |
|------------------------------|--------------------------------------------------------------------------------------|
| Controller                   | The controller attempted to contain the Rogue                                        |
| Rogue                        | The name of the rogue device                                                         |
| BSSID                        | The BSSID of the rogue device                                                        |
| Containment State            | Shows the current containment state                                                  |
| Desired Containment<br>State | Shows the desired containment state                                                  |
| Classifying Rule             | Shows the rule that the controller followed when determining the status of the rogue |
| Location                     | The location of the rogue device, if available                                       |

### **Using the VPN Session Report**

The VPN Session Report extensively itemizes VPN activity by session. This report can be filtered to show devices or clients/users, including those that match a certain search criteria. You can also specify device types to include in the

report. Finally, you can specify to include summary or detailed information about VPN sessions and users.

The output can display in chart and table form.

In list and chart form, this report tracks and display session information that can include any or all of the following:

Figure 199: VPN Session Report Summary View

#### Daily VPN Session Report for All Groups and Folders

10/29/2012 12:00 AM to 10/30/2012 12:00 AM Generated on 10/30/2012 12:50 AM

| VPN Session Summary              |               |
|----------------------------------|---------------|
| Sessions:                        | 10            |
| Unique users:                    | 1             |
| Unique controllers:              | 1             |
| Avg session duration:            | 3 hrs 33 mins |
| Total traffic (bytes):           | 60964655      |
| Avg traffic per session (bytes): | 6096465.50    |
| Avg traffic per user (bytes):    | 60964655      |

Table 152 describes the fields that display when "Summarize Report By" list information is selected for the following tables:

- VPN Session Data by VPN Type
- VPN Session Data by Controller
- VPN Session Data by AOS Device Type
- VPN Session Data by HTTP Fingerprint
- VPN Session Data by VLAN

Table 152: VPN Session Data tables for each session type

| Field          | Description                                                                                                    |
|----------------|----------------------------------------------------------------------------------------------------|
| Name           | The VPN Type, Controller, AOS Device Type, HTTP Fingerprint, or VLAN                                                                                   |
| Users          | The number of users that logged a VPN session over the specified time range for each VPN Type, Controller, AOS Device Type, HTTP Fingerprint, and VLAN |
| Total Duration | The amount of time that each type was connected during the specified time range.                                                                       |
| Total Data     | The amount of data in MB each type was collected during the specified time range.                                                                      |

# **Emailing and Exporting Reports**

This section describes three ways that you can distribute reports in AirWave:

- "Emailing Reports in General Email Applications" on page 319
- "Emailing Reports to Smarthost" on page 320
- "Exporting Reports to XML, CSV, or PDF" on page 320

### **Emailing Reports in General Email Applications**

Perform these steps to set up email distribution of reports in AirWave

All reports contain a link to export the report to an XML, CSV, or PDF file. Reports can also be e-mailed in either HTML, PDF, or CSV format.

Select **Email This Report** to email the report, and then specify the email addresses, separated by commas, to which reports are sent along with the sender address. Finally, specify whether the report should be sent in HTML or PDF format.

Figure 200: Email this report

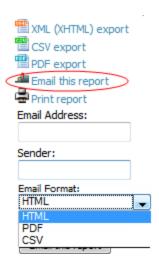

Additional information about email-based report generation is described in "Defining Reports" on page 281 and in "Emailing Reports to Smarthost" on page 320.

### **Emailing Reports to Smarthost**

AirWave uses Postfix to deliver alerts and reports via email, because it provides a high level of security and locally queues email until delivery. If AirWave sits behind a firewall, which prevents it from sending email directly to the specified recipient, use the following procedure to forward email to a smarthost.

1. Add the following line to /etc/postfix/main.cf:

```
relayhost = [mail.example.com]
```

Where: mail.example.com is the IP address or hostname of your smarthost.

- 2. Run service postfix restart
- 3. Send a test message to an email address.

```
Mail -v xxx@xxx.com
Subject: test mail
.
CC:
```

- 4. Press Enter.
- 5. Check the mail log to ensure mail was sent by running this command:

```
tail -f /var/log/maillog
```

#### Exporting Reports to XML, CSV, or PDF

AirWave allows you to export individual reports in XML (xhtml), CSV, or PDF. You can also export all reports at once, and a zip file will be generated with all of the files in CSV format included. These files can be read by an HTML browser or opened in Excel. The CSV files can be opened in any text editor. The PDF files can be viewed using any reader.

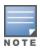

Support for graphics and links is included when exporting. This method of exporting also prevents **Missing File C:\filename.css** error messages.

This chapter contains information about VisualRF and includes the following topics:

- "Features" on page 323
- "Useful Terms" on page 323
- "Starting VisualRF" on page 324
- "Basic VisualRF Navigation" on page 324
- "Advanced Settings in VisualRF > Setup " on page 333
- "Planning and Provisioning" on page 340
- "Increasing Location Accuracy " on page 352
- "Using VisualRF to Assess RF Environments" on page 359
- "Importing and Exporting in VisualRF" on page 365
- "VisualRF Location APIs" on page 368
- "About VisualRF Plan" on page 369

The VisualRF module provides a real-time picture of the actual radio environment of your wireless network and the ability to plan the wireless coverage of new sites. To understand what is happening on your wireless network, you need to know where your users and devices are located, and you need to monitor the RF environment in those areas. VisualRF puts this information at your fingertips through integrated mapping and location data.

VisualRF uses sophisticated RF fingerprinting to accurately display coverage patterns and calculate the location of every wireless device in range. Moreover, VisualRF does not require dedicated RF sensors or a costly additional location appliance - all the necessary information is gathered from your existing wireless access points and controllers.

Figure 201: Example VisualRF Page Showing all networks

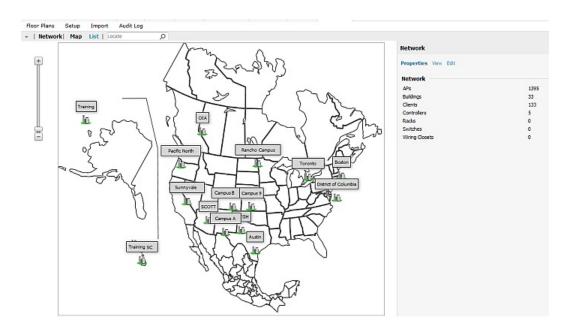

### **Features**

- Mesh monitoring page specially for viewing Dell AirMesh devices. VisualRF automatically renders Mesh APs based on GPS coordinates.
- Floor plan upload wizard enables direct importation of JPG/JPEG, GIF, PNG, PDF (single page only) and CAD files for floor plans. **NOTE**: PDF floor plans must be generated from a source file. Other PDFs, such as those scanned from a printer, will not import properly. Similarly, CAD files must be generated by AutoCAD.
- Batch upload wizard enables batch uploads of multiple CAD files with corresponding walls, and access points.
- Accurate calculation of the location of all client devices (laptops, RFID Tags, PDAs, Phones) using RF data from
  your existing APs and controllers. Increased accuracy of device placement can be achieved with periodic site surveys.
- Graphical navigation allows your Help Desk to view floor plans simply by clicking on the appropriate campus, building, or floor.
- Tree view allows you to navigate to a specific campus, building, or floor via a tree navigation.
- Heatmaps depict the strength of RF coverage in each location.
- Speed (data rate) view which depicts the highest data speed at every location on a floor plan.
- Display of alerts and error conditions. For instance, an AP icon will display in red when a critical alert is active or when usage conditions exceed predefined thresholds.
- Location playback viewer which allows visual tracking of up to 24 hours of location history.
- Dynamically recalculated path loss and device locations based on real-time data from your wireless LAN, for increased location accuracy.
- Calibrated RF data from multiple vendors' APs (and across different product lines from the same vendor) for accurate
  display even in multi-vendor and multi-architecture environments. Refer to the Supported Infrastructure Devices
  document for a list of vendors and supported devices.
- Full planning capabilities based on speed or signal requirements.

### **Useful Terms**

- AP-to-AP Signal (Neighbor) Some APs/Controllers have the ability to report the signal strength of APs that they
  hear. AirWave uses these signal strength readings to dynamically attenuate floor plans to increase the accuracy of
  client locations and heat maps.
- Clients Clients are end-user devices that access the network through other devices monitored or managed by AirWave.
- Client Health The client health metric compares the actual airtime the AP spends transmitting data is equal to the ideal amount of time required to send data to the client. A client health metric of 50% means the AP is taking twice as long as is ideal, or is sending one extra transmission to that client for every packet. A metric of 25% means the AP is taking four times longer than the ideal transmission time, or sending 3 extra transmissions to that client for every packet.
- **dB** (**Decibels**) difference/ratio between two signal levels.
- dBm dB as compared to 1 mW. It is a logarithmic measurement (integer) which is typically used in place of mW to represent receive-power level. AirWave normalizes all signals to dBm, so it is easy to evaluate performance between various vendors.
- **mW** 1/1000 of a Watt. It is a linear measurement (always positive) generally used to represent transmission.
- Rogue Surveys Rogue surveys are facilitated by AMC, VisualRF and the client's radio to understand which access
  points they hear and what signal strength.
- RSSI (Received Signal Strength Indicator) IEEE defines RSSI is a mechanism by which RF energy is to be
  measured by the circuitry on a wireless NIC (0-255). RSSI is not standard across vendors. Each vendor determines
  their own RSSI scale/values.

- Session A session is an instance when a client connects to the network. The period of time in which the client remains connected to the network is typically calculated as a single session. However, if a client roams between APs, the periods of time the client connected to the different APs may be calculated as separate sessions.
- Unassociated Client Information Some APs/Controllers have the ability to report the signal strength of visible
  clients that are associated to a radio on a neighboring AP. AirWave also uses these signal strength readings to more
  accurately place these unassociated clients.
- VisualRF The AirWave service that calculates location, calculates path loss, and provides floor plan editing capabilities.
- **VisualRF Plan** Makes the planning portions of VisualRF available in an offline software package that does not require a server. For more information about VisualRF Plan, see "About VisualRF Plan" on page 369.

# Starting VisualRF

In order to launch VisualRF, **AMP Setup > General** settings must be configured to display the VisualRF tab, and the VisualRF engine must be enabled using the **VisualRF > Setup** menu. Both of these pages are only visible to users logged-in with administrators credentials. By default:

- Display VisualRF is enabled in AMP Setup > General.
- Enable VisualRF Engine is disabled in VisualRF > Setup.

To enable VisualRF, follow these instructions while logged in as an administrator:

- 1. Navigate to VisualRF > Setup.
- 2. In the Server Settings section, select Yes in the Enable VisualRF Engine field, and then select Save.

# **Basic VisualRF Navigation**

In the default HTML5 VisualRF UI, the top-level VisualRF menu shows only the **Network** view, as shown in Figure 202. If the HTML5 UI is disabled, the Flash-based UI can also display the **Mesh** view, as shown in Figure 203.

Figure 202: Default VisualRF Top Level Menu - Network View

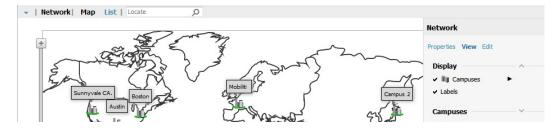

Figure 203: Default VisualRF Top Level Menu - Mesh View

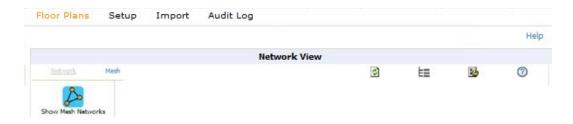

The top-level Network view can display network campuses on a map, or in a list. You can toggle between these two displays by clicking the **Map** or **List** links at the top of the Network view.

### **Network View Navigation**

The Network view provides page specially for viewing campuses, buildings and floors within your network.

You can select any campus or building to view the numbers of APs and clients at that location. Figure 204 displays an example of a campus view with a building icon selected:

Figure 204: Viewing a Campus Networks in VisualRF

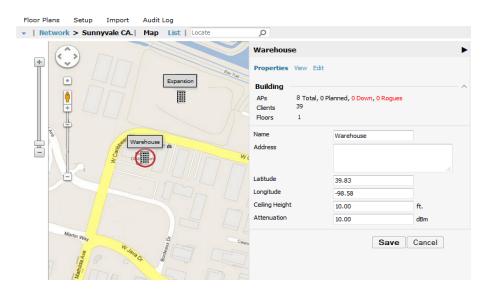

Click on an building within the selected campus, then select a floor to display the APs and clients on that floor. Select an AP or client to view detailed information about that device, as shown in Figure 205

Figure 205: Viewing a Floor Plan in VisualRF

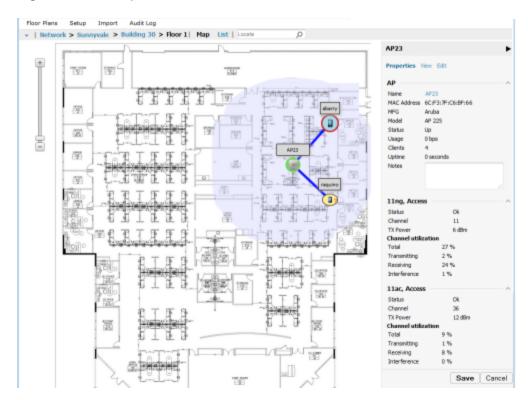

### Floorplan View Navigation

When viewing a floor plan in the Floorplan view, the **View** menu displays controls to display selected **Devices**, **Overlays**, **Display Lines**, and **Floorplan Features**.

#### **Display Devices**

Click any of the icons below to display these devices on the floorplan. Click the arrow beside these icons to select the size of the device icon.

- APs Turns the display of APs on or off. APs on the floor plan indicated by the eigen.
- Clients Turns the display of wireless users on or off. Clients on the floor plan are indicated by the icon.
- Interferers Toggle interferers on or off. Interferers on the floor plan are indicated by the icon.
- Rogues Toggle rogue devices on or off. Rogues on the floor plan are indicated by the vicon.
- Tags Toggle WiFi Tags on or off. Tags on the floor plan are indicated by the icon.

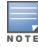

Interferer indicators works for Dell Networking W-Series ArubaOS devices running 6.1 or newer that have run the **mgmt-server type** AirWave command, and have APs performing Spectrum analysis through hybrid scanning or dedicated spectrum monitors.

#### **Overlays**

Use the **Overlays** menu to configure and display the data overlays. Click an overlay name to display that overlay data on the floor plan. Click the arrow beside an overlay to configure additional options for that overlay type.

- AppRF The AppRF overlay shows data usage and the applications in use by user and device. The overlay uses colors to show usage thresholds. To see the specific usage values, mouse over the client icon. The threshold colors that show the usage categories are preset and can be edited:
  - Green: Client has used between 0 and 20 MB in the past two hours.
  - Yellow: Client has used between 20 MB and 1GB in the past two hours.
  - Red: Client has used more than 1 GB in the past two hours.
- Ch. Utilization View how much airtime is used in the environment. Airtime usage is a good measure of how busy an area is. When you select this option, a new Data Set menu appears where you can select the Current or Maximum Total, Receive, Transmit, or Interference information to display on the floor plan.
- Channel Identifies the channel coverage by identifying regions covered by specific channels, or regions with
  overlapping coverage on one selected channel or all channels in the 2.4 Ghz or 5 Ghz radio band. Mouse over
  highlighted coverage areas for details about the APs
- Client Health Determine client health using this overlay. This option is available for controllers running Dell Networking W-Series ArubaOS 6.3 or greater. For more information on how this value is calculated, see "Useful Terms" on page 323.
- **Heatmap** Evaluate AP coverage based on AP transmission signal strength by providing the latest dBm (energy level) for all areas of a floor plan. When this option is selected, the Signal Cutoff drop-down menu displays. From this drop-down, you can select a common cutoff value or you can specify a custom value.
- Speed Evaluate coverage based on transmit power of client by providing the highest data rate a user will receive for all areas of a floor plan. When this option is selected, the Client Transmit Power drop-down menu displays. Use the additional configuration options to select a transmit power value for the overlay. Additionally, a Rates section appears enabling you to select either rates from 54 Mbps to 1 Gbps.
- UCC

 Voice - Provides color-coded overlay based on number of radios covering each grid cell based on the selected signal cutoff. When this option is selected, the Signal Cutoff drop-down menu displays. From this drop-down, you can select a common cutoff value or you can specify a custom value.

The Channel Utilization, Channel, Heatmap and Speed overlays can display information for adjacent floors to determine how the bleed through from adjacent floors affects the viewed floor. Select all options to see all floors, or one or more of the following options:

- Above show the data from APs located on the floor above
- Current (default)
- Below show the data from APs located on the floor below

#### **Relation Lines**

Show or hide the following relation lines:

- APs Toggle lines between APs which heard each other.
- Client Association Toggle line between the wireless client and AP of association.
- Client Neighbors Toggle lines between client and radios that hear the client excluding the radio of association.
- **Interferers** Toggle lines between interferers and the radios that have discovered them. For interferers, there is no radio of association.
- Rogues Toggle lines between rogue APs and radios which hear the AP.
- Surveys Toggle lines between client (x,y) to APs by client during survey.
- Tags Toggle lines between WiFi Tags and radios which hear the Tags. For Tags there is no radio of association.

#### Floorplan Features

Show or hide the following floor plan features:

- Labels Display or hide all labels
- Origin Set a single origination point per floor. The origination point is used for multi-floor buildings so that
   VisualRF knows how to vertically align multiple floor plans. This is especially useful in multi-floor buildings for
   ensuring that multi-floor heatmaps display properly. By default, the origin appears in the upper left corner of the floor
   plan. Click and drag the origin to the correct position.
- Regions Display or hide defined regions
- Walls Display or hide all walls
- Surveys Display or hide Client Surveys.

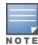

The default HTML5 UI allows network administrators to display or hide client surveys and relationship lines between the client and AP, even though client surveys can only be configured using the legacy Flash-based VisualRF UI. For more information on client surveys, see "Adding Client Surveys" on page 357.

#### Mesh View Navigation

Mesh view provides a visual Mesh monitoring page specially for viewing Dell AirMesh devices. It automatically renders Mesh APs based on GPS coordinates.

You can mouse over each mesh network icon to view the numbers of APs and clients, and network usage in Mbps. Figure 206 displays an example of a Mesh Network view with a mouseover above a network icon:

Figure 206: Viewing Mesh Networks in VisualRF

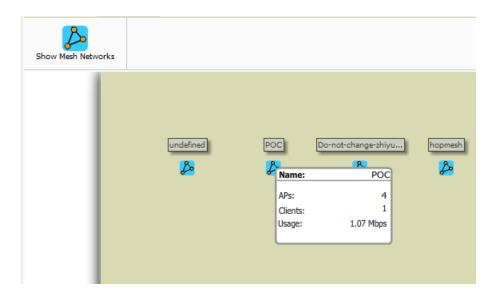

Click on an AirMesh network to display the APs with labels, as shown in Figure 207

Figure 207: APs in a mesh network

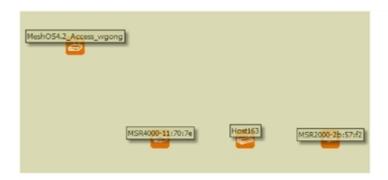

Select an AirMesh AP icon to bring up the popup menu showing the Mesh Node Properties by default. This window shows the node's name, MeshID, MAC, Manufacturer, and other information. Clicking the blue **Monitor** link inside this window opens the **APs/Devices > Monitor** page in a new tab. Clicking the blue **Manage** link inside this window opens the **APs/Devices > Manage** page for this AP in a new tab.

The top-level Mesh view includes the Refresh, Site Tree, Preferences and Help icons. Table 153 describes these icons and their functions in the VisualRF Mesh view.

Table 153: Top Level Icons and Descriptions

| Operation      | Icon | Description                                                    |
|----------------|------|----------------------------------------------------------------|
| Refresh        |      | Refresh the floor plan to see changes.                         |
| Open Site Tree | Ħ    | Display the Network Tree View Window on top of the floor plan. |

Table 153: Top Level Icons and Descriptions (Continued)

| Operation   | Icon     | Description                                                                                                    |  |
|-------------|----------|----------------------------------------------------------------------------------------------------|--|
| Preferences | <b>3</b> | Configure personal viewing preferences. The Preferences menu allows you to configure user preferences (APs, Clients, overlay types, grid lines, alerts, icon sizes, etc.). See "Configuring Flash UI Personal Preferences" on page 329 for more details. |  |
| Help        | 0        | Launch the online help.  NOTE: This User Guide currently contains the most up-to-date help information for the VisualRF interface.                                                                                                    |  |

Figure 208: Properties for a Mesh Gateway Illustration

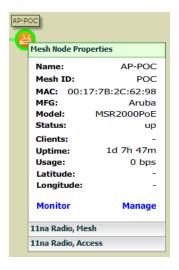

For radio-level status information on an AirMesh device in your network, select the menus in the AP's popup window for each radio (11na Radio, Access; 11na Radio, Mesh; and so forth).

### **Configuring Flash UI Personal Preferences**

The VisualRF Mesh view and the flash-based UI network view includes menus to set personal display preferences. To view or change these settings, select the **Preferences** icon on the **VisualRF** > **Floor Plans** page and choose from the options that follow. These preferences are stored in the database, so they are retained across browsers and machines.

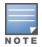

These options are available in the legacy Flash-based UI only, and do not appear in the default HTML5 UI.

#### **General Flash UI Preferences**

From the **VisualRF** > **Floor Plans** page, click the Preferences icon, then select **General** from the **Configure Preferences for** drop-down menu, as shown in Figure 209.

Figure 209: VisualRF General preferences

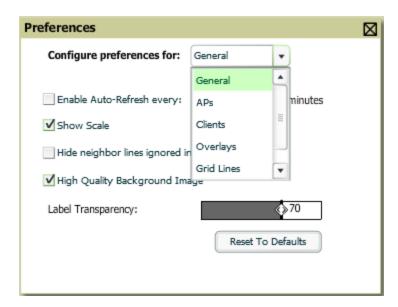

- Enable auto-refresh toggle. If enabled, specify the Refresh Interval in
- Show Scale
- Hide neighbor lines ignored in location calculation
- · High Quality Background Image you can disable to increase rendering speed
- Label Transparency specify the transparency level for labels in the floor plan
- Reset to Defaults launches a dialog box asking you to verify whether to reset all preferences to the default values. Select **Yes** to reset all preferences or **Cancel** to leave preferences as configured.

#### **AP Flash UI Preferences**

From the **VisualRF** > **Floor Plans** page, click the Preferences icon, then select **APs** from the **Configure Preferences for** drop-down menu, as shown in Figure 210:

Figure 210: VisualRF APs preferences

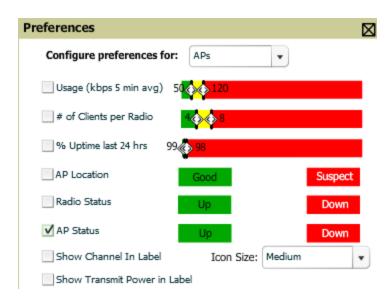

- Usage select the kbps threshold for normal (green), high (yellow), and excessive (red)
- # of Clients per Radio select the number of number of clients per radio for normal (green), high (yellow), and excessive (red)
- % of Uptime for the last 24 hours for normal (green) and excessive (red)
- AP Location specify whether to display green for a good location or red for a suspect location within a floor plan
- Radio Status specify whether to display red or green depending on the status of the radios within the AP
- AP Status specify whether to display red or green in relation to up/down status of AP
- Icon Size select the size of the AP icon display on the floor plan
- Show Channel in Label view the channel info within the AP label
- Show Transmit Power in Label view transmit power within the AP label

#### **Clients Flash UI Preferences**

From the **VisualRF** > **Floor Plans** page, click the Preferences icon, then select **Clients** from the **Configure Preferences for** drop-down menu, as shown in Figure 211.

Figure 211: VisualRF Preferences Page Illustration (Clients preferences selected)

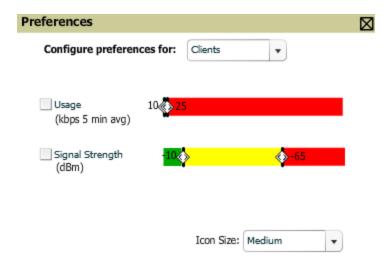

This menu allows you to configure the following settings:

- Usage select the kbps threshold for normal (green), high (yellow), and excessive (red).
- Signal Strength select the dBm client threshold between excellent and poor
- Icon Size select the size of the client device icon display on the floor plan

#### **Overlays Flash UI Preferences**

From the **VisualRF** > **Floor Plans** page, click the Preferences icon, then select **Overlays** from the **Configuration Preferences for** drop down to change the display type VisualRF floor plan overlays.

Figure 212: VisualRF Overlays preferences

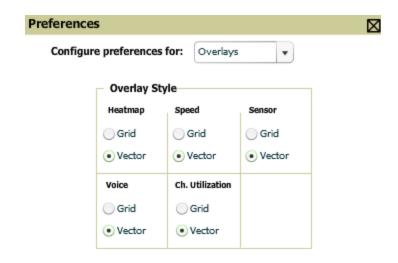

- Grid non vector overlay
- Vector provides a smoother overlay with mouse-over capabilities

#### **Grid Lines Flash UI Preferences**

From the **VisualRF** > **Floor Plans** page, click the Preferences icon, then select **Grid Lines** from the **Configuration Preferences for** drop down to toggle grid lines on or off.

Figure 213: VisualRFGrid Lines preferences

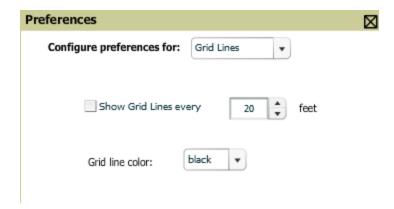

This menu allows you to configure the following settings:

- Show Grid Lines if enabled, specify the number of feet between grid lines
- Color of grid lines select a color for grid lines

#### **Navigation Flash UI Preferences**

From the **VisualRF > Floor Plans** page for a campus or building, click the Preferences icon, then select **Navigation** from the **Configure Preferences for** drop-down menu.

Figure 214: VisualRF Navigation preferences

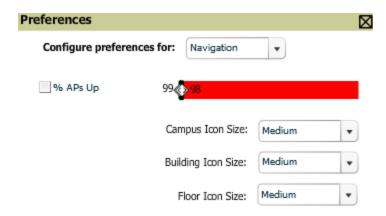

- Define the percentage of APs that must be up at a location over the last 24 hours for the campus or building to display a normal (green) icon or an excessive (red) icon.
- Icon Size for campus, building, and floor. Specify Tiny, Small, Medium, Large, or Huge icons.

# Advanced Settings in VisualRF > Setup

The **VisualRF** > **Setup** page, illustrated in Figure 215, configures advanced settings for VisualRF. Please reconfigure these settings very carefully because these settings can impact your server's performance as well as your location accuracy.

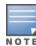

Selecting **Save** will cause VisualRF to restart, disrupting or delaying the usability. This delay can last anywhere from a minute to upwards of 30 minutes, depending on the size of the VisualRF database.

**Figure 215**: The VisualRF > Setup Page (partial view)

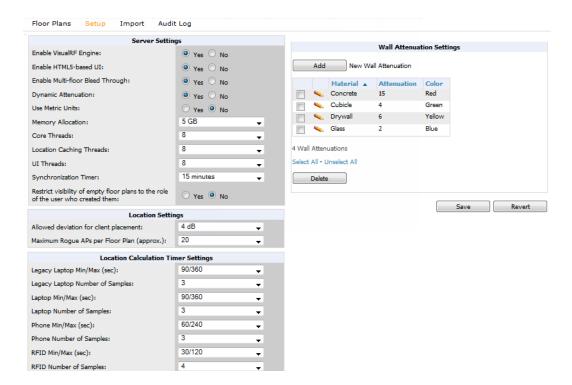

### **Server Settings**

To enable VisualRF and tune memory and performance, navigate to the **Server Settings** section on this page. The settings in this section are detailed in Table 154.

Table 154: Server Settings Section of the VisualRF > Setup Page

| Setting                             | Default | Description                                                                                                    |
|-------------------------------------|---------|----------------------------------------------------------------------------------------------------|
| Enable VisualRF<br>Engine           | No      | Enables or disables the VisualRF engine. This setting must be enabled to use VisualRF. If you do not have a license for VisualRF, this page will not appear.                                              |
| Enable HTML5-<br>based UI:          | Yes     | Enables or disables the HTML5 VisualRF UI. The HTML5 UI is enabled by default. Disabling this UI activates the legacy Flash-based VisualRF UI.                                                            |
| Enable Multi-floor<br>Bleed-Through | Yes     | Enables or disables calculating the impact APs on floors above and below the currently viewed floor in the Quick View.                                                                                    |
| Dynamic Attenuation                 | Yes     | Incorporate AP to AP readings as well as site survey information and dynamically recalculate the path loss of each radio to every grid cell on the floor plan, increasing coverage and location accuracy. |
| Use Metric Units                    | No      | Instructs the VisualRF engine to display all units of measurements in metric                                                                                                    |

**Table 154**: Server Settings Section of the VisualRF > Setup Page (Continued)

| Setting                                                                           | Default            | Description                                                                                                    |  |
|-----------------------------------------------------------------------------------|--------------------|----------------------------------------------------------------------------------------------------|--|
| Memory Allocation                                                                 | 512 MB             | The amount of memory dedicate to VisualRF. It is not dynamically allocated and all the memory is consumed upon starting the service. Be sure to check the memory and swap utilization in the <b>Systems &gt; Performance</b> page before making any changes. The exact amount of memory used per floor plan will vary heavily based on the size, number of devices and number of grid cells on the floor plan.  25 floors or less 512 MB  25 to 50 floors 768 MB  50 to 75 floors 1 GB  75 to 100 floors 1.5 GB  100 to 200 floors 3 GB  200 to 300 floors 5 GB (64-bit only)  Above 300 8 GB (64-bit only)  NOTE: If you see Out of Memory errors in the httpd/error_log on the <b>System</b> > <b>Status</b> page, you should increase memory allocation. |  |
| Core Threads                                                                      | 1x number of cores | Number of threads that calculate path loss for each floor. These threads also regenerate a floor's RF properties when new APs, walls, or regions are added to a floor plan.                                                                                                    |  |
| Location Caching<br>Threads                                                       | 1x number of cores | Number of threads that calculate the location of all clients associated with access points on this floor plan.                                                                                                    |  |
| UI Threads                                                                        | 1x number of cores | Number of threads that service the users accessing VisualRF, as well as AirWave-to-VisualRF communication. <b>NOTE</b> : If users experience timeout errors while using VisualRF, allocate additional UI Threads.                                                                                                    |  |
| Synchronization<br>Timer                                                          | 15<br>minutes      | This timer indicates how often VisualRF will synchronize with the APs within AirWave. This synchronization includes checking the Up/Down status and parsing the XML.                                                                                                    |  |
| Restrict visibility of empty floor plans to the role of the user who created them | No                 | When enabled, only the creator can view an empty floor plan.                                                                                                    |  |

### **Location Settings**

To tune location accuracy, navigate to the **Location Settings** section on this page. The settings in this section are detailed in Table 155:

Table 155: Location Settings Section in VisualRF > Setup

| Setting                                | Default | Description                                                                                                    |
|----------------------------------------|---------|----------------------------------------------------------------------------------------------------|
| Allowed                                | 4 dB    | When VisualRF locates a client or rogue it utilizes signal metrics from all the APs that hear the client or rogue device. VisualRF builds a fingerprint location for all clients with similar transmit-power capability. All subsequent clients that fall within the deviation is placed on the same location fingerprint or <i>x</i> , <i>y</i> coordinates. |
| deviation for client placement         |         | <b>Example:</b> AP1 hears Client1 at -72, and AP2 hears Client 1 at -64. VisualRF calculates the client's location to be at coordinates 100, 200. Client2 is heard by AP1 at -71 and AP2 at -65.                                                                                                    |
|                                        |         | VisualRF will use the average of the difference in signals (AP1 -72 and -71) to see if the client matches a pre-calculated location fingerprint. 1 + 1 (differences in signals) / 2 (# of APs) = 1 which falls within the deviation of 2, hence the client would be located at 100,200.                                                                       |
| Maximum Rogue<br>APs per Floor<br>Plan | 20      | Sets the maximum number of rogues AirWave will place on a Floor. Use this filter in combination with the RAPIDS Export Threshold configured on the RAPIDS > Setup page to intelligently control the number of rogue devices displayed per floor.                                                                                                    |
|                                        |         | NOTE: Increasing this value can increase the load on the server and the clutter on the screen.                                                                                                    |

## **Location Calculation Timer Settings**

To tune the frequency for calculating device locations within the VisualRF UI, navigate to the **Location Calculation Timer Settings** section. The available settings are described in Table 156:

**Table 156:** Location Calculation Timer Settings Section of VisualRF > Setup

| Setting                            | Default | Description                                                                                                    |
|------------------------------------|---------|----------------------------------------------------------------------------------------------------|
| Legacy Laptop<br>Min/Max (sec)     | 90/360  | This timer determines how often to calculate the location for legacy laptop devices. Taken with the data samples the calculation acts as follows:  • After the minimum timer (default is 90 seconds), check to see if the number of data samples received from all APs that hear this client are greater than or equal to the number of samples setting for legacy laptop devices (default of 3 data samples).  • If so (Yes to question above), then recalculate the client device's location based on the samples received.  • If not (No to the question above), then wait until the number of sample setting is met before recalculating. If the number of samples is never met, wait until the maximum timer (default is 360 seconds) and then recalculate. |
| Legacy Laptop<br>Number of Samples | 3       | See definition above.                                                                                                    |

 Table 156: Location Calculation Timer Settings Section of VisualRF > Setup (Continued)

| Setting                    | Default  | Description                                                                                                    |
|----------------------------|----------|----------------------------------------------------------------------------------------------------|
| Laptop Min/Max<br>(sec)    | 90/360   | This timer determines how often to calculate the location for laptop (non-legacy) devices. Taken with the data samples the calculation acts as follows:  • After the minimum timer (default is 90 seconds), check to see if the number of data samples received from all APs that hear this client are greater than or equal to the number of samples setting for legacy laptop devices (default of 3 data samples).  • If so ( <b>Yes</b> to question above), then recalculate the client device's location based on the samples received.  • If not ( <b>No</b> to the question above), then wait until the number of sample setting is met before recalculating. If the number of samples is never met, wait until the maximum timer (default is 360 seconds) and then recalculate.                                                |
| Laptop Number of Samples   | 3        | See definition above.                                                                                                    |
| Phone Min/Max (sec)        | 60/240   | <ul> <li>This timer determines how often to calculate the location of phones. Taken with the data samples the calculation acts as follows:</li> <li>After the minimum timer (default is 60 seconds), check to see if the number of data samples received from all APs that hear this client are greater than or equal to the number of samples setting for legacy laptop devices (default of 3 data samples).</li> <li>If so (Yes to question above), then recalculate the client device's location based on the samples received.</li> <li>If not (No to the question above), then wait until the number of sample setting is met before recalculating. If the number of samples is never met, wait until the maximum timer (default is 240 seconds) and then recalculate.</li> </ul>                                                |
| Phone Number of Samples    | 3        | See definition above.                                                                                                    |
| RFID Min/Max (sec)         | 30/120   | <ul> <li>This timer determines how often to calculate the location of RFIDs (such as devices with tag readers for tracking). Taken with the data samples the calculation acts as follows:</li> <li>After the minimum timer (default is 30 seconds), check to see if the number of data samples received from all APs that hear this client are greater than or equal to the number of samples setting for legacy laptop devices (default of 4 data samples).</li> <li>If so (Yes to question above), then recalculate the client device's location based on the samples received.</li> <li>If not (No to the question above), then wait until the number of sample setting is met before recalculating. If the number of samples is never met, wait until the maximum timer (default is 120 seconds) and then recalculate.</li> </ul> |
| RFID Number of Samples     | 4        | See definition above.                                                                                                    |
| Scale Min/Max (sec)        | 500/2000 |                                                                                                    |
| Scale Number of<br>Samples | 3        |                                                                                                    |

Table 156: Location Calculation Timer Settings Section of VisualRF > Setup (Continued)

| Setting                   | Default  | Description                                                                                                    |  |
|---------------------------|----------|----------------------------------------------------------------------------------------------------|--|
| Printer Min/Max (sec)     | 120/480  | <ul> <li>This timer determines how often to calculate the location of printers. Taken with the data samples the calculation acts as follows:</li> <li>After the minimum timer (default is 120 seconds), check to see if the number of data samples received from all APs that hear this client are greater than or equal to the number of samples setting for legacy laptop devices (default of 3 data samples).</li> <li>If so (Yes to question above), then recalculate the client device's location based on the samples received.</li> <li>If not (No to the question above), then wait until the number of sample setting is met before recalculating. If the number of samples is never met, wait until the maximum timer (default is 480 seconds) and then recalculate.</li> </ul> |  |
| Printer Number of Samples | 3        | See definition above.                                                                                                    |  |
| Rogue Min/Max<br>(sec)    | 500/2000 | This timer determines how often to calculate the location of rogues. Taken with the data samples the calculation acts as follows:  • After the minimum timer (default is 500 seconds), check to see if the number of data samples received from all APs that hear this client are greater than or equal to the number of samples setting for legacy laptop devices (default of 3 data samples).  • If so (Yes to question above), then recalculate the client device's location based on the samples received.  • If not (No to the question above), then wait until the number of sample setting is met before recalculating. If the number of samples is never mer wait until the maximum timer (default is 2000 seconds) and then recalculate.                                         |  |
| Rogue Number of Samples   | 3        | See definition above.                                                                                                    |  |
| Default Min/Max<br>(sec)  | 90/360   |                                                                                                    |  |
| Default Number of Samples | 3        |                                                                                                    |  |

### **Attenuation Settings**

Attenuation settings describe type and dB settings for walls within a floor plan. To edit the wall settings and select a color for wall types within the VisualRF UI, navigate to the **Wall Attenuation Settings** section on the **VisualRF** > **Setup** page, and select the pencil icon next to the setting that you want to edit. The VisualRF default attenuation values and dB values are described in Table 157.

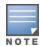

All of these values are global variables that cannot be overridden for individual floor plans. VisualRF uses these values to calculate path loss and client locations. Walls within VisualRF are interpreted as pure dB loss without adjusting for wall thickness.

Table 157: Wall Attenuation Settings in VisualRF > Setup

| Setting                   | Default dB | Description                                                               |
|---------------------------|------------|---------------------------------------------------------------------------|
| Concrete Attenuation (dB) | 15         | Specifies the attenuation for any concrete walls drawn in VisualRF.       |
| Cubicle Attenuation (dB)  | 4          | Specifies the attenuation for any cubicle walls drawn in VisualRF.        |
| Drywall Attenuation (dB)  | 6          | Specifies the attenuation for any drywall walls drawn in VisualRF.        |
| Glass Attenuation (dB)    | 6          | Specifies the attenuation for any glass walls that are drawn in VisualRF. |

#### **Adding a New Attenuation**

In some cases, it may be necessary to create a special attenuation setting. Click on the **Add** button to specify a new wall attenuation.

Figure 216: Add a New Wall Attenuation

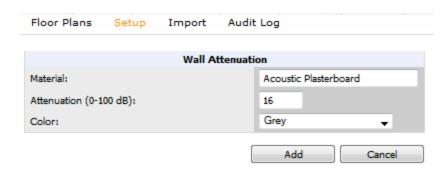

Update the fields as described in Table 158. Click the **Add** button on the form when you are finished.

Table 158: New Wall Attenuation

| Setting                    | Description                                    |
|----------------------------|------------------------------------------------|
| Material                   | Specify the type of material for the new wall. |
| Attenuation (0-<br>100 dB) | Specify the attenuation decibel value.         |
| Color                      | Select a color for the new wall.               |

#### VisualRF Resource Utilization

When tuning the VisualRF server, use the default settings as recommended. If you do change any of these settings, change one at a time and see how the system performs. Each time you restart VisualRF, you will notice a delay before returning to normal processing. This delay can last anywhere from a minute to upwards of 30 minutes, depending on the size of the VisualRF database.

If you use the 'top' command to check on VisualRF resource utilization, ensure you use the '1' and 'H' flags to show cores and threads. Remember 'top' also takes 1-2 minutes to normalize and provide accurate data.

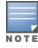

It is normal for VisualRF to consume 20% of each core with a combination of threads. It will utilize excess CPU cycles on all cores when required.

# **Planning and Provisioning**

VisualRF provides the capability to plan campuses, buildings, floors, and access points prior to the actual access point deployment. The following procedure describes the workflow:

- "Creating a New Campus" on page 340
- "Creating a New Building" on page 340
- "Creating a Floor Plan" on page 342
- "Editing a Floor Plan Image" on page 342
- "Defining Floor Plan Boundaries" on page 344
- "Defining Floor Plan Regions" on page 345
- "Editing a Planning Region" on page 349
- "Adding Deployed Access Points onto the Floor Plan" on page 349
- "Adding Planned APs onto the Floor Plan" on page 350
- "Editing a Planning Region" on page 349
- "Auto-Matching Planned Devices" on page 351
- "Printing a Bill of Materials Report" on page 351

### **Creating a New Campus**

Floors are associated with a building, and buildings are associated with a campus. In order to create a new floor, you must first create a campus with at least one building. The steps to create a new campus vary, depending upon whether you are using the default HTML5 UI, or the older flash-based UI.

To create and place your campus:

- 1. Navigate to **VisualRF** > **Floor Plans**.
- 2. Navigate to the Add Campus menu.
  - If you are using the default HTML5 UI, select **Edit** from the toolbar on the right window pane of the Network view, then click **Add campus**.
  - If you are using the Flash-based UI, select the Add Campus icon in the upper left corner of the Floor Plans window.
- 3. Enter the name of the campus, then click Save. A new campus icon appears on the campus background.
- 4. Select an appropriate network geographical background or upload a personalized image by right-clicking on the background, and selecting one of the following options:
  - World Map: browse and select any of the included maps.
  - Custom Image: upload your own image as the map background.
- 5. Drag the new campus icon to the appropriate location on the map background, or right-click the background and select **Auto Arrange Campuses** to arrange the campus in alphabetical order across the background.

### **Creating a New Building**

- 1. Select the icon for the campus created in the previous procedure.
- 2. When the campus area opens, add the new building:
  - If you are using the default HTML5 UI, select **Edit** from the toolbar on the right window pane of the Network view, then click **Add building**.
  - If you are using the Flash-based UI, select the **Add Building** icon in the upper left corner of the Floor Plans window.
- 3. When the New Building window appears, enter the following information:

Table 159: New Building Fields and Descriptions

| Field                   | Description                                                                                                    |
|-------------------------|----------------------------------------------------------------------------------------------------|
| Name                    | Name of the building located in an existing campus.                                                                                                    |
| Address                 | Building or Campus address                                                                                                    |
| Longitude &<br>Latitude | These fields are used to represent a building on Google Earth.                                                                                                    |
| Ceiling Height          | The normal distance between floors in the building. This value can be overridden as each floor is created, but this is the default value for every new floor added to the system. This data element can be imported or exported to external planning tools like Ekahau. It is not currently used by AirWave.    |
|                         | NOTE: This field is titled <b>Distance between floors</b> in the Flash-based UI.                                                                                                    |
| Attenuation             | Enter the attenuation loss in decibels between floors. This value can be overridden as each floor is created, but this is the default value for every new floor added to the system. This data element can be imported or exported to external planning tools like Ekahau. It is not currently used by AirWave. |
|                         | NOTE: This field is titled Attenuation between floors in the Flash-based UI.                                                                                                    |

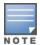

The legacy Flash-based UI also includes fields to configure client transmit power and desired speed values used for automatic placement of APs into floors within this campus. In the default HTML5 UI, these fields are located in the **Advanced** section of the floor **Properties** menu.

Figure 217: Create New Building Window

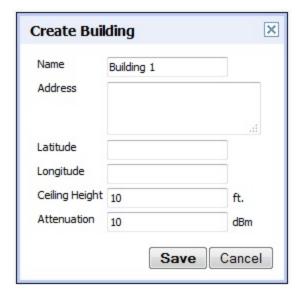

- 4. Select Save. A new building icon will appear in the upper-left corner of the background canvas.
- 5. Drag the Building icon to the appropriate location on the map background.

You are now ready to import your floor plan.

### Creating a Floor Plan

The following steps show how to import a floor plan background image file. Floor plans can be added (imported), edited, and deleted. Currently, functionality does not exist to replace a floor plan. If you want to import a newer floor plan to replace a current one, you must first delete the original plan and then add the new plan.

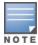

When importing RF plans, be sure that the devices to be included are also available in the device catalog.

- 1. Navigate to **VisualRF>Floor Plans**, and drill down into the network and campus maps to select the building for which you want to import a new floor plan.
  - If you are using the default HTML5 UI, select **Edit** from the toolbar on the right window pane of the Network view, then click **New Floorplan**. If an incomplete floorplan is in floor wizard mode, it will appear as a windowless floor in the building icon. Double-click that floor to open it in the floor wizard.
  - If you are using the Flash-based UI, select the Add Floorplan icon in the upper left corner of the Floor Plans window.
- 2. Click Browse and locate a floor plan image file from your hard drive. The following file types are supported:
  - CAD (NOTE: CAD floor plans must be generated from an AutoCAD source file.)
  - DWG (NOTE: DWG files that include cross-referencing bindings are not supported and may not display properly. In addition, the size limit for DWG files is currently 2880x2880 px.)
  - GIF
  - SVG
  - JPG/JPEG
  - PNG
  - PDF Single page only. (**NOTE**: PDF floor plans must be generated from a source file. Other PDFs, such as those scanned from a printer, will not import properly.)
- 3. The image file opens in VisualRF, with the planning tools on the side navigation bar.

### **Editing a Floor Plan Image**

There are several ways to edit a floor plan that you have uploaded, as explained in the following topics:

- "Cropping the Floor Plan Image" on page 342
- "Sizing a Non-CAD Floor Plan" on page 343
- "Legacy VisualRF Floor Plan Configuration Options" on page 344

#### Cropping the Floor Plan Image

Cropping is available from within the VisualRF Floor Upload Wizard. The procedure to crop an image is the same in both the HTML5 UI and the Flash UI.

- 1. Launch the Floor Upload wizard, as described in "Creating a Floor Plan" on page 342.
- 2. Use the cropping handles (circles at the corners of the image) to remove extra white space around the floor plan. VisualRF will calculate an attenuation grid for the entire map including white space. Reducing the white space on a floor plan will increase location accuracy and decrease the load an on the server. A good rule of thumb would be not more than ½ inch white space, if possible, on all sides.

VisualRF dissects each floor plan into a grid consisting of cells specified in this setting. The Core Thread service calculates the path loss for every radio to every cell on the floor plan.

By default the importation wizard allocates 2,500 grid cells to each site based on dimensions. If you have a site that is 250 ft. by 100 ft, the Floor Plan importation wizard would calculate the grid cell size at 10 feet. 250 ft. x 100 ft. = 25,000 ft. 25,000 ft. 25,000

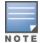

Decreasing the grid cell size will increase accuracy, but it also increase CPU consumption by the floor caching threads and the location caching threads. Check the **System > Performance** page to ensure your server is functioning properly when you make a change to this setting.

#### Other items worth noting:

- If this is a CAD file, then the Floor Plan creation wizard will automatically inherit height and width from the drawing.
- If this is a non-CAD file, then the height and width is zero.
- CAD files are converted to a JPG with a resolution of 4096 horizontal pixels at 100% quality prior to cropping. If you crop, then you will lose clarity.
- CAD files must be generated from AutoCAD and may not exceed 10 MB.
- Metric CAD files are supported.
- Importing GIF files for floor plans can result in blank VisualRF thumbnails.

#### Sizing a Non-CAD Floor Plan

You should not have to resize a CAD drawing unless you see nonsensical dimensions. To resize a non-CAD image if you already know the dimensions, follow the procedures below.

To resize a Non-CAD floor plan using the HTML5 UI:

- 1. In the Scale section of the floor upload wizard, click the Measure button. The pointer changes to a cross-hair icon.
- 2. Locate two points within the floor plan that you know the distance. Most door jams (door openings) are 3 feet. Use the slider bar at the upper left corner of the upload wizard to zoom in to a section of the floor plan, if necessary.
- 3. Select and hold to establish the first point and drag your mouse to the second point and release.
- 4. An Enter Distance dialogue box appears. Enter the proper length in feet, as shown in Figure 218.
- 5. Click OK.

Figure 218: Manually Measuring a Floor Plan

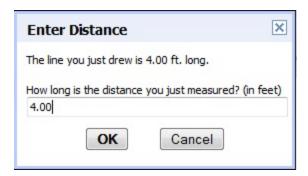

To Resize a Non-CAD Floor Plan using the Legacy Flash UI

- 1. In the **Dimensions** section, select the **Manually Measure Floor** button. The pointer changes to a cross-hair icon.
- 2. Locate two points within the floor plan that you know the distance. Most door jams (door openings) are 3 feet.
- 3. Click on the flooplan to establish the first point.
- 4. Click on the floorplan to establish the second point.
- 5. A distance dialogue box appears. Enter the proper length in feet.

#### 6. Click OK.

#### **Defining Floor Plan Boundaries**

Use the **Floorplan Boundary** section of the HTML5 Floor Upload Wizard to refine the floor plan to remove whitespace, or to create a floorplan based on a portion of the interior of the graphic, such as an atrium.

To define a floorplan boundary:

- 1. Click the **Define Floorplan Boundary** button. The pointer changes to a cross-hair icon.
- 2. Click on the floor plan graphic to define the boundaries of the floor plan. Use the slider bar at the upper left corner of the upload wizard to zoom in to a section of the floor plan, if necessary.
- 3. If your floor plan has regions with different requirements than the rest of the floorplan, continue to Defining Floor Plan Regions below. Otherwise, click **Next**.

### **Legacy VisualRF Floor Plan Configuration Options**

The floor upload wizard in the older Flash-based VisualRF UI includes some optional configuration settings that are not supported in the newer HTML5 UI. If your campus floor plan requires some of these legacy options, navigate to VisualRF>Setup>Server settings, and click No for the Enable HTML5-based UI option.

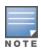

The following features are only available when you access the File Upload wizard using the Flash-based UI.

#### Removing Color from a Floor Plan Image

The Legacy Flash-based VisualRF includes an option to change a color floorplan to a black and white image. To remove color from a floor plan background when you are creating a new floor, locate the **Image Manipulation** section of the Floor Upload wizard and select **B&W** in the **Image** field.

Assigning Optional Planner, Owner, or Installer Information for the Floor Plan

Locate the **Optional Information** section and enter the following information in Table 160:

Table 160: Optional Information for the Floor Plan

| Setting   | Default | Description                                                    |
|-----------|---------|----------------------------------------------------------------|
| Owner     | N/A     | The owner of the floor (used in diagnostics and alerts).       |
| Planner   | N/A     | The person in charge of planning the RF layout for the floor.  |
| Installer | N/A     | The person in charge of installing RF equipment for the floor. |

#### **Error Checking of CAD Images**

VisualRF will check for errors in your uploaded CAD image. You can view any issues as follows:

- 1. Locate the **CAD Info** section, as shown in Figure 219.
- 2. Review the CAD version, units of measurement, and raw width and height numbers.

Figure 219: Checking for CAD errors

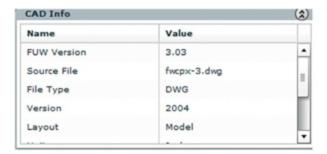

#### Controlling the Layers in the Uploaded Floor Plan (CAD only)

Follow these steps to controller layers in CAD images:

- 1. Find the CAD Layers section on the page.
- 2. Unselect the layers which are not required. There is slight delay because each request makes a round trip to the server.

### **Defining Floor Plan Regions**

Define regions within a floor plan that have different wireless networking requirements than the rest of the floor. For example, you can use the planning regions tool to define two small regions of high density clients within a larger floor plan with lower client density. You can define regions on a new floor plan using the Floor Upload wizard, or edit a an existing floor plan to add a new region.

#### Adding Region to a New Floor using the Floor Upload Wizard

You can define a floor plan region when you create a new floor plan using the Floor Upload Wizard in the HTML5 UI.

- 1. Launch the Floor Upload wizard as described in "Creating a Floor Plan" on page 342.
- 1. Click the **Define Planning Regions** button. The pointer changes to a cross-hair icon.
- 2. (Optional) Enter a name for the region in the Name field.
- 3. Click on the floor plan graphic to define the boundaries of the region. Use the slider bar at the upper left corner of the wizard to zoom in to a section of the floor plan, if necessary.
- 4. Repeat steps 1-2 to create an additional regions, as required.
- 5. Once you have defined all necessary regions on your floor plan, click **Next** to continue to the Access Points section of the Floor Upload Wizard, as described in "Adding Planned APs onto the Floor Plan" on page 350 and "Adding Deployed Access Points onto the Floor Plan" on page 349.

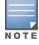

If you are creating floor plan using the Flash-based Floor Upload Wizard, you must create the floor and exit the wizard before you can define regions. See "Adding a Region to an Existing Floor Plan" on page 345.

#### Adding a Region to an Existing Floor Plan

The procedures to add a floor plan region to an existing floor plan can vary, depending upon whether you are creating the region using the default HTML5 UI, or using the legacy Flash-based UI.

To add a region to an existing floor using the HTML5 UI:

- 1. Select the floor to which you want to add a region.
- 2. Click Edit in the navigation bar to open the Edit menu.
- 3. Click **Draw Region**. The pointer changes to a cross-hair icon.

- 4. Click on the floor plan graphic to define the edge of the new region. Use the slider bar at the upper left corner of the wizard to zoom in to a section of the floor plan, if necessary.
- 5. Once the floor plan region is defined, select the region and click the **Properties** menu. The **Name** field shows the current name for that region. You can rename a region by entering a a new name into this field.
- 6. Click **Type** to specify a region type. The region options vary, depending on whether you are creating a region using the default HTML5 UI or the Flash-based UI.
  - **Boundary**: This option, available in the HTML5 UI only, creates a region that defines the boundaries of an area.
  - **Planning**: This option is available in both the HTML5 and Flash-based UI, and creates a region to plan for new access points, and define transmit power and PHY types for AP radios.
  - Probability (HTML5 UI) or Location Probability (Flash UI): Define the location probability for the region. Location probability regions are optional regions that can be used to increase the accuracy of device location. VisualRF can calculate device locations based on probability, and use this information to place the device into regions where they are more likely to be located, like conference rooms and cubical farms, or pull users out of regions where they are less likely to be, like parking lots and courtyards.
  - Wiring Closet: This option is available in the Flash UI only. For details, see "Adding a new Wiring Closet Region" on page 347
  - Location Testing Region: This option is available in the Flash UI only. For details, see "Location Testing Regions" on page 347
- 7. Click **Save** to save your region.

Table 161: Fields in the Region Properties Window

| Planning Region Type                           |                                                                                                    |  |
|------------------------------------------------|----------------------------------------------------------------------------------------------------|--|
| AP Type                                        | The type of AP used in this planning region.                                                                                                    |  |
| Count                                          | Number of APs of the selected type to provision onto the selected region.                                                                                                    |  |
| Phy                                            | Whether they PHY is set to 11n or no radio.                                                                                                    |  |
| Tx Power                                       | Transmit power of the AP radio, in dBm.                                                                                                    |  |
| Gain                                           | This read-only parameter displays the AP antenna gain in dBi.                                                                                                    |  |
| Planned Air Monitors                           | Enter the number of Air Monitors to be deployed in this region                                                                                                    |  |
| Environment                                    | A range from 1-4 that best describes whether the environment is related to an office space, cubicles, offices, or concrete.                                                                                                    |  |
| Probability / Location Probability Region Type |                                                                                                    |  |
| Probability                                    | Click and drag this slider to specify if users are likely to be in this region. A location probability of <b>Very Low</b> will decrease the probability of a device being placed in that region by 20%. <b>Very High</b> will increase the probability of a device being placed in that region by 20%. |  |

### **Legacy Region Configuration Settings**

Some additional configuration options are only available when you define a region using the legacy Flash-based UI.

#### **Duplicating Floors**

The Flash-based UI allows you to copy the region and auto plan for floors above. To replicate a floor plan, follow these steps:

1. Navigate back to the Building view.

- 2. Right-click the floor and select **Duplicate**.
- 3. Enter the following information:
  - Starting and ending floors
  - Select the toggles to copy walls, regions, data rates (speeds), and AP placement

The starting floor will add one to the highest floor in the building and the ending floor defaults to 10 more than the starting floor.

- 4. Select **OK** to save your changes.
- 5. Manually refresh page and your is redirected to the **VisualRF** > **Floor Plan** page. The Building view will reflect the new floors.

#### **Location Testing Regions**

This region type is reserved for internal testing purposes, and is not available in the HTML5 UI.

#### Wiring Closets

A wiring closet is a specialized region that allows you to define a new rack and provision or add rackmount devices. To add a Wiring Closet to a floor plan using the Flash-based VisualRF UI, follow these steps:

- 1. In the Edit menu, select the Draw Region option.
- 2. Outline the desired region. Double click or press Ctrl+click to end the outline process.
- 3. Name the region, select the Wiring Closet region type and click OK, as shown in Figure 220.

Figure 220: Adding a new Wiring Closet Region

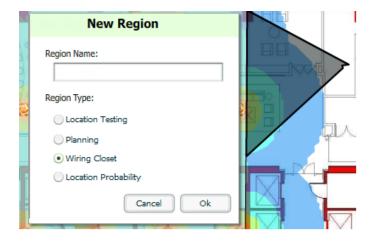

Now that the Wiring Closet is defined you will see a green Wiring Closet icon on your floor plan. Double click that icon.

- 1. Add a rack to the wired closet by selecting the Add Empty Rack icon and dragging it to the background.
- To add a planned device, select the Add Planned Device icon to view the Manually Provision Rack Gear menu. Select the device type in the Type menu, and then find the device you want to add. Drag it into the rack at the appropriate location.
- 3. To add a wired device that is currently being monitored by AirWave, select Add Deployed Device.
  - a. Locate the device to be added.
  - b. Drag the device to the appropriate location in the rack.

Figure 221: Provisioning Devices

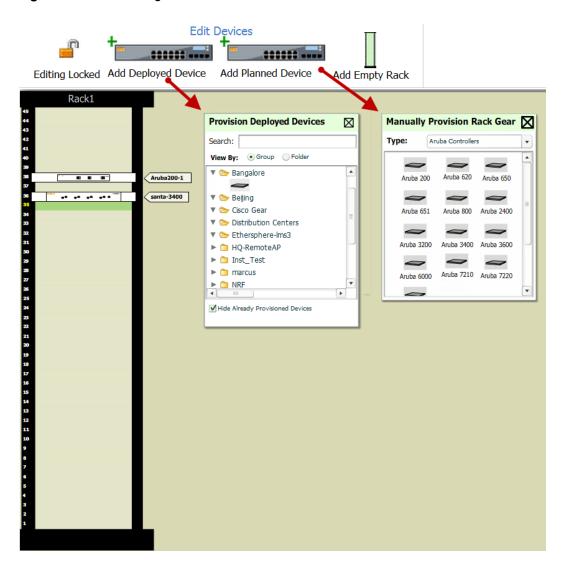

Wired devices that are added to a wired closet are included in any BOM report covering that floor.

Deployed switches on a rack will display the port status as red (down) and green (up) interface icons, which corresponds with the operationally up devices on the **APs/Devices > Interfaces** list. Planned switches do not display these status indicators in VisualRF.

Figure 222: Deployed switch showing red and green port status icons

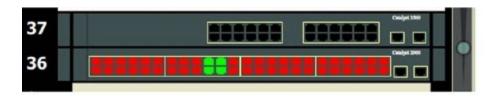

### **Editing a Planning Region**

You can edit a region by right-clicking within the region to see the following options:

- Select All Selects all regions on the floorplan.
- **Draw Walls Around Region** This action surrounds the region with walls of the last used wall type (concrete, cubicle, drywall or glass). For information on defining different wall types, see Adding Exterior Walls.
- Bring to Back, Send to Front If one region is within the boundaries of another region, or two regions overlap, you may not be able to select the desired region until that region is brought to the front, or the overlapping region is sent to the back.
- **Delete Planned Devices** Deletes all planned APs within the region.
- Remove Delete the region. Any planned devices within the region will stay on the floor plan.

### Floor Plan Properties

You can edit an existing floor plan in the HTML5 UI by changing the floor plan properties described in Table 162. To access the **Properties** menu:

- 1. Navigate to VisualRF> Floor Plans.
- 2. Open the floor plan in Network view.
- 3. Click the Properties link to open the Properties menu.

Table 162: Floor Plan Properties

| Setting                | Default           | Description                                                                                                    |  |
|------------------------|-------------------|----------------------------------------------------------------------------------------------------|--|
| Floor Name             | Floor<br>[Number] | A descriptive name for the floor. It inherits the floor number as a name if nothing is entered.                                                                                                    |  |
| Floor Number           | 0.0               | The floor number. You can enter negative numbers for basements.  NOTE: Each floor plan within a building must have a unique floor number.                                                                      |  |
| Width<br>Height        | N/A               | These fields display the current width and height of the floor plan. To change these settings, click the <b>Measure</b> icon and measure a portion of the floor. For details, see Sizing a Non-CAD Floor Plan. |  |
| Gridsize               | 5 x 5 feet        | Decreasing the grid size will enable the location to place clients in a small grid which will increase accuracy.                                                                                               |  |
| Advanced               |                   |                                                                                                    |  |
| Client TX              | 30mW              | Client transmit power, used in auto placement of access points onto floors within this campus. The range is 30mW to 100mW.                                                                                     |  |
| Speed                  | 200 Mbps          | The data transmission speed used in auto placement of access points onto floors within this campus. The range is 6 Mbps to 1.3 Gbps.                                                                           |  |
| Ceiling Height         | 10                | Specifies the height from the floor to the ceiling. This will default to the ceiling height for the building, but you can override here if needed for atria or basements.                                      |  |
| Ceiling<br>Attenuation | 20                | Specifies the attenuation characteristics in dB of the ceiling or the floor above. For details on defining attenuation values, see Attenuation Settings.                                                       |  |

### Adding Deployed Access Points onto the Floor Plan

You can provision existing APs in your network onto a new floor plan using the Floor Upload wizard, or edit an existing floor plan to add new APs using the **Properties** menu for that floor.

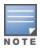

AirWave recalculates path loss and client locations after adding a deployed AP. All changes may not be visible on a refresh until this process complete.

The Floor Upload wizard is available only in the default HTML5 UI. If you are using the legacy Flash-based UI, you must create a new floor plan before you can add devices to that floor.

- 1. Determine if you want to add APs to a new floor plan, or an existing floor plan.
  - To add APs to a new floor plan using the Floor Upload wizard, click Access Points in the wizard navigation bar, then select Add deployed APs.
  - To add APs an existing floor plan, select that floor plan, click the **Edit** menu in the navigation bar, then click the **Add Deployed AP** icon
- 2. A list of devices in your AirWave appears, as shown in Figure 223.
- 3. Select whether to view APs by **Group** or by **Folder**. You can also use the **Search** field to identify APs to add to the floor.
- 4. Expand the Group or Folder containing the access points which need to be provisioned on this floor plan. Note that by default, devices that have already been added to VisualRF are hidden. To show them, clear the **Hide Devices** already added to VisualRF check box at the bottom of the list.
- 5. Click and drag an AP (or a Group or Folder of APs) to its proper location on the floor.
- 6. If you are adding APs to a floor using the Floor Upload wizard, click the Finish button. Otherwise:
  - Remove a device from the floor plan by right-clicking that device then clicking Remove.
  - Return to an earlier section of the Floor Upload wizard by clicking Previous.
  - Add existing devices to the floor plan. See "Adding Deployed Access Points onto the Floor Plan" on page 349.

Figure 223: List of Deployed APs

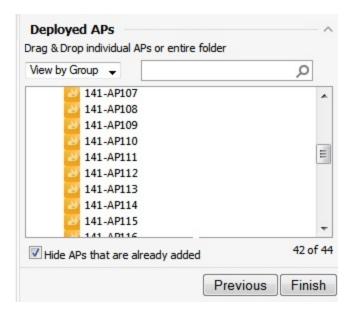

### Adding Planned APs onto the Floor Plan

You can plan for and provision new APs onto a new floor plan using the Floor Upload wizard, or add new APs to an existing floor plan using the **Properties** menu for that floor.

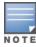

The Floor Upload wizard is available only in the default HTML5 UI. If you are using the legacy Flash-based UI, you must create a new floor plan before you can add devices to that floor.

- 1. Determine if you want to plan for APs on a new floor using the Floor Upload wizard, or plan for APs on an existing floor plan.
  - To add APs to a new floor plan using the Floor Upload Wizard, click **Access Points** in the wizard navigation bar, then select **Plan APs**.
  - To add APs to an existing floor plan, open the selected floor plan, then click **Edit** menu in the navigation bar.
- 2. Click the **Type** drop-down list and select a device type from the list of available devices.
- 3. In the Count field, enter the number of devices of that type to add to the new floor.
- 4. (Optional) Click and drag the **Deployment Type** slider bar to adjust data rates for a high-density or low-density environment.
- 5. (Optional) Click the Advanced link and configure the advanced deployment options
  - Service level: Select Speed or Signal to plan coverage by adjusting data rate requirements (Speed) or AP signal strength settings. Click Calculate AP count to recalculate the suggested number of APs based on these advanced settings.
  - Client Density: In the Max Clients field, set the anticipated number of clients that will be stationed in the floor. in the Clients per AP field, enter the maximum number of clients supported by each radio. Click Calculate AP count to recalculate the suggested number of APs based on these advanced settings.
- 6. Click Add APs to Floorplan.
- 7. Click and drag the device, to the desired location.
- 8. If you are done creating the floor plan, click the Finish button. Otherwise:
  - Remove a planned device from the floor plan by right-click that device then clicking Remove.
  - Return to an earlier section of the Floor Upload wizard by clicking Previous.
  - Add existing devices to the floor plan. See "Adding Deployed Access Points onto the Floor Plan" on page 349

### Auto-Matching Planned Devices

You can right-click a floor plan or campus, building, or network icon and select the **Auto-Match Planned Devices** option to efficiently match planned APs to managed APs. If you select this option for a campus, then all planned APs in that campus are checked. If used on a building, then all the APs in that building are checked. If used on a floor, then all APs on that floor are checked.

Planned devices first attempt to auto-match on MAC address, and then by name. The VisualRF MAC address checks against all of the LAN MAC addresses of a deployed AP.

### **Printing a Bill of Materials Report**

You can generate a Bill of Materials (BOM) Report from within VisualRF in Word format. Follow these steps:

- 1. Navigate back to the Network view.
- 2. Right-click a campus icon, a building icon, or a building floor and select **Show Bill of Materials**. A generating report popup appears.
- 3. Select options such as heatmap, speed, sensor coverage, wired range, and summary.
- 4. Select **OK**. A BOM report appears in Microsoft Word as illustrated in Figure 224:

Figure 224: Bill of Materials Report Illustration

# Bill of Materials Report Jun 3, 2013

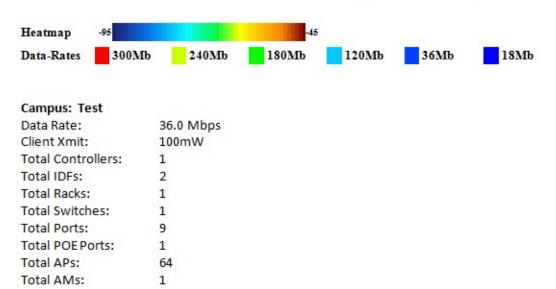

# **Increasing Location Accuracy**

The Location Service will use all RF information available to increase location accuracy of clients, tags, and rogue devices. Understanding your infrastructure's inherent capabilities helps you learn the extra effort required to ensure location accuracy.

There are three key elements read from controllers or access points that increase location accuracy:

- Signal strength of a client as heard by the AP of association
- Signal strength of a client as heard by APs other than the AP of association
- Signal strength at which an AP hears other APs.

These factors are detailed further in Table 163:

**Table 163:** Elements Read From Controllers to Increase Location Accuracy

| MFG/Model     | Client Signal Associated<br>AP | AP-to-AP Signals<br>(Dynamic<br>Attenuation) | Unassociated<br>Client Signal | Rogue AP<br>Signal |
|---------------|--------------------------------|----------------------------------------------|-------------------------------|--------------------|
| Dell          | Yes                            | Yes                                          | Yes                           | Yes                |
| Cisco LWAPP   | Yes                            | Yes                                          | Yes                           | Yes                |
| Cisco IOS     | Yes                            | No                                           | No                            | With WLSE          |
| Cisco VxWorks | Yes                            | No                                           | No                            | No                 |
| Trapeze       | Yes                            | No                                           | No                            | Yes                |
| Meru          | No                             | No                                           | No                            | Yes                |

Table 163: Elements Read From Controllers to Increase Location Accuracy (Continued)

| MFG/Model        | Client Signal Associated<br>AP | AP-to-AP Signals<br>(Dynamic<br>Attenuation) | Unassociated<br>Client Signal | Rogue AP<br>Signal |
|------------------|--------------------------------|----------------------------------------------|-------------------------------|--------------------|
| Proxim           | Yes                            | Yes                                          | Yes                           | Yes                |
| Symbol Auton. AP | Yes                            | No                                           | No                            | Yes                |
| Symbol Thin AP   | Yes                            | No                                           | Yes                           | Yes                |
| Proxim AP-2000   | Yes                            | No                                           | Yes                           | Yes                |
| Proxim AP-4000   | Yes                            | Yes                                          | Yes                           | Yes                |
| ProCurve WeSM    | Yes                            | Yes                                          | No                            | Yes                |
| ProCurve 530     | Yes                            | Yes                                          | Yes                           | Yes                |
| ProCurve 420     | Yes                            | Yes                                          | No                            | Yes                |

AirWave provides four main methods to increase accuracy once your access points are deployed:

- Adding Exterior Walls increases location accuracy by reducing the statistical probability of placements outside the
  office confines. See "Adding Exterior Walls" on page 353.
- Client Training for Stationary Devices ensures non-mobile clients like desktops or scales will always remain in a
  defined static location. Statically assigning non-mobile devices reduces the CPU load on your server because
  VisualRF does not evaluate any signal metrics for this MAC address when associated with an AP on the floor plan.
  See Defining Stationary Devices.
- Remote Client Surveys provides additional attenuation inputs for corners and low-coverage areas without the burden of actually carrying a laptop to the physical location. See "Adding Client Surveys" on page 357.
- Location Probability Regions Probability regions will increase or decrease the chances of a device being located within the region. See Defining Floor Plan Regions.

### **Adding Exterior Walls**

Because VisualRF utilizes much existing RF information, generally only external walls are required for accurate client locations. VisualRF's Dynamic Attenuation feature uses AP-to-AP information to calculate attenuation for interior areas, negating the need to enter interior walls. If your devices support AP-to-AP information in the table above, you should only draw exterior walls.

- 1. Navigate to **VisualRF>Floor Plans** and select a floor plan.
- 2. Select the Draw Wall button in the Edit menu.
- 3. The cursor changes to a crosshair, indicating that the view is in wall editing mode. Use this cursor to draw the wall directly over the floor plan, as shown in Figure 225:

Figure 225: Drawing a wall

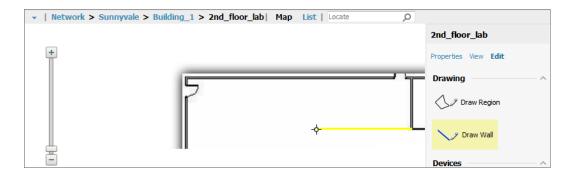

- 4. (Optional) Change the attenuation of a wall by selecting the appropriate building material for that wall.
  - To define the wall material using the HTML5 UI, select the wall, click the **Properties** tab, then select the building material type from the **Material** drop-down list.
  - To define the wall material using the Flash-based UI, right-click the wall and and select the appropriate building material.
- 5. When you are done creating walls, click the Draw Wall button again to exit the wall editing mode.

You can edit or remove a wall at any time. To move or resize the wall, select the **Draw Walls** button in the Edit menu again. The cursor changes to a hand, and the ends of the wall is highlighted. Click and drag the end point handles to change the wall, as shown in Figure 226:

Figure 226: Moving and resizing an existing wall

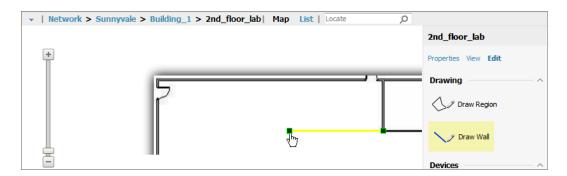

To delete a wall, select the wall and press the **Delete** key. You can also right-click on a wall and select **Delete** from the popup menu.

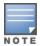

Drawing only outside walls is recommended. If you are seeing inaccurate client locations or heat maps after entering exterior walls, proceed to Client Surveys. If you still experience problems, then you can proceed to adding interior walls.

#### **Defining Stationary Devices**

VisualRF provides the ability to statically assign a permanent location to stationary devices like PCs, Scales, and Point-of-Sale terminals. This will reduce the calculation requirements on the VisualRF location service and increase the accuracy of the RF characteristics of individual floor plans.

- 1. Drag the client device to the proper location on the floor plan.
- 2. Select the client and mark it as static device:
  - If you are using the default HTML5 UI, click the Properties link in the navigation bar, and select Location for this client is static.
  - If you are using the Flash-based UI, right-click the client and select Surveys and Training from the popup menu.

3. Click the **Add** button for Static Training, as shown in Figure 227:

Figure 227: Marking a Device as Static

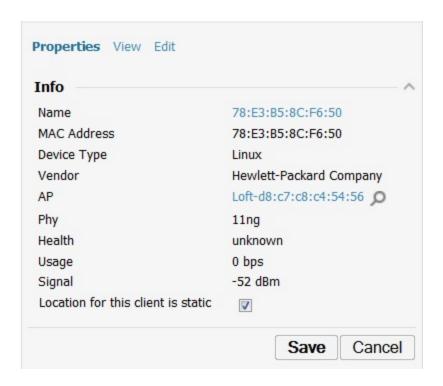

### Fine-Tuning Location Service in VisualRF > Setup

There are several options on the **VisualRF** > **Setup** page which increase client location accuracy. All of these items will increase the processing requirements for the location service and could negatively impact the overall performance of AirWave.

#### **Decreasing Grid Size**

Decreasing the grid size will enable the location to place clients in a small grid, which will increase accuracy.

- From the HTML5 UI, select the floor plan, click the Properties menu, then click the Gridsize drop-down list.
- From the Flash-based UI, can right-click on a floor plan within a building view and change this setting.

#### **Enabling Dynamic Attenuation**

The dynamic attenuation feature (which is enabled by default) instructs the location service to sample the current RF environment and to dynamically adjust Path Loss. This feature can be enabled or disable in the **VisualRF>Setup** page.

#### **Configuring Infrastructure**

Fine-tune location services to ensure that the hardware is configured to retrieve the RF information, and that it provides this information on a timely basis. There are three unique timing mechanisms which impact location accuracy: how often the infrastructure collects and correlates RF statistics in their MIB, how often the AirWave queries those MIB entries, and how often VisualRF service queries AirWave for this RF information.

Figure 228: Timing Factors Impacting Location Accuracy

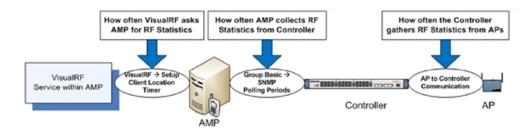

These best practices are recommended when configuring hardware infrastructure:

For legacy autonomous APs, ensure on the Group > Radio page that Rogue Scanning is enabled and the interval is accurate, as shown in Figure 229:

Figure 229: Group Rogue Scanning Configuration

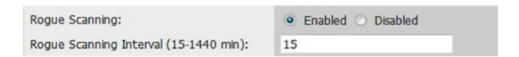

- For thin APs, ensure that the controllers are configured to gather RF information from the thin APs frequently.
- For Cisco LWAPP, navigate to Groups > Cisco WLC Config page in AirWave. Navigate the tree control to the Wireless section, and for each PHY navigate to RRM > General section. Review the values in the Monitor Intervals section. These should be configured to a recommended setting of 180 for better accuracy.

### **Deploying APs for Client Location Accuracy**

Deploying access points for client location accuracy can be different than deploying access points for capacity. Follow these guidelines for best results:

- Ensure that at least 3 radios can hear each client devices at -85 dBm or below
- Ensure that you deploy an access point approximately every 3,500 square feet.
- For square or rectangular floor plans ensure access points are deployed on the exterior walls of each floor with access points in the middle as well.

Refer to Figure 230 for an example.

Figure 230: Rectangular Floor Plan AP Deployment

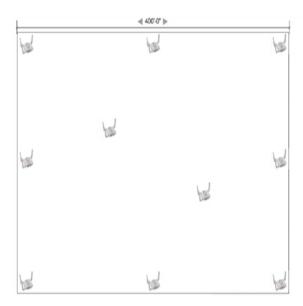

### **Adding Client Surveys**

Client surveys within VisualRF use data from access points to understand which clients those access points hear and at what signal strength. The legacy flash-based VisualRF UI allows you to run client surveys to increase the accuracy of the attenuation grid by taking real signal samplings from client devices associated with the WLAN.

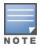

This feature is not available in the default HTML5 VisualRF UI.

Key differentiators of AirWaves client surveys are:

- 1. They take readings from the access points and not the client.
- 2. They take numerous samples.

This produces a more accurate representation because signals obtained from the client's card (the signal level at which a client hears the AP) can vary from vendor to vendor. The signal levels at which APs can hear a client are already normalized. Using multiple samples alleviates spikes or troughs that come from using a single sample.

To start a client survey, follow these steps:

- 1. Drag the client to the proper location.
- 2. Select the client to see the **Properties** pop-up menu, as shown in Figure 231:

Figure 231: Client Surveys

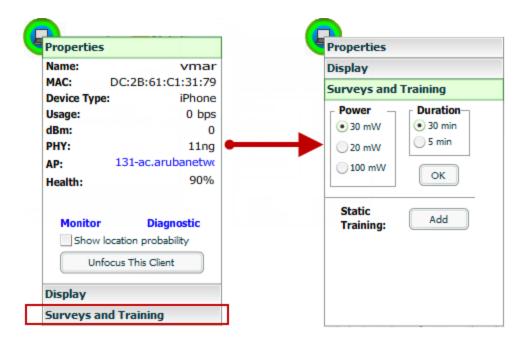

- 3. Select the Surveys and Training option.
- 4. Select the appropriate transmit power for the wireless client. Leave the default to 30mW if you are unsure.
- 5. Select the **Duration** or the time that you want to sample the client's signal measurements. Longer durations will increase Path Loss accuracy and location accuracy.
- 6. Select **OK** to begin the survey.

To display survey locations, select the **Display** menu and select **Surveys.** Note the following information about this procedure:

- Ensure the client will remain in the same location for at least the duration of the survey.
- You should delete and resurvey an area or a floor plan after a remodel or significant interior movement.
- Surveys should be conducted during normal business hours to reflect normal RF activity on the floor.
- 11a clients automatically inherit the proper transmit power from the 11g configuration. Example: 30mW Pre-2006 laptops equate to 20mW for 11a clients.
- AirWave dynamically assigns a transmit power to every client based on OUI as shown in Table 164. This step increases the accuracy for surveys by allowing an override.

Table 164: Auto-assigned Client Type and Transmit Power

| Client Type                                 | Transmit Power 11g |
|---------------------------------------------|--------------------|
| Pre-2006 Laptops                            | 30 mW              |
| Post -2006 Laptops                          | 100 mW             |
| SOHO WLAN Cards (D-Link, Net Gear, LINKSYS) | 30 mW              |
| RFID Tags                                   | 10 mW              |
| PDA                                         | 20 mW              |

Table 164: Auto-assigned Client Type and Transmit Power (Continued)

| Client Type | Transmit Power 11g |
|-------------|--------------------|
| iPhone      | 20 mW              |
| Desktop     | 100 mW             |
| Cisco Cards | 100 mW             |

# Using VisualRF to Assess RF Environments

VisualRF has four distinct views or entry points: client view, access point view, floor plan view, and network, campus, and building view.

This section contains the following corresponding topics:

- "Viewing a Wireless User's RF Environment" on page 359
- "Viewing an AP's Wireless RF Environment" on page 361
- "Viewing a Floor Plan's RF Environment" on page 362
- "Viewing a Network, Campus, Building's RF Environment" on page 363
- "Viewing Campuses, Buildings, or Floors from a List View" on page 363
- "Viewing Campuses, Buildings, or Floors from a Tree View" on page 364

### Viewing a Wireless User's RF Environment

- 1. Navigate to Clients > All in AirWave.
- 2. Click the link under the **Location** column for the client of interest, as shown in Figure 232. A VisualRF window of that location opens and indicates the client with a Username label, as shown in Figure 233:

Figure 232: Link to user's thumbnail (the Location column)

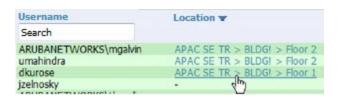

Figure 233: VisualRF view of the selected device

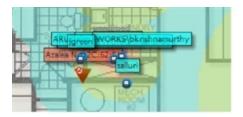

You can also access this information from the **Clients > Client Detail** page by selecting the VisualRF thumbnail, located next to the **Current Association** section of this page as shown in Figure 234:

Figure 234: VisualRF thumbnail in Clients > Client Detail

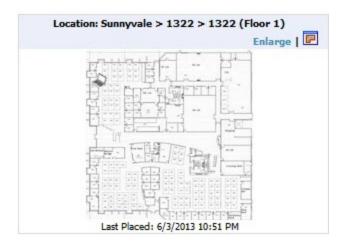

This view is focused on the wireless user enabling you quick resolution of a user's issues and therefore disables most RF objects by default.

- Users only the user in focus is displayed
- APs only the access point in which the focus client is associated with is displayed
- Radios the heatmap represents only the radio to which the client in focus is associated
- Rogues all rogues are off
- Client/Rogue Surveys all surveys are off
- Walls all walls are displayed
- Lines client to AP of association
- Labels all labels are disabled

#### **Tracking Location History**

The VisualRF Location History tracker can display the location history for the selected user by indicating on the floor plan the locations to which that user travelled over the selected time period. The procedure to display location history varies, depending upon whether you access this feature using the default HTML5 UI, or the flash-based UI.

- 1. To view location tracking:
  - From the HTML5 UI, Select a client icon in the floor plan, click the View link in the right navigation pane, then select Replay Location History.
  - From the flash UI, select a client icon in the floor plan and select **Display**.
- 2. Select the period of time over which you want to track that client's movements, and the optionally, the frequency of sample times. Longer sample times will
- 3. , animation speeds, and location smoothing. When the animation smoothing feature is turned off or set to a lower value, the tracking history displays smaller client movements. When the smoothing value is set to higher values, these small movements are not displayed, and only larger location movements are animated.

Figure 235: Show Location History

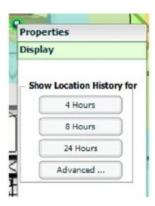

A location history player, illustrated in Figure 236, appears at the bottom of the VisualRF window.

Figure 236: Location History Player

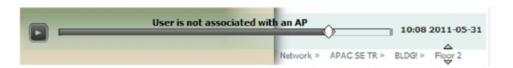

### **Checking Signal Strength to Client Location**

- 1. On a floor plan, locate the **Signal Cutoff** menu.
- 2. Select the desired signal level to display, as shown in Figure 237. The heatmap updates immediately.

Figure 237: Signal Cutoff dBm Dropdown Menu

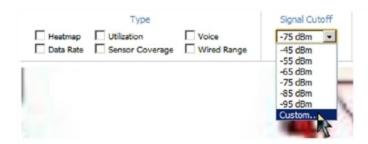

### Viewing an AP's Wireless RF Environment

To view an access point's RF environment from **APs/Devices > Monitor** page:

- Select a device of interest from APs/Devices > List, or any other AirWave page that lists your APs. The APs/Devices > Monitor page opens.
- 2. Click on the VisualRF thumbnail showing the location of the AP. This is located on the right side of the Monitoring graphs, as shown in Figure 238:

Figure 238: VisualRF Thumbnail in APs/Devices > Monitor page for an AP

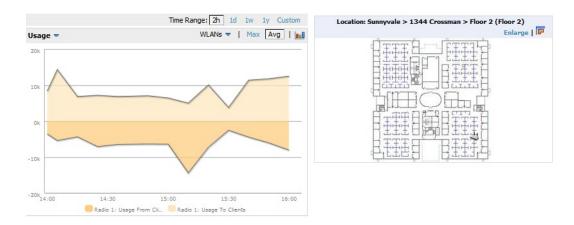

A fully interactive VisualRF display opens below the graphs on the same page (not in a new window). This view is focused on enabling quick resolution of AP issues and, therefore, disables many RF objects by default as follows:

- Clients only clients associated with radios within access point of focus are displayed
- APs only the access point in focus is displayed
- Radios the heatmap represents all radios within the access point of focus
- Rogues all rogues are off
- Client/Rogue Surveys all surveys are off
- Walls all walls on displayed
- Lines client to AP of association are displayed
- Labels all labels are disabled

## Viewing a Floor Plan's RF Environment

To view a floor plan's RF environment, navigate to the VisualRF > Floor Plans page.

- If you are using the default HTML5 UI, click the **List** link at the top right of the **Floor Plans** page to viewa sortable, clickable list that allows you to select and instantly view any campus, building or floor in the networ
- If you are using the legacy flash-based UI, scroll down to the floor plans list at the bottom of the Floor Plans page.

Figure 239: Floor Plans List View

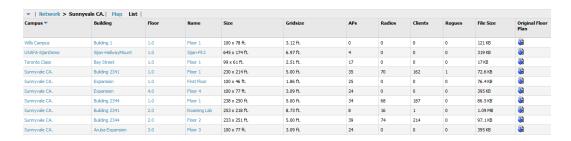

The VisualRF > Floor Plans page provides a snapshot of how VisualRF is performing, as described in Table 165:

Table 165: Floor Plans list columns

| Field               | Description                                                                                                    |
|---------------------|----------------------------------------------------------------------------------------------------|
| Campus              | Campus associated to the floor.                                                                                                    |
| Building            | Building associated to the floor.                                                                                                    |
| Floor               | Floor number. The decimal place can be used for mezzanine levels.                                                                                                    |
| Name                | Optional name of a floor. (If the name is not changed, it displays the name as Floor [Number] by default.)                                                                                                    |
| Size                | The height and width in feet of the floor plan, including white space.                                                                                                    |
| Grid Cell Size      | The size of the grid cells, in feet.                                                                                                    |
| APs                 | The number of access points on the floor.                                                                                                    |
| Radios              | The number of radios associated with access points on the floor.                                                                                                    |
| Clients             | The number of wireless clients associated with access points on the floor.  NOTE: Locating clients consumes significant VisualRF resources. A floor with hundreds or thousands of clients can take a long time to process.                                                                                                   |
| Rogues              | The number of rogue devices heard by access points on the floor. This number reflects the filters configured on the <b>VisualRF &gt; Setup</b> . This means that while APs on the floor might hear more rogue devices, they are being filtered because of weak signal, they haven't been heard recently, or they are ad-hoc. |
| File Size           | The floor plan background or image reported, in kilobytes. The larger the file, the longer it will take to render in the canvas.                                                                                                    |
| Original Floor Plan | A link to download the original image background file.                                                                                                    |

## Viewing a Network, Campus, Building's RF Environment

To view floors from a geographical perspective:

- 1. Navigate to the **VisualRF** > **Floor Plans** page.
- 2. Click on each network, campus, or building successively to drill down further until you reach the floor plan. This navigation provides information in each view as follows:
  - Network View Contains all campuses within your WLAN
  - Campus View All buildings within a campus
  - Building View All floors within a building
  - Floor Plan View All regions, wiring closets, WiFi tags within the floor

### Viewing Campuses, Buildings, or Floors from a List View

The HTML5 UI supports a List View that displays a sortable, clickable list that allows you to select and instantly view any campus, building or floor in the network:

- 1. Navigate to the **VisualRF** > **Floor Plans** page.
- 2. Click the **List** link at the top right of any view. The **Network List View** window, shown in Figure 240, appears on the screen. If a floor is in floor upload wizard mode, it appears in the list with an asterisk (\*) by the floor name.

Figure 240: Network List View

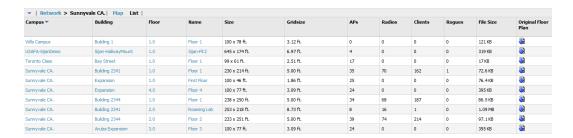

- 3. Click any of the links to view that location, or click a column heading to sort the list by that column criteria. The **Original Floor Plan** column contains links to download the floor plan graphic for the selected floor.
- 4. To return to the Map view, click the Map link at the top right of the page.

### Viewing Campuses, Buildings, or Floors from a Tree View

The legacy flash-based UI includes a Tree View to view floors from a hierarchical tree, as follows:

- 1. Navigate to the VisualRF > Floor Plans page.
- 2. Select the **Tree** icon ( ) at the top right of any view. The **Network Tree View** window, shown in Figure 241, appears on the screen.

Figure 241: Network Tree View - Floor 1 highlighted

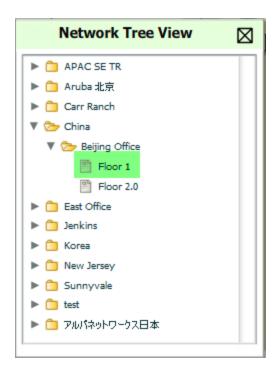

3. Use the arrows to drill down into the folders to select the Campus, Building, or Floor. Select the folder or floor plan icon to open the view you have selected. The Network Tree View window will remain on the screen until you close it.

# Importing and Exporting in VisualRF

### **Exporting a campus**

To export a campus from VisualRF so you can import it into another AirWave, follow these steps:

- 1. Navigate back to the **Network** view.
- 2. Right-click the Campus icon.
- 3. Select Export. An object selection window appears.
- 4. Select the objects to export and select Export. A File Download window appears.
- 5. Select Save and save the zipped file to your local hard drive for importation to another AirWave.

At this point, you are ready to deploy a production AirWave and manage devices by importing your exported campus and matching the access points to your plan.

### Importing from CAD

The Floor Plan Upload Wizard (FUW) should inherit all pertinent information from your CAD file if you follow this procedure:

- 1. Determine UNITS all modern CAD versions (2001 and newer) support UNITS
- 2. Determine MEASURE Legacy CAD versions (2000 and older) used a Imperial or Metric system.
  - If UNITS are 0 or undefined, then the standard dictates defaulting to MEASURE value
  - If MEASURE is 0 or undefined, then the standard dictates defaulting to English and inches
- 3. Find MODEL VIEW If the drawing contains multiple views the FUW will default to the Model view
- 4. Determine Bounding Box FUW will encompass all lines and symbols on the drawing and create a bounding box which is generally smaller than entire drawing. It is based on the UNITS or MEASUREMENT above.
- 5. Convert to JPG FUW will convert the bounding box area to a JPG file with a resolution of 4096 horizontal pixels at 100% quality.
- 6. Start Web UI of FUW Step #1 This is the cropping step.

This and all subsequent steps use the converted JPG file. The greater the floor plan dimensions, the less clarity the background image provides.

### **Batch Importing CAD Files**

This process provides the ability to automatically upload many CAD files and auto provision existing walls and access points, and contains the following topics:

- "Requirements" on page 365
- "Pre Processing Steps" on page 366
- "Upload Processing Steps" on page 366
- "Post Processing Steps" on page 366
- "Sample Upload Instruction XML File" on page 366
- "Common Importation Problems" on page 367

#### Requirements

- Operating System: Client machine must be Windows XP, Windows Vista, or Windows 7
- Flash: Version 9 or later

#### **Pre Processing Steps**

- 1. Increase Memory Allocation in **VisualRF** > **Setup** as follows:
  - 25 floors or less 512 MB
  - 25 to 75 floors 1 GB
  - More than 75 floors 1.5 GB
- 2. Massage the output data.
- 3. Increase the **Location Caching Timer** to 1 hour so that VisualRF does not overload the server calculating client locations while calculating path loss and process floor plan images.

#### **Upload Processing Steps**

- Create CAD XML files which contain drawing filename, dimensions and optional information like device
  manufacture and model, device coordinates, wall coordinates and building material. This step is usually performed by
  your facilities or CAD department. The output of AutoCAD will not be properly formed XML, so you may need to
  massage the output data.
- 2. Copy all CAD drawings and corresponding XML files into a single directory on Windows machine. All files must be in a single directory.
- 3. Compress all files into a single \*.zip file.
- 4. Open your browser and navigate to your AirWave : https://<AirWave NAME>/visualrf/site batch.
- 5. Select **Browse** to launch the File Explorer Window.
- 6. Select the zip file containing the upload instructions and click the **Open** button. The **File Explorer** Window will disappear you will return to the **Batch Floor Upload Wizard**.
- 7. Select Next.
- 8. The application validates the following information
  - Well-formed XML
  - All drawing files are accessible
  - All APs are present
  - All Building and Campuses are present
- 9. If there are any errors, none of the floor plans are created.

#### **Post Processing Steps**

- 1. Decrease the Location Caching Timer to previous value.
- 2. Review the VisualRF > Floor Plans page to ensure server is keeping up.

#### Sample Upload Instruction XML File

```
</access-points>
        </floor>
        <floor name="2nd Floor" number="44" building-name="Library" campus-name="University">
                <image filename="blueprint2.dwg"/>
                <access-points>
                        <access-point name="ART.2.12" x="196.31" y="92.19"/>
                        <access-point name="ART.2.11" x="204.82" y="55.78"/>
                        <access-point name="ART.2.10" x="133.08" y="55.81"/>
                        <access-point name="ART.2.9" x="73.79" y="55.78"/>
                        <access-point name="ART.2.8" x="73.72" y="104.26"/>
                        <access-point name="ART.2.7" x="73.91" y="134.88"/>
                        <access-point name="ART.2.6" x="73.83" y="162.72"/>
                        <access-point name="ART.2.5" x="73.82" y="183.61"/>
                        <access-point name="ART.2.4" x="63.74" y="125.48"/>
                </access-points>
        </floor>
</visualrf:site batch>
```

### **Common Importation Problems**

- Improper or undefined UNITS or MEASURE
- Text embedded into the Model view which causes an inconsistent bounding box
- Large dimensions which cause grainy resolution upon zoom
- Legacy CAD versions prior to Release 15 or AutoCAD 2000.

## Importing from a Dell Networking W-Series Controller

The instructions below will enable you to seamlessly migrate all building, campus, and floor plan information previously entered into a Dell Networking W-Series controller.

#### **Pre-Conversion Checklist**

Prior to importing floor plans, ensure that VisualRF's memory allocation is sufficient for the anticipated number of floor plans.

To change the memory allocation, navigate to the **VisualRF** > **Setup** page and configure the memory allocation accordingly. Memory allocation should equal .5 GB for 1-75 floor plans, 1 GB for 76-250 floor plans, 1.5 GB for 251-500 floor plans, and 2 GB for 501-1,000 floor plans.

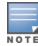

Importing a large number of floor plans can impact performance of the AirWave server. VisualRF must create a thumbnail, provision APs, create attenuation grid, and locate all clients on each imported floor plan. This can cause the **VisualRF** > **Floor Plans** page to be unresponsive.

#### **Process on Controller**

- 1. On the controller's UI, navigate to the Plan > Building List page.
- 2. Select the buildings to be exported and select **Export**.
- 3. When the dialog box appears, make sure that you have included all images and select Save to a file.

#### **Process on AirWave**

- 1. Navigate to VisualRF > Import.
- 2. Select the Import floor plans from an Aruba/Dell Networking W Controller link.
- 3. Select the **Begin Importing Floor Plans** link.
- 4. When prompted for input file, use the file saved from the controller process.

## VisualRF Location APIs

VisualRF provides the following location APIs:

Site Inventory: https://[amp\_host]/visualrf/site.xml?site\_id=...

- You can find the site\_id from the Floor Plan List query defined on the XML API page
- This interface provides floor details including access points, walls, regions, surveys, etc.
- The corresponding example XML and schema are attached in visualrf site inventory.\*

Device Location: https://[amp host]/visualrf/location.xml?mac=...

- Provide the radio MAC of the client to locate.
- The corresponding site where the user was placed is provided along with the dimensions
- If a client is heard on multiple floors, it will only be placed on the floor that contains the AP it is associated with.'

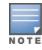

When interacting with the AirWave API, the system requires that clients send the 'X-BISCOTTI' header along with posts. The value of the header is provided as a part of the response when a client authenticates against /LOGIN. A X-BISCOTTI token lasts as long as authentication session.

## **Sample Device Location Response**

## Sample Site Inventory Response

```
<amp:amp site inventory version="1"</pre>
   xmlns:amp=http://www.example.com
    xmlns:xsi="http://www.w3.org/2001/XMLSchema-instance">
 <site id="b45e7a49-23b5-4db0-891a-2e60bff90d2c" version="677">
    <name>Remax</name>
    <uom>ft</uom>
    <width>314.45</width> <height>425.88</height>
    cproperty name="site owner" value="" format="" />
    cproperty name="name" value="Remax" format="" />
    cproperty name="installer" value="" format="" />
    cproperty name="planner" value="" format="" />
    <image type="background">
      <filename>/var/example/snapshot/b45e7a49-23-2e6d2c.677/background.jpg</filename>
      <relative-url>/snapshot/b423b5-4db0-891a2e0d2c.677/background.jpg</relative-url>
      <pixel-width>1151</pixel-width>
      <pixel-height>1557</pixel-height>
    </image>
    <image type="thumbnail">
      <filename>/var/example/snapshot/b45e7a49891af90d2c.677/thumb.jpg</filename>
      <relative-url>/snapshot/b45e7a49-23b5-4db0-891a2c.677/thumb.jpg</relative-url>
      <pixel-width>230</pixel-width>
      <pixel-height>311</pixel-height>
    </image>
    <ap id="12615" name="AP-4000M-1">
      < x > 118.97 < / x > < y > 130.38 < / y >
```

### About VisualRF Plan

#### Overview

VisualRF Plan is a standalone Windows client that can be used for planning sites that do not yet use the AirWave service on the Web. You can use VisualRF Plan to do basic planning procedures like adding a floor plan, provisioning APs, and generating a Bill of Materials (BOM) report.

VisualRF Plan is free to use for anyone with aDell support account. No license is required.

The client can be downloaded from download.dell-pcw.com, Tools & Resources.

### **Minimum requirements**

VisualRF Plan must be installed on a Windows machine with the following minimum specifications:

- 250 MB Hard drive storage space
- 2 GB RAM
- 2.0 GHz dual-core CPU

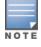

If installing VisualRF Plan on a VMware virtual machine hosted by a Mac computer, you must disable Folder Sharing.

### **VisualRF Plan Installation**

After you have downloaded VisualRF Plan from the Dell support site, the installer will prompt you for the location of the data directory. You must have access to the directory you choose for the installation. Also choose a directory for auto-backup. (The default is the user directory.) Follow the rest of the instructions on your installation screen.

#### Differences between VisualRF and VisualRF Plan

Table 166: VisualRF vs. VisualRF Plan

| Feature               | VisualRF | VisualRF Plan |
|-----------------------|----------|---------------|
| Hardware sizing       |          | X             |
| Installation required |          | х             |
| How to plan a site    | Х        | х             |
| Navigation            | Х        | х             |

 Table 166: VisualRF vs. VisualRF Plan (Continued)

| Feature                   | VisualRF | VisualRF Plan |
|---------------------------|----------|---------------|
| Track users               | х        |               |
| Track interferers         | х        |               |
| VisualRF APIs             | х        |               |
| Location accuracy         | х        |               |
| VisualRF preferences      | х        |               |
| Resource utilization      | х        |               |
| Add external walls        | х        | х             |
| Client surveys            | х        |               |
| Wiring Closet             | х        | х             |
| View deployed switches    | х        |               |
| View signal strength      | х        |               |
| Planning and provisioning | х        | х             |
| Import and Export         | х        | х             |

| 8                                    | ARM 146, 148-149, 174                          |
|--------------------------------------|------------------------------------------------|
| 802.11 counters 86, 147-148, 238     | ARM Events table 149                           |
| 002.11 004.10.10, 200                | Association History table 252                  |
| A                                    | Attenuation Settings                           |
| AAA Servers 79, 91                   | VisualRF Setup 338                             |
| Access Points                        | audit                                          |
| Adding with CSV File 133             | Configuring lintervals 30                      |
| ACLs, see groups 113                 | device configuration 155                       |
| ACS                                  | PCI Compliance 73                              |
| Integrating 70                       | Audit (Read Only) 45                           |
| Servers 70                           | Authentication Priority 51                     |
| Active BSSIDs 151                    | Auto Detect Upstream Device setting 161        |
| Adaptive Radio Management 146        | Automatic Authorization 30, 90, 127            |
| Adding a New Attenuation             | available widgets 23                           |
| VisualRF Settings 339                |                                                |
| Adding Managed AMP 273               | В                                              |
| Adding Widgets 23                    | Backups 231                                    |
| Administration 216                   | Restoring from a Backup 231                    |
| Administrative Roles 16              | Running on Demand 231                          |
| Air Monitor 76                       | Using Failover 275                             |
| AirMesh                              |                                                |
| templates 189                        | C                                              |
| Alert Summary table 137, 228         | CAD Files, Importing 365                       |
| Alerts 220, 228                      | CDP, polling interval for device discovery 129 |
| Additional Resources 214             | Channel Busy Threshold 31                      |
| Delivery 230                         | Choose Columns link 19                         |
| Responding 230                       | Cipher 145                                     |
| Viewing 228                          | Cisco                                          |
| Warning Behavior, Setting 27         | ACS 54                                         |
| AMON data collection 37              | Catalyst 78, 178, 192                          |
| AMP                                  | Configuring IOS Templates 184, 190             |
| MIB 71                               | Dynamic AP Management 165                      |
| Setup 273                            | IOS 55, 67, 78, 88, 160, 178                   |
| Antenna Diversity 162                | Safe Flag in Firmware Upgrade 171              |
| AP-Specific Variables 185            | Wireless Domain Services 65                    |
| AP Groups                            | WLC 64, 79, 89                                 |
| Setup > Permanent Spectrum 175       | WLSE 65, 352                                   |
| AP Interface Polling Period 148      | Cisco Discovery Protocol                       |
| AP/Device Manager role 43            | see CDP 129                                    |
| AppRF 258                            | Cisco IOS                                      |
| APs                                  | Templates 190                                  |
| Applying Startup-Config Files 190    | Client Detail 249                              |
| Enabling Automatic Discovery 129     | Clients  Monitoring and Supporting 236         |
| Mismatched Configuration 185         | Monitoring and Supporting 236 Overview 238     |
| APs/Devices > SNMP/HTTP Scanning 124 | Comparing Device Groups 115                    |
|                                      | COMBUNITY DOVICE CHUUDS 11.2                   |

| Configuration                                                      | Disk Space charts 236                      |
|--------------------------------------------------------------------|--------------------------------------------|
| AMP 17, 28                                                         | DNS Hostname Lifetime 32                   |
| WMS Offload 76                                                     | Documentation 267                          |
| Change Jobs, Viewing 159, 232                                      | E                                          |
| Compliance chart 257                                               | Editing Interfaces 154                     |
| Controllers 14                                                     | Error fetching existing configuration 173  |
| Templates and Variables 183                                        | Expand folders to show all APs 136         |
| Whitelists 49                                                      | Export CSV 21                              |
| Configuration, WLC 104                                             | external logging 33                        |
| Configuration, WLSE 66, 68                                         |                                            |
| Connected Users table 155                                          | F                                          |
| Contents 3                                                         | Failover 15, 272, 275                      |
| Controllers                                                        | Firewall 258                               |
| Backup and Restore 274                                             | Firmware                                   |
| Classification                                                     | MD5 Checksum 61                            |
| WING OM 1 202                                                      | Specifying Minimum Versions for APs 114    |
| WMS Offload 203                                                    | Upgrades                                   |
| Importing 367                                                      | Jobs, Viewing 232                          |
| CSV File, adding multiple devices with 133 Current Association 252 | Monitor-Only Mode 36                       |
| 202                                                                | ·                                          |
| D                                                                  | Uploading 61, 63                           |
| Dashboard                                                          | Floor Plan 345                             |
| Customizing Display 22                                             | Cropping Image 342                         |
| Deauthenticate Client 252                                          | Defining Boundaries 344                    |
| Define Planning Region 345                                         | Editing 349                                |
| Detected Interfering Devices 150                                   | Features 323                               |
| Device Discovery 124                                               | Importing 342, 365, 367                    |
| Device Events 35                                                   | Network List View 363                      |
| Device OUI score 204                                               | Network Tree View 364<br>Non-CAD 343       |
| Device Troubleshooting Hint 32                                     |                                            |
| Device Type Setup 64                                               | Properties 349                             |
| devices                                                            | Viewing 363-364<br>Folders 156             |
| modifying 118                                                      |                                            |
| Devices 124                                                        | FTP Server, enabling 36                    |
| Adding Manually 129                                                | Fully Qualified Domain Names 32            |
| Communication Settings 58                                          | G                                          |
| Discovering, Managing, and Troubleshooting 124                     |                                            |
| Folders 156                                                        | Global Groups                              |
| Importing via CSV 133                                              | with Master Console 274                    |
| Individual Support and Firmware Upgrades 169                       | Global Templates 194                       |
| Setting Triggers 223                                               | Google Earth 141, 161, 341                 |
| Status 159                                                         | Graphs 21                                  |
| Troubleshooting a Newly Discovered Device 172                      | Groups 78, 122                             |
| Verifying 136, 155                                                 | Changing Multiple Group Configurations 117 |
| DHCP, using 163                                                    | Comparing 115                              |
| Discovery                                                          | Configuring Basic Group Settings 82        |
| Automatic AP 129                                                   | Configuring Group SSIDs and VI ANS 06      |
| Setting Triggers 225                                               | Configuring Group SSIDs and VLANS 96       |
| Discovery Events table 212                                         | Configuring Group Templates 178            |
|                                                                    | Configuring Radio Settings 100             |

| Configuring Security Settings 92                | config_pusher 218                   |
|-------------------------------------------------|-------------------------------------|
| Deleting 116                                    | error_log 218                       |
| Deleting a Group 116                            | syslog 34                           |
| Global Groups 81, 120                           |                                     |
| MAC ACLs 113                                    | M                                   |
| Overview 80                                     | Maintenance windows 90, 120, 165    |
| Radio Settings 100                              | Manage (Read/Write) 45              |
| Security 92                                     | Managed AMP 273                     |
| Viewing 81                                      | Master Console 15, 271              |
| Guest Access Sponsor role 47                    | Public Portal 272                   |
| Guest User Configuration 32                     | Master Console and Failover 15      |
| Guest Users 35                                  | Match Events Report 304             |
|                                                 | MDM Server, Add 254                 |
| Н                                               | Mesh                                |
| Health                                          | Device-to-Device Link Polling 86    |
| Setting Triggers 228                            | Gateway 141                         |
| Historical Data Retention 34                    | in VisualRF 327                     |
| HP ProCurve 90, 178                             | Mode 141                            |
| HTTP Timeout 60                                 | Monitoring 151                      |
| 11111 Timeout 00                                | Proxim 111                          |
| I                                               | message-of-the-day 49               |
| ICMP settings 60                                | MIB 71                              |
| IDS Events 229                                  | MobiControl 254                     |
| ignore device 134                               | Prerequisites 254                   |
| Incidents 229                                   | Modify Devices 155                  |
| Index 371                                       | Monitor (Read Only) 45              |
| Installation 17                                 | Monitoring 136                      |
| Instant APs 14                                  | All Devices 138                     |
|                                                 |                                     |
| Instant Config 14                               | Mesh Devices 151                    |
| Interface Monitoring page 154                   | Rogue Clients 243                   |
| Interfaces/Radios                               | Wired Devices 152                   |
| Setting Triggers 224                            | Wireless Devices 139                |
| Interfering Devices 35                          | <b>N</b> T                          |
| Introduction > AW 13                            | N                                   |
| iPhone 273                                      | Navigation 275                      |
| T                                               | AMP Failover 275                    |
| L                                               | understanding the UI 17             |
| LDAP                                            | Network Deviations 264              |
| authentication 48                               | Network Integration with AMP 15     |
| configuring authentication and authorization 55 | Network Settings                    |
| Licenses 141                                    | defining 39                         |
| Location Calculation Timer Settings             | Nightly Maintenance Time Setting 30 |
| VisualRF Setup 336                              | NMS 71                              |
| Location Settings                               | Non-CAD Floor Plan, Sizing 343      |
| VisualRF Setup 335                              | NTP 88                              |
| Logging out 276                                 | NTP Settings 40                     |
| Login message, configuring 49                   |                                     |
| logs                                            | О                                   |
| ARM Events 149                                  | Open controller web UI link 251     |
| async_logger 218                                | OUI 204                             |
| audit 34                                        |                                     |

| P                                                   | Recent Events table 146               |
|-----------------------------------------------------|---------------------------------------|
| pagination records                                  | Replace Hardware button 173           |
| setting, resetting 20                               | Reports 278, 287                      |
| pagination widget, using 21                         | Aruba License 289                     |
| PCI Compliance                                      | Capacity Planning 290                 |
| Default Credential Compliance 76                    | Client Inventory 292                  |
| PCI Requirements 74                                 | Client Session 294, 318               |
| Physical Interfaces table 154                       | Configuration Audit 296               |
| planned maintenance mode 158, 160                   | Creating, Running, and Emailing 278   |
| Poll Now button 140                                 | Custom 288                            |
| Primary Network Interface Settings 40               | Defining Custom Reports 281           |
| product overview 13                                 | Definitions 278                       |
| defining a scan 126                                 | Device Summary 297                    |
| executing a scan 127                                | Device Uptime 299                     |
| Proxim 4900M 103                                    | Emailing and Exporting 319-320        |
| 110AIIII 4700W 103                                  | Generated, View 288                   |
| Q                                                   | IDS Events 300                        |
| Quick Links 251, 258                                | Inventory 302                         |
| Quick Links 231, 236                                | Killing Reports 281                   |
| R                                                   | Match Events 304                      |
| Radio Enabled option 163                            | Memory and CPU Utilization 305        |
| Radio Role field 176                                | Network Usage 306                     |
| radio settings                                      | New Clients 308                       |
| Configuring for Groups 100                          | New Rogue Devices 309                 |
| radio statistics 146, 151                           | Overview 278                          |
| Radio Table 142                                     | PCI Compliance 311                    |
| RADIUS 91                                           | RADIUS Authentication Issues 314      |
|                                                     | RF Health Report 315                  |
| authentication 48                                   | Rogue Clients 316                     |
| configuring authentication and authorization 51, 53 | Rogue Containment Audit 318           |
| integrating 52                                      | Requirements                          |
| RADIUS Authentication Issues 229                    | PCI 73                                |
| Setting Triggers 227                                | Restoring from Backup 231             |
| Radius/ARM/IDS Events Retention 35                  | RF Capacity 262                       |
| RAPIDS 198                                          | RF Health Report 315                  |
| Additional Resources 214                            | RF Performance 261                    |
| Additional Settings 202                             | RFprotect License 174                 |
| Audit Log 214                                       | Rogue AP Discovery Events 34          |
| Enabling 33                                         | Rogue Association History Table 253   |
| Overview 15                                         | Rogue Classification 198              |
| Network Health, Viewing 198                         | Rogue Client Associations Table 211   |
| Network Hearth, Viewing 196                         | Rogue Clients 211, 214, 227, 243, 316 |
| Recommended Rules 207                               | Rogue Scanning                        |
| Rogue Devices, Process 212                          | enabling in Groups > Radio 103, 356   |
| Rules 203                                           | Rogue Threat Level 204                |
| Additional Functions 208                            | Roles 16                              |
|                                                     | Routers and Switches 152              |
| Viewing and Configuring 204                         | Adding with a CSV File 133            |
| Score Override 212                                  | RTLS                                  |
| Setup 200                                           | RTLS Collector 37                     |
| Vewing Ignored Rogues 212                           | Run Command Menu 252                  |

| S                                             | T                                          |
|-----------------------------------------------|--------------------------------------------|
| Sample Response                               | TACACS+ 53, 91                             |
| Device Location 368                           | configuring authentication 48              |
| Site Inventory 368                            | integrating 48                             |
| Scan Sets 126                                 | Telnet/SSH Timeout 60                      |
| Scanning                                      | Template Syntax 185                        |
| Credentials 125                               | Template Variables 179                     |
| Search Method 31                              | Conditional 186                            |
| Secondary Network Interface Settings 40       | Substitution 187                           |
| Security                                      | Templates 178, 180                         |
| auditing PCI compliance 73                    | Adding 181, 195                            |
| Configuring ACS servers 70                    | AirMesh 189                                |
| Configuring Group Security Settings 92        | Aruba Instant 188                          |
| configuring group SSIDs and VLANs 96          | Cisco IOS 190                              |
| configuring LDAP 48                           | Configuring a Global Template 194          |
| configuring RADIUS 48                         | Configuring Cisco IOS Templates 190        |
| configuring TACACS+ 48                        | Configuring for Groups 178                 |
| integrating NMS 71                            | Global Template Variables 195              |
| RAPIDS and rogue classification 198           | Multi Radio Support 191                    |
| Security and Authentication > ACS 68          | SCP Settings 191                           |
| Security and Authentication > Certificates 50 | Single and Dual-Radio APs 191              |
| Server Settings                               | Symbol Controllers/HP WESM 192             |
| _                                             | Variables 195                              |
| VisualRF Setup 334<br>Servers                 |                                            |
|                                               | WDS Settings 190 Title 1                   |
| specifying general settings 28                |                                            |
| Severe Alert 27                               | Top Header Stats 17, 31                    |
| Signal Cutoff 361                             | Transmit Power Level 163                   |
| Signal Quality 145                            | Trap Types 150                             |
| Single Sign-On 45-46, 50, 142                 | Trapeze 178                                |
| Smarthost 320                                 | Triggers 220, 228                          |
| SNMP                                          | Additional Resources 214                   |
| Fetcher 235                                   | Configuration 225                          |
| Polling Period 85-86                          | Delivery 230                               |
| Port 131                                      | Setting 223-225, 227-228                   |
| Rate Limiting for Monitored Devices 39        | <b>X</b> Y                                 |
| Read-Write 60                                 | U                                          |
| Timeout Setting 59                            | UCC 259                                    |
| Trap 173                                      | UI                                         |
| v3 Informs 60                                 | understanding the navigation bar 17        |
| SOTI MobiControl 254                          | Unexpected LAN MAC Address 173             |
| Spectrum Analysis 174                         | Unignore a Device 135                      |
| SSIDs 96                                      | Universal devices, adding 134              |
| inactive 35                                   | User Account, Configuring 271              |
| SSL Certificates 164                          | User Data Polling Period 148               |
| static IPs, assigning 87                      | User Idle Timeout 49                       |
| Static Routes 41                              | User Interface                             |
| Switches                                      | APs/Devices > Audit 129, 141, 156-157, 184 |
| virtual interfaces 166                        | APs/Devices > Ignored 135                  |
| Symbol 103-104, 178                           | APs/Devices > Interfaces 153-154, 166      |
| Syslog 34, 218                                | APs/Devices > List 136                     |
| System Status, Viewing 217                    | APs/Devices > New 128-129, 135             |

| Clients > Clients Detail 255                                                      | System > Performance 233           |
|-----------------------------------------------------------------------------------|------------------------------------|
| Clients > Connected 239-240                                                       | System > Status 217                |
| Clients > Diagnostics 253                                                         | System > Syslog and Traps 218      |
| Clients > Guest Users 245                                                         | System > Trigger Detail 221        |
| Clients > Tags 248                                                                | System > Triggers 230              |
| Clients > User Detail 251                                                         | View AP Credentials 174            |
| Clients > VPN Sessions 247                                                        | User Roles 43                      |
| Configuration Change Confirmation 117                                             | creating 43                        |
| Device Setup > Add 129, 133-134                                                   | VisualRF 43                        |
| Device Setup > Communication 58-61                                                | User Status, Evaluating 249        |
| Device Setup > Discover 125-127                                                   | Users                              |
| Device Setup > Firmware Files 61                                                  | creating 41                        |
| flash graphs 23, 28                                                               | S                                  |
| Flash Graphs 22                                                                   | $\mathbf{V}$                       |
| Group SNMP Polling Period 85-86                                                   | Vendor-Specific Device Settings 32 |
| Groups > Basic 84-85, 87, 89-90, 121                                              | View Device Credentials link 173   |
| Groups > Cisco WLC Config 104                                                     | VisualRF 14, 369                   |
| Groups > Firmware 114                                                             | Adding Exterior Walls 353          |
| Groups > List 81                                                                  | APIs 368                           |
| Groups > MAC ACL 113                                                              | Assessing RF Environments 359      |
| Groups > Proxim Mesh 111                                                          | Auto-Match Planned Devices 351     |
| Groups > PTMP 111                                                                 | Autoprovisioning 350               |
| Groups > Radio 101                                                                | Checking Signal Strength 361       |
| Groups > Security 92                                                              | Cllient Surveys 357                |
| Groups > SSIDs 96                                                                 | Edit Menu 327                      |
| Groups > Templates 180-181, 195                                                   | Editing a Ffloor Plan Image 342    |
| Home 255                                                                          | Enabling 33, 324                   |
| Home > License 267-268                                                            | Floor Plans                        |
| Home > Overview 256-257                                                           | 11001 114115                       |
| Home > Search 266-267                                                             | Editing 349                        |
| Home > User Info 26, 269                                                          | Importing 342                      |
| Home Overview 22-23, 28                                                           |                                    |
| Master Console 271                                                                | Network List View 363              |
| Master Console > Groups > Basic 274                                               | Network Tree View 364              |
| Master Console > Groups > Basic 274  Master Console > Groups > Basic, Managed 274 |                                    |
| Radio Statistics 146                                                              | Icons 328                          |
| RAPIDS > Audit Log 214                                                            | Importing and Exporting 365        |
| RAPIDS > List 208                                                                 | Increasing Location Accuracy 352   |
|                                                                                   | Interferers 327                    |
| RAPIDS > Rogue APs (Detail), Score<br>Override 213                                | Location History 360               |
| RAPIDS > Score Override 212                                                       | Location Service 352               |
| RAPIDS > Setup 200                                                                | Location Training 354              |
| Reports > Definitions 281-282                                                     | Mesh View 324, 327                 |
| Reports > Generated > Port Usage 313                                              | Navigation 324                     |
| System 216                                                                        | Network View 325-326               |
| System > Alerts 35, 229                                                           | New Building 340                   |
| System > Backups 231                                                              | New Campus 340                     |
| System > Configuration Change Jobs 159, 232                                       | Overview 322                       |
| System > Event Logs 219                                                           | Planning and Provisioning 340      |
| System > Event Log 219  System > Events Log 146                                   | Preferences 329-332                |
| System > Firmware Upgrade Jobs 232                                                | Printing a BOM 351                 |
| System Timmade Opgiane 1005 252                                                   | provisioning Existing APs 349      |

QuickView 145, 324 Removing Color 344 Roles 43 Settings Adding a New Attenuation 339 Setup Attenuation Settings 338 Controller 367 Location Calculation Timer Settings 336 Location Settings 335 Resource Utilization 339 Server Settings 334 Setup page 333 Terninology 323 Tree view 363 Viewing a Wireless User 359 Viewing AP RF Environment 361 Viewing Floor Plan RF Environment 362 VisualRF Plan 369 Installation 369 Requirements 369 VisualRF vs. VisualRF Plan 369 VLANs 96 W Watched AMPs 275 watched client 249 WDS Role 164 Web Auth bundles 58, 64 widgets adding 23 available 23 Wired Devices Monitoring 152 Wired Interfaces table 143 WLC > AP Groups 108 WLC > Controller Settings 108 WLC > LWAPP AP Groups 108 WLC > Management Settings 110 WLC > Navigation 104 WLC > Security 109 WLC > Wireless Parameters 109 WLC > WLANs 105 WMS Offload Support 77